**Host Security Service** 

## **User Guide**

 Issue
 21

 Date
 2024-03-25

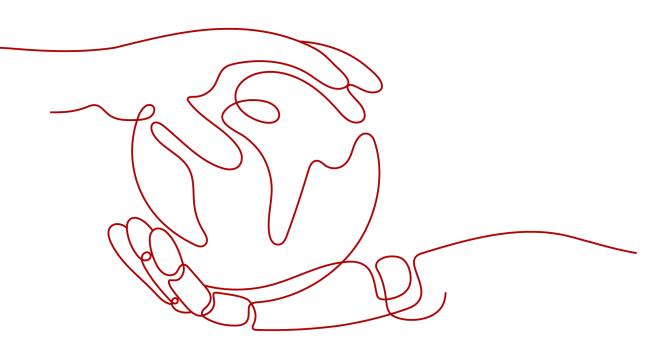

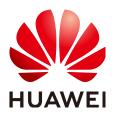

HUAWEI CLOUD COMPUTING TECHNOLOGIES CO., LTD.

#### Copyright © Huawei Cloud Computing Technologies Co., Ltd. 2024. All rights reserved.

No part of this document may be reproduced or transmitted in any form or by any means without prior written consent of Huawei Cloud Computing Technologies Co., Ltd.

### **Trademarks and Permissions**

NUAWEI and other Huawei trademarks are the property of Huawei Technologies Co., Ltd. All other trademarks and trade names mentioned in this document are the property of their respective holders.

#### Notice

The purchased products, services and features are stipulated by the contract made between Huawei Cloud and the customer. All or part of the products, services and features described in this document may not be within the purchase scope or the usage scope. Unless otherwise specified in the contract, all statements, information, and recommendations in this document are provided "AS IS" without warranties, guarantees or representations of any kind, either express or implied.

The information in this document is subject to change without notice. Every effort has been made in the preparation of this document to ensure accuracy of the contents, but all statements, information, and recommendations in this document do not constitute a warranty of any kind, express or implied.

## Huawei Cloud Computing Technologies Co., Ltd.

Address: Huawei Cloud Data Center Jiaoxinggong Road Qianzhong Avenue Gui'an New District Gui Zhou 550029 People's Republic of China

Website: https://www.huaweicloud.com/intl/en-us/

## **Contents**

| 1 Accessing HSS                                                        | 1  |
|------------------------------------------------------------------------|----|
| 1.1 Access Guide                                                       | 1  |
| 1.2 Purchasing Quota                                                   | 2  |
| 1.3 Installing an Agent                                                | 6  |
| 1.3.1 Agent Overview                                                   | 6  |
| 1.3.2 Installing the Agent on a Linux Server                           | 8  |
| 1.3.3 Installing the Agent on a Windows Server                         | 10 |
| 1.3.4 Installing the Agent on Linux Servers in Batches                 | 13 |
| 1.4 Enabling Protection                                                | 17 |
| 1.4.1 Enabling the Basic, Professional, Enterprise, or Premium Edition | 17 |
| 1.4.2 Enabling Web Tamper Protection                                   | 23 |
| 1.4.3 Enabling Container Protection                                    | 26 |
| 1.5 Enabling Alarm Notifications                                       | 27 |
| 1.6 Common Security Configuration                                      | 38 |
| 1.6.1 Configuring Server Login Protection                              | 38 |
| 1.6.2 Isolating and Killing Malicious Programs                         | 41 |
| 1.6.3 Enabling 2FA                                                     | 43 |
| 2 Dashboard                                                            | 45 |
| 3 Asset Management                                                     | 59 |
| 3.1 Asset Management                                                   | 59 |
| 3.2 Server Fingerprints                                                | 60 |
| 3.2.1 Collecting Server Asset Fingerprints                             | 60 |
| 3.2.2 Viewing Server Asset Fingerprints                                | 64 |
| 3.2.3 Viewing the Operation History of Server Assets                   | 71 |
| 3.3 Container Fingerprints                                             | 72 |
| 3.3.1 Collecting Container Asset Fingerprints                          | 72 |
| 3.3.2 Viewing Container Asset Fingerprints                             | 76 |
| 3.4 Server Management                                                  | 84 |
| 3.4.1 Viewing Server Protection Status                                 | 84 |
| 3.4.2 Disabling Protection                                             | 86 |
| 3.4.2.1 Disabling the Basic/Professional/Enterprise/Premium Edition    | 86 |
| 3.4.2.2 Disabling WTP                                                  | 88 |

| 3.4.3 Exporting the Server List                     |     |
|-----------------------------------------------------|-----|
| 3.4.4 Switching the HSS Quota Edition               |     |
| 3.4.5 Deploying a Protection Policy                 |     |
| 3.4.6 Managing Server Groups                        |     |
| 3.4.7 Servers Importance Management                 |     |
| 3.4.8 Ignoring a Server                             |     |
| 3.5 Container Management                            |     |
| 3.5.1 Viewing the Container Node Protection Status  |     |
| 3.5.2 Exporting the Container Node List             | 100 |
| 3.5.3 Disabling Protection for Container Edition    |     |
| 3.5.4 Container Images                              |     |
| 3.5.4.1 Local Images                                | 102 |
| 3.5.4.2 Managing SWR Private Images                 | 105 |
| 3.5.4.3 Managing SWR Shared Images                  | 113 |
| 3.5.4.4 SWR Enterprise Edition Image                | 120 |
| 3.5.5 Viewing Container Information                 | 127 |
| 3.5.6 Handling Risk Containers                      |     |
| 3.5.7 Managing Cluster Agents                       | 129 |
| 3.5.7.1 Installing an Agent                         | 129 |
| 3.5.7.2 Uninstalling an Agent from a Cluster        | 131 |
| 3.6 Protection Quota Management                     |     |
| 3.6.1 Viewing Protection Quotas                     |     |
| 3.6.2 Binding a Protection Quota                    | 134 |
| 3.6.3 Unbinding a Protection Quota                  |     |
| 3.6.4 Upgrading Protection Quotas                   |     |
| 3.6.5 Exporting the Protection Quota List           | 143 |
| 4 Risk Prevention                                   | 145 |
| 4.1 Vulnerability Management                        |     |
| 4.1.1 Vulnerability Management Overview             |     |
| 4.1.2 Vulnerability Scan                            |     |
| 4.1.3 Viewing Vulnerability Details                 |     |
| 4.1.4 Exporting the vulnerability list              |     |
| 4.1.5 Handling Vulnerabilities                      |     |
| 4.1.6 Managing the Vulnerability Whitelist          |     |
| 4.1.7 Viewing Vulnerability Handling History        |     |
| 4.2 Baseline Inspection                             |     |
| 4.2.1 Baseline Inspection Overview                  |     |
| 4.2.1 Paseline hispection overview                  |     |
|                                                     |     |
| 4.2.3 Viewing and Processing Baseline Check Results |     |
| 4.2.4 Exporting the Baseline Check Report           |     |
| 4.2.5 Managing Manual Baseline Check Policies       |     |
| 4.3 Container Image Security                        |     |

| 4.3.1 SWR Image Repository Vulnerabilities              | 192 |
|---------------------------------------------------------|-----|
| 4.3.2 Viewing Malicious File Detection Results          | 193 |
| 5 Prevention                                            | 194 |
| 5.1 Application Protection                              |     |
| 5.1.1 Enabling Application Protection                   |     |
| 5.1.2 Viewing Application Protection                    |     |
| 5.1.3 Managing Application Protection Policies          |     |
| 5.1.4 Disabling Application Protection                  |     |
| 5.2 WTP                                                 | 205 |
| 5.2.1 WTP Overview                                      |     |
| 5.2.2 Adding a Protected Directory                      | 207 |
| 5.2.3 Configuring Remote Backup                         |     |
| 5.2.4 Adding a Privileged Process                       | 216 |
| 5.2.5 Enabling/Disabling Scheduled Static WTP           |     |
| 5.2.6 Enabling Dynamic WTP                              | 221 |
| 5.2.7 Viewing WTP Events                                | 223 |
| 5.3 Ransomware Prevention                               |     |
| 5.3.1 Purchasing a Backup Vault                         | 224 |
| 5.3.2 Enabling Ransomware Prevention                    | 225 |
| 5.3.3 Enabling Backup                                   |     |
| 5.3.4 Viewing and Handling Ransomware Protection Events | 227 |
| 5.3.5 Managing Ransomware Prevention Policies           | 228 |
| 5.3.6 Managing Server Backup                            | 233 |
| 5.3.7 Restoring Server Data                             | 238 |
| 5.3.8 Disabling Ransomware Prevention                   | 240 |
| 5.4 Application Process Control                         |     |
| 5.4.1 Application Process Control Overview              | 241 |
| 5.4.2 Creating a Whitelist Policy                       | 242 |
| 5.4.3 Confirming Learning Outcomes                      | 245 |
| 5.4.4 Enabling Application Process Control              |     |
| 5.4.5 Checking and Handling Suspicious Processes        |     |
| 5.4.6 Extending the Process Whitelist                   |     |
| 5.4.7 Start Learning on Servers Again                   |     |
| 5.4.8 Disabling Application Process Control             |     |
| 5.5 File Integrity Monitoring                           |     |
| 5.5.1 Checking File Change Details                      |     |
| 5.5.2 Checking Modified Files                           | 251 |
| 5.6 Virus Scan                                          | 252 |
| 5.6.1 Virus Scan Overview                               | 252 |
| 5.6.2 Scanning for Viruses                              | 253 |
| 5.6.3 Viewing and Handling Viruses                      | 256 |
| 5.6.4 Managing Isolated Files                           | 258 |

| 5.7 Dynamic Port Honeypot                                                                | 259 |
|------------------------------------------------------------------------------------------|-----|
| 5.7.1 Dynamic Port Honeypot Overview                                                     | 259 |
| 5.7.2 Creating a Protection Policy for a Dynamic Honeypot Port                           | 261 |
| 5.7.3 Viewing and Handling Honeypot Protection Events                                    |     |
| 5.7.4 Managing Dynamic Port Honeypot Protection Policies                                 | 265 |
| 5.7.5 Managing Associated Servers                                                        |     |
| 5.8 Container Firewalls                                                                  | 268 |
| 5.8.1 Container Firewall Overview                                                        |     |
| 5.8.2 Creating a Network Policy (for a Cluster Using the Container Tunnel Network Model) |     |
| 5.8.3 Creating a Security Group Rule (VPC Network Model Cluster)                         | 272 |
| 5.8.4 Creating a Security Group Policy (Cloud Native Network 2.0)                        |     |
| 5.8.5 Managing Network Policies (for a Cluster Using the Container Tunnel Network Model) |     |
| 5.8.6 Managing Security Group Rules (VPC Network Model Cluster)                          | 275 |
| 5.8.7 Managing Security Group Policy (Cloud Native Network 2.0)                          | 276 |
| 5.9 Container Cluster Protection                                                         | 276 |
| 5.9.1 Container Cluster Protection Overview                                              |     |
| 5.9.2 Enabling Container Cluster Protection                                              | 278 |
| 5.9.3 Configuring a Container Cluster Protection Policy                                  |     |
| 5.9.4 Checking Container Cluster Protection Events                                       |     |
| 5.9.5 Disabling Container Cluster Protection                                             | 283 |
| 6 Intrusion Detection                                                                    | 285 |
| 6.1 Alarms                                                                               | 285 |
| 6.1.1 HSS Alarms                                                                         |     |
| 6.1.1.1 Server Alarms                                                                    |     |
| 6.1.1.2 Viewing Server Alarms                                                            |     |
| 6.1.1.3 Handling Server Alarms                                                           | 318 |
| 6.1.1.4 Exporting Server Alarms                                                          |     |
| 6.1.1.5 Managing Isolated Files                                                          |     |
| 6.1.2 Container Alarms                                                                   | 326 |
| 6.1.2.1 Container Alarm Events                                                           |     |
| 6.1.2.2 Viewing Container Alarms                                                         |     |
| 6.1.2.3 Handling Container Alarms                                                        |     |
| 6.1.2.4 Exporting Container Alarms                                                       |     |
| 6.2 Whitelist Management                                                                 |     |
| 6.2.1 Managing Login Whitelist                                                           |     |
| 6.2.2 Managing the Alarm Whitelist                                                       |     |
| 6.2.3 Managing the System User Whitelist                                                 | 344 |
| 7 Security Operations                                                                    | 347 |
| 7.1 Policy Management                                                                    |     |
| 7.1.1 Overview                                                                           | 347 |
| 7.1.2 Creating a Policy Group                                                            | 355 |
| 7.1.3 Configuring Policies                                                               |     |

| 7.1.4 Deleting a Policy Group                                |     |
|--------------------------------------------------------------|-----|
| 7.2 Viewing the Handling History                             |     |
| 8 Security Report                                            |     |
| 8.1 Security Report                                          |     |
| 8.1.1 Creating a Security Report                             |     |
| 8.1.2 Subscribing to a Security Report                       |     |
| 8.1.3 Checking a Security Report                             |     |
| 8.1.4 Managing Security Reports                              | 391 |
| 8.2 Free Scan                                                |     |
| 9 Installation & Configuration                               | 396 |
| 9.1 Agent Management                                         |     |
| 9.1.1 Viewing Agent Status                                   |     |
| 9.1.2 Upgrading the Agent                                    |     |
| 9.1.3 Uninstalling an Agent                                  |     |
| 9.2 Account Management                                       | 402 |
| 9.2.1 Account Management Overview                            |     |
| 9.2.2 Adding an Account to an Organization                   | 402 |
| 9.2.3 Viewing Security Risks of Organization Member Accounts | 403 |
| 9.3 Plug-in Settings                                         |     |
| 9.3.1 Plug-Ins Overview                                      |     |
| 9.3.2 Viewing Plug-in Details                                |     |
| 9.3.3 Installing a Plug-in                                   | 405 |
| 9.3.4 Upgrading a Plug-in                                    |     |
| 9.3.5 Uninstalling a Plug-in                                 |     |
| 10 Audit                                                     | 410 |
| 10.1 HSS Operations Supported by CTS                         | 410 |
| 10.2 Querying Real-Time Traces                               |     |
| 11 Monitoring                                                |     |
| 11.1 HSS Monitoring Metrics                                  |     |
| 11.2 Configuring a Monitoring Alarm Rule                     |     |
| 11.3 Viewing Monitoring Metrics                              |     |
| 12 Permissions Management                                    |     |
| 12.1 Creating a User and Granting Permissions                |     |
| 12.2 HSS Custom Policies                                     |     |
| 12.3 HSS Actions                                             |     |
| 13 (Optional) Managing Enterprise Projects                   | 429 |
| 13.1 Managing Projects and Enterprise Projects               |     |
| 13.2 Managing All Projects Settings                          |     |
| A Change History                                             | 433 |

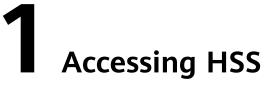

## **1.1 Access Guide**

Figure 1-1 shows the process of accessing HSS.

Figure 1-1 HSS access process

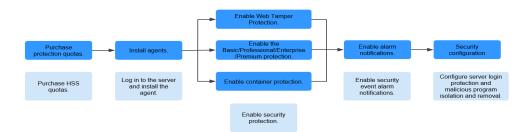

Table 1-1 Description of the HSS access process

| No. | Step                               | Description                                                                                                    |
|-----|------------------------------------|----------------------------------------------------------------------------------------------------|
| 1   | Purchasing<br>Protection<br>Quotas | HSS provides the basic, professional, enterprise, premium,<br>web tamper protection, and container edition. Each<br>edition supports different functions and features. You<br>need to purchase the corresponding edition based on your<br>protection requirements for servers or containers. For<br>details about the differences between HSS versions, see<br><b>Specifications of Different Editions</b> . |
| 2   | Installing<br>the Agent            | The HSS agent is a piece of software installed on cloud<br>servers to exchange data between the servers and HSS,<br>implementing security detection and protection. You can<br>use only after installing the agent.                                                                                                    |
| 3   | Enabling<br>Protection             | You need to enable protection for your ECSs.                                                                                                    |

| No. | Step                                   | Description                                                                                                    |  |
|-----|----------------------------------------|----------------------------------------------------------------------------------------------------|--|
| 4   | Enabling<br>Alarm<br>Notification<br>s | By default, security risks detected by HSS are displayed on<br>the management console. You need to log in to the<br>console and view the risks. If you want to know the<br>security risks of servers or containers in a timely manner,<br>you can enable the alarm notification function. After the<br>function is enabled, HSS will send security risks to you by<br>SMS or email. |  |
| 5   | Common<br>Security<br>Configuratio     | To improve ECS security, you can configure the following<br>ECS security protection items based on your service<br>requirements:                                                                                                    |  |
|     | ns                                     | <ul> <li>Common login locations: HSS allows users to log in to<br/>ECSs in common login locations and generates alarms<br/>when users log in to ECSs in non-common login<br/>locations.</li> </ul>                                                                                                    |  |
|     |                                        | <ul> <li>Common login IP address: HSS allows common login<br/>IP addresses to log in to ECSs and generates alarms for<br/>uncommon login IP addresses.</li> </ul>                                                                                                    |  |
|     |                                        | <ul> <li>SSH login IP address whitelist: HSS only allows IP<br/>addresses in the whitelist to log in to ECSs using SSH.</li> </ul>                                                                                                    |  |
|     |                                        | <ul> <li>Two-factor authentication: The two-factor<br/>authentication mechanism is used together with the<br/>SMS or email verification code to perform secondary<br/>authentication on ECS login.</li> </ul>                                                                                                    |  |
|     |                                        | <ul> <li>Isolation and killing of malicious programs: HSS<br/>automatically isolates and kills identified malicious<br/>programs, such as backdoors, Trojans, and worms.</li> </ul>                                                                                                    |  |

## 1.2 Purchasing Quota

You can purchase an HSS quota on the console.

## Precautions

- The quota can be used only in the region where you bought it.
- A quota can be bound to a server to protect it, on condition that the agent on the server is online.
- Currently, HSS can only protect Docker and Containerd containers. Check your container type before purchasing the container edition.
- HSS should be deployed on all your servers so that if a virus infects one of them, it will not be able to spread to others and damage your entire network.
- After purchasing quota, go to the **Servers & Quota** page to enable HSS.
- The premium edition is provided for free if you have purchased the WTP edition.

#### NOTICE

- You are advised to **deploy HSS on all your servers** so that if a virus infects one of them, it will not be able to spread to others and damage your entire network.
- In the **Pay-per-use** mode, the HSS enterprise edition stops charging if the servers it protects are stopped.

## Regions

| Table 1-2 | Choosing | а | region | to | purchase HSS |
|-----------|----------|---|--------|----|--------------|
|           |          |   |        |    |              |

| Server                                          | Server<br>Region                     | Region                                                                                                    |
|-------------------------------------------------|--------------------------------------|----------------------------------------------------------------------------------------------------|
| ECS<br>BMS<br>HECS<br>Huawei Cloud<br>Workspace | Regions<br>where HSS is<br>available | Regions where your ECSs/BMSs/HECSs/<br>Workspaces are deployed<br>HSS cannot be used across regions. If the<br>server and your protection quota are in<br>different regions, unsubscribe from the<br>quota and purchase a quota in the region<br>where the server is deployed.                                                |
| Third-party cloud<br>server<br>Offline server   | -                                    | Currently, only some regions support access<br>to non-Huawei Cloud servers. For details<br>about the regions, see <b>Where Is HSS</b><br><b>Available?</b> Purchase an HSS quota in the<br>region that supports non-Huawei Cloud<br>servers. Connect the server to the region by<br>performing the installation procedure for |
|                                                 |                                      | non-Huawei Cloud servers.                                                                                                    |

## **Prerequisites**

The account must have the **BSS Administrator** and **HSS Administrator** permissions. If the account does not have the permissions, use a master account to purchase quotas or authorize member accounts to purchase quotas.

### Procedure

- Step 1 Log in to the management console.
- Step 2 Click in the upper left corner of the page, select a region, and choose Security
   & Compliance > HSS to go to the HSS management console.
- **Step 3** In the upper right corner of the **Dashboard** page, click **Buy HSS**.
- **Step 4** On the **Buy HSS** page, set the quota specifications.

| Table 1-3 Parameters | for | purchasing | HSS |
|----------------------|-----|------------|-----|
|----------------------|-----|------------|-----|

| Para<br>meter   | Description                                                                                                    | Example<br>Value    |  |  |
|-----------------|----------------------------------------------------------------------------------------------------|---------------------|--|--|
| Billing<br>Mode | Select <b>Yearly/Monthly</b> or <b>Pay-per-use</b> billing mode based on your requirements.                                                                                                    |                     |  |  |
|                 | • Yearly/Monthly: You can select the basic, professional,<br>enterprise, premium, WTP, or container edition. You can<br>purchase the edition for a fixed period of time. The fee is<br>30% lower than that of pay-per-use. If you use the<br>edition for a long time, you are advised to purchase<br>yearly/monthly packages. |                     |  |  |
|                 | <ul> <li>Pay-per-use: Only the enterprise edition can be<br/>purchased. You need to enable this edition in the server<br/>list. You pay for the duration you use the resources.<br/>Prices are calculated by hour, and no minimum fee is<br/>required.</li> </ul>                                                             |                     |  |  |
|                 | NOTE<br>Procedure for enabling pay-per-use quota:                                                                                                    |                     |  |  |
|                 | <ol> <li>On the purchase page, select <b>Pay-per-use</b>. The <b>Enterprise</b><br/>edition will be automatically selected. In the lower right<br/>corner, click <b>Enable Now</b>. You will be redirected to the server<br/>list.</li> </ol>                                                                                 |                     |  |  |
|                 | <ol> <li>In the server list, click Enable in the Operation column. Set<br/>the Billing Mode to Pay-per-use and Edition to Enterprise.</li> </ol>                                                                                                    |                     |  |  |
|                 | 3. Confirm the information and click <b>OK</b> .                                                                                                    |                     |  |  |
| Regio<br>n      | • To minimize connection issues, purchase quota in the region of your servers.                                                                                                    | CN-<br>Hong<br>Kong |  |  |
| Editio<br>n     | The <b>basic</b> , <b>professional</b> , <b>enterprise</b> , <b>premium</b> , <b>WTP</b> , and <b>container editions</b> are supported. For details about the differences between editions, see <b>Editions</b> .                                                                                                    | Enterpris<br>e      |  |  |
|                 | NOTICE                                                                                                    |                     |  |  |
|                 | <ul> <li>If you enable the HSS basic edition for the first time, you can<br/>enjoy the free trial for 30 days and purchase it after the trial.</li> </ul>                                                                                                    |                     |  |  |
|                 | <ul> <li>If you purchased the basic, enterprise, or premium edition,<br/>enable it on the Asset Management &gt; Servers &amp; Quota page.</li> </ul>                                                                                                    |                     |  |  |
|                 | <ul> <li>If you purchased the WTP edition, enable it in the server list on<br/>the Prevention &gt; Web Tamper Protection page.</li> </ul>                                                                                                    |                     |  |  |
|                 | <ul> <li>If you purchased the container edition, choose Asset<br/>Management &gt; Containers &amp; Quota and enable protection on<br/>the Container Nodes tab.</li> </ul>                                                                                                    |                     |  |  |

| Para<br>meter                 | Description                                                                                                    | Example<br>Value |
|-------------------------------|----------------------------------------------------------------------------------------------------|------------------|
| Enterp<br>rise<br>Projec<br>t | This option is only available when you are logged in using<br>an enterprise account, or when you have enabled enterprise<br>projects. To enable this function, contact your customer<br>manager.                                     | default          |
|                               | An enterprise project provides a cloud resource<br>management mode, in which cloud resources and members<br>are centrally managed by project.                                                                                        |                  |
|                               | Select an enterprise project from the drop-down list.                                                                                                    |                  |
|                               | <ul> <li>NOTE</li> <li>Resources and incurred expenses are managed under the enterprise project you selected.</li> </ul>                                                                                                    |                  |
|                               | <ul> <li>Value default indicates the default enterprise project. Resources<br/>that are not allocated to any enterprise projects under your<br/>account are displayed in the default enterprise project.</li> </ul>                  |                  |
|                               | <ul> <li>The default option is available in the Enterprise Project drop-<br/>down list only after you purchased HSS under your Huawei ID.</li> </ul>                                                                                 |                  |
| Requir<br>ed                  | <ul> <li>Select a duration based on your requirements. In Pay-<br/>per-use mode, you do not need to select a duration.</li> </ul>                                                                                                    | 1 year           |
| durati<br>on                  | <ul> <li>You are advised to select Auto-renew to ensure your<br/>servers are always protected.</li> </ul>                                                                                                    |                  |
|                               | • If you select <b>Auto-renew</b> , the system will automatically renew your subscription as long as your account balance is sufficient. The renewal period is the same as the required duration.                                    |                  |
|                               | • If you do not select <b>Auto-renew</b> , manually renew the service before it expires.                                                                                                    |                  |
| Server<br>Quota               | Enter the number of HSS quotas to be purchased. In <b>Pay-</b><br><b>per-use</b> mode, you do not need to configure this option.<br><b>NOTICE</b>                                                                                    | 20               |
|                               | <ul> <li>All your servers should be protected, so that if a virus (such as<br/>ransomware or a mining program) infects one of them, it will<br/>not be able to spread to others and damage your entire<br/>network.</li> </ul>       |                  |
|                               | <ul> <li>You cannot modify the quota of an edition after its purchase is<br/>complete. You can unsubscribe from it and purchase again.</li> </ul>                                                                                    |                  |
| Tag                           | Tags are used to identify cloud resources. When you have<br>many cloud resources of the same type, you can use tags to<br>classify cloud resources by dimension (for example, by<br>usage, owner, or environment).                   | data             |
|                               | To use this function, your account must have the <b>TMS</b><br><b>administrator</b> permission. Without this permission, you<br>cannot add tags to protection quotas, and the error<br>message "permission error" will be displayed. |                  |
|                               | You do not need to set this parameter in pay-per-use mode.                                                                                                    |                  |

| Para<br>meter               | Description                                                                                                    | Example<br>Value |
|-----------------------------|----------------------------------------------------------------------------------------------------|------------------|
| Quota<br>Mana<br>geme<br>nt | <ul> <li>After automatic quota binding is enabled, HSS automatically binds available quotas to new servers or container nodes after the agent is installed for the first time. Only the yearly/monthly quotas that you have purchased can be automatically bound. No new order or fee is generated.</li> <li>Servers: Available yearly/monthly quotas are automatically bound in the following sequence: Premium Edition &gt; Enterprise Edition &gt; Professional Edition &gt; Basic Edition.</li> <li>Container nodes: Available yearly/monthly quotas are automatically bound in the following sequence: Container Edition &gt; Premium Edition &gt; Enterprise Edition &gt; Professional Edition &gt; Enterprise Edition &gt; Professional Edition &gt; Enterprise Edition &gt; Professional Edition &gt; Enterprise Edition &gt; Professional Edition &gt; Enterprise Edition &gt; Professional Edition &gt; Enterprise Edition &gt; Professional Edition &gt; Enterprise Edition &gt; Enterprise Edition &gt; Enterprise Edition &gt; Enterprise Edition &gt; Enterprise Edition &gt; Enterprise Edition &gt; Enterprise Edition &gt; Enterprise Edition &gt; Enterprise Edition &gt; Enterprise Edition &gt; Enterprise Edition &gt; Enterprise Edition &gt; Enterprise Edition &gt; Enterprise Edition &gt; Professional Edition &gt; Enterprise Edition &gt; Professional Edition &gt; Enterprise Edition &gt; Professional Edition &gt; Enterprise Edition &gt; Professional Edition &gt; Enterprise Edition &gt; Professional Edition &gt; Enterprise Edition &gt; Professional Edition &gt; Enterprise Edition &gt; Professional Edition &gt; Enterprise Edition &gt; Professional Edition &gt; Enterprise Edition &gt; Professional Edition &gt; Enterprise Edition &gt; Professional Edition &gt; Enterprise Edition &gt; Enterprise Edition &gt; Professional Edition &gt; Enterprise Edition &gt; Professional Edition &gt; Enterprise Edition &gt; Professional Edition &gt; Enterprise Edition &gt; Professional Edition &gt; Enterprise Edition &gt; Enterprise Edition &gt; Professional Edition &gt; Enterprise Edition &gt; Professional Edition &gt; Enterprise Edition &gt; Enterprise Edition &gt; Enterprise Edition &gt; Enterprise Edition &gt; Professional Edition &gt; Enterprise Edition &gt; Enterprise Edition</li></ul> | Selected         |

**Step 5** In the lower right corner of the page, click **Next**.

For details about pricing, see **Product Pricing Details**.

- Step 6After confirming that the order, select I have read and agree to the Host<br/>Security Service Disclaimer and click Pay Now.
- **Step 7** Click **Pay Now** and complete the payment.

----End

### **Follow-up Procedure**

After purchasing the quota, you need to install the agent for server and enable it. For details, see **Installing an Agent** and **Enabling Protection**.

### **Related Operations**

If you purchased HSS in the wrong edition or region, you can first unsubscribe from it and then purchase the correct quota.

## 1.3 Installing an Agent

## 1.3.1 Agent Overview

### What is an agent?

The HSS agent is a piece of software installed on cloud servers to exchange data between the servers and HSS, implementing security detection and protection. If no agent is installed, the HSS is unavailable.

Scans all servers at 00:00 every day; monitors the security and monitors status of servers; and reports the collected server and monitors information (including non-

compliant configurations, insecure configurations, intrusion traces, software list, port list, and process list) to the cloud protection center. In addition, the agent blocks attacks targeted at servers and containers based on the security policies you configured.

## **Supported OSs**

Currently, some mainstream OSs are supported. For details, see **Supported OSs**. To obtain better HSS service experience, you are advised to install or upgrade to an OS version supported by the agent.

## Processes When the Agent Is Running

#### • Linux

The account of the agent is **root**. **Table 1-4** lists the running processes on a Linux server.

| Agent Process<br>Name | Function                                                                    | Path                                   |
|-----------------------|-----------------------------------------------------------------------------|----------------------------------------|
| hostguard             | Detects security issues,<br>protects the system, and<br>monitors the agent. | /usr/local/hostguard/bin/<br>hostguard |
| hostwatch             | Monitors the agent process.                                                 | /usr/local/hostguard/bin/<br>hostwatch |
| upgrade               | Upgrades the agent.                                                         | /usr/local/hostguard/bin/<br>upgrade   |

Table 1-4 Agent running process on a Linux server

#### • Windows

The account of the agent is **system**. **Table 1-5** lists the running processes on a Windows server.

 Table 1-5 Agent running process on a Windows server

| Agent Process<br>Name | Function                                                                    | Path                                         |
|-----------------------|-----------------------------------------------------------------------------|----------------------------------------------|
| hostguard.exe         | Detects security issues,<br>protects the system, and<br>monitors the agent. | C:\Program Files\HostGuard<br>\HostGuard.exe |
| hostwatch.exe         | Monitors the agent process.                                                 | C:\Program Files\HostGuard<br>\HostWatch.exe |
| upgrade.exe           | Upgrades the agent.                                                         | C:\Program Files\HostGuard<br>\upgrade.exe   |

## **Installing an Agent**

- Installing the Agent on a Linux Server
- Installing the Agent on a Windows Server
- Installing the Agent on Linux Servers in Batches

## **1.3.2 Installing the Agent on a Linux Server**

You can enable HSS for ECSs only after installing the agent. This section describes how to install the agent on a Linux server.

## Prerequisites

- The ECS is in the **Running** state and can access the Internet.
- Ensure the outbound rule of your security group allows access to the port 10180 on the 100.125.0.0/16 network segment. (This is the default setting.)
- The DNS server address of the cloud server has been set to the private DNS server address. For details, see Changing the DNS Server Address of an ECS and Private DNS Server Addresses.
- The available capacity of the disk where the agent is installed must be greater than 300 MB. Otherwise, the agent installation may fail.
- The Security-Enhanced Linux (SELinux) firewall has been disabled. The firewall affects agent installation and should remain disabled until the agent is installed.
- If any third-party security software has been installed on your server, the HSS agent may fail to be installed. In this case, disable or uninstall the software before installing the agent.

## Constraints

- 64-bit Huawei Cloud servers and non-Huawei Cloud servers can be protected. 32-bit servers are no longer supported.
- Mainstream OSs are supported. For details, see **Supported OSs**.
- The HSS agent will be automatically installed on Workspace 23.6.0 or later. If your Workspace version is earlier than 23.6.0, you can manually install the agent by referring to this section.

## **Installation Path**

The agent installation path on servers running on Linux cannot be customized. The default path is: **/usr/local/hostguard/**.

## **Installation Operations**

- Step 1 Log in to the management console.
- Step 2 In the upper left corner of the page, select a region, click —, and choose Security & Compliance > HSS.
- **Step 3** In the navigation pane, choose **Installation & Configuration**.

#### D NOTE

If your servers are managed by enterprise projects, you can select the target enterprise project to view or operate the asset and detection information.

- Step 4 Click the Agent Management tab.
- **Step 5** Copy the command for installing the agent.
  - Huawei Cloud server
    - a. Click the value in the **Servers Without Agents** area to filter the servers where the agent is not installed.
    - b. In the **Operation** column of a server, click **Install Agent**.

#### Figure 1-2 Installing an agent

| 63 Servers Without Agents                                | 3<br>Agents to Be Upgraded        | 1062<br>Servers with Agents. Add Asset from Other Cloud | Auto Upgrade Agent | e latest version     |                 |    |
|----------------------------------------------------------|-----------------------------------|---------------------------------------------------------|--------------------|----------------------|-----------------|----|
| Upgrade Agent Uninstall Agent<br>Not installed V All OSs | ✓ ) Q. Search by server r         | ame                                                     |                    |                      |                 | CO |
| Server Name/IP Address ≑                                 | Agent Status                      | OS                                                      | Agent Version      | Agent Upgrade Status | Operation       |    |
| (Private IP)                                             | <ul> <li>Not installed</li> </ul> |                                                         | -                  | -                    | 🔕 Install Agent |    |
| · · · · · · · · · · · · · · · · · · ·                    | Not installed                     | ∆ Linux                                                 | -                  | -                    | Install Agent   |    |

- c. In the displayed dialog box, click **Copy**.
- Non-Huawei Cloud server

#### **NOTE**

a. Click Add Asset from Other Cloud.

Figure 1-3 Adding asset from other cloud

| Agents Security Configuration                                             | Two-Factor Authentication Alarm Notifications                                                  | Plug-in Settings                         |                                                                  |
|---------------------------------------------------------------------------|------------------------------------------------------------------------------------------------|------------------------------------------|------------------------------------------------------------------|
| Install Agent ><br>Batch installation on Linux<br>Agents to Be Upgraded 🛃 | Manual Agent Installation 0<br>Agent Installation on or off Huawe<br>Agents to Be Upgraded [2] |                                          | Agent Version Information ><br>Agent version update logs         |
| 4<br>Servers Without Agents                                               | 1<br>Agents to Be Upgraded                                                                     | 14<br>Servers with Agents Add Asset from | Upgrade Agent  matically upgrade the agent to the latest version |

- b. In the displayed slide-out panel, copy the agent installation link suitable for your system OS.
- **Step 6** Remotely log in to the server where the agent is to be installed.
- **Step 7** Paste the copied installation command and run it as user **root** to install the agent on the servers.

If the command output shown in **Installation completed** is displayed, the agent is successfully installed.

Figure 1-4 Installation completed

| Preparing                                                    | ******                           | [100%]    |
|--------------------------------------------------------------|----------------------------------|-----------|
| Updating / installing                                        |                                  | F 4 0 0 1 |
| 1:hostguard-3.2.8-1<br>hostguard starting                    | ******************************** | [100%]    |
| memory cyroup is disabled                                    |                                  |           |
| your agent is in normal mod.                                 |                                  |           |
| hostwatch is running                                         |                                  |           |
| hostguard is running with normal mod<br>Hostguard is running |                                  |           |
| Hostguard installed.                                         |                                  |           |

**Step 8** Run the following command to check the runtime status of agent:

#### service hostguard status

If the command output shown in **Agent running properly** is displayed, the agent is running properly.

Figure 1-5 Agent running properly

your agent is in normal mod. hostwatch is running hostguard is running with normal mod

After the installation, it takes 5 to 10 minutes to update the agent status. You can check it on the **Servers** tab of the **Asset Management** > **Servers & Quota** page.

----End

### Follow-up Procedure

After the agent is installed, enable security protection for your server. For details, see **Enabling Protection**.

## FAQs

- For details about the agent status and troubleshooting, see **How Do I Fix an Abnormal Agent**?
- For details about handling agent installation failures, see What Should I Do If Agent Installation Failed?
- For details about agent uninstallation, see How Do I Uninstall the Agent?

## **1.3.3 Installing the Agent on a Windows Server**

You can enable HSS for ECSs only after installing the agent. This section describes how to install the agent on a Windows server.

## Prerequisites

- The ECS is in the **Running** state and can access the Internet.
- Ensure the outbound rule of your security group allows access to the port 10180 on the 100.125.0.0/16 network segment. (This is the default setting.)
- The DNS server address of the cloud server has been set to the private DNS server address. For details, see Changing the DNS Server Address of an ECS and Private DNS Server Addresses.
- The available capacity of the disk where the agent is installed must be greater than 300 MB. Otherwise, the agent installation may fail.
- The Security-Enhanced Linux (SELinux) firewall has been disabled. The firewall affects agent installation and should remain disabled until the agent is installed.
- If any third-party security software has been installed on your server, the HSS agent may fail to be installed. In this case, disable or uninstall the software before installing the agent.

## Constraints

- 64-bit Huawei Cloud servers and non-Huawei Cloud servers can be protected. 32-bit servers are no longer supported.
- Mainstream OSs are supported. For details, see Supported OSs.
- The HSS agent will be automatically installed on Workspace 23.6.0 or later. If your Workspace version is earlier than 23.6.0, you can manually install the agent by referring to this section.

## **Installation Path**

The agent installation path on servers running on Windows cannot be customized. The default path is: **C:\Program Files\HostGuard**.

## **Installation Operations**

#### Step 1 Log in to the management console.

- Step 2 Click in the upper left corner of the page, select a region, and choose Security
   & Compliance > HSS to go to the HSS management console.
- **Step 3** In the navigation pane, choose **Installation & Configuration**.

#### **NOTE**

If your servers are managed by enterprise projects, you can select an enterprise project to view or operate the asset and scan information.

- **Step 4** Click the **Agent Management** tab.
- **Step 5** Copy the address for downloading the agent installation package.
  - Huawei Cloud server
    - a. Click the value in the **Servers Without Agents** area to filter the servers where the agent is not installed.
    - b. In the **Operation** column of a server, click **Install Agent**.

#### Figure 1-6 Installing an agent

| 54 0<br>Servers Without Agents           | 3<br>Agents to Be Upgraded        | 546<br>Servers with Agents Add Asset from Other Cloud | Auto Upgrade Agent | alest version        |               |    |
|------------------------------------------|-----------------------------------|-------------------------------------------------------|--------------------|----------------------|---------------|----|
| Upgrade Agent<br>Not installed V All OSs | ✓ ) Q Search by server name       |                                                       |                    |                      |               | C® |
| Server Name IP Address 0                 | Agent Status                      | 0\$                                                   | Agent Version      | Agent Upgrade Status | Operation     |    |
| S (Private IP)                           | <ul> <li>Not installed</li> </ul> | Δ Linux                                               | -                  | -                    | Install Agent |    |

- c. In the displayed dialog box, click **Copy** to copy the address for downloading the agent installation package.
- Non-Huawei Cloud server

**NOTE** 

a. Click Add Asset from Other Cloud.

Figure 1-7 Adding asset from other cloud

| Agents Security Configuration                                               | Two-Factor Authentication Alarm Notifications                                                  | Plug-in Settings             |                                                                                   |                                                          |
|-----------------------------------------------------------------------------|------------------------------------------------------------------------------------------------|------------------------------|-----------------------------------------------------------------------------------|----------------------------------------------------------|
| Install Agent ><br>Batch installation on Linux<br>Agents to Be Upgraded [2] | Manual Agent Installation G<br>Agent Installation on or off Huawei<br>Agents to Be Upgraded [] | Cloud Bat                    | tch Install Agents on CBH ><br>tch installation on Linux<br>ants to Be Upgraded 🗹 | Agent Version Information ><br>Agent version update logs |
| 4<br>Servers Without Agents                                                 | 1<br>Agents to Be Upgraded                                                                     | 14<br>Servers with Agents Ad |                                                                                   | Auto Upgrade Agent                                       |

- b. In the displayed slide-out panel, copy the address for downloading the agent installation package suitable for your system OS.
- **Step 6** Remotely log in to the server where the agent is to be installed.
- Step 7 On the server where the agent is to be installed, use Internet Explorer to download the agent installation package from the copied agent download address and decompress it.
- **Step 8** Run the agent installation program as an administrator.
- Step 9 Select a host type on the Select host type page.
  - Huawei Cloud server: Select Huawei Cloud Host.
  - Non-Huawei Cloud server: Select Other Cloud Host.

Copy Org ID from the agent installation page, as shown in **Obtaining the Org ID (for a non-Huawei Cloud server)**. Enter the Org ID and install the agent as prompted.

NOTICE

Ensure Org ID is correct. Otherwise, the agent status may be displayed as **Not installed** even if the installation succeeded.

Figure 1-8 Obtaining the Org ID (for a non-Huawei Cloud server)

| Installation   | Commands                                                                                                    |                    |
|----------------|----------------------------------------------------------------------------------------------------|--------------------|
| Single         | Batch                                                                                                    |                    |
| Select Server  | Туре                                                                                                    |                    |
| CLOUE          | ) server Non CLOUD server                                                                                                    |                    |
|                | wing link to your browser on a server, download and decompress the program as the administrator. Learn More https://100.93.1.146:10180/package/agent/windows/cn-north-7-outside/hostguard_setup.zip | e package, and run |
| windows        | · ·                                                                                                    |                    |
| Copy the follo | wing Org ID to where prompted by the installer and click Next.                                                                                                    |                    |
|                | ONnr                                                                                                    | Сору               |
|                |                                                                                                    |                    |

**Step 10** Check the **HostGuard.exe** and **HostWatch.exe** processes in the Windows Task Manager.

If the processes do not exist, the agent installation fails. In this case, reinstall the agent. It takes 3 to 5 minutes for the console to update the agent status after agent installation.

----End

### Follow-up Procedure

After the agent is installed, enable security protection for your server. For details, see **Enabling Protection**.

#### FAQs

- For details about the agent status and troubleshooting, see **How Do I Fix an** Abnormal Agent?
- For details about handling agent installation failures, see What Should I Do If Agent Installation Failed?
- For details about agent uninstallation, see How Do I Uninstall the Agent?

## **1.3.4 Installing the Agent on Linux Servers in Batches**

HSS allows you to install agents on Linux servers in batches, preventing the installation from taking too much time. Agents cannot be installed on Windows servers in batches.

### Prerequisite

- The ECS is in the **Running** state and can access the Internet.
- Ensure the outbound rule of your security group allows access to the port 10180 on the 100.125.0.0/16 network segment. (This is the default setting.)
- The DNS server address of the cloud server has been set to the private DNS server address. For details, see Changing the DNS Server Address of an ECS and Private DNS Server Addresses.
- The available capacity of the disk where the agent is installed must be greater than 300 MB. Otherwise, the agent installation may fail.
- The Security-Enhanced Linux (SELinux) firewall has been disabled. The firewall affects agent installation and should remain disabled until the agent is installed.
- If any third-party security software has been installed on your server, the HSS agent may fail to be installed. In this case, disable or uninstall the software before installing the agent.
- The server supports SSH login.

## Constraints

- 64-bit Huawei Cloud servers and non-Huawei Cloud servers can be protected. 32-bit servers are no longer supported.
- Mainstream OSs are supported. For details, see Supported OSs.
- The HSS agent will be automatically installed on Workspace 23.6.0 or later. If your Workspace version is earlier than 23.6.0, you can manually install the agent by referring to this section.

## **Installation Path**

The agent installation path on servers running on Linux cannot be customized. The default path is: **/usr/local/hostguard/**.

## Installing the Agent on Linux Servers in Batches (One-Click on the Console)

#### Prerequisite

- There is a server with an online agent in the VPC of the servers where the agent is to be installed. If there is no online agent server, install an agent on a server by referring to **Installing the Agent on a Linux Server**.
- The accounts and passwords of all servers where the agent is to be installed are the same. You have obtained the account, port number, and password for logging in to the servers.

#### Constraints

You can install the agent on a maximum of 50 servers at a time.

#### Procedure

- Step 1 Log in to the management console.
- Step 2 In the upper left corner of the page, select a region, click —, and choose Security & Compliance > HSS.
- Step 3 In the navigation pane, choose Asset Management > Servers & Quota. Click the Servers tab.

#### **NOTE**

If your servers are managed by enterprise projects, you can select an enterprise project to view or operate the asset and scan information.

**Step 4** Select all target servers and click **Install Agent** above the server list.

#### Figure 1-9 Batch installing agents

| Enable Disable Install Ag              |               | nfigure Asset Importance       | Export More >                   |                        |                         |                              |
|----------------------------------------|---------------|--------------------------------|---------------------------------|------------------------|-------------------------|------------------------------|
| Q Agent Status: Not installed × Add fi | ller          |                                |                                 |                        |                         | × Q @                        |
| ■ Server Information ⇔                 | Server Status | Agent Status                   | Protection Status               | Scan Results           | Edition/Expiration Date | Operation                    |
|                                        | Running<br>4  | Not installed<br>Install Agent | Unprotected                     | Pending risk detection | -                       | Enable Switch Edition More ~ |
|                                        | Running       | Not installed<br>Install Agent | <ul> <li>Unprotected</li> </ul> | Pending risk detection | -                       | Enable Switch Edition More ~ |
|                                        | Running       | Not installed<br>Install Agent | Unprotected                     | Pending risk detection | -                       | Enable Switch Edition More ~ |

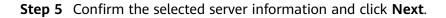

#### Figure 1-10 Selected servers

| page to manually instal<br>2.Ensure that the serve<br>3.Agents cannot be inst | If the agent based on the in<br>er security group allows out<br>stalled in batches on Windo | stallation guide.<br>bound access on port 10180 of<br>ws servers. | h an online agent in this VPC. If the 100.125.0.0/16 CIDR block |        |                       |                      |
|-------------------------------------------------------------------------------|---------------------------------------------------------------------------------------------|-------------------------------------------------------------------|-----------------------------------------------------------------|--------|-----------------------|----------------------|
| ervers 2                                                                      | Enter Server Login Inform                                                                   | ation<br>Select All Serv                                          | vers Selected Servers                                           | (2)    |                       | Clear Selection      |
| ~                                                                             | Server name 🗸 🗌                                                                             | Please input search key                                           | Q                                                               |        | Server name 🗸   Pleas | e input search key Q |
| Server Name/ID                                                                | IP Address                                                                                  | 0.5                                                               | Server Name/ID                                                  | IP Add | ess OS                | Operation            |
|                                                                               |                                                                                             | Linux                                                             | 100 million (1990)                                              |        | Linux                 | x                    |
|                                                                               |                                                                                             | Linux                                                             |                                                                 |        | Linux                 | x                    |
|                                                                               |                                                                                             | Linux                                                             |                                                                 |        |                       |                      |
|                                                                               |                                                                                             | Linux                                                             |                                                                 |        |                       |                      |
|                                                                               |                                                                                             | Linux                                                             |                                                                 |        |                       |                      |
|                                                                               |                                                                                             | 1 miles                                                           |                                                                 |        |                       |                      |

#### **Step 6** Enter the server root password and server login port.

#### **NOTE**

- The default system port is **22**. To query the Linux SSH port, remotely log in to the target server and run the following command on the Linux server: cat /etc/ssh/sshd\_config | grep Port
- If the server password contains the character \$, enter \\$.
- Step 7 Click OK. Agents will be automatically installed on the servers you selected.

Agents will be automatically installed on the servers you selected in sequence. You can choose **Asset Management** > **Servers & Quota** and click the **Servers** tab to view agent status. If the **Agent Status** of a target server changes to **Online**, you can enable protection for the server.

----End

## Installing the Agent on Linux Servers in Batches (Using the CLI)

#### Prerequisite

You have obtained the account, port number, and password for logging in to the server.

#### Procedure

- Step 1 Log in to the management console.
- Step 2 Click in the upper left corner of the page, select a region, and choose Security
   & Compliance > HSS to go to the HSS management console.
- **Step 3** In the navigation pane, choose **Installation & Configuration**.

**NOTE** 

If your servers are managed by enterprise projects, you can select an enterprise project to view or operate the asset and scan information.

#### **Step 4** Click the **Agent Management** tab.

#### Step 5 Click Add Asset from Other Cloud.

#### Figure 1-11 Adding asset from other cloud

| Agents Security Configuration                                               | Two-Factor Authentication Alarm Notifications                                                 | Plug-in Settings                            |         |                                                          |
|-----------------------------------------------------------------------------|-----------------------------------------------------------------------------------------------|---------------------------------------------|---------|----------------------------------------------------------|
| Install Agent ><br>Batch installation on Linux<br>Agents to Be Upgraded [2] | Manual Agent Installation G<br>Agent Installation on or off Huawei<br>Agents to Be Upgraded C |                                             | n Linux | Agent Version Information ><br>Agent version update logs |
| 4<br>Servers Without Agents                                                 | <b>1</b><br>Agents to Be Upgraded                                                             | 14<br>Servers with Agents Add Asset from Ot |         | Upgrade Agent                                            |

**Step 6** In the displayed page, copy the batch installation command.

Figure 1-12 Copying the batch installation command

| Inst | allation Gu           | ide                       |                                      |          |
|------|-----------------------|---------------------------|--------------------------------------|----------|
|      | Server OS             |                           |                                      |          |
|      | Linux                 | Windows                   |                                      |          |
| 2    | Supported             | versions:                 |                                      |          |
|      | For details at        | oout the supported OSs    | and versions, see Constraints.       |          |
| 3    | Installatior          | n Commands                |                                      |          |
|      | Single                | Batch                     |                                      |          |
|      |                       |                           |                                      |          |
|      | 7.myhua<br>all.sh' &8 | curl -k -O 'https://hss-a | ckage/agent/script/install/linux_rer | <br>Сору |
|      | Copy the c            | ommand and go to step     | 4                                    |          |

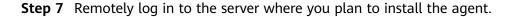

#### NOTICE

After logging in to the server, run the following command to check whether the expect command exists on the server. If the expected command does not exist, configure the yum repository.

#### /bin/expect -v

**Step 8** Run the following command to access the **/tmp** directory:

cd /tmp/

- **Step 9** Run the following command to create the **linux-host-list.txt** file and add the private IP addresses of the servers you want to install the agent to the file:
  - Command format 1: echo "IP address Portroot rootPassword" >> linux-hostlist.txt

Example: echo "127.8.10.8 22 root rootPassword" >> linux-host-list.txt

 Command format 2: echo " IP address Port user userPassword rootPassword" >> linux-host-list.txt

Example: echo "127.8.10.9 22 user userPassword rootPassword" >> linuxhost-list.txt

You can use either of the preceding command formats. To specify multiple IP addresses, write multiple commands, each in a separate line.

Example:

echo "127.8.10.1 22 root rootPassword" >> linux-host-list.txt

echo "127.8.10.8 22 root rootPassword" >> linux-host-list.txt

echo "127.8.10.3 22 root rootPassword" >> linux-host-list.txt

**Step 10** Press **Enter** to save the IP address and run the following command to check whether the IP address is added:

#### cat linux-host-list.txt

**Step 11** Paste the copied installation command by **6** and run it as user **root** to install the agent on the servers.

If information similar to the following is displayed, the agent is successfully installed:

#### remote\_install finished. [OK]

- **Step 12** Choose **Installation and Configuration** > **Agents** and check the agent status of the target server. If the agent is online, it is running properly.
- **Step 13** Run the following command to delete the **linux-host-list.txt** file to prevent password leakage:

rm -rf linux-host-list.txt

----End

## **1.4 Enabling Protection**

# 1.4.1 Enabling the Basic, Professional, Enterprise, or Premium Edition

Before enabling protection on servers, you need to allocate quota to a specified server. If the protection is disabled or the server is deleted, the quota can be allocated to other servers.

For the WTP edition, choose **Prevention** > **Web Tamper Protection** > **Server Protection** and then enable it. For details, see **Enabling Web Tamper Protection**.

#### **NOTE**

To enable the WTP edition, choose **Prevention** > **Web Tamper Protection** > **Server Protection** and click the **Servers** tab. All the functions of the premium edition are included with the WTP edition.

## **Check Mode**

HSS performs a full scan in the early morning every day.

After you enable server protection, you can view scan results after the automatic scan in the next early morning, or perform a **manual scan**.

### Prerequisites

- The agent status of the server to be protected is Online. To check the status, choose Asset Management > Servers & Quota on the HSS.
- You have purchased required edition quotas in your region.
- To better protect your containers, you are advised to set security configurations.

## Restrictions

Linux OS

On servers running the EulerOS with ARM, HSS does not block the IP addresses suspected of SSH brute-force attacks, but only generates alarms.

- Windows OS
  - Authorize the Windows firewall when you enable protection for a Windows server. Do not disable the Windows firewall during the HSS inservice period. If the Windows firewall is disabled, HSS cannot block brute-force attack IP addresses.
  - If the Windows firewall is manually enabled, HSS may also fail to block brute-force attack IP addresses.

## **Enabling Protection**

#### Step 1 Log in to the management console.

- **Step 2** Click in the upper left corner of the page, select a region, and choose **Security & Compliance** > **HSS** to go to the HSS management console.
- Step 3 In the navigation pane, choose Asset Management > Servers & Quota. Click the Servers tab.

#### D NOTE

The server list displays the protection status of only the following servers:

- Huawei Cloud servers purchased in the selected region
- Non-Huawei Cloud servers that have been added to the selected region
- **Step 4** Select the target server and click **Enable**.

You can buy HSS in the pay-per-use or yearly/monthly mode.

#### D NOTE

- Only the enterprise edition supports the pay-per-use mode.
- If the quota is insufficient when you select the yearly/monthly mode, you need to purchase HSS quotas.
- If the version of the agent installed on the Linux server is 3.2.10 or later or the version of the agent installed on the Windows server is 4.0.22 or later, ransomware prevention is automatically enabled with the premium edition. Deploy bait files on servers and automatically isolate suspicious encryption processes (there is a low probability that processes are incorrectly isolated). You are also advised to enable backup so that you can restore data in the case of a ransomware attack to minimize losses. For details, see **Enabling Ransomware Backup**.

#### • Yearly/Monthly

In the displayed dialog box, select an edition, select the **Yearly/Monthly** mode, allocate the HSS quota, and select **I have read and agree to the Host Security Service Disclaimer**.

The quotas can be allocated in the following ways:

- Select Random quota to let the system allocate the quota with the longest remaining validity to the server.
- Select a quota ID and allocate it to a server.
- Pay-per-use

In the displayed dialog box, select the **Pay-per-use** mode, select the edition, and select **I have read and agree to the Host Security Service Disclaimer**.

Step 5 Click OK. View the server protection status in the server list.

If the **Protection Status** of the target server is **Enabled**, the basic, professional, enterprise or premium edition has been enabled.

#### **NOTE**

- Alternatively, on the **Quotas** tab of the **Servers & Quota** page, click **Bind Server** in the **Operation** column to bind a quota to a server. HSS will automatically enable protection for the server.
- A quota can be bound to a server to protect it, on condition that the agent on the server is online.

After HSS is enabled, it will scan your servers for security issues. Check items vary according to the edition you enabled.

For details about the differences between editions, see Editions.

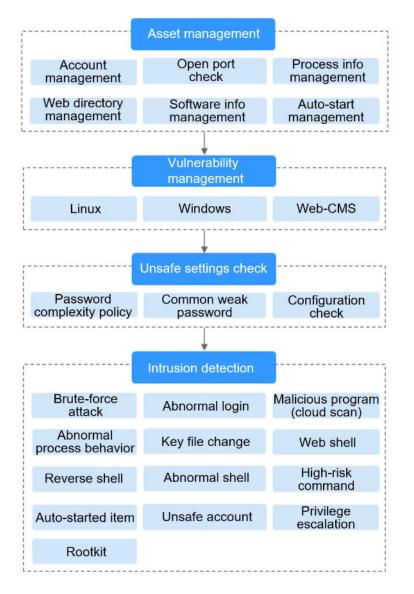

Figure 1-13 Automatic security check items

----End

## **Viewing Detection Details**

After server protection is enabled, HSS will immediately perform comprehensive detection on the server. The detection may take a long time.

On the left of the protection list, click **Risky Servers**.

Figure 1-14 Viewing risky items

| All Servers (1116)                                                            | Enable Disable Install A   | ent Add to Group | Configure Asset Importance | Export More +            |              |                                        |                              |                               |
|-------------------------------------------------------------------------------|----------------------------|------------------|----------------------------|--------------------------|--------------|----------------------------------------|------------------------------|-------------------------------|
| Unsafe Servers (21)                                                           | Q. Search by server name   |                  |                            |                          |              |                                        |                              | 0                             |
| Protected Servers                                                             | Server Information ‡       | Server Status    | Agent Status               | Protection Status        | Scan Results | Edition/Expiration Date                | Policy Group                 | Operation                     |
| Protected by Basic<br>Edition (2)<br>Protected by Professional<br>Edition (0) | t # Minor 👌<br>Private IP) | Stopped          | Offine (?)                 | Protection interrupted ⑦ | Risky        | Enterprise<br>35 days until expiration | tenant_linux_enterprise_defa | Disable Switch Edition More + |

Click a server name to go to the details page. On this page, you can quickly check the detected information and risks of the server.

| Servers /                                              |                                    |                                      |                              |             |                                 |                                                      |
|--------------------------------------------------------|------------------------------------|--------------------------------------|------------------------------|-------------|---------------------------------|------------------------------------------------------|
| < 🦦                                                    | V Protected                        |                                      |                              | ⊗ Disable : | Switch Edition 😵 Apply Policy ( | ) Add to Group $d^{\rho}$ Configure Asset Importance |
| Asset Fingerprints                                     |                                    |                                      |                              |             |                                 |                                                      |
| Servers                                                | Fingerprints                       | Ports                                |                              |             |                                 |                                                      |
| Containers                                             | Type Quantity                      | Ignore Unignore E                    | aport ~                      |             |                                 |                                                      |
| Vulnerabilities                                        | Account Information 4              | Q. Select a property or enter a keyw | ard.                         |             |                                 | Q (0)                                                |
| Windows Vulnerabilities                                | Open Ports 93                      | Local Port 🕀                         | Listening IP address \ominus | Status 🕀    | PID 🕀                           | Program File 🕀                                       |
| Web-CMS Vulnerabilities<br>Application Vulnerabilities | Processes 100                      | 445                                  |                              | -           | 4                               | C:///indows/System32/ntoskml.exe                     |
| Baseline Checks                                        | Installed Software 157             | 3389                                 |                              |             | 1445                            | C /windows/System32/sychost.exe                      |
| Unsafe Configurations                                  | Auto-startup 223                   | 3309                                 |                              |             | 1440                            | C. WHICEWS/System 32 SVCHOSC exe                     |
| Password Complexity                                    | Web applications 0                 | 49666                                |                              | -           | 1700                            | C /windows/ayatem32/avchost.exe                      |
| Policy Detection<br>Common Weak Password               | Web services 1<br>Web frameworks 0 | 49566                                |                              |             | 1700                            | C:/windows/system32/sychost.exe                      |
| Detection                                              | Websites 0                         | 42000                                |                              | -           | 1700                            | C. WHOOVS Ay Stem 32 SVCHOST exe                     |
| Detection                                              | Middlemare 210                     | 49669                                |                              | -           | 2964                            | C:/windows/system32/svchost.exe                      |
| Alarms                                                 | Databases 0                        | 49685                                |                              | -           | 852                             | C:Windows/System32wininit.exe                        |
|                                                        | Kernel Module 0                    |                                      |                              |             |                                 |                                                      |
|                                                        |                                    | 65501                                |                              |             | 19296                           | C:leilte/idpLocalService/jre/bin/idplite             |

## **Follow-up Procedure**

You can manually configure check items. Configurable items vary according to the edition you enabled.

For details about the differences between editions, see Editions.

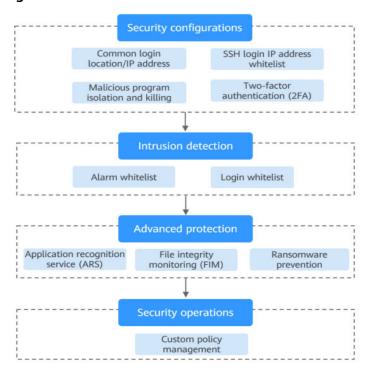

Figure 1-16 Manual check items

| Function                             | Check Item                                                                                                    | Reference                           |
|--------------------------------------|----------------------------------------------------------------------------------------------------|-------------------------------------|
| Installation<br>and<br>configuration | <ul> <li>Common login location/IP<br/>address</li> <li>SSH login IP address whitelist</li> <li>Isolate and kill malicious<br/>programs</li> </ul> | Common Security<br>Configuration    |
| Intrusion<br>detection               | <ul><li>Alarm whitelist</li><li>Login Whitelist configuration</li></ul>                                                                           | Intrusion Detection                 |
| Proactive<br>defense                 | <ul> <li>Application protection</li> <li>Ransomware prevention</li> <li>File integrity monitoring (FIM)</li> </ul>                                | Prevention                          |
| Security<br>operations               | Policy management                                                                                                    | Security Operations                 |
| Security report                      | Subscribe to security reports                                                                                                    | Subscribing to a<br>Security Report |

| Table | 1-6 | Manual | check | items |
|-------|-----|--------|-------|-------|
|-------|-----|--------|-------|-------|

## **Related Operations**

#### **Disabling HSS**

On the **Servers** tab of the **Servers & Quotas** page, click **Disable** in the **Operation** column of a server.

If HSS is disabled, HSS quota status will change from occupied to idle. You can allocate the idle quotas to other servers or unsubscribe the unnecessary quotas to prevent quota waste.

#### NOTICE

- Before disabling protection, perform a comprehensive detection on the server, handle known risks, and record operation information to prevent attacks.
- After protection is disabled, clear important data on the server, stop important applications on the server, and disconnect the server from the external network to avoid unnecessary loss caused by attacks.

#### **Unbinding quota**

Choose **Asset Management** > **Servers & Quota**, and click the **Quotas** tab. Click **Unbind** in the **Operation** column. The usage status of the unbound quota will change from **In use** to **Idle**. HSS will automatically disable protection for the server unbound from the quota.

You can allocate the idle quotas to other servers or unsubscribe the unnecessary quotas to prevent quota waste.

## 1.4.2 Enabling Web Tamper Protection

Before enabling WTP, you need to allocate a quota to a specified server. If the service is disabled or the server is deleted, the quota can be allocated to other servers.

The premium edition will be enabled when you enable WTP.

## How WTP Prevents Web Page Tampering

| Туре                             | Mechanism                                                                                                    |
|----------------------------------|----------------------------------------------------------------------------------------------------|
| Static web<br>page<br>protection | <ol> <li>Local directory lock<br/>WTP locks files in a web file directory in a drive to prevent<br/>attackers from modifying them. Website administrators can<br/>update the website content by using privileged processes.</li> </ol>                                |
|                                  | <ol> <li>Active backup and restoration         If WTP detects that a file in a protected directory is tampered         with, it immediately uses the backup file on the local host to         restore the file.     </li> </ol>                                       |
|                                  | 3. Remote backup and restoration<br>If a file directory or backup directory on the local host is<br>invalid, you can use the remote backup service to restore the<br>tampered web page.                                                                               |
| Dynamic<br>web page              | Provides runtime application self-protection (RASP) for Tomcat applications in the following ways:                                                                                                    |
| protection                       | <ol> <li>Malicious behavior filtering based on RASP<br/>The Huawei-unique runtime application self-protection (RASP)<br/>detects application program behaviors, preventing attackers<br/>from tampering with web pages through application<br/>programs.</li> </ol>   |
|                                  | <ol> <li>Network disk file access control<br/>WTP implements fine-grained management to control<br/>permissions for adding, modifying, and querying file content in<br/>network disks, preventing tampering without affecting website<br/>content release.</li> </ol> |

| Table 1 | 1-7 | Protection | mechanisms |
|---------|-----|------------|------------|
|---------|-----|------------|------------|

## Prerequisites

- Choose **Prevention** > **Web Tamper Protection**. Click the **Servers** tab. The **Protection Status** of the server is **Unprotected**.
- Choose Asset Management > Servers & Quota. The Agent Status of a server is Online, and the Protection Status of the server is Unprotected.

## **Setting Protected Directories**

You can set:

- You can add a maximum of 50 protected directories to a host. For details, see Adding a Protected Directory.
- To record the running status of the server in real time, exclude the log files in the protected directory. You can grant high read and write permissions for log files to prevent attackers from viewing or tampering with the log files.

## **Enabling WTP**

- Step 1 Log in to the management console.
- **Step 2** Click in the upper left corner of the page, select a region, and choose **Security & Compliance** > **HSS** to go to the HSS management console.
- **Step 3** In the navigation pane, choose **Prevention** > **Web Tamper Protection**. On the **Web Tamper Protection** page, click **Add Server**.

| Host & Q<br>Container<br>Security   |   | Web Tamper Protection ③ Enterprise Project          | All projects                    | ٥                                                                                             |                                                | ♦ Instruct                                                                 | ions Buy HSS     |
|-------------------------------------|---|-----------------------------------------------------|---------------------------------|-----------------------------------------------------------------------------------------------|------------------------------------------------|----------------------------------------------------------------------------|------------------|
| Security                            |   | Instructions                                        |                                 |                                                                                               |                                                |                                                                            | ×                |
| Dashboard                           | н |                                                     |                                 | -(2)                                                                                          |                                                | -(3)                                                                       |                  |
| Asset Management 🛛 🗠                |   | Protected Servers                                   |                                 | Configure Protection                                                                          |                                                | View Reports                                                               |                  |
| Prediction ~                        |   | Before you enable WTP for a server, make sure the a | gent for that server is online. | After the function is enabled, a protected di                                                 | ectory is required for protection. Configure a | Click View Report in the server list to view static and dynamic WTP report | L. L. L.         |
| Prevention 1                        | н |                                                     |                                 | protected directory as required. After dynamic need to restart Tomcat for the modification to |                                                |                                                                            |                  |
| Application<br>Protection Beta      |   |                                                     |                                 |                                                                                               |                                                |                                                                            |                  |
| Web Tamper<br>Protection            |   | Overview                                            |                                 |                                                                                               |                                                |                                                                            |                  |
| Ransomware<br>Prevention            | H | Protected Servers<br>1                              | Protected Directories 1         | Blocked Tampering Attacks                                                                     | Had ben                                        | er<br>can protect with WTP: 12 Learn more                                  |                  |
| Application Process<br>Control NEW  | < |                                                     |                                 |                                                                                               |                                                |                                                                            |                  |
| File Integrity<br>Monitoring        | ľ | Servers Events                                      |                                 |                                                                                               |                                                |                                                                            |                  |
| Wrus Scan Beta                      | н | Add Server Disable Protection                       |                                 |                                                                                               |                                                |                                                                            |                  |
| Dynamic Port<br>Honeypot Beta       | н | Q: Select a property or enter a keyword.            |                                 |                                                                                               |                                                |                                                                            | 00               |
| Container Firewalls                 |   | Server NameID 😣 IP Address                          | OS ⊖ Server                     | r Group ⊖ Protection Status ⊖                                                                 | Dynamic WTP  Static Tampering                  | 😣   Dynamic Tamper 😣   Operation                                           |                  |
| Container Cluster<br>Protection NEW |   | <b>2</b>                                            | ale) Linux editSer              | rverName-Dec1 😑 Protected                                                                     |                                                | 8 0 Configure Protection View Report D                                     | sable Protection |

Figure 1-17 Adding a protected server

- **Step 4** On the **Add Server** page, click the **Available servers** tab. Select the target server, select a quota from the drop-down list or retain the default value, and click **Add and Enable Protection**.
- **Step 5** View the server status on the **Web Tamper Protection** page.

The premium edition will be enabled when you enable WTP.

- Choose **Prevention** > **Web Tamper Protection**. If the **Protection Status** of the server is **Protected**, WTP has been enabled.
- Choose Asset Management > Servers & Quota and click the Servers tab. If the protection status of the target server is Enabled and the Edition/ Expiration Date of it is Premium (included with WTP), the premium edition provided by the WTP edition is enabled free of charge.
- ----End

#### NOTICE

- To enable WTP protection for a server, you can also choose Asset
   Management > Servers & Quota, click the Quotas tab, and click Bind Server.
- A quota can be bound to a server to protect it, on condition that the agent on the server is online.
- If the version of the agent installed on the Linux server is 3.2.10 or later or the version of the agent installed on the Windows server is 4.0.22 or later, ransomware prevention is automatically enabled with the WTP edition. Deploy bait files on servers and automatically isolate suspicious encryption processes (there is a low probability that processes are incorrectly isolated). You are also advised to enable backup so that you can restore data in the case of a ransomware attack to minimize losses. For details, see **Enabling Ransomware Backup**.
- Disable WTP before updating a website and enable it after the update is complete. Otherwise, the website will fail to be updated.
- Your website is not protected while WTP is disabled. Enable it immediately after updating your website.

### **Related Operations**

#### **Disabling WTP**

Choose **Prevention** > **Web Tamper Protection** and click the **Servers** tab. Click **Disable Protection** in the **Operation** column of a server.

If WTP is disabled, its quota status will change from occupied to idle. You can allocate the idle quotas to other servers or unsubscribe the unnecessary quotas to prevent quota waste.

#### NOTICE

- Before disabling WTP, perform a comprehensive detection on the server, handle known risks, and record operation information to prevent O&M errors and attacks on the server.
- If WTP is disabled, web applications are more likely to be tampered with. Therefore, you need to delete important data on the server, stop important services on the server, and disconnect the server from the external network in a timely manner to avoid unnecessary losses caused by attacks on the server.
- After you or disable WTP, files in the protected directory are no longer protected. You are advised to process files in the protected directory before performing these operations.
- If you find some files missing after disabling WTP, search for them in the local or remote backup path.
- The premium edition will be disabled when you disable WTP.

#### **Unbinding quota**

Choose **Asset Management** > **Servers & Quota**, and click the **Quotas** tab. Click **Unbind** in the **Operation** column. The usage status of the unbound quota will

change from **In use** to **Idle**. HSS automatically disables WTP for servers associated with the quota.

You can allocate the idle quotas to other servers or unsubscribe the unnecessary quotas to prevent quota waste.

## **1.4.3 Enabling Container Protection**

Before enabling protection for a container node, you need to allocate quota to a specified node. If the protection is disabled or the node is deleted, the quota can be allocated to other nodes.

## **Check Frequency**

HSS performs a full check in the early morning every day.

If you enable server protection before the check interval, you can view check results only after the check at 00:00 of the next day is complete.

## Constraints

Currently, HSS can only protect Docker and Containerd containers.

### Prerequisites

- The Agent Status of a server is Online. To check the status, choose Asset Management > Containers & Quota.
- You have created nodes on CCE.
- The **Protection Status** of the node is **Unprotected**.

### Procedure

- Step 1 Log in to the management console.
- Step 2 In the upper left corner of the page, select a region, click —, and choose Security & Compliance > HSS.
- Step 3 In the navigation pane, choose Asset Management > Containers & Quota.
- **Step 4** In the **Operation** column of the node list, click **Enable Protection**.

#### Figure 1-18 Enabling container protection

| Q Protection Status: Un | protected ×  Add filter |                       |                |                                 | × Q 🛛                          |
|-------------------------|-------------------------|-----------------------|----------------|---------------------------------|--------------------------------|
| Server Information      | e e                     | Server Status \ominus | Agent Status 😣 | Protection Status 🕀             | Operation                      |
|                         | Minor<br>rivate IP)     | Normal                | Online         | Unprotected                     | Enable Protection Apply Policy |
|                         | # Minor                 | Normal                | Not installed  | <ul> <li>Unprotected</li> </ul> | Enable Protection Apply Policy |

- **Step 5** You can buy quota in pay-per-use or yearly/monthly mode.
  - Yearly/Monthly

Enable Protection Disable Protection Apply Policy Export

In the displayed dialog box, select **Yearly/Monthly**, read the *Container Guard Service Disclaimer*, and select **I have read and agreed to Container Guard Service Disclaimer**.

The quotas can be allocated in the following ways:

- Select Random quota to let the system allocate the quota with the longest remaining validity to the server.
- Select a quota to allocate.
- Pay-per-use

In the displayed dialog box, select **Pay-per-use**, read the *Container Guard Service Disclaimer*, and select **I have read and agreed to Container Guard Service Disclaimer**.

- **Step 6** In the displayed dialog box, read the *Container Guard Service Disclaimer*, and select **I have read and agreed to the Container Guard Service Disclaimer**.
- **Step 7** Click **OK**. If the **Protection Status** of the server changes to **Protected**, protection has been enabled.

#### D NOTE

A container security quota protects one cluster node.

- A container security quota protects one cluster node.
- If the version of the agent installed on the Linux server is 3.2.10 or later or the version of the agent installed on the Windows server is 4.0.22 or later, ransomware prevention is automatically enabled with the container edition. Deploy bait files on servers and automatically isolate suspicious encryption processes (there is a low probability that processes are incorrectly isolated). You are also advised to enable backup so that you can restore data in the case of a ransomware attack to minimize losses. For details, see **Enabling Ransomware Backup**.

----End

### **Related Operations**

#### Disabling protection for a node

Choose **Asset Management > Containers & Quota**, click the **Container Nodes** tab, and click **Nodes**. In the **Operation** column, click **Disable Protection**.

If protection is disabled, the quota status will change from occupied to idle. You can allocate the idle quota to another node or unsubscribe unnecessary quota to avoid quota waste.

#### NOTICE

- Before disabling protection, perform a comprehensive detection on the container, handle detected risks, and record operation information to prevent O&M errors and attacks on the container.
- After protection is disabled, clear important data on the container, stop important applications on the container, and disconnect the container from the external network to avoid unnecessary loss caused by attacks.

## **1.5 Enabling Alarm Notifications**

After alarm notification is enabled, you can receive alarm notifications sent by HSS to learn about security risks facing your servers and web pages. Without this function, you have to log in to the management console to view alarms.

- Alarm notification settings are effective only for the current region. To receive notifications from another region, switch to that region and configure alarm notification.
- Alarm notifications may be mistakenly blocked. If you have enabled notifications but not received any, check whether they have been blocked as spasms.
- The Simple Message Notification (SMN) service is a paid service. For details about the price, see **Product Pricing Details**.

## **Enabling Alarm Notifications**

- Step 1 Log in to the management console.
- **Step 2** In the upper left corner of the page, select a region, click —, and choose **Security & Compliance** > **HSS**.
- **Step 3** In the navigation pane, choose **Installation & Configuration**, and click **Alarm Notifications**. **Table 1-8** describes the parameters.

#### **NOTE**

If your servers are managed by enterprise projects, you can select the target enterprise project to configure alarm notifications.

- If you select a single enterprise project, the alarm notification information takes effect only in the corresponding enterprise project.
- If you select **All projects**, the alarm notification information takes effect in all enterprise projects.

#### Figure 1-19 Alarm configurations

| 2. Alarm notifications may be intercepted as                | 1. Alarm notification settings only apply to the current region and project.<br>2. Alarm notifications may be intercepted as junk information. If no alarm notification is received, check whether it is intercepted.<br>Alarm notifications are sent to the account contacts by default. To configure recipients, go to <u>Message Center</u> >Message Receiving Management>SMS & Email Settings and find the Security category. <u>Learn more</u> |  |  |  |  |
|-------------------------------------------------------------|----------------------------------------------------------------------------------------------------|--|--|--|--|
| Daily Alarm Notifications                                   | View Default Daily Notification Events                                                                                                    |  |  |  |  |
| Real-time Alarm Notifications                               | Vew Default Real-lime Notification Events                                                                                                    |  |  |  |  |
| Severity                                                    | 😴 Critical 😴 High 😴 Medium 😴 Low                                                                                                    |  |  |  |  |
| Masked Events                                               | Abnormal container startup       ×       ×         Agent not installed       ×       ×         Common weak password       ×       ×         You can mask the events that you do not wish to be notified of.       ×                                                                                                    |  |  |  |  |
| Alarm Receiving Settings                                    |                                                                                                    |  |  |  |  |
| Use Message Center settings ⑦ ④<br>test4sec v C Vi<br>Apply | ) Use SMN topic settings ⑦                                                                                                    |  |  |  |  |

| Notification<br>Item               | Description                                                                                                    | Suggestion                                                                                                    |
|------------------------------------|----------------------------------------------------------------------------------------------------|----------------------------------------------------------------------------------------------------|
| Daily alarm<br>notification        | HSS scans the accounts, web<br>directories, vulnerabilities,<br>malicious programs, and key<br>configurations in the server<br>system at 00:00 every day,<br>and sends the summarized<br>detection results to the<br>recipients you set in the<br>Message Center or SMN,<br>depending on which one you<br>chose.<br>To view notification items,<br>click <b>View Default Daily</b><br><b>Notification Events</b> . | <ul> <li>It is recommended that you receive and periodically check all the content in the daily alarm notification to eliminate risks in a timely manner.</li> <li>Daily alarm notifications contain a lot of check items. If you want to send the notifications to recipients set in an SMN topic, you are advised to set the topic protocol to Email.</li> </ul>                                                                                                    |
| Real-time<br>alarm<br>notification | When an attacker intrudes a<br>server, alarms are sent to the<br>recipients you set in the<br>Message Center or SMN,<br>depending on which one you<br>chose.<br>To view notification items,<br>click <b>View Default Real-</b><br><b>time Notification Events</b> .                                                                                                    | <ul> <li>It is recommended that you receive all the content in the real-time alarm notification and view them in time. The HSS system monitors the security of servers in real time, detects the attacker's intrusion, and sends real-time alarm notifications for you to quickly handle the problem.</li> <li>Real-time alarm notifications are about urgent issues. If you want to send the notifications to recipients set in an SMN topic, you are advised to set the topic protocol to SMS.</li> </ul> |
| Severity                           | Select the severities of alarms that you want to be notified of.                                                                                                    | All                                                                                                    |
| Masked<br>Events                   | Select the events that you do<br>not wish to be notified of.<br>Select events to be masked<br>from the drop-down list box.                                                                                                    | Determine the events to be<br>masked based on the description<br>in <b>Alarm Notifications</b> .                                                                                                    |

#### Table 1-8 Alarm configurations

#### **Step 4** Select the alarm notification mode.

#### • Use Message Center settings

By default, alarm notifications are sent to the recipients specified in your message center. You can log in to your account to check your recipient settings.

To configure recipients, choose **Message Receive Management** > **SMS & Email Settings**. In the **Security** area, click **Modify** in the row where **Security event** resides.

Figure 1-20 Editing message recipients

| Message Center                  | SMS & Email Settings   |          |     |                   |               |                                                     |                        |                        |
|---------------------------------|------------------------|----------|-----|-------------------|---------------|-----------------------------------------------------|------------------------|------------------------|
| My Messages (2742)              | Add Recipient Remove R | ledplent |     |                   |               |                                                     |                        |                        |
| Message Receiving<br>Management | Message Type           | Email    | SMS | System Notificati | Group Chatbot | Recipient Name                                      | Message Receiver Robot | Operation              |
| SMS & Email                     | Tinance                |          |     |                   |               |                                                     |                        |                        |
| Voice Settings                  | Product                |          |     |                   |               |                                                     |                        |                        |
| Recipient<br>Management         | Security               |          |     | <b>V</b>          |               |                                                     |                        | •                      |
|                                 | Security event O       |          |     | <b>V</b>          |               | z <sup>1</sup> ···································· |                        | Modify Configure Robot |
|                                 | □ Violation ⊕          |          |     | 2                 |               | z <sup>1</sup>                                      |                        | Modify Configure Robot |
|                                 | Vulnerabilities 0      |          |     | 2                 |               | the second second second                            |                        | Modify Configure Robot |

## • Use SMN topic settings

Select an available topic from the drop-down list or click **View Topics** and create a topic.

To create a topic, that is, to configure a mobile phone number or email address for receiving alarm notifications, perform the following steps:

- a. Create a topic. For details, see Creating a Topic.
- b. Configure the mobile phone number or email address for receiving alarm notifications, that is, add one or more subscriptions for the created topic. For details, see Adding a Subscription..
- c. Confirm the subscription. After the subscription is added, confirm the subscription as prompted by the received SMS message or email.

The confirmation message about topic subscription may be regarded as spam. If you do not receive the message, check whether it is intercepted as spam.

You can create multiple notification topics based on the O&M plan and alarm notification type to receive different types of alarm notifications. For details about topics and subscriptions, see the *Simple Message Notification User Guide*.

**Step 5** Click **Apply**. A message will be displayed indicating that the alarm notification is set successfully.

----End

## **Alarm Notifications**

• Daily Alarm Notifications

The service checks risks in your servers in the early morning every day, summarizes and collects detection results, and sends the results to your mobile phone or email box at 10:00 every day.

| Туре   | ltem               | Description                                           |
|--------|--------------------|-------------------------------------------------------|
| Assets | Dangerous<br>ports | Check for high-risk open ports and unnecessary ports. |

| Туре                | Item                               | Description                                                                                                    |  |  |
|---------------------|------------------------------------|----------------------------------------------------------------------------------------------------|--|--|
|                     | Agent not<br>installed             | Check for servers with no HSS agent installed,<br>and remind you to install the agent on these<br>servers in a timely manner.                                                |  |  |
| Vulnerabili<br>ties | Critical<br>vulnerabilitie<br>s    | Detect critical vulnerabilities and fix them in a timely manner.                                                                                                    |  |  |
| Unsafe<br>settings  | Unsafe<br>configuratio<br>ns       | Detect unsafe settings of key applications that<br>will probably be exploited by hackers to intrude<br>servers.                                                              |  |  |
|                     | Common<br>weak<br>passwords        | Detect weak passwords in MySQL, FTP, and system accounts.                                                                                                    |  |  |
| Intrusions          | Unclassified<br>malware            | Check and handle detected malicious programs<br>all in one place, including web shells, Trojan,<br>mining software, worms, and viruses.                                      |  |  |
|                     | Rootkits                           | Detect server assets and report alarms for suspicious kernel modules, files, and folders.                                                                                    |  |  |
|                     | Ransomware                         | Check for ransomware in media such as web pages, software, emails, and storage media.                                                                                        |  |  |
|                     |                                    | Ransomware can encrypt and control your data<br>assets, such as documents, emails, databases,<br>source code, images, and compressed files, to<br>leverage victim extortion. |  |  |
|                     | Web shells                         | Check whether the files (often PHP and JSP files) detected by HSS in your web directories are web shells.                                                                    |  |  |
|                     |                                    | • Web shell information includes the Trojan file path, status, first discovery time, and last discovery time. You can choose to ignore warning on trusted files.             |  |  |
|                     |                                    | <ul> <li>You can use the manual detection function<br/>to detect web shells on servers.</li> </ul>                                                                           |  |  |
|                     | Reverse<br>shells                  | Monitor user process behaviors in real time to detect reverse shells caused by invalid connections.                                                                          |  |  |
|                     |                                    | Reverse shells can be detected for protocols including TCP, UDP, and ICMP.                                                                                                   |  |  |
|                     | Redis<br>vulnerability<br>exploits | Detect the modifications made by the Redis<br>process on key directories in real time and<br>report alarms.                                                                  |  |  |

| Туре | Item                                | Description                                                                                                    |
|------|-------------------------------------|----------------------------------------------------------------------------------------------------|
|      | Hadoop<br>vulnerability<br>exploits | Detect the modifications made by the Hadoop process on key directories in real time and report alarms.                                                                                                    |
|      | MySQL<br>vulnerability<br>exploits  | Detect the modifications made by the MySQL process on key directories in real time and report alarms.                                                                                                    |
|      | File privilege escalations          | Check the file privilege escalations in your system.                                                                                                    |
|      | Process<br>privilege<br>escalations | <ul> <li>The following process privilege escalation operations can be detected:</li> <li>Root privilege escalation by exploiting SUID program vulnerabilities</li> <li>Root privilege escalation by exploiting kernel vulnerabilities</li> </ul> |
|      | Important file changes              | Receive alarms when critical system files are modified.                                                                                                    |
|      | File/<br>Directory<br>change        | System files and directories are monitored. If a file or directory is modified, an alarm is generated, indicating that the file or directory may be tampered with.                                                                               |
|      | Abnormal<br>process<br>behaviors    | Check the processes on servers, including their<br>IDs, command lines, process paths, and<br>behavior.<br>Send alarms on unauthorized process                                                                                                    |
|      |                                     | operations and intrusions.<br>The following abnormal process behavior can<br>be detected:<br>• Abnormal CPU usage                                                                                                    |
|      |                                     | <ul> <li>Processes accessing malicious IP addresses</li> <li>Abnormal increase in concurrent process connections</li> </ul>                                                                                                    |
|      | High-risk<br>command<br>executions  | Check executed commands in real time and generate alarms if high-risk commands are detected.                                                                                                    |
|      | Abnormal<br>shells                  | Detect actions on abnormal shells, including<br>moving, copying, and deleting shell files, and<br>modifying the access permissions and hard<br>links of the files.                                                                               |

| Туре | Item                               | Description                                                                                                    |
|------|------------------------------------|----------------------------------------------------------------------------------------------------|
|      | Suspicious<br>crontab<br>tasks     | Check and list auto-started services, scheduled tasks, pre-loaded dynamic libraries, run registry keys, and startup folders.                                                                                                    |
|      |                                    | You can get notified immediately when<br>abnormal automatic auto-start items are<br>detected and quickly locate Trojans.                                                                                                    |
|      | Container<br>image<br>blocking     | If a container contains insecure images<br>specified in suspicious image behaviors, an<br>alarm will be generated and the insecure<br>images will be blocked before a container is<br>started in Docker.                                               |
|      | Brute-force<br>attacks             | Check for brute-force attack attempts and successful brute-force attacks. <ul> <li>Detect password cracking attacks on</li> </ul>                                                                                                    |
|      |                                    | accounts and block attacking IP addresses to prevent server intrusion.                                                                                                    |
|      |                                    | <ul> <li>Trigger an alarm if a user logs in to the<br/>server by a brute-force attack.</li> </ul>                                                                                                    |
|      | Abnormal                           | Check and handle remote logins.                                                                                                    |
|      | logins                             | If a user's login location is not any common login location, an alarm will be triggered.                                                                                                    |
|      | Invalid<br>accounts                | Scan accounts on servers and list suspicious accounts in a timely manner.                                                                                                    |
|      | Vulnerability<br>escapes           | The service reports an alarm if it detects<br>container process behavior that matches the<br>behavior of known vulnerabilities (such as<br>Dirty COW, brute-force attack, runC, and<br>shocker).                                                       |
|      | File escapes                       | The service reports an alarm if it detects that a container process accesses a key file directory (for example, <b>/etc/shadow</b> or <b>/etc/crontab</b> ). Directories that meet the container directory mapping rules can also trigger such alarms. |
|      | Abnormal<br>container<br>processes | Container services are usually simple. If you are<br>sure that only specific processes run in a<br>container, you can add the processes to the<br>whitelist of a policy, and associate the policy<br>with the container.                               |
|      |                                    | The service reports an alarm if it detects that a process not in the whitelist is running in the container.                                                                                                    |

| Туре | ltem                                                          | Description                                                                                                    |
|------|---------------------------------------------------------------|----------------------------------------------------------------------------------------------------|
|      | Abnormal<br>container<br>startups                             | Check for unsafe parameter settings used<br>during container startup.<br>Certain startup parameters specify container<br>permissions. If their settings are inappropriate,                               |
|      |                                                               | they may be exploited by attackers to intrude containers.                                                                                                    |
|      | High-risk<br>system calls                                     | Users can run tasks in kernels by Linux system calls. The service reports an alarm if it detects a high-risk call, such as <b>open_by_handle_at</b> , <b>ptrace</b> , <b>setns</b> , and <b>reboot</b> . |
|      | Sensitive file<br>access                                      | Detect suspicious access behaviors (such as privilege escalation and persistence) on important files.                                                                                                    |
|      | Web page<br>tampering<br>prevention<br>for Windows<br>servers | Protect the static web page files on your<br>Windows website servers from malicious<br>modification.                                                                                                    |
|      | Web page<br>tampering<br>prevention<br>for Linux<br>servers   | Protect the static web page files on your Linux website servers from malicious modification.                                                                                                    |
|      | Dynamic<br>WTP                                                | Protect the static web page files on your<br>Windows and Linux website servers from<br>malicious modification.                                                                                           |
|      | Application<br>protection                                     | Protect running applications. You simply need<br>to add probes to applications, without having<br>to modify application files.                                                                           |
|      |                                                               | Currently, only Linux servers are supported, and only Java applications can be connected.                                                                                                    |
|      | Virus scan                                                    | Generates alarms for detected virus-infected files.                                                                                                    |

## • Real-Time Alarm Notifications

When an event occurs, an alarm notification is immediately sent.

| Notificati<br>on Item | ltem                                | Description                                                                                                    |
|-----------------------|-------------------------------------|----------------------------------------------------------------------------------------------------|
| Intrusions            | Unclassified<br>malware             | Check and handle detected malicious programs<br>all in one place, including web shells, Trojans,<br>mining software, worms, and viruses.                                                                                                    |
|                       | Rootkits                            | Detect server assets and report alarms for suspicious kernel modules, files, and folders.                                                                                                    |
|                       | Ransomware                          | Check for ransomware in media such as web<br>pages, software, emails, and storage media.<br>Ransomware can encrypt and control your data<br>assets, such as documents, emails, databases,<br>source code, images, and compressed files, to<br>leverage victim extortion.                                                                                 |
|                       | Web shells                          | <ul> <li>Check whether the files (often PHP and JSP files) detected by HSS in your web directories are web shells.</li> <li>Web shell information includes the Trojan file path, status, first discovery time, and last discovery time. You can choose to ignore warning on trusted files.</li> <li>You can use the manual detection function</li> </ul> |
|                       | Reverse<br>shells                   | to detect web shells on servers.<br>Monitor user process behaviors in real time to<br>detect reverse shells caused by invalid<br>connections.<br>Reverse shells can be detected for protocols<br>including TCP, UDP, and ICMP.                                                                                                    |
|                       | Redis<br>vulnerability<br>exploits  | Detect the modifications made by the Redis<br>process on key directories in real time and<br>report alarms.                                                                                                    |
|                       | Hadoop<br>vulnerability<br>exploits | Detect the modifications made by the Hadoop process on key directories in real time and report alarms.                                                                                                    |
|                       | MySQL<br>vulnerability<br>exploits  | Detect the modifications made by the MySQL process on key directories in real time and report alarms.                                                                                                    |
|                       | File privilege escalations          | Check the file privilege escalations in your system.                                                                                                    |

 Table 1-10 Real-time alarm notification

| Notificati<br>on Item | ltem                                           | Description                                                                                                    |
|-----------------------|------------------------------------------------|----------------------------------------------------------------------------------------------------|
|                       | Process<br>privilege                           | The following process privilege escalation operations can be detected:                                                                                                    |
|                       | escalations                                    | <ul> <li>Root privilege escalation by exploiting SUID<br/>program vulnerabilities</li> </ul>                                                                                                    |
|                       |                                                | <ul> <li>Root privilege escalation by exploiting<br/>kernel vulnerabilities</li> </ul>                                                                                                    |
|                       | Critical file changes                          | Receive alarms when critical system files are modified.                                                                                                    |
|                       | File/<br>Directory<br>changes                  | System files and directories are monitored.<br>When a file or directory is modified, an alarm<br>is generated, indicating that the file or<br>directory may be tampered with.                            |
|                       | Abnormal<br>process<br>behavior                | Check the processes on servers, including their IDs, command lines, process paths, and behavior.                                                                                                    |
|                       | detection                                      | Send alarms on unauthorized process operations and intrusions.                                                                                                    |
|                       |                                                | The following abnormal process behavior can be detected:                                                                                                    |
|                       |                                                | Abnormal CPU usage                                                                                                    |
|                       |                                                | Processes accessing malicious IP addresses                                                                                                    |
|                       |                                                | Abnormal increase in concurrent process connections                                                                                                    |
|                       | Detecting<br>High-Risk<br>Command<br>Execution | Check executed commands in real time and generate alarms if high-risk commands are detected.                                                                                                    |
|                       | Abnormal<br>shell<br>detection                 | Detect actions on abnormal shells, including<br>moving, copying, and deleting shell files, and<br>modifying the access permissions and hard<br>links of the files.                                       |
|                       | Suspicious<br>crontab<br>tasks                 | Check and list auto-started services, scheduled tasks, pre-loaded dynamic libraries, run registry keys, and startup folders.                                                                             |
|                       |                                                | You can get notified immediately when<br>abnormal automatic auto-start items are<br>detected and quickly locate Trojans.                                                                                 |
|                       | Container<br>image<br>blocking                 | If a container contains insecure images<br>specified in suspicious image behaviors, an<br>alarm will be generated and the insecure<br>images will be blocked before a container is<br>started in Docker. |

| Notificati<br>on Item | Item                                                          | Description                                                                                                    |
|-----------------------|---------------------------------------------------------------|----------------------------------------------------------------------------------------------------|
|                       | Exception                                                     | Check and handle remote logins.                                                                                                    |
|                       | Stat                                                          | If a user's login location is not any common<br>login location you set, an alarm will be<br>triggered.                                                                                                    |
|                       | Invalid<br>account                                            | Scan accounts on servers and list suspicious accounts in a timely manner.                                                                                                    |
|                       | Vulnerability<br>escapes                                      | The service reports an alarm if it detects<br>container process behavior that matches the<br>behavior of known vulnerabilities (such as<br>Dirty COW, brute-force attack, runC, and<br>shocker).                                                       |
|                       | File escapes                                                  | The service reports an alarm if it detects that a container process accesses a key file directory (for example, <b>/etc/shadow</b> or <b>/etc/crontab</b> ). Directories that meet the container directory mapping rules can also trigger such alarms. |
|                       | Abnormal<br>container<br>processes                            | Container services are usually simple. If you are<br>sure that only specific processes run in a<br>container, you can add the processes to the<br>whitelist of a policy, and associate the policy<br>with the container.                               |
|                       |                                                               | The service reports an alarm if it detects that a process not in the whitelist is running in the container.                                                                                                    |
|                       | Abnormal container                                            | Check for unsafe parameter settings used during container startup.                                                                                                    |
|                       | startups                                                      | Certain startup parameters specify container<br>permissions. If their settings are inappropriate,<br>they may be exploited by attackers to intrude<br>containers.                                                                                      |
|                       | High-risk<br>system calls                                     | Users can run tasks in kernels by Linux system calls. The service reports an alarm if it detects a high-risk call, such as <b>open_by_handle_at</b> , <b>ptrace</b> , <b>setns</b> , and <b>reboot</b> .                                               |
|                       | Sensitive file<br>access                                      | Detect suspicious access behaviors (such as privilege escalation and persistence) on important files.                                                                                                    |
|                       | Web page<br>tampering<br>prevention<br>for Windows<br>servers | Protect the static web page files on your<br>Windows website servers from malicious<br>modification.                                                                                                    |

| Notificati<br>on Item | ltem                                                        | Description                                                                                                    |
|-----------------------|-------------------------------------------------------------|----------------------------------------------------------------------------------------------------|
|                       | Web page<br>tampering<br>prevention<br>for Linux<br>servers | Protect the static web page files on your Linux website servers from malicious modification.                                                                |
|                       | Dynamic<br>WTP                                              | Protect the static web page files on your<br>Windows and Linux website servers from<br>malicious modification.                                              |
|                       | Application<br>protection                                   | Protect running applications. You simply need<br>to add probes to applications, without having<br>to modify application files.                              |
|                       |                                                             | Currently, only Linux servers are supported, and only Java applications can be connected.                                                                   |
|                       | Brute-force<br>attacks                                      | Check for brute-force attack attempts and successful brute-force attacks.                                                                                   |
|                       |                                                             | <ul> <li>Detect password cracking attacks on<br/>accounts and block attacking IP addresses to<br/>prevent server intrusion.</li> </ul>                      |
|                       |                                                             | <ul> <li>Trigger an alarm if a user logs in to the<br/>server by a brute-force attack.</li> </ul>                                                           |
|                       | Auto<br>Blocking                                            | Notify users of successful automatic isolation<br>and killing of malicious programs, automatic<br>blocking of ransomware, and automatic<br>blocking of WTP. |
| Login                 | Success login                                               | Notifications are sent to accounts that have successfully logged in.                                                                                        |

# **1.6 Common Security Configuration**

# **1.6.1 Configuring Server Login Protection**

You can configure common login locations, common login IP addresses, and an SSH login IP address whitelist.

- Step 1 Log in to the management console.
- **Step 2** In the upper left corner of the page, select a region, click =, and choose **Security** & **Compliance** > **HSS**.

----End

# **Configuring Common Login Locations**

After you configure common login locations, HSS will generate alarms on the logins from other login locations. A server can be added to multiple login locations.

- **Step 1** Choose **Installation & Configuration** and click the **Security Configuration** tab. Click **Common Login Locations** and click **Add Common Login Location**.
- **Step 2** In the dialog box that is displayed, select a geographical location and select servers. Confirm the information and click **OK**.

Figure 1-21 Configuring common login locations

|                                                              | <ul> <li>Image: A start of the start of the start of</li></ul> | ~                       | •           | ~                |                       | ~                    |
|--------------------------------------------------------------|----------------------------------------------------------------------------------------------------|-------------------------|-------------|------------------|-----------------------|----------------------|
| ct the servers where the common login location takes effect. |                                                                                                    |                         |             |                  |                       |                      |
| vailable Servers(16)                                         |                                                                                                    | Select All Ser          | vers Select | ed Servers ( 0 ) |                       | Clear Selection      |
| All ~                                                        | Server name 🗸 🛛 F                                                                                                    | Please input search key | Q           |                  | Server name 🗸 🛛 Pleas | e input search key C |
| Server Name/ID                                               | IP Address                                                                                                    | 0.5                     | Server      | Name/ID IP Addre | ess OS                | Operation            |
|                                                              |                                                                                                    | ) Windows               |             |                  |                       |                      |
|                                                              |                                                                                                    | Windows                 |             |                  |                       |                      |
|                                                              |                                                                                                    | ) Windows               |             |                  | No data available.    |                      |
|                                                              |                                                                                                    | ) Linux                 |             |                  |                       |                      |
|                                                              |                                                                                                    | Windows                 |             |                  |                       |                      |
|                                                              |                                                                                                    | Windows                 |             |                  |                       |                      |

**Step 3** Return to the **Security Configuration** tab of the **Installation & Configuration** page. Check whether the added locations are displayed on the **Common Login Locations** subtab.

### **NOTE**

HSS has a learning process for remote login alarms. Therefore, after common login locations are added, the first three login locations are regarded as common login locations, and alarms are generated only for the fourth and subsequent non-common login locations.

----End

# **Configuring Common Login IP Addresses**

After you configure common IP addresses, HSS will generate alarms on the logins from other IP addresses.

- **Step 1** Choose **Installation & Configuration** and click the **Security Configuration** tab. Click **Common Login IP Addresses** and click **Add Common Login IP Address**.
- **Step 2** In the dialog box that is displayed, enter an IP address and select servers. Confirm the information and click **OK**.

### D NOTE

- A common login IP address must be a public IP address or IP address segment. Otherwise, you cannot remotely log in to the server in SSH mode.
- Only one IP address can be added at a time. To add multiple IP addresses, repeat the operations until all IP addresses are added. Up to 20 IP addresses can be added.

### Figure 1-22 Entering a common login IP address

| Add Common Login                                                                                                    | n IP Address                                     |                    |         |                        |            |                  |               |       |
|----------------------------------------------------------------------------------------------------|--------------------------------------------------|--------------------|---------|------------------------|------------|------------------|---------------|-------|
| Enter a common login IP addres<br>Common login IP address<br>Enter an IP address or an IP ac<br>For example: 192.78.10.0 or 15<br>Select the servers configured w | Idress followed by a subnet mas<br>12.78.10.0/24 |                    |         |                        |            |                  |               |       |
| Available Servers ( 0 )                                                                                                    |                                                  | Select All S       | Servers | Selected Servers ( 0 ) |            |                  | Clear Sele    | ction |
| All v                                                                                                    | Server name 🗸 🛛 Pleas                            | e input search key | Q       |                        | Server nam | e 🗸 🛛 Please inp | ut search key | Q     |
| Server Name/ID                                                                                                    | IP Address                                       | OS                 |         | Server Nam             | IP Address | OS               | Operation     |       |
|                                                                                                    | !Q                                               |                    |         |                        |            | Q                |               |       |
|                                                                                                    | No data available.                               |                    |         |                        | No data    | available.       |               |       |
|                                                                                                    |                                                  |                    |         |                        |            |                  |               |       |
|                                                                                                    |                                                  |                    | ОК      | Cancel                 |            |                  |               |       |

Step 3 Return to the Security Configuration tab of the Installation & Configuration page. Check whether the added locations are displayed on the Common Login IP Addresses subtab.

----End

## **Configuring an SSH Login IP Address Whitelist**

The SSH login whitelist controls SSH access to servers to prevent account cracking.

**NOTE** 

- An account can have up to 10 SSH login IP addresses in the whitelist.
- After you configure an SSH login IP address whitelist, SSH logins will be allowed only from whitelisted IP addresses.
  - Before enabling this function, ensure that all IP addresses that need to initiate SSH logins are added to the whitelist. Otherwise, you cannot remotely log in to your server using SSH.

If your service needs to access a server, but not necessarily via SSH, you do not need to add its IP address to the whitelist.

• Exercise caution when adding an IP address to the whitelist. This will make HSS no longer restrict access from this IP address to your servers.

### Step 1 Choose Installation & Configuration and click the Security Configuration tab. Click SSH IP Whitelist and click Add IP Address.

**Step 2** In the dialog box that is displayed, enter an IP address and select servers. Confirm the information and click **OK**.

### **NOTE**

- A common login IP address must be a public IP address or IP address segment. Otherwise, you cannot remotely log in to the server in SSH mode.
- Only one IP address can be added at a time. To add multiple IP addresses, repeat the operations until all IP addresses are added.

### Figure 1-23 Entering an IP address

| dd IP Address                                                                                  |                             |                           |                      |            |             |                      |
|------------------------------------------------------------------------------------------------|-----------------------------|---------------------------|----------------------|------------|-------------|----------------------|
| gins will be allowed only fron                                                                 | n whitelisted IP addresses  |                           |                      |            |             |                      |
| ter an IP address to be adde                                                                   | d to the whitelist.         |                           |                      |            |             |                      |
| ter an IP address or an IP ac<br>r example: 192.78.10.0, 192<br>lect the servers that the IP a | 2.78.10.0/24 or fe80::1:0/1 | 12                        |                      |            |             |                      |
| Available Servers(10)                                                                          | Juless of Subilet will be w | Select All Servers        | Selected Servers (1) |            |             | Clear Select         |
| All 🗸                                                                                          | Server name 🗸               | Please input search key Q |                      | Server nam | e 🗸 🛛 Pleas | e input search key ( |
| Server Name/ID                                                                                 | IP Address                  | OS                        | Server Name/ID IF    | Address    | OS          | Operation            |
|                                                                                                |                             | Linux                     |                      | P          | Linux       | x                    |
|                                                                                                |                             | Linux                     |                      |            |             |                      |
|                                                                                                |                             | Linux                     |                      |            |             |                      |
|                                                                                                |                             | Linux                     |                      |            |             |                      |
|                                                                                                |                             | Linux                     |                      |            |             |                      |
|                                                                                                |                             |                           |                      |            |             |                      |

**Step 3** Return to the **Security Configuration** tab of the **Installation & Configuration** page. Check whether the added locations are displayed on the **Common Login IP Addresses** subtab.

----End

# **1.6.2 Isolating and Killing Malicious Programs**

HSS automatically isolates and kills identified malicious programs, such as web shells, Trojans, and worms, removing security risks.

Programs are isolated and killed based on their confidence ratings. A high rating indicates a high probability that the detected program is a malicious program. To avoid mistakenly stopping trustworthy programs and affecting services, only the suspicious programs with a confidence rating of 95 or higher are automatically isolated and killed. You can manually isolate and kill programs with lower ratings. For details, see Handling Server Alarms.

### **NOTE**

To check the confidence rating of a suspicious program, choose **Detection** > **Alarms** on the HSS console, and click **Server Alarms**. Click a malicious program alarm name to view details.

# Procedure

- Step 1 Log in to the management console.
- **Step 2** In the upper left corner of the page, select a region, click —, and choose **Security & Compliance > HSS**.
- **Step 3** Choose **Installation & Configuration** and click the **Security Configuration** tab. Click the **Isolation and Killing of Malicious Programs** tab and enable **Isolate and Kill Malicious Programs** and **Malware Cloud Scan**.

**NOTE** 

After the cloud scan function is enabled, all HSS servers will be scanned. Some HSS quota editions can support only limited scanning capabilities. Therefore, you are advised to enable the enterprise edition or higher to enjoy all capabilities of the isolation and killing function.

Figure 1-24 Enabling isolation and killing

| Dashboard                       | Agents Security Configuration O Two-Factor Authentication Alarm Notifications Plug-in Settings Account Management                                                                                                    |
|---------------------------------|----------------------------------------------------------------------------------------------------|
| Asset Management                |                                                                                                    |
| Assets                          | Common Login Locations Common Login IP Addresses SSH IP Whitelist Isolation and Killing of Malickous Programs.                                                                                                    |
| Servers & Quota                 |                                                                                                    |
| Server Fingerprints             | Isolate and Kill Malicious Programs                                                                                                    |
| Containers & Quota              | Automatically isolates and kits identified table), Trajean, and vinuese.<br>Exclusion pills function may result in positives. This happens, anyighte to the holdsted Files side-out panel on the infrusions page and cancel isolation for or ignore the |
| Container Fingerprints<br>NEW   | program or process that was failedy identified as malicious.                                                                                                    |
| Prediction ^                    | Malware Cloud Scan                                                                                                    |
| Vulnerabilities                 | Possible web shells and makware files are uplanded to use cloud protection center's transformated scans.                                                                                                    |
| Baseline Checks                 |                                                                                                    |
| Container Images                |                                                                                                    |
| Prevention ~                    |                                                                                                    |
| Detection ~                     |                                                                                                    |
| Security Operations             |                                                                                                    |
| Reports                         |                                                                                                    |
| Installation &<br>Configuration |                                                                                                    |

**Step 4** In the confirmation dialog box, click **OK** to enable the isolation and killing of malicious programs and malware cloud scan.

Automatic isolation and killing may cause false positives. You can choose **Intrusions** > **Events** to view isolated malicious programs. You can cancel the isolation or ignore misreported malicious programs. For details, see **Viewing Server Alarms**.

### NOTICE

- When a program is isolated and killed, the process of the program is terminated immediately. To avoid impact on services, check the detection result, and cancel the isolation of or unignore misreported malicious programs (if any).
- If Isolate and Kill Malicious Programs is set to Disable on the Isolation and Killing of Malicious Programs tab, HSS will generate an alarm when it detects a malicious program.

To isolate and kill the malicious programs that triggered alarms, choose **Intrusions** > **Events** and click **Malicious program**.

----End

# 1.6.3 Enabling 2FA

Two-factor authentication (2FA) requires users to provide verification codes before they log in. The codes will be sent to their mobile phones or email boxes. You have to choose an SMN topic for servers where 2FA is enabled. The topic specifies the recipients of login verification codes, and HSS will authenticate login users accordingly.

# Prerequisites

- You have created a message topic whose protocol is SMS or email.
- Server protection has been enabled.
- To enable 2FA, you need to disable the SELinux firewall.
- On a Windows server, 2FA may conflict with G01 and 360 Guard (server edition). You are advised to stop them.

# **Constraints and Limitations**

- If 2FA is enabled, it can be used only in following scenarios:
  - Linux: The SSH password is used to log in to an ECS, and the OpenSSH version is earlier than 8.
  - Windows: The RDP file is used to log in to a Windows ECS.
- When two-factor authentication is enabled for Windows ECSs, the **User must** change password at next logon function is not allowed. To use this function, disable two-factor authentication.

# Procedures

**Step 1** On the **Two-Factor Authentication** tab, select servers and click Enable **2FA**. Alternatively, click **Enable** in the **Operation** column.

### Figure 1-25 Enable 2FA.

| Enable 2FA Disable 2FA                   | Change Topic |              |          |             |                         |
|------------------------------------------|--------------|--------------|----------|-------------|-------------------------|
| Q. Select a property or enter a keyword. |              |              |          |             | Q 0                     |
| ■ Protected Server ⊖                     | OS 🖯         | 2FA Status 🕀 | Method 😔 | SMN Topic 🖯 | Operation               |
|                                          | Linux        | Disabled     | -        | -           | Enable 2FA Change Topic |

- **Step 2** In the displayed **Enable 2FA** dialog box, select an authentication mode.
  - SMS/Email

You need to select an SMN topic for SMS and email verification.

- The drop-down list displays only notification topics that have been confirmed.
- If there is no topic, click View to create one. For details, see Creating a Topic.
- During authentication, all the mobile numbers and email addresses specified in the topic will receive a verification SMS or email. You can delete mobile numbers and email addresses that do not need to receive verification messages.

### Figure 1-26 SMS/Email verification

| Enable 2FA       |                                                                                                    |
|------------------|----------------------------------------------------------------------------------------------------|
| ● SMS/Email ○ V  | /erification code                                                                                                    |
| SMN Topic        |                                                                                                    |
| * Select a topic | View Topics                                                                                                    |
|                  | in the Confirmed status are displayed.<br>ended when you add subscriptions to a topic. How do I use 2FA? [7]<br>fy the system login file. |
| Protected Server | 2FA Status                                                                                                    |
|                  | C Disabled                                                                                                    |
|                  | OK Cancel                                                                                                    |

### • Verification code

Use the verification code you receive in real time for verification.

**Step 3** Click **OK**. After 2FA is enabled, it takes about 5 minutes for the configuration to take effect.

### NOTICE

When you log in to a remote Windows server from another Windows server where 2FA is enabled, you need to manually add credentials on the latter. Otherwise, the login will fail.

To add credentials, choose **Start** > **Control Panel**, and click **User Accounts**. Click **Manage your credentials** and then click **Add a Windows credential**. Add the username and password of the remote server that you want to access.

----End

# **2** Dashboard

On the HSS dashboard, you can check the security score, risks, and protection overview of all your assets in real time, including servers and containers.

# Viewing the Dashboard Page

- Step 1 Log in to the management console.
- **Step 2** In the upper left corner of the page, select a region, click  $\equiv$ , and choose **Security & Compliance** > **HSS**.
- **Step 3** In the navigation pane, choose **Dashboard** and check the security overview. For more information, see **Table 2-1**.

**NOTE** 

If your servers are managed by enterprise projects, you can select the target enterprise project to view or operate the asset and detection information.

### Figure 2-1 Dashboard

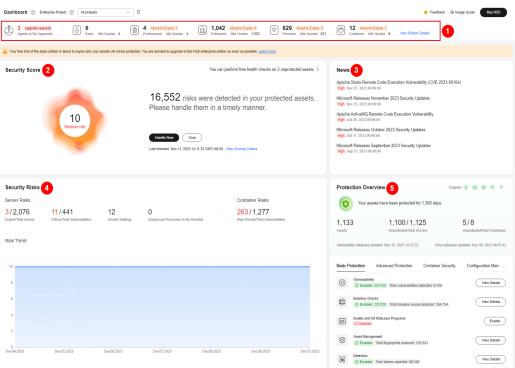

Table 2-1 Dashboard components

| Component                                                            | Description                                                                                                    |
|----------------------------------------------------------------------|----------------------------------------------------------------------------------------------------|
| Quotas and agents to<br>be upgraded<br>(component 1 in<br>Dashboard) | <ul><li>HSS edition quotas and their usage, and the number of agents to be upgraded.</li><li>Click the number of quotas to go to quota list.</li><li>Click the number of agents to be upgraded to go to the agent list and upgrade agents.</li></ul> |
|                                                                      | <b>NOTE</b><br>HSS will be continuously upgraded to provide new features<br>and fix bugs. To enjoy better HSS features, upgrade the agent<br>to the latest version in a timely manner. For details, see<br><b>Upgrading the agent</b> .              |

| Component                                                   | Description                                                                                                    |
|-------------------------------------------------------------|----------------------------------------------------------------------------------------------------|
| Secure score<br>(component 2 in<br><mark>Dashboard</mark> ) | The security score is in the range 0 to 100. The default<br>score for risk-free assets is 100. Points are deducted<br>based on baseline risks, vulnerability risks, intrusion<br>risks, and asset risks. A low score indicates high<br>security risks in assets. To ensure the security of your<br>assets, you are advised to handle security risks in a<br>timely manner and improve the security score. |
|                                                             | 1. In the Security Score area, click Handle Now.                                                                                                    |
|                                                             | 2. In the <b>Handle Now</b> dialog box, view the deduction                                                                                                    |
|                                                             | items and click $^{\checkmark}$ to expand the details.                                                                                                    |
|                                                             | <ol> <li>Click Handle on the right of deduction items to go<br/>to the corresponding risk list. You can rectify the<br/>fault based on the risk details and handling<br/>suggestions.</li> <li>For details about the score deduction items and<br/>how to increase the score, see Security Scores<br/>Criteria and Methods for Improving Scores.</li> </ol>                                               |
|                                                             | 4. After the risk is fixed, click <b>Scan</b> to update the score.                                                                                                    |
| News<br>(component 3 in<br><mark>Dashboard</mark> )         | Latest vulnerability information.                                                                                                    |

| Component                                      | Description                                                                                                    |
|------------------------------------------------|----------------------------------------------------------------------------------------------------|
| Security risk<br>(component 4 in<br>Dashboard) | Security risks detected by HSS in your assets.  • Server Risks                                                                                                    |
| Dasiibbaru)                                    | <ul> <li>Urgent/Total Alarms: Number of alarms that<br/>need to be handled immediately and the total<br/>number of alarms.</li> <li>You can click the number of urgent alarms to go<br/>to the Alarms page and handle alarms. For<br/>details, see Handling Server Alarms.</li> </ul>                                                          |
|                                                | <ul> <li>Critical/Total Vulnerabilities: Number of critical vulnerabilities and the total number of vulnerabilities.</li> <li>You can click the number of critical vulnerabilities to go to the Vulnerabilities page and handle vulnerabilities. For details, see Handling Vulnerabilities.</li> </ul>                                         |
|                                                | <ul> <li>Unsafe Settings: Number of baseline risks to be<br/>handled.</li> <li>You can click the number to go to the Baseline<br/>Checks page and fix baseline risks. For details,<br/>see Viewing and Processing Baseline Check<br/>Results.</li> </ul>                                                                                       |
|                                                | <ul> <li>Suspicious Processes to Be Handled: Total<br/>number of suspicious processes to be handled.<br/>You can click the number of suspicious processes<br/>to be handled to go to the Application Process<br/>Control page and handle suspicious processes.<br/>For details, see Checking and Handling<br/>Suspicious Processes.</li> </ul> |
|                                                | <ul> <li>Container Risks<br/>High-Priority/Total Vulnerabilities: Number of<br/>high-risk vulnerabilities and the total number of<br/>vulnerabilities.</li> </ul>                                                                                                    |
|                                                | You can click the number of high-priority<br>vulnerabilities to go to the <b>Image Vulnerabilities</b><br>tab and check vulnerability fixing suggestions. For<br>details, see <b>SWR Image Repository</b><br><b>Vulnerabilities</b> .                                                                                                    |
|                                                | • <b>Risk Trend</b><br>Asset risk trend in the last seven days.                                                                                                    |

| Component                                   | Description                                                                                                    |
|---------------------------------------------|----------------------------------------------------------------------------------------------------|
| Protection overview                         | Asset protection overview.                                                                                                    |
| (component 5 in<br><mark>Dashboard</mark> ) | <ul> <li>Assets: Total number of assets in the current<br/>region.</li> <li>You can click the total number of assets to go to<br/>the Assets page to view asset distribution and<br/>protection status.</li> </ul>                                                                                                    |
|                                             | <ul> <li>Unprotected/Total Servers: Number of<br/>unprotected servers and the total number of<br/>servers.</li> <li>You can click the number of unprotected servers to<br/>go to the Servers &amp; Quota page to view servers<br/>and enable protection. For details, see Enabling<br/>Protection.</li> </ul>                             |
|                                             | <ul> <li>Unprotected/Total Containers: Number of<br/>unprotected containers and the total number of<br/>containers.</li> <li>You can click the number of unprotected containers<br/>to go to the Containers &amp; Quota page to view<br/>containers and enable protection. For details, see<br/>Enabling Container Protection.</li> </ul> |
|                                             | <ul> <li>Vulnerability or virus database update time: The<br/>latest update time of the vulnerability or virus<br/>database.</li> </ul>                                                                                                    |
|                                             | <ul> <li>Security feature status: The number of servers<br/>protected by each feature and the number of items<br/>detected by each feature.<br/>You can click View Details to go to corresponding<br/>feature page.</li> </ul>                                                                                                    |
| Best Practices                              | HSS best practices. Click a title to view details.                                                                                                    |
| FAQ                                         | HSS best FAQ. Click a title to view details.                                                                                                    |
| Related Services                            | Security services related to HSS. Click a service name to go to its console.                                                                                                    |

### ----End

# Security Scores Criteria and Methods for Improving Scores

The security score for risk-free assets is 100. A low score indicates high security risks in assets. HSS calculates your security score based on detected security items (vulnerabilities, compliance, intrusions, assets, and images) and unprotected assets. Scores are deducted every time a risk is detected in a category until all scores in that category are deducted. The full score of each category is as follows:

- No vulnerabilities detected: 20. For details about the score deduction criteria and improvement methods, see **Table 2-2**.
- No compliance risks detected: 20. For details about the score deduction criteria and improvement methods, see **Table 2-3**.

- No intrusion risks detected: 30. For details about the score deduction criteria and improvement methods, see **Table 2-4**.
- No asset risks detected: 10. For details about the score deduction criteria and improvement methods, see **Table 2-5**.
- No image risks detected: 10. For details about the score deduction criteria and improvement methods, see Table 2-6.
- No unprotected assets detected: 10. For details about the score deduction criteria and improvement methods, see **Table 2-7**.

| Catego<br>ry                         | Score<br>Deduction<br>Item                          | Affect<br>ed<br>HSS<br>Editio<br>n | Poin<br>ts<br>Ded<br>ucte<br>d | Multipl<br>y<br>Deduct<br>ed<br>Score<br>by Risk<br>Quantit<br>y | Methods for Improving<br>Scores                                                                                                   |
|--------------------------------------|-----------------------------------------------------|------------------------------------|--------------------------------|------------------------------------------------------------------|----------------------------------------------------------------------------------------------------|
| Unhan<br>dled<br>vulnera<br>bilities | Unhandled<br>critical<br>vulnerabiliti<br>es        | All                                | 10                             | $\checkmark$                                                     | Fix vulnerabilities based on<br>the suggestions provided,<br>scan for vulnerabilities again,<br>and update the score.             |
|                                      | Unhandled<br>high-risk<br>vulnerabiliti<br>es       | All                                | 3                              | $\checkmark$                                                     | <ul> <li>For details about how to fix vulnerabilities, see Handling Vulnerabilities.</li> <li>For details about how to</li> </ul> |
|                                      | Unhandled<br>medium-<br>risk<br>vulnerabiliti<br>es | All                                | 1                              | √                                                                | scan for vulnerabilities,<br>see <b>Vulnerability Scan</b> .                                                                      |
|                                      | Unhandled<br>low-risk<br>vulnerabiliti<br>es        | All                                | 0.1                            | $\checkmark$                                                     |                                                                                                    |

**Table 2-2** Vulnerability risks score deduction criteria and improvement methods

| Catego<br>ry                    | Score<br>Deduction<br>Item                                                  | Affect<br>ed<br>HSS<br>Editio<br>n | Poin<br>ts<br>Ded<br>ucte<br>d | Multipl<br>y<br>Deduct<br>ed<br>Score<br>by Risk<br>Quantit<br>y | Methods for Improving<br>Scores                                                                                                    |
|---------------------------------|-----------------------------------------------------------------------------|------------------------------------|--------------------------------|------------------------------------------------------------------|----------------------------------------------------------------------------------------------------|
| No<br>vulnera<br>bility<br>scan | No<br>vulnerabilit<br>y scans<br>were<br>performed<br>in the past<br>month. | All                                | 15                             | ×                                                                | <ul> <li>The basic edition HSS<br/>does not provide<br/>vulnerability scan. To use<br/>this feature, upgrade HSS<br/>to the enterprise or<br/>premium edition. For<br/>details, see Upgrading<br/>Protection Quotas.</li> </ul> |
|                                 |                                                                             |                                    |                                |                                                                  | <ul> <li>In HSS professional,<br/>enterprise, premium, and<br/>WTP editions, you are<br/>advised to perform<br/>vulnerability scans. For<br/>details, see Scanning<br/>Vulnerabilities.</li> </ul>                              |

| Table 2-3 Compliance risks score | deduction criteria a | and improvement methods |
|----------------------------------|----------------------|-------------------------|
|                                  |                      |                         |

| Catego<br>ry                            | Score<br>Deduction<br>Item                               | Affect<br>ed<br>HSS<br>Editio<br>n | Poin<br>ts<br>Ded<br>ucte<br>d | Multipl<br>y<br>Deduct<br>ed<br>Score<br>by Risk<br>Quantit<br>y | Methods for Improving<br>Scores                                                                                                    |
|-----------------------------------------|----------------------------------------------------------|------------------------------------|--------------------------------|------------------------------------------------------------------|----------------------------------------------------------------------------------------------------|
| Unhan<br>dled<br>non-<br>compli<br>ance | Unhandled<br>high-risk<br>non-<br>compliance<br>items    | All                                | 10                             | $\checkmark$                                                     | Rectify non-compliance<br>items, perform a baseline<br>check again, and update the<br>score.<br>• For details about how to                                                                                     |
| items                                   | Unhandled<br>medium-<br>risk non-<br>compliance<br>items | All                                | 3                              | $\checkmark$                                                     | <ul> <li>fix baseline risks, see</li> <li>Viewing and Processing</li> <li>Baseline Check Results.</li> <li>For details about how to perform baseline check, see Performing Baseline</li> <li>Check.</li> </ul> |

| Catego<br>ry                                        | Score<br>Deduction<br>Item                                       | Affect<br>ed<br>HSS<br>Editio<br>n | Poin<br>ts<br>Ded<br>ucte<br>d | Multipl<br>y<br>Deduct<br>ed<br>Score<br>by Risk<br>Quantit<br>y | Methods for Improving<br>Scores                                                                                                    |
|-----------------------------------------------------|------------------------------------------------------------------|------------------------------------|--------------------------------|------------------------------------------------------------------|----------------------------------------------------------------------------------------------------|
|                                                     | Unhandled<br>low-risk<br>non-<br>compliance<br>items             | All                                | 1                              | $\checkmark$                                                     |                                                                                                    |
| Weak<br>passwo<br>rds                               | Weak<br>passwords                                                | All                                | 10                             | $\checkmark$                                                     | Use strong passwords. For details, see <b>How Do I Set a Secure Password?</b>                                                                                                    |
| Weak<br>passwo<br>rd<br>check<br>not<br>enable<br>d | Weak<br>password<br>check policy<br>not enabled                  | All                                | 10                             | ×                                                                | Enable the <b>Weak Password</b><br><b>Detection</b> policy to check for<br>weak passwords on servers.<br>For details, see <b>Overview</b> .                                                                                                    |
| Baselin<br>e check<br>not<br>perfor<br>med          | No baseline<br>checks were<br>performed<br>in the past<br>month. | All                                | 10                             | x                                                                | <ul> <li>The HSS basic and professional editions do not provide baseline check. To use this feature, you are advised to upgrade HSS to the enterprise or premium edition. For details, see Upgrading Protection Quotas.</li> <li>In HSS professional, enterprise, premium, and WTP editions, you are advised to perform baseline checks. For details, see Viewing and Editing a Policy.</li> </ul> |

| Catego<br>ry            | Score<br>Deduction<br>Item          | Affect<br>ed<br>HSS<br>Editio<br>n | Poin<br>ts<br>Ded<br>ucte<br>d | Multipl<br>y<br>Deduct<br>ed<br>Score<br>by Risk<br>Quantit<br>y | Methods for Improving<br>Scores                                                                         |
|-------------------------|-------------------------------------|------------------------------------|--------------------------------|------------------------------------------------------------------|----------------------------------------------------------------------------------------------------|
| Unhan<br>dled<br>alarms | Critical<br>alarms not<br>fixed     | All                                | 10                             | $\checkmark$                                                     | Handle alarms based on the suggestions provided. After alarms are handled, HSS will                     |
|                         | Unhandled<br>high-risk<br>alarms    | All                                | 3                              | $\checkmark$                                                     | automatically update the<br>score. For details, see<br>Handling Server Alarms<br>and Handling Container |
|                         | Unhandled<br>medium-<br>risk alarms | All                                | 1                              | $\checkmark$                                                     | Alarms.                                                                                                 |
|                         | Unhandled<br>low-risk<br>alarms     | All                                | 0.1                            | $\checkmark$                                                     |                                                                                                    |

| Table 2-4 Intrusion | risks score | deduction | criteria and | improvement methods |
|---------------------|-------------|-----------|--------------|---------------------|
|                     |             |           |              |                     |

| Catego<br>ry                      | Score<br>Deduction<br>Item         | Affect<br>ed<br>HSS<br>Editio<br>n | Poin<br>ts<br>Ded<br>ucte<br>d | Multipl<br>y<br>Deduct<br>ed<br>Score<br>by Risk<br>Quantit<br>y | Methods for Improving<br>Scores                                                                                                    |
|-----------------------------------|------------------------------------|------------------------------------|--------------------------------|------------------------------------------------------------------|----------------------------------------------------------------------------------------------------|
| Protect<br>ion not<br>enable<br>d | No security<br>policies<br>enabled | All                                | 30                             | ×                                                                | In the HSS professional,<br>enterprise, premium, WTP,<br>and container editions, you<br>need to enable protection<br>policies. For details, see<br><b>Overview</b> .                                                                                                    |
|                                   |                                    |                                    |                                |                                                                  | The intrusion detection<br>policies that need to be<br>enabled for each edition are<br>as follows:                                                                                                    |
|                                   |                                    |                                    |                                |                                                                  | <ul> <li>Professional/Enterprise<br/>edition</li> </ul>                                                                                                    |
|                                   |                                    |                                    |                                |                                                                  | <ul> <li>Linux: web shell<br/>detection, file<br/>protection, HIPS<br/>detection, login<br/>security check,<br/>malicious file<br/>detection, abnormal<br/>process behaviors, root<br/>privilege escalation,<br/>real-time process, and<br/>rootkit detection</li> </ul>          |
|                                   |                                    |                                    |                                |                                                                  | <ul> <li>Windows: AV<br/>detection, web shell<br/>detection, HIPS<br/>detection, login<br/>security check, and<br/>real-time process</li> </ul>                                                                                                    |
|                                   |                                    |                                    |                                |                                                                  | Premium/WTP edition                                                                                                    |
|                                   |                                    |                                    |                                |                                                                  | <ul> <li>Linux: cluster intrusion<br/>detection, web shell<br/>detection, file<br/>protection, HIPS<br/>detection, login<br/>security check,<br/>malicious file<br/>detection, port scan<br/>detection, abnormal<br/>process behaviors, root<br/>privilege escalation,</li> </ul> |

| Catego<br>ry | Score<br>Deduction<br>Item                            | Affect<br>ed<br>HSS<br>Editio<br>n | Poin<br>ts<br>Ded<br>ucte<br>d | Multipl<br>y<br>Deduct<br>ed<br>Score<br>by Risk<br>Quantit<br>y | Methods for Improving<br>Scores                                                                                                    |
|--------------|-------------------------------------------------------|------------------------------------|--------------------------------|------------------------------------------------------------------|----------------------------------------------------------------------------------------------------|
|              |                                                       |                                    |                                |                                                                  | <ul> <li>real-time process, and<br/>rootkit detection</li> <li>Windows: AV<br/>detection, web shell<br/>detection, login<br/>security check, and<br/>real-time process</li> <li>Container edition<br/>Cluster intrusion<br/>detection, container<br/>escape detection, web<br/>shell detection, container<br/>file monitoring, container<br/>process whitelist, and<br/>suspicious image<br/>behaviors</li> </ul> |
|              | Login<br>security<br>policy not<br>enabled            | All                                | 10                             | ×                                                                | In HSS professional,<br>enterprise, premium, WTP,<br>and container editions, you<br>need to enable the <b>Login</b><br><b>Security Check</b> policy for<br>servers. For details, see<br><b>Overview</b> .                                                                                                    |
|              | Ransomwar<br>e<br>prevention<br>policy not<br>enabled | Premi<br>um<br>editio<br>n         | 15                             | ×                                                                | The HSS premium, WTP, and<br>container editions support<br>ransomware prevention. In<br>these editions, you need to<br>enable the ransomware<br>prevention policy and the<br>backup policy. (10 points will<br>be deducted if backup is not<br>enabled.) For details, see<br>Enabling Ransomware<br>Prevention.                                                                                                   |
|              | WTP policy<br>is not<br>enabled                       | WTP<br>editio<br>n                 | 20                             | ×                                                                | In the HSS WTP edition, you<br>need to enable WTP policy<br>for servers. For details, see<br>Enabling Web Tamper<br>Protection.                                                                                                    |

| Catego<br>ry | Score<br>Deduction<br>Item                                 | Affect<br>ed<br>HSS<br>Editio<br>n | Poin<br>ts<br>Ded<br>ucte<br>d | Multipl<br>y<br>Deduct<br>ed<br>Score<br>by Risk<br>Quantit<br>y | Methods for Improving<br>Scores                                                                                                    |
|--------------|------------------------------------------------------------|------------------------------------|--------------------------------|------------------------------------------------------------------|----------------------------------------------------------------------------------------------------|
|              | Container<br>runtime<br>detection<br>policy not<br>enabled | Conta<br>iner<br>editio<br>n       | 20                             | ×                                                                | In the HSS container edition,<br>you need to enable container<br>escape, container process<br>whitelist, container file<br>monitoring, and container<br>information collection<br>policies and apply them to<br>servers. For details, see<br><b>Overview</b> . |

| Catego<br>ry                              | Score<br>Deduction<br>Item                  | Affect<br>ed<br>HSS<br>Editio<br>n | Poin<br>ts<br>Ded<br>ucte<br>d | Multipl<br>y<br>Deduct<br>ed<br>Score<br>by Risk<br>Quantit<br>y | Methods for Improving<br>Scores                                                                                                    |
|-------------------------------------------|---------------------------------------------|------------------------------------|--------------------------------|------------------------------------------------------------------|----------------------------------------------------------------------------------------------------|
| Open<br>ports                             | Open<br>TCP/UDP<br>high-risk<br>ports       | All                                | 1                              | √                                                                | You are advised to disable<br>unnecessary ports. To enable<br>a port, choose <b>Asset</b><br><b>Management &gt; Server</b><br><b>Fingerprints</b> , click <b>Open</b><br><b>Ports</b> , and ignore the port.                                                                    |
| Asset<br>discove<br>ry not<br>enable<br>d | Asset<br>discovery<br>policy not<br>enabled | All                                | 5                              | ×                                                                | <ul> <li>The HSS basic,<br/>professional, and<br/>enterprise editions do not<br/>provide asset discovery. To<br/>use this feature, upgrade<br/>HSS to the premium<br/>edition. For details, see<br/>Upgrading Protection<br/>Quotas.</li> <li>In the HSS premium and</li> </ul> |
|                                           |                                             |                                    |                                |                                                                  | WTP editions, you are<br>advised to enable the<br><b>Asset Discovery</b> policy.<br>For details, see <b>Overview</b> .                                                                                                    |

| Catego<br>ry                                       | Score<br>Deduction<br>Item                                               | Affect<br>ed<br>HSS<br>Editio<br>n | Poin<br>ts<br>Ded<br>ucte<br>d | Multipl<br>y<br>Deduct<br>ed<br>Score<br>by Risk<br>Quantit<br>y | Methods for Improving<br>Scores                                                                                                    |
|----------------------------------------------------|--------------------------------------------------------------------------|------------------------------------|--------------------------------|------------------------------------------------------------------|----------------------------------------------------------------------------------------------------|
| Unsafe<br>images                                   | High-risk<br>images                                                      | Conta<br>iner<br>editio<br>n       | 3                              | $\checkmark$                                                     | Re-create an image, scan the image, and update the score.                                                                                    |
|                                                    | Medium-<br>risk images                                                   | Conta<br>iner<br>editio<br>n       | 1                              | $\checkmark$                                                     |                                                                                                    |
|                                                    | Medium-<br>risk images                                                   | Conta<br>iner<br>editio<br>n       | 0.1                            | $\checkmark$                                                     |                                                                                                    |
| lmage<br>securit<br>y scan<br>not<br>perfor<br>med | No image<br>security<br>scans were<br>performed<br>in the past<br>month. | Conta<br>iner<br>editio<br>n       | 5                              | ×                                                                | In the HSS container edition,<br>you are advised to perform<br>image security scans. For<br>details, see <b>Container</b><br><b>Images</b> . |

Table 2-6 Image risks score deduction criteria and improvement methods

| Catego<br>ry                           | Score<br>Deduction<br>Item | Affect<br>ed<br>HSS<br>Editio<br>n | Poin<br>ts<br>Ded<br>ucte<br>d | Multipl<br>y<br>Deduct<br>ed<br>Score<br>by Risk<br>Quantit<br>y | Methods for Improving<br>Scores                                                                                                  |
|----------------------------------------|----------------------------|------------------------------------|--------------------------------|------------------------------------------------------------------|----------------------------------------------------------------------------------------------------|
| Server<br>protect<br>ion not<br>enable | Unprotecte<br>d servers    | All                                | 0.1–<br>1                      | $\checkmark$                                                     | The points deducted for an<br>unprotected server vary<br>depending on its asset<br>importance:                                   |
| d                                      |                            |                                    |                                |                                                                  | <ul><li>Important asset: 1</li><li>General asset: 0.5</li></ul>                                                                  |
|                                        |                            |                                    |                                |                                                                  | • Test asset: 0.1                                                                                                    |
|                                        |                            |                                    |                                |                                                                  | You are advised to enable<br>protection for your server as<br>soon as possible. For details,<br>see <b>Enabling Protection</b> . |

**Table 2-7** Unprotected assets risks score deduction criteria and improvement methods

# **3** Asset Management

# 3.1 Asset Management

You can count all your assets and check their statistics, including the agent status, protection status, quota, account, port, process, software, and auto-started items.

# Constraints

Servers that are not protected by HSS do not support the asset overview function.

# Procedure

- Step 1 Log in to the management console.
- **Step 2** In the upper left corner of the page, select a region, click —, and choose **Security** & **Compliance** > **HSS**.
- **Step 3** Choose **Asset Management** > **Assets**. Check your assets and their statistics.

### **NOTE**

If your servers are managed by enterprise projects, you can select an enterprise project to view or operate the asset and scan information.

- **Asset Types**: Displays the number of server and container nodes. You can click an asset type in the ring chart to go to the corresponding asset list page.
- Agent Status: displays the number of servers in the Online, Offline, and Not installed states. You can click an agent status in the ring chart to go to the corresponding server list page.
- **Servers**: Displays the number of unprotected and protected servers. You can click a server type in the ring chart to go to the corresponding server list page.
- **Containers**: Displays the number of unprotected and protected container nodes. You can click a container type in the ring chart to go to the corresponding container node list page.
- **Quotas**: Displays the protected quota types and their usage status. You can click **Protected Servers** or **Protected Containers** to go to the corresponding protected quota list page.

- **OS Types**: Displays the number and proportion of OS types. You can click an OS type in the ring chart to go to the corresponding server list page.
- Assets: Displays asset information, including account information, open ports, processes, installed software, auto-startup items, web applications, web services, web frameworks, websites, middleware, databases, and kernel modules. You can click the value of each asset item to go to the corresponding asset list page.

----End

# **3.2 Server Fingerprints**

# 3.2.1 Collecting Server Asset Fingerprints

HSS can collect server asset fingerprints, including information about ports, processes, web applications, web services, web frameworks, and auto-started items. You can centrally check server asset information and detect risky assets in a timely manner based on the server fingerprints. This section describes server asset fingerprints and their collection method.

# Prerequisite

HSS enterprise edition, premium edition, WTP edition, or container edition has been enabled for the server.

# Server Asset Fingerprint Collection Items

**Table 3-1** lists the collection items of server asset fingerprints. Each asset fingerprint is automatically collected periodically. If you are using HSS premium edition or later, you can customize the asset fingerprint collection period. For details, see **Asset Discovery**.

| Table | 3-1 | Asset | fingerprints |
|-------|-----|-------|--------------|
|-------|-----|-------|--------------|

| ltem                       | Description                                                                                                    | Supporte<br>d OS     | Automa<br>tic<br>Detecti<br>on<br>Period      |
|----------------------------|----------------------------------------------------------------------------------------------------|----------------------|-----------------------------------------------|
| Account<br>Informa<br>tion | <ul> <li>Check and manage all accounts on your servers to keep them secure.</li> <li>You can check real-time and historical account information to find suspicious accounts.</li> <li>Real-time account information includes the account name, number of servers, server name/IP address, login permission, root permission, user group, user directory, shell started by the user, and the last scan time.</li> <li>Historical account change records include the server name/IP address, change status, login permission, root permission, root permission, user group, user directory, shell started by the user, and the last scan time.</li> </ul>                                                                                                    | Linux and<br>Windows | Automa<br>tic<br>check<br>every<br>hour       |
| Open<br>Ports              | <ul> <li>Check open ports on your servers, including risky and unknown ports.</li> <li>You can easily identify high-risk ports by checking local ports, protocol types, server names, IP addresses, statuses, PIDs, and program files.</li> <li>Manually disabling high-risk ports If dangerous or unnecessary ports are found enabled, check whether they are mandatory for services, and disable them if they are not. For dangerous ports, you are advised to further check their program files, and delete or isolate their source files if necessary.</li> <li>It is recommended that you handle the ports at the Dangerous risk level promptly and handle the ports at the Unknown risk level based on the actual service conditions.</li> <li>Ignore risks: If a detected high-risk port is actually a normal port used for services, you can ignore it. The port will no longer be regarded risky or generate alarms.</li> </ul> | Linux and<br>Windows | Automa<br>ted<br>check<br>every 30<br>seconds |

| ltem                      | Description                                                                                                    | Supporte<br>d OS     | Automa<br>tic<br>Detecti<br>on<br>Period |
|---------------------------|----------------------------------------------------------------------------------------------------|----------------------|------------------------------------------|
| Processe<br>s             | Check processes on your servers and find<br>abnormal processes.<br>You can easily identify abnormal processes<br>based process paths, server names, IP<br>addresses, startup parameters, startup time,<br>users who run the processes, file permissions,<br>PIDs, and file hashes.<br>If a suspicious process has not been detected<br>in the last 30 days, its information will be<br>automatically deleted from the process list.                                                                                                    | Linux and<br>Windows | Automa<br>tic<br>check<br>every<br>hour  |
| Installed<br>Softwar<br>e | <ul> <li>Check and manage all software installed on your containers, and identify insecure versions.</li> <li>You can check real-time and historical software information to determine whether the software is risky.</li> <li>Real-time software information includes the software name, number of servers, server names, IP addresses, software versions, software update time, and the last scan time.</li> <li>Historical software change records include the server names, IP addresses, change statuses, software versions, software versions, software update time, and the last scan time.</li> </ul>                                              | Linux and<br>Windows | Automa<br>tic<br>check<br>every<br>day   |
| Auto-<br>startup          | <ul> <li>Check for auto-startup items and quickly locate Trojans.</li> <li>Real-time information about auto-started items includes their names, types (auto-started service, startup folder, pre-loaded dynamic library, Run registry key, or scheduled task), number of servers, server names, IP addresses, paths, file hashes, users, and the last scan time.</li> <li>The historical change records of auto-started items include server names, IP addresses, paths, file hashes, users, change statuses, paths, file hashes, items include server names, IP addresses, change statuses, paths, file hashes, users, and the last scan time.</li> </ul> | Linux and<br>Windows | Automa<br>tic<br>check<br>every<br>hour  |

| ltem                    | Description                                                                                                    | Supporte<br>d OS                                             | Automa<br>tic<br>Detecti<br>on<br>Period                 |
|-------------------------|----------------------------------------------------------------------------------------------------|--------------------------------------------------------------|----------------------------------------------------------|
| Website<br>s            | You can check statistics about web directories<br>and sites that can be accessed from the<br>Internet. You can view the directories and<br>permissions, access paths, external ports,<br>certificate information (to be provided later),<br>and key processes of websites. | Linux                                                        | Once a<br>week<br>(04:10<br>a.m.<br>every<br>Monday<br>) |
| Web<br>Framew<br>orks   | You can check statistics about frameworks<br>used for web content presentation, including<br>their versions, paths, and associated<br>processes.                                                                                                    | Linux                                                        | Once a<br>week<br>(04:10<br>a.m.<br>every<br>Monday<br>) |
| Middlew<br>are          | You can check information about servers,<br>versions, paths, and processes associated with<br>middleware.                                                                                                    | Linux and<br>Windows                                         | Once a<br>week<br>(04:10<br>a.m.<br>every<br>Monday<br>) |
| Kernel<br>Module        | You can check information about all the<br>program module files running in kernels,<br>including associated servers, version numbers,<br>module descriptions, driver file paths, file<br>permissions, and file hashes.                                                     | Linux                                                        | Once a<br>week<br>(04:10<br>a.m.<br>every<br>Monday<br>) |
| Web<br>Services         | You can check details about the software<br>used for web content access, including<br>versions, paths, configuration files, and<br>associated processes of all software.                                                                                                   | Linux                                                        | Once a<br>week<br>(04:10<br>a.m.<br>every<br>Monday<br>) |
| Web<br>Applicat<br>ions | You can check details about software used for<br>web content push and release, including<br>versions, paths, configuration files, and<br>associated processes of all software.                                                                                             | Linux and<br>Windows<br>(only<br>Tomcat is<br>supported<br>) | Once a<br>week<br>(04:10<br>a.m.<br>every<br>Monday<br>) |

| Item          | Description                                                                                                    | Supporte<br>d OS                                            | Automa<br>tic<br>Detecti<br>on<br>Period                 |
|---------------|----------------------------------------------------------------------------------------------------|-------------------------------------------------------------|----------------------------------------------------------|
| Databas<br>es | You can check details about software that<br>provides data storage, including versions,<br>paths, configuration files, and associated<br>processes of all software. | Linux and<br>Windows<br>(only<br>MySQL is<br>supported<br>) | Once a<br>week<br>(04:10<br>a.m.<br>every<br>Monday<br>) |

# Collecting the Latest Asset Fingerprints of a Single Server

If you want to obtain the latest data of assets such as web applications, web services, web frameworks, websites, middleware, kernel modules, and databases, in real time, you can manually collect fingerprint information.

- Step 1 Log in to the management console.
- **Step 2** In the upper left corner of the page, select a region, click —, and choose **Security & Compliance > HSS**.
- Step 3 In the navigation pane, choose Asset Management > Servers & Quota. Click the Servers tab.

### **NOTE**

If your servers are managed by enterprise projects, you can select an enterprise project to view or operate the asset and scan information.

- **Step 4** Click the name of the target server. On the server details page that is displayed, choose **Asset Fingerprints** > **Servers**.
- **Step 5** Click a fingerprint in the fingerprint list, and click **Discover Assets** on the upper area of the list on the right.

### **NOTE**

Currently, only the information about web applications, web services, web frameworks, websites, middleware, kernel modules, and databases can be manually collected and updated in real time. Information about other types is automatically collected and updated every day.

**Step 6** After the automatic execution is complete, the last scan time is updated and the latest server asset information is displayed.

----End

# **3.2.2 Viewing Server Asset Fingerprints**

HSS can collect server asset fingerprints, including information about ports, processes, web applications, web services, web frameworks, and auto-started

items. You can centrally check server asset information and detect risky assets in a timely manner based on the server fingerprints. This section describes how to view collected server asset fingerprints on the console.

## Prerequisite

HSS enterprise edition, premium edition, WTP edition, or container edition has been enabled for the server.

## Viewing Asset Information of All Servers

### Step 1 Log in to the management console.

- **Step 2** In the upper left corner of the page, select a region, click —, and choose **Security & Compliance > HSS**.
- **Step 3** Choose **Asset Management** > **Server Fingerprints** to view all server assets.

Delete risky assets in a timely manner. Common high-risk ports are listed in the **High-risk port list**. You are advised to handle the ports as follows:

- If HSS detects open high-risk ports or unused ports, check whether they are really used by your services.
- If a detected high-risk port is actually a normal port used for services, you can ignore it. The port will no longer be regarded risky or generate alarms.

### **NOTE**

If your servers are managed by enterprise projects, you can select an enterprise project to view or operate the asset and scan information.

| Deshboerd<br>Asset Management 🚺 ^<br>Assets                                                                                                    | 85<br>Account Information  | 600<br>Open Ports   | 217<br>Processes | 2,320<br>Installed Software | 430<br>Auto-startup              | 0<br>Web applications   |
|----------------------------------------------------------------------------------------------------|----------------------------|---------------------|------------------|-----------------------------|----------------------------------|-------------------------|
| Servers & Quota Server Fingerprints                                                                                                    | 3<br>Web services          | 6<br>Web frameworks | 2<br>Web sites   | 1,303<br>Middleware         | 2<br>Databases                   | 227<br>Kernel Module    |
| Container Fingerprints<br>NEW<br>Prediction ~<br>Prevention ~                                                                                                    | Accounts Operation History |                     |                  |                             |                                  |                         |
| Dedicion           Standin Constantian           Materiantian        Entre an account name         Registre           Nationalista Configuration           Account Name           The an account name                 Nationalista Configuration                                                                                                    < |                            |                     |                  |                             | User Directory @ User Startup St | HI A Lest Scanned A     |
|                                                                                                    | bin 22<br>daemon 22        |                     | io No            | bin                         | /bin /sbin/nologin               | Feb 27, 2024 18:25:35 G |
|                                                                                                    | games 22                   |                     | lo No            | bin                         | /bin /sbin/hologin               | Feb 29, 2024 14:40:09 G |

Figure 3-1 Viewing server asset information

| Table 3-2 Ass | set fingerprints |
|---------------|------------------|
|---------------|------------------|

| ltem                       | Description                                                                                                    | Supporte<br>d OS     | Automa<br>tic<br>Detecti<br>on<br>Period      |
|----------------------------|----------------------------------------------------------------------------------------------------|----------------------|-----------------------------------------------|
| Account<br>Informa<br>tion | <ul> <li>Check and manage all accounts on your servers to keep them secure.</li> <li>You can check real-time and historical account information to find suspicious accounts.</li> <li>Real-time account information includes the account name, number of servers, server name/IP address, login permission, root permission, user group, user directory, shell started by the user, and the last scan time.</li> <li>Historical account change records include the server name/IP address, change status, login permission, root permission, root permission, user group, user directory, shell started by the user, and the last scan time.</li> </ul>                                                                                                    | Linux and<br>Windows | Automa<br>tic<br>check<br>every<br>hour       |
| Open<br>Ports              | <ul> <li>Check open ports on your servers, including risky and unknown ports.</li> <li>You can easily identify high-risk ports by checking local ports, protocol types, server names, IP addresses, statuses, PIDs, and program files.</li> <li>Manually disabling high-risk ports If dangerous or unnecessary ports are found enabled, check whether they are mandatory for services, and disable them if they are not. For dangerous ports, you are advised to further check their program files, and delete or isolate their source files if necessary.</li> <li>It is recommended that you handle the ports at the Dangerous risk level promptly and handle the ports at the Unknown risk level based on the actual service conditions.</li> <li>Ignore risks: If a detected high-risk port is actually a normal port used for services, you can ignore it. The port will no longer be regarded risky or generate alarms.</li> </ul> | Linux and<br>Windows | Automa<br>ted<br>check<br>every 30<br>seconds |

| ltem                      | Description                                                                                                    | Supporte<br>d OS     | Automa<br>tic<br>Detecti<br>on<br>Period |
|---------------------------|----------------------------------------------------------------------------------------------------|----------------------|------------------------------------------|
| Processe<br>s             | Check processes on your servers and find<br>abnormal processes.<br>You can easily identify abnormal processes<br>based process paths, server names, IP<br>addresses, startup parameters, startup time,<br>users who run the processes, file permissions,<br>PIDs, and file hashes.<br>If a suspicious process has not been detected<br>in the last 30 days, its information will be<br>automatically deleted from the process list.                                                                                                    | Linux and<br>Windows | Automa<br>tic<br>check<br>every<br>hour  |
| Installed<br>Softwar<br>e | <ul> <li>Check and manage all software installed on your containers, and identify insecure versions.</li> <li>You can check real-time and historical software information to determine whether the software is risky.</li> <li>Real-time software information includes the software name, number of servers, server names, IP addresses, software versions, software update time, and the last scan time.</li> <li>Historical software change records include the server names, IP addresses, change statuses, software versions, software versions, software update time, and the last scan time.</li> </ul> | Linux and<br>Windows | Automa<br>tic<br>check<br>every<br>day   |
| Auto-<br>startup          | <ul> <li>Check for auto-startup items and quickly locate Trojans.</li> <li>Real-time information about auto-started items includes their names, types (auto-started service, startup folder, pre-loaded dynamic library, Run registry key, or scheduled task), number of servers, server names, IP addresses, paths, file hashes, users, and the last scan time.</li> <li>The historical change records of auto-started items include server names, IP addresses, paths, file hashes, users, and the last scan time.</li> </ul>                                                                               | Linux and<br>Windows | Automa<br>tic<br>check<br>every<br>hour  |

| ltem                    | Description                                                                                                    | Supporte<br>d OS                                                          | Automa<br>tic<br>Detecti<br>on<br>Period                 |
|-------------------------|----------------------------------------------------------------------------------------------------|---------------------------------------------------------------------------|----------------------------------------------------------|
| Website<br>s            | You can check statistics about web directories<br>and sites that can be accessed from the<br>Internet. You can view the directories and<br>permissions, access paths, external ports,<br>certificate information (to be provided later),<br>and key processes of websites. | Linux                                                                     | Once a<br>week<br>(04:10<br>a.m.<br>every<br>Monday<br>) |
| Web<br>Framew<br>orks   | You can check statistics about frameworks<br>used for web content presentation, including<br>their versions, paths, and associated<br>processes.                                                                                                    | for web content presentation, including r versions, paths, and associated |                                                          |
| Middlew<br>are          | You can check information about servers,<br>versions, paths, and processes associated with<br>middleware.                                                                                                    | Linux and<br>Windows                                                      | Once a<br>week<br>(04:10<br>a.m.<br>every<br>Monday<br>) |
| Kernel<br>Module        | You can check information about all the<br>program module files running in kernels,<br>including associated servers, version numbers,<br>module descriptions, driver file paths, file<br>permissions, and file hashes.                                                     | Linux                                                                     | Once a<br>week<br>(04:10<br>a.m.<br>every<br>Monday<br>) |
| Web<br>Services         | You can check details about the software<br>used for web content access, including<br>versions, paths, configuration files, and<br>associated processes of all software.                                                                                                   | Linux                                                                     | Once a<br>week<br>(04:10<br>a.m.<br>every<br>Monday<br>) |
| Web<br>Applicat<br>ions | You can check details about software used for<br>web content push and release, including<br>versions, paths, configuration files, and<br>associated processes of all software.                                                                                             | Linux and<br>Windows<br>(only<br>Tomcat is<br>supported<br>)              | Once a<br>week<br>(04:10<br>a.m.<br>every<br>Monday<br>) |

| Item          | Description                                                                                                    | Supporte<br>d OS                                            | Automa<br>tic<br>Detecti<br>on<br>Period                 |
|---------------|----------------------------------------------------------------------------------------------------|-------------------------------------------------------------|----------------------------------------------------------|
| Databas<br>es | You can check details about software that<br>provides data storage, including versions,<br>paths, configuration files, and associated<br>processes of all software. | Linux and<br>Windows<br>(only<br>MySQL is<br>supported<br>) | Once a<br>week<br>(04:10<br>a.m.<br>every<br>Monday<br>) |

----End

### Viewing Asset Information of a Single Server

- Step 1 Log in to the management console.
- **Step 2** In the upper left corner of the page, select a region, click  $\equiv$ , and choose **Security & Compliance** > **HSS**.
- **Step 3** In the navigation pane, choose **Asset Management** > **Servers & Quota**. Click the **Servers** tab.

**NOTE** 

If your servers are managed by enterprise projects, you can select an enterprise project to view or operate the asset and scan information.

- **Step 4** Click the name of the target server. On the server details page that is displayed, choose **Asset Fingerprints** > **Servers**.
- **Step 5** Click a fingerprint in the fingerprint list to view its asset information. For more information, see **Table 3-2**.

----End

### High-risk port list

**Table 3-3** lists the high-risk ports are identified by the asset fingerprint function of HSS. If a high-risk port is enabled in your asset, check whether they are really used by your services.

| Table 3-3 High-risk port list |  |
|-------------------------------|--|
|-------------------------------|--|

| Port | Description                                           | Protocol    |
|------|-------------------------------------------------------|-------------|
| 31   | Trojan horses Master Paradise and<br>Hackers Paradise | TCP and UDP |
| 456  | Trojan horses HACKERSPARADISE                         | TCP and UDP |

| Port | Description                                                            | Protocol    |
|------|------------------------------------------------------------------------|-------------|
| 555  | Trojan horses PhAse1.0 Stealth Spy and IniKiller                       | TCP and UDP |
| 666  | Trojan horses Attack FTP and Satanz<br>Backdoor                        | TCP and UDP |
| 1001 | Trojan horses Silencer and WebEx                                       | TCP and UDP |
| 1011 | Trojan horse Doly Trojan                                               | TCP and UDP |
| 1025 | Trojan horse netspy                                                    | TCP and UDP |
| 1033 | Trojan horse netspy                                                    | TCP and UDP |
| 1070 | Trojan horses Streaming Audio Trojan<br>Psyber Stream Server and Voice | TCP and UDP |
| 1234 | Trojan horses SubSeven2.0 and Ultors<br>Trojan                         | TCP and UDP |
| 1243 | Trojan horse SubSeven 1.0/1.9                                          | TCP and UDP |
| 1245 | Trojan horse Vodoo                                                     | TCP and UDP |
| 1270 | MOM-Encrypted Microsoft Operations<br>Manager (MOM) 2000               | ТСР         |
| 1492 | Trojan horse FTP99CMP                                                  | TCP and UDP |
| 1600 | Trojan horse Shivka-Burka                                              | TCP and UDP |
| 1807 | Trojan horse SpySender                                                 | TCP and UDP |
| 1981 | Trojan horse ShockRave                                                 | TCP and UDP |
| 1999 | Trojan horse BackDoor                                                  | TCP and UDP |
| 2000 | Trojan horses GirlFriend 1.3 and Millenium 1.0                         | TCP and UDP |
| 2001 | Trojan horses Millenium 1.0 and Trojan<br>Cow                          | TCP and UDP |
| 2023 | Trojan horse Pass Ripper                                               | TCP and UDP |
| 2115 | Trojan horse Bugs                                                      | TCP and UDP |
| 2140 | Trojan horse Deep Throat 1.0/3.0                                       | TCP and UDP |
| 3150 | Trojan horse Deep Throat 1.0/3.0                                       | TCP and UDP |
| 6711 | Trojan horse SubSeven1.0/1.9                                           | TCP and UDP |
| 6776 | Trojan horses SubSeven2.0 and Ultors<br>Trojan and SubSeven1.0/1.9     | TCP and UDP |

# **3.2.3 Viewing the Operation History of Server Assets**

HSS proactively records the changes on account information, software information, and auto-started items. You can check the change details according to different dimensions and time ranges.

### Prerequisite

HSS enterprise edition, premium edition, WTP edition, or container edition has been enabled for the server.

### **Checking Change Records**

- Step 1 Log in to the management console.
- Step 2 In the upper left corner of the page, select a region, click —, and choose Security & Compliance > HSS.
- Step 3 Choose Asset Management > Server Fingerprints and click Operation History. On the displayed Operation History page, select a dimension and time period to view the change history of accounts, software, and auto-started items.

#### **NOTE**

If your servers are managed by enterprise projects, you can select an enterprise project to view or operate the asset and scan information.

----End

### **Managing Account Information**

Account changes are recorded.

- Action: The Action column records the operations. Its value can be Create (newly found in the latest check), Delete (found in earlier checks but missing in the latest check), and Modify (changes on account information, such as account names, administrator rights, and user groups, are detected).
- **Last Scan Time**: The last scan time indicates the time of the latest scan performed for servers in a period.

You can check the information about and changes on all accounts here. If you find unnecessary or super-privileged accounts (such as **root**) that are not mandatory for services, delete them or modify their permissions to prevent exploits.

### **Managing Software**

Operations made to accounts are recorded.

- Action: Create and Delete.
- **Last Scan Time**: The last scan time records the time when the changes were detected, not the time they were made.

You can check the information about and changes on all software, upgrade software, and delete software that is unnecessary, suspicious, or in old version.

### Auto-started Items

Trojans usually intrude servers by creating auto-started services, scheduled tasks, preloaded dynamic libraries, run registry keys, or startup folders. The auto-startup check function collects information about all auto-started items, including their names, types, and number of affected servers, making it easy for you to locate suspicious auto-started items.

You can check the servers, IP addresses, changes, paths, file hashes, users, and last scan time of auto-startup items.

# **3.3 Container Fingerprints**

# 3.3.1 Collecting Container Asset Fingerprints

HSS can collect container asset fingerprints, including container clusters, services, workloads, accounts, ports, and processes. You can centrally check container asset information and detect risky assets in a timely manner based on the container fingerprints. This section describes how to collect container asset fingerprints.

### Prerequisite

HSS container edition has been enabled for the server.

### **Container Asset Fingerprint Collection Items**

**Table 3-4** lists the collection items of container asset fingerprints. The fingerprint items except clusters, services, workloads, and container instances are automatically collected periodically. You can customize the asset fingerprint collection period. For details, see **Asset Discovery**.

| ltem                       | Description                                                                                                    | Automatic<br>Detection<br>Period |
|----------------------------|----------------------------------------------------------------------------------------------------|----------------------------------|
| Account<br>Informati<br>on | Check and manage all accounts on your<br>containers to keep them secure.<br>Real-time account information includes the<br>account name, number of servers, server name,<br>IP address, login permission, root permission, user<br>group, user directory, shell started by the user,<br>container name, container ID, and the last scan<br>time. | Automatic<br>check every<br>hour |

| Table 3-4 Container asse | et fingerprints |
|--------------------------|-----------------|
|--------------------------|-----------------|

| ltem                  | Description                                                                                                    | Automatic<br>Detection<br>Period       |
|-----------------------|----------------------------------------------------------------------------------------------------|----------------------------------------|
| Open<br>Ports         | <ul> <li>Check open ports on your containers, including risky and unknown ports.</li> <li>You can easily find high-risk ports on containers by checking local ports, protocol types, server names, IP addresses, statuses, PIDs, and program files.</li> <li>Manually disabling high-risk ports If dangerous or unnecessary ports are found enabled, check whether they are mandatory for services, and disable them if they are not. For dangerous ports, you are advised to further check their program files, and delete or isolate their source files if necessary.</li> <li>It is recommended that you handle the ports with the Dangerous risk level promptly and handle the ports with the Unknown risk level based on the actual service conditions.</li> <li>Ignore risks: If a detected high-risk port is actually a normal port used for services, you can ignore it. The port will no longer be regarded risky or generate alarms.</li> </ul> | Automated<br>check every 30<br>seconds |
| Processes             | Check processes on your containers and find<br>abnormal processes.<br>You can easily identify abnormal processes on<br>your containers based process paths, server<br>names, IP addresses, startup parameters, startup<br>time, users who run the processes, file<br>permissions, PIDs, and file hashes.<br>If a suspicious process has not been detected in<br>the last 30 days, its information will be<br>automatically deleted from the process list.                                                                                                    | Automatic<br>check every<br>hour       |
| Installed<br>Software | <ul> <li>Check and manage all software installed on your containers, and identify insecure versions.</li> <li>You can check real-time and historical software information to determine whether the software is risky.</li> <li>Real-time software information includes the software name, number of servers, server names, IP addresses, software versions, software update time, and the last scan time.</li> <li>Historical software change records include the server names, IP addresses, change statuses, software versions, software versions, software versions, software update time, and the last scan time.</li> </ul>                                                                                                    | Automatic<br>check every day           |

| ltem                    | Description                                                                                                    | Automatic<br>Detection<br>Period            |
|-------------------------|----------------------------------------------------------------------------------------------------|---------------------------------------------|
| Auto-<br>startup        | Check for auto-started items and quickly locate<br>Trojans.<br>Real-time information about auto-started items<br>includes their names, types (auto-started service,<br>startup folder, pre-loaded dynamic library, Run<br>registry key, or scheduled task), number of<br>servers, server names, IP addresses, paths, file<br>hashes, users, container name, container ID, and<br>the last scan time. | Automatic<br>check every<br>hour            |
| Websites                | You can check statistics about web directories<br>and sites that can be accessed from the Internet.<br>You can view the directories and permissions,<br>access paths, external ports, certificate<br>information (to be provided later), and key<br>processes of websites.                                                                                                    | Once a week<br>(04:10 a.m.<br>every Monday) |
| Web<br>Framewo<br>rk    | You can check statistics about frameworks used<br>for web content presentation, including their<br>versions, paths, and associated processes.                                                                                                    | Once a week<br>(04:10 a.m.<br>every Monday) |
| Middlew<br>are          | You can also check information about servers, versions, paths, and processes associated with middleware.                                                                                                    | Once a week<br>(04:10 a.m.<br>every Monday) |
| Web<br>Services         | You can check details about the software used for<br>web content access, including versions, paths,<br>configuration files, and associated processes of all<br>software.                                                                                                    | Once a week<br>(04:10 a.m.<br>every Monday) |
| Web<br>Applicati<br>ons | You can check details about software used for<br>web content push and release, including versions,<br>paths, configuration files, and associated<br>processes of all software.                                                                                                    | Once a week<br>(04:10 a.m.<br>every Monday) |
| Database<br>s           | You can check details about software that<br>provides data storage, including versions, paths,<br>configuration files, and associated processes of all<br>software.                                                                                                    | Once a week<br>(04:10 a.m.<br>every Monday) |
| Clusters                | Collect statistics on and display cluster details.<br>You can view the type, node, version, and status<br>of all clusters.                                                                                                    | -                                           |
| Services                | Collect statistics on and display details about<br>services and breakpoints. You can view<br>information about all services, such as<br>namespaces and clusters to which the services<br>belong.                                                                                                    | -                                           |

| ltem          | Description                                                                                                    | Automatic<br>Detection<br>Period |
|---------------|----------------------------------------------------------------------------------------------------|----------------------------------|
| Workloa<br>ds | Collect statistics on and display details about<br>workloads (StatefulSets, deployments,<br>DaemonSets, normal jobs, cron jobs, and<br>container groups). You can view the status,<br>number of instances, and namespace of all<br>workloads. | -                                |
| Pods          | Collect statistics on and display container instance details. You can view the status, POD, and cluster of all container instances.                                                                                                    | -                                |

### Collecting the Latest Asset Fingerprints of a Single Container

If you want to view the latest data of assets such as web applications, web services, web frameworks, websites, middleware, and databases in real time, you can manually collect the fingerprint information.

- Step 1 Log in to the management console.
- Step 2 In the upper left corner of the page, select a region, click —, and choose Security & Compliance > HSS.
- **Step 3** In the navigation pane, choose **Asset Management** > **Servers & Quota**. Click the **Servers** tab.

#### **NOTE**

If your servers are managed by enterprise projects, you can select an enterprise project to view or operate the asset and scan information.

- **Step 4** Click the name of the target server. On the server details page that is displayed, choose **Asset Fingerprints** > **Containers**.
- **Step 5** Click a fingerprint in the fingerprint list, and click **Discover Assets** on the upper area of the list on the right.
  - **NOTE**

Currently, only **Web Applications**, **Web Services**, **Web Frameworks**, **Websites**, **Middleware**, and **Databases** support real-time manual collection and update. Information about other types is automatically collected and updated every day.

**Step 6** After the automatic execution is complete, the last scan time is updated and the latest container asset information is displayed.

----End

### Collecting Clusters, Services, Workloads, and Containers Information

The information about clusters, services, workloads, and containers is not collected automatically. If your assets change, manually collect the latest data referring to this section.

#### Step 1 Log in to the management console.

- **Step 2** In the upper left corner of the page, select a region, click =, and choose **Security & Compliance** > **HSS**.
- **Step 3** In the navigation pane, choose **Asset Management** > **Container Fingerprints**.
- Step 4 Choose Clusters and click Synchronize in the upper left corner.
- **Step 5 Last Synchronized** indicates the CCE cluster, service, workload, and container data is synchronized successfully.

----End

# **3.3.2 Viewing Container Asset Fingerprints**

HSS can collect container asset fingerprints, including container clusters, services, workloads, accounts, ports, and processes. You can centrally check container asset information and detect risky assets in a timely manner based on the container fingerprints. This section describes how to view collected container asset information.

### Constraints

- Only the HSS container edition supports the container fingerprint function.
- Only Linux is supported.

### Viewing Asset Fingerprints Data of All Containers

- Step 1 Log in to the management console.
- **Step 2** In the upper left corner of the page, select a region, click —, and choose **Security & Compliance** > **HSS**.
- Step 3 Choose Asset Management > Container Fingerprints > Asset Fingerprints. On the Asset Fingerprints page that is displayed, view the fingerprint data of all containers.

If you find risky assets after counting, remove them in a timely manner. Common high-risk ports are listed in the **High-risk port list**. You are advised to handle the ports as follows:

- If HSS detects open high-risk ports or unused ports, check whether they are really used by your services. If they are not, disable them. For dangerous ports, you are advised to further check their program files, and delete or isolate their source files if necessary.
- If a detected high-risk port is actually a normal port used for services, you can ignore it. Ignored alarms will neither be recorded as unsafe items and nor trigger alarms.

### **NOTE**

If your servers are managed by enterprise projects, you can select an enterprise project to view or operate the asset and scan information.

Figure 3-2 Viewing container assets

| Deshboerd                                                                | Asset Fingerprints Clusters Se                                  | et Fingerprinds Clusters Services Workloads Container Instances |                 |                           |                      |                                   |  |  |  |  |
|--------------------------------------------------------------------------|-----------------------------------------------------------------|-----------------------------------------------------------------|-----------------|---------------------------|----------------------|-----------------------------------|--|--|--|--|
| Asset Management O ^<br>Assets<br>Servers & Quota<br>Server Fingerprints | 56<br>Account Information                                       | 25<br>Open Ports                                                | 25<br>Processes | 580<br>Installed Software | 2<br>Auto-startup    | 0<br>Web applications             |  |  |  |  |
| Containers & Quota<br>Container<br>Fingerprints NEW                      | 1<br>Web services                                               | 0<br>Web frameworks                                             | 0<br>Web sites  | 0<br>Middleware           | 0<br>Databases       |                                   |  |  |  |  |
| Prediction v Prevention v Detection v                                    | Accounts                                                        |                                                                 |                 |                           |                      |                                   |  |  |  |  |
| Detection ~ <<br>Security Operations ~                                   | Open Ports           Local Port         Please input search key |                                                                 |                 |                           |                      |                                   |  |  |  |  |
| Installation & Configuration                                             | Local Port () Protocol<br>8080 TCP6                             | Servers Ignore Unignore 5 Q. Select a property or enter         | <u> </u>        |                           |                      | 00                                |  |  |  |  |
|                                                                          | 3125 TCP6                                                       | 4 Server Name IP 1                                              |                 | PID 😔 Program             | File 🖯 Server Port 🖯 | Container Name () Container ID () |  |  |  |  |
|                                                                          | 3225 TCP6<br>8443 TCP6                                          | 4<br>3                                                          | ignored         | 5223 /node-cel            | te –                 | node-cache 7fb7d86d06a882379      |  |  |  |  |
|                                                                          | 9090 TCP6                                                       | 3                                                               | -               | 5738 /coredns             | -                    | coredhs be4d55665b01a524e         |  |  |  |  |

 Table 3-5 Container asset fingerprints

| ltem                       | Description                                                                                                    | Automatic<br>Detection<br>Period       |
|----------------------------|----------------------------------------------------------------------------------------------------|----------------------------------------|
| Account<br>Informati<br>on | Check and manage all accounts on your<br>containers to keep them secure.<br>Real-time account information includes the<br>account name, number of servers, server name,<br>IP address, login permission, root permission, user<br>group, user directory, shell started by the user,<br>container name, container ID, and the last scan<br>time.                                                                                                    | Automatic<br>check every<br>hour       |
| Open<br>Ports              | <ul> <li>Check open ports on your containers, including risky and unknown ports.</li> <li>You can easily find high-risk ports on containers by checking local ports, protocol types, server names, IP addresses, statuses, PIDs, and program files.</li> <li>Manually disabling high-risk ports If dangerous or unnecessary ports are found enabled, check whether they are mandatory for services, and disable them if they are not. For dangerous ports, you are advised to further check their program files, and delete or isolate their source files if necessary. It is recommended that you handle the ports with the Dangerous risk level promptly and handle the ports with the Unknown risk level based on the actual service conditions.</li> <li>Ignore risks: If a detected high-risk port is actually a normal port used for services, you can ignore it. The port will no longer be regarded risky or generate alarms.</li> </ul> | Automated<br>check every 30<br>seconds |

| ltem                  | Description                                                                                                    | Automatic<br>Detection<br>Period            |
|-----------------------|----------------------------------------------------------------------------------------------------|---------------------------------------------|
| Processes             | Check processes on your containers and find<br>abnormal processes.<br>You can easily identify abnormal processes on<br>your containers based process paths, server<br>names, IP addresses, startup parameters, startup<br>time, users who run the processes, file<br>permissions, PIDs, and file hashes.<br>If a suspicious process has not been detected in<br>the last 30 days, its information will be<br>automatically deleted from the process list.                                                                                                    | Automatic<br>check every<br>hour            |
| Installed<br>Software | <ul> <li>Check and manage all software installed on your containers, and identify insecure versions.</li> <li>You can check real-time and historical software information to determine whether the software is risky.</li> <li>Real-time software information includes the software name, number of servers, server names, IP addresses, software versions, software update time, and the last scan time.</li> <li>Historical software change records include the server names, IP addresses, change statuses, software versions, software versions, software versions, software update time, and the last scan time.</li> </ul> | Automatic<br>check every day                |
| Auto-<br>startup      | Check for auto-started items and quickly locate<br>Trojans.<br>Real-time information about auto-started items<br>includes their names, types (auto-started service,<br>startup folder, pre-loaded dynamic library, Run<br>registry key, or scheduled task), number of<br>servers, server names, IP addresses, paths, file<br>hashes, users, container name, container ID, and<br>the last scan time.                                                                                                    | Automatic<br>check every<br>hour            |
| Websites              | You can check statistics about web directories<br>and sites that can be accessed from the Internet.<br>You can view the directories and permissions,<br>access paths, external ports, certificate<br>information (to be provided later), and key<br>processes of websites.                                                                                                    | Once a week<br>(04:10 a.m.<br>every Monday) |
| Web<br>Framewo<br>rk  | You can check statistics about frameworks used<br>for web content presentation, including their<br>versions, paths, and associated processes.                                                                                                    | Once a week<br>(04:10 a.m.<br>every Monday) |

| ltem                    | Description                                                                                                    | Automatic<br>Detection<br>Period            |
|-------------------------|----------------------------------------------------------------------------------------------------|---------------------------------------------|
| Middlew<br>are          | You can also check information about servers, versions, paths, and processes associated with middleware.                                                                                                    | Once a week<br>(04:10 a.m.<br>every Monday) |
| Web<br>Services         | You can check details about the software used for<br>web content access, including versions, paths,<br>configuration files, and associated processes of all<br>software.                                                                      | Once a week<br>(04:10 a.m.<br>every Monday) |
| Web<br>Applicati<br>ons | You can check details about software used for<br>web content push and release, including versions,<br>paths, configuration files, and associated<br>processes of all software.                                                                | Once a week<br>(04:10 a.m.<br>every Monday) |
| Database<br>s           | You can check details about software that<br>provides data storage, including versions, paths,<br>configuration files, and associated processes of all<br>software.                                                                           | Once a week<br>(04:10 a.m.<br>every Monday) |
| Clusters                | Collect statistics on and display cluster details.<br>You can view the type, node, version, and status<br>of all clusters.                                                                                                    | -                                           |
| Services                | Collect statistics on and display details about<br>services and breakpoints. You can view<br>information about all services, such as<br>namespaces and clusters to which the services<br>belong.                                              | -                                           |
| Workloa<br>ds           | Collect statistics on and display details about<br>workloads (StatefulSets, deployments,<br>DaemonSets, normal jobs, cron jobs, and<br>container groups). You can view the status,<br>number of instances, and namespace of all<br>workloads. | -                                           |
| Pods                    | Collect statistics on and display container<br>instance details. You can view the status, POD,<br>and cluster of all container instances.                                                                                                    | -                                           |

----End

### Viewing Asset Fingerprint Data of a Single Container

- Step 1 Log in to the management console.
- **Step 2** In the upper left corner of the page, select a region, click  $\equiv$ , and choose **Security & Compliance** > **HSS**.
- Step 3 In the navigation pane, choose Asset Management > Servers & Quota. Click the Servers tab.

#### 

If your servers are managed by enterprise projects, you can select an enterprise project to view or operate the asset and scan information.

- **Step 4** Click the name of the target server. On the server details page that is displayed, click the **Asset Fingerprints** > **Containers** tab.
- **Step 5** Click a fingerprint in the fingerprint list to view its asset information.

----End

### Viewing Cluster Information

- Step 1 Log in to the management console.
- **Step 2** In the upper left corner of the page, select a region, click =, and choose **Security & Compliance** > **HSS**.
- Step 3 In the navigation pane, choose Asset Management > Container Fingerprints.
- Step 4 Choose Clusters and click Synchronize in the upper left corner.
- **Step 5 Last Synchronized** indicates the CCE cluster, service, workload, and container data is synchronized successfully.
- **Step 6** On the **Clusters** page, view cluster information.

The **Clusters** page displays the cluster name, type, node, version, creation time, and status.

- Searching for the target cluster
   You can enter information such as the cluster name and status in the search box and click Q to search for the target cluster.
- Viewing details about the target cluster
  - a. Click the name of the target cluster to go to the CCE console.
  - b. On the CCE console, view basic cluster information and network information.

----End

### **Viewing Services**

- Step 1 Log in to the management console.
- **Step 2** In the upper left corner of the page, select a region, click —, and choose **Security** & **Compliance** > **HSS**.
- **Step 3** In the navigation pane, choose **Asset Management** > **Container Fingerprints**.
- Step 4 Choose Clusters and click Synchronize in the upper left corner.
- **Step 5 Last Synchronized** indicates the CCE cluster, service, workload, and container data is synchronized successfully.
- **Step 6** On the **Services** tab page, view the information.

The page displays the service name, endpoint name, access mode, service IP address, namespace, cluster, and creation time.

• Searching for a service

You can enter information such as the service name and access mode in the search box and click Q to search for the service.

• Viewing details about a service

Click the name of a service. On the service details page that is displayed, you can view the selector, tag, and port of the service.

----End

### **Viewing Endpoints**

- Step 1 Log in to the management console.
- **Step 2** In the upper left corner of the page, select a region, click =, and choose **Security & Compliance** > **HSS**.
- Step 3 In the navigation pane, choose Asset Management > Container Fingerprints.
- **Step 4** Choose **Clusters** and click **Synchronize** in the upper left corner.
- **Step 5 Last Synchronized** indicates the CCE cluster, service, workload, and container data is synchronized successfully.
- **Step 6** Choose **Services** > **Endpoints**. View endpoints information.

The page displays the endpoint name, namespace, cluster, associated with service, service name, and creation time.

• Searching for an endpoint

You can enter information such as the endpoint name and namespace in the search box and click Q to search for the endpoint.

• Viewing details about an endpoint

Click the name of an endpoint. On the endpoint details page that is displayed, you can view the pod mapping and port information.

----End

### Viewing a Workload

#### Step 1 Log in to the management console.

- **Step 2** In the upper left corner of the page, select a region, click =, and choose **Security & Compliance** > **HSS**.
- Step 3 In the navigation pane, choose Asset Management > Container Fingerprints.
- Step 4 Choose Clusters and click Synchronize in the upper left corner.
- **Step 5 Last Synchronized** indicates the CCE cluster, service, workload, and container data is synchronized successfully.
- Step 6 Click the Workloads tab.

### **Step 7** Select different workloads and view information.

You can view information about **Deployment**, **StatefulSets**, **DaemonSets**, **Jobs**, **Cron Jobs**, and **Pods**. For details about the information items, see **Workload information Items**.

You can enter information such as the workload name and cluster in the search box and click Q to search for the target workload.

| Workload Type | Item                                           |
|---------------|------------------------------------------------|
| Deployment    | <ul><li>Workload name</li><li>Status</li></ul> |
|               | Instances                                      |
|               | Namespaces                                     |
|               | Created                                        |
|               | Image name                                     |
|               | • Cluster                                      |
| StatefulSets  | Workload name                                  |
|               | • Status                                       |
|               | Instances                                      |
|               | Namespace                                      |
|               | Created                                        |
|               | Image name                                     |
|               | • Cluster                                      |
| DaemonSets    | Workload name                                  |
|               | • Status                                       |
|               | Instances                                      |
|               | Namespace                                      |
|               | Created                                        |
|               | Image name                                     |
|               | • Cluster                                      |
| Jobs          | Workload name                                  |
|               | • Status                                       |
|               | Instances                                      |
|               | Namespace                                      |
|               | Created                                        |
|               | Image name                                     |
|               | Cluster                                        |

 Table 3-6
 Workload information

| Workload Type | Item                                                                                                    |
|---------------|----------------------------------------------------------------------------------------------------|
| Cron Jobs     | <ul> <li>Workload name</li> <li>Status</li> <li>Trigger</li> </ul>                                                                                  |
|               | <ul> <li>Running jobs</li> <li>Namespace</li> <li>Latest scheduled</li> <li>Created</li> <li>Image name</li> <li>Cluster</li> </ul>                 |
| Pods          | <ul> <li>Name</li> <li>Namespace</li> <li>Cluster</li> <li>Node</li> <li>Pod IP address</li> <li>POD IP</li> <li>Status</li> <li>Created</li> </ul> |

----End

### **Viewing Container Instances**

- Step 1 Log in to the management console.
- **Step 2** In the upper left corner of the page, select a region, click  $\equiv$ , and choose **Security & Compliance** > **HSS**.
- **Step 3** In the navigation pane, choose **Asset Management** > **Container Fingerprints**.
- **Step 4** Choose **Clusters** and click **Synchronize** in the upper left corner.
- **Step 5 Last Synchronized** indicates the CCE cluster, service, workload, and container data is synchronized successfully.
- Step 6 Click the Container Instances tab.

The container name, status, pod, cluster, creation time, and image name are displayed.

• Searching for a container

You can enter information such as the container name and status in the search box and click Q to search for the container.

• Viewing details about a container

Click the name of a container. On the container details page that is displayed, you can view the process, port, and mount path.

----End

# 3.4 Server Management

# 3.4.1 Viewing Server Protection Status

You are advised to periodically check the server protection status and handle security risks in a timely manner to prevent asset loss.

The server list on the **Servers & Quota** page displays the protection status of only the following servers:

- Huawei Cloud servers purchased in the selected region
- Non-Huawei Cloud servers that have been added to the selected region

#### **NOTE**

- Switch to the correct region before searching for your servers.
- If you have enabled the enterprise project function, you can select your enterprise project from the **Enterprise** project drop-down list to check server risk overview of the project.

### **Viewing Server Protection Status**

#### Step 1 Log in to the management console.

- Step 2 In the upper left corner of the page, select a region, click —, and choose Security
   & Compliance > Host Security Service. The HSS console is displayed.
- Step 3 In the navigation pane, choose Asset Management > Servers & Quota. On the Servers tab, view the protection status of the server. For more information, see Table 3-7.

#### **NOTE**

If your servers are managed by enterprise projects, you can select the target enterprise project to view or operate the asset and detection information.

You can check the server name, ID, IP address, OS, running status, and enterprise

project. To set the items to be displayed in the server protection list, click  $\overset{[s]}{=}$  in the upper right corner.

• To check the protection status of a server, enter a server name, server ID, or IP address in the search box above the server protection list, and click Q.

Figure 3-3 Searching for a protected server

| Dashboard                     | Servers (                   | Quotas                     |                          |                   |                       |                            |                                                |              |                                        |                                 |                                       |
|-------------------------------|-----------------------------|----------------------------|--------------------------|-------------------|-----------------------|----------------------------|------------------------------------------------|--------------|----------------------------------------|---------------------------------|---------------------------------------|
| Asset Management              | 1116                        |                            | 55                       |                   | 1092                  | 12                         | 12                                             | 1663         | Auto Bind Quota 🌑 🕲                    | Auto Upgrade                    | Agent                                 |
| Servera & Quota               | All servers 3               | Add Asset from Other Cloud | Servers Without          | Agents Instal Age | t Unprotected Servers | Protected Servers          | Protection Interrupted Servers                 | Idle Quotas  | Automatically bind available quotes    | to new servers Automatically up | grade the agent to the latest version |
| Server Fingerprints           |                             |                            |                          |                   |                       |                            |                                                |              |                                        |                                 |                                       |
| Containers & Quota            | All Servers (               | 1116)                      | Inable Disable           | Install Ap        | nt Add to Group       | Configure Asset Importance | Export Mon +                                   |              |                                        |                                 |                                       |
| Container Fingerprints<br>NEW | Unsafe Serv                 | ers (20)                   | Search by server nar     | ne                |                       |                            |                                                |              |                                        |                                 | C 🛛                                   |
| Prediction ~                  | Protected Se                | ITVERS                     | API Filtering            |                   | Server Status         | Agent Status               | Protection Status                              | Scan Results | Edition Expiration Date                | Policy Group                    | Operation                             |
| Prevention ~                  | Protected by<br>Edition (2) |                            | Server Name<br>Server ID |                   | -                     | Office (1)                 | Protection interrupted ③                       | O Risky      | Enterprise<br>20 days until expiration | terant_linux_enterprise_defa    | Disable Switch Edition More -         |
| Delecton v                    | Edition (0)                 | Professional               | Server Status            |                   |                       |                            |                                                |              |                                        |                                 |                                       |
| Security Operations           | Protected by<br>Edition (2) | Enterprise                 | os                       |                   | -                     | Offine ③                   | Protection interrupted                         | O Risky      | Enterprise                             | terant_linux_enterprise_defa    | Disable Switch Edition More +         |
| Reports                       | Protected by                | Premium                    | Agent Status             |                   |                       |                            |                                                |              |                                        |                                 |                                       |
| Installation & Configuration  | Edition (7)<br>Protected by | WTP                        | Protection Status        |                   | -                     | Offine (1)                 | Protection interrupted ③                       | 📀 Safe       | Enterprise<br>55 days until expiration | tenant_windows_enterprise       | Disable Switch Edition More •         |
|                               | Edition (3)                 |                            | Scan Results             |                   |                       |                            |                                                |              |                                        |                                 |                                       |
|                               | Protected by<br>Edition (3) | Container                  |                          | Private IP        | -                     | Office ①                   | <ul> <li>Protection interrupted (?)</li> </ul> | 😊 Sate       | Enterprise                             | tenant_windows_enterprise       | Disable Switch Edition More +         |

• On the left of the server protection list, select a server protection edition or an asset importance category to view the protection status of each type of servers.

Table 3-7 Protection status description

| Paramete<br>r        | Description                                                                                                    |
|----------------------|----------------------------------------------------------------------------------------------------|
| Agent<br>Status      | <ul> <li>Not installed: The agent has not been installed or successfully started.<br/>Click Install Agent and install the agent as prompted. For details, see Installing an Agent.</li> <li>Online: The agent is running properly.</li> <li>Offline: The communication between the agent and the HSS server is abnormal, and HSS cannot protect your servers.<br/>NOTE<br/>The server information will be automatically deleted from the server management page after the agent goes offline for 30 days.</li> </ul> |
| Protection<br>Status | <ul> <li>Enabled: The server is fully protected by HSS.</li> <li>Unprotected: HSS is disabled for the server. After the agent is installed, click Enable in the Operation column to enable protection.</li> <li>Protection interrupted: The server is shut down, the agent is offline, or the agent is uninstalled.</li> </ul>                                                                                                    |
| Scan<br>Results      | <ul> <li>Risky: The host has risks.</li> <li>Safe: No risks are found.</li> <li>Pending risk detection: HSS is not enabled for the server.</li> </ul>                                                                                                    |

----End

### Viewing the WTP Status

- **Step 1** Log in to the management console and go to the HSS page.
- **Step 2** Choose **Prevention** > **Web Tamper Protection** and click **Servers** to view the protection status of the servers.

### D NOTE

If your servers are managed by enterprise projects, you can select an enterprise project to view or operate the asset and scan information.

To check the protection status of a target server, enter a server name, server ID, or IP address in the search box above the protection list, and click Q.

#### Figure 3-4 Servers protected by WTP

| Dashboard                      | Instructions                               |                                          |                                                                                                    |                                          | ×                                                     |
|--------------------------------|--------------------------------------------|------------------------------------------|----------------------------------------------------------------------------------------------------|------------------------------------------|-------------------------------------------------------|
| Asset Management 🛛 🗸           | -1                                         |                                          |                                                                                                    |                                          |                                                       |
| Prediction ~                   | Protected Servers                          |                                          | Configure Protection                                                                                                    | View Reports                             |                                                       |
| Prevention 1                   | Before you enable WTP for a server, make s | ire the agent for that server is online. | After the function is enabled, a protected directory is required for pr<br>protected directory as required. After dynamic web tamper protecting | on is enabled, you                       | server list to view static and dynamic WTP reports.   |
| Application Protection<br>Beta |                                            |                                          | need to restart Torncat for the modification to take effect. Learn mo                                                                           | e C                                      |                                                       |
| Web Tamper<br>Protection       | Overview                                   |                                          |                                                                                                    |                                          |                                                       |
| Ransomware<br>Prevention       | Protected Servers                          | Protected Directories                    | Blocked Tampering Attacks (Last 7 Days)                                                                                                    | Add Server                               |                                                       |
| Application Process            | 1                                          | 1                                        | 8                                                                                                    | Servers you can protect with WTP: 12 Lev | am more                                               |
| Control NEW                    |                                            |                                          |                                                                                                    |                                          |                                                       |
| File Integrity Monitoring      |                                            |                                          |                                                                                                    |                                          |                                                       |
| Virus Scan Beta                | Servers B Events                           |                                          |                                                                                                    |                                          |                                                       |
| Dynamic Port Honeypot<br>Beta  | Add Server Disable Protection              |                                          |                                                                                                    |                                          |                                                       |
| Container Firewalls            | Q: Select a property or enter a keyword.   |                                          |                                                                                                    |                                          | 00                                                    |
| Container Cluster              | Server NamerID 😣 IP Address                | 08 <del>0</del>                          | Server Group 😔 💦 Protection Status 😔 👘 Dynamic WTP 😔                                                                                            | Static Tampering 👌 🛛 Dynamic Tamper      | Operation                                             |
| Protection NEW                 | 8                                          | rivate) Linux                            | editServerName-Dec1   Protected                                                                                                    | 8                                        | 0 Configure Protection View Report Disable Protection |

#### Table 3-8 Statuses

| Parameter                       | Description                                                                                                    |
|---------------------------------|----------------------------------------------------------------------------------------------------|
| Protection Status               | <b>Protected</b> : HSS provides static web tamper protection (WTP) for the server.                                                                                                    |
| Dynamic WTP                     | <ul> <li>Status of dynamic WTP, which can be:</li> <li>Dynamic WTP is enabled.</li> <li>Dynamic WTP is disabled. (After enabling dynamic WTP, restart Tomcat to make this setting take effect.)</li> </ul> |
| Static Tampering<br>Attacks     | Number of times that static web page files are attacked and tampered with.                                                                                                    |
| Dynamic<br>Tampering<br>Attacks | Number of web application vulnerability exploits and injection attacks.                                                                                                    |

----End

# 3.4.2 Disabling Protection

## 3.4.2.1 Disabling the Basic/Professional/Enterprise/Premium Edition

You can disable protection for a server. A quota that has been unbound from a server can be bound to another one.

### Precautions

Disabling protection does not affect services, but will increase security risks. You are advised to keep your servers protected.

To unsubscribe from the pay-per-use quota of the enterprise edition, you just need to disable the protection.

### **Disabling Protection**

- Step 1 Log in to the management console.
- **Step 2** In the upper left corner of the page, select a region, click —, and choose **Security & Compliance** > **HSS**.
- Step 3 In the navigation pane, choose Asset Management > Servers & Quota. Click the Servers tab.

#### **NOTE**

If your servers are managed by enterprise projects, you can select an enterprise project to view or operate the asset and scan information.

#### **Step 4** Disable protection for one or multiple servers.

- Disabling protection for a server
  - a. Click **Disable** in the **Operation** column of a server.

Figure 3-5 Disabling protection for a server

| All Servers (202)                                              | Enable Distable Install Agent Add to Group Configure Asset Importance Expert More |               |              |                   |              |                                     |                     |                        |                      |
|----------------------------------------------------------------|-----------------------------------------------------------------------------------|---------------|--------------|-------------------|--------------|-------------------------------------|---------------------|------------------------|----------------------|
| Unsafe Servers (26)                                            | Q Search by server name                                                           |               |              |                   |              |                                     |                     |                        | C 🕲                  |
| Protected Servers                                              | Server Information \$                                                             | Server Status | Agent Status | Protection Status | Scan Results | Edition/Expiration                  | Policy Group        | Operation              |                      |
| Protected by Basic<br>Edition (0)<br>Protected by Professional | 508 # Major A<br>221 (Private IP)                                                 |               | Online       | Protected         | Safe         | Premium<br>74 days until expiration | tenant_linux_premiu | Disable Switch Edition | on More <del>v</del> |

- b. In the dialog box that is displayed, confirm the information and click **OK**.
- c. Check the protection status in the server list. If it is **Unprotected**, the protection has been disabled.

Disabling protection does not affect services, but will increase security risks. You are advised to keep your servers protected.

#### • Disabling protection in batches

a. Select multiple servers and click **Disable** above the server list.

#### Figure 3-6 Disabling protection in batches

| All Servers (1116)                                                            | Enable Disable Install A  | pent Add to Group        | Configure Asset Importance | Export More +     |              |                                           |                              |                               |  |
|-------------------------------------------------------------------------------|---------------------------|--------------------------|----------------------------|-------------------|--------------|-------------------------------------------|------------------------------|-------------------------------|--|
| Unsafe Servers (21)                                                           | Q. Search by server name  | Q. Search by server name |                            |                   |              |                                           |                              |                               |  |
| Protected Servers                                                             | Server Information 0      | Server Status            | Agent Status               | Protection Status | Scan Results | Edition/Expiration Date                   | Policy Group                 | Operation                     |  |
| Protected by Basic<br>Edition (2)<br>Protected by Professional<br>Edition (0) | Vinor A<br>(Private IP)   | Running                  | Online                     | Protected         | O Risky      | Basic (trial)<br>19 days until expiration | tenant_inur_basic_default_p  | Disable Switch Edition More + |  |
| Protected by Enterprise<br>Edition (9)                                        | /Minor ()<br>(Private IP) | Running                  | Online                     | Protected         | O Risky      | Basic (trial)<br>26 days until expiration | tenant_linux_basic_default_p | Disable Switch Edition More + |  |

b. In the dialog box that is displayed, confirm the information and click **OK**.

c. Check the protection status in the server list. If it is **Unprotected**, the protection has been disabled.

### 

Disabling protection does not affect services, but will increase security risks. You are advised to keep your servers protected.

----End

### 3.4.2.2 Disabling WTP

You can disable the WTP edition for a server. A quota that has been unbound from a server can be bound to another one.

### Precautions

Disabling protection does not affect services, but will increase security risks. You are advised to keep your servers protected.

### Procedure

- Step 1 Log in to the management console.
- **Step 2** In the upper left corner of the page, select a region, click —, and choose **Security & Compliance** > **HSS**.
- Step 3 In the navigation pane, choose Protection > Web Tamper Protection. On the Web Tamper Protection page, click the Servers tab.

#### **NOTE**

If your servers are managed by enterprise projects, you can select an enterprise project to view or operate the asset and scan information.

Figure 3-7 Entering the page for protected directory settings

| Dashboard                            | Instructions                                                |                                              |                                                                                                    |                                |                                                                                 | ×                             |
|--------------------------------------|-------------------------------------------------------------|----------------------------------------------|----------------------------------------------------------------------------------------------------|--------------------------------|---------------------------------------------------------------------------------|-------------------------------|
| Asset Management V                   | -1                                                          |                                              |                                                                                                    |                                | -3                                                                              |                               |
| Prediction ~                         | Protected Servers<br>Before you enable WTP for a server, ma | ke sure the agent for that server is online. | Configure Protection<br>After the function is enabled, a protected directory is require                                      | ed for protection. Configure a | View Reports<br>Click View Report in the server list to view static and dynamic | tic WTP reports.              |
| Prevention 0                         |                                                             |                                              | protected directory as required. After dynamic web tamper<br>need to restart Tomcat for the modification to take effect. Let | protection is enabled, you     |                                                                                 |                               |
| Application Protection<br>Beta       |                                                             |                                              |                                                                                                    |                                |                                                                                 |                               |
| Web Tamper<br>Protection             |                                                             |                                              |                                                                                                    |                                |                                                                                 |                               |
| Ransomware                           | Overview                                                    |                                              |                                                                                                    |                                | _                                                                               |                               |
| Prevention                           | Protected Servers 1                                         | Protected Directories                        | Blocked Tempering Attacks (Last 7 Days)<br>8                                                                                 | Add Se                         | wer<br>u can protect with WTP: 12 Learn more                                    |                               |
| Application Process<br>Control NEW < |                                                             |                                              |                                                                                                    | Servers you                    | a can protect wan wile'. 12 Learn more                                          |                               |
| File Integrity Monitoring            |                                                             |                                              |                                                                                                    |                                |                                                                                 |                               |
| Virus Scan Beta                      | Servers 8 Events                                            |                                              |                                                                                                    |                                |                                                                                 |                               |
| Dynamic Port Honeypot<br>Beta        | Add Server Disable Protection                               | )                                            |                                                                                                    |                                |                                                                                 |                               |
| Container Firewalls                  | Q. Select a property or enter a keyword.                    |                                              |                                                                                                    |                                |                                                                                 | 0 0                           |
| Container Cluster<br>Protection NEW  | Server Name1D 😑 IP Add                                      | lress OS ⊖                                   | Server Group  Protection Status 🔴 Dynamic                                                                                    | WTP 🖯 Static Tamperin          | g $\Theta$   Dynamic Tamper $\Theta$   Operation                                |                               |
| Detection ~                          |                                                             | Linux                                        | edtServerName-Dec1 🔴 Protected                                                                                               |                                | 8 0 Configure Protection 1                                                      | lew Report Disable Protection |

Step 4 Click Disable in the Operation column of a server.

You can also select multiple servers, and click **Disable** above the server list to disable protection in batches.

Figure 3-8 Disabling WTP

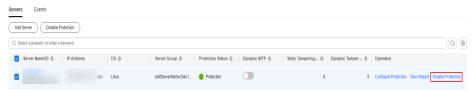

- **Step 5** In the dialog box that is displayed, confirm the information and click **OK**.
- Step 6 Choose Asset Management > Servers & Quota and click the Servers tab. Check the protection status in the server list. If it is Unprotected, the protection has been disabled.

### 

Disabling protection does not affect services, but will increase security risks. You are advised to keep your servers protected.

----End

## 3.4.3 Exporting the Server List

This section describes how to export the server protection list to your local PC.

#### Procedure

#### Step 1 Log in to the management console.

- **Step 2** In the upper left corner of the page, select a region, click —, and choose **Security & Compliance** > **HSS**.
- Step 3 In the navigation pane on the left, choose Asset Management > Servers & Quota.

#### **NOTE**

If your servers are managed by enterprise projects, you can select an enterprise project to view or operate the asset and scan information.

**Step 4** In the upper right corner of the server list, click **Export** to export the server list details.

You can also select specified servers in the server list and click Export.

#### **NOTE**

The details of up to 1,000 servers can be exported at a time.

----End

# 3.4.4 Switching the HSS Quota Edition

You can switch the quota edition of a server to the basic, professional, enterprise, or premium edition as needed.

### Precautions

You can switch to the basic, professional, enterprise or premium edition.

To use the WTP or container edition, purchase a quota of that edition and then enable it. For details, see **Purchasing an HSS Quota**.

### Prerequisites

- The server whose protection quota is to be changed is in the **Protected** state.
- Before switching to a quota in yearly/monthly billing mode, ensure the quota has been purchased and is available. For details, see Purchasing an HSS Quota.
- Before switching to a lower edition, check the server, handle known risks, and record operation information to prevent O&M errors and attacks.

### Procedure

### Step 1 Log in to the management console.

- **Step 2** In the upper left corner of the page, select a region, click —, and choose **Security & Compliance > HSS**.
- **Step 3** In the navigation pane, choose **Asset Management** > **Servers & Quota**. Click the **Servers** tab.

### **NOTE**

The server list displays the protection status of only the following servers:

- Huawei Cloud servers purchased in the selected region
- Non-Huawei Cloud servers that have been added to the selected region
- **Step 4** You can switch the quota editions for one or multiple servers.
  - Switching the quota edition for a single server
    - a. In the **Operation** column of a server, click **Switch Edition**.
    - b. In the **Configure Protection** area, select a billing mode, an edition, and a quota. For more information, see **Table 3-9**. For details about the editions that can be switched, see **Table 3-10**.

#### Table 3-9 Parameters for switching editions

| Parameter | Description                        |
|-----------|------------------------------------|
| Billing   | Billing mode of a quota.           |
| Mode      | <ul> <li>Yearly/Monthly</li> </ul> |
|           | <ul> <li>Pay-per-use</li> </ul>    |

| Parameter          | Description                                                                                                    |
|--------------------|----------------------------------------------------------------------------------------------------|
| Edition            | Select a quota edition.                                                                                                    |
|                    | <ul> <li>Basic edition: It protects test servers or individual<br/>users' servers. It can protect any number of servers,<br/>but only part of the security scan capabilities are<br/>available. This edition does not provide protection<br/>capabilities, nor does it provide support for the<br/>DJCP Multi-level Protection Scheme (MLPS)<br/>certification. The basic edition is free of charge for 30<br/>days if it was enabled for the first time.</li> </ul> |
|                    | <ul> <li>Professional edition: This edition is higher than the<br/>basic edition but lower than the enterprise edition. Its<br/>features include file directory change detection,<br/>abnormal shell detection, and policy management.</li> </ul>                                                                                                    |
|                    | <ul> <li>Enterprise edition: It provides assistance for the DJCP<br/>MLPS certification. Main features include asset<br/>fingerprint management, vulnerability management,<br/>malicious program detection, web shell detection, and<br/>abnormal process behavior detection.</li> </ul>                                                                                                    |
|                    | <ul> <li>Premium edition: It helps you with the DJCP MLPS<br/>certification and provides advanced features, including<br/>application protection, ransomware prevention, high-<br/>risk command detection, privilege escalation<br/>detection, and abnormal shell detection.</li> </ul>                                                                                                    |
|                    | For more information, see Editions and Features.                                                                                                    |
| Select<br>Quota    | If you select <b>Yearly/Monthly</b> , you need to select a protection quota for the server.                                                                                                    |
|                    | <ul> <li>Select a quota randomly: A random quota is<br/>allocated to the server.</li> </ul>                                                                                                    |
|                    | <ul> <li>Quota ID: The specified quota is bound to the server.<br/>When you switch the edition for multiple servers at a<br/>time, the quota you select can only be bound to one<br/>of them. The rest of the servers will be randomly<br/>bound to the quotas of the target edition.</li> </ul>                                                                                                    |
|                    | NOTE<br>If the system displays a message indicating that there are no<br>available quotas, you need to purchase quotas first.                                                                                                    |
| Tags<br>(optional) | If you select the pay-per-use billing mode, you can add tags to pay-per-use quotas.                                                                                                    |
|                    | Tags are used to identify cloud resources. When you have<br>many cloud resources of the same type, you can use tags<br>to classify cloud resources by dimension (for example, by<br>usage, owner, or environment).                                                                                                    |

| Billing<br>Mode    | Current Edition      | Allowed Target Edition                                                                                                    |  |  |  |
|--------------------|----------------------|----------------------------------------------------------------------------------------------------|--|--|--|
| Yearly/<br>Monthly | Basic                | <ul> <li>Yearly/Monthly: professional,<br/>enterprise, and premium editions</li> <li>Pay-per-use: enterprise edition</li> </ul> |  |  |  |
|                    | Professional edition | <ul> <li>Yearly/Monthly: basic, enterprise,<br/>and premium editions</li> </ul>                                                 |  |  |  |
|                    |                      | <ul> <li>Pay-per-use: enterprise edition</li> </ul>                                                                             |  |  |  |
|                    | Enterprise           | Yearly/Monthly: basic, professional, and premium editions                                                                       |  |  |  |
|                    | Premium              | <ul> <li>Yearly/Monthly: basic,<br/>professional, and enterprise<br/>editions</li> </ul>                                        |  |  |  |
|                    |                      | <ul> <li>Pay-per-use: enterprise edition</li> </ul>                                                                             |  |  |  |
| Pay-per-<br>use    | Enterprise           | Yearly/Monthly: basic, professional, and premium editions                                                                       |  |  |  |

 Table 3-10 Allowed edition switching

- c. Read the *Host Security Service Disclaimer* and select I have read and agree to the Host Security Service Disclaimer.
- Switching the quota editions for multiple servers
  - a. Select multiple servers and click **Enable** above the server list.
  - b. In the dialog box that is displayed, confirm the server information and select a billing mode, an edition, and a quota. For more information, see **Table 3-9**.
  - c. Read the *Host Security Service Disclaimer* and select I have read and agree to the Host Security Service Disclaimer.

#### Step 5 Click OK.

The edition information in the **Edition** column will be updated. If the edition information in the **Edition** column is updated, the HSS edition switch succeeded.

----End

#### **Follow-up Procedure**

- After the edition is switched, you can allocate the idle edition quota to other servers.
- After switching to a lower edition, clear important data on the server, stop important applications on the server, and disconnect the server from the external network to avoid unnecessary loss caused by attacks.

• After switching to a higher edition, perform a security detection on the server, handle security risks on the server, and configure necessary functions in a timely manner.

# 3.4.5 Deploying a Protection Policy

You can quickly configure and start server scans by using policy groups. Simply create a group, add policies to it, and apply this group to servers. The agents deployed on your servers will scan everything specified in the policies.

### Precautions

When the professional, enterprise, premium, WTP, or container edition is enabled, the protection policy group of the corresponding edition is deployed by default and applies to servers. You do not need to manually deploy policies. For premium and container editions, you can copy a policy group and customize it as required. To flexibly manage server protection policies, you can replace the default policy group with a custom policy group.

### **Creating a Policy Group**

- Step 1 Log in to the management console.
- **Step 2** In the upper left corner of the page, select a region, click —, and choose **Security & Compliance** > **HSS**.
- Step 3 In the navigation tree on the left, choose Security Operations > Policies

**NOTE** 

If your servers are managed by enterprise projects, you can select an enterprise project to view or operate the asset and scan information.

**Step 4** Copy a policy group.

**NOTE** 

Currently, only policies of premium and container editions can be copied.

• Select the **tenant\_linux\_premium\_default\_policy\_group** policy group. Locate the row that this policy group resides, click **Copy** in the **Operation** column.

### Figure 3-9 Copying a Linux policy group

| Q. Select a property or enter a keyword. |                                  |                                       |                       |         |           | 00          |
|------------------------------------------|----------------------------------|---------------------------------------|-----------------------|---------|-----------|-------------|
| Policy Group @                           | ID 🕀                             | Description @                         | Supported Version     | 05 🕀    | Servers 🔒 |             |
|                                          |                                  |                                       |                       | •       |           |             |
| tenant_linux_professional_default        | be390a91-9ec9-416f-b03d-1427d98  | professional policy group for linux   | Professional          | Linux   | 0         | -           |
| tenant_windows_professional_defa         | b9a4f005-5478-4f1f-aa65-127c6afe | professional policy group for windows | Professional          | Windows | 0         | -           |
| tenant_linux_container_default_poli      | 10e59765-e02b-4625-aecf-5e4175   | container policy group for linux      | Container             | Linux   | 3         | Сору        |
| tenant_windows_enterprise_default        | 7c95ba9f-3ca2-48b4-9be3-ff0b307  | enterprise policy group for windows   | Enterprise            | Windows | 1         | -           |
| tenant_linux_enterprise_default_po       | ce4d5e95-0cbf-4102-9c77-ef1bcb6  | enterprise policy group for linux     | Enterprise            | Linux   | 3         | -           |
| tenant_windows_premium_default           | 34fcf861-402b-45c6-9b6a-1308779  | premium policy group for windows      | Premium               | Windows | 3         | Сору        |
| tenant_linux_premium_default_poli        | 2d3ec773-6dca-40ce-af28-0fa87db  | premium policy group for linux        | Premium               | Linux   | 4         | Сору        |
| tenant_linux_wtp_default_policy_gr       | 1c04471e-63e9-47c6-8e57-2a5ba1   | -                                     | Web Tamper Protection | Linux   | 0         | -           |
| 0 <b>1</b>                               | e0007915-231d-4159-a361-a5bb62d  | -                                     | Premium               | Linux   | 0         | Copy Delete |
|                                          | 1#5af6b-f25b-49#-8423-49874086c  | -                                     | Premium               | Linux   | 0         | Copy Delete |

• Select the **tenant\_windows\_premium\_default\_policy\_group** policy group. Click **Copy** in the **Operation** column.

#### Figure 3-10 Copying a Windows policy group

| Delete                                  |                                  |                                       |                           |         |                     |   |
|-----------------------------------------|----------------------------------|---------------------------------------|---------------------------|---------|---------------------|---|
| Q Select a property or enter a keyword. |                                  |                                       |                           |         |                     | 0 |
| Policy Group 😌                          | ID 🕀                             | Description 🖯                         | Supported Version \ominus | 08 ⊕    | Servers 😔 Operation |   |
| tenant_linux_professional_default       | be390a91-9ec9-416f-b03d-f427d98  | professional policy group for linux   | Professional              | Linux   | 0                   |   |
| tenant_windows_professional_defa        | b9a41005-5478-4f1f-aa65-127c6afe | professional policy group for windows | Professional              | Windows | 0                   |   |
| tenant_linux_container_default_pol      | 10e59765-e02b-4625-aecf-5e4175   | container policy group for linux      | Container                 | Linux   | 3 Copy              |   |
| tenant_windows_enterprise_default       | 7c95ba9f-3ca2-48b4-9be3-#0b307   | enterprise policy group for windows   | Enterprise                | Windows | t                   |   |
| tenant_linux_enterprise_default_po      | ce4d5e95-0cbf-4102-9c77-ef1bcb6  | enterprise policy group for linux     | Enterprise                | Linux   | 3 -                 |   |
| tenant_windows_premium_default          | 34fcf861-402b-45c6-9b6a-1308779  | premium policy group for windows      | Premium                   | Windows | 3 Copy              |   |
| tenant_linux_premium_default_poli       | 2d3ec773-6dca-40ce-af28-0fa87db  | premium policy group for linux        | Premium                   | Linux   | 5 Copy              |   |
| tenant_linux_wtp_default_policy_gr      | 1c04471e-63e9-47c6-8e57-2a5ba1   | -                                     | Web Tamper Protection     | Linux   | 0                   |   |
| •                                       | e00079f6-23fd-4f69-a361-a5bb62d  | -                                     | Premium                   | Linux   | 0 Copy Delete       |   |
|                                         | 1#5a/6b-f25b-49#-8423-49874086c  | -                                     | Premium                   | Linux   | 0 Copy Delete       |   |
|                                         |                                  |                                       |                           |         |                     |   |

**Step 5** In the dialog box displayed, enter a policy group name and description, and click **OK**.

#### **NOTE**

- The name of a policy group must be unique, or the group will fail to be created.
- The policy group name and its description can contain only letters, digits, underscores (\_), hyphens (-), and spaces, and cannot start or end with a space.
- Step 6 Click OK.
- **Step 7** Click the name of the policy group you just created. The policies in the group will be displayed.
- **Step 8** Click a policy name and modify its settings as required. For details, see **Configuring Policies**.
- **Step 9** Enable or disable the policy by clicking the corresponding button in the **Operation**

column. You can click C to refresh the page.

----End

### Applying a Policy Group

- **Step 1** Log in to the management console and go to the HSS page.
- Step 2 In the navigation pane, choose Asset Management > Servers & Quota and click Servers.
- Step 3 Select one or more servers for which you want to deploy a policy, and click More > Apply Policy.

#### **NOTE**

After protection is enabled for a server, the protection policy of the corresponding protection edition is deployed by default. For servers that use the premium and container editions, you can create and deploy different protection policies.

Figure 3-11 Applying a policy

| Enable Disable Install Ag | ent Add to Group | Configure Asset Importance | Export More *       |              |                                     |                          |                               |
|---------------------------|------------------|----------------------------|---------------------|--------------|-------------------------------------|--------------------------|-------------------------------|
| Q. Search by server name  |                  |                            | 2 Apply Policy      |              |                                     |                          | C 0                           |
| Server Information 🕴      | Server Status    | Agent Status               | Ignore<br>Protectic | Scan Results | Edition/Expiration Date             | Policy Group             | Operation                     |
| Private IP                | Running          | Online                     | Protected           | 🜔 Risky      | Premium<br>35 days until expiration | tenant_windows_premium_d | Disable Switch Edition More • |

Step 4 In the dialog box that is displayed, select a policy group and click OK.

**NOTE** 

- Old policies applied to a server will become invalid if you apply new policies to the server.
- Policies are applied to the servers within 1 minute.
- Policies applied to offline servers will not take effect until the servers are online.
- In a deployed policy group, you can enable, disable, or modify policies.
- A policy group that has been deployed cannot be deleted.

----End

# 3.4.6 Managing Server Groups

To manage servers by group, you can create a server group and add servers to it.

You can check the numbers of servers, unsafe servers, and unprotected servers in a group.

### **Creating a Server Group**

After creating a server group, you can add servers to the group for unified management.

- Step 1 Log in to the management console.
- Step 2 In the upper left corner of the page, select a region, click —, and choose Security & Compliance > HSS.
- Step 3 In the navigation pane, choose Asset Management > Servers & Quota, click Server Groups in the Server list, and click Create Server Group.

**NOTE** 

If your servers are managed by enterprise projects, you can select an enterprise project to view or operate the asset and scan information.

#### Figure 3-12 Accessing the page of server groups

| All Servers (99)                         | Create Server Group                      |           |                  |                       |             |
|------------------------------------------|------------------------------------------|-----------|------------------|-----------------------|-------------|
| Unsafe Servers (25)                      | Q. Select a property or enter a keyword. |           |                  |                       | Q ()        |
| Protected Servers                        | Server Group \ominus                     | Servers 🖯 | Unsafe Servers 😣 | Unprotected Servers 😔 | Operation   |
| Protected by Basic<br>Edition (1)        |                                          | 33        | 6                | 28                    | Edit Delete |
| Protected by Professional<br>Edition (0) |                                          | 0         | 0                | 0                     | Edit Delete |
| Protected by Enterprise<br>Edition (7)   |                                          | 0         | 0                | 0                     | Edit Delete |
| Protected by Premium<br>Edition (14)     |                                          | 1         | 0                | 1                     | Edit Delete |
| Protected by WTP<br>Edition (1)          |                                          | 0         | 0                | 0                     | Edit Delete |
| Protected by Container<br>Edition (5)    |                                          | 0         | 0                | 0                     | Edit Delete |
| Attribute                                |                                          | 0         | 0                | 0                     | Edit Delete |
| Server Groups (52)                       |                                          | 0         | 0                | 0                     | Edit Delete |
| Ignored Servers (0)                      |                                          | 0         | 0                | 0                     | Edit Delete |
| Asset Importance<br>Important (9)        |                                          | 0         | 0                | 0                     | Edit Delete |

**Step 4** In the **Create Server Group** dialog box, enter a server group name and select the servers to be added to the group.

#### 

- A server group name must be unique, or the group will fail to be created.
- A name cannot contain spaces. It contains only letters, digits, underscores (\_), hyphens (-), dots (.), asterisks (\*), and plus signs (+). The length cannot exceed 64 characters.

#### Step 5 Click OK.

----End

### **Adding Servers to Groups**

You can add servers to an existing server group.

- **Step 1** Click the **Server** tab.
- **Step 2** Select one or more servers and click **Add to Group**.

#### Figure 3-13 Adding servers to a group

| Enable Disable I        | Add to Group  | Configure Asset Importance | Export More *            |              |                                           |                              |                               |
|-------------------------|---------------|----------------------------|--------------------------|--------------|-------------------------------------------|------------------------------|-------------------------------|
| Q Search by server name |               |                            |                          |              |                                           |                              | C 🙆                           |
| Server Information 🗘    | Server Status | Agent Status               | Protection Status        | Scan Results | Edition/Expiration Date                   | Policy Group                 | Operation                     |
|                         | Running       | Online                     | Protected                | 🙆 Risky      | Basic (trial)<br>19 days until expiration | tenant_linux_basic_default_p | Disable Switch Edition More + |
|                         | Running       | Online                     | Protected                | O Risky      | Basic (trial)<br>26 days until expiration | tenant_linux_basic_default_p | Disable Switch Edition More + |
|                         | Stopped       | Offine (?)                 | Protection interrupted ⑦ | 🙆 Risky      | Premium<br>102 days until expiration      | tenant_linux_container_defau | Disable Switch Edition More - |

#### **NOTE**

To add a server to a group, you can also locate the row where the server resides, click **More** in the **Operation** column, and choose **Add to Group**.

Step 3 In the displayed dialog box, select a server group and click OK.

**NOTE** 

A server can be added to only one server group.

----End

### **Related Operations**

#### Editing a server group

- Step 1 Click Servers & Quota and click Server Groups on the Servers tab.
- **Step 2** Locate the row where a server group resides and click **Edit** in the **Operation** column.
- **Step 3** In the displayed dialog box, change the server group name and add or remove servers in the group.
- Step 4 Click OK.

----End

#### Deleting a server group

Step 1 Click Servers & Quota and click Server Groups on the Servers tab.

**Step 2** Locate the row where a server group resides and click **Delete** in the **Operation** column.

D NOTE

After the server group is deleted, the **Server Group** column of the servers that were in the group will be blank.

----End

### **3.4.7 Servers Importance Management**

By default, HSS considers all servers as general assets. You can configure the asset importance levels of servers and manage servers accordingly.

Assets are classified into the following types:

- **Important**. Specify this level for servers that run important services or store important data.
- **General**. Specify this level for servers that run general services or store general data.
- **Test**. Specify this level for servers that run test services or store test data.

### **Checking Asset Importance**

Step 1 Log in to the management console.

- **Step 2** In the upper left corner of the page, select a region, click  $\equiv$ , and choose **Security** & **Compliance** > **HSS**.
- Step 3 In the navigation pane, choose Asset Management > Servers & Quota. Click the Servers tab.

**NOTE** 

If your servers are managed by enterprise projects, you can select an enterprise project to view or operate the asset and scan information.

**Step 4** In the lower part of the tab page, check the asset importance. You can click **Important**, **General**, or **Test** to view servers by importance level.

----End

### **Specifying Asset Importance**

- **Step 1** Log in to the management console and go to the HSS page.
- Step 2 In the navigation pane, choose Asset Management > Servers & Quota. Click the Servers tab.

**NOTE** 

If your servers are managed by enterprise projects, you can select an enterprise project to view or operate the asset and scan information.

Step 3 Select the target servers and click Configure Asset Importance above the list.

#### Figure 3-14 Configure Asset Importance

| Enable Disable Install Agent Q Search by server name |               |              |                   |              |                                     |                             |                        |        |  |
|------------------------------------------------------|---------------|--------------|-------------------|--------------|-------------------------------------|-----------------------------|------------------------|--------|--|
| Server Information 🗧                                 | Server Status | Agent Status | Protection Status | Scan Results | Edition/Expiration Date             | Policy Group                | Operation              |        |  |
| (Private IP)                                         | Running       | Online       | Protected         | O Risky      | Premium<br>35 days until expiration | tenant_linux_premium_defaul | Disable Switch Edition | More + |  |
| (Private IP)                                         | Running       | Online       | Protected         | O Risky      | Premium<br>17 days until deletion   | tenant_linux_premium_defaul | Disable Switch Edition | More + |  |

- **Step 4** In the dialog box that is displayed, select an asset importance level.
- **Step 5** Confirm the information and click **OK**.

----End

## 3.4.8 Ignoring a Server

You can ignore the servers that do not need to be protected. HSS will neither protect the ignored servers nor synchronize the information changes of the ignored servers.

### Prerequisite

You do not enable protection for the target server.

### **Ignoring a Server**

- Step 1 Log in to the management console.
- **Step 2** In the upper left corner of the page, select a region, click  $\equiv$ , and choose **Security & Compliance** > **HSS**.
- Step 3 In the navigation tree on the left, choose Asset Management > Servers & Quota.

**NOTE** 

If your servers are managed by enterprise projects, you can select an enterprise project to view or operate the asset and scan information.

- **Step 4** Click the **Servers** tab.
- **Step 5** Select the target server and click **More** > **Ignore** above the server list to ignore the server.

#### Figure 3-15 Ignoring a server

| Enable Di        | sable Install Agen | t Add to Group C | onfigure Asset Importance | Export More * |                        |                         |                           |                              |
|------------------|--------------------|------------------|---------------------------|---------------|------------------------|-------------------------|---------------------------|------------------------------|
| Q Protection Sta | tus: Unprotected X | Add filter       |                           | Apply Policy  |                        |                         |                           | × C 🛛                        |
| Server Infor     | mation ÷           | Server Status    | Agent Status              | Protecti      | Scan Results           | Edition/Expiration Date | Policy Group              | Operation                    |
|                  | P)                 | -                | Offine (?)                | Unprotected   | Pending risk detection | -                       | tenant_windows_enterprise | Enable Switch Edition More • |

----End

### **Unignoring a Server**

Step 1 Log in to the management console.

- **Step 2** In the upper left corner of the page, select a region, click —, and choose **Security & Compliance** > **HSS**.
- Step 3 In the navigation tree on the left, choose Asset Management > Servers & Quota.

**NOTE** 

If your servers are managed by enterprise projects, you can select an enterprise project to view or operate the asset and scan information.

- Step 4 Click the Servers tab.
- Step 5 In the Attribute area, choose Ignored Servers to view the list of ignored servers.
- **Step 6** In the row of the target server, click **Unignore** in the **Operation** column.

#### Figure 3-16 Unignoring a server

| All Servers (1116)                       | Unignore                 |               |               |                                 |                        |                         |              |            |
|------------------------------------------|--------------------------|---------------|---------------|---------------------------------|------------------------|-------------------------|--------------|------------|
| Unsafe Servers (21)                      | Q Server 1 × Add titler  |               |               |                                 |                        |                         | × C 🛛        |            |
| Protected Servers                        | Server Information 🕈     | Server Status | Agent Status  | Protection Status               | Scan Results           | Edition/Expiration Date | Policy Group | Operation  |
| Protected by Basic<br>Edition (2)        | ۵                        | Running       | Not installed | <ul> <li>Unprotected</li> </ul> | Pending risk detection |                         | -            | Unignore 2 |
| Protected by Professional<br>Edition (0) | (ate IP)                 |               |               |                                 |                        |                         |              |            |
| Protected by Enterprise<br>Edition (9)   | 10 V Total Records: 1 (1 | >             |               |                                 |                        |                         |              |            |
| Protected by Premium<br>Edition (8)      |                          |               |               |                                 |                        |                         |              |            |
| Protected by WTP<br>Edition (3)          | < c                      |               |               |                                 |                        |                         |              |            |
| Protected by Container<br>Edition (3)    |                          |               |               |                                 |                        |                         |              |            |
| Attribute                                |                          |               |               |                                 |                        |                         |              |            |
| Server Groups (51)                       |                          |               |               |                                 |                        |                         |              |            |
| Ignored Servers (9)                      |                          |               |               |                                 |                        |                         |              |            |
|                                          |                          |               |               |                                 |                        |                         |              |            |
|                                          |                          |               |               |                                 |                        |                         |              |            |

----End

# **3.5 Container Management**

## 3.5.1 Viewing the Container Node Protection Status

The **Container Nodes** page displays the protection, node, and Agent status of clusters in Cloud Container Engine (CCE), helping you learn the security status of clusters in real time.

### Constraints

- Only Linux servers are supported.
- Servers that are not protected by HSS enterprise, premium, WTP, or container editions cannot perform container-related operations.

### Viewing the Clusters and Protection Quotas

- Step 1 Log in to the management console.
- **Step 2** In the upper left corner of the page, select a region, click —, and choose **Security & Compliance** > **HSS**.
- Step 3 In the navigation pane on the left, choose Asset Management > Containers & Quota. Click Container Nodes.

### D NOTE

If your servers are managed by enterprise projects, you can select an enterprise project to view or operate the asset and scan information.

**Step 4** View the node protection status. You can obtain the details in Table 3-11.

**NOTE** 

In the HSS container node list, you can view only the servers where the agent has been installed. To view the servers where the agent has not been installed, choose **Asset Management** > **Servers & Quota**.

| Parameter          | Description                                                                                                    |  |  |  |  |
|--------------------|----------------------------------------------------------------------------------------------------|--|--|--|--|
| Server Information | Server name and IP address. Move the cursor over<br>to the server name to view the server details,<br>including the server ID, OS, system name, and<br>system version. |  |  |  |  |
| Protection Status  | Protection status of a node. The options are as follows:                                                                                                    |  |  |  |  |
|                    | • <b>Unprotected</b> : HSS is disabled for the server. After the agent is installed, click <b>Enable</b> in the <b>Operation</b> column to enable protection.          |  |  |  |  |
|                    | • <b>Enabled</b> : The server is fully protected by HSS.                                                                                                    |  |  |  |  |
|                    | • <b>Protection interrupted</b> : The server is shut down, the agent is offline, or the agent is uninstalled.                                                          |  |  |  |  |
| Server Status      | Running                                                                                                    |  |  |  |  |
|                    | Unavailable                                                                                                    |  |  |  |  |
|                    | Normal                                                                                                    |  |  |  |  |
| Agent Status       | You can select a status to view the server.                                                                                                    |  |  |  |  |
|                    | Online: The agent is running properly.                                                                                                    |  |  |  |  |
|                    | • <b>Offline</b> : The communication between the agent and the HSS server is abnormal, and HSS cannot protect your servers.                                            |  |  |  |  |
|                    | <b>NOTE</b><br>The server information will be automatically deleted<br>from the node management page after the agent goes<br>offline for 30 days.                      |  |  |  |  |
|                    | • <b>Not installed</b> : The agent has not been installed or successfully started.                                                                                     |  |  |  |  |

Table 3-11 Parameter description

----End

# 3.5.2 Exporting the Container Node List

This section describes how to export the container node list to your local PC.

### Procedure

- Step 1 Log in to the management console.
- **Step 2** In the upper left corner of the page, select a region, click =, and choose **Security & Compliance** > **HSS**.
- Step 3 In the navigation pane, choose Asset Management > Containers & Quota.

**NOTE** 

If your servers are managed by enterprise projects, you can select an enterprise project to view or operate the asset and scan information.

- Step 4 Choose the Container Nodes tab.
- **Step 5** In the upper part of the container list, click **Export** to export the list.

You can select multiple container nodes and click **Export** to export their container details in batches.

#### **NOTE**

The information about up to 1,000 container nodes can be exported at a time.

----End

# 3.5.3 Disabling Protection for Container Edition

You can disable the container edition for a server. A quota that has been unbound from a server can be bound to another one.

### **Before You Start**

- Disabling protection does not affect services, but will increase security risks. You are advised to keep your servers protected.
- To unsubscribe from the pay-per-use quota of the container edition, you just need to disable the protection.

### Procedure

#### Step 1 Log in to the management console.

- **Step 2** In the upper left corner of the page, select a region, click =, and choose **Security & Compliance** > **HSS**.
- Step 3 In the navigation pane, choose Asset Management > Containers & Quota.

#### **NOTE**

If your servers are managed by enterprise projects, you can select an enterprise project to view or operate the asset and scan information.

Step 4 In the Operation column of a server, click Disable Protection.

To disable protection in batches, select multiple target servers and click **Disable Protection**.

**Step 5** In the dialog box that is displayed, confirm the information and click **OK**.

Step 6 Choose Asset Management > Containers & Quota and click the Container Nodes tab. Check the container protection status in the server list. If it is Unprotected, the protection has been disabled.

### 

Disabling protection does not affect services, but will increase security risks. You are advised to keep your servers protected.

----End

# 3.5.4 Container Images

#### 3.5.4.1 Local Images

You can manually scan local images for vulnerabilities and software information and provides scan reports. This section describes how to perform security scans on local images and view scan reports.

# Constraints

- Only the HSS container edition supports this function. For details about how to purchase and upgrade HSS, see Purchasing an HSS Quota and Upgrading Your Edition.
- Only the local images of the Docker engine can be reported to the HSS console.
- Security scans can be performed only on Linux images.

### Viewing Local Images

Step 1 Log in to the management console.

- **Step 2** In the upper left corner of the page, select a region, click =, and choose **Security & Compliance** > **HSS**.
- Step 3 In the navigation pane, choose Asset Management > Containers & Quota.

**NOTE** 

If your servers are managed by enterprise projects, you can select an enterprise project to view or operate the asset and scan information.

**Step 4** Click the **Container Images** tab and click **Local image**.

You can view the name, version, type, and security risks of an image.

• Viewing information about servers associated with an image

Locate the row that contains the target image and click the server name. The associated servers page is displayed. You can view details about the servers associated with the image.

• Viewing information about containers associated with an image

Locate the row that contains the target image and click the number in the **Associated Containers** column. The **Associated Containers** page is displayed. You can view details about the containers associated with the image.

• Viewing information about image components

Locate the row that contains the target image and click the number in the **Components** column. The **Components** page is displayed. You can view details about image components.

• Viewing image security risks

You can view the number of risky images and click the value to go to the risk details page.

----End

# Local Image Security Scans

You can choose all images, multiple images, or a single image and manually start a scan. The duration of a security scan depends on the scanned image size. Generally, scanning an image takes shorter than 3 minutes. After the scan is complete, click **View Report** to check the report.

The following security scan items are supported for local images:

| Scan Item             | Description                                |
|-----------------------|--------------------------------------------|
| Vulnerability         | Detects vulnerabilities in images.         |
| Installed<br>software | Collects software information in an image. |

**Step 1** Log in to the management console and go to the HSS page.

- **Step 2** In the navigation pane, choose **Asset Management** > **Containers & Quota**.
- Step 3 Click the Container Images tab and click Local image.

**Step 4** Performs a security scan for a single image or multiple images.

- Single image security scan
   In the **Operation** column of the target image, click **Scan** to perform security scan.
- Batch image security scan Select all target images and click **Scan** above the image list to perform security scan for multiple target images.
- Full image security scan Click **Scan All** above the image list to perform a security scan for all images.

#### NOTICE

A full scan takes a long time and cannot be interrupted after it starts. Exercise caution when performing this operation.

**Step 5** In the displayed dialog box, click **OK** to start the scan job.

After a full scan task is started, you can move the cursor over the gray **Scan All** button to view the scan progress.

Step 6 The image security scan is complete, when the Scan Status changes toCompleted and the Latest Scan Completed shows the latest task execution time.

----End

#### Viewing Local Image Vulnerability Reports and Software Information

- **Step 1** Log in to the management console and go to the HSS page.
- **Step 2** In the navigation pane, choose **Asset Management** > **Containers & Quota**.

D NOTE

If your servers are managed by enterprise projects, you can select an enterprise project to view or operate the asset and scan information.

- Step 3 Click the Container Images tab and click Local image.
- **Step 4** In the **Operation** column of the target image, click **View Report**. On the displayed page, view vulnerability reports and software information.

----End

# Exporting Local Image Vulnerability Reports

- **Step 1** Log in to the management console and go to the HSS page.
- **Step 2** In the navigation pane, choose **Asset Management** > **Containers & Quota**.
- Step 3 Click the Container Images tab and click Local image.
- **Step 4** Click **Export Vulnerability** above the image list.

If you want to export the vulnerability report of a specified image, select the image type in the search box and click **Export Vulnerability**.

**Step 5** View the export status in the upper part of the container management page. After the export is successful, obtain the exported information from the default file download address on the local host.

#### NOTICE

Do not close the browser page during the export. Otherwise, the export task will be interrupted.

----End

# 3.5.4.2 Managing SWR Private Images

Images in the private image repository come from SWR images. You can manually scan for and check reports on software compliance, base image information, vulnerabilities, malicious files, software information, file information, baseline check, sensitive information.

# Constraints

- Only the HSS container edition supports this function. For details about how to purchase and upgrade HSS, see **Purchasing an HSS Quota** and **Upgrading Your Edition**.
- Security scans can be performed only on Linux images.

### **Viewing Private Images**

- Step 1 Log in to the management console.
- Step 2 In the upper left corner of the page, select a region, click —, and choose Security & Compliance > HSS.
- **Step 3** In the navigation pane, choose **Asset Management** > **Containers & Quota**.

**NOTE** 

If your servers are managed by enterprise projects, you can select the target enterprise project to view or operate the asset and detection information.

- **Step 4** Click the **Container Images** tab and click **SWR private image**.
- **Step 5** You can click **Update Private Images from SWR** to update self-owned images from SWR.

#### **NOTE**

Images can be synchronized only after being authorized by SWR. For details, see **SWR** Authorization Methods.

#### ----End

### Scanning a Private Image

You can choose all images, multiple images, or a single image and manually start a scan. The duration of a security scan depends on the scanned image size. Generally, scanning an image takes shorter than 3 minutes. After the scan is complete, click **View Report** to check the report.

Scan items of private images in SWR are as follows:

| Scan Item            | Description                                              |
|----------------------|----------------------------------------------------------|
| Vulnerability        | Detect system and application vulnerabilities in images. |
| Malicious file       | Detects malicious files in images.                       |
| Software information | Collects software information in an image.               |

| Scan Item                | Description                                                                                                    |
|--------------------------|----------------------------------------------------------------------------------------------------|
| File<br>information      | Collects file information in an image.                                                                                                    |
| Unsafe setting           | <ul> <li>Configuration check: <ul> <li>Checks the images configurations of CentOS 7, Debian 10, EulerOS, and Ubuntu16.</li> <li>Checks SSH configurations.</li> </ul> </li> <li>Weak password check: detects weak passwords in images.</li> <li>Password complexity check: detects insecure password complexity policies in images.</li> </ul>                                                                                                    |
| Sensitive<br>information | <ul> <li>Detects files that contain sensitive information in images.</li> <li>The paths that are not checked by default are as follows: <ul> <li>/usr/*</li> <li>/lib/*</li> <li>/lib/*</li> <li>/liba2/*</li> <li>/bin/*</li> <li>/sbin/*</li> <li>/var/lib/*</li> <li>/var/log/*</li> <li><i>Any path</i>/node_modules/<i>any path</i>/<i>any name</i>.md</li> <li><i>Any path</i>/node_modules/<i>any path</i>/test/<i>any path</i></li> <li>*/service/iam/examples_test.go</li> <li><i>Any path</i>/grafana/public/build/<i>any name</i>.js</li> </ul> </li> <li>NOTE <ul> <li>Any path: indicates that the current path is a customized value and can be any path in the system.</li> <li>Any name: indicates that the file name in the current path is a customized value, which can be any name ended with .md or .js in the system.</li> <li>On the View Report &gt; Sensitive Information tab, click Configure Sensitive File Path to set the Linux path of the file that does not need to be checked. A maximum of 20 paths can be added.</li> </ul> </li> <li>No checks are performed in the following scenarios: <ul> <li>The file size is greater than 20 MB.</li> <li>The file type can be binary, common process, or auto generation.</li> </ul> </li> </ul> |
| Software<br>compliance   | Detects software and tools that are not allowed to be used.                                                                                                    |
| Basic image information  | Detects service images that are not created using base images.                                                                                                    |

- Step 1 Log in to the management console and go to the HSS page.
- **Step 2** In the navigation pane, choose **Asset Management** > **Containers & Quota**.
- **Step 3** Click the **Container Images** tab and click **SWR private image**.
- **Step 4** Perform a security scan for a single image or multiple images.

#### **NOTE**

- Multi-architecture images do not support batch scan or full scan.
- A full scan takes a long time and cannot be interrupted after it starts. Exercise caution when performing this operation.
- Single image security scan

In the **Operation** column of the target image, click **Scan** to perform security scan.

- Batch image security scan
   Select all target images and click Scan above the image list to perform security scan for multiple target images.
- Full image security scan

Click **Scan All** above the image list to perform a security scan for all images.

**Step 5** In the displayed dialog box, click **OK** to start the scan job.

After a full scan task is started, you can move the cursor over the grey **Scan All** button to view the scan progress.

**Step 6 Scanned** in the **Scan Status** column indicates the target image scan completed.

----End

# Checking the Vulnerability Report of Private Images

After the scanning is complete, you can view the security reports.

- Step 1 Log in to the management console and go to the HSS page.
- **Step 2** In the navigation pane, choose **Asset Management** > **Containers & Quota**.
- **Step 3** Click the **Container Images** tab and select **SWR private image**. Click **Security Report** in the **Operation** column to view the report details of the image version.

#### Figure 3-17 Security report

| Container Nodes Prot   | tection Quotas Containe            | er Images Conta     | iners Cluster Agents                    |                 |                                            |                      |                      |               |                  |    |
|------------------------|------------------------------------|---------------------|-----------------------------------------|-----------------|--------------------------------------------|----------------------|----------------------|---------------|------------------|----|
| Local image 12 Private | e Images (SWR) 397   Shared In     | nages (SWR) 10 Ente | rprise Edition Images (SWR) 6           | 8               |                                            |                      |                      |               |                  |    |
|                        | free for now but will not be in th |                     |                                         |                 |                                            |                      |                      |               |                  |    |
| Q. Search by image nam |                                    | Scan Export         | <ul> <li>Display latest imag</li> </ul> | e versions only |                                            |                      |                      |               |                  | 00 |
| □ Image ⊖              | Image Versions 😔                   | Image Size \ominus  | Organization (e)                        | Risk Level 😔    | Security Risks \ominus                     | Created O            | Last Scan Com 😣      | Scan Status 😔 | Operation        |    |
| ubuntu                 | 16                                 | 300.35 MB           | gtz                                     | • High          | 塗 0   ◎ 3   燈 176                          | Jun 25, 2023 15:50:4 | Feb 27, 2024 14:21:2 | 😔 Completed   | Scan View Report |    |
| mysqH(x                | 1                                  | 118.16 MB           | gtz                                     | • High          | 塗 0   <sup>(2)</sup> 0   <sup>(2)</sup> 37 | Feb 04, 2024 16:16:2 | Feb 27, 2024 14:21:3 | 😔 Completed   | Scan View Report |    |
| mysqHix                | 2                                  | 118.17 MB           | giz                                     | • High          | 塗 0   <sup>(2)</sup> 0   <sup>(2)</sup> 37 | Feb 04, 2024 16:19:5 | Feb 27, 2024 14:21:4 | Ocmpleted     | Scan View Report |    |

**Step 4** Choose **Vulnerability Reports** to view the vulnerability report.

• Viewing vulnerability details

Click the vulnerability name to go to the vulnerability details page and view the basic information and affected images.

- Viewing the CVE ID, CVSS Score, and Disclosed Time of a vulnerability
   Click V in front of the target vulnerability name to view the CVE ID, CVSS
- Score, and Disclosed Time. Viewing vulnerability solutions
  - In the **Solution** column of the row containing the target vulnerability, click the solution description to view the vulnerability solution details.

----End

# Viewing the Malicious File Report of a Private Image

After images are scanned, you can view malicious files on them. This section describes how to view malicious files in an image version.

- **Step 1** Log in to the management console and go to the HSS page.
- Step 2 In the navigation pane, choose Asset Management > Containers & Quota.
- **Step 3** Click the **Container Images** tab and select **SWR private image**. Click **Security Report** in the **Operation** column to view the report details of the image version.

#### Figure 3-18 Security report

| Container Nodes | Protection Quotas               | Container Images Con      | tainers Cluster Age           | ints                 |                    |                      |                         |                      |                  |     |
|-----------------|---------------------------------|---------------------------|-------------------------------|----------------------|--------------------|----------------------|-------------------------|----------------------|------------------|-----|
| Local image 12  | Private Images (SWR) 397        | Shared Images (SWR) 10 En | nterprise Edition Images (SWI | R) 68                |                    |                      |                         |                      |                  |     |
|                 | ans are free for now but will r |                           |                               |                      |                    |                      |                         |                      |                  |     |
| Q. Search by in |                                 | an Al Scan Expo           | rt - ) 🗌 Display latest i     | image versions only  |                    |                      |                         |                      |                  | 0 0 |
| Image (         |                                 | ions 🖯 Image Size 🖯       | Organization 🖯                | Risk Level \varTheta | Security Risks 🖯   | Created (            | Last Scan Com \varTheta | Scan Status $\Theta$ | Operation        |     |
| 🗌 ubuntu        | 16                              | 300.35 MB                 | gtz                           | • High               | 當 0   ◎ 3   ◎ 176  | Jun 25, 2023 15:50:4 | Feb 27, 2024 14:21:2    | Completed            | Scan View Report |     |
| mysqHjo         | 1                               | 118.16 MB                 | giz                           | • High               | □ 0 1 0 1 0 1 0 37 | Feb 04, 2024 16:16:2 | Feb 27, 2024 14:21:3    | Ocmpleted            | Scan View Report |     |
| mysqHp          | 2                               | 118.17 MB                 | giz                           | • High               | 當 0   ◎ 0   ◎ 37   | Feb 04, 2024 16:19:5 | Feb 27, 2024 14:21:4    | Completed            | Scan View Report |     |

- Step 4 Click Malicious Files to view malicious files on the image.
  - ----End

### Viewing Software Information About a Private Image

- Step 1 Log in to the management console and go to the HSS page.
- Step 2 In the navigation pane, choose Asset Management > Containers & Quota.
- **Step 3** Click the **Container Images** tab and select **SWR private image**. Click **Security Report** in the **Operation** column to view the report details of the image version.

Figure 3-19 Security report

| -                |                                    | -                               | -                           |                      |                          |                      |                      |               |                  |   |
|------------------|------------------------------------|---------------------------------|-----------------------------|----------------------|--------------------------|----------------------|----------------------|---------------|------------------|---|
| Container Nodes  | Protection Quotas C                | container Images Container      | ers Cluster Agents          |                      |                          |                      |                      |               |                  |   |
| Local image 12   | Private Images (SWR) 397           | shared Images (SWR) 10   Enterp | rise Edition Images (SWR) 6 | 3                    |                          |                      |                      |               |                  |   |
| Note: Security s | cans are free for now but will not | be in the next version.         |                             |                      |                          |                      |                      |               |                  |   |
| Update Prival    | te Images from SWR Scan            | Al Scan Export ~                | Display latest imag         | e versions only      |                          |                      |                      |               |                  |   |
| Q Search by i    | image name.                        |                                 |                             |                      |                          |                      |                      |               |                  | 0 |
| Image            | Image Version                      | s ⊖ Image Size ⊖                | Organization 🖯              | Risk Level \varTheta | Security Risks \varTheta | Created 😔            | Last Scan Com 🖯      | Scan Status 🖯 | Operation        |   |
| ubuntu           | 16                                 | 300.35 MB                       | gtz                         | • High               | ≊ 0   ♀ 3   嫓 176        | Jun 25, 2023 15:50:4 | Feb 27, 2024 14:21:2 | 📀 Completed   | Scan View Report |   |
| mysqHj;          | x 1                                | 118.16 MB                       | giz                         | • High               | ≊ 0   ✿ 0   ✿ 37         | Feb 04, 2024 16:16:2 | Feb 27, 2024 14:21:3 | 📀 Completed   | Scan View Report |   |
| mysqH);          | x 2                                | 118.17 MB                       | giz                         | • High               | 塗 0   ◎ 0   燈 37         | Feb 04, 2024 16:19:5 | Feb 27, 2024 14:21:4 | 📀 Completed   | Scan View Report |   |

**Step 4** Click **Software Information** to view the software contained in the image version, software type, and number of vulnerabilities in the software.

**Step 5** Click  $\checkmark$  next to a software name to view the software vulnerability name, repair urgency, and solution.

----End

# Viewing File Information About a Private Image

- **Step 1** Log in to the management console and go to the HSS page.
- **Step 2** In the navigation pane, choose **Asset Management** > **Containers & Quota**.
- **Step 3** Click the **Container Images** tab and select **SWR private image**. Click **Security Report** in the **Operation** column to view the report details of the image version.

#### Figure 3-20 Security report

| Container Nodes     | Protection Quotas                                 | Container Images Contai        | ners Cluster Agent                    | 8                 |                   |                      |                      |               |                  |   |
|---------------------|---------------------------------------------------|--------------------------------|---------------------------------------|-------------------|-------------------|----------------------|----------------------|---------------|------------------|---|
| Local image 12      | Private Images (SWR) 397                          | Shared Images (SWR) 10   Enter | rprise Edition Images (SWR)           | 68                |                   |                      |                      |               |                  |   |
| Note: Security scar | is are free for now but will no<br>mages from SWR |                                | <ul> <li>Display latest im</li> </ul> | age versions only |                   |                      |                      |               |                  |   |
| Q. Search by ima    | ge name.                                          |                                |                                       |                   |                   |                      |                      |               |                  | 0 |
| □ Image ⊖           | Image Versio                                      | ns ⊖ Image Size ⊖              | Organization \ominus                  | Risk Level 😔      | Security Risks 😔  | Created 😔            | Last Scan Com 🖯      | Scan Status 😔 | Operation        |   |
| 🗌 ubuntu            | 16                                                | 300.35 MB                      | glz                                   | • High            | 塗 0   ◎ 3   燈 176 | Jun 25, 2023 15:50:4 | Feb 27, 2024 14:21:2 | 🕑 Completed   | Scan View Report |   |
| mysqHjx             | 1                                                 | 118.16 MB                      | gtz                                   | • High            | △ 0 0 0 1 37      | Feb 04, 2024 16:16:2 | Feb 27, 2024 14:21:3 | 📀 Completed   | Scan View Report |   |
| mysqHjx             | 2                                                 | 118.17 MB                      | giz                                   | • High            | △ 0   △ 0   △ 37  | Feb 04, 2024 16:19:5 | Feb 27, 2024 14:21:4 | 📀 Completed   | Scan View Report |   |

**Step 4** Click **File Information** to view the file information about the image. Including the number of files, total file size, and details about the top 50 files.

#### Figure 3-21 File information

| Vulnerability Reports | Malicious Files | Software Information | File Information | Unsafe Settings         | Sensitive Information | on Software Compliance | Base Images |             |                    |    |
|-----------------------|-----------------|----------------------|------------------|-------------------------|-----------------------|------------------------|-------------|-------------|--------------------|----|
|                       | 3999            | <b>Files 18999</b>   |                  | Files<br>18999          |                       | File State<br>415.85 m |             |             |                    |    |
| Top 50 Files          |                 |                      |                  |                         |                       |                        |             |             | Enter a file name. | QC |
| File Name             |                 |                      |                  | File Path               |                       |                        |             | File Size ⇔ |                    |    |
| 001                   |                 |                      |                  | /usr/lib/gcch/86_64-lin | nux-gmu/4.9/          |                        |             | 15.12 M     |                    |    |
| No1                   |                 |                      |                  | /usr/lib/gcc/x86_64-lin | nux-gnu/4.9/          |                        |             | 14.41 M     |                    |    |
|                       |                 |                      |                  |                         |                       |                        |             |             |                    |    |

----End

# Viewing the Unsafe Settings of a Private Image

- **Step 1** Log in to the management console and go to the HSS page.
- **Step 2** In the navigation pane, choose **Asset Management** > **Containers & Quota**.
- **Step 3** Click the **Container Images** tab and select **SWR private image**. Click **Security Report** in the **Operation** column to view the report details of the image version.

#### Figure 3-22 Security report

| -                  |                                            | -                         | •                          |                      |                  |                      |                         |                      |                  |   |
|--------------------|--------------------------------------------|---------------------------|----------------------------|----------------------|------------------|----------------------|-------------------------|----------------------|------------------|---|
| Container Nodes    | Protection Quotas Containe                 | r Images Containe         | rs Cluster Agents          |                      |                  |                      |                         |                      |                  |   |
| Local image 12     | Private Images (SWR) 397 Shared In         | nages (SWR) 10   Enterpri | se Edition Images (SWR) 68 |                      |                  |                      |                         |                      |                  |   |
| Note: Security sca | ans are free for now but will not be in th | e next version.           |                            |                      |                  |                      |                         |                      |                  |   |
| Update Private     | Images from SWR Scan AI                    | Scan Export ~             | Display latest image       | versions only        |                  |                      |                         |                      |                  |   |
| Q. Search by ima   | age name.                                  |                           |                            |                      |                  |                      |                         |                      |                  | 0 |
| □ Image ⊖          | Image Versions $\Theta$                    | Image Size                | Organization \ominus       | Risk Level \varTheta | Security Risks   | Created \varTheta    | Last Scan Com \varTheta | Scan Status $\Theta$ | Operation        |   |
| ubuntu             | 16                                         | 300.35 MB                 | gtz                        | • High               | □ 1 ○ 3 1 ○ 176  | Jun 25, 2023 15:50:4 | Feb 27, 2024 14:21:2    | 😔 Completed          | Scan View Report |   |
| mysqH(x            | 1                                          | 118.16 MB                 | giz                        | • High               | ≟ 0   ◎ 0   燈 37 | Feb 04, 2024 16:16:2 | Feb 27, 2024 14:21:3    | Completed            | Scan View Report |   |
| mysqH(x            | 2                                          | 118.17 MB                 | glz                        | • High               | 益 0   ◎ 0   墩 37 | Feb 04, 2024 16:19:5 | Feb 27, 2024 14:21:4    | Completed            | Scan View Report |   |

**Step 4** Select **Unsafe Settings** to view the baseline check report.

You can view the unsafe configurations, password complexity policy detection, and common weak password detection results of the target image.

- Viewing unsafe configurations and modification suggestions
  - a. On the Unsafe Configurations tab page, select the target baseline.
  - b. In the detection item column of the target detection item, click **Description** to view the detection item description and modification suggestions.
- Common weak password detection
  - a. Click Common Weak Password Detection.
  - b. Configure weak passwords and click **OK**.

----End

# Viewing the Sensitive Information Report of a Private Image

- Step 1 Log in to the management console and go to the HSS page.
- Step 2 In the navigation pane, choose Asset Management > Containers & Quota.
- **Step 3** Click the **Container Images** tab and select **SWR private image**. Click **Security Report** in the **Operation** column to view the report details of the image version.

#### Figure 3-23 Security report

| Container Nodes Protecti      | on Quotas Containe        | r Images Contair       | ners Cluster Agents          |                      |                   |                      |                         |                      |                  |    |
|-------------------------------|---------------------------|------------------------|------------------------------|----------------------|-------------------|----------------------|-------------------------|----------------------|------------------|----|
| Local image 12 Private Ima    | ges (SWR) 397   Shared In | nages (SWR) 10   Enter | prise Edition Images (SWR) 6 | 8                    |                   |                      |                         |                      |                  |    |
| Note: Security scans are free |                           |                        | _                            |                      |                   |                      |                         |                      |                  |    |
| Update Private Images from    | SWR (Scan All)            | Scan Export            | Display latest image         | e versions only      |                   |                      |                         |                      |                  |    |
| Q. Search by image name.      |                           |                        |                              |                      |                   |                      |                         |                      |                  | 00 |
| □ Image ⊖                     | Image Versions $\Theta$   | Image Size 😑           | Organization 🖯               | Risk Level \varTheta | Security Risks 🖯  | Created ⊖            | Last Scan Com \varTheta | Scan Status $\Theta$ | Operation        |    |
| ubuntu                        | 16                        | 300.35 MB              | giz                          | • High               | 塗 0   🖓 3   遼 176 | Jun 25, 2023 15:50:4 | Feb 27, 2024 14:21:2    | Completed            | Scan View Report |    |
| mysqH(x                       | 1                         | 118.16 MB              | gtz                          | High                 | 塗 0   ◎ 0   燈 37  | Feb 04, 2024 16:16:2 | Feb 27, 2024 14:21:3    | 📀 Completed          | Scan View Report |    |
| mysqHjx                       | 2                         | 118.17 MB              | giz                          | • High               | 塗 0   〇 0   燈 37  | Feb 04, 2024 16:19:5 | Feb 27, 2024 14:21:4    | Completed            | Scan View Report |    |

- **Step 4** Click the **Sensitive Information** tab to view details about sensitive image information and ignore risk alarms.
- **Step 5** Click **Configure Sensitive File Path** to view and edit the custom file path whitelist.

#### Figure 3-24 Editing the sensitive file whitelist

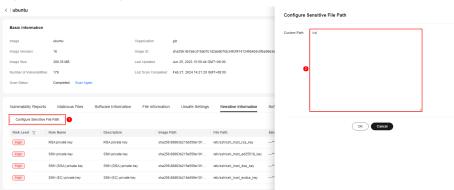

| Path<br>Specificatio<br>n Item | Description                                                                                                    | Example Value                                                                                                    |
|--------------------------------|----------------------------------------------------------------------------------------------------|----------------------------------------------------------------------------------------------------|
| OS                             | Only Linux is supported.                                                                                                    | -                                                                                                    |
| Requiremen<br>t                | A maximum of 20 paths can be specified. One path occupies one line.                                                                                                    | /usr/<br>/lib/test.txt                                                                                                    |
| Default<br>whitelist<br>path   | The following whitelist<br>directories or file formats are<br>supported by default and do not<br>need to be configured:<br>/usr/*<br>/lib/*<br>/lib32/*<br>/bin/*<br>/var/lib/*<br>/var/log/*<br>Any path/node_modules/any<br>path/any name.md<br>Any path/node_modules/any<br>path/test/any path<br>*/service/iam/<br>examples_test.go<br>Any path/grafana/public/<br>build/any name.js<br>NOTE<br>Any path: indicates that the<br>current path is a customized<br>value and can be any path in<br>the system.<br>Any name: indicates that the file<br>name in the current path is a<br>customized value, which can be<br>any name ended with .md or .js<br>in the system. |                                                                                                    |
| Non-<br>scanning<br>scenario   | <ul> <li>The file size is greater than 20 MB.</li> <li>The following file types are not scanned: <ul> <li>Common binary files</li> <li>Common program files</li> <li>Automatically generated files</li> </ul> </li> </ul>                                                                                                    | <ul> <li>jpg png gif mov avi mpeg <br/>pdf mp4 mp3 svg tar gz zip</li> <li>js jar java  md cpp cxx scala <br/>pl</li> <li>[0-9a-zA-Z]{32,64}</li> </ul> |

# Table 3-12 Custom path description

----End

# Viewing the Software Compliance Report About a Private Image

- **Step 1** Log in to the management console and go to the HSS page.
- **Step 2** In the navigation pane, choose **Asset Management** > **Containers & Quota**.
- **Step 3** Click the **Container Images** tab and click **SWR private image**.
- **Step 4** In the **Operation** column of the target image, click **View Report**. The security scan report page is displayed.
- **Step 5** Choose **Software Compliance** to view the report.

You can view the name, software version, path, and image layer of non-compliant software.

----End

### Viewing the Base Image Report of a Private Image

- **Step 1** Log in to the management console and go to the HSS page.
- **Step 2** In the navigation pane, choose **Asset Management** > **Containers & Quota**.
- Step 3 Click the Container Images tab and click SWR private image.
- **Step 4** In the **Operation** column of the target image, click **View Report**. The security scan report page is displayed.
- Step 5 Click the Base Images tab and view reports.

You can view the name, version, and image layer path of a service image that is not created using a base image.

----End

### Exporting a Private Image Vulnerability Report or Baseline Report

#### **NOTE**

Vulnerability or baseline report cannot be exported for multi-architecture images.

- **Step 1** Log in to the management console and go to the HSS page.
- **Step 2** In the navigation pane, choose **Asset Management** > **Containers & Quota**.
- Step 3 Click the Container Images tab and click SWR private image.
- **Step 4** Click **Export Vulnerability** above the image list and select a report type to export the vulnerability or baseline report.

If you want to export the vulnerability report of a specified image, select the image type in the search box and click **Export Vulnerability**.

**Step 5** View the export status in the upper part of the container management page. After the export is successful, obtain the exported information from the default file download address on the local host.

#### NOTICE

Do not close the browser page during the export. Otherwise, the export task will be interrupted.

----End

### 3.5.4.3 Managing SWR Shared Images

You can manually scan for and check reports on software compliance, base image information, vulnerabilities, malicious files, software information, file information, baseline check, sensitive information. This section describes how to perform security scans on SWR shared images and view scan reports.

#### Constraints

- Only the HSS container edition supports this function. For details about how to purchase and upgrade HSS, see Purchasing an HSS Quota and Upgrading Your Edition.
- Security scans can be performed only on Linux images.

#### Viewing SWR Shared Images

#### Step 1 Log in to the management console.

- **Step 2** In the upper left corner of the page, select a region, click —, and choose **Security & Compliance** > **HSS**.
- Step 3 In the navigation pane, choose Asset Management > Containers & Quota.

#### **NOTE**

If your servers are managed by enterprise projects, you can select the target enterprise project to view or operate the asset and detection information.

**Step 4** Click the **Container Images** tab and click **SWR shared image** to view the shared image list.

You can view the version, size, organization, security risks, and owner of a shared image.

Figure 3-25 Viewing shared images

| Local image 3 Private | Images (SWR) 397 S                                                                       | hared Images (SWR) 1 | Enterprise Edition In | nages (SWR) 68       |                |         |          |                  |                  |               |                  |   |
|-----------------------|------------------------------------------------------------------------------------------|----------------------|-----------------------|----------------------|----------------|---------|----------|------------------|------------------|---------------|------------------|---|
| Update Shared Images  | Ujdate Shared Inages from SWR Scan All Scan Export -> Display latest image versions only |                      |                       |                      |                |         |          |                  |                  |               |                  |   |
| Q Search by image nar | ne.                                                                                      |                      |                       |                      |                |         |          |                  |                  |               |                  | 0 |
| 🗌 Image 🕀             | Image Versi                                                                              | Image Size 😔         | Organization 🕀        | Risk Level \varTheta | Security Ris 🖯 | Owner 🕀 | Status 🖯 | Last Updated     | Last Scan C 😣    | Scan Status 😔 | Operation        |   |
| cfgtest               | vt                                                                                       | 31.25 MB             |                       | -                    | 查 0   ۞ 0      |         | Valid    | Jun 08, 2020 09: | -                | Pending       | Scan View Report |   |
| cfgtest               | v2                                                                                       | 31.25 MB             |                       | -                    | 查 0 1 0 0 1    |         | • Valid  | Jun 11, 2020 10: |                  | Pending       | Scan View Report |   |
| 🗌 django              | 1.10-python3                                                                             | 431.39 MB            |                       | • High               | 查 0 1 0 0 1    |         | Valid    | May 28, 2019 15: | Feb 23, 2024 10: | Completed     | Scan View Report |   |
| 🗌 django              | 1.10.3-python3                                                                           | 431.34 MB            |                       | • High               | 查 010 01       |         | 🔴 Valid  | May 28, 2019 15: | Feb 23, 2024 10: | Completed     | Scan View Report |   |

- Updating a shared image
   Click Update Shared Images from SWR to update the shared image list.
- Filtering images of the latest version If you select **Display latest image versions only**, you can filter the latest images of all images.

----End

# Shared Image Security Scan

You can manually scan an SWR shared image in **Valid** state. The scan items are as follows:

| Scan Item               | Description                                                                                             |  |  |  |  |
|-------------------------|----------------------------------------------------------------------------------------------------|--|--|--|--|
| Vulnerability           | Detect system and application vulnerabilities in images.                                                |  |  |  |  |
| Malicious file          | Detects malicious files in images.                                                                      |  |  |  |  |
| Software<br>information | Collects software information in an image.                                                              |  |  |  |  |
| File<br>information     | Collects file information in an image.                                                                  |  |  |  |  |
| Unsafe setting          | Configuration check:                                                                                    |  |  |  |  |
|                         | <ul> <li>Checks the images configurations of CentOS 7, Debian<br/>10, EulerOS, and Ubuntu16.</li> </ul> |  |  |  |  |
|                         | <ul> <li>Checks SSH configurations.</li> </ul>                                                          |  |  |  |  |
|                         | • Weak password check: detects weak passwords in images.                                                |  |  |  |  |
|                         | <ul> <li>Password complexity check: detects insecure password complexity policies in images.</li> </ul> |  |  |  |  |

| Scan Item                | Description                                                                                                    |
|--------------------------|----------------------------------------------------------------------------------------------------|
| Sensitive<br>information | <ul> <li>Detects files that contain sensitive information in images.</li> <li>The paths that are not checked by default are as follows: <ul> <li>/usr/*</li> <li>/lib/*</li> <li>/lib32/*</li> <li>/bin/*</li> <li>/var/lib/*</li> <li>/var/lib/*</li> <li>/var/log/*</li> <li>Any path/node_modules/any path/any name.md</li> <li>Any path/node_modules/any path/test/any path</li> <li>*/service/iam/examples_test.go</li> <li>Any path/grafana/public/build/any name.js</li> </ul> </li> <li>NOTE <ul> <li>Any path: indicates that the current path is a customized value and can be any path in the system.</li> <li>Any name: indicates that the file name in the current path is a customized value and can be any path to set the Linux path of the file that does not need to be checked. A maximum of 20 paths can be added.</li> </ul> </li> <li>No checks are performed in the following scenarios: <ul> <li>The file size is greater than 20 MB.</li> <li>The file type can be binary, common process, or auto generation.</li> </ul> </li> </ul> |
| Software<br>compliance   | Detects software and tools that are not allowed to be used.                                                                                                    |
| Basic image information  | Detects service images that are not created using base images.                                                                                                    |

- **Step 1** Log in to the management console and go to the HSS page.
- **Step 2** In the navigation pane, choose **Asset Management** > **Containers & Quota**.

#### **NOTE**

If your servers are managed by enterprise projects, you can select the target enterprise project to view or operate the asset and detection information.

- **Step 3** Click the **Container Images** tab and click **SWR shared image**.
- **Step 4** Performs a security scan for a single image or multiple images.

#### D NOTE

- You can perform a security scan only when the status is **Valid**.
- Multi-architecture images do not support batch scan or full scan.
- A full scan takes a long time and cannot be interrupted after it starts. Exercise caution when performing this operation.
- Single image security scan

In the **Operation** column of the target image, click **Scan** to perform security scan.

• Batch image security scan

Select all target images and click **Scan** above the image list to perform security scan for multiple target images.

Full image security scan

Click **Scan All** above the image list to perform a security scan for all images.

**Step 5** In the displayed dialog box, click **OK** to start the scan job.

After a full scan task is started, you can move the cursor over the grey **Scan All** button to view the scan progress.

Step 6 The image security scan is complete, when the Scan Status changes to Completed and the Latest Scan Completed shows the latest task execution time.

----End

# Viewing the SWR Shared Image Vulnerability Scan Report

- **Step 1** Log in to the management console and go to the HSS page.
- **Step 2** In the navigation pane, choose **Asset Management** > **Containers & Quota**.
- Step 3 Click the Container Images tab and click SWR shared image.
- **Step 4** In the **Operation** column of the target image, click **View Report**. The security scan report page is displayed.
- **Step 5** Choose **Vulnerability Reports** to view the vulnerability report.
  - Viewing vulnerability details

Click the vulnerability name to go to the vulnerability details page and view the basic information and affected images.

- Viewing the CVE ID, CVSS Score, and Disclosed Time of a vulnerability
   Click v in front of the target vulnerability name to view the CVE ID, CVSS
   Score, and Disclosed Time.
- Viewing vulnerability solutions

In the **Solution** column of the row containing the target vulnerability, click the solution description to view the vulnerability solution details.

----End

# Viewing the Malicious Files Report of SWR Shared Images

**Step 1** Log in to the management console and go to the HSS page.

- **Step 2** In the navigation pane, choose **Asset Management** > **Containers & Quota**.
- **Step 3** Click the **Container Images** tab and click **SWR shared image**.
- **Step 4** In the **Operation** column of the target image, click **View Report**. The security scan report page is displayed.
- **Step 5** Select **Malicious Files** to view the malicious files report.

You can view the name, path, size, and description of the malicious file in the target image.

----End

#### Viewing the SWR Shared Image Software Information Report

- **Step 1** Log in to the management console and go to the HSS page.
- **Step 2** In the navigation pane, choose **Asset Management** > **Containers & Quota**.
- Step 3 Click the Container Images tab and click SWR shared image.
- **Step 4** In the **Operation** column of the target image, click **View Report**. The security scan report page is displayed.
- **Step 5** Choose **Software Information** to view the report.

You can view the software name, type, version, and number of vulnerabilities in the image.

----End

#### Viewing the SWR Shared Image File Information Report

- **Step 1** Log in to the management console and go to the HSS page.
- **Step 2** In the navigation pane, choose **Asset Management** > **Containers & Quota**.
- Step 3 Click the Container Images tab and click SWR shared image.
- **Step 4** In the **Operation** column of the target image, click **View Report**. The security scan report page is displayed.
- **Step 5** Choose **File Information** to view the report.

You can view the number of files in the target image, total file size, and details about the top 50 files in size.

----End

#### Viewing the SWR Shared Image Baseline Check Report

- Step 1 Log in to the management console and go to the HSS page.
- **Step 2** In the navigation pane, choose **Asset Management** > **Containers & Quota**.
- Step 3 Click the Container Images tab and click SWR shared image.
- **Step 4** In the **Operation** column of the target image, click **View Report**. The security scan report page is displayed.

**Step 5** Select **Unsafe Settings** to view the baseline check report.

You can view the unsafe configurations, password complexity policy detection, and common weak password detection results of the target image.

- Viewing unsafe configurations and modification suggestions
  - a. On the Unsafe Configurations tab page, select the target baseline.
  - b. In the detection item column of the target detection item, click **Description** to view the detection item description and modification suggestions.
- Common weak password detection
  - a. Click Common Weak Password Detection.
  - b. Configure weak passwords and click **OK**.

----End

# Viewing the SWR Shared Image Sensitive Information Report

- **Step 1** Log in to the management console and go to the HSS page.
- Step 2 In the navigation pane, choose Asset Management > Containers & Quota.
- Step 3 Click the Container Images tab and click SWR shared image.
- **Step 4** In the **Operation** column of the target image, click **View Report**. The security scan report page is displayed.
- **Step 5** Click the **Sensitive Information** tab to view the report.

You can view the path, sensitive information, and risk level of the file that contains sensitive information in the target image.

• Prompt for ignoring sensitive information

In the **Operation** column of the target sensitive information file, click **Ignore** to ignore the sensitive information that you think is secure.

- Configuring the sensitive file path
  - a. Click **Configure Sensitive File Path**. The file path management page is displayed on the right.
  - b. In the dialog box that is displayed, set the Linux path of the file that does not need to be checked and click **OK**.

A maximum of 20 paths can be specified. One path occupies one line.

----End

### Viewing the SWR Shared Image Software Compliance Report

- **Step 1** Log in to the management console and go to the HSS page.
- **Step 2** In the navigation pane, choose **Asset Management** > **Containers & Quota**.
- Step 3 Click the Container Images tab and click SWR shared image.
- **Step 4** In the **Operation** column of the target image, click **View Report**. The security scan report page is displayed.

#### **Step 5** Choose **Software Compliance** to view the report.

You can view the name, software version, path, and image layer of non-compliant software.

----End

#### Viewing the SWR Shared Image Base Images Information Report

- **Step 1** Log in to the management console and go to the HSS page.
- **Step 2** In the navigation pane, choose **Asset Management** > **Containers & Quota**.
- **Step 3** Click the **Container Images** tab and click **SWR shared image**.
- **Step 4** In the **Operation** column of the target image, click **View Report**. The security scan report page is displayed.
- Step 5 Choose Base Images to view the report.

You can view the name, version, and image layer path of a service image that is not created using a base image.

----End

#### Exporting the SWR Shared Image Vulnerability or Baseline Report

#### **NOTE**

Vulnerability reports cannot be exported for multi-architecture images.

- **Step 1** Log in to the management console and go to the HSS page.
- **Step 2** In the navigation pane, choose **Asset Management** > **Containers & Quota**.
- Step 3 Click the Container Images tab and click SWR shared image.
- **Step 4** Click **Export Vulnerability** above the image list and select a report type to export the vulnerability or baseline report.

If you want to export the vulnerability report of a specified image, select the image type in the search box and click **Export Vulnerability**.

**Step 5** View the export status in the upper part of the container management page. After the export is successful, obtain the exported information from the default file download address on the local host.

#### NOTICE

Do not close the browser page during the export. Otherwise, the export task will be interrupted.

----End

# 3.5.4.4 SWR Enterprise Edition Image

You can manually scan for and check reports on software compliance, base image information, vulnerabilities, malicious files, software information, file information, baseline check, sensitive information. This section describes how to perform security scans on SWR enterprise images and view scan reports.

# Constraints

- Only the HSS container edition supports this function. For details about how to purchase and upgrade HSS, see **Purchasing an HSS Quota** and **Upgrading Your Edition**.
- Security scans can be performed only on Linux images.

# Viewing SWR Enterprise Edition Images

- Step 1 Log in to the management console.
- **Step 2** In the upper left corner of the page, select a region, click —, and choose **Security & Compliance > HSS**.
- Step 3 In the navigation pane, choose Asset Management > Containers & Quota.

#### **NOTE**

If your servers are managed by enterprise projects, you can select the target enterprise project to view or operate the asset and detection information.

**Step 4** Click **Enterprise Edition Images (SWR)** on the **Container Images** tab to view the image information.

You can view the version, size, organization, security risks, and owner of an enterprise image.

Figure 3-26 Viewing an image of the enterprise edition

| Local image 12 Private Imag        | Local image 12 Private Images (SWR) 397 Shared Images (SWR) 10 Enterprise Edition Images (SWR) 68                      |                      |                       |                      |                                        |                        |                   |                   |                      |                  |  |
|------------------------------------|----------------------------------------------------------------------------------------------------|----------------------|-----------------------|----------------------|----------------------------------------|------------------------|-------------------|-------------------|----------------------|------------------|--|
| Update Enterprise Edition Im       | Update Enterprise Editors images stom SVIR         Scan AI         Export v         Display latest image versions only |                      |                       |                      |                                        |                        |                   |                   |                      |                  |  |
| Q. Search by image name.         ) |                                                                                                    |                      |                       |                      |                                        |                        | 99                |                   |                      |                  |  |
| □ Image ⊖                          | Image Versions $\ominus$                                                                                               | Image Size $\ominus$ | Organization $\Theta$ | Risk Level \varTheta | Security Risks                         | Enterprise Re $\Theta$ | Last Updated 😣    | Last Scan Co  🖯   | Scan Status $\Theta$ | Operation        |  |
| euleros/test                       | 2.2.6                                                                                                    | 102.37 MB            | scc_hss_container     | • High               | 道 01〇 21ڭ                              | hss-2                  | Feb 17, 2024 11:4 | Feb 27, 2024 09:1 | Occompleted          | Scan View Report |  |
| hello-world                        | latest                                                                                                    | 2.94 KB              | scc_hss_container     | Secure               | ◎ 0   ◎ 0   爺 0                        | hss-2                  | Feb 17, 2024 11:4 | Feb 29, 2024 11:1 | Ocmpleted            | Scan View Report |  |
| hss-opa-docker-authz               | 0.9                                                                                                    | 6.62 MB              | scc_hss_container     | Secure               | 塗 0   Ѽ 0   缝 0                        | hss-2                  | Feb 17, 2024 11:4 |                   | Pending              | Scan View Report |  |
| hss-opa-docker-authz               | 1.0                                                                                                    | 6.62 MB              | scc_hss_container     | Secure               | 煎 0 1◎ 0 1墩 0                          | hss-2                  | Feb 17, 2024 11:4 |                   | Pending              | Scan View Report |  |
| hss-opa-docker-authz               | 0.9                                                                                                    | 6.62 MB              | scc_hss_container     | Secure               | 道 0 1 <sup>0</sup> 0 1 <sup>10</sup> 0 | hss-2                  | Feb 17, 2024 11:4 | -                 | Pending              | Scan View Report |  |

- Updating an image of the enterprise edition Click **Update Enterprise Edition Images from SWR**.
- Filtering images of the latest version

If you select **Display latest image versions only**, you can filter the latest images of all images.

----End

# Image Security Scanning for SWR Enterprise Edition

You can choose all images, multiple images, or a single image and manually start a scan. The duration of a security scan depends on the scanned image size.

Generally, scanning an image takes shorter than 3 minutes. After the scan is complete, click **View Report** to check the report.

| SWR enterprise edition images support | rt the following security scan items: |
|---------------------------------------|---------------------------------------|
|---------------------------------------|---------------------------------------|

| Scan Item            | Description                                                                                             |
|----------------------|----------------------------------------------------------------------------------------------------|
| Vulnerability        | Detect system and application vulnerabilities in images.                                                |
| Malicious file       | Detects malicious files in images.                                                                      |
| Software information | Collects software information in an image.                                                              |
| File<br>information  | Collects file information in an image.                                                                  |
| Unsafe setting       | Configuration check:                                                                                    |
|                      | <ul> <li>Checks the images configurations of CentOS 7, Debian<br/>10, EulerOS, and Ubuntu16.</li> </ul> |
|                      | <ul> <li>Checks SSH configurations.</li> </ul>                                                          |
|                      | Weak password check: detects weak passwords in images.                                                  |
|                      | <ul> <li>Password complexity check: detects insecure password complexity policies in images.</li> </ul> |

| Scan Item                | Description                                                                                                    |
|--------------------------|----------------------------------------------------------------------------------------------------|
| Sensitive<br>information | <ul> <li>Detects files that contain sensitive information in images.</li> <li>The paths that are not checked by default are as follows: <ul> <li>/usr/*</li> <li>/lib/*</li> <li>/lib32/*</li> <li>/bin/*</li> <li>/var/lib/*</li> <li>/var/lib/*</li> <li>/var/log/*</li> <li>Any path/node_modules/any path/any name.md</li> <li>Any path/node_modules/any path/test/any path</li> <li>*/service/iam/examples_test.go</li> <li>Any path/grafana/public/build/any name.js</li> </ul> </li> <li>NOTE <ul> <li>Any path: indicates that the current path is a customized value and can be any path in the system.</li> <li>Any name: indicates that the file name in the current path is a customized value and can be any path to set the Linux path of the file that does not need to be checked. A maximum of 20 paths can be added.</li> </ul> </li> <li>No checks are performed in the following scenarios: <ul> <li>The file size is greater than 20 MB.</li> <li>The file type can be binary, common process, or auto generation.</li> </ul> </li> </ul> |
| Software<br>compliance   | Detects software and tools that are not allowed to be used.                                                                                                    |
| Basic image information  | Detects service images that are not created using base images.                                                                                                    |

- **Step 1** Log in to the management console and go to the HSS page.
- **Step 2** In the navigation pane, choose **Asset Management** > **Containers & Quota**.
- **Step 3** Click **Enterprise Edition Images (SWR)** on the **Container Images** tab to view the image information.
- **Step 4** Performs a security scan for a single image or multiple images.

#### D NOTE

- Multi-architecture images do not support batch scan or full scan.
- A full scan takes a long time and cannot be interrupted after it starts. Exercise caution when performing this operation.
- Single image security scan

In the **Operation** column of the target image, click **Scan** to perform security scan.

• Batch image security scan

Select all target images and click **Scan** above the image list to perform security scan for multiple target images.

• Full image security scan

Click **Scan All** above the image list to perform a security scan for all images.

**Step 5** In the displayed dialog box, click **OK** to start the scan job.

After a full scan task is started, you can move the cursor over the dimmed **Scan All** button to view the scan progress.

**Step 6** The image security scan is complete, when the **Scan Status** changes to **Completed** and the **Latest Scan Completed** shows the latest task execution time.

----End

# Viewing the Vulnerability Scan Report of the Enterprise Edition Image (SWR)

- Step 1 Log in to the management console and go to the HSS page.
- **Step 2** In the navigation pane, choose **Asset Management** > **Containers & Quota**.
- **Step 3** Click **Enterprise Edition Images (SWR)** on the **Container Images** tab to view the image information.
- **Step 4** In the **Operation** column of the target image, click **View Report**. The security scan report page is displayed.
- **Step 5** Choose **Vulnerability Reports** to view the vulnerability report.
  - Viewing vulnerability details

Click the vulnerability name to go to the vulnerability details page and view the basic information and affected images.

• Viewing the CVE ID, CVSS Score, and Disclosed Time of a vulnerability

Click  $\checkmark$  in front of the target vulnerability name to view the CVE ID, CVSS Score, and Disclosed Time.

• Viewing vulnerability solutions

In the **Solution** column of the row containing the target vulnerability, click the solution description to view the vulnerability solution details.

----End

# Viewing the Malicious Image File Report of SWR Enterprise Edition

- **Step 1** Log in to the management console and go to the HSS page.
- **Step 2** In the navigation pane, choose **Asset Management** > **Containers & Quota**.
- **Step 3** Click **Enterprise Edition Images (SWR)** on the **Container Images** tab to view the image information.
- **Step 4** In the **Operation** column of the target image, click **View Report**. The security scan report page is displayed.
- **Step 5** Select **Malicious Files** to view the malicious files report.

You can view the name, path, size, and description of the malicious file in the target image.

----End

#### Viewing the Image Software Information Report of SWR Enterprise Edition

- **Step 1** Log in to the management console and go to the HSS page.
- Step 2 In the navigation pane, choose Asset Management > Containers & Quota.
- Step 3 Click the Container Images tab and click SWR shared image.
- **Step 4** In the **Operation** column of the target image, click **View Report**. The security scan report page is displayed.
- **Step 5** Choose **Software Information** to view the report.

You can view the software name, type, version, and number of vulnerabilities in the image.

----End

#### Viewing the Image File Information Report of SWR Enterprise Edition

- **Step 1** Log in to the management console and go to the HSS page.
- Step 2 In the navigation pane, choose Asset Management > Containers & Quota.
- **Step 3** Click **Enterprise Edition Images (SWR)** on the **Container Images** tab to view the image information.
- **Step 4** In the **Operation** column of the target image, click **View Report**. The security scan report page is displayed.
- **Step 5** Choose **File Information** to view the report.

You can view the number of files in the target image, total file size, and details about the top 50 files in size.

----End

#### Viewing the Image Baseline Check Report of SWR Enterprise Edition

**Step 1** Log in to the management console and go to the HSS page.

- **Step 2** In the navigation pane, choose **Asset Management** > **Containers & Quota**.
- **Step 3** Click **Enterprise Edition Images (SWR)** on the **Container Images** tab to view the image information.
- **Step 4** In the **Operation** column of the target image, click **View Report**. The security scan report page is displayed.
- **Step 5** Select **Unsafe Settings** to view the baseline check report.

You can view the unsafe configurations, password complexity policy detection, and common weak password detection results of the target image.

- Viewing unsafe configurations and modification suggestions
  - a. On the **Unsafe Configurations** tab page, select the target baseline.
  - b. In the detection item column of the target detection item, click **Description** to view the detection item description and modification suggestions.
- Common weak password detection
  - a. Click Common Weak Password Detection.
  - b. Configure weak passwords and click **OK**.

----End

# Viewing the Image Sensitive Information Report of SWR Enterprise Edition

- **Step 1** Log in to the management console and go to the HSS page.
- **Step 2** In the navigation pane, choose **Asset Management** > **Containers & Quota**.
- **Step 3** Click **Enterprise Edition Images (SWR)** on the **Container Images** tab to view the image information.
- **Step 4** In the **Operation** column of the target image, click **View Report**. The security scan report page is displayed.
- **Step 5** Click the **Sensitive Information** tab to view the report.

You can view the path, sensitive information, and risk level of the file that contains sensitive information in the target image.

• Prompt for ignoring sensitive information

In the **Operation** column of the target sensitive information file, click **Ignore** to ignore the sensitive information that you think is secure.

- Configuring the sensitive file path
  - a. Click **Configure Sensitive File Path**. The file path management page is displayed on the right.
  - b. In the dialog box that is displayed, set the Linux path of the file that does not need to be checked and click **OK**.

A maximum of 20 paths can be specified. One path occupies one line.

----End

# Viewing the Image Software Compliance Report of SWR Enterprise Edition

- **Step 1** Log in to the management console and go to the HSS page.
- **Step 2** In the navigation pane, choose **Asset Management** > **Containers & Quota**.
- **Step 3** Click **Enterprise Edition Images (SWR)** on the **Container Images** tab to view the image information.
- **Step 4** In the **Operation** column of the target image, click **View Report**. The security scan report page is displayed.
- **Step 5** Choose **Software Compliance** to view the report.

You can view the name, software version, path, and image layer of non-compliant software.

----End

# Viewing the Basic Image Information Report of SWR Enterprise Edition

- **Step 1** Log in to the management console and go to the HSS page.
- Step 2 In the navigation pane, choose Asset Management > Containers & Quota.
- **Step 3** Click **Enterprise Edition Images (SWR)** on the **Container Images** tab to view the image information.
- **Step 4** In the **Operation** column of the target image, click **View Report**. The security scan report page is displayed.
- Step 5 Click the Base Images tab and view reports.

You can view the name, version, and image layer path of a service image that is not created using a base image.

----End

# Exporting Image Vulnerability or Baseline Report of SWR Enterprise Edition

#### **NOTE**

Vulnerability reports cannot be exported for multi-architecture images.

- **Step 1** Log in to the management console and go to the HSS page.
- **Step 2** In the navigation pane, choose **Asset Management** > **Containers & Quota**.
- **Step 3** Click **Enterprise Edition Images (SWR)** on the **Container Images** tab to view the image information.
- **Step 4** Click **Export Vulnerability** above the image list and select a report type to export the vulnerability or baseline report.

If you want to export the vulnerability report of a specified image, select the image type in the search box and click **Export Vulnerability**.

**Step 5** View the export status in the upper part of the container management page. After the export is successful, obtain the exported information from the default file download address on the local host.

#### NOTICE

Do not close the browser page during the export. Otherwise, the export task will be interrupted.

----End

# **3.5.5 Viewing Container Information**

You can view container information on the **Containers** page to learn about the container status, cluster, and risks. This section describes how to view container information.

# Constraints

- Only the HSS container edition supports this function. For details about how to purchase and upgrade HSS, see Purchasing an HSS Quota and Upgrading Your Edition.
- Only the local images of the Docker engine can be reported to the HSS console.
- Security scans can be performed only on Linux images.

#### Procedure

- Step 1 Log in to the management console.
- **Step 2** In the upper left corner of the page, select a region, click  $\equiv$ , and choose **Security & Compliance** > **HSS**.
- Step 3 In the navigation pane, choose Asset Management > Containers & Quota.

**NOTE** 

If your servers are managed by enterprise projects, you can select the target enterprise project to view or operate the asset and detection information.

- **Step 4** Choose **Containers**. The container page is displayed.
- **Step 5** View the container information and security status.

In the container list, you can view the container name, status, risks, restart times, POD, and cluster.

• View container details.

Click the name of the target container. On the container details page that is displayed, view the container image, process, port, and mount path information.

• View the container risk distribution.

View the number of low-risk, medium-risk, high-risk, and critical risks in the container.

----End

# 3.5.6 Handling Risk Containers

# Scenario

HSS can detect container security risks and classify them into the following types:

- Critical: malicious program
- High risk: ransomware attacks, malicious programs, reverse shells, escape attacks, and dangerous commands
- Medium risk: web shell, abnormal startup, process exception, and sensitive file access
- Low risk: brute-force attack

To prevent containers with medium or higher security risks from affecting other containers, you can isolate, suspend, or kill risky containers.

# Constraints

- Only the HSS container edition supports this function. For details about how to purchase and upgrade HSS, see **Purchasing an HSS Quota** and **Upgrading Your Edition**.
- Only Linux containers are supported.
- Only containers with medium or higher security risks can be handled.

### Procedure

- Step 1 Log in to the management console.
- **Step 2** In the upper left corner of the page, select a region, click =, and choose **Security & Compliance** > **HSS**.
- Step 3 In the navigation pane, choose Asset Management > Containers & Quota.

#### **NOTE**

If your servers are managed by enterprise projects, you can select the target enterprise project to view or operate the asset and detection information.

- **Step 4** Choose **Containers**. The container page is displayed.
- **Step 5** Enter **Risk** in the search box and click  $\mathbf{Q}$  to filter containers with security risks.
- **Step 6** In the **Operation** column of the target risky container, select the operation to be performed.

Cluster containers can be killed. Single-node containers can be isolated, suspended, and killed.

#### **NOTE**

Only containers with medium or higher risks can be handled. You can view the security risk distribution.

• **Isolate containers**: After a container is isolated, you cannot access the container when the container is running, and the container cannot access the mount directory of the host or the system file of the container.

- a. Click Isolate.
- b. In the dialog box that is displayed, click **OK**.
- Suspend containers: Freeze the processes running in the container.
  - a. Click Suspend.
  - b. In the dialog box that is displayed, click **OK**.
- **Kill containers**: Terminate a running container process. If **autoremove** is configured for the container, the container cannot be resumed.
  - a. Click Kill to kill the container.
  - b. In the dialog box that is displayed, click **OK**.

----End

### **Related Operations**

#### Restoring a container to the running state

Restores a container from the **Isolate**, **Waiting**, or **Terminated** state to the **Running** state.

#### **NOTE**

If **autoremove** is configured for a terminated container, the container cannot be resumed.

- **Step 1** In the row containing the target container, click **Restore** in the **Operation** column.
- **Step 2** In the dialog box that is displayed, click **OK**.

----End

# 3.5.7 Managing Cluster Agents

### 3.5.7.1 Installing an Agent

To install the agent for all containers in a CCE cluster or an on-premises Kubernetes cluster, you can use the cluster agent management function to install the agent in the cluster. After this function is enabled, you do not need to manually install the agent on new nodes or pods added to the cluster.

# Installing an Agent in a CCE Cluster

#### Step 1 Log in to the management console.

- **Step 2** In the upper left corner of the page, select a region, click —, and choose **Security & Compliance** > **HSS**.
- Step 3 In the navigation pane, choose Asset Management > Containers & Quota.

**NOTE** 

If your servers are managed by enterprise projects, you can select the target enterprise project to view or operate the asset and detection information.

#### **Step 4** Click the **Cluster Agents** tab and click **CCE cluster**.

**Step 5** In the **Operation** column of a cluster, click **Install Agent**.

You can also select multiple clusters and click **Install Agent** in the upper left corner of the list.

**Step 6** In the dialog box that is displayed, click **OK**.

It takes about 10 minutes to install the agent. Wait for 10 minutes and move the cursor to the **Agent Installation Status** column to view the status. You can click the value of uninstalled or installed nodes to go to the details page of the corresponding cluster.

#### Figure 3-27 Checking the agent installation status

| Container Nodes       | Protection Quotas                            | Container Images | Containers Cluste | ar Agents                |                     |                                              |               |    |
|-----------------------|----------------------------------------------|------------------|-------------------|--------------------------|---------------------|----------------------------------------------|---------------|----|
| CCE cluster           | On-premises cluster                          |                  |                   |                          |                     |                                              |               |    |
| Last synchronized:    | Feb 29, 2024 03:00:00 GMT+0                  | 18:00            |                   |                          |                     |                                              |               |    |
| Install Agent         | Synchronize                                  |                  |                   |                          |                     |                                              |               |    |
| Q. Select a prop      | erty or enter a keyword.                     |                  |                   |                          |                     |                                              |               | 00 |
| Cluster N             | lame/ID ⊖                                    | Cluster Versio   | n Ə               | Running Status \varTheta | Agent Installatio 🖯 | Last Operation Time/Result \varTheta         | Operation     |    |
|                       | -cluster-1110<br>I-08c8-4bbb-a418-34a9c36c41 | v1.27            |                   | Available                | 10 Z                | Feb 21, 2024 11:03:16 GMT+08:00<br>Installed | Install Agent |    |
| turbo-v12<br>5d7e9207 | 7<br>-6b56-450c-9291-4955d8ae0c              | v1.27            |                   | Available                | -                   | Feb 20, 2024 20:29:49 GMT+08:00<br>Installed | Install Agent |    |
| giz-hss<br>b43c31a6   | -2cd8-4f68-82a7-ee0ee622a0t                  | v1.28            |                   | Available                | E 3                 | Feb 21, 2024 10:22:43 GMT+08:00<br>Installed | Install Agent |    |

----End

#### Installing an Agent in an On-Premises Cluster

- Step 1 Log in to the management console.
- **Step 2** In the upper left corner of the page, select a region, click =, and choose **Security & Compliance** > **HSS**.
- Step 3 In the navigation pane, choose Asset Management > Containers & Quota.

**NOTE** 

If your servers are managed by enterprise projects, you can select the target enterprise project to view or operate the asset and detection information.

- **Step 4** Click the **Cluster Agents** tab and click **On-premises cluster**.
- Step 5 Click Add On-Premises Cluster.
- **Step 6** In the dialog box that is displayed, enter cluster information and click **Generate Command**.

In the dialog box that is displayed, click **Save**.

- **Step 7** Create a YAML file, for example, **abcd.yaml**, on the server where Kubernetes commands can be executed.
- **Step 8** Copy the generated command to **abcd.yaml**.
- **Step 9** Run the following command on the server to execute **abcd.yaml** and install the agent. This step takes about 10 minutes.

#### kubectl apply -f abcd.yaml

**Step 10** Return to the HSS console.

- **Step 11** In the navigation pane, choose **Installation & Configuration**.
- **Step 12** Click the **Agents** tab. If the agent status of the cluster server is **Online**, the agent has been installed.

----End

# **Modifying On-premises Cluster Information**

- To modify the on-premises cluster information or view commands, click **Edit** in its **Operation** column.
- To remove the information about an on-premises cluster, click **Remove** in its **Operation** column.

### **Follow-up Procedure**

After the agent is installed, enable protection for the container. For details, see **Enabling Container Protection**.

# 3.5.7.2 Uninstalling an Agent from a Cluster

If you no longer need HSS to protect the containers in your cluster, uninstall the agent from the cluster. After the agent is uninstalled, HSS will stop checking and protecting containers, and the information about alarms and detected vulnerabilities will be deleted.

# Uninstalling an Agent from a CCE Cluster

- Step 1 Log in to the management console.
- **Step 2** In the upper left corner of the page, select a region, click —, and choose **Containers > Cloud Container Engine**. The CCE console is displayed.
- **Step 3** Click the name of a cluster to enter its details page.
- **Step 4** In the navigation pane, choose **Workloads**.
- **Step 5** Click the **DaemonSet** tab and delete the workload **install-agent-ds**.

In the **Operation** column of the workload, choose **More** > **Delete**.

#### Figure 3-28 Deleting install-agent-ds

| < 🏐 Ibytest 🚾                                                                | Standard v Namespace: default v O f      | Running                            |                   |             |           | 🖂 Monitor   | C Kubecti Shell              | 📑 Create Node \cdots                |
|------------------------------------------------------------------------------|------------------------------------------|------------------------------------|-------------------|-------------|-----------|-------------|------------------------------|-------------------------------------|
| Overview                                                                     | Deployments StatefulSets DaemonSe        |                                    | Pods              |             |           | Quick Links | Create Workload              | Create from YAML                    |
| Kubernetes Resources                                                         | Delete<br>Q Search or filter by keyword. |                                    |                   |             |           |             |                              | COC                                 |
| <ul> <li>Storage</li> <li>Configurations And Se</li> <li>Policies</li> </ul> | Workload Name 💠                          | Status <ul> <li>Running</li> </ul> | Pods (Normal/All) | Namespace 0 | Created 0 | Image Name  | Operation<br>Monitor View Lo | ig Upgrade More 🛦                   |
| Templates     Custom Resources     Namespaces                                |                                          |                                    |                   |             |           |             |                              | Edit YAML<br>Manage Label<br>Delete |

**Step 6** In the upper left corner of the page, select a region, click  $\equiv$ , and choose **Security & Compliance** > **HSS**.

Step 7 In the navigation pane, choose Installation & Configuration.

**Step 8** Click the **Agents** tab. Uninstall the agent from all container nodes in the CCE cluster.

For details, see **Uninstalling an Agent**.

----End

# Uninstalling an Agent from an On-Premises Cluster

- **Step 1** Log in to the Kubernetes cluster.
- **Step 2** Run the following command to delete the workload **install-agent-ds**:

kubectl delete ds install-agent-ds -n default

- Step 3 Log in to the management console.
- **Step 4** In the upper left corner of the page, select a region, click  $\equiv$ , and choose **Security & Compliance** > **HSS**.
- **Step 5** In the navigation pane, choose **Installation & Configuration**.
- Step 6 Click the Agents tab. Uninstall the agent from all container nodes in the cluster.
  For details, see Uninstalling an Agent.
  ----End

# **3.6 Protection Quota Management**

# **3.6.1 Viewing Protection Quotas**

You can check, renew, and unsubscribe from your quota in the server list.

Only the quota purchased in the selected region is displayed. If your quota is not found, ensure you have switched to the correct region and search again.

# **Viewing Server Quotas**

#### Step 1 Log in to the management console.

- **Step 2** In the upper left corner of the page, select a region, click —, and choose **Security** & **Compliance** > **HSS**.
- Step 3 In the navigation pane on the left, choose Asset Management > Servers & Quota. On the displayed page, click the Quotas tab. On the Quotas page, click the different option buttons to filter and view the target quota list.

#### **NOTE**

If your servers are managed by enterprise projects, you can select an enterprise project to view or operate the asset and scan information.

**Step 4** On the **Quotas** tab page, view HSS quotas. **Table 3-13** lists the related parameters.

| Parameter                     | Description                                                                                                    |
|-------------------------------|----------------------------------------------------------------------------------------------------|
| Quota ID                      | Unique ID of a quota.                                                                                                    |
| Edition                       | <ul> <li>Basic</li> <li>Professional Edition</li> <li>Enterprise</li> <li>Premium</li> <li>Web Tamper Protection (WTP)</li> </ul>                                                                                                    |
| Usage<br>Status               | <ul> <li>In use: The quota is being used for a server. The name of the server is displayed below the status.</li> <li>Idle: The quota is not in use.</li> </ul>                                                                                                    |
| Quota<br>Status               | <ul> <li>Normal: The quota has not expired and can be used properly.</li> <li>Expired: The quota has expired. During this period, you can still use the quota.</li> <li>Frozen: The quota no longer protects your servers. When the frozen period expires, the quota will be permanently deleted.</li> </ul> |
| Billing<br>Mode               | <ul><li>Yearly/Monthly</li><li>Pay-per-use</li></ul>                                                                                                    |
| Enterprise<br>Project<br>Name | Name of the enterprise project to which the target quota belongs                                                                                                    |
| Tag                           | Resource category tag.                                                                                                    |

#### Table 3-13 Parameter description

#### **NOTE**

• Binding quota to a server

Alternatively, choose **Asset Management** > **Servers & Quota** from the left navigation pane, and click the **Quotas** tab. In the quota list displayed, click **Bind Server** in the **Operation** column to bind a quota to a server. HSS will automatically protect the server.

A quota can be bound to a server to protect it, on condition that the agent on the server is online.

• Unbind

On the **Quotas** tab of the **Servers & Quota** page, click **Unbind** in the **Operation** column of a quota. HSS will no longer protect the server and the quota status will change to **Idle**.

• Export the quota list.

Click in the upper right corner of the quota list to export the quota information on the current page.

#### ----End

# **Viewing Container Quotas**

- Step 1 Log in to the management console.
- **Step 2** In the upper left corner of the page, select a region, click =, and choose **Security** & **Compliance** > **HSS**.
- **Step 3** In the navigation pane on the left, choose **Asset Management** > **Containers & Quota**. On the displayed page, click the **Protection Quotas** tab.
- **Step 4** On the **Protection Quotas** tab page, view HSS protection quotas. **Table 3-14** lists the related parameters.

| Parameter        | Description                                                                                                    |
|------------------|----------------------------------------------------------------------------------------------------|
| Quota ID         | Quota ID                                                                                                    |
| Quota<br>Version | Enterprise edition                                                                                                    |
| Quota            | • Normal: The quota is normal.                                                                                                    |
| Status           | • <b>Expired</b> : The quota has expired. During this period, you can still use the quota.                                          |
|                  | • <b>Frozen</b> : The quota no longer protects your servers. When the frozen period expires, the quota will be permanently deleted. |
| Usage<br>Status  | • In use: The quota is being used for a server. The name of the server is displayed below the status.                               |
|                  | Idle: The quota is not in use.                                                                                                    |
| Billing          | Yearly/Monthly                                                                                                    |
| Mode             | Pay-per-use                                                                                                    |
| Tag              | Resource category tag.                                                                                                    |

Table 3-14 Parameter description

#### **NOTE**

• Renewal

You can click **Renew** in the **Operation** column of the quota to renew it.For details, see **How Do I Renew HSS?** 

• Unsubscription

You can click **Unsubscribe** in the **Operation** column of the quota to unsubscribe from it. For details, see **How Do I Unsubscribe from HSS Quotas?** 

----End

# 3.6.2 Binding a Protection Quota

You can bind a quota you purchased to a server to protect it.

# Prerequisites

- The agent has been installed on the server, and the agent status is **Online**. For details about how to install the agent, see **Installing an Agent**.
- The quota is in Normal state and its Usage Status is Idle.
- A quota can be bound to a server to protect it, on condition that the agent on the server is online.

#### Manually Binding Quotas to a Server

- Step 1 Log in to the management console.
- **Step 2** In the upper left corner of the page, select a region, click —, and choose **Security & Compliance** > **HSS**.
- Step 3 In the navigation pane on the left, choose Asset Management > Servers & Quota. On the displayed page, click the Quotas tab. On the Quotas page, click the different option buttons to filter and view the target quota list.

#### **NOTE**

If your servers are managed by enterprise projects, you can select an enterprise project to view or operate the asset and scan information.

**Step 4** On the **Quotas** tab page, locate the row that contains the target quota and click **Bind Server** in the **Operation** column.

#### **NOTE**

To bind a WTP quota to a server, choose **Prevention** > **Web Tamper Protection** from the navigation pane on the left. On the **Servers** tab page displayed, locate the row containing your desired server and click **Enable Protection** in the **Operation** column. HSS automatically enables WTP for the server.

**Step 5** Select a server.

Figure 3-29 Selecting a server to be bound

| Bind Server                                 |                                                        |                                                    |                       |
|---------------------------------------------|--------------------------------------------------------|----------------------------------------------------|-----------------------|
| Edition Web Tamper Protection               |                                                        | 181-4b95-bf58-1c9be787d654                         |                       |
| A quota can be bound to a server to protect | it, on condition that the agent installed on the serve | r is online. If no servers are available, check ag | ent status .          |
| Available Servers(2) ⑦                      | Select All Servers                                     | Selected Servers (1)                               | Clear Selection       |
|                                             | Enter a server name Q                                  |                                                    | Enter a server name Q |
| Server Name/ID                              |                                                        | Server Name/ID                                     | Operation             |
|                                             | d2                                                     |                                                    | x                     |
|                                             |                                                        |                                                    |                       |
|                                             |                                                        |                                                    |                       |
|                                             |                                                        |                                                    |                       |
|                                             |                                                        |                                                    |                       |
|                                             |                                                        |                                                    |                       |
|                                             |                                                        |                                                    |                       |
|                                             |                                                        |                                                    |                       |
|                                             |                                                        |                                                    |                       |
|                                             |                                                        |                                                    |                       |
|                                             |                                                        |                                                    |                       |
|                                             |                                                        |                                                    | OK Cancel             |

Step 6 Click OK. HSS will automatically enable protection for the server.

----End

# Manually Binding Quotas to a Container

- Step 1 Log in to the management console.
- **Step 2** In the upper left corner of the page, select a region, click  $\equiv$ , and choose **Security & Compliance** > **HSS**.
- **Step 3** In the navigation pane, choose **Asset Management** > **Containers & Quota**. Click the **Protection Quotas** tab. The protection quota list page is displayed.

D NOTE

If your servers are managed by enterprise projects, you can select the target enterprise project to view or operate the asset and detection information.

- **Step 4** On the **Quotas** tab page, locate the row that contains the target quota and click **Bind Server** in the **Operation** column.
- Step 5 Select a server.
- Step 6 Click OK. HSS will automatically enable protection.

----End

# Automatically Binding Quotas

#### **Automatic Binding Description**

After automatic quota binding is enabled, HSS automatically binds available quotas to new servers or container nodes after the agent is installed for the first time. Only the yearly/monthly quotas that you have purchased can be automatically bound. No new order or fee is generated.

- Servers: Available yearly/monthly quotas are automatically bound in the following sequence: Premium Edition > Enterprise Edition > Professional Edition > Basic Edition.
- Container nodes: Available yearly/monthly quotas are automatically bound in the following sequence: Container Edition > Premium Edition > Enterprise Edition > Professional Edition > Basic Edition.
- If the version of the agent installed on the Linux server is 3.2.10 or later or the version of the agent installed on the Windows server is 4.0.22 or later, ransomware prevention is automatically enabled with the premium, WTP, or container edition. Deploy bait files on servers and automatically isolate suspicious encryption processes (there is a low probability that processes are incorrectly isolated). You are also advised to enable backup so that you can restore data in the case of a ransomware attack to minimize losses. For details, see Enabling Ransomware Backup.

#### Procedure

#### Step 1 Log in to the management console.

- **Step 2** In the upper left corner of the page, select a region, click —, and choose **Security & Compliance** > **HSS**.
- Step 3 In the navigation tree on the left, choose Asset Management > Servers & Quota.

You can also configure the automatic quota binding function on either the protection quota purchasing page or the container management page.

**Step 4** Click **U** to enable automatic quota binding.

Figure 3-30 Enabling automatic quota binding

Auto Bind Quota 🚺 💿

Automatically bind available quotas to new servers

----End

# **3.6.3 Unbinding a Protection Quota**

You can unbind quotas from servers that no longer need to be protected. Exercise caution when performing this operation, because unprotected servers are exposed to security risks.

After unbinding a quota, you can bind it to another server or unsubscribe from it to reduce cost.

# Prerequisites

The quotas to be unbound are in use.

#### Unbinding a Quota from a Server

- Step 1 Log in to the management console.
- **Step 2** In the upper left corner of the page, select a region, click —, and choose **Security & Compliance** > **HSS**.
- Step 3 In the navigation pane on the left, choose Asset Management > Servers & Quota. On the displayed page, click the Quotas tab. On the Quotas page, click the different option buttons to filter and view the target quota list.

#### **NOTE**

If your servers are managed by enterprise projects, you can select an enterprise project to view or operate the asset and scan information.

**Step 4** On the **Quotas** page, click **Unbind** in the **Operation** column of a quota.

To unbind quotas in batches, select the servers they bind to, and click **Batch Unbind** above the quota list.

#### 

Exercise caution when performing this operation, because unprotected servers are exposed to security risks.

Step 5 In the confirmation dialog box, click OK.

----End

#### **Unbinding a Container Quota**

- Step 1 Log in to the management console.
- **Step 2** In the upper left corner of the page, select a region, click =, and choose **Security & Compliance** > **HSS**.
- Step 3 In the navigation pane on the left, choose Asset Management > Servers & Quota. On the displayed page, click the Quotas tab. On the Quotas page, click the different option buttons to filter and view the target quota list.

**NOTE** 

If your servers are managed by enterprise projects, you can select an enterprise project to view or operate the asset and scan information.

**Step 4** On the **Quotas** page, click **Unbind** in the **Operation** column of a quota.

To unbind quotas in batches, select the servers they bind to, and click **Batch Unbind** above the quota list.

#### **NOTE**

Exercise caution when performing this operation, because unprotected servers are exposed to security risks.

Step 5 In the confirmation dialog box, click OK.

----End

## 3.6.4 Upgrading Protection Quotas

You can upgrade to a higher edition and enjoy stronger security features.

#### Precautions

- **Premium**, **Web Tamper Protection**, and **Container** are high-configuration editions and cannot be upgraded. You can purchase these quotas separately.
- **Basic**, **Professional**, and **Enterprise** can be upgraded to a higher quota edition.
  - Basic: can be upgraded to Professional, Enterprise, or Premium.
  - **Professional**: can be upgraded to **Enterprise** or **Premium**.
  - Enterprise: can be upgraded to Premium.

#### Prerequisites

• The Usage Status of a quota must be Idle.

• The Quota Status of a quota must be Normal.

#### Upgrading to the Professional/Enterprise/Premium Edition

To upgrade a quota that is being used to protect a server, unbind it from the server first.

- Step 1 Log in to the management console.
- **Step 2** In the upper left corner of the page, select a region, click =, and choose **Security & Compliance** > **HSS**.
- Step 3 In the navigation pane on the left, choose Asset Management > Servers & Quota. On the displayed page, click the Quotas tab. On the Quotas page, click the different option buttons to filter and view the target quota list.

**NOTE** 

If your servers are managed by enterprise projects, you can select the target enterprise project to view or operate the asset and detection information.

**Step 4** In the quota list, filter the idle quotas of the basic or enterprise edition. Select a quota and click **Upgrade**.

#### 

- Before upgrading a quota in use, **unbind it** from the server it protects.
- Unbinding does not affect services.
- **Step 5** Configure upgrade information.

#### **NOTE**

The basic edition can be upgraded to the enterprise or premium edition. The enterprise edition is upgraded to the premium edition by default.

#### Figure 3-31 Confirming upgrade information

| Target Edition                                                    |                             |           |
|-------------------------------------------------------------------|-----------------------------|-----------|
| Editon Professional Enlerprise Prenkum                            |                             |           |
|                                                                   |                             |           |
| Quota Details                                                     |                             |           |
| Current Region Billing Mode Yearly/Monthly Current Edition Enterp | rise Target Edition Premium |           |
| The following 1 quotas can be upgraded.                           |                             |           |
| Quota ID                                                          | Guota Status                | Operation |
| d1 16                                                             | Idie                        | Remove    |

**Step 6** Confirm the upgrade version and click **Next**.

**NOTE** 

When you pay for the upgrade, you only need to make up the difference.

- Step 7 Confirm the purchase information, select I have read and agree to the Host Security Service Disclaimer, and click Pay Now.
- **Step 8** Wait until the payment is complete. Return to the **quota list**. Locate the quota by its ID and check its edition.
- **Step 9 Bind the quota** to a server and enable protection.

----End

## Upgrading to the WTP Edition

The WTP edition cannot be directly upgraded from a lower edition and needs to be purchased separately. Before protecting a server with WTP, ensure the server is not bound to any quota.

- Step 1 Log in to the management console.
- **Step 2** In the upper left corner of the page, select a region, click  $\equiv$ , and choose **Security & Compliance** > **HSS**.
- **Step 3** In the upper right corner of the **Dashboard** page, click **Buy HSS**.
- **Step 4** On the **Buy HSS** page, select the WTP edition.

| Para<br>meter   | Description                                                                                                    | Example<br>Value    |  |  |  |
|-----------------|----------------------------------------------------------------------------------------------------|---------------------|--|--|--|
| Billing<br>Mode | Select <b>Yearly/Monthly</b> or <b>Pay-per-use</b> billing mode based on your requirements.                                                                                                    |                     |  |  |  |
|                 | • Yearly/Monthly: You can select the basic, professional,<br>enterprise, premium, WTP, or container edition. You can<br>purchase the edition for a fixed period of time. The fee is<br>30% lower than that of pay-per-use. If you use the<br>edition for a long time, you are advised to purchase<br>yearly/monthly packages. |                     |  |  |  |
|                 | <ul> <li>Pay-per-use: Only the enterprise edition can be<br/>purchased. You need to enable this edition in the server<br/>list. You pay for the duration you use the resources.<br/>Prices are calculated by hour, and no minimum fee is<br/>required.</li> </ul>                                                             |                     |  |  |  |
|                 | NOTE<br>Procedure for enabling pay-per-use quota:                                                                                                    |                     |  |  |  |
|                 | <ol> <li>On the purchase page, select Pay-per-use. The Enterprise<br/>edition will be automatically selected. In the lower right<br/>corner, click Enable Now. You will be redirected to the server<br/>list.</li> </ol>                                                                                                    |                     |  |  |  |
|                 | <ol> <li>In the server list, click Enable in the Operation column. Set<br/>the Billing Mode to Pay-per-use and Edition to Enterprise.</li> </ol>                                                                                                    |                     |  |  |  |
|                 | 3. Confirm the information and click <b>OK</b> .                                                                                                    |                     |  |  |  |
| Regio<br>n      | • To minimize connection issues, purchase quota in the region of your servers.                                                                                                    | CN-<br>Hong<br>Kong |  |  |  |

Table 3-15 Parameters for purchasing HSS

| Para<br>meter                 | Description                                                                                                    | Example<br>Value |  |  |  |
|-------------------------------|----------------------------------------------------------------------------------------------------|------------------|--|--|--|
| Editio<br>n                   | The <b>basic</b> , <b>professional</b> , <b>enterprise</b> , <b>premium</b> , <b>WTP</b> , and <b>container editions</b> are supported. For details about the differences between editions, see <b>Editions</b> .<br><b>NOTICE</b> | Enterpris<br>e   |  |  |  |
|                               | <ul> <li>If you enable the HSS basic edition for the first time, you can<br/>enjoy the free trial for 30 days and purchase it after the trial.</li> </ul>                                                                          |                  |  |  |  |
|                               | <ul> <li>If you purchased the basic, enterprise, or premium edition,<br/>enable it on the Asset Management &gt; Servers &amp; Quota page.</li> </ul>                                                                               |                  |  |  |  |
|                               | <ul> <li>If you purchased the WTP edition, enable it in the server list on<br/>the <b>Prevention</b> &gt; Web Tamper Protection page.</li> </ul>                                                                                   |                  |  |  |  |
|                               | <ul> <li>If you purchased the container edition, choose Asset<br/>Management &gt; Containers &amp; Quota and enable protection on<br/>the Container Nodes tab.</li> </ul>                                                          |                  |  |  |  |
| Enterp<br>rise<br>Projec<br>t | This option is only available when you are logged in using<br>an enterprise account, or when you have enabled enterprise<br>projects. To enable this function, contact your customer<br>manager.                                   |                  |  |  |  |
|                               | An enterprise project provides a cloud resource<br>management mode, in which cloud resources and members<br>are centrally managed by project.                                                                                      |                  |  |  |  |
|                               | Select an enterprise project from the drop-down list.                                                                                                    |                  |  |  |  |
|                               | <ul> <li>Resources and incurred expenses are managed under the<br/>enterprise project you selected.</li> </ul>                                                                                                    |                  |  |  |  |
|                               | <ul> <li>Value default indicates the default enterprise project. Resources<br/>that are not allocated to any enterprise projects under your<br/>account are displayed in the default enterprise project.</li> </ul>                |                  |  |  |  |
|                               | <ul> <li>The default option is available in the Enterprise Project drop-<br/>down list only after you purchased HSS under your Huawei ID.</li> </ul>                                                                               |                  |  |  |  |
| Requir<br>ed                  | <ul> <li>Select a duration based on your requirements. In Pay-<br/>per-use mode, you do not need to select a duration.</li> </ul>                                                                                                  | 1 year           |  |  |  |
| durati<br>on                  | <ul> <li>You are advised to select Auto-renew to ensure your<br/>servers are always protected.</li> </ul>                                                                                                    |                  |  |  |  |
|                               | • If you select <b>Auto-renew</b> , the system will automatically renew your subscription as long as your account balance is sufficient. The renewal period is the same as the required duration.                                  |                  |  |  |  |
|                               | • If you do not select <b>Auto-renew</b> , manually renew the service before it expires.                                                                                                    |                  |  |  |  |

| Para<br>meter               | Description                                                                                                    | Example<br>Value |
|-----------------------------|----------------------------------------------------------------------------------------------------|------------------|
| Server<br>Quota             | <ul> <li>Enter the number of HSS quotas to be purchased. In Payper-use mode, you do not need to configure this option.</li> <li>NOTICE</li> <li>All your servers should be protected, so that if a virus (such as ransomware or a mining program) infects one of them, it will not be able to spread to others and damage your entire network.</li> <li>You cannot modify the quota of an edition after its purchase is complete. You can unsubscribe from it and purchase again.</li> </ul>                                                                                                    | 20               |
| Tag                         | Tags are used to identify cloud resources. When you have<br>many cloud resources of the same type, you can use tags to<br>classify cloud resources by dimension (for example, by<br>usage, owner, or environment).<br>To use this function, your account must have the <b>TMS</b><br><b>administrator</b> permission. Without this permission, you<br>cannot add tags to protection quotas, and the error<br>message "permission error" will be displayed.<br>You do not need to set this parameter in pay-per-use mode.                                                                                                    | data             |
| Quota<br>Mana<br>geme<br>nt | <ul> <li>After automatic quota binding is enabled, HSS automatically binds available quotas to new servers or container nodes after the agent is installed for the first time. Only the yearly/monthly quotas that you have purchased can be automatically bound. No new order or fee is generated.</li> <li>Servers: Available yearly/monthly quotas are automatically bound in the following sequence: Premium Edition &gt; Enterprise Edition &gt; Professional Edition &gt; Basic Edition.</li> <li>Container nodes: Available yearly/monthly quotas are automatically bound in the following sequence: Container Edition &gt; Premium Edition &gt; Enterprise Edition &gt; Professional Edition &gt; Professional Edition &gt; Profe</li></ul> | Selected         |

**Step 5** In the lower right corner of the page, click **Next**.

For details about pricing, see **Product Pricing Details**.

- **Step 6** After confirming that the order, select **I have read and agree to the Host Security Service Disclaimer** and click **Pay Now**.
- **Step 7** In the dialog box that is displayed, select a verification mode, click **Send Code**, enter the verification code you receive, and click **OK**.
- **Step 8** In the navigation pane, choose **Prevention** > **Web Tamper Protection**. On the **Servers** tab, click **Add Server**.

#### NOTICE

- Ensure the server to be protected by WTP is not bound to other quotas. Choose
   Asset Management > Servers & Quota and click the Servers tab. If the
   protection status of the server is Protected, it indicates the server is bound to
   another quota. In this case, click Disable in the Operation column.
- Unbinding a server from a quota does not affect services.
- Step 9 Click Add Server, select a server, and click Add and Enable Protection.

| Add Server                                                              |                                   |                                                                | ) |
|-------------------------------------------------------------------------|-----------------------------------|----------------------------------------------------------------|---|
|                                                                         |                                   |                                                                |   |
| i WTP can only be enabled for serv                                      | ers that are not protected by any | y other editions and where the agent is online.                |   |
| Ransomware prevention will be er<br>configure protected directories and |                                   | or higher. To minimize losses caused by ransomware, $\qquad$ > | × |
| All servers Available serv                                              | ers                               | Enter a server name Q                                          | Q |
| Server Name/IP Address                                                  | os 🖓                              | Agent Status                                                   |   |
|                                                                         | Linux                             | Online                                                         |   |
|                                                                         | Linux                             | Online                                                         |   |
| Select<br>Quota Select a quota rand                                     | V Q Servers you can servers: 1    | still protect: 12 Total servers you can protect: 13 Protected  | I |
|                                                                         |                                   | Add and Enable Protection Cancel                               |   |

Step 10 Verify WTP configurations. Choose Asset Management > Servers & Quota and click the Servers tab. If WTP is displayed in the Edition/Expiration Date column, the WTP edition has been enabled.

#### **NOTE**

If you do not need the quota replaced by WTP, you can unsubscribe from it. Choose **Asset Management** > **Servers & Quota** and click the **Quotas** tab. In the **Operation** column of the quota, choose **More** > **Unsubscribe**.

----End

## 3.6.5 Exporting the Protection Quota List

This section describes how to export the server protection quota list to your local PC. Currently, the container protection quota list cannot be exported.

#### Figure 3-32 Selecting a server

#### Procedure

- Step 1 Log in to the management console.
- **Step 2** In the upper left corner of the page, select a region, click —, and choose **Security & Compliance** > **HSS**.
- Step 3 In the navigation tree on the left, choose Asset Management > Servers & Quota.

**NOTE** 

If your servers are managed by enterprise projects, you can select an enterprise project to view or operate the asset and scan information.

- Step 4 Click the Quotas tab
- **Step 5** Above the protection quota list, click **Export > Export All Data to an XLSL file** to export the server protection quota list.

If you only need to export specified protection quota information, select the target quota and choose **Export** > **Export selected data to an XLSL file**.

Figure 3-33 Exporting all server protection quotas

| Batch Renew Enable Auto-Re             | newal Batch Unbind    | Batch Unsubscribe Upgra | Export ^              |                              |                                    |       |                           |
|----------------------------------------|-----------------------|-------------------------|-----------------------|------------------------------|------------------------------------|-------|---------------------------|
| Q Select a property or enter a keyword |                       |                         | Export all data to an | XLSX file.                   |                                    |       | 0                         |
| Quota ID 🕀                             | Edition               | Quota Status 🖯          | Export selected data  | a to an XLSX file.<br>Mode ⊜ | Enterprise Project Name $ \oplus $ | Tag ⊖ | Operation                 |
| 55d34140-5967-47c1-9ff8                | Web Tamper Protection | 😒 Normal                | In use                | Yearly/Monthly               | default                            | N 15  | Bind Server Unbind More ~ |
| T063bbd-#81-4b95-b/58-1c               | Web Tamper Protection | Normal                  | 😶 Idle                | Yearly/Monthly               |                                    | ©6    | Bind Server Unbind More V |

**Step 6** View the export status in the upper part of the page. After the export is successful, obtain the exported information from the default file download address on the local host.

#### NOTICE

Do not close the browser page during the export. Otherwise, the export task will be interrupted.

----End

# **4** Risk Prevention

## 4.1 Vulnerability Management

## 4.1.1 Vulnerability Management Overview

Vulnerability management can detect Linux, Windows, Web-CMS, application vulnerabilities, and emergency vulnerabilities and provide suggestions, helping you learn about server vulnerabilities in real time. Linux and Windows vulnerabilities can be fixed in one-click mode. This section describes how the vulnerabilities are detected and the vulnerabilities that can be scanned and fixed in each HSS edition.

#### 

The vulnerability list displays vulnerabilities detected in the last seven days. After a vulnerability is detected for a server, if you change the server name and do not perform a vulnerability scan again, the vulnerability list still displays the original server name.

## How Vulnerability Scan Works

 Table 4-1 describes how different types of vulnerabilities are detected.

| Туре                     | Mechanism                                                                                                    |
|--------------------------|----------------------------------------------------------------------------------------------------|
| Linux<br>vulnerability   | Based on the vulnerability database, checks and handles<br>vulnerabilities in the software (such as kernel, OpenSSL, vim,<br>glibc) you obtained from official Linux sources and have not<br>compiled, reports the results to the management console, and<br>generates alarms. |
| Windows<br>vulnerability | Synchronizes Microsoft official patches, checks whether the<br>patches on the server have been updated, pushes Microsoft<br>official patches, reports the results to the management<br>console, and generates vulnerability alarms.                                            |

| Туре                         | Mechanism                                                                                                    |
|------------------------------|----------------------------------------------------------------------------------------------------|
| Web-CMS<br>vulnerability     | Checks web directories and files for Web-CMS vulnerabilities, reports the results to the management console, and generates vulnerability alarms.                                                                                              |
| Application<br>vulnerability | Detects the vulnerabilities in the software and dependency packages running on the server, reports risky vulnerabilities to the console, and displays vulnerability alarms.                                                                   |
| Emergency<br>Vulnerabilities | Checks whether the software and any dependencies running<br>on the server have vulnerabilities through version comparison<br>and POC verification. Reports risky vulnerabilities to the<br>console and provides vulnerability alarms for you. |

## Types of Vulnerabilities That Can Be Scanned and Fixed

For details about the types of vulnerabilities that can be scanned and fixed in different HSS editions, see **Types of vulnerabilities that can be scanned and fixed in each HSS edition**.

The meanings of the symbols in the table are as follows:

- √: supported
- ×: not supported

**Table 4-2** Types of vulnerabilities that can be scanned and fixed in each HSS edition

| Vulnera<br>bility<br>Type  | Function                                                                                                    | Basic<br>Editio<br>n | Profes<br>sional<br>Editio<br>n | Enter<br>prise<br>Editio<br>n | Premi<br>um<br>Editio<br>n | Web<br>Tamp<br>er<br>Protec<br>tion<br>Editio<br>n | Contai<br>ner<br>Editio<br>n |
|----------------------------|----------------------------------------------------------------------------------------------------|----------------------|---------------------------------|-------------------------------|----------------------------|----------------------------------------------------|------------------------------|
| Linux<br>vulnerabi<br>lity | Automatic<br>vulnerability<br>scan<br>(reporting<br>based on the<br>software<br>asset<br>collection<br>period) | √                    | √                               | ~                             | √                          | √                                                  | √                            |

| Vulnera<br>bility<br>Type    | Function                                                                                                    | Basic<br>Editio<br>n | Profes<br>sional<br>Editio<br>n                                                                 | Enter<br>prise<br>Editio<br>n                                                                   | Premi<br>um<br>Editio<br>n | Web<br>Tamp<br>er<br>Protec<br>tion<br>Editio<br>n | Contai<br>ner<br>Editio<br>n |
|------------------------------|----------------------------------------------------------------------------------------------------|----------------------|-------------------------------------------------------------------------------------------------|-------------------------------------------------------------------------------------------------|----------------------------|----------------------------------------------------|------------------------------|
|                              | Scheduled<br>vulnerability<br>scan (By<br>default,<br>vulnerabilities<br>are scanned<br>once a week.<br>You can<br>change the<br>scan period<br>by<br>configuring<br>vulnerability<br>policies.) | ×                    | ~                                                                                               | √                                                                                               | ~                          | ~                                                  | √                            |
|                              | Vulnerability<br>whitelist                                                                                                    | ×                    | $\checkmark$                                                                                    | $\checkmark$                                                                                    | $\checkmark$               | $\checkmark$                                       | $\checkmark$                 |
|                              | Manual<br>vulnerability<br>scan                                                                                                    | ×                    | √                                                                                               | $\checkmark$                                                                                    | $\checkmark$               | $\checkmark$                                       | √                            |
|                              | One-click<br>vulnerability<br>fix                                                                                                    | ×                    | √<br>(A<br>maxim<br>um of<br>50<br>vulner<br>abilitie<br>s can<br>be<br>fixed<br>at a<br>time.) | √<br>(A<br>maxim<br>um of<br>50<br>vulner<br>abilitie<br>s can<br>be<br>fixed<br>at a<br>time.) | ~                          | ~                                                  | $\checkmark$                 |
| Windows<br>vulnerabi<br>lity | Automatic<br>vulnerability<br>scan<br>(reporting<br>based on the<br>software<br>asset<br>collection<br>period)                                                                                   | ~                    | $\checkmark$                                                                                    | ~                                                                                               | $\checkmark$               | $\checkmark$                                       | ×                            |

| Vulnera<br>bility<br>Type        | Function                                                                                                    | Basic<br>Editio<br>n | Profes<br>sional<br>Editio<br>n                                                                 | Enter<br>prise<br>Editio<br>n                                                                   | Premi<br>um<br>Editio<br>n | Web<br>Tamp<br>er<br>Protec<br>tion<br>Editio<br>n | Contai<br>ner<br>Editio<br>n |
|----------------------------------|----------------------------------------------------------------------------------------------------|----------------------|-------------------------------------------------------------------------------------------------|-------------------------------------------------------------------------------------------------|----------------------------|----------------------------------------------------|------------------------------|
|                                  | Scheduled<br>vulnerability<br>scan (By<br>default,<br>vulnerabilities<br>are scanned<br>once a week.<br>You can<br>change the<br>scan period<br>by<br>configuring<br>vulnerability<br>policies.) | ×                    | ~                                                                                               | ~                                                                                               | ~                          | ~                                                  | ×                            |
|                                  | Vulnerability<br>whitelist                                                                                                    | ×                    | $\checkmark$                                                                                    | $\checkmark$                                                                                    | $\checkmark$               | $\checkmark$                                       | ×                            |
|                                  | Manual<br>vulnerability<br>scan                                                                                                    | ×                    | $\checkmark$                                                                                    | $\checkmark$                                                                                    | $\checkmark$               | $\checkmark$                                       | ×                            |
|                                  | One-click<br>vulnerability<br>fix                                                                                                    | ×                    | √<br>(A<br>maxim<br>um of<br>50<br>vulner<br>abilitie<br>s can<br>be<br>fixed<br>at a<br>time.) | √<br>(A<br>maxim<br>um of<br>50<br>vulner<br>abilitie<br>s can<br>be<br>fixed<br>at a<br>time.) | √                          | √                                                  | ×                            |
| Web-<br>CMS<br>vulnerabi<br>lity | Automatic<br>vulnerability<br>scan<br>(reporting<br>based on the<br>software<br>asset<br>collection<br>period)                                                                                   | ×                    | $\checkmark$                                                                                    | ~                                                                                               | $\checkmark$               | $\checkmark$                                       | $\checkmark$                 |

| Vulnera<br>bility<br>Type            | Function                                                                                                    | Basic<br>Editio<br>n | Profes<br>sional<br>Editio<br>n | Enter<br>prise<br>Editio<br>n | Premi<br>um<br>Editio<br>n | Web<br>Tamp<br>er<br>Protec<br>tion<br>Editio<br>n | Contai<br>ner<br>Editio<br>n |
|--------------------------------------|----------------------------------------------------------------------------------------------------|----------------------|---------------------------------|-------------------------------|----------------------------|----------------------------------------------------|------------------------------|
|                                      | Scheduled<br>vulnerability<br>scan (By<br>default,<br>vulnerabilities<br>are scanned<br>once a week.<br>You can<br>change the<br>scan period<br>by<br>configuring<br>vulnerability<br>policies.) | ×                    | ~                               | ~                             | ~                          | ~                                                  | √                            |
|                                      | Vulnerability<br>whitelist                                                                                                    | ×                    | $\checkmark$                    | $\checkmark$                  | V                          | $\checkmark$                                       | $\checkmark$                 |
|                                      | Manual<br>vulnerability<br>scan                                                                                                    | ×                    | $\checkmark$                    | $\checkmark$                  | $\checkmark$               | $\checkmark$                                       | $\checkmark$                 |
|                                      | One-click<br>vulnerability<br>fix                                                                                                    | ×                    | ×                               | ×                             | ×                          | ×                                                  | ×                            |
| Applicati<br>on<br>vulnerabi<br>lity | Automatic<br>vulnerability<br>scan<br>(reporting<br>based on the<br>middleware<br>asset<br>collection<br>period)                                                                                 | ×                    | ×                               | ~                             | √                          | √                                                  | √                            |

| Vulnera<br>bility<br>Type  | Function                                                                                                    | Basic<br>Editio<br>n | Profes<br>sional<br>Editio<br>n | Enter<br>prise<br>Editio<br>n | Premi<br>um<br>Editio<br>n | Web<br>Tamp<br>er<br>Protec<br>tion<br>Editio<br>n | Contai<br>ner<br>Editio<br>n |
|----------------------------|----------------------------------------------------------------------------------------------------|----------------------|---------------------------------|-------------------------------|----------------------------|----------------------------------------------------|------------------------------|
|                            | Scheduled<br>vulnerability<br>scan (By<br>default,<br>vulnerabilities<br>are scanned<br>once a week.<br>You can<br>change the<br>scan period<br>by<br>configuring<br>vulnerability<br>policies.) | ×                    | ×                               | ~                             | ~                          | ~                                                  | √                            |
|                            | Vulnerability<br>whitelist                                                                                                    | ×                    | ×                               | $\checkmark$                  | $\checkmark$               | $\checkmark$                                       | $\checkmark$                 |
|                            | Manual<br>vulnerability<br>scan                                                                                                    | ×                    | ×                               | $\checkmark$                  | $\checkmark$               | $\checkmark$                                       | $\checkmark$                 |
|                            | One-click<br>vulnerability<br>fix                                                                                                    | ×                    | ×                               | ×                             | ×                          | ×                                                  | ×                            |
| Emergen<br>cy<br>vulnerabi | Automatic<br>vulnerability<br>scan                                                                                                    | ×                    | ×                               | ×                             | ×                          | ×                                                  | ×                            |
| lity                       | Scheduled<br>vulnerability<br>scan (This<br>function is<br>disabled by<br>default and<br>can be<br>enabled<br>through<br>vulnerability<br>policy<br>configuration.<br>)                          | ×                    | ~                               | ~                             | ~                          | ~                                                  | ~                            |
|                            | Vulnerability<br>whitelist                                                                                                    | ×                    | ×<br>×                          | ×                             | ×                          | ×                                                  | ×                            |

| Vulnera<br>bility<br>Type | Function                          | Basic<br>Editio<br>n | Profes<br>sional<br>Editio<br>n | Enter<br>prise<br>Editio<br>n | Premi<br>um<br>Editio<br>n | Web<br>Tamp<br>er<br>Protec<br>tion<br>Editio<br>n | Contai<br>ner<br>Editio<br>n |
|---------------------------|-----------------------------------|----------------------|---------------------------------|-------------------------------|----------------------------|----------------------------------------------------|------------------------------|
|                           | Manual<br>vulnerability<br>scan   | ×                    | V                               | $\checkmark$                  | $\checkmark$               | $\checkmark$                                       | ~                            |
|                           | One-click<br>vulnerability<br>fix | ×                    | ×                               | ×                             | ×                          | ×                                                  | ×                            |

#### **NOTE**

HSS can scan for Web-CMS , emergency vulnerabilities, and application vulnerabilities but cannot fix them. You can log in to your server to manually fix the vulnerability by referring to the suggestions displayed on the vulnerability details page.

## 4.1.2 Vulnerability Scan

HSS can scan for Linux, Windows, Web-CMS, application vulnerabilities, and emergency vulnerabilities. Automatic, scheduled (vulnerability policy configuration), and manual scans are supported.

• Automatic scan

When collecting asset fingerprints, HSS automatically scans vulnerabilities. For Linux, Windows, and Web-CMS vulnerabilities, HSS scans them based on the software collection period. For application vulnerabilities, HSS scans them based on the middleware collection period. For details about the asset fingerprint collection period, see **Collecting Server Asset Fingerprints**.

If vulnerabilities have been manually scanned or a scheduled vulnerability scanning task has been triggered within the asset fingerprint collection period, HSS will automatically scan vulnerabilities when collecting asset fingerprints next time. This collection mode is affected by the other two scanning modes, and the scanning period is not fixed. You are advised to use the other two scan methods.

• Scheduled scan

By default, HSS performs a full server vulnerability scan once a week. To ensure service security, you are advised to set a proper scan period and scan server scope to periodically scan server vulnerabilities.

Manual scan

If you want to view the vulnerability fixing status or real-time vulnerabilities of a server, you are advised to manually scan for vulnerabilities.

This section describes how to manually scan for vulnerabilities and configure a scheduled scan policy.

## Constraints

- If the agent version of the Windows OS is 4.0.18 or later, application vulnerability scan is supported. If the agent version of the Linux OS is 3.2.9 or later, emergency vulnerability scan is supported. For details about how to upgrade the agent, see Upgrading the Agent.
- The Server Status is Running, Agent Status is Online, and Protection Status is Protected. Otherwise, vulnerability scan cannot be performed.
- For details about the types of vulnerabilities that can be scanned by different HSS editions, see **Types of Vulnerabilities That Can Be Scanned and Fixed**.
- For details about the OSs supportedby Linux and Windows vulnerability scan, see **Table 4-3**. Emergency vulnerability scan supports Ubuntu, CentOS, EulerOS, Debian, and AlmaLinux.

| OS<br>Type  | Supported OS                                                                                                    |
|-------------|----------------------------------------------------------------------------------------------------|
| Window<br>s | <ul> <li>Windows Server 2019 Datacenter 64-bit English (40 GB)</li> <li>Windows Server 2019 Datacenter 64-bit Chinese (40 GB)</li> <li>Windows Server 2016 Standard 64-bit English (40 GB)</li> <li>Windows Server 2016 Datacenter 64-bit English (40 GB)</li> <li>Windows Server 2016 Datacenter 64-bit English (40 GB)</li> <li>Windows Server 2012 R2 Standard 64-bit English (40 GB)</li> <li>Windows Server 2012 R2 Standard 64-bit English (40 GB)</li> <li>Windows Server 2012 R2 Datacenter 64-bit English (40 GB)</li> <li>Windows Server 2012 R2 Datacenter 64-bit English (40 GB)</li> <li>Windows Server 2012 R2 Datacenter 64-bit English (40 GB)</li> </ul> |
| Linux       | <ul> <li>EulerOS 2.2, 2.3, 2.5, 2.8, and 2.9 (64-bit)</li> <li>CentOS 7.4, 7.5, 7.6, 7.7, 7.8 and 7.9 (64-bit)</li> <li>Ubuntu 16.04, 18.04, 20.04, 22.04 (64-bit)</li> <li>Debian 9, 10, and 11 (64-bit)</li> <li>Kylin V10 (64-bit)</li> <li>HCE 1.1 and 2.0 (64-bit)</li> <li>SUSE Linux 12 SP5, 15 SP1, 15 SP2 and 15.5 (64-bit)</li> <li>UnionTech OS V20 server E and V20 server D (64-bit)</li> </ul>                                                                                                    |

| Table 4-3 OSs | supporting | vulnerability scan |
|---------------|------------|--------------------|
|---------------|------------|--------------------|

## Manual Vulnerability Scan

- Step 1 Log in to the management console.
- **Step 2** In the upper left corner of the page, select a region, click  $\equiv$ , and choose **Security & Compliance** > **HSS**.

- **Step 3** In the navigation pane, choose **Prediction** > **Vulnerabilities**.
- **Step 4** Click **Scan** in the upper right corner of the **Vulnerabilities** page.

To scan emergency vulnerabilities, locate the row of an emergency vulnerability, and click **Scan** in the **Operation**.

**Step 5** In the **Scan for Vulnerability** dialog box displayed, select the vulnerability type and scope to be scanned. For more information, see **Table 4-4**.

| Parameter | Description                                                                                                    |
|-----------|----------------------------------------------------------------------------------------------------|
| Туре      | Select one or more types of vulnerabilities to be scanned.<br>Possible values are as follows:                                          |
|           | • Linux                                                                                                    |
|           | Windows                                                                                                    |
|           | Web-CMS                                                                                                    |
|           | Application                                                                                                    |
|           | Emergency                                                                                                    |
| Scan      | Select the servers to be scanned. Possible values are as follows:                                                                      |
|           | All servers                                                                                                    |
|           | • Selected servers<br>You can select a server group or search for the target<br>server by server name, ID, EIP, or private IP address. |
|           | NOTE                                                                                                    |
|           | <ul><li>The following servers cannot be selected for vulnerability scan:</li><li>Servers are protected by basic edition HSS.</li></ul> |
|           | <ul> <li>Servers that are not in the <b>Running</b> state</li> </ul>                                                                   |
|           | <ul> <li>Servers whose agent status is Offline</li> </ul>                                                                              |

Table 4-4 Parameters for manual scan vulnerabilities

#### Step 6 Click OK.

**Step 7** Click **Manage Task** in the upper right corner of the **Vulnerabilities** page. On the **Manage Task** slide-out panel displayed, click the **Scan Tasks** tab to view the status and scan result of the vulnerability scan task.

Click the number next to the red figure in the **Scan Result** column to view information about the servers that fail to be scanned.

#### **NOTE**

You can also choose **Asset Management** > **Servers & Quota** and scan a single server for vulnerabilities on the **Servers** tab. The procedure is as follows:

- 1. Click a server name.
- 2. Choose Vulnerabilities.
- 3. Choose the vulnerability type to be scanned and click **Scan**.

#### ----End

## Scheduled Vulnerability Scanning (Vulnerability Policy Configuration)

#### Step 1 Log in to the management console.

- **Step 2** In the upper left corner of the page, select a region, click =, and choose **Security & Compliance** > **HSS**.
- **Step 3** In the navigation pane, choose **Prediction** > **Vulnerabilities**.
- **Step 4** In the upper right corner of the **Vulnerabilities** page, click **Configure Policy** to set the vulnerability scan period and scope.
  - Vulnerability Type
  - Scan Period
    - **Scan period**: The default value is **00:00:00 07:00:00** and cannot be changed.
      - Scan Period: Select Every day, Every three days, or Every week.
  - Scan
    - Enable or disable server scan: 😳 indicates that server scan is enabled.
    - Select the servers to scan: Click **Select Server to Scan**. On the server management page displayed, select the servers to be scanned.

#### D NOTE

The following servers cannot be selected for vulnerability scan:

- Servers are protected by basic edition HSS.
- Servers that are not in the **Running** state
- Servers whose agent status is **Offline**
- Step 5 Click Manage Task in the upper right corner of the Vulnerabilities page. On the Manage Task slide-out panel displayed, click the Scan Tasks tab to view the status and scan result of the vulnerability scan task.

Click the number next to the red figure in the **Scan Result** column to view information about the servers that fail to be scanned.

----End

## 4.1.3 Viewing Vulnerability Details

You can view vulnerabilities of your assets on the **Vulnerabilities** page. The **Vulnerabilities** page contains two tabs: **Vulnerabilities view** and **Server view**, helping you analyze vulnerabilities from the vulnerability and server perspectives.

#### Constraints

- Servers that are not protected by HSS do not support this function.
- The Server Status is Running, Agent Status is Online, and Protection Status is Protected. Otherwise, vulnerability scan cannot be performed.

## Viewing Vulnerability Details (Vulnerability View)

#### Step 1 Log in to the management console.

- **Step 2** In the upper left corner of the page, select a region, click  $\equiv$ , and choose **Security & Compliance** > **HSS**.
- **Step 3** In the navigation pane, choose **Prediction** > **Vulnerabilities**.
- **Step 4** View vulnerability information on the **Vulnerabilities** page.

#### Figure 4-1 Viewing vulnerability details

| Vulnerability view Server view                                                           |                         |                                                   |                             |                                         |                                      |                                              |
|------------------------------------------------------------------------------------------|-------------------------|---------------------------------------------------|-----------------------------|-----------------------------------------|--------------------------------------|----------------------------------------------|
| 2 1,124 15<br>Critical Vulnerabilities Unificed Vulnerabilities Serv                     |                         | 207<br>Inerabilities Handled Today Vulnerabilitie | s Handled in Total 🕥        | 238,696<br>Detectable Vulnerabilities ③ | 1,056<br>Scans in Total Last scanner | Scan ()<br>d.Feb 29, 2024 15:48:40 GMT+08:00 |
| Linux Vulnerabilities 611 Windows Vulnerabilities 53 Fix Ignore Unignore Add to Whitelst | Web-CMS Vulnerabilities | 6 Application Vulnerabilities 120                 | Emergency Vulnerabilitie    | 25 2                                    |                                      |                                              |
| Critical $\times$ High $\times$ Medium $\times$ Low $\times$                             | Unhandled ~             | Q Search by vulnerability name                    |                             |                                         |                                      | Q 🛛                                          |
| Vulnerability Name/Tag                                                                   | Priority                | Vulnerability ID                                  | Last Scanned                | Vulnerability Description               |                                      | Operation                                    |
| EulerOS-SA-2024-1132 bind security update                                                | @ 1                     | CVE-2023-3341                                     | Feb 29, 2024 00:01:10 GMT+. | BIND (Berkeley Internet Name D          | Domain) is an implementation of th   | Fix Ignore More ~                            |
| EulerOS-SA-2024-1136 curl security update                                                | <u>()</u> 1             | CVE-2023-38546                                    | Feb 29, 2024 00:01:10 GMT+. | curl is a command line tool for tr      | ansferring data with URL syntax, s   | Fix Ignore More ~                            |

• Viewing vulnerability scan results

In the vulnerability statistics area in the upper part of the **Vulnerabilities** page, view vulnerability scan results. **Table 4-5** describes related parameters.

| Parameter                           | Description                                                                                                    |
|-------------------------------------|----------------------------------------------------------------------------------------------------|
| Critical<br>Vulnerabilities         | Click the number in <b>Critical vulnerabilities</b> . On the slide-out panel displayed, you can view all types of vulnerabilities to be urgently fixed.                                                                                                   |
| Unfixed<br>Vulnerabilities          | Click the number in <b>Unfixed Vulnerabilities</b> . On the slide-out panel displayed, you can view all types of vulnerabilities that are not fixed.                                                                                                    |
| Servers with<br>Vulnerabilities     | Click the number in <b>Servers with Vulnerabilities</b> . You can view the servers with vulnerabilities in the lower part of the <b>Vulnerabilities</b> page.                                                                                             |
| Vulnerabilities<br>Handled Today    | Click the number in <b>Vulnerabilities Handled Today</b> .<br>On the slide-out panel displayed, you can view all<br>types of vulnerabilities that have been handled today.                                                                                |
| Vulnerabilities<br>Handled in Total | Click the number in <b>Vulnerabilities Handled in Total</b> .<br>On the slide-out panel displayed, you can view all<br>types of vulnerabilities that have been handled. The<br>number is just the quantity of vulnerabilities handled<br>within one year. |
| Detectable<br>Vulnerabilities       | Displays the number of vulnerabilities that can be detected by HSS.                                                                                                    |

| Parameter      | Description                                                                                                    |
|----------------|----------------------------------------------------------------------------------------------------|
| Scans in Total | Displays the number of vulnerability scans.<br>Click <b>Scan</b> to manually scan for vulnerabilities on<br>servers. |

• Viewing vulnerability details

Click the name of a target vulnerability. On the vulnerability details slide-out panel displayed, you can view the repair suggestions, CVE details, affected servers, and historical handling records of the vulnerability.

For an affected server, you can view the server status and OS version.

- Viewing handled vulnerabilities or vulnerabilities to be handled
   Above the vulnerability list, select Unhandled or Handled from the vulnerability handling status drop-down list to filter vulnerabilities to be handled or that have been handled.
- Exporting the vulnerability list

Click **Export** above the vulnerability list to export vulnerability data with just one-click. Then, you can view vulnerability information on your local PC.

A maximum of 30,000 vulnerabilities can be exported at a time.

----End

## Viewing Vulnerability Details (Server View)

#### **NOTE**

The basic edition does not support this operation.

- Step 1 Log in to the management console.
- **Step 2** In the upper left corner of the page, select a region, click —, and choose **Security & Compliance** > **HSS**.
- Step 3 In the navigation pane, choose Prediction > Vulnerabilities.
- **Step 4** In the upper left corner of the **Vulnerabilities** page, click **Server view** to view vulnerability information.

Figure 4-2 Viewing vulnerability details

| Critical Vulnerabilities Unfixed Vuln | 3<br>Servers with Vulnerabilities | 0 12<br>Vulnerabilities Handled Today Vulner | abilities Handled in Total ⑦ Detectable V |                                                 | Scan<br>ast scanned: Jan 08, 2024 00:00:27 GMT+ |
|---------------------------------------|-----------------------------------|----------------------------------------------|-------------------------------------------|-------------------------------------------------|-------------------------------------------------|
| All risk levels                       |                                   | earch by server name                         |                                           |                                                 | (C)                                             |
| Server Information                    | Server Group<br>trrr              | 57 Medium                                    | Vulnerabilities                           | Last Scanned<br>Jan 08, 2024 00:02:07 GMT+08:00 | Operation<br>Fix Ignore                         |
|                                       |                                   |                                              |                                           |                                                 |                                                 |

• Viewing vulnerability scan results

In the vulnerability statistics area in the upper part of the **Vulnerabilities** page, view vulnerability scan results. **Table 4-6** describes related parameters.

| Parameter                           | Description                                                                                                    |
|-------------------------------------|----------------------------------------------------------------------------------------------------|
| Critical<br>vulnerabilities         | Click the number in <b>Critical vulnerabilities</b> . On the slide-out panel displayed, you can view all types of vulnerabilities to be urgently fixed.                    |
| Unfixed<br>Vulnerabilities          | Click the number in <b>Unfixed Vulnerabilities</b> . On the slide-out panel displayed, you can view all types of vulnerabilities that are not fixed.                       |
| Servers with<br>Vulnerabilities     | Displays the number of servers with vulnerabilities.                                                                                                    |
| Vulnerabilities<br>Handled Today    | Click the number in <b>Vulnerabilities Handled Today</b> .<br>On the slide-out panel displayed, you can view all<br>types of vulnerabilities that have been handled today. |
| Vulnerabilities<br>Handled in Total | Click the number in <b>Vulnerabilities Handled in Total</b> .<br>On the slide-out panel displayed, you can view all<br>types of vulnerabilities that have been handled.    |
| Detectable<br>Vulnerabilities       | Displays the number of vulnerabilities that can be detected by HSS.                                                                                                    |
| Scans in Total                      | Displays the number of vulnerability scans.<br>Click <b>Scan</b> to manually scan for vulnerabilities on<br>servers.                                                       |

- Viewing server details and vulnerabilities on servers
  - a. Click the name of a target server. On the server details slide-out panel displayed, you can view details about the server and vulnerabilities on the server.
  - b. Click the name of a target vulnerability. On the vulnerability details slideout panel displayed, you can view the CVE details, affected servers, and historical handling records of the vulnerability.
- Viewing handled vulnerabilities or vulnerabilities to be handled

Above the vulnerability list, select **Unhandled** or **Handled** from the vulnerability handling status drop-down list to filter vulnerabilities to be handled or that have been handled.

• Exporting the list of servers with vulnerabilities

Click **Export** above the vulnerability list to export vulnerability data with just one-click. Then, you can view vulnerability information on your local PC.

#### **NOTE**

A maximum of 30,000 vulnerabilities can be exported at a time.

#### ----End

## 4.1.4 Exporting the vulnerability list

You can refer to this section to export the vulnerability list.

#### Prerequisite

- HSS professional or later edition has been enabled for the server.
- The Server Status is Running, Agent Status is Online, and Protection Status is Protected.

## Exporting the Vulnerability List (Vulnerability View)

- Step 1 Log in to the management console.
- **Step 2** In the upper left corner of the page, select a region, click  $\equiv$ , and choose **Security & Compliance** > **HSS**.
- Step 3 In the navigation pane, choose Prediction > Vulnerabilities.
- **Step 4** In the upper left corner of the **Vulnerabilities** page, click the **Vulnerability view** tab.
- **Step 5** Click **Export** above the vulnerability list to export the vulnerability list.
- **Step 6** View the export status in the upper part of the **Vulnerabilities** page. After the export is successful, obtain the exported information from the default file download address on the local host.

#### NOTICE

Do not close the browser page during the export. Otherwise, the export task will be interrupted.

----End

#### Exporting the Vulnerability List (Server View)

#### Step 1 Log in to the management console.

- Step 2 In the upper left corner of the page, select a region, click —, and choose Security & Compliance > HSS.
- **Step 3** In the navigation pane, choose **Prediction** > **Vulnerabilities**.
- **Step 4** In the upper left corner of the **Vulnerabilities** page, click the **Server view** tab.
- **Step 5** Export the vulnerability list.
  - Export vulnerability details: In the upper part of the vulnerability list, click **Export Details** to export the vulnerability list.
  - Export a vulnerability report: In the upper part of the vulnerability list, click **Export Report** and select a report format.

#### D NOTE

- When exporting a vulnerability report in HTML format, the vulnerability information about up to 100 servers can be exported.
- When exporting a vulnerability report in PDF format, the vulnerability information about up to 140 servers and vulnerabilities can be exported.
- You can also select target servers and export their vulnerability information.
- **Step 6** View the export status in the upper part of the **Vulnerabilities** page. After the export is successful, obtain the exported information from the default file download address on the local host.

#### NOTICE

Do not close the browser page during the export. Otherwise, the export task will be interrupted.

----End

## 4.1.5 Handling Vulnerabilities

If HSS detects a vulnerability on a server, you need to handle the vulnerability in a timely manner based on its severity and your business conditions to prevent the vulnerability from being exploited by intruders.

Vulnerabilities can be handled in the following ways:

#### • Fixing vulnerabilities

If a vulnerability may harm your services, fix it as soon as possible. For Linux and Windows vulnerabilities, you can let HSS fix them in one-click. Web-CMS vulnerabilities, emergency vulnerabilities, and application vulnerabilities cannot be automatically fixed. Handle them by referring to the suggestions provided on the vulnerability details page.

#### • Ignoring vulnerabilities

Some vulnerabilities are risky only in specific conditions. For example, if a vulnerability can be exploited only through an open port, but the target server does not open any ports, the vulnerability will not harm the server. If you can confirm that a vulnerability is harmless, you can ignore it. If the vulnerability is detected again in the next vulnerability scan, HSS will still report it.

#### • Adding vulnerabilities to the whitelist

If you can confirm that a vulnerability does not affect your services and does not need to be fixed, you can add it to the whitelist. After a vulnerability is added to the whitelist, its status will change to **Ignored** in the vulnerability list, and it will not be reported in later scans.

#### Constraints

- For details about vulnerability handling operations supported by each HSS version, see **Types of Vulnerabilities That Can Be Scanned and Fixed**.
- CentOS 6 and CentOS 8 are officially End of Life (EOL) and no longer maintained. HSS scans them for vulnerabilities based on Red Hat patch notices but cannot fix them. You are advised to change to other OSs.

- Ubuntu 18.04 and earlier versions do not support free patch updates. You need to purchase and configure Ubuntu Pro to install upgrade packages, or vulnerability fix will fail.
- The kernel vulnerabilities on CCE, MRS, and BMS servers cannot be fixed. Fixing them may make some functions unavailable.
- Kernel vulnerabilities of CCE hosts cannot be automatically fixed. HSS automatically filters out such vulnerabilities when fixing vulnerability in batches.
- To handle vulnerabilities on a server, ensure the server is in the **Running** state, its agent status is **Online**, and its protection status is **Protected**.

#### Precautions

- Vulnerability fixing operations cannot be rolled back. If a vulnerability fails to be fixed, services will probably be interrupted, and incompatibility issues will probably occur in middleware or upper layer applications. To prevent unexpected consequences, you are advised to use CBR to back up ECSs. For details, see **Purchasing a Server Backup Vault**. Then, use idle servers to simulate the production environment and test-fix the vulnerability. If the test-fix succeeds, fix the vulnerability on servers running in the production environment.
- Servers need to access the Internet and use external image sources to fix vulnerabilities. If the server cannot access the Internet or the services provided by the external image source are unstable, you can use the image source provided by Huawei Cloud to fix vulnerabilities. To ensure that the vulnerability is successfully fixed, ensure that the image source . For details, see Configuring the Image Source.

#### Vulnerability Fix Priority

The vulnerability fix priority is weighted based on the CVSS score, release time, and the importance of the assets affected by the vulnerability. It reflects the urgency of the fix.

classifies vulnerability fix priorities into four levels: critical, high, medium, and low. You can refer to the priorities to fix the vulnerabilities that have significant impact on your server first.

- **Critical**: This vulnerability must be fixed immediately. Attackers may exploit this vulnerability to cause great damage to the server.
- **High**: This vulnerability must be fixed as soon as possible. Attackers may exploit this vulnerability to damage the server.
- **Medium**: You are advised to fix the vulnerability to enhance your server security.
- Low: This vulnerability has a small threat to server security. You can choose to fix or ignore it.

#### **Vulnerability Display**

Detected vulnerabilities will be displayed in the vulnerability list for seven days, regardless of whether you have handled them.

#### Handling Vulnerabilities

You can handle the vulnerability in following ways:

## Automatically Fixing Vulnerabilities (Vulnerability View)

You can only fix Linux and Windows vulnerabilities with one-click on the console.

D NOTE

A maximum of 1,000 server vulnerabilities can be fixed at a time. If there are more than 1,000 vulnerabilities, fix them in batches.

- Step 1 Log in to the management console.
- **Step 2** In the upper left corner of the page, select a region, click —, and choose **Security & Compliance** > **HSS**.
- **Step 3** In the navigation pane, choose **Prediction** > **Vulnerabilities**.
- **Step 4** Fix Linux and Windows vulnerabilities.
  - Fixing a single vulnerability

Locate the row containing a target vulnerability and click **Fix** in the **Operation** column.

• Fixing multiple vulnerabilities

Select all target vulnerabilities and click **Fix** in the upper left corner of the vulnerability list to fix vulnerabilities in batches.

• Fix all vulnerabilities.

Click **Fix** in the upper left corner of the vulnerability list to fix all vulnerabilities.

- Fix one or more servers affected by a vulnerability.
  - a. Click a vulnerability name.
  - b. On the vulnerability details slide-out panel displayed, click the **Affected** tab, locate the row containing the target server, and click **Fix** in the **Operation** column.

You can also select all target servers and click **Fix** above the server list to fix vulnerabilities for the servers in batches.

**Step 5** In the displayed dialog box, confirm the number of vulnerabilities to be fixed and the number of affected assets.

For Linux vulnerabilities, you can click **View details** in the **Fix** dialog box to view the name of the component to be fixed.

Step 6 (Optional) Back up servers.

Before fixing vulnerabilities, use HSS to back up servers, so that you can restore their data if it is affected by the fix. If you do not need to back up data, skip this step.

1. In the **Fix** dialog box, click **(**) to enable backup.

#### **NOTE**

- After backup is enabled, the number of servers that can be backed up will be displayed below the toggle switch. Only the servers associated with backup vaults can be backed up. For more information, see Associating a Resource with the Vault.
- If backup is enabled in a vulnerability fix task, vulnerabilities can be fixed only on the servers that can be backed up in this task. For servers that fail to be backed up, start another vulnerability fix task for them.

#### Figure 4-3 Creating a backup

| Fix                                                                                                    |         |
|----------------------------------------------------------------------------------------------------|---------|
| 1 vulnerabilities are selected, affecting 2 assets. View details                                                                                                    |         |
| 1 servers use the basic edition and cannot be fixed. Upgrade them to the professional edition first. 1<br>servers can be fixed this time.                                                                                                    | ×       |
| <ul> <li>Vulnerability fix may fail and interrupt services. Create a backup for your servers and test the patch first.</li> <li>Before running commands, ensure the yum, zypper, apt-get, or emerge source, whichever is required by OS, has been configured. Configure Image Source</li> </ul> | ×       |
| Remarks                                                                                                    |         |
| 1 Linux vulnerabilities have been fixed.                                                                                                    | le le   |
| Create Backup                                                                                                    |         |
| Backup scope: 1/1 servers Select Server to Scan                                                                                                    |         |
| 1 servers can be backed up. 0 servers are not bound to vaults and cannot be backed up. Bind them to vaults in C                                                                                                    | BR.     |
| I am aware that if I have not backed up my ECSs before fixing vulnerabilities, services may be interrupted ar<br>to be rolled back during maintenance.                                                                                                    | nd fail |
| Auto Fix Manual handling Car                                                                                                    | Icel    |

- 2. Choose Select Server to Scan. The backup creation dialog box is displayed.
- 3. In the **Create Backup** dialog box, select a backup vault, set a backup file name, and click **OK**.
- Step 7 In the Fix dialog box displayed, select I am aware that if I have not backed up my ECSs before fixing vulnerabilities, services may be interrupted and fail to be rolled back during maintenance. and click Auto Fix.
- **Step 8** Click a vulnerability name.
- **Step 9** Click the **Handling History** tab to view the fix status of the target vulnerability in the **Status** column. **Table 4-7** describes vulnerability fix statuses.

| Status    | Description                                                                          |
|-----------|--------------------------------------------------------------------------------------|
| Unhandled | The vulnerability is not fixed.                                                      |
| Ignored   | The vulnerability does not affect your services. You have ignored the vulnerability. |

 Table 4-7
 Vulnerability fix statuses

| Status                           | Description                                                                                                    |
|----------------------------------|----------------------------------------------------------------------------------------------------|
| Verifying                        | HSS is verifying whether a fixed vulnerability is successfully fixed.                                                                                                    |
| Fixing                           | HSS is fixing the vulnerability.                                                                                                    |
| Fixed                            | The vulnerability has been successfully fixed.                                                                                                    |
| Restart required                 | The vulnerability has been successfully fixed. You need to restart the server as soon as possible.                                                                                                    |
| Failed                           | The vulnerability fails to be fixed. The possible cause is that the vulnerability does not exist or has been changed.                                                                                                    |
| Restart the server and try again | This status is displayed only for vulnerabilities that exist on Windows servers.                                                                                                    |
|                                  | The vulnerability has not been fixed on the Windows<br>server for a long time. As a result, the latest patch<br>cannot be installed. You need to install an earlier patch,<br>restart the server, and then install the latest patch. |

#### ----End

#### Automatically Fixing Vulnerabilities (Server View)

You can only fix Linux and Windows vulnerabilities with one-click on the console.

- Step 1 Log in to the management console.
- **Step 2** In the upper left corner of the page, select a region, click —, and choose **Security & Compliance** > **HSS**.
- **Step 3** In the navigation pane, choose **Prediction** > **Vulnerabilities**.
- Step 4 Fix Linux and Windows vulnerabilities.
  - Fixing all vulnerabilities on a server
    - a. Locate the row containing a target server and click **Fix** in the **Operation** column.

You can also select multiple servers and click **Fix** in the upper part of the vulnerability list. To fix all server vulnerabilities, you just need to click **Fix** with no need of selecting servers.

b. In the displayed dialog box, confirm the number of vulnerabilities to be fixed and the number of affected assets.

For Linux vulnerabilities, you can view fix commands in the dialog box to view the name of the component to be fixed.

c. (Optional) Back up servers.

Before fixing vulnerabilities, use HSS to back up servers, so that you can restore their data if it is affected by the fix. If you do not need to back up data, skip this step.

i. In the **Fix** dialog box, click **to enable backup**.

#### **NOTE**

- After backup is enabled, the number of servers that can be backed up will be displayed below the toggle switch. Only the servers associated with backup vaults can be backed up. For more information, see Associating a Resource with the Vault.
- If backup is enabled in a vulnerability fix task, vulnerabilities can be fixed only on the servers that can be backed up in this task. For servers that fail to be backed up, start another vulnerability fix task for them.

#### Figure 4-4 Creating a configuration backup

| S, has been configured. Configu |                       | rge source, whichever is required |
|---------------------------------|-----------------------|-----------------------------------|
| De                              | Fix Mode              | Remarks                           |
| ndows Vulnerabilities           | Auto Fix 💿            | 53 Windows Vulnerabilities ha     |
| plication Vulnerabilities       | Manual handling 💿     | 5 Application Vulnerabilities h   |
|                                 | ndows Vulnerabilities | ndows Vulnerabilities Auto Fix ⑦  |

- ii. Choose **Select Server to Scan**. The backup creation dialog box is displayed.
- iii. In the **Create Backup** dialog box, select a backup vault, set a backup file name, and click **OK**.
- d. In the **Fix** dialog box displayed, select the type of the vulnerability to be fixed, select **I** am aware that if **I** have not backed up my ECSs before fixing vulnerabilities, services may be interrupted and fail to be rolled back during maintenance., and click OK.

Only Linux and Windows vulnerabilities can be automatically fixed with one-click. Web-CMS and application vulnerabilities need to be manually fixed by logging in to the server.

- e. Click the server name. On the server details slide-out panel displayed, view the vulnerability fix status. **Table 4-8** describes vulnerability fix statuses.
- Fixing one or more vulnerabilities on a server
  - a. Click the name of a target server. The server details slide-out panel is displayed.

 $\times$ 

b. Locate the row containing a target vulnerability and click **Fix** in the **Operation** column.

Alternatively, you can select all target vulnerabilities and click **Fix** above the vulnerability list to fix vulnerabilities in batches. To fix vulnerabilities of all servers, click **Fix** with no need of selecting any servers.

c. In the displayed dialog box, confirm the number of vulnerabilities to be fixed and the number of affected assets.

For Linux vulnerabilities, you can view fix commands in the dialog box to view the name of the component to be fixed.

d. (Optional) Back up servers.

Before fixing vulnerabilities, you can use HSS to back up servers, so that you can restore their data if it is affected by the fix. If you do not need to back up data, skip this step.

i. In the **Fix** dialog box, click **()** to enable backup.

#### **NOTE**

- After backup is enabled, the number of servers that can be backed up will be displayed below the toggle switch. Only the servers associated with backup vaults can be backed up. For more information, see Associating a Resource with the Vault.
- If backup is enabled in a vulnerability fix task, vulnerabilities can be fixed only on the servers that can be backed up in this task. For servers that fail to be backed up, start another vulnerability fix task for them.

#### Figure 4-5 Creating a backup

| Fix    |                                                                                                    |         |
|--------|----------------------------------------------------------------------------------------------------|---------|
| 1 vuln | erabilities are selected, affecting 2 assets. View details                                                                                                    |         |
| 0      | 1 servers use the basic edition and cannot be fixed. Upgrade them to the professional edition first. 1 servers can be fixed this time.                                                                                                    | ×       |
| 4      | - Vulnerability fix may fail and interrupt services. Create a backup for your servers and test the patch<br>first.     - Before running commands, ensure the yum, zypper, apt-get, or emerge source, whichever is required<br>by OS, has been configured. Configure Image Source | ×       |
| Rema   | rks                                                                                                    |         |
|        | nux vulnerabilities have been fixed.                                                                                                    | 4       |
|        | Backup scope: 1/1 servers Select Server to Scan                                                                                                    |         |
| 1 serv | ers can be backed up. 0 servers are not bound to vaults and cannot be backed up. Bind them to vaults in (                                                                                                    | CBR.    |
|        | am aware that if I have not backed up my ECSs before fixing vulnerabilities, services may be interrupted at<br>be rolled back during maintenance.                                                                                                    | nd fail |
|        | Auto Fix Manual handling Car                                                                                                    | ncel    |

- ii. Choose **Select Server to Scan**. The backup creation dialog box is displayed.
- iii. In the **Create Backup** dialog box, select a backup vault, set a backup file name, and click **OK**.

- e. In the Fix dialog box displayed, select I am aware that if I have not backed up my ECSs before fixing vulnerabilities, services may be interrupted and fail to be rolled back during maintenance., and click Auto Fix.
- f. In the **Status** column of the target vulnerability, view the fix status of the vulnerability. **Table 4-8** describes vulnerability fix statuses.

| Status                           | Description                                                                                                    |
|----------------------------------|----------------------------------------------------------------------------------------------------|
| Unhandled                        | The vulnerability is not fixed.                                                                                                    |
| lgnored                          | The vulnerability does not affect your services. You have ignored the vulnerability.                                                                                                    |
| Verifying                        | HSS is verifying whether a fixed vulnerability is successfully fixed.                                                                                                    |
| Fixing                           | HSS is fixing the vulnerability.                                                                                                    |
| Fixed                            | The vulnerability has been successfully fixed.                                                                                                    |
| Restart required                 | The vulnerability has been successfully fixed. You need to restart the server as soon as possible.                                                                                                    |
| Failed                           | The vulnerability fails to be fixed. The possible cause is that the vulnerability does not exist or has been changed.                                                                                                    |
| Restart the server and try again | This status is displayed only for vulnerabilities that exist on Windows servers.                                                                                                    |
|                                  | The vulnerability has not been fixed on the Windows<br>server for a long time. As a result, the latest patch<br>cannot be installed. You need to install an earlier patch,<br>restart the server, and then install the latest patch. |

#### Table 4-8 Vulnerability fix statuses

----End

#### **Manually Fixing Vulnerabilities**

HSS does not automatically fix Web-CMS vulnerabilities, application vulnerabilities, and emergency vulnerabilities with one-click. You can log in to the server to manually fix them by referring to the fix suggestions on the vulnerability details slide-out panel.

#### **NOTE**

- Restart the system after you fixed a Windows OS or Linux kernel vulnerability, or HSS will probably continue to warn you of this vulnerability.
- Fix the vulnerabilities in sequence based on the suggestions.
- If multiple software packages on the same server have the same vulnerability, you only need to fix the vulnerability once.

#### Viewing vulnerability fix suggestions

#### Step 1 Log in to the management console.

- **Step 2** In the upper left corner of the page, select a region, click —, and choose **Security & Compliance > HSS**.
- **Step 3** In the navigation pane, choose **Prediction** > **Vulnerabilities**.
- **Step 4** Click the name of a target vulnerability to access the vulnerability details slide-out panel and view the fix suggestions.

----End

#### Fixing vulnerabilities by referring to vulnerability fix suggestions

Vulnerability fix may affect service stability. You are advised to use either of the following methods to avoid such impact:

- Method 1: Create a new VM to fix the vulnerability.
  - a. Create an image for the ECS to be fixed. For details, see **Creating a Full-ECS Image Using an ECS**.
  - b. Use the image to create an ECS. For details, see **Creating ECSs Using an Image**.
  - c. Fix the vulnerability on the new ECS and verify the result.
  - d. Switch services over to the new ECS and verify they are stably running.
  - e. Release the original ECS. If a fault occurs after the service switchover and cannot be rectified, you can switch services back to the original ECS.
- Method 2: Fix the vulnerability on the target server.
  - a. Create a backup for the ECS whose vulnerabilities need to be fixed. For details, see **Creating a CSBS Backup**.
  - b. Fix vulnerabilities on the current server.
  - c. If services become unavailable after the vulnerability is fixed and cannot be recovered in a timely manner, use the backup to restore the server. For details, see Using Backups to Restore Servers.

#### **NOTE**

- Use method 1 if you are fixing a vulnerability for the first time and cannot estimate impact on services. You are advised to choose the pay-per-use billing mode for the newly created ECS. After the service switchover, you can change the billing mode to yearly/monthly. In this way, you can release the ECS at any time to save costs if the vulnerability fails to be fixed.
- Use method 2 if you have fixed the vulnerability on similar servers before.
- After the vulnerability is manually fixed, you are advised to Verify the Vulnerability Fix.

#### Ignoring a Vulnerability

Some vulnerabilities are risky only in specific conditions. For example, if a vulnerability can be exploited only through an open port, but the target server does not open any ports, the vulnerability will not harm the server. Such vulnerabilities can be ignored.

After the vulnerability is ignored, no alarm will be generated for the vulnerability.

#### Step 1 Log in to the management console.

- **Step 2** In the upper left corner of the page, select a region, click =, and choose **Security & Compliance** > **HSS**.
- Step 3 In the navigation pane, choose Prediction > Vulnerabilities.
- **Step 4** Locate the row containing a target vulnerability and click **Ignore** in the **Operation** column.
- Step 5 In the dialog box displayed, click OK.

----End

#### Whitelisting Vulnerabilities

If you evaluate that some vulnerabilities do not affect your services and do not want to view the vulnerabilities in the vulnerability list, you can whitelist the vulnerabilities. After they are whitelisted, the vulnerabilities will be ignored in the vulnerability list and no alarms will be reported. The vulnerabilities will not be scanned and the vulnerability information will not be displayed when the next vulnerability scan task is executed.

#### Step 1 Log in to the management console.

**Step 2** In the upper left corner of the page, select a region, click =, and choose **Security** & **Compliance** > **HSS**.

#### Step 3 In the navigation pane, choose Prediction > Vulnerabilities.

- Whitelisting all servers that are affected by a vulnerability HSS will ignore the vulnerability when scanning for vulnerabilities on all servers.
  - a. In the **Operation** column of the row containing the target vulnerability, click **More** and select **Add to Whitelist**.

You can also select multiple vulnerabilities and click **Add to Whitelist** above the vulnerability list.

Figure 4-6 Whitelisting all servers that are affected by a vulnerability

| Linux Vulnerabilities 611 Windows Vulnerabilities 53 | Web-CMS Vulnerabilities 6 | Application Vulnerabilities 85  | Emergency Vulnerabilities 2 |                                                                      |                   |
|------------------------------------------------------|---------------------------|---------------------------------|-----------------------------|----------------------------------------------------------------------|-------------------|
| Fix Ignore Unignore Add to Whitelist                 | Export                    |                                 |                             |                                                                      |                   |
| Critical × High × Medium × Low × ~                   | Unhandled v               | Q. Search by vulnerability name |                             |                                                                      | Q ()              |
| Vulnerability Name/Tag                               | Priority                  | Vulnerability ID                | Last Scanned                | Vulnerability Description                                            | Operation         |
| EuterOS-SA-2024-1132 bind security update            | <b>®</b> 1                | CVE-2023-3341                   | Feb 29, 2024 00.01:10 GMT+  | BIND (Berkeley Internet Name Domain) is an implementation of th      | Fix Ignore More ~ |
| EulerOS-SA-2024-1136 curl security update            | (i) 1                     | CVE-2023-38546                  | Feb 29, 2024 00:01:10 GMT+  | curl is a command line tool for transferring data with URL syntax, s | Add to Whitelist  |
| Euler09-SA-2024-1139 glibc security update           | (i) 1                     | CVE-2023-4813                   | Feb 29, 2024 00:01:10 GMT+  | The glibc package contains standard libraries which are used by      | Fix Ignore More ~ |

- b. In the dialog box displayed, click **OK**.
- Whitelisting one or more servers that are affected by a vulnerability HSS will ignore the vulnerability when scanning for vulnerabilities on these servers.
  - a. Click a target vulnerability name.
  - b. On the slide-out panel displayed, click the **Affected** tab.
  - c. In the **Operation** column of the row containing the target server, click **More** and select **Add to Whitelist**.

×

You can also select multiple servers and click **Add to Whitelist** above the server list.

Figure 4-7 Whitelisting a single server that is affected by a vulnerability

#### EulerOS-SA-2024-1132 bind security update

BIND (Berkeley Internet Name Domain) is an implementation of the DNS (Domain Name System) protocols. BIND includes a DNS server ...

| Suggestion<br>To upgrade the affected software<br>Reference:<br>https://web.nvd.nist.gov/view/vuln/detail?vuln        | Id=CVE-2023-3341                                                |                               |                                  |
|----------------------------------------------------------------------------------------------------|-----------------------------------------------------------------|-------------------------------|----------------------------------|
| [Important] Risk Warning     HSS cannot verify services in all types of     create a backup for your servers and test | systems and patching vulnerabilities alway:<br>the patch first. | s involves some risks. To avo | imes id affecting your services, |
| Vulnerability CVE List 1 Affected 1                                                                                   | Handling History 0                                              |                               |                                  |
| Unhandled v Q Sel                                                                                                    | ect a property or enter a keyword.                              |                               | 0                                |
| Affected Asset/IP Address                                                                                             | Priority Associate                                              | Status                        | Operation                        |
|                                                                                                    | 🕡 Medium 😁                                                      | O Unhandled                   | Fix Ignore More ~                |
| 10 V Total Records: 1 < 1                                                                                             | >                                                               |                               | Verify<br>Add to Whitelist       |

- d. In the dialog box displayed, click **OK**.
- Whitelisting vulnerabilities using whitelist rules
  - a. In the upper right corner of the **Vulnerabilities** page, click **Configure Policy**. The **Configure Policy** slide-out panel is displayed.
  - b. In the Vulnerability Whitelist area, click Add Rule.
  - c. Configure a whitelist rule according to Table 4-9.

#### Figure 4-8 Configuring a whitelist rule

| k Type                                              |                        |                       |                      |             |                    |               |       |
|-----------------------------------------------------|------------------------|-----------------------|----------------------|-------------|--------------------|---------------|-------|
| Windows Vulnerabilities                             |                        | ~                     |                      |             |                    |               |       |
| Vulnerability                                       |                        |                       |                      |             |                    |               |       |
| June 12, 2018—KB4284880 (                           | OS Build 14393.2312) × |                       |                      |             |                    |               | ~     |
| Rule Scope     All servers     Selected     Servers | servers                |                       |                      |             |                    |               |       |
| Available Servers ( 11 )                            |                        | Select All Servers    | Selected Servers (1) |             |                    | Clear Sele    | ction |
| All 🗸                                               | Server name V Pleas    | se input search key Q |                      | Server nam  | ne 🗸 🛛 Please inpu | ut search key | Q     |
| Server Name/ID                                      | IP Address             | os                    | Server Nam           | IP Address  | OS                 | Operation     |       |
| Ci<br>0                                             |                        | Linux                 | c<br>C               | EIP)<br>Pri | Linux              | x             |       |
| 0 e<br>6                                            | )                      | Linux                 |                      |             |                    |               |       |
| □ e b                                               | )                      | Linux                 |                      |             |                    |               |       |
| e<br>9                                              | )                      | Windows               |                      |             |                    |               |       |
|                                                     | )                      | Linux                 |                      |             |                    |               |       |
| □ e<br>0                                            |                        |                       |                      |             |                    |               |       |

#### Table 4-9 Vulnerability whitelist rule parameters

| Parameter     | Description                                                                              |
|---------------|------------------------------------------------------------------------------------------|
| Туре          | Select the type of vulnerabilities to be whitelisted.<br>Possible values are as follows: |
|               | Linux Vulnerabilities                                                                    |
|               | <ul> <li>Windows Vulnerabilities</li> </ul>                                              |
|               | Web-CMS Vulnerabilities                                                                  |
|               | <ul> <li>Application Vulnerabilities</li> </ul>                                          |
|               | Emergency Vulnerabilities                                                                |
| Vulnerability | Select one or more vulnerabilities to be whitelisted.                                    |

| Parameter             | Description                                                                                                    |
|-----------------------|----------------------------------------------------------------------------------------------------|
| Rule Scope            | Select the servers affected by the vulnerabilities.<br>Possible values are as follows:                                                                                                    |
|                       | <ul> <li>All servers<br/>HSS will ignore the vulnerability when scanning for<br/>vulnerabilities on all servers.</li> </ul>                                                                  |
|                       | <ul> <li>Selected servers         Select one or more target servers. HSS will ignore         the vulnerabilities when scanning for vulnerabilities         on these servers.     </li> </ul> |
|                       | You can search for a target server by server name, ID, EIP, or private IP address.                                                                                                    |
| Remarks<br>(Optional) | Enter the remarks.                                                                                                    |

d. Click **OK**.

#### ----End

## Verifying the Vulnerability Fix

After you manually fix vulnerabilities, you are advised to verify the fixing result.

• **Method 1**: On the vulnerability details page, click **Verify** to perform one-click verification.

**NOTE** 

- The fixing of emergency vulnerabilities cannot be verified.
- Only application vulnerabilities of the JAR package can be verified. Application vulnerabilities of the non-JAR package are automatically filtered out and not verified.
- **Method 2**: Ensure the software has been upgraded to the latest version. The following table provides the commands to check the software upgrade result.

| Table 4-10 Verification commands | Table 4-10 | Verification | commands |
|----------------------------------|------------|--------------|----------|
|----------------------------------|------------|--------------|----------|

| OS                                     | Verification Command                |
|----------------------------------------|-------------------------------------|
| CentOS/Fedora /Euler/<br>Redhat/Oracle | rpm -qa   grep <i>Software_name</i> |
| Debian/Ubuntu                          | dpkg -l   grep <i>Software_name</i> |
| Gentoo                                 | emergesearch <i>Software_name</i>   |

• **Method 3**: **Manually check for vulnerabilities** and view the vulnerability fixing results.

## 4.1.6 Managing the Vulnerability Whitelist

If you evaluate that some vulnerabilities do not affect your services and do not want to view the vulnerabilities in the vulnerability list, you can whitelist the vulnerabilities. After they are whitelisted, the vulnerabilities will be ignored in the vulnerability list and no alarms will be reported. The vulnerabilities will not be scanned and the vulnerability information will not be displayed when the next vulnerability scan task is executed.

This section describes how to whitelist a vulnerability, modify a vulnerability whitelist rule, and remove a vulnerability whitelist rule from the vulnerability whitelist.

#### Constraints

The basic edition does not support this function. For details about how to buy and upgrade HSS, see **Purchasing Quota** and **Upgrading Protection Quotas**.

#### Whitelisting Vulnerabilities

- Step 1 Log in to the management console.
- **Step 2** In the upper left corner of the page, select a region, click =, and choose **Security & Compliance** > **HSS**.
- **Step 3** In the navigation pane, choose **Prediction** > **Vulnerabilities**.
  - Whitelisting all servers that are affected by a vulnerability HSS will ignore the vulnerability when scanning for vulnerabilities on all servers.
    - a. In the **Operation** column of the row containing the target vulnerability, click **More** and select **Add to Whitelist**.

You can also select multiple vulnerabilities and click **Add to Whitelist** above the vulnerability list.

Figure 4-9 Whitelisting all servers that are affected by a vulnerability

| Linux Vulnerabilities 611 Windows Vulneral                                                                                                    | bilities 53 Web-CMS Vulnerabilities 6 | Application Vulnerabilities 85  | Emergency Vulnerabilities 2 |                                                                      |                              |
|----------------------------------------------------------------------------------------------------|---------------------------------------|---------------------------------|-----------------------------|----------------------------------------------------------------------|------------------------------|
| Fix Ignore Unignore Add Is                                                                                                    | o Whitelist Export                    |                                 |                             |                                                                      |                              |
| $\label{eq:critical} \mbox{Critical} \ \times \ \ \mbox{High} \ \times \ \ \mbox{Medium} \ \times \ \ \mbox{Low} \ \times \ \ \ \ \ \ \ \ \ \ \ \ \ \ \ \ \ $ | v Unhandied v                         | Q. Search by vulnerability name |                             |                                                                      | Q 0                          |
| Vulnerability Name/Tag                                                                                                    | Priority                              | Vulnerability ID                | Last Scanned                | Vulnerability Description                                            | Operation                    |
| EulerOS-8A-2024-1132 bind security update                                                                                                    | (i) 1                                 | CVE-2023-3341                   | Feb 29, 2024 00:01:10 GMT+  | BIND (Berkeley Internet Name Domain) is an implementation of th      | Fix Ignore More ~            |
| EulerOS-8A-2024-1136 curl security update                                                                                                    | ① 1                                   | CVE-2023-38546                  | Feb 29, 2024 00:01:10 GMT+  | curl is a command line tool for transferring data with URL syntax, s | Unignore<br>Add to Whitelist |
| Euler09-SA-2024-1139 glbc security update                                                                                                    | (6) 1                                 | CVE-2023-4813                   | Feb 29, 2024 00.01:10 GMT+  | The glibc package contains standard libraries which are used by      | Fix Ignore More v            |

- b. In the dialog box displayed, click **OK**.
- Whitelisting one or more servers that are affected by a vulnerability HSS will ignore the vulnerability when scanning for vulnerabilities on these servers.
  - a. Click a target vulnerability name.
  - b. On the slide-out panel displayed, click the Affected tab.
  - c. In the **Operation** column of the row containing the target server, click **More** and select **Add to Whitelist**.

You can also select multiple servers and click **Add to Whitelist** above the server list.

#### Figure 4-10 Whitelisting a single server that is affected by a vulnerability

#### EulerOS-SA-2024-1132 bind security update

BIND (Berkeley Internet Name Domain) is an implementation of the DNS (Domain Name System) protocols. BIND includes a DNS server...

| Suggestion                                                                                                    |                                                                       |                              |                                    |
|----------------------------------------------------------------------------------------------------|-----------------------------------------------------------------------|------------------------------|------------------------------------|
| To upgrade the affected software<br>Reference:<br>https://web.nvd.nist.gov/view/vuln/detail?vu                     | inid=CVE-2023-3341                                                    |                              |                                    |
| [Important] Risk Warning     HSS cannot verify services in all types (     create a backup for your servers and te | of systems and patching vulnerabilities always<br>st the patch first. | s involves some risks. To av | imes void affecting your services, |
| Vulnerability CVE List 1 Affected 1                                                                                | Handling History 0                                                    |                              |                                    |
| Fix Ignore Unignore                                                                                                | Verify Add to Whitelist                                               |                              |                                    |
| Unhandled V Q S                                                                                                    | elect a property or enter a keyword.                                  |                              |                                    |
| Affected Asset/IP Address                                                                                          | Priority Associate                                                    | Status                       | Operation                          |
|                                                                                                    | 🐌 Medium 🔤                                                            | O Unhandled                  | Fix Ignore More ~<br>Unignore      |
| 10 V Total Records: 1 < 1                                                                                          | >                                                                     |                              | Verify<br>Add to Whitelist         |

d. In the dialog box displayed, click **OK**.

- Whitelisting vulnerabilities using whitelist rules
  - a. In the upper right corner of the **Vulnerabilities** page, click **Configure Policy**. The **Configure Policy** slide-out panel is displayed.
  - b. In the Vulnerability Whitelist area, click Add Rule.
  - c. Configure a whitelist rule according to **Table 4-11**.

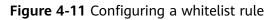

| ~                           |                                                                                                    |                                                                                                    |                                                                                                    |
|-----------------------------|----------------------------------------------------------------------------------------------------|----------------------------------------------------------------------------------------------------|----------------------------------------------------------------------------------------------------|
|                             |                                                                                                    |                                                                                                    |                                                                                                    |
| 2312) ×                     |                                                                                                    |                                                                                                    | ~                                                                                                    |
|                             |                                                                                                    |                                                                                                    |                                                                                                    |
|                             |                                                                                                    |                                                                                                    |                                                                                                    |
|                             |                                                                                                    |                                                                                                    |                                                                                                    |
| Select All Servers          | Selected Servers (1)                                                                                                    |                                                                                                    | Clear Selection                                                                                                    |
| ✓ Please input search key Q | S                                                                                                    | erver name 🗸   Please                                                                                                    | e input search key Q                                                                                                    |
| ss OS                       | Server Nam IP Addres                                                                                                    | ss OS                                                                                                    | Operation                                                                                                    |
| Linux                       | c                                                                                                    | EIP)<br>Pri                                                                                                    | x                                                                                                    |
| ) Linux                     |                                                                                                    |                                                                                                    |                                                                                                    |
| Linux                       |                                                                                                    |                                                                                                    |                                                                                                    |
| Windows                     |                                                                                                    |                                                                                                    |                                                                                                    |
| Linux                       |                                                                                                    |                                                                                                    |                                                                                                    |
| Linux                       |                                                                                                    |                                                                                                    |                                                                                                    |
|                             | Please input search key Q      S      OS      Linux      Linux      Linux      Linux      Uinux      Uinux      Linux      Linu | Select All Servers       Selected Servers (1)       ✓     Please input search key       Q     S       Ss     OS       Linux       Linux       Linux       Linux       Linux       Linux       Linux       Linux       Linux       Linux       Linux | 2312) ×     Select All Servers       > Please input search key     Q       Server Name ∨ Please     Server name ∨ Please       ss     OS       Linux     Linux       Linux     Pri       Linux     Linux       Linux     Linux       Linux     Linux |

 Table 4-11
 Vulnerability whitelist rule parameters

| Parameter     | Description                                                                              |  |  |  |
|---------------|------------------------------------------------------------------------------------------|--|--|--|
| Туре          | Select the type of vulnerabilities to be whitelisted.<br>Possible values are as follows: |  |  |  |
|               | Linux Vulnerabilities                                                                    |  |  |  |
|               | <ul> <li>Windows Vulnerabilities</li> </ul>                                              |  |  |  |
|               | Web-CMS Vulnerabilities                                                                  |  |  |  |
|               | <ul> <li>Application Vulnerabilities</li> </ul>                                          |  |  |  |
|               | Emergency Vulnerabilities                                                                |  |  |  |
| Vulnerability | Select one or more vulnerabilities to be whitelisted.                                    |  |  |  |

| Parameter             | Description                                                                                                    |
|-----------------------|----------------------------------------------------------------------------------------------------|
| Rule Scope            | Select the servers affected by the vulnerabilities.<br>Possible values are as follows:                                                                                                    |
|                       | <ul> <li>All servers<br/>HSS will ignore the vulnerability when scanning for<br/>vulnerabilities on all servers.</li> </ul>                                                                  |
|                       | <ul> <li>Selected servers         Select one or more target servers. HSS will ignore         the vulnerabilities when scanning for vulnerabilities         on these servers.     </li> </ul> |
|                       | You can search for a target server by server name,<br>ID, EIP, or private IP address.                                                                                                    |
| Remarks<br>(Optional) | Enter the remarks.                                                                                                    |

d. Click **OK**.

----End

#### Editing a Vulnerability Whitelist

- Step 1 Log in to the management console.
- **Step 2** In the upper left corner of the page, select a region, click  $\equiv$ , and choose **Security & Compliance** > **HSS**.
- **Step 3** In the navigation pane, choose **Prediction** > **Vulnerabilities**.
- **Step 4** In the upper right corner of the **Vulnerabilities** page, click **Configure Policy**. The **Configure Policy** slide-out panel is displayed.
- **Step 5** In the row containing the desired vulnerability whitelist rule, click **Edit** in the **Operation** column.
- **Step 6** On the editing page, modify the information and click **OK**.

----End

#### Removing a Vulnerability Whitelist Rule from the Vulnerability Whitelist

- Step 1 Log in to the management console.
- **Step 2** In the upper left corner of the page, select a region, click —, and choose **Security & Compliance > HSS**.
- Step 3 In the navigation pane, choose Prediction > Vulnerabilities.
- **Step 4** In the upper right corner of the **Vulnerabilities** page, click **Configure Policy**. The **Configure Policy** slide-out panel is displayed.
- **Step 5** In the row containing the desired vulnerability whitelist rule, click **Delete** in the **Operation** column.

Step 6 In the dialog box displayed, confirm the information and click OK.

----End

# 4.1.7 Viewing Vulnerability Handling History

For vulnerabilities that have been handled, you can refer to this section to view the vulnerability handling history (handler and handling time).

#### Constraints

The basic edition does not support this function. For details about how to buy and upgrade HSS, see **Purchasing Quota** and **Upgrading Protection Quotas**.

#### Viewing the Handling History of a Vulnerability

- Step 1 Log in to the management console.
- **Step 2** In the upper left corner of the page, select a region, click  $\equiv$ , and choose **Security & Compliance** > **HSS**.
- Step 3 In the navigation pane, choose Prediction > Vulnerabilities.
- **Step 4** In the list of handled vulnerabilities, click a vulnerability name. The vulnerability details slide-out panel is displayed.

Figure 4-12 Selecting Handled from the drop-down list

| Linux Vulnerabilities 611 Windows Vulnerabilities 53 Web-CMS       | Vulnerabilities 6 Application Vulnerabilities 85 | Emergency Vulnerabilities 2 |                                                                                  |                           |
|--------------------------------------------------------------------|--------------------------------------------------|-----------------------------|----------------------------------------------------------------------------------|---------------------------|
| Fix Ignore Urignore Add to Whitelist Export                        |                                                  |                             |                                                                                  |                           |
| Critical × High × Medium × Low × v Handled                         | Q Search by vulnerability name                   |                             |                                                                                  | Q (8)                     |
| Vulnerability Name/Tag Prio                                        | rity Vulnerability ID                            | Last Scanned                | Vulnerability Description                                                        | Operation                 |
| EulerOS-SA-2023-1497 Moderate: dbus security update Denial of Se 🔅 | 1 CVE-2022-42010 and 2 more                      | Feb 29, 2024 00:01:10 GMT+  | D-BUS is a system for sending messages between applications. It $\ensuremath{i}$ | Unignore Add to Whitelist |

**Step 5** Click the **Handling History** tab to view the handling history of the vulnerability.

#### Figure 4-13 Handling history

| uggestion                          |                       |                        |          |                                      |                  |
|------------------------------------|-----------------------|------------------------|----------|--------------------------------------|------------------|
|                                    |                       |                        |          |                                      |                  |
| To upgrade th                      | e affected software   |                        |          |                                      |                  |
| HSS cann                           | -                     | •                      |          | s some risks. To avoid affecting you | r                |
| ulnerability C\                    | /E List 8 A           | ffected 2 Handling His | story 51 |                                      |                  |
| 'ulnerability C\<br>Q Select a pro | /E List 8 A           |                        | story 51 |                                      | 00               |
|                                    |                       |                        | Action ¢ | Status ¢                             | C (2)<br>Softwar |
| Q Select a pro                     | operty or enter a key | yword.                 |          | Status ÷<br>① Failed ⑦               |                  |

----End

#### Viewing the Handling History of all Vulnerabilities

- Step 1 Log in to the management console.
- **Step 2** In the upper left corner of the page, select a region, click  $\equiv$ , and choose **Security & Compliance** > **HSS**.
- **Step 3** In the navigation pane on the left, choose **Security Operations** > **Handling History**. The **Handling History** page is displayed.
- **Step 4** On the **Vulnerabilities** tab page displayed, view the handling history of all vulnerabilities.
  - Viewing the vulnerability handling history of a specified enterprise project In the upper left corner of the Handling History page, select an enterprise project for Enterprise Project to view the handling history of server vulnerabilities in the enterprise project.
  - Viewing the vulnerability handling history of a specified property
     In the search box above the vulnerability handling history list, enter a
    - vulnerability type, vulnerability name, or server IP address, and click  ${\sf Q}$  to view the vulnerability handling history of a specified property.

```
----End
```

# 4.2 Baseline Inspection

## 4.2.1 Baseline Inspection Overview

Baseline Inspection includes password complexity policy detection, common weak password detection, and configuration check. It can detect insecure password

configurations and risky configurations in key software on servers, and provide **rectification suggestions** for detected risks, helping you correctly handle risky configurations on servers.

# **Baseline Inspection Content**

| Item                                       | Description                                                                                                    | Supported<br>Check Mode                                                                        | Support<br>ed HSS<br>Version                                         |
|--------------------------------------------|----------------------------------------------------------------------------------------------------|------------------------------------------------------------------------------------------------|----------------------------------------------------------------------|
| Unsafe<br>configur<br>ation                | <ul> <li>Check the unsafe Tomcat, Nginx, SSH login, and system configurations found by HSS.</li> <li>Currently, the following check standards and types are supported:</li> <li>For Linux, <ul> <li>Cloud security practices: Apache2, Docker, MongoDB, Redis, MySQL5, Nginx, Tomcat, SSH, vsftp, CentOS7, EulerOS, EulerOS_ext, Kubernetes-Node, Kubernetes-Master, MySQL5.7, Nginx1.17, Redis6.2, Apache2.4, Kafka, ZooKeeper3.6, GaussDB, Tomcat8, Tomcat9, HCE1.1 and HCE2.0.</li> <li>DJCP MLPS compliance: Apache 2, MongoDB, MySQL 5, Nginx, Tomcat, CentOS 6, CentOS 7, CentOS 8, Debian 9, Debian 10, Debian 11, Red Hat 6, Red Hat 7, Red Hat 8, Ubuntu 12, Ubuntu 14, Ubuntu 16, Ubuntu 18, Alma, SUSE 12, SUSE 15, and HCE1.1</li> </ul> </li> <li>For Windows, The cloud security practice baseline can check MongoDB, Apache2, MySQL, Nginx, Redis, Tomcat, Windows_2012, Windows_2016, Windows_2019, and SqlServer.</li> </ul> | <ul> <li>Automate<br/>d baseline<br/>checks</li> <li>Manual<br/>baseline<br/>checks</li> </ul> | Enterpris<br>e,<br>premium<br>, WTP,<br>and<br>containe<br>r edition |
| Passwor<br>d<br>complex<br>ity<br>policies | Check whether your password complexity<br>policy of Linux system account is proper<br>and modify it based on suggestions<br>provided by HSS, improving password<br>security.                                                                                                    | Manual<br>baseline<br>checks                                                                   | All<br>versions                                                      |

| ltem                             | Description                                                                                                    | Supported<br>Check Mode                                                                                               | Support<br>ed HSS<br>Version |
|----------------------------------|----------------------------------------------------------------------------------------------------|----------------------------------------------------------------------------------------------------|------------------------------|
| Commo<br>n weak<br>passwor<br>ds | Weak passwords defined in the common<br>weak password library. You can check for<br>accounts and remind users to change<br>them.<br>Linux supports weak password detection<br>for MySQL, FTP, and system accounts.<br>Windows supports weak password<br>detection for system accounts. | <ul> <li>Automate<br/>d baseline<br/>checks</li> <li>Manually<br/>Performin<br/>g a<br/>Baseline<br/>Check</li> </ul> | All                          |

#### **Usage Process**

| No. | Operation                                                         | Description                                                                                                    |
|-----|-------------------------------------------------------------------|----------------------------------------------------------------------------------------------------|
| 1   | Performing baseline                                               | The baseline inspection supports automatic and manual baseline checks.                                                                                                    |
|     | inspection                                                        | <ul> <li>Automatic baseline check: HSS automatically performs<br/>a check for all server configurations and common weak<br/>passwords at 01:00 every day. Premium edition, web<br/>tamper protection edition, and container edition allow<br/>you to customize the automatic detection period for<br/>configurations and common weak passwords. For<br/>details, see Configuration Check and Weak Password<br/>Scan.</li> </ul> |
|     |                                                                   | <ul> <li>Manual baseline inspection: To view the real-time<br/>baseline risks of a specified server, you can manually<br/>perform a baseline inspection.</li> </ul>                                                                                                    |
| 2   | Viewing<br>and<br>processing<br>baseline<br>inspection<br>results | After the baseline inspection is complete, you need to view<br>and handle baseline configuration risks.                                                                                                    |

Table 4-12 Usage process

# 4.2.2 Performing Baseline Inspection

The baseline check supports automatic and manual baseline checks.

- Automatic baseline check: checks server configurations and common weak passwords.
- Manual baseline check: To view the real-time baseline risks of a specified server or detect the password complexity policy, you can manually perform a baseline check.

#### **Automated Baseline Checks**

HSS automatically performs a check for all server configurations and common weak passwords at **01:00 every day**.

Premium edition, web tamper protection edition, and container edition allow you to customize the automatic detection period for configurations and common weak passwords. For details, see **Configuration Check** and **Weak Password Scan**.

#### Manually Performing a Baseline Check

- Step 1 Log in to the management console.
- **Step 2** In the upper left corner of the page, select a region, click —, and choose **Security & Compliance** > **HSS**.
- Step 3 In the navigation pane on the left, choose Prediction > Baseline Checks.

#### **NOTE**

If your servers are managed by enterprise projects, you can select an enterprise project to view or operate the asset and scan information.

#### Figure 4-14 Baseline check overview

| Baseline Check Policy Last scanned: Feb 29, 20 | All policies ~                                                               | Scanne<br>27                               | d Servers              | Security Baselin<br>27 | 8                     | Baseline Check Items<br>783                                             |                        | Scan                                            | Policies |
|------------------------------------------------|------------------------------------------------------------------------------|--------------------------------------------|------------------------|------------------------|-----------------------|-------------------------------------------------------------------------|------------------------|-------------------------------------------------|----------|
| Fe                                             | 40 60<br>5186 100<br>100<br>100<br>100<br>100<br>100<br>100<br>100           | Top 5 Servers with<br>High-risk • Med<br>2 |                        | Servers w              | th Weak Passwords     | 4.5ervers with weak     71.5ervers with detec     24.5ervers without we | Top 5                  | Servers with Weak Passwords                     | •        |
| Unsafe Configuration                           | s (376) Password Complexity F<br>d by the enterprise edition or above are ch |                                            | Common Weak Password E | Detection (5)          |                       |                                                                         |                        | Enter the baseline name. Q                      | 30       |
| Risk Level 🙄                                   | Baseline Name                                                                | Туре 🙄                                     | Check Item             | Risky Item             | Affected Servers Last | Scanned 🖯                                                               | Description            |                                                 |          |
| High                                           | SSH                                                                          | Cloud security practic                     | is 17                  | 15                     | 14 Feb.               | 29, 2024 09:30:00 GMT+08:00                                             | This policy checks the | ne basic security configuration items of the SS | SH se    |
| High                                           | EulerOS                                                                      | Cloud security practic                     | es 86                  | 33                     | 6 Feb                 | 29, 2024 11:39:21 GMT+08:00                                             | Linux security config  | uration operations include basic security, syst | tem s    |

#### Step 4 (Optional) Create a manual baseline check policy.

Before manually checking the baseline policy, you need to create a manual baseline check policy for the target server. If you have created a policy for the target server, skip this step.

- 1. Click **Policies** in the upper right corner of the page.
- Click Create Policy and configure the policy information by referring to Table 4-13.

To check baseline details, click **Rule Details** on the right of a baseline name.

#### **NOTE**

If you select **Linux** for **OS**, you can select any checks included in **Baseline** and edit rules. This function is not supported for Windows servers.

#### Figure 4-15 Creating a policy

Create Baseline Check Policy

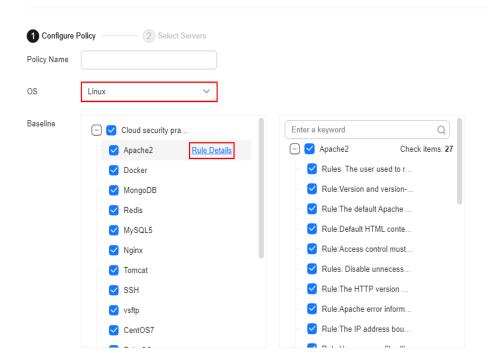

#### Table 4-13 Baseline policy parameters

| Param<br>eter | Description                                      | Example Value                  |
|---------------|--------------------------------------------------|--------------------------------|
| Policy        | Policy name                                      | linux_web1_security_<br>policy |
| OS            | OS that will be checked.<br>- Linux<br>- Windows | Linux                          |

| Param<br>eter | Description                                                                                                    | Example Value                                                         |
|---------------|----------------------------------------------------------------------------------------------------|-----------------------------------------------------------------------|
| Baselin<br>e  | <ul> <li>Baseline used for a check. Check items are as follows:</li> <li>For Linux,</li> <li>Cloud security practices: Apache2, Docker, MongoDB, Redis, MySQL5, Nginx, Tomcat, SSH, vsftp, CentOS7, EulerOS, EulerOS_ext, Kubernetes-Node, Kubernetes-Master, MySQL5.7, Nginx1.17, Redis6.2, Apache2.4, Kafka, ZooKeeper3.6, GaussDB, Tomcat8, Tomcat9, HCE1.1 and HCE2.0.</li> </ul>                                                                                                    | Cloud security<br>practices: Select all.<br>DJCP MLPS: Select<br>all. |
|               | <ul> <li>DJCP MLPS compliance: Apache 2,<br/>MongoDB, MySQL 5, Nginx, Tomcat,<br/>CentOS 6, CentOS 7, CentOS 8,<br/>Debian 9, Debian 10, Debian 11,<br/>Red Hat 6, Red Hat 7, Red Hat 8,<br/>Ubuntu 12, Ubuntu 14, Ubuntu 16,<br/>Ubuntu 18, Alma, SUSE 12, SUSE<br/>15, and HCE1.1</li> <li>For Windows,<br/>The cloud security practice baseline<br/>can check MongoDB, Apache2, MySQL,<br/>Nginx, Redis, Tomcat, Windows_2008,<br/>Windows_2012, Windows_2016,<br/>Windows_2019, and SqlServer.</li> </ul> |                                                                       |

- 3. Confirm the information, click **Next**, and select the server to be associated with the application based on the server name, server ID, EIP, or private IP address.
- 4. Confirm the information and click **OK**. The baseline policy will be displayed in the policy list.
- **Step 5** In the upper left corner of the **Baseline Inspection** page, select the target baseline inspection policy.

Figure 4-16 Selecting the target baseline policy

| Baseline Check Policy   | All policies           | ~ | Scanned Servers | Security Baselines | Baseline Check Items |
|-------------------------|------------------------|---|-----------------|--------------------|----------------------|
| Last scanned: Feb 29, 2 | 024 16:18:01 GMT+08:00 |   | 27              | 27                 | 783                  |

- **Step 6** Click **Scan** in the upper right corner of the page.
- **Step 7** If the time displayed in the **Last scanned** area under the **Baseline Check Policy** is the actual check time, the check is complete.

#### 

- After a manual check is performed, the button will display **Scanning** and be disabled. If the check time exceeds 30 minutes, the button will be automatically enabled again. If the time displayed in the **Last scanned** area becomes the current check time, it indicates the check has completed.
- After the check is complete, you can view the check results and handling suggestions by referring to Viewing and Processing Baseline Check Results.

----End

# 4.2.3 Viewing and Processing Baseline Check Results

This topic provides suggestions on how to fix baseline configuration risks on the server.

#### Constraints

Only enterprise edition, premium edition, web tamper protection edition, and container edition are supported.

#### **Detection Description**

The MySQL baseline detection of Linux OS is based on the MySQL 5 security configuration specifications. If MySQL 8 is installed on your server, the following check items are not displayed in the detection results, because they are discarded in that version. The detection results are displayed only on the server whose MySQL version is 5.

- Rule: Do not set **old\_passwords** to **1**.
- Rule: Set secure\_auth to 1 or ON.
- Rule: Do not set **skip\_secure\_auth**.
- Rule: Set log\_warnings to 2.
- Rule: Configure the MySQL binlog clearing policy.
- Rule: The **sql\_mode** parameter contains **NO\_AUTO\_CREATE\_USER**.
- Rule: Use the MySQL audit plug-in.

#### Viewing Baseline Check Overview Information

#### Step 1 Log in to the management console.

- **Step 2** In the upper left corner of the page, select a region, click —, and choose **Security & Compliance** > **HSS**.
- **Step 3** In the navigation pane on the left, choose **Prediction** > **Baseline Checks**.

**NOTE** 

If your servers are managed by enterprise projects, you can select an enterprise project to view or operate the asset and scan information.

Step 4 Click different tabs on the displayed page to check detected unsafe configurations.Figure 1 lists the corresponding parameters.

To view the check results of servers under different manual baseline check policies, you can switch between baseline check policies.

| Figure 4-17 | Baseline | check | overview |
|-------------|----------|-------|----------|
|-------------|----------|-------|----------|

|                      | All policies                                                                   | Scanned Se<br>27                                                                                                    | vers                   | Security Baselines<br>27 |                      | Baseline Check Items<br>783                                                 |                        | Scan Policies                                      |
|----------------------|--------------------------------------------------------------------------------|----------------------------------------------------------------------------------------------------|------------------------|--------------------------|----------------------|-----------------------------------------------------------------------------|------------------------|----------------------------------------------------|
| Fi                   | 4 6 6 100 100 100 100 100 100 100 100 100                                      | Top 5 Servers with Un<br>e High-risk @ Medium:<br>2<br>3<br>2<br>2<br>2<br>2<br>2<br>2<br>2<br>2<br>2<br>2<br>2<br>2<br>2 |                        | Servers wit              | h Weak Passwords     | • 4.Servers with weak<br>• 71.Servers with detec<br>• 24.Servers without we | Top 5                  | Servers with Weak Passwords                        |
| Unsafe Configuration | is (376) Password Complexity F<br>ed by the enterprise edition or above are ch |                                                                                                    | Common Weak Password I | Detection (5)            |                      |                                                                             |                        | Enter the baseline name. Q Q B                     |
| Risk Level 🙄         | Baseline Name                                                                  | Туре 🍸                                                                                                    | Check Item             | Risky Item               | Affected Servers Las | t Scanned                                                                   | Description            |                                                    |
| High                 | SSH                                                                            | Cloud security practices                                                                                                  | 17                     | 15                       | 14 Fet               | 29, 2024 09:30:00 GMT+08:00                                                 | This policy checks th  | e basic security configuration items of the SSH se |
| High                 | EulerOS                                                                        | Cloud security practices                                                                                                  | 86                     | 33                       | 6 Fet                | 29, 2024 11:39:21 GMT+08:00                                                 | Linux security configu | ration operations include basic security, system s |

| Table 4-14 Baseline check overview |
|------------------------------------|
|------------------------------------|

| Parameter                             | Description                                                                                                    |
|---------------------------------------|----------------------------------------------------------------------------------------------------|
| Baseline check policy                 | Available baseline check policies that have been added.<br>You can select, create, edit, and delete these policies.                                                                                                    |
| Scanned servers                       | Total number of detected servers.                                                                                                    |
| Security baselines                    | Number of baselines executed during the server detection.                                                                                                    |
| Baseline check items                  | Total number of checked server configuration items.                                                                                                    |
| Safe settings rate                    | Percentage of configuration items that passed the baseline check to the total number of check items. Failed items are displayed by risk level.                                                                                                |
| Top 5 servers with<br>unsafe settings | Statistics on servers with server configuration risks.<br>The top 5 servers with the highest risks are<br>preferentially sorted. If no high-risk settings exist, the<br>servers are sorted into medium-risk and low-risk ones<br>in sequence. |
| Servers with weak<br>passwords        | Total number of detected servers, as well as the<br>numbers of servers with weak passwords, those without<br>weak passwords, and those with weak password<br>detection disabled.                                                              |
| Top 5 servers with weak passwords     | Statistics on the top 5 servers with most weak password risks.                                                                                                    |
| Unsafe configuration                  | Alarms generated for servers with configuration risks and the risk statistics.                                                                                                    |
| Password complexity policies          | Statistics on servers with weak passwords that do not meet the baseline requirements.                                                                                                    |

| Parameter                | Description                                             |
|--------------------------|---------------------------------------------------------|
| Common weak<br>passwords | Statistics on servers with weak passwords and accounts. |

----End

## Viewing and Processing Configuration Check Results

**Step 1** Click the **Unsafe Configurations** tab to view the risk items. For more information, see **Table 4-15**.

#### Figure 4-18 Viewing unsafe configuration details

| Unsafe Configurations (376) Password Complexity Policy Detection (5) Common Weak Password Detection (5) |               |                          |            |            |                  |                                 |                                                                          |  |
|----------------------------------------------------------------------------------------------------|---------------|--------------------------|------------|------------|------------------|---------------------------------|--------------------------------------------------------------------------|--|
| Chily the servers protoched by the enterprise edition or above are checked. View Queta                  |               |                          |            |            |                  |                                 |                                                                          |  |
| Risk Level 🛛                                                                                            | Baseline Name | Туре 🍸                   | Check Item | Risky Item | Affected Servers | Last Scanned 🖯                  | Description                                                              |  |
| High                                                                                                    | SSH           | Cloud security practices | 17         | 15         | 14               | Feb 29, 2024 09:30:00 GMT+08:00 | This policy checks the basic security configuration items of the SSH se  |  |
| High                                                                                                    | EulerOS       | Cloud security practices | 86         | 33         | 6                | Feb 29, 2024 11:39:21 GMT+08:00 | Linux security configuration operations include basic security, system s |  |
| High                                                                                                    | Docker        | Cloud security practices | 23         | 18         | 3                | Feb 29, 2024 11:05:01 GMT+08:00 | Configuring security audit of Docker's host configurations and containe  |  |

#### Table 4-15 Parameter description

| Paramete<br>r    | Description                                                                                                    |
|------------------|----------------------------------------------------------------------------------------------------|
| Risk level       | Level of a detection result. <ul> <li>High</li> <li>Low</li> <li>Medium</li> <li>Secure</li> </ul>                      |
| Baseline<br>name | Name of the baseline that is checked.                                                                                   |
| Туре             | <ul><li>Policy type of the baseline that has been checked.</li><li>Cloud security practices</li><li>DJCP MLPS</li></ul> |
| Check<br>item    | Total number of configuration items that are checked.                                                                   |
| Risky item       | Total number of the risky configurations.                                                                               |
| Affected servers | Total number of servers affected by the detected risks in a baseline.                                                   |
| Last<br>scanned  | Time when the last detection was performed.                                                                             |
| Descriptio<br>n  | Description of a baseline.                                                                                              |

**Step 2** Click the target baseline name in the list to view the baseline description, affected servers, and details about all check items.

| Figure 4-19 Viewing | baseline check details |
|---------------------|------------------------|
|---------------------|------------------------|

| <   Docker                                                                                            |                                  |                                             |                  |                            |    |
|----------------------------------------------------------------------------------------------------|----------------------------------|---------------------------------------------|------------------|----------------------------|----|
| Baseline Description Configuring security audit of Docker's host configurations and container-running | rg-related contents based on Doc | ker Container Security Specifications V1_0. |                  |                            |    |
| Risk Level High                                                                                       |                                  |                                             |                  |                            |    |
| Check Item (23) Affected Servers (3)                                                                  |                                  |                                             |                  |                            |    |
| Failed (18) Passed (16) Ignored (9) Ignore                                                            |                                  |                                             |                  | Enter a check item name.   | QQ |
| Risk Level 😨 Check Item                                                                               | Detection Result                 | Status                                      | Affected Servers | Operation                  |    |
| High Disabling Uncontrolled Network Communication Between Containers                                  | Failed                           | Unhandled                                   | 2                | View Details Ignore Verify |    |
| High Disabling the User Space Proxy                                                                   | 0 Failed                         | Unhandled                                   | 2                | View Details Ignore Verify |    |
| High Enabling User Namespaces                                                                         | () Falled                        | Unhandled                                   | 2                | View Details Ignore Verify |    |

#### **Step 3** Handle risk items.

#### • Ignoring risks

Click **Ignore** in the **Operation** column of the target check item to ignore a check item. Select multiple check items and click **Ignore** to ignore them in batches.

#### Figure 4-20 Ignoring risks

| Check Item (17) | Affected Servers (14)                                                |                  |           |                  |                            |
|-----------------|----------------------------------------------------------------------|------------------|-----------|------------------|----------------------------|
| Failed (15)     | Passed (15) Ignored (12) 2 Ignore                                    |                  |           |                  | Enter a check item name. Q |
| Risk Level      | Check Item                                                           | Detection Result | Status    | Affected Servers | Operation                  |
| High            | Rule:Ensure that permissions on /etc/ssh/sshd_config are configured. | Failed           | Unhandled | 8                | View Details Ignore Verify |
| High            | Rule Ensure that SSH HostbasedAuthentication is disabled.            | Failed           | Unhandled | 4                | View Details Ignore Verify |

#### • Fixing risks

- a. Click **View Details** in the **Operation** column of the target risk item to view the check item details.
- b. View the content in the **Audit Description**, **Suggestion**, and **Affected Servers**. Rectify the unsafe configurations.

#### D NOTE

- Currently, one-click fixing is supported for some EulerOS baseline configurations and CentOS 8 baseline configurations. You can simply click Fix in the **Operation** column of the target EulerOS or CentOS check item to fix the unsafe configurations. If some parameters need to be configured during restoration, retain the default values.
- You are advised to fix the settings with high severity immediately and fix those with medium or low severity.
- c. After the repair is complete, click **Verify** on the **Affected Servers** tab page to verify the result.

If a failed check item has been fixed, you can update its status through verification.

#### D NOTE

- Currently, baseline checks are not supported for Windows OSs.
- The agent status of the target server must be online.
- Only one risk item can be verified at a time. Other risk items can be verified only after the risk items are verified.
- Baseline checks are supported for the following Linux OSs: Apache 2, Docker, MongoDB, Redis, MySQL 5, Nginx, Tomcat, SSH, vsftp, CentOS 6, CentOS 7, CentOS 8, EulerOS, Debian 9, Debian 10, Debian 11, Red Hat 6, Red Hat 7, Red Hat 8, Ubuntu 12, Ubuntu 14, Ubuntu 16, Ubuntu 18, Suse 12, Suse 15, HCE1.1, and HCE2.0.
- d. Click Verify.
- e. Return to the check item list page and view the status of the risk item.

The status changes to **Verifying**. The system starts automatic verification. After the verification is complete, check the status. If a check item failed to be fixed, click **View Cause** to view the cause. Then, fix it again.

----End

#### Viewing and Processing the Password Complexity Policy Detection Result

**Step 1** Click the **Password Complexity Policy Detection** tab to view the risk statistical items and handling suggestions. For more information, see **Table 4-16**.

| Figure 4-21 \ | /iewing password | complexity | policy | <sup>,</sup> detection | details |
|---------------|------------------|------------|--------|------------------------|---------|
|---------------|------------------|------------|--------|------------------------|---------|

| Unsafe Configurations (376) Password Complexity Policy Detection (5) Common Weak Password Detection (5)                                                         |                   |                     |                             |                |                      |                                     |  |  |  |
|----------------------------------------------------------------------------------------------------|-------------------|---------------------|-----------------------------|----------------|----------------------|-------------------------------------|--|--|--|
| Password suggestion: Contain at least eight characters, including separates letters, invances letters, numbers, and special characters. Password Suggestions [] |                   |                     |                             |                |                      |                                     |  |  |  |
| Export ~                                                                                                    |                   |                     |                             |                |                      |                                     |  |  |  |
| Q. Select a property or enter a ke                                                                                                    | eyword.           |                     |                             |                |                      | (Q) (Ø)                             |  |  |  |
| Server 🕀                                                                                                    | Password Length ⊖ | Uppercase Letters 🕀 | Lowercase Letters \varTheta | Digits \ominus | Special Characters 😔 | Suggestion $\Theta$                 |  |  |  |
|                                                                                                    | iv 😣 Failed       | Passed              | Passed                      | Passed         | S Passed             | The minimum number of characters    |  |  |  |
|                                                                                                    | P 😒 Passed        | 8 Failed            | S Failed                    | S Failed       | 8 Failed             | The password should contain the fol |  |  |  |

 Table 4-16 Parameter description

| Paramete<br>r        | Description                                                                                                    |
|----------------------|----------------------------------------------------------------------------------------------------|
| Server               | Name and public/private IP address of the detected server.                                                                              |
| Password<br>length   | <ul><li>Whether the password length of the target server meets the requirements.</li><li>Passed</li><li>Failed</li></ul>                |
| Uppercase<br>letters | <ul><li>Whether the uppercase letters used in the target server password meet the requirements.</li><li>Passed</li><li>Failed</li></ul> |

| Paramete<br>r         | Description                                                                                                    |
|-----------------------|----------------------------------------------------------------------------------------------------|
| Lowercase<br>letters  | <ul><li>Whether the lowercase letters used in the target server password meet the requirements.</li><li>Passed</li><li>Failed</li></ul>  |
| Digits                | <ul><li>Whether the digits used in the target server password meet the requirements.</li><li>Passed</li><li>Failed</li></ul>             |
| Special<br>characters | <ul><li>Whether the special characters used in the target server password meet the requirements.</li><li>Passed</li><li>Failed</li></ul> |
| Suggestio<br>n        | Suggestion for fixing unsafe passwords                                                                                                   |

**Step 2** Modify the password complexity policy on the server as recommended.

- To monitor the password complexity policy on a Linux server, install the Pluggable Authentication Modules (PAM) on the server. For details, see How Do I Install a PAM in a Linux OS?
- For details about how to modify the password complexity policy on a Linux server, see How Do I Install a PAM and Set a Proper Password Complexity Policy in a Linux OS?
- For details about how to modify the password complexity policy on a Windows server, see How Do I Set a Secure Password Complexity Policy in a Windows OS?
- **Step 3** After modifying the password complexity policy, perform a manual check in the upper part of the **Baseline Checks** page to verify the result.

If you do not perform a manual verification, HSS will automatically check the settings at 00:00:00 the next day.

----End

#### Viewing and Processing Common Weak Password Detection Results

**Step 1** Click the Common Weak Password Detection tab to view the statistics of risky weak password accounts on the server. For more information, see Viewing common weak password detection.

| Figure 4-22 | Viewing | common | weak | password | detection |
|-------------|---------|--------|------|----------|-----------|
|-------------|---------|--------|------|----------|-----------|

| Unsafe Configurations (376)       | Password Complexity Policy Detection (5)                 | Common Weak Password Detection (5)                  |                |                                  |                       |
|-----------------------------------|----------------------------------------------------------|-----------------------------------------------------|----------------|----------------------------------|-----------------------|
| Change weak passwords in a timely | manner. You can also use two-factor authentication (2FA) | or Key Pair Service (KPS) to enhance login security |                | Server Name 🗸   Enter a keyword. | QQ                    |
| Server                            | Account Name                                             |                                                     | Account Type   |                                  | Usage Duration (Days) |
|                                   | test4                                                    |                                                     | System account |                                  | 1454                  |
|                                   | test9                                                    |                                                     | System account |                                  | 1451                  |

| Table 4-17 | Parameter | description |
|------------|-----------|-------------|
|------------|-----------|-------------|

| Parameter                   | Description                                                          |
|-----------------------------|----------------------------------------------------------------------|
| Server                      | Name and public/private IP address of the detected server.           |
| Account<br>name             | Accounts with weak passwords that are detected on the target server. |
| Account type                | Type of an account.                                                  |
| Usage<br>duration<br>(Days) | Period for using a weak password.                                    |

#### Step 2 Log in to the server and change the weak password.

#### **NOTE**

- To enhance server security, you are advised to modify the accounts with weak passwords in a timely manner, such as SSH accounts.
- To protect internal data of your server, you are advised to modify software accounts that use weak passwords, such as MySQL accounts and FTP accounts.
- A password should contain more than eight characters, including uppercase letters, lowercase letters, digits, and special characters.
- **Step 3** After the weak password is changed, perform a manual check in the upper part of the **Baseline Checks** page to verify the result.

If you do not perform a manual verification, HSS will automatically check the settings at 00:00:00 the next day.

----End

# 4.2.4 Exporting the Baseline Check Report

This section describes how to export a baseline check report.

#### Constraints

Only enterprise edition, premium edition, web tamper protection edition, and container edition are supported.

#### Procedure

- Step 1 Log in to the management console.
- **Step 2** In the upper left corner of the page, select a region, click —, and choose **Security & Compliance > HSS**.
- **Step 3** In the navigation pane on the left, choose **Prediction** > **Baseline Checks**.
- **Step 4** Perform the following operations to export the detection result based on the baseline check type:
  - Unsafe configurations

Click the **Unsafe Configurations** tab and click in the upper right corner of the list to export the result.

You can click **Risk Level** and **Type** to filter and download alarm information.

- Password complexity policies
   Click the Password Complexity Policy Detection tab. In the upper left corner of the list, click Export > Export all data to an XLSX file to export the result.
  - Common weak passwords Click the **Common Weak Password Detection** tab. In the upper right corner

of the list, click for export the result.

You can enter the server name, IP address, or account name in the upper right corner of the list, and click  $\[mathbb{Q}\]$  to search for the target content and download it.

----End

# 4.2.5 Managing Manual Baseline Check Policies

This section describes how to modify a created manual baseline check policy.

#### **Editing a Manual Baseline Check Policy**

#### Step 1 Log in to the management console.

- **Step 2** In the upper left corner of the page, select a region, click =, and choose **Security & Compliance** > **HSS**.
- **Step 3** In the navigation pane on the left, choose **Prediction** > **Baseline Checks**.

#### **NOTE**

If your servers are managed by enterprise projects, you can select an enterprise project to view or operate the asset and scan information.

#### Figure 4-23 Baseline check overview

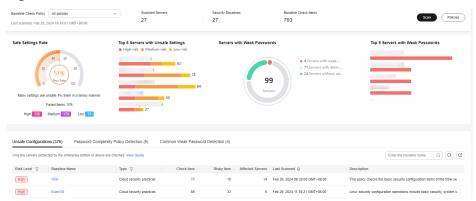

- **Step 4** Click **Policies** in the upper right corner of the page.
- **Step 5** Click **Edit** in the **Operation** column of a policy. On the policy details page that is displayed, configure the policy name and check items.

#### 

If you select **Linux** for **OS**, you can select any checks included in **Baseline** and edit rules. This function is not supported for Windows servers.

- Step 6 Confirm the configuration, click Next, and select servers.
- **Step 7** Confirm the information and click **OK**. You can view the updated policy in the policy list.

----End

#### **Deleting a Manual Baseline Check Policy**

- Step 1 Log in to the management console.
- Step 2 In the upper left corner of the page, select a region, click —, and choose Security & Compliance > HSS.
- Step 3 In the navigation pane on the left, choose Prediction > Baseline Checks.

**NOTE** 

If your servers are managed by enterprise projects, you can select an enterprise project to view or operate the asset and scan information.

#### Figure 4-24 Baseline check overview

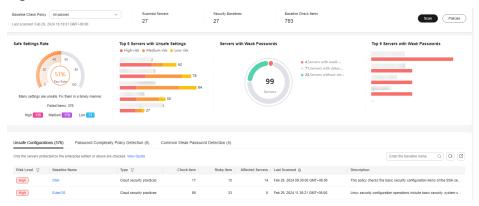

- **Step 4** Click **Policies** in the upper right corner of the page.
- **Step 5** Click **Delete** in the **Operation** column of a policy. In the dialog box that is displayed, confirm the information and click **OK**.

**NOTE** 

Only user-defined policies can be deleted. Default policies **default\_linux\_security\_check\_policy** and **default\_windows\_security\_check\_policy** cannot be deleted.

----End

# 4.3 Container Image Security

# 4.3.1 SWR Image Repository Vulnerabilities

This section describes how to view SWR image repository vulnerabilities and fix the vulnerabilities as prompted.

#### Prerequisites

Container node protection has been enabled. For details, see **Enabling Container Protection**.

#### **Detection Method**

After you enable node protection, your Linux images will be scanned automatically.

#### Constraints

Only vulnerabilities in Linux images can be checked.

#### Procedures

- Step 1 Log in to the management console.
- **Step 2** In the upper left corner of the page, select a region, click —, and choose **Security & Compliance > HSS**.
- Step 3 In the navigation tree on the left, choose Prediction > Container Images.
- Step 4 Click the SWR Image Repository Vulnerability tab to view the system and application vulnerability lists. For details about the vulnerability list, see SWR image repository vulnerability parameters

Table 4-18 SWR image repository vulnerability parameters

| Parameter                       | Description                                                                                                    |
|---------------------------------|----------------------------------------------------------------------------------------------------|
| Vulnerability<br>Name           | You can click a vulnerability name to view basic information<br>about a vulnerability and the images affected by the<br>vulnerability. |
| Repair Urgency                  | You are advised to fix vulnerabilities of the high and medium levels.                                                                  |
| Historically<br>Affected Images | Images affected by the vulnerability.                                                                                                  |
| Solution                        | HSS provides a recommended solution to the vulnerability.<br>Click the solution description to go to the details page.                 |

----End

# **4.3.2 Viewing Malicious File Detection Results**

Malicious files in the private images can be automatically detected, helping you discover and eliminate the security threats in your assets.

#### **Check Frequency**

A comprehensive check is automatically performed in the early morning every day.

#### Prerequisites

Container protection has been enabled.

#### Constraints

Only malicious files in Linux images can be detected.

#### Procedure

- Step 1 Log in to the management console.
- **Step 2** In the upper left corner of the page, select a region, click  $\equiv$ , and choose **Security & Compliance** > **HSS**.
- Step 3 In the navigation tree on the left, choose Prediction > Container Images.
- **Step 4** Click the **Malicious Files** tab to view details about the malicious files in private images. Delete the malicious files or create images again as needed based on the scan result.
  - Malicious files include Trojans, worms, viruses, and Adware.
  - In the Image Tag column, click an image version to view its vulnerability report.

----End

# **5** Prevention

# **5.1 Application Protection**

# **5.1.1 Enabling Application Protection**

To protect your applications with RASP, you simply need to add probes to them, without having to modify application files.

#### **Technical Principles**

Probes (monitoring and protection code) are added to the checkpoints (key functions) of applications through dynamic code injection. The probes identify attacks based on predefined rules, data passing through the checkpoints, and contexts (application logic, configurations, data, and event flows).

#### Prerequisites

You have enabled HSS premium, WTP, or container edition.

#### Constraints

- Currently, only Linux servers are supported.
- So far, only Java applications can be protected.
- The premium, WTP, and container editions support operations related to application protection.

#### Procedure

- Step 1 Log in to the management console.
- **Step 2** In the upper left corner of the page, select a region, click =, and choose **Security** & **Compliance** > **HSS**.
- **Step 3** Choose **Prevention > Application Protection**. Click the **Protected Servers** tab.

#### **NOTE**

If your servers are managed by enterprise projects, you can select an enterprise project to view or operate the asset and scan information.

Figure 5-1 Viewing protection settings

| Dashboard                                                                                                    | The spatication security feelbare is in open barls less (DET), and is available only in the premium or higher addition.                                                                                                    |   |
|----------------------------------------------------------------------------------------------------|----------------------------------------------------------------------------------------------------|---|
| Asset Management  Production  Provention Application Protection Bets Web Temper Protection                      | Instructors     -0.     -0.     -0.     -0.     -0.     -0.     -0.     -0.     -0.     -0.     -0.     -0.     -0.     -0.     -0.     -0.     -0.     -0.     -0.     -0.     -0.     -0.     -0.     -0.     -0.     -0.     -0.     -0.     -0.     -0.     -0.     -0.     -0.     -0.     -0.     -0.     -0.     -0.     -0.     -0.     -0.     -0.     -0.     -0.     -0.     -0.     -0.     -0.     -0.     -0.     -0.     -0.     -0.     -0.     -0.     -0.     -0.     -0.     -0.     -0.     -0.     -0.     -0.     -0.     -0.     -0.     -0.     -0.     -0.     -0.     -0.     -0.     -0.     -0.     -0.     -0.     -0.     -0.     -0.     -0.     -0.     -0.     -0.     -0.     -0.     -0.     -0.     -0.     -0.     -0.     -0.     -0.     -0.     -0.     -0.     -0.     -0.     -0.     -0.     -0.     -0.     -0.     -0.     -0.     -0.     -0.     -0.     -0.     -0.     -0.     -0.     -0.     -0.     -0.     -0.     -0.     -0.     -0. <t< td=""><td>×</td></t<>                                                                                                    | × |
| Rancomware<br>Prevention<br>Application Process<br>Control Netw<br>File Integrity Monitoring<br>Visus Scan Deta | Add Servers         Delected Allacits (set 7 Days)           1         O servers                                                                                                    |   |
| Dynamic Port Honeypot<br>Bota<br>Container Firewalls<br>NEW<br>Container Cluster<br>Protection NEW              | Potential Service Events Potential Service Potential Service Potential Service Potential Service Potential Service Service Potential Service Service Serv |   |
| Detection ~<br>Security Operations ~                                                                            | Q. Belect a property or entror a heyword.     Q.       Servere Name/D. Ø.     IP Address     O.S. Ø.       Servere Group Ø.     Protection Policy Ø.     Protection Status Ø.       Microservice Pr                                                                                                    | 8 |
| Reports<br>Installation & Configuration                                                                         | Pinate) Linux edBewarlameCec dotud polcy 🌔 Pistocted Configuration pending 💽 Configuration pending 0 Vew Report Disable Protected                                                                                                    | • |

**Step 4** Click **Add Server**. Select servers in the dialog box that is displayed.

#### D NOTE

You can select a default security policy or create a security policy.

| Only the servers protected by the p        | remium edition and with online a | agents can be added.                     |
|--------------------------------------------|----------------------------------|------------------------------------------|
|                                            |                                  | Enter a server name Q C                  |
| <ul> <li>Server Name/IP Address</li> </ul> | os 🖓                             | Agent Status                             |
|                                            | Linux                            | Online                                   |
|                                            | Linux                            | Online                                   |
| cy default policy                          | ~                                |                                          |
| Detection Rule ID                          | Action                           | Description                              |
| 2LI                                        | Detect                           | Detect and defend against SQL injectio   |
| spiciousBehavior                           | Detect                           | Detect suspicious behaviors.             |
| spiciousException                          | Detect                           | Detect suspicious exceptions.            |
| ebShellUpload                              | Detect                           | Detect and defend against attacks that   |
| trustedDeserialization                     | Detect                           | Detect deserialization attacks that expl |
| eDirAccess                                 | Detect                           | Check whether sensitive directories or f |
| roDay                                      | Detect                           | Check whether command stacks have        |
| roDayDetect                                | Detect                           | Check whether the stack hash of a com    |
| IDI                                        | Detect                           | Detect and defend against remote OS c    |
| g4jRCE                                     | Detect                           | Check the JNDI parsing initiated during  |
| elessWebshell                              | Detect                           | Detect no file webshell (memory horse).  |

Figure 5-2 Selecting the target server and policy

- Step 5 Click Add and Enable Protection.
- **Step 6** On the **Protected Servers** tab, click the status in the **RASP Protection** column.

Figure 5-3 Viewing the progress of enabling protection

| Protected Servers         | Events           | Protection Policies               |                      |                           |                     |                       |                       |                    |             |                    |
|---------------------------|------------------|-----------------------------------|----------------------|---------------------------|---------------------|-----------------------|-----------------------|--------------------|-------------|--------------------|
| Application protection is | free for now but | t will not be in the next version | ı.                   |                           |                     |                       |                       |                    |             |                    |
| Add Server                |                  |                                   |                      |                           |                     |                       |                       |                    |             |                    |
| Q. Select a property or   | enter a keyword. |                                   |                      |                           |                     |                       |                       |                    |             | 0 🛛                |
| Server Name/ID \ominus    | IP Address       | OS 🖯                              | Server Group \ominus | Protection Policy \ominus | Protection Status 😣 | Microservice Pr 👙     | RASP Protection 🖨     | Detected Attacks 👙 | Operation   |                    |
|                           |                  | rivate) Linux                     | editServerName-Dec   | default policy            | Protected           | Configuration pending | Configuration pending | 0                  | View Report | Disable Protection |

**Step 7** Check the RASP software installation progress. Wait until the message "Installation completed." is displayed.

#### Figure 5-4 Installation completed

| F | rocedure                |
|---|-------------------------|
| 1 | Install software        |
| Ť |                         |
|   |                         |
|   | Installation completed. |

**Step 8** Log in to the server, go to the Spring Boot startup path, and copy the parameters from the **Configure Startup Parameters** step to the command box.

#### Figure 5-5 Configuring startup parameters

| ( | Configure Startup Parameters                                                                                                    |
|---|----------------------------------------------------------------------------------------------------|
| ( | Copy the following parameters to a microservice startup script.                                                                                                    |
|   | SEC_RASP_HOME=/usr/local/rasp/secRASP<br>if [-f"SSEC_RASP_HOME/slave_agent/bin/set_java_opts.sh" ]; then<br>.\$SEC_RASP_HOME/slave_agent/bin/set_java_opts.sh<br>fi // // // // // // // // // // // // //                                                                                                    |
|   |                                                                                                    |
| F | Paste the parameter settings in the following position.                                                                                                    |
|   | Paste the parameter settings in the following position.<br>INVA OPTS-"\$JAVA OTPS -server -Xmx1g -Xms1g -Xms12m -Xss256k -XX:+DisableExplicitGC -XX:+UseConcMarkSweepGC -XX:+CMSParallelRe<br>Jabled -XX:LargePageSizeInBytes=J28m -XX:+UseFastAccessorMethods -XX:+UseCMSInitiatIngOccupancyOnly -XX:CMSInitiatIngOccupancyF<br>m-70 " |
|   | NAVA OPTS-"\$JNVA OTPS -server -Xmx1g -Xms1g -Xms12m -Xss256k -XX:+DisableExplicit6C -XX:+UseConcMarkSweep6C -XX:+CMSParallelRe<br>abled -XX:LargePageSizeInBytes=128m -XX:+UseFastAccessorMethods -XX:+UseCMSInitiatingOccupancyMoly -XX:CMSInitiatingOccupancyM                                                                       |
|   | NAVA_OPTS_"\$JNVA_OTPS -server -Xmxlg -Xmslg -Xmsl2m -Xxs256k -XX:+DisableExplicitGC -XX:+UseConcMarkSweepGC -XX:+CMSParalleIRe<br>abled -XX:LargePageSizeInBytes=128m -XX:+UseFastAccessorMethods -XX:+UseCMSInitiatingOccupancyOnly -XX:CMSInitiatingOccupancyF<br>m-70 " AAGET JAM-\${ROOT DIR}/spring-boot.jar                      |

- **Step 9** Restart the microservice to apply the protection settings.
- **Step 10** On the **Protected Servers** tab, check the protection status in the **Microservice Protection** column. If the status is **Active**, the protection has been enabled.

----End

# **5.1.2 Viewing Application Protection**

After application protection is enabled, you can view the application protection status and events on the application protection page.

#### Prerequisites

Application protection has been enabled. For details, see **Enabling Application Protection**.

#### Constraints

- Currently, only Linux servers are supported.
- So far, only Java applications can be protected.
- The premium, WTP, and container editions support operations related to application protection.

#### **Viewing Protection Settings**

- Step 1 Log in to the management console.
- **Step 2** In the upper left corner of the page, select a region, click  $\equiv$ , and choose **Security & Compliance** > **HSS**.
- **Step 3** Choose **Prevention** > **Application Protection**. Click the **Protected Servers** tab.

**NOTE** 

If your servers are managed by enterprise projects, you can select an enterprise project to view or operate the asset and scan information.

Figure 5-6 Viewing protection settings

| Dashboard                           | Ine approach security itestue is in open over lete (Ue) 1, and is available only in the premium or righter extent.                                                                                                    |  |  |  |
|-------------------------------------|----------------------------------------------------------------------------------------------------|--|--|--|
| Asset Management                    | I instructions X                                                                                                    |  |  |  |
| Prediction ~                        | -(1)                                                                                                    |  |  |  |
| Prevention 1                        | Add Servers Protected Servers View Reports                                                                                                    |  |  |  |
| Application Protection              | Bidlow you suitaite furthers Application fait Pretication (RASP) for a same, maa save<br>Exam RASP. The pretication program is the accountication yintalised. After the installation<br>you have analysis that are normal works are avent of the save's call is a same of the save's call is a same of the save and the save's call is a same of the save and the save and |  |  |  |
| Web Tamper Protection               | So far, only the attacks on Spring Soci applications can be detected. restart the microservices to enable protection. Learn more                                                                                                    |  |  |  |
| Ransomware                          |                                                                                                    |  |  |  |
| Prevention                          | Overview                                                                                                    |  |  |  |
| Application Process<br>Control NEW  | Add Severs Detected Albors (Latt 7 Days)                                                                                                    |  |  |  |
| File Integrity Monitoring           | 1 0 tmes                                                                                                    |  |  |  |
| Virus Scan Deta                     |                                                                                                    |  |  |  |
| Dynamic Port Honeypot<br>Beta       | Protected Servers Events Protection Policies                                                                                                    |  |  |  |
| Container Firewalls                 | Applications for the for now but will not be in the sett version.                                                                                                    |  |  |  |
| Container Cluster<br>Protection NEW | (Add Stimer                                                                                                    |  |  |  |
| Detection ~                         | Q. Select a property or enter a largenced.         Q                                                                                                    |  |  |  |
| Security Operations                 | Server Name10 $\theta$   IP Address OS $\theta$   Server Group $\theta$   Protection Policy $\theta$   Protection Status $\theta$   Microservice Pr $\theta$   RASP Protection $\Phi$   Detected Attacks $\theta$   Operation                                                                                                    |  |  |  |
| Reports                             | Private) Linux editierverklame.Ovc                                                                                                    |  |  |  |
|                                     |                                                                                                    |  |  |  |

**Step 4** Click the **Protection Servers** tab and check the server list. The server parameters are as follows.

| Parameter         | Description                                                                                                    |  |
|-------------------|----------------------------------------------------------------------------------------------------|--|
| Server Name/ID    | Server name and ID                                                                                                    |  |
| IP Address        | Private IP address and EIP of the server                                                                                       |  |
| OS                | Server OS                                                                                                    |  |
| Server Group      | Group that the server belongs to                                                                                               |  |
| Policy            | Detection policies bound to the target server.                                                                                 |  |
| Protection Status | <ul><li>Agent status of a server.</li><li>Protected: The agent is online.</li><li>Unprotected: The agent is offline.</li></ul> |  |

| Parameter               | Description                                                                                                    |
|-------------------------|----------------------------------------------------------------------------------------------------|
| Microservice Protection | <ul> <li>Microservice protection status. Its value can be:</li> <li>Effective: The microservice protection is enabled successfully.</li> <li>Installing: The microservice RASP protection software is being installed and protection is disabled.</li> <li>Installed but not configured: The microservice RASP protection software is successfully installed, but microservice startup parameters are not configured and protection is disabled.</li> <li>Installation failed: The microservice RASP protection software is disabled.</li> </ul> |
| RASP Protection.        | RASP protection status. Its value can be:<br>If the following information is displayed, protection<br>is not enabled. Check whether there are operations<br>that are not handled by referring to <b>Enabling</b><br><b>Application Protection</b> .                                                                                                    |
| Detected Attacks        | Number of attacks detected by RASP.                                                                                                    |

----End

#### **Viewing Events**

- **Step 1** Log in to the management console and go to the HSS page.
- Step 2 Choose Prevention > Application Protection and click the Events tab. For details about the parameters, see Table 5-2.

To view the events of a server, click **View Report** in the **Operation** column of the target server.

#### **NOTE**

If your servers are managed by enterprise projects, you can select an enterprise project to view or operate the asset and scan information.

| Parameter | Description                                                                                            |
|-----------|----------------------------------------------------------------------------------------------------|
| Severity  | Alarm severity. You can search for servers by alarm<br>severities.<br>• Critical<br>• High<br>• Medium |
|           | • Low                                                                                                  |

 Table 5-2
 Event parameters

| Parameter                   | Description                                      |
|-----------------------------|--------------------------------------------------|
| Server Name                 | Server that triggers an alarm                    |
| Alarm Name                  | Alarm name                                       |
| Alarm Time                  | Time when an alarm is reported                   |
| Attack Source IP<br>Address | IP address of the server that triggers the alarm |
| Attack Source URL           | URL of the server that triggers the alarm        |

**Step 3** You can click an alarm name to view the attack information (such as the request information and attack source IP address) and extended information (such as detection rule ID and description), and troubleshoot the problem accordingly.

----End

# **5.1.3 Managing Application Protection Policies**

You can add, edit, and delete application protection policies, and select and configure detection rules for the policies.

#### Constraints

- Currently, only Linux servers are supported.
- So far, only Java applications can be protected.
- The premium, WTP, and container editions support operations related to application protection.

#### Adding a Protection Policy

- Step 1 Log in to the management console.
- Step 2 In the upper left corner of the page, select a region, click —, and choose Security & Compliance > HSS.
- **Step 3** Choose **Prevention** > **Application Protection** and click **Protection Policies**. For details about the parameters, see **Table 5-3**.

**NOTE** 

If your servers are managed by enterprise projects, you can select an enterprise project to view or operate the asset and scan information.

| Table 5-3 | Protection | policy | parameters |
|-----------|------------|--------|------------|
|-----------|------------|--------|------------|

| Parameter      | Description                            |
|----------------|----------------------------------------|
| Policy Name    | Protection policy name                 |
| Detection Rule | Detection rules supported by a policy. |

| Parameter          | Description                          |
|--------------------|--------------------------------------|
| Associated Servers | Number of servers bound to a policy. |

**Step 4** Click **Add Policy**. In the dialog box that is displayed, enter the policy name, select the rules to be detected, and configure details about some detection rules. For details about the parameters, see **Table 5-4**.

| olicy Na | ame 11                   |          |   |                                |           |
|----------|--------------------------|----------|---|--------------------------------|-----------|
| E        | Detection Rule ID        | Action ① |   | Description                    | Operation |
|          | SQLI                     | Detect   | ~ | Detect and defend against S    | Configure |
|          | SuspiciousBehavior       | Detect   | ~ | Detect suspicious behaviors.   | Configure |
|          | SuspiciousException      | Detect   | ~ | Detect suspicious exceptions.  | Configure |
|          | XXE                      | Detect   | ~ | Detect and defend against X    | Configure |
|          | XSS                      | Detect   | ~ | Detect and defend against st   | Configure |
|          | WebShellUpload           | Detect   | ~ | Detect and defend against att  | Configure |
|          | Struts20GNL              | Detect   | ~ | Check Struts OGNL code ex      | Configure |
|          | UntrustedDeserialization | Detect   | ~ | Detect deserialization attacks | Configure |
|          | FileDirAccess            | Detect   | ~ | Check whether sensitive dire   | Configure |
|          | zeroDay                  | Detect   | ~ | Check whether command sta      | Configure |
|          | zeroDayDetect            | Detect   | ~ | Check whether the stack has    | Configure |
|          | CMDI                     | Detect   | ~ | Detect and defend against re   | Configure |
|          | Log4jRCE                 | Detect   | ~ | Check the JNDI parsing initia  | Configure |
|          | FilelessWebshell         | Detect   | ~ | Detect no file webshell (mem   | Configure |

#### **Figure 5-7** Adding a protection policy

Add Policy

| Parameter   | Description              |
|-------------|--------------------------|
| Policy Name | User-defined policy name |

| Parameter         | Description                                                                                                    |  |
|-------------------|----------------------------------------------------------------------------------------------------|--|
| Enabled           | Whether to enable a detection rule for the current policy.<br>You can select detection rules to enable them as required.                                                                                                    |  |
| Detection Rule ID | ID of a detection rule                                                                                                    |  |
| Action            | <ul> <li>Protection action of a detection rule.</li> <li>Detect: Detects objects based on the target rule and reports alarms for detected risk events.</li> <li>Detect and block: Detects objects based on the target rule, reports alarms for detected risk events, and directly blocks or intercepts detected risk items.</li> <li>NOTICE <ul> <li>Blocking or interception may interrupt services. Exercise caution when enabling this function</li> </ul> </li> </ul> |  |
| Description       | Description about the detected object and behavior of the target protection policy.                                                                                                    |  |

**Step 5** Click **Configure** in the **Operation** column of a detection rule to modify the rule content. **Table 5-5** describes the supported detection rules.

| Rule               | Description                                    | Example                                               |
|--------------------|------------------------------------------------|-------------------------------------------------------|
| XXE                | User-defined XXE blacklist protocol            | .xml;.dtd;                                            |
| XSS                | User-defined XSS shielding rules               | xml;doctype;xmlns;import;entity                       |
| WebShellUpl<br>oad | User-defined suffix of files in the blacklist. | .jspx;.jsp;.jar;.phtml;.asp;.php;.asc<br>x;.ashx;.cer |
| FileDirAccess      | User-defined path of files in the blacklist.   | /etc/passwd;/etc/shadow;/etc/<br>gshadow;             |

**Table 5-5** Detection rules that can be configured only

**Step 6** Confirm the configured policy and selected detection rules, and click **OK**. You can check whether the rule is added on the **Protection Policy** tab page.

----End

#### Editing a Protection Policy

- **Step 1** Log in to the management console and go to the HSS page.
- Step 2 Choose Prevention > Application Protection and click Protection Policies. For details about the parameters, see Table 5-6.

#### 

If your servers are managed by enterprise projects, you can select an enterprise project to view or operate the asset and scan information.

Table 5-6 Protection policy parameters

| Parameter          | Description                            |
|--------------------|----------------------------------------|
| Policy Name        | Protection policy name                 |
| Detection Rule     | Detection rules supported by a policy. |
| Associated Servers | Number of servers bound to a policy.   |

**Step 3** Click **Edit** in the **Operation** column of a policy to configure the policy name, supported detection rules, and rule content.

| Table 5-7 Application protection policy para |
|----------------------------------------------|
|----------------------------------------------|

| Parameter         | Description                                                                                                    |  |
|-------------------|----------------------------------------------------------------------------------------------------|--|
| Policy Name       | User-defined policy name                                                                                                    |  |
| Enabled           | Whether to enable a detection rule for the current policy.<br>You can select detection rules to enable them as required.                                              |  |
| Detection Rule ID | ID of a detection rule                                                                                                    |  |
| Action            | Protection action of a detection rule.                                                                                                    |  |
|                   | • <b>Detect</b> : Detects objects based on the target rule and reports alarms for detected risk events.                                                               |  |
|                   | • <b>Detect and block</b> : Detects objects based on the target rule, reports alarms for detected risk events, and directly blocks or intercepts detected risk items. |  |
|                   | <b>NOTICE</b><br>Blocking or interception may interrupt services. Exercise<br>caution when enabling this function                                                     |  |
| Description       | Description about the detected object and behavior of the target protection policy.                                                                                   |  |

**Step 4** Confirm the configured rule and selected detection items and click **OK**. You can check whether the target policy is modified on the **Protection Policy** tab page.

#### **Deleting a Policy**

- **Step 1** Log in to the management console and go to the HSS page.
- Step 2 Choose Prevention > Application Protection and click Protection Policies. For details about the parameters, see Table 5-8.

<sup>----</sup>End

#### 

If your servers are managed by enterprise projects, you can select an enterprise project to view or operate the asset and scan information.

Table 5-8 Protection policy parameters

| Parameter          | Description                            |
|--------------------|----------------------------------------|
| Policy Name        | Protection policy name                 |
| Detection Rule     | Detection rules supported by a policy. |
| Associated Servers | Number of servers bound to a policy.   |

**Step 3** Click **Delete** in the **Operation** column of the target policy. In the dialog box that is displayed, confirm the policy information and click **OK**.

#### NOTICE

If the policy to be deleted is associated with a server, bind the server to another protection policy first. Otherwise, the **Delete** button of the target policy is hidden.

----End

## 5.1.4 Disabling Application Protection

This section describes how to disable application protection.

#### Procedure

- Step 1 Log in to the management console.
- Step 2 In the upper left corner of the page, select a region, click —, and choose Security & Compliance > HSS.
- Step 3 Choose Prevention > Application Protection. Click the Protected Servers tab.

**NOTE** 

If your servers are managed by enterprise projects, you can select an enterprise project to view or operate the asset and scan information.

#### Figure 5-8 Viewing protection settings

| Dashboard                                                                                            | The application security feature is in open befa feet (OBT), and is available only in the premium or higher editori.                                                                                                    |       |
|----------------------------------------------------------------------------------------------------|----------------------------------------------------------------------------------------------------|-------|
| Asset Management  Production Provention Application Protection Beta Web Temper Protection Ransomware | Instructions     O     O | ×     |
| Prevention<br>Application Process<br>Control NEW<br>File Integrity Monitoring<br>Virus Scan Deta     | Overview Add Servers Deveload Address (Just 7 Days) 1 Overse                                                                                                    |       |
| Dynamic Port Honeypot<br>Beta<br>Container Firewalls<br>NEW<br>Container Cluster<br>Protection NEW   | Policicial Service & Contra Policies  Application production is the for new level and not do in the next version.  Application production is the for new level and not do in the next version.  (add thread)  (b) Contract production version is baryoned.                                                                                                    | 8     |
| Security Operations V                                                                                | Server Ramo D & IF Address OS & Server Grang & Pedecter Patry & Protector State () Microsover.et Pr. () RAXP Protection () Detected Attacks () Operation<br>Protein Unix editionalizations Configuration pending () Protected Configuration pending () Ver Round Contin Patrice                                                                                                    | ction |

# **Step 4** Toggle off the **Section** switch in the **RASP Protection** column or click **Disable Protection** in the **Operation** column.

**Step 5** In the dialog box that is displayed, confirm the server information and click **OK**.

#### D NOTE

After RASP is disabled for a server, the server will be removed from the **Protected Servers** tab. For details about how to enable protection, see **Enabling Application Protection**.

----End

# 5.2 WTP

## 5.2.1 WTP Overview

Web Tamper Protection (WTP) can detect and prevent tampering of files in specified directories, including web pages, documents, and images, and quickly restore them using valid backup files.

#### Constraints

Ensure that the WTP edition has been enabled for the server. For details about how to purchase HSS and enable the WTP edition, see **Purchasing HSS Quota** and **Enabling Web Tamper Protection**.

#### How WTP Prevents Web Page Tampering

WTP supports static and dynamic web page protection. **How WTP works** shows the protection mechanism.

| Protection<br>Type               | Mechanism                                                                                                    |
|----------------------------------|----------------------------------------------------------------------------------------------------|
| Static web<br>page<br>protection | <ol> <li>Local directory lock<br/>WTP locks files in a web file directory in a drive to prevent<br/>attackers from modifying them. Website administrators can<br/>update the website content by using privileged processes.</li> </ol> |
|                                  | <ol> <li>Active backup and restoration         If WTP detects that a file in a protected directory is tampered         with, it immediately uses the backup file on the local host to         restore the file.     </li> </ol>        |
|                                  | 3. Remote backup and restoration<br>If the file and backup directory on the local server become<br>invalid, you can manually obtain the backup file from the<br>remote backup server to restore the tampered websites.                 |

Table 5-9 How WTP works

| Protection<br>Type  | Mechanism                                                                                                    |
|---------------------|----------------------------------------------------------------------------------------------------|
| Dynamic<br>web page | Provides runtime application self-protection (RASP) for Tomcat applications in the following ways:                                                                                                    |
| protection          | <ol> <li>Malicious behavior filtering based on RASP<br/>The Huawei-unique runtime application self-protection (RASP)<br/>detects application program behaviors, preventing attackers<br/>from tampering with web pages through application<br/>programs.</li> </ol> |
|                     | 2. Network disk file access control<br>WTP implements fine-grained management to control<br>permissions for adding, modifying, and querying file content in<br>network disks, preventing tampering without affecting website<br>content release.                    |

# Process of Using WTP

#### Figure 5-9 Usage process

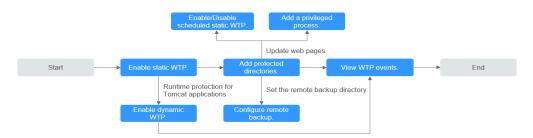

#### Table 5-10 Process of using WTP

| Operation                                   | Description                                                                                                    |  |
|---------------------------------------------|----------------------------------------------------------------------------------------------------|--|
| Enabling Static<br>Web Tamper<br>Protection | After the WTP edition is enabled, static WTP and other protection functions are enabled automatically. For details about the functions supported by the WTP edition, see <b>Editions and Features</b> .                                                                          |  |
| Adding a<br>Protected<br>Directory          | Static WTP protects specified directories. You need to configure static WTP directories.                                                                                                    |  |
| Configuring<br>Remote<br>Backup             | By default, HSS backs up files in the protected directories to<br>the local backup paths you specified when adding protected<br>directories. To prevent the local backup from being damaged<br>by attackers, you can configure remote backup to protect web<br>page backup data. |  |

| Operation                                         | Description                                                                                                    |
|---------------------------------------------------|----------------------------------------------------------------------------------------------------|
| Adding a<br>Privileged<br>Process                 | After static WTP is enabled, the content in the protected directory is read-only and cannot be modified. To modify a protected file, you can add a privileged process.                                                                                               |
| Enabling/<br>Disabling<br>Scheduled<br>Static WTP | Not all OS kernel versions support privileged processes and<br>each server can add up to 10 privileged processes. For OSs<br>that do not support privileged processes, you can set periodic<br>static WTP and update websites when WTP is automatically<br>disabled. |
| Enabling<br>Dynamic WTP                           | HSS provides runtime application self-protection (RASP) for<br>Tomcat applications. You can enable dynamic WTP for<br>Tomcat applications as required.                                                                                                    |
| Viewing WTP<br>Events                             | Tamper events that occur during static web tamper protection are recorded and displayed in the event list.                                                                                                    |

# 5.2.2 Adding a Protected Directory

WTP monitors website directories in real time, backs up files, and restores tampered files using the backup, protecting websites from Trojans, illegal links, and tampering.

#### Prerequisites

You have enabled the WTP edition.

#### **Constraints and Limitations**

- Only the servers that are protected by the HSS WTP edition support the operations described in this section.
- The constraints on protected directories are as follows:
  - For Linux,
    - A server can have up to 50 protected directories.
    - The complete path of a protected directory cannot exceed 256 characters.
    - The folder levels of a protected directory cannot exceed 100.
    - The total folders in protected directories cannot exceed 900,000.
  - For Windows,
    - A server can have up to 50 protected directories.
    - The complete path of a protected directory cannot exceed 256 characters.
- The constraints on local backup paths are as follows:

- Local backup is supported only in Linux.
- The local backup path must be valid, or web tamper protection will not take effect.
- The local backup path cannot overlap with the added protected directory.
- The available capacity of the disk where the local backup path is located is greater than the size of all protected directories.

#### Adding a Protected Directory

- Step 1 Log in to the management console.
- **Step 2** In the upper left corner of the page, select a region, click —, and choose **Security & Compliance > HSS**.

#### **Step 3** Choose **Prevention** > **Web Tamper Protection**, click **Configure Protection**.

#### **NOTE**

If your servers are managed by enterprise projects, you can select an enterprise project to view or operate the asset and scan information.

Figure 5-10 Entering the page for protected directory settings

| Deshboard                                                 | Instructions                                                                                            |                                                                                                    | ×                                                                                             |
|-----------------------------------------------------------|----------------------------------------------------------------------------------------------------|----------------------------------------------------------------------------------------------------|-----------------------------------------------------------------------------------------------|
| Asset Management V                                        | -1                                                                                                    |                                                                                                    | -3                                                                                            |
| Prediction V<br>Prevention Application Protection<br>Beta | Protected Servers<br>Before you enable WTP for a server, make sure the agent for that server is ordine. | Configure Protection<br>After the function is enabled, a pretected directory is required for protection. Configure a<br>protected directory as required. After dynamic useb tamper protection is enabled, you<br>need to restart Tomost for the modification to take effect. Learn more (2) | View Reports<br>Click View Report in the server list to view static and dynamic WITP reports. |
| Web Tamper<br>Protection                                  | Overview                                                                                                |                                                                                                    |                                                                                               |
| Prevention<br>Application Process<br>Control NEW          | Protected Servers Protected Directories 1 1                                                             | Blocked Tempering Attacks (Last 7 Days) Add Se<br>8 Servers you                                                                                                    | neer<br>u can protect with WTP: 12 Learn more                                                 |
| File Integrity Monitoring                                 | _                                                                                                    |                                                                                                    |                                                                                               |
| Virus Scan Beta<br>Dynamic Port Honeypot<br>Beta          | Servers Events Add Server Disable Protection                                                            |                                                                                                    |                                                                                               |
| Container Firewalls                                       | Q. Select a property or enter a keyword.                                                                |                                                                                                    | 00                                                                                            |
| Container Cluster<br>Protection NEW                       |                                                                                                    | Server Group 🕘 🛛 Protection Status 🖯 Dynamic WTP 🖯 Static Tamperin                                                                                                    |                                                                                               |
| Detection ~                                               | C Linux                                                                                                 | edtServerName-Dec1 😑 Protected                                                                                                    | 8 0 Configure Protection View Report Disable Protection                                       |

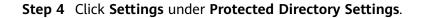

| Web Tamper Pro                                                                                                    | tection /                                                                          | Protected Directory Settings                                                                                     | ×  |  |  |
|----------------------------------------------------------------------------------------------------|------------------------------------------------------------------------------------|----------------------------------------------------------------------------------------------------|----|--|--|
| Configure Protection View Report                                                                                                    |                                                                                    | Remote Backup                                                                                                    |    |  |  |
| Protected Directory Settings To make WTP take effect, add a directory to protect. Up to 50 directories can be p Monitors only but does not repair |                                                                                    |                                                                                                    |    |  |  |
| Settings Directory 2 directories protected                                                                                                    |                                                                                    | ▲ If a protected directory remains in the Enabling or Disabling state for more than 5 minutes, reconfigure it.   |    |  |  |
|                                                                                                    |                                                                                    | Add Protected Directory You can add 48 more directories.                                                         | 00 |  |  |
|                                                                                                    | Dynamic WTP                                                                        | Protecte Exclude Exclude Local Ba Exclude Protection Status Operation                                            |    |  |  |
|                                                                                                    | Protect your data while Torncat Is running, detecting dynamic data tampering in di | /editPath path/-Mar text /local-Ma file/path <table-cell-rows> Protection failed 🛞 Edit Delete</table-cell-rows> |    |  |  |
|                                                                                                    | Protected   Tomcat bin Directory/usr/workspace/apache-tomcat-8.5.1                 | /path-Mar path-Mar text /local-Ma fle/path   Protection failed   Edit Delete                                     |    |  |  |

Figure 5-11 Page for setting a protected directory

**Step 5** You can add a maximum of 50 protected directories.

1. Click **Add**. In the **Add Protected Directory** dialog box, set required parameters. For details, see **Table 5-11**.

 $\times$ 

| Figure 5-12 Adding | а | protected | directory |
|--------------------|---|-----------|-----------|
|--------------------|---|-----------|-----------|

| Protected Directory   | Example: /xxx/xxx        |
|-----------------------|--------------------------|
| Excluded Subdirectory | Example: xxx/xxx         |
| Excluded File Types   | log;pid;text             |
| Local Backup Path     | Example: /xxx/xxx        |
| Excluded File Path    | Example: xxx/xxx;xxx/xxx |

#### Table 5-11 Parameters for a protected directory

| Paramete<br>r                | Description                                                                                                    | Restriction                                                                |
|------------------------------|----------------------------------------------------------------------------------------------------|----------------------------------------------------------------------------|
| Protected<br>Directory       | Files and folders in this directory are read-only.                                                                                                    | Do not set it to any OS directories.                                       |
| Excluded<br>Subdirecto<br>ry | <ul> <li>Subdirectories that do not<br/>need to be protected in the<br/>protected directory, such as<br/>temporary file directories.</li> <li>Separate subdirectories with<br/>semicolons (;). A maximum<br/>of 10 subdirectories can be<br/>added.</li> </ul> | The subdirectory is a relative<br>directory in the protected<br>directory. |

# Issue 21 (2024-03-25) Copyright © Huawei Cloud Computing Technologies Co., Ltd.

| Paramete<br>r           | Description                                                                                                    | Restriction                                                                    |
|-------------------------|----------------------------------------------------------------------------------------------------|--------------------------------------------------------------------------------|
| Excluded<br>File Types  | <ul> <li>Types of files that do not<br/>need to be protected in the<br/>protected directory, such as<br/>log files.</li> <li>Separate file types with<br/>semicolons (;).</li> <li>To record the running<br/>status of the server in real<br/>time, exclude the log files in<br/>the protected directory. You<br/>can grant high read and<br/>write permissions for log<br/>files to prevent attackers<br/>from viewing or tampering<br/>with the log files.</li> </ul>                                                                                                    | -                                                                              |
| Local<br>Backup<br>Path | <ul> <li>Only Linux is supported.</li> <li>After WTP is enabled, files<br/>in the protected directory<br/>are automatically backed<br/>up to the local backup path.</li> <li>Generally, the backup<br/>completes within 10<br/>minutes. The actual<br/>duration depends on the<br/>size of files in the protected<br/>directory. Protection takes<br/>effect immediately when<br/>the backup completes.</li> <li>Excluded subdirectories and<br/>types of files are not backed<br/>up.</li> <li>If WTP detects that a file in<br/>a protected directory is<br/>tampered with, it<br/>immediately uses the<br/>backup file on the local<br/>server to restore the file.</li> </ul> | The local backup path cannot<br>overlap with the added<br>protected directory. |

| Paramete<br>r         | Description                                                                                                    | Restriction                                                                  |
|-----------------------|----------------------------------------------------------------------------------------------------|------------------------------------------------------------------------------|
| Excluded<br>File Path | <ul> <li>Paths that do not need to<br/>be protected in the<br/>protected directory.</li> </ul>                                                                           | The excluded file path is the relative file path of the protected directory. |
|                       | <ul> <li>Separate multiple paths<br/>with semicolons (;). A<br/>maximum of 50 paths can<br/>be added. The maximum<br/>length of a path is 256<br/>characters.</li> </ul> |                                                                              |
|                       | <ul> <li>A single path cannot start<br/>with a space or end with a<br/>slash (/).</li> </ul>                                                                             |                                                                              |

2. Click **OK**.

If you need to modify files in the protected directory, stop protection for the protected directory first. After the files are modified, resume protection for the directory in a timely manner.

**Step 6** Enable remote backup.

By default, HSS backs up the files from the protected directories (excluding specified subdirectories and file types) to the local backup directory you specified when adding protected directories. To protect the local backup files from tampering, you must enable the remote backup function.

For details about how to add a remote backup server, see **Configuring Remote Backup**.

1. On the **Protected Directory Settings** page, click **Enable Remote Backup**.

Figure 5-13 Enabling remote backup

Protected Directory Settings

| Remote Backup 🌘 Not started           | Enable Remote Backup     | Manage Remote Backup Servers |
|---------------------------------------|--------------------------|------------------------------|
| Local backup is performed by default. | You can enable remote ba | ickup as needed.             |

- 2. Select a backup server from the drop-down list box.
- 3. Click OK.

----End

## **Related Operations**

• Export a protected directory: If you have configured a large number of

protected directories, you can click on the protected directory

configuration page to export the configurations of all protected directories to your local PC.

- Suspend protection: You can suspend WTP for a directory if needed. It is recommended that you resume WTP in a timely manner to prevent the files in the directory from being tampered with.
- Edit a protected directory: You can modify the added protected directory as needed.
- Delete a protected directory: You can delete the directories that do not need to be protected.

### NOTICE

- After you suspend protection for a protected directory, delete it, or modify its path, files in the directory will no longer be protected. Before performing these operations, ensure you have taken other measures to protect the files.
- After you suspend protection for a protected directory, delete it, or modify its path, if you find your files missing in the directory, search for them in the local or remote backup path.

# 5.2.3 Configuring Remote Backup

By default, HSS backs up the files from the protected directories (excluding specified subdirectories and file types) to the local backup directory you specified when adding protected directories. To protect the local backup files from tampering, you must enable the remote backup function.

If the file and backup directory on the local server become invalid, you can manually obtain the backup file from the remote backup server to restore the tampered websites.

## Constraints

Only the servers that are protected by the HSS WTP edition support the operations described in this section.

## Prerequisites

The following servers can be used as remote backup servers:

Huawei Cloud Linux servers whose **Server Status** is **Running** and **Agent Status** is **Online** 

#### NOTICE

- The remote backup function can be used when the Linux backup server is connected to your cloud server. To ensure a proper backup, you are advised to select a backup server on the same intranet as your cloud server.
- You are advised to use intranet servers least exposed to attacks as the remote backup servers.

## Adding a Remote Backup Server

- Step 1 Log in to the management console.
- **Step 2** In the upper left corner of the page, select a region, click —, and choose **Security & Compliance > HSS**.
- **Step 3** Choose **Prevention** > **Web Tamper Protection**, click **Configure Protection**.

**NOTE** 

If your servers are managed by enterprise projects, you can select an enterprise project to view or operate the asset and scan information.

Figure 5-14 Entering the page for protected directory settings

| Deshboard                                                                                    | Instructions                                                             |                                          |                                                                                                    |                            |                                                                           | ×                                 |
|----------------------------------------------------------------------------------------------|--------------------------------------------------------------------------|------------------------------------------|----------------------------------------------------------------------------------------------------|----------------------------|---------------------------------------------------------------------------|-----------------------------------|
| Asset Management 🗸 🗸                                                                         | -(1)                                                                     |                                          |                                                                                                    |                            | -3                                                                        |                                   |
| Prediction V<br>Prevention Application Protection<br>Beta                                    | Protected Servers<br>Before you enable WTP for a server, make s          | ure the agent for that server is online. | Configure Protection<br>After the function is enabled, a protected directory is require<br>protected directory as required. After dynamic web tamper<br>need to restart Tomcat for the modification to take effect. L | protection is enabled, you | View Reports<br>Click View Report in the server list to view static and o | dynamic WTP reports.              |
| Web Tamper<br>Protection<br>Ransomware<br>Prevention<br>Application Process<br>Control NEW < | Overview<br>Protected Servers<br>1                                       | Protected Directories                    | Bicoled Tempering Attacks (Last 7 Days)<br>8                                                                                                    | Add Se<br>Servers you      | ver<br>u can protect with WTP: 12 Learn more                              |                                   |
| File Integrity Monitoring<br>Virus Scan Beta<br>Dynamic Port Honeypot<br>Beta                | Servers Events Add Server Disable Protection                             |                                          |                                                                                                    |                            |                                                                           |                                   |
| Container Firewalls<br>NEW<br>Container Cluster<br>Protection NEW                            | Q. Select a property or enter a keyword.<br>✓ Server NameID ⊕ IP Address |                                          | Server Group $\Theta$ Protection Status $\Theta$ Dynamic                                                                                                    | WTP 😣 Static Tamperin      |                                                                           | (Q) (®)                           |
| Detection ~                                                                                  |                                                                          | Linux                                    | editServerName-Dec1 😑 Protected                                                                                                    |                            | 8 0 Configure Protectio                                                   | in View Report Disable Protection |

#### Step 4 Click Settings under Protected Directory Settings.

#### Figure 5-15 Page for setting a protected directory

| Tamper Pro   | otection /                                                                                                    | Protected Directory Settings                                                                                                    |   |
|--------------|----------------------------------------------------------------------------------------------------|----------------------------------------------------------------------------------------------------|---|
| onfigure I   | Protection View Report                                                                                        | Ramote Backup • Enabled Change Ramote Backup Server   Disable Ramote Backup   Manage Ramote Backup Servers<br>Remote Backup Server: |   |
| ٢            | Protected Directory Settings<br>To make WTP take effect, add a directory to protect. Up to 50 directories can | Monitors only but does not repair                                                                                                   |   |
|              | Settings Directory   2 directories protected                                                                  | ▲ If a protected directory remains in the Enabling or Disabling state for more than 5 minutes, reconfigure it.                      | × |
|              |                                                                                                    | Add Protected Directory You can add 48 more directories.                                                                            | Q |
|              | Dynamic WTP<br>Protect your data while Tomcat is running, detecting dynamic data tampering                    | Protecte Exclude Exclude Local Ba Exclude Protection Status Operation                                                               |   |
| $\checkmark$ | Protect your data while romcat is running, detecting dynamic data tampering                                   | n ol<br>/editPath pathl-Mar text /local-Ma file/path • Protection failed () Edit Delete                                             |   |
|              | Protected   Tomcat bin Directory:/usr/workspace/apache-tomcat-                                                | 5.1 /path-Mar pathi-Mar text /local-Ma file/path ● Protection failed ⑦ Edit Delete                                                  |   |

**Step 5** Click **Manage Remote Backup**. In the dialog box that is displayed, click **Add Backup Server**. For details, see **Table 5-12**.

## Figure 5-16 Configuring the backup server

| Add Backı   | ıp Server ×                           |
|-------------|---------------------------------------|
| Server name | · · · · · · · · · · · · · · · · · · · |
| Address     | · · · · · · · · · · · · · · · · · · · |
| Port        | Example: 8080                         |
| Backup Path | Example: /xxx/xxx                     |
|             | OK                                    |

| Parame<br>ter  | Description                                                                                                    |
|----------------|----------------------------------------------------------------------------------------------------|
| Address        | This address is the private network address of the Huawei Cloud server.                                                                                                    |
| Port           | Ensure that the port is not blocked by any security group or firewall or occupied.                                                                                                    |
| Backup<br>Path | <ul> <li>Path of remote backup files.</li> <li>If the protected directories of multiple servers are backed up to the same remote backup server, the data will be stored in separate folders named after agent IDs. Assume the protected directories of the two servers are /hss01 and hss02, and the agent IDs of the two servers are f1fdbabc-6cdc-43af-acab-e4e6f086625f and f2ddbabc-6cdc-43af-abcd-e4e6f086626f, and the remote backup path is /hss01. The corresponding backup paths are /hss01/f1fdbabc-6cdc-43af-acab-e4e6f086625f and corresponding backup paths are /hss01/f1fdbabc-6cdc-43af-acab-e4e6f086626f.</li> <li>If WTD is enabled for the remote backup server do not set the</li> </ul> |
|                | <ul> <li>If WTP is enabled for the remote backup server, do not set the<br/>remote backup path to any directories protected by WTP.<br/>Otherwise, remote backup will fail.</li> </ul>                                                                                                    |

Step 6 Click OK.

----End

# Setting remote backup

## Step 1 Log in to the management console.

**Step 2** In the upper left corner of the page, select a region, click —, and choose **Security & Compliance** > **HSS**.

#### **Step 3** Choose **Prevention** > **Web Tamper Protection**, click **Configure Protection**.

#### 

If your servers are managed by enterprise projects, you can select an enterprise project to view or operate the asset and scan information.

Figure 5-17 Entering the page for protected directory settings

| Deshboard                            | Instructions                                     |                                     |                                                                                                    |                                     |                                                             | *                             |
|--------------------------------------|--------------------------------------------------|-------------------------------------|----------------------------------------------------------------------------------------------------|-------------------------------------|-------------------------------------------------------------|-------------------------------|
| Asset Management 🛛 🗸                 | -1                                               |                                     |                                                                                                    |                                     | -3                                                          |                               |
| Prediction ~                         | Protected Servers                                |                                     | Configure Protection                                                                                                    |                                     | View Reports                                                |                               |
| Prevention 1                         | Before you enable WTP for a server, make sure th | te agent for that server is online. | After the function is enabled, a protected director<br>protected directory as required. After dynamic we<br>need to restart Tomcat for the modification to take | b tamper protection is enabled, you | Click Wew Report in the server list to view static and dyna | nic WTP reports.              |
| Application Protection<br>Beta       |                                                  |                                     | need to restant formcal on the modulication to take                                                                                                    | errect. Learn more (2)              |                                                             |                               |
| Web Tamper<br>Protection             | Overview                                         |                                     |                                                                                                    |                                     |                                                             |                               |
| Ransomware<br>Prevention             | Protected Servers                                | Protected Directories               | Blocked Tempering Attacks (Last                                                                                                    | 7 Days) Add Se                      | rver                                                        |                               |
| Application Process<br>Control NEW C | 1                                                | 1                                   | 8                                                                                                    | Servers you                         | a can protect with WTP: 12 Learn more                       |                               |
| File Integrity Monitoring            |                                                  |                                     |                                                                                                    |                                     |                                                             |                               |
| Virus Scan Beta                      | Servers 8 Events                                 |                                     |                                                                                                    |                                     |                                                             |                               |
| Dynamic Port Honeypot<br>Beta        | Add Server Disable Protection                    |                                     |                                                                                                    |                                     |                                                             |                               |
| Container Firewalls                  | Q. Select a property or enter a keyword.         |                                     |                                                                                                    |                                     |                                                             | 0 0                           |
| Container Cluster                    | Server Name1D 😑 IP Address                       | 05 0                                | Server Group 😑 🛛 Protection Status 😑 🔤                                                                                                    | Dynamic WTP 🖯 Static Tamperin       | g      Operation                                            |                               |
| Protection NEW                       |                                                  | Linux                               | edtServerName-Dec1   Protected                                                                                                    |                                     | 8 0 Configure Protection 1                                  | New Report Disable Protection |

Step 4 Click Settings under Protected Directory Settings.

Figure 5-18 Page for setting a protected directory

| Web Tamper Pr | otection /                                                                                                    | Protected Directory Settings                                                                                   | ×  |
|---------------|----------------------------------------------------------------------------------------------------|----------------------------------------------------------------------------------------------------|----|
| Configure     | Protection View Report                                                                                             | Remote Backup                                                                                                  |    |
| ۲             | Protected Directory Settings<br>To make WTP take effect, add a directory to protect. Up to 50 directories can be p | Manitars anly but does not repair                                                                              |    |
|               | Settings Directory   2 directories protected                                                                       | ▲ If a protected directory remains in the Enabling or Disabling state for more than 5 minutes, reconfigure it. | ×  |
|               |                                                                                                    | Add Protected Directory You can add 48 more directories.                                                       | QØ |
|               | Dynamic WTP<br>Protect your data while Tomcat is running, detecting dynamic data tampering in dr                   | Protecte Exclude Exclude Exclude Protection Status Operation                                                   |    |
| $\checkmark$  | Protect your data while Tomcat is running, detecting dynamic data tampering in di                                  | /editPath pathl-Mar text //ocal-Ma file/path • Protection failed 💿 Edit Delete                                 |    |
|               | Protected   Tomcat bin Directory /usr/workspace/apache-tomcat-8.5.1                                                | /path-Mar path-/Mar text //ocal-Ma file/path • Protection failed () Edit Delete                                |    |

- Step 5 Click Enable Remote Backup and select a remote backup server.
- **Step 6** Click **OK** to start remote backup.

----End

#### Changing a Remote Backup Server

- Step 1 Log in to the management console.
- **Step 2** In the upper left corner of the page, select a region, click —, and choose **Security & Compliance > HSS**.
- **Step 3** Choose **Prevention** > **Web Tamper Protection**, click **Configure Protection**.

**NOTE** 

If your servers are managed by enterprise projects, you can select an enterprise project to view or operate the asset and scan information.

| breo                         | Instructions                                                  |                                           |                                                                                                    |                        |                                                                                             |               |
|------------------------------|---------------------------------------------------------------|-------------------------------------------|----------------------------------------------------------------------------------------------------|------------------------|---------------------------------------------------------------------------------------------|---------------|
| Vanagement ~                 | -(1)                                                          |                                           |                                                                                                    |                        | -(3)                                                                                        |               |
| tion V                       | Protected Servers<br>Before you enable WTP for a server, make | sure the agent for that server is online. | Configure Protection<br>After the function is enabled, a protected directory is required for<br>protected directory as required. After dynamic web tamper pro-<br>need to restart Tomcat for the modification to take effect. Learn | ection is enabled, you | View Reports<br>Click Wew Report in the server list to view static and dynamic WTP reports. |               |
| b Tamper<br>tection          | Overview                                                      |                                           |                                                                                                    |                        |                                                                                             |               |
| somvare<br>ention            | Protected Servers                                             | Protected Directories                     | Blocked Tampering Attacks (Last 7 Days)                                                                                                    | Add Sen                | rver                                                                                        |               |
| tication Process             |                                                               | I                                         | 8                                                                                                    | Servers you            | a can protect with WTP: 12 Learn more                                                       |               |
| Integrity Monitoring         |                                                               |                                           |                                                                                                    |                        |                                                                                             |               |
| Scan Beta                    | Servers 8 Events                                              |                                           |                                                                                                    |                        |                                                                                             |               |
| imic Port Honeypot           | Add Server Disable Protection                                 |                                           |                                                                                                    |                        |                                                                                             |               |
| tainer Firewalls<br>EW       | Q. Select a property or enter a keyword.                      |                                           |                                                                                                    |                        |                                                                                             | 0             |
| tainer Cluster<br>ection NEW | Server Name1D 🖯 IP Addre                                      | is OS ⊖                                   | Server Group 🕘 🛛 Protection Status 🖯 Dynamic WTF                                                                                                    | ⊖ ⊖ Static Tampering   | g $\hat{\Theta}$   Dynamic Tamper $\hat{\Theta}$   Operation                                |               |
| COOK NETA                    |                                                               | Linux                                     | edtServerName-Dec1  Protected                                                                                                    |                        | 8 0 Configure Protection View Report Dis                                                    | rable Destact |

Figure 5-19 Entering the page for protected directory settings

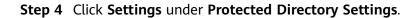

| Figure 5-20 Page for setting a protected dire |
|-----------------------------------------------|
|-----------------------------------------------|

| Configure Protection       Vew Report         Image: Protection       Protected Directory Settings         To make UTP take effect, and a directory to protect. Up to 50 directories camp         Image: Directory 1       2 directories protected         Image: Directory 1       2 directories protected         Image: Directory 1       2 directories protected         Image: Directory 1       2 directories protected         Image: Directory 1       2 directories protected         Image: Directory 1       2 directories protected         Image: Directory 1       2 directories protected         Image: Directory 1       2 directories protected         Image: Directory 1       2 directories protected Directory 1         Image: Directory 1       2 directories protected Directory 1         Image: Directory 2       2 directories protected Directory 1         Image: Directory 2       2 directories protected Directory 1         Image: Directory 2       2 directories protected Directory 1         Image: Directory 2       2 directories protected Directory 2         Image: Directory 2       2 directories protected Directory 2         Image: Directory 2       2 directories protectories directories directories directories directories directories directories directories directories directories directories directories directories directories directories directories directories director                                                                                                    | >     |
|----------------------------------------------------------------------------------------------------|-------|
| To make WTP take effect ad a directory to protect. Up to 50 directories can be for a protected of the Software only tak does not negative constraints in the Exabling or Disabling state for more than 5 minutes, recordingue to 4. Add Protected Directory. You can add 48 more directories.       Image: Constraint with Tomact is nonning, detecting dynamic data tampening for the Software data tampening for the Software data tampening for the |       |
| Lessing         Derivative         Z servicines protected           Image: Directory         Z servicines protected         Add Protected Directory         Yes can add 48 more directories.           Image: Directory or data white Torncal is nonning, detecting dynamic data tampering in directory         Protectory.         Local Ba         Exclude         Protection: Status         Operation                                                                                                    |       |
| Dynamic WTP Protect you data white Torncal is numing, detecting dynamic data tampening in di      Protects Exclude Exclude   Protection Status      Operation                                                                                                    | ×     |
| Protect your data while Tomcat is running, detecting dynamic data tampering in d                                                                                                    | ) [2] |
|                                                                                                    |       |
|                                                                                                    |       |
| 💽 Protected   Tomcat bin Directory /usr/workspace/apache-tomcal-8.5.1 /path-Mar path-Mar text /local-Ma file/path 🗣 Protection failed 💿 Edit Delete                                                                                                    |       |

**Step 5** Click **Change Remote Backup Server**. Select a remote backup server from the drop-down list.

#### **NOTE**

On the **Change Remote Backup Server** dialog box, the **Backup Server** you selected must have been **Enabled**.

Step 6 Click OK.

----End

## **Related Operations**

#### Disabling remote backup

Exercise caution when performing this operation. If remote backup is disabled, HSS will no longer back up files in your protected directories.

## 5.2.4 Adding a Privileged Process

If WTP is enabled, the content in the protected directories is read-only. To allow certain processes to modify files in the directories, add them to the privileged process list.

Only the modification made by privileged processes can take effect. Modifications made by other processes will be automatically rolled back.

Exercise caution when adding privileged processes. Do not let untrustworthy processes access your protected directories.

## Constraints

- Only the servers that are protected by the HSS WTP edition support the operations described in this section.
- For Linux OSs, only x86 OSs with kernel 4.18 support this function.
- The privileged process takes effect only for Agent 3.2.4 or later.
- A maximum of 10 privileged processes can be added to each server.

#### Prerequisites

The **Protection Status** of the server must be **Protected**. To view the status, choose **Prevention** > **Web Tamper Protection**. Click the **Servers** tab.

#### Adding a Privileged Process

- Step 1 Log in to the management console.
- **Step 2** In the upper left corner of the page, select a region, click —, and choose **Security & Compliance** > **HSS**.
- **Step 3** Choose **Prevention** > **Web Tamper Protection**, click **Configure Protection**.

**NOTE** 

If your servers are managed by enterprise projects, you can select an enterprise project to view or operate the asset and scan information.

| Deshboard                            | Instructions                                                                       |                                                                                                    | ×                                                                            |
|--------------------------------------|------------------------------------------------------------------------------------|----------------------------------------------------------------------------------------------------|------------------------------------------------------------------------------|
| Asset Management 🔍                   |                                                                                    | -2                                                                                                    | -3                                                                           |
| Prediction ~                         | Protected Servers                                                                  | Configure Protection                                                                                                    | View Reports                                                                 |
| Prevention 1                         | Before you enable WTP for a server, make sure the agent for that server is online. | After the function is enabled, a protected directory is required for protection. Configure a<br>protected directory as required. After dynamic beta transper protection is enabled, you<br>need to restart Tomach for the modification to take effect. I sam more [7] | Click View Report in the server list to view static and dynamic WTP reports. |
| Application Protection<br>Beta       |                                                                                    | Heed to restant romman on the information to take energy cools inform                                                                                                    |                                                                              |
| Web Tamper<br>Protection             | Overview                                                                           |                                                                                                    |                                                                              |
| Ransomware<br>Prevention             | Protected Servers Protected Directories                                            | Blocked Tempering Attacks (Last 7 Days) Add Se                                                                                                    | nwr -                                                                        |
| Application Process<br>Control NEW < | 1 1                                                                                | 0                                                                                                    | can protect with WTP: 12 Learn more                                          |
| File Integrity Monitoring            |                                                                                    |                                                                                                    |                                                                              |
| Virus Scan Beta                      | Servers B Events                                                                   |                                                                                                    |                                                                              |
| Dynamic Port Honeypot<br>Beta        | Add Server Disable Protection                                                      |                                                                                                    |                                                                              |
| Container Firewalls                  | Q. Select a property or enter a keyword.                                           |                                                                                                    |                                                                              |
| Container Cluster                    | ✓ Server Name1D ⊕ IP Address OS ⊕ Se                                               | river Group 😑 💫 Protection Status 😑 🛛 Dynamic WTP 🖯 Static Tamperin                                                                                                    | g      Dynamic Tamper      Operation                                         |
| Protection NEW Detection V           | Z Linux ed                                                                         | IlServerName-Dec1 🕒 Protected                                                                                                    | 8 0 Configure Protection View Report Dicable Protection                      |

Figure 5-21 Entering the page for protected directory settings

**Step 4** Click **Privileged Process Settings** and then **Settings**.

#### Figure 5-22 Setting a privileged process

| Configure | Protection View Report                                                                                                    |   |                                                                                                    |
|-----------|----------------------------------------------------------------------------------------------------|---|----------------------------------------------------------------------------------------------------|
|           |                                                                                                    |   |                                                                                                    |
| ٢         | Protected Directory Settings<br>To make WTP take effect, add a directory to protect. Up to 50 directories can be protected.                                                                                       | 9 | Scheduled Protection<br>Periodically stop static WTP so that you can update and release web pages during unprotected periods. |
|           | Settings   Directory   2 directories protected                                                                                                    |   | Disabled   Settings                                                                                                    |
|           |                                                                                                    |   |                                                                                                    |
| ٩         | Privileged Process Settings<br>Privileged processes can access protocled directories. If you need to modify files in the protected directory or update websites, you can do so<br>through the privileged process. |   |                                                                                                    |
|           | Settings 0 privileged process files added                                                                                                    |   |                                                                                                    |

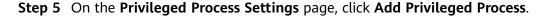

Figure 5-23 Adding a Privileged Process

| Privileged Process | s Settings                                                                                                    |   | > |
|--------------------|----------------------------------------------------------------------------------------------------|---|---|
| Trust Subprocess   | s You can add 10 paths of privileged process files.                                                                                                    |   | Q |
| Add Privileg       | ed Process                                                                                                    | × |   |
| Process File Path  | Example: <i>booxboox</i><br>The path of the privileged process file must contain the process nar<br>and format, for example, /Path/Software.type. If the process has no<br>format, ensure that the process name is unique. |   |   |
|                    | OK Cancel                                                                                                    |   |   |

Step 6 In the Add Privileged Process dialog box, enter the path of the privileged process.

The process file path must contain the process name and extension, for example, **C:/Path/Software.type**. If the process has no extension, ensure the process name is unique.

- Step 7 Click OK.
- **Step 8** Enable **Trust Subprocess** to trust the subprocess in the path of the added privileged file.

**NOTE** 

When this function is enabled, subprocesses at the five levels under all privileged process files are trusted.

----End

## **Related Operations**

#### Modifying or deleting existing privileged processes

In the **Operation** column of a process file path, click **Edit** to modify the privileged processes or click **Delete** to delete it if it is unnecessary.

#### **NOTE**

- After you edit or delete the process file path, the privileged process cannot modify the files in the protected directory. To avoid impact on services, exercise caution when performing these operations.
- Unnecessary privileged processes should be deleted in a timely manner as they may be exploited by attackers.

# 5.2.5 Enabling/Disabling Scheduled Static WTP

You can schedule WTP protection to allow website updates in specific periods.

#### **NOTE**

Exercise caution when you set the periods to disable WTP, because files will not be protected in those periods.

## Constraints

Only the servers that are protected by the HSS WTP edition support the operations described in this section.

## **Rules for Setting an Unprotected Period**

- Unprotected period >= 5 minutes
- Unprotected period < 24 hours
- Periods (except for those starting at 00:00 or ending at 23:59) cannot overlap and must have an at least 5-minute interval.
- A period cannot span two days.
- The server time is used as a local time base.

## Procedure

- Step 1 Log in to the management console.
- **Step 2** In the upper left corner of the page, select a region, click  $\equiv$ , and choose **Security & Compliance** > **HSS**.
- **Step 3** Choose **Prevention** > **Web Tamper Protection**, click **Configure Protection**.

If your servers are managed by enterprise projects, you can select an enterprise project to view or operate the asset and scan information.

|  | Figure 5-24 | Entering t | the page f | or protected | directory settings |
|--|-------------|------------|------------|--------------|--------------------|
|--|-------------|------------|------------|--------------|--------------------|

| Dashboard                      | Instructions                                |                                          |                                                                                                    |                   |                                                                             | ×               |
|--------------------------------|---------------------------------------------|------------------------------------------|----------------------------------------------------------------------------------------------------|-------------------|-----------------------------------------------------------------------------|-----------------|
| Asset Management 🗸 🗸           | -(1)                                        |                                          | 2                                                                                                    |                   | -3                                                                          |                 |
| Prediction ~                   | Protected Servers                           |                                          | Configure Protection                                                                                                    |                   | View Reports                                                                |                 |
| Prevention 0                   | Before you enable WTP for a server, make se | ine the agent for that server is online. | After the function is enabled, a protected directory is required for prote<br>protected directory as required. After dynamic web temper protection is | s enabled, you    | Click View Report in the server list to view static and dynamic WTP reports |                 |
| Application Protection<br>Beta |                                             |                                          | need to restart Tomcat for the modification to take effect. Learn more                                                                                | E                 |                                                                             |                 |
| Web Tamper<br>Protection       | Overview                                    |                                          |                                                                                                    |                   |                                                                             |                 |
| Ransomware<br>Prevention       | Protected Servers                           | Protected Directories                    | Blocked Tempering Attacks (Last 7 Days)                                                                                                    | Add Serv          | ar .                                                                        |                 |
| Application Process            | 1                                           | 1                                        | 8                                                                                                    |                   | can protect with WTP: 12 Learn more                                         |                 |
| Control NEW <                  |                                             |                                          |                                                                                                    |                   |                                                                             |                 |
| File Integrity Monitoring      |                                             |                                          |                                                                                                    |                   |                                                                             |                 |
| Virus Scan Beta                | Servers 6 Events                            |                                          |                                                                                                    |                   |                                                                             |                 |
| Dynamic Port Honeypot<br>Beta  | Add Server Disable Protection               |                                          |                                                                                                    |                   |                                                                             |                 |
| Container Firewalls<br>NEW     | Q. Select a property or enter a keyword.    |                                          |                                                                                                    |                   |                                                                             | 00              |
| Container Cluster              | Server Name ID 🖯 IP Address                 | os e                                     | Server Group $\Theta$   Protection Status $\Theta$   Dynamic WTP $\Theta$                                                                             | Static Tampering. | 😣   Dynamic Tamper 😣   Operation                                            |                 |
| Protection NEW                 |                                             | Linux                                    | edtServerName-Dec1 😑 Protected                                                                                                    |                   | 8 0 Configure Protection View Report Db                                     | able Protection |

**Step 4** On the **Configure Protection** tab, click **Settings** under **Scheduled Protection**.

**Step 5** Set the unprotected period and days in a week to automatically disable protection.

×

Figure 5-25 Setting scheduled protection parameters

| Scheduled Protection                 |                               |               |   |  |  |
|--------------------------------------|-------------------------------|---------------|---|--|--|
| Add Unprotected Period               | 'ou can add 4 more periods.   |               | C |  |  |
| Unprotected Period                   | Description                   | Operation     |   |  |  |
| 15:00-16:00                          |                               | Edit   Delete |   |  |  |
| Days in a Week to Disable Protection | on                            |               |   |  |  |
| Mon. 🗌 Tue. 🗌 Wed. 🗌                 | ) Thu. 🗌 Fri. 🗌 Sat. 🗌 Sun. 🤇 | ок            |   |  |  |

1. Click **Add Unprotected Period**. Configure parameters in the dialog box that is displayed.

| Figure 5-26 Adding | j an | unprotected | period |
|--------------------|------|-------------|--------|
|--------------------|------|-------------|--------|

| Add Unprotected Period                                                                                                    | -      |
|----------------------------------------------------------------------------------------------------|--------|
| <ul> <li>Rules:<br/>Unprotected period &gt;= 5 minutes<br/>Unprotected period &lt; 24 hours</li> <li>Periods (except for those starting at 00:00 or ending at 23:59) cannot<br/>overlap and must have an at least 5-minute interval.</li> <li>A period cannot span two days.</li> <li>The server time is used as a time base.</li> </ul> | ×      |
| * Unprotected Period 15:00 🕑 to 15:00 🕓                                                                                                    |        |
| Description 0/20                                                                                                    |        |
| ОК                                                                                                    | Cancel |

## 

Configuration constraints:

- Unprotected period >= 5 minutes
- Unprotected period < 24 hours
- Periods (except for those starting at 00:00 or ending at 23:59) cannot overlap and must have an at least 5-minute interval.
- A period cannot span two days.
- The server time is used as a time base.
- 2. Click OK.
- 3. Select the days to disable protection.

For example, if you select **Mon**., **Thu**., and **Sat**., the server automatically disables the WTP function during the unprotected period on these days.

#### Figure 5-27 Selecting days to disable protection

Days in a Week to Disable Protection

🗌 Mon. 🗹 Tue. 🗌 Wed. 🗌 Thu. 🗌 Fri. 🗌 Sat. 🗌 Sun. 🌔 OK

- 4. Click OK.
- **Step 6** Return to the **Configure Protection** tab and toggle on **O** to enable **Scheduled Protection**.

#### Figure 5-28 Enabling scheduled protection

|   | Protected Directory Settings<br>To make WTP lake effect, add a directory to protect. Up to 50 directories can be protected.                                                                                       | () | Scheduled Protection<br>Periodically stop static WTP so that you can update and release web pages during unprotected periods. |
|---|----------------------------------------------------------------------------------------------------|----|----------------------------------------------------------------------------------------------------|
|   | Settings   Directory   2 directories protected                                                                                                    |    | Disabled   Settings                                                                                                    |
| 3 | Privileged Process Settings<br>Privileged processes can access protected directories. If you need to modify files in the protected directory or update websites, you can do so<br>through the privileged process. |    |                                                                                                    |
|   | Settings   0 privileged process files added                                                                                                    |    |                                                                                                    |

----End

## 5.2.6 Enabling Dynamic WTP

Dynamic WTP protects your web pages while Tomcat applications are running, and can detect tampering of dynamic data, such as database data. It can be enabled with static WTP or separately.

## **Constraints and Limitations**

- Only the servers that are protected by the HSS WTP edition support the operations described in this section.
- Dynamic WTP can be provided only for Tomcat of JDK 8.

## Prerequisites

You are using a server running the Linux OS.

## Procedure

- Step 1 Log in to the management console.
- **Step 2** In the upper left corner of the page, select a region, click —, and choose **Security & Compliance** > **HSS**.
- **Step 3** Choose **Prevention** > **Web Tamper Protection**, click **Configure Protection**.

**NOTE** 

If your servers are managed by enterprise projects, you can select an enterprise project to view or operate the asset and scan information.

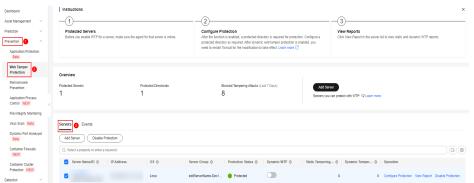

Figure 5-29 Entering the page for protected directory settings

**Step 4** On the **Configure Protection** tab, toggle on **D** to enable **Dynamic WTP**.

Figure 5-30 Enabling Dynamic WTP

| Configure F | Protection View Report                                                                                                    |
|-------------|----------------------------------------------------------------------------------------------------|
|             |                                                                                                    |
|             | Protected Directory Settings<br>To make WTP take effect, add a directory to protect. Up to 50 directories can be protected. |
|             | Settings   Directory   1 directories protected                                                                              |
|             |                                                                                                    |
|             | Dynamic WTP<br>Protect your data while Tomcat is running, detecting dynamic data tampering in databases.                    |
|             | Disabled (After you enable it, restart Tomcat to make the setting take effect.)                                             |

**Step 5** In the displayed dialog box, modify the **Tomcat bin Directory**.

To enable dynamic WTP, you need to modify the Tomcat bin directory first. The system presets the **setenv.sh** script in the bin directory for setting anti-tamper program startup parameters. After enabling dynamic WTP, restart Tomcat to make this setting take effect.

 $\times$ 

#### Figure 5-31 Configuring a Tomcat directory

| Enable Dynamic           | WTP                    |                      |                                                         | ^ |
|--------------------------|------------------------|----------------------|---------------------------------------------------------|---|
|                          | eters of the anti-tamp |                      | ript stored here will include<br>Restart Tomcat to make |   |
| . Tomost his Directory   | (here the time to      | a tamaat 0.5         | 0.4/him                                                 |   |
| * Tomcat bin Directory   | /home/test/apach       | e-tomcat-8.5.        | 84/bin                                                  |   |
| Are you sure you want to | enable dynamic WTF     | o for the follow     | ving server?                                            |   |
| Server name              | IP Address             |                      | 0\$                                                     |   |
| e                        |                        | <sup>o</sup> rivate) | Linux                                                   |   |
|                          |                        |                      | OK Cancel                                               |   |

Step 6 Click OK to enable dynamic WTP.

----End

## 5.2.7 Viewing WTP Events

Once static WTP is enabled, the HSS service will comprehensively check protected directories you specified. You can check records about detected tampering of host protection files.

## Constraints

Only the servers that are protected by the HSS WTP edition support the operations described in this section.

## Prerequisites

- Agent Status of the server is Online, and its WTP Status is Enabled.
- WTP is enabled.

## Procedure

- Step 1 Log in to the management console.
- **Step 2** In the upper left corner of the page, select a region, click  $\equiv$ , and choose **Security & Compliance** > **HSS**.
- **Step 3** Choose **Prevention** > **Web Tamper Protection** and click **Events** to view the tampering records of protected files on servers.

To view the events of a server, click **View Report** in the **Operation** column of the target server.

| Figure 5-32 Events     |                                                             |          |             |                  |                     |   |
|------------------------|-------------------------------------------------------------|----------|-------------|------------------|---------------------|---|
| Servers Events         |                                                             |          |             |                  |                     |   |
| Static WTP Dynamic WTP | 0 tampering attacks blocked                                 |          |             |                  |                     |   |
| Export +               |                                                             |          |             |                  |                     |   |
| Last 24 hours          | <ul> <li>Q Select a property or enter a keyword.</li> </ul> |          |             |                  |                     | C |
| Server name 💠          | Server IP Address ≑                                         | Policy ‡ | Detected \$ | Protected File 💠 | Event Description 🔅 |   |
|                        |                                                             |          |             |                  |                     |   |

----End

# 5.3 Ransomware Prevention

# 5.3.1 Purchasing a Backup Vault

To enhance defense and reduce service loss caused by ransomware attacks, you are advised to periodically back up data on servers. Before enabling backup, purchase a vault to be used for backup storage.

You can purchase a backup vault on the HSS console by referring to this section, or on the CBR console by referring to **Creating a cloud server backup Backup**.

## Purchasing a Backup Vault

- Step 1 Log in to the management console.
- **Step 2** In the upper left corner of the page, select a region, click  $\equiv$ , and choose **Security & Compliance** > **HSS**.
- Step 3 Choose Prevention > Ransomware Prevention.
- Step 4 Click the Protected Servers tab.
- **Step 5** Toggle on ransomware backup. In the dialog box that is displayed, click **Next**.
- **Step 6** In the displayed dialog box, set the vault parameters.

| Parameter         | Description                                                                                                    |
|-------------------|----------------------------------------------------------------------------------------------------|
| Billing Mode      | Select Yearly/Monthly or On-demand as required.                                                                                     |
|                   | • <b>Yearly/Monthly</b> : You are billed based on the purchase period specified in the order.                                       |
|                   | • <b>On-demand</b> : You pay for the duration you use the resources. Prices are calculated by hour, and no minimum fee is required. |
| Region            | Region of the backup vault you want to purchase                                                                                     |
| Capacity          | Select the size of the backup vault as required.                                                                                    |
| Required Duration | Select the required duration if you selected <b>Yearly/Monthly</b> for <b>Billing Mode</b> .                                        |

Table 5-13 Parameters for purchasing backup capacity

| Parameter | Description                                                                                                  |
|-----------|----------------------------------------------------------------------------------------------------|
| Price     | • <b>Yearly/Monthly</b> : You are billed based on the storage capacity and available duration you purchased. |
|           | • <b>On-demand</b> : You are billed based on the storage capacity you used.                                  |

### Step 7 Click OK.

- If Yearly/Monthly is selected:
  - a. The order confirmation page is displayed.
  - b. Confirm the order and click **Pay**.
- If **On-demand** is selected:

The capacity is successfully purchased.

#### **NOTE**

The backup vault will be charged after the ransomware protection is enabled. Ensure that your account balance is sufficient.

----End

## 5.3.2 Enabling Ransomware Prevention

Ransomware is one of the biggest cybersecurity threats today. Ransomware can intrude a server, encrypt data, and ask for ransom, causing service interruption, data leakage, or data loss. Attackers may not unlock the data even after receiving the ransom. HSS provides static and dynamic ransomware prevention. You can periodically back up server data to reduce potential losses.

If the version of the agent installed on the Linux server is 3.2.10 or later or the version of the agent installed on the Windows server is 4.0.22 or later, **ransomware prevention** is automatically enabled with the HSS premium, WTP, or container edition. Deploy bait files on servers and automatically isolate suspicious encryption processes (there is a low probability that processes are incorrectly isolated). You are also advised to enable backup so that you can restore data in the case of a ransomware attack to minimize losses. For details, see **Enabling Ransomware Backup**.

If the version of the agent installed on the server is not one of the preceding versions or the ransomware protection function is disabled, you can perform the operations in this section to enable ransomware protection.

## Prerequisites

- You have enabled HSS premium, WTP, or container edition.
- A protection policy has been created. For details, see Creating a Policy.

## Constraints

- Ransomware backup only supports Huawei Cloud servers.
- Only premium, WTP, and container editions support ransomware protection.

## Procedure

- Step 1 Log in to the management console.
- **Step 2** In the upper left corner of the page, select a region, click —, and choose **Security & Compliance > HSS**.
- Step 3 Choose Prevention > Ransomware Prevention.
- Step 4 Click the Protected Servers tab.
- **Step 5** In the **Ransomware Prevention Status** column of a server, click **Enable**.

You can also select multiple servers and click **Enable Ransomware Prevention** above the server list.

- **Step 6** In the **Enable Ransomware Prevention** dialog box, confirm the server information and select a protection policy.
- Step 7 Click OK.

If the **Ransomware Prevention Status** of the server changes to **Enabled**, ransomware protection is enabled successfully.

----End

## 5.3.3 Enabling Backup

To enhance defense and reduce service loss caused by ransomware attacks, you are advised to periodically back up data on servers.

## Prerequisites

- You have enabled HSS premium, WTP, or container edition.
- You have purchased a backup vault. For details, see **Purchasing a Backup Vault**.

## Procedure

- Step 1 Log in to the management console.
- **Step 2** In the upper left corner of the page, select a region, click =, and choose **Security & Compliance** > **HSS**.
- **Step 3** Choose **Prevention** > **Ransomware Prevention**.

#### **NOTE**

If your servers are managed by enterprise projects, you can select the target enterprise project to view or operate the asset and detection information.

- Step 4 Click the Protected Servers tab.
- **Step 5** Select a server and click **Enable Backup**.
- **Step 6** In the **Enable Backup** dialog box, select a vault.

### 

A vault that meets the following conditions can be bound:

- The vault is in **Available** or **Locked** state.
- The backup policy is in **Enabled** state.
- The vault has backup capacity available.
- The vault is bound to fewer than 256 servers.

#### Step 7 Click OK.

----End

## 5.3.4 Viewing and Handling Ransomware Protection Events

After ransomware protection is enabled, if a ransomware attack event occurs on the server, the event will be recorded and displayed in the ransomware event list. You can handle the events based on your service requirements.

## Prerequisites

You have enabled HSS premium, WTP, or container edition.

## Constraints

- Ransomware backup only supports Huawei Cloud servers.
- After ransomware protection is enabled, you need to handle ransomware alarms and fix the vulnerabilities in your systems and middleware in a timely manner.

## Procedure

- Step 1 Log in to the management console.
- **Step 2** In the upper left corner of the page, select a region, click —, and choose **Security & Compliance** > **HSS**.
- **Step 3** Choose **Prevention** > **Ransomware Prevention**.

#### **NOTE**

If your servers are managed by enterprise projects, you can select the target enterprise project to view or operate the asset and detection information.

- **Step 4** Click the **Events** tab and check events.
- Step 5 After confirming the severity of an event, click Handle in the Operation column of the target event to handle the event. For details about the processing modes, see Table 5-14.

You can also select multiple events and click **Batch Handle** above the list to handle events in batches.

| Marked As          | Description                                                                                                    |
|--------------------|----------------------------------------------------------------------------------------------------|
| lgnore             | Ignore the current alarm. Any new alarms of the same type will still be reported by HSS.                                                                                                    |
| Isolate and kill   | If a program is isolated and killed, it will be terminated immediately and no longer<br>able to perform read or write operations. Isolated source files of programs or<br>processes are displayed on the <b>Isolated Files</b> slide-out panel and cannot harm your<br>servers. |
|                    | You can click <b>Isolated Files</b> on the upper right corner to check the files. For details, see <b>Managing Isolated Files</b> .                                                                                                    |
|                    | <b>NOTE</b><br>When a program is isolated and killed, the process of the program is terminated immediately.<br>To avoid impact on services, check the detection result, and cancel the isolation of or unignore<br>misreported malicious programs (if any).                     |
| Mark as<br>handled | When manually handle an event, you can add remarks to record the details about the event.                                                                                                    |
| Add to             | Add false alarmed items to the login whitelist.                                                                                                    |
| alarm<br>whitelist | HSS will no longer report alarm on the whitelisted items. A whitelisted alarm will not trigger alarms.                                                                                                    |
|                    | You can click Add Rule and configure file paths in alarm masking rules. HSS will                                                                                                    |

#### Table 5-14 Alarm handling methods

#### ----End

## 5.3.5 Managing Ransomware Prevention Policies

not report the alarms matching these rules.

You can use predefined policies, create or modify ransomware prevention policies, or change the policy associated with a server.

## Constraints

Only premium, WTP, and container editions support ransomware protection.

## **Creating a Policy**

- Step 1 Log in to the management console.
- **Step 2** In the upper left corner of the page, select a region, click  $\equiv$ , and choose **Security & Compliance** > **HSS**.
- **Step 3** Choose **Prevention** > **Ransomware Prevention**.

**NOTE** 

If your servers are managed by enterprise projects, you can select the target enterprise project to view or operate the asset and detection information.

#### Step 4 Click the Policies tab and click Add Policy.

**Step 5** Configure policy parameters. For more information, see **Table 5-15**.

| • OS                  | Linux Windows                                                                                                    |
|-----------------------|----------------------------------------------------------------------------------------------------|
| Policy                | test_01                                                                                                    |
| k Action              | Report alarm Report alarm and isolate                                                                                                    |
| Dynamic Honeypot Pr   | rolection 💿 Enable 🔵 Disable                                                                                                    |
|                       | After honeypot protection is enabled, the system deploys honeypot files in protected directories and key<br>directories (unless otherwise specified by users). A honeypot file occupies only a few resources and does not<br>affect your server performance. |
| Honeypot File Directo | /root;/home;/opt;/var;/etc                                                                                                    |
|                       | Separate multiple directories with semicolons (;). You can configure up to 20 directories.                                                                                                    |
| Excluded Directory (O | iptional)                                                                                                    |
|                       | Separate multiple directories with semicolons (;). You can configure up to 20 excluded directories.                                                                                                    |
| Protected File Type   | File Type ×     Database ×       Image ×     Audio/Video ×                                                                                                    |

## Figure 5-33 Protection policy parameters

Table 5-15 Protection policy parameters

| Parameter | Description                                                                                      | Example Value            |
|-----------|--------------------------------------------------------------------------------------------------|--------------------------|
| OS        | Server OS.                                                                                       | Linux                    |
| Policy    | Policy name.                                                                                     | test                     |
| Action    | <ul><li>How an event is handled.</li><li>Report alarm and isolate</li><li>Report alarm</li></ul> | Report alarm and isolate |

| Parameter                           | Description                                                                                                    | Example Value                                 |
|-------------------------------------|----------------------------------------------------------------------------------------------------|-----------------------------------------------|
| Dynamic<br>Honeypot<br>Protection   | After honeypot protection is enabled,<br>the system deploys honeypot files in<br>protected directories and other random<br>positions (unless otherwise specified by<br>users). A bait file occupies a few server<br>resources. Therefore, configure the<br>directories that you do not want to<br>deploy the bait file in the excluded<br>directories.<br><b>NOTE</b><br>Currently, Linux servers support dynamic<br>generation and deployment of honeypot<br>files. Windows servers support only static<br>deployment of honeypot files. | Enabled                                       |
| Bait File<br>Directories            | Directory that needs to be protected by<br>static bait (excluding subdirectories).<br>You are advised to configure important<br>service directories or data directories.                                                                                                    | Linux: <b>/etc</b><br>Windows: <b>C:\Test</b> |
|                                     | Separate multiple directories with<br>semicolons (;). You can configure up to<br>20 directories.                                                                                                    |                                               |
|                                     | This parameter is mandatory for Linux servers and optional for Windows servers.                                                                                                    |                                               |
| Excluded<br>Directory<br>(Optional) | Directory that does not need to be protected by bait files.                                                                                                    | Linux: <b>/etc/lesuo</b><br>Windows: C:\Test  |
|                                     | Separate multiple directories with<br>semicolons (;). You can configure up to<br>20 excluded directories.                                                                                                    | \ProData                                      |
| Protected File                      | Types of files to be protected.                                                                                                    | Select all                                    |
| Туре                                | More than 70 file formats can be<br>protected, including databases,<br>containers, code, certificate keys, and<br>backups.                                                                                                    |                                               |
|                                     | This parameter is mandatory for Linux servers only.                                                                                                    |                                               |
| (Optional)<br>Process<br>Whitelist  | Paths of the process files that can be<br>automatically ignored during the<br>detection, which can be obtained from<br>alarms.                                                                                                    | -                                             |
|                                     | This parameter is mandatory only for Windows servers.                                                                                                    |                                               |

## Step 6 Click OK.

----End

## **Changing a Policy**

You can change the protection policy associated with a server.

- Step 1 Click the Protected Servers tab.
- **Step 2** Select a server and click **Change Policy**.
- Step 3 In the Change Policy dialog box, select a protection policy.
- Step 4 Click OK.

----End

## **Modifying a Policy**

- **Step 1** Log in to the management console and go to the HSS page.
- **Step 2** In the navigation pane, choose **Prevention** > **Ransomware Prevention**. Click the **Policies** tab.
- **Step 3** Click **Edit** in the **Operation** column of a policy. Edit the policy configurations and associated servers. For more information, see **Table 5-16**.

The following uses a Linux server as an example. On the **Protected Servers** tab, you can also click the name of the policy associated with the server to edit the policy.

| Parameter                         | Description                                                                                                    | Example Value            |
|-----------------------------------|----------------------------------------------------------------------------------------------------|--------------------------|
| Policy                            | Policy name.                                                                                                    | test                     |
| Action                            | <ul><li>How an event is handled.</li><li>Report alarm and isolate</li><li>Report alarm</li></ul>                                                                                                    | Report alarm and isolate |
| Dynamic<br>Honeypot<br>Protection | After honeypot protection is enabled,<br>the system deploys honeypot files in<br>protected directories and other random<br>positions (unless otherwise specified by<br>users). A bait file occupies a few server<br>resources. Therefore, configure the<br>directories that you do not want to<br>deploy the bait file in the excluded<br>directories. | Enabled                  |
|                                   | NOTE<br>Currently, Linux servers support dynamic<br>generation and deployment of honeypot<br>files. Windows servers support only static<br>deployment of honeypot files.                                                                                                    |                          |

### Table 5-16 Protection policy parameters

| Parameter                           | Description                                                                                                    | Example Value                                            |
|-------------------------------------|----------------------------------------------------------------------------------------------------|----------------------------------------------------------|
| Bait File<br>Directories            | Directory that needs to be protected by<br>static bait (excluding subdirectories).<br>You are advised to configure important<br>service directories or data directories.                               | Linux: <b>/etc</b><br>Windows: <b>C:\Test</b>            |
|                                     | Separate multiple directories with<br>semicolons (;). You can configure up to<br>20 directories.                                                                                                    |                                                          |
|                                     | This parameter is mandatory for Linux servers and optional for Windows servers.                                                                                                    |                                                          |
| Excluded<br>Directory<br>(Optional) | Directory that does not need to be<br>protected by bait files.<br>Separate multiple directories with<br>semicolons (;). You can configure up to<br>20 excluded directories.                            | Linux: <b>/etc/lesuo</b><br>Windows: C:\Test<br>\ProData |
| Protected File<br>Type              | Types of files to be protected.<br>More than 70 file formats can be<br>protected, including databases,<br>containers, code, certificate keys, and<br>backups.<br>This parameter is mandatory for Linux | Select all                                               |
|                                     | servers only.                                                                                                    |                                                          |
| (Optional)<br>Process<br>Whitelist  | Paths of the process files that can be<br>automatically ignored during the<br>detection, which can be obtained from<br>alarms.<br>This parameter is mandatory only for                                 | -                                                        |
| Associate                           | Windows servers.<br>Information about the server associated                                                                                                    | -                                                        |
| Servers                             | with the policy. If you want to<br>disassociate the server (disable<br>ransomware protection), you can delete<br>the policy.                                                                           |                                                          |

**Step 4** Confirm the policy information and click **OK**.

----End

## **Deleting a Policy**

- **Step 1** Log in to the management console and go to the HSS page.
- **Step 2** In the navigation pane, choose **Prevention** > **Ransomware Prevention**. Click the **Policies** tab.
- **Step 3** Click **Delete** in the **Operation** column of the target policy.

#### **NOTE**

After a policy is deleted, the associated servers are no longer protected. Before deleting a policy, you are advised to bind its associated servers to other policies.

**Step 4** Confirm the policy information and click **OK**.

----End

## 5.3.6 Managing Server Backup

After ransomware backup is enabled, the backup vault periodically backs up your servers based on the backup policy. You can expand the vault capacity or modify the backup policy as required.

## Prerequisites

Ransomware backup has been enabled. For details, see **Enabling Backup**.

## Increasing the Backup Capacity

- **Step 1** Log in to the management console and go to the HSS page.
- Step 2 In the navigation pane, choose Prevention > Ransomware Prevention. The protected server list is displayed. Click Add Capacity in the Operation column of the target server.
- **Step 3** In the displayed dialog box, configure the capacity.

Figure 5-34 Configuring the capacity

Add Capacity

| Billing Mode        | Yearly/Monthly |
|---------------------|----------------|
| Region              |                |
| Current Capacity    | 40GB(Used: GB) |
| Add Capacity (GB)   | _   10   + )   |
| Total Capacity (GB) | 50GB           |
| Amount Due          |                |
|                     | OK Cancel      |

 $\times$ 

**Step 4** If the information is correct, click **OK**. The payment page is displayed. After the payment is complete, return to the **Protected Server** tab page to view the storage capacity of the target server.

If the payment is not complete, the **Vault Status** of the target server is **Locked**. After the payment, the status becomes normal.

----End

## Modifying a Backup Policy

- Step 1 Log in to the management console and go to the HSS page.
- Step 2 In the navigation pane, choose Prevention > Ransomware Prevention. The protected server list is displayed. Click the policy name in the Backup Policy Status column of the target server.
- **Step 3** In the displayed dialog box, configure the policy. For details about the parameters, see **Policy parameters**.

Figure 5-35 Configuring a policy

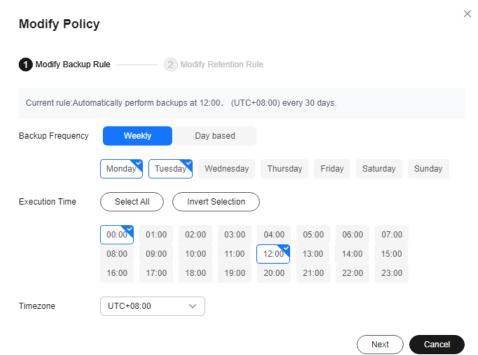

| Paramet<br>er           | Description                                                                                                    | Example Value |
|-------------------------|----------------------------------------------------------------------------------------------------|---------------|
| Backup<br>Frequenc<br>Y | <ul> <li>Data can be automatically backed up on specific days in a week, or at a fixed interval.</li> <li>Weekly: Select one or more days in a week to back up data.</li> <li>Day based: The range of the backup</li> </ul>                                                                                                    | Weekly        |
|                         | interval is 1 to 30 days.                                                                                                    |               |
| Executio<br>n Time      | <ul> <li>Time when automated backup is started.</li> <li>NOTE <ul> <li>Example of policy configurations</li> <li>Policy 1: Set Backup Frequency to Weekly, select</li> <li>Wednesday and Saturday, and set Execution</li> <li>Time to 00:00 and 13:00. Data will be automatically backed up at 00:00 and 13:00 every</li> <li>Wednesday and Saturday.</li> <li>Policy 2: Set Backup Frequency to Day based and set the interval to two days. Set Execution Time to 02:00 and 14:00. Data will be automatically backed up at 02:00 and 14:00 at an interval of</li> </ul> </li> </ul> | 00:00, 07:00  |
| Timezon                 | two days.<br>Select the time zone of the backup time.                                                                                                    | UTC+08:00     |
| e                       |                                                                                                    |               |

#### Table 5-17 Policy parameters

**Step 4** Confirm the settings and click **Next**. Configure the backup retention rule.

• Type: Backup quantity

 Table 5-18 describes the parameters for configuring a backup rule.

## Figure 5-36 Configuring retention rules by quantity

| Modify Polic      | у                                                                                                    | × |
|-------------------|----------------------------------------------------------------------------------------------------|---|
| Modify Backup I   | Rule — 2 Modify Retention Rule                                                                                                    |   |
| Current rule:Keep | the most recent 10 backups.                                                                                                    |   |
| Туре              | Backup quantity Time period Permanent                                                                                                    |   |
|                   | After the policy's retention rule type is changed from Time period to Backup quantity, both the old and new retention rules will be applied to the backups generated before this change. Learn more [2] |   |
| Rule              | Keep only the most recent $\begin{array}{ c c c } - & 10 & + \end{array}$ backups.                                                                                                    |   |
| Advanced Options  | Configure now                                                                                                    |   |
| Quantity-based    | retention rules and advanced options do not conflict. They will both be applied. Learn more                                                                                                    |   |
| Day Based         | Keep the most recent backup from each of the last0 + days that have backups generated.                                                                                                    |   |
| Weekly            | Keep the most recent backup from each of the last weeks.                                                                                                    |   |
| Monthly           | Keep the most recent backup from each of the last months.                                                                                                    |   |
| Yearly            | Keep the most recent backup from each of the last + years.                                                                                                    |   |
|                   | Previous OK Cancel                                                                                                    |   |

| Table 5-18 Parameters for data retention by c | quantity |
|-----------------------------------------------|----------|
|-----------------------------------------------|----------|

| Paramete<br>r | Description                                                                                                    | Example Value |
|---------------|----------------------------------------------------------------------------------------------------|---------------|
| Rule          | Number of latest backups to be retained.                                                                                                    | 30            |
|               | <b>NOTICE</b><br>This setting takes effect no matter how<br>you configure advanced options.                                                                                                    |               |
|               | For example, if the rule is configured to<br>keep the most recent 30 backups, and<br><b>Advanced Options</b> are configured to<br>keep the latest backup in the last 3<br>months (90 days), the latest 30 backups<br>will be retained. |               |

| Paramete<br>r                         | Description                                                                                                    | Example Value                                                        |
|---------------------------------------|----------------------------------------------------------------------------------------------------|----------------------------------------------------------------------|
| (Optional<br>)<br>Advanced<br>Options | <ul> <li>You can retain the latest backup in a day, a week, a month, or a year.</li> <li>Daily backup: The latest backup on each of the specified days is retained.</li> <li>Weekly backup: The latest backup on each day of the specified weeks is retained.</li> <li>Monthly backup: The latest backup on each day of the specified months is retained.</li> <li>Yearly backup: The latest backup on each day of the specified months is retained.</li> <li>Yearly backup: The latest backup on each day of the specified years is retained.</li> <li>Monte If multiple rules are configured, the rule with the longest retention period takes effect.</li> </ul> | Keep the most recent<br>backup from each of<br>the last three months |

## • Type: Time period

Table 5-19 describes the parameters for configuring a backup rule.

## Figure 5-37 Configuring retention rules by time period

| Modify Polic      | licy                                                                                                    |   |  |
|-------------------|----------------------------------------------------------------------------------------------------|---|--|
| 🕢 Modify Backup   | Rule — 2 Modify Retention Rule                                                                                                    |   |  |
| Current rule:Keep | the most recent 10 backups.                                                                                                    |   |  |
| Туре              | Backup quantity Time period Permanent                                                                                                    |   |  |
|                   | After the retention time period is changed, the new retention rule will be applied only to new backups, but not those generated before this change. Learn more $\bigcirc$ |   |  |
| Rule              | Keep backups from the last $1 \text{ mo}_{\cdots} \vee$ . Older backups are automatically deleted. $\bigcirc$                                                             | ) |  |
|                   | Previous OK Cance                                                                                                    |   |  |

| Parameter | Description                                                                                                    | Example Value |  |
|-----------|----------------------------------------------------------------------------------------------------|---------------|--|
| Rule      | Select or customize a backup<br>retention period. The system will<br>automatically retain backups and<br>delete old ones based on your<br>settings. The retention period can<br>be: | 3 months      |  |
|           | – Days                                                                                                    |               |  |
|           | – 1 month                                                                                                    |               |  |
|           | – 3 months                                                                                                    |               |  |
|           | – 6 months                                                                                                    |               |  |
|           | – 1 year                                                                                                    |               |  |
|           |                                                                                                    |               |  |

| Table 5-19 Parameters | for data | retention | by time | period |
|-----------------------|----------|-----------|---------|--------|
|-----------------------|----------|-----------|---------|--------|

#### • Type: Permanent

Backup data will be permanently stored.

**NOTE** 

If the **Retention Type** of a rule is changed from **Time period** to another, historical backups will still be deleted based on the **Time period** settings. For details, see **Why Does the Retention Rule Not Take Effect After Being Modified**?

Step 5 Click OK.

----End

## 5.3.7 Restoring Server Data

If your server is attacked by ransomware, you can use the backup to restore the server data to minimize the loss. Before using the backup data to restore the service data of a server, check whether the backup is available. If the backup is available, restore the key service system first.

## Prerequisites

The backup function has been enabled. For details, see **Enabling Backup**.

## Procedure

- **Step 1** Log in to the management console and go to the HSS page.
- Step 2 In the navigation pane, choose Prevention > Ransomware Prevention. Click the Protected Servers tab. In the Operation column of the target server, click More > Restore Data.
- **Step 3** In the displayed dialog box, view the information about the target server. Search for the backup data source to be restored by backup status and backup name. For details about the parameters, see **Table 5-20**.

| Parameter         | Description                                                                                                    | Example Value      |
|-------------------|----------------------------------------------------------------------------------------------------|--------------------|
| Backup<br>Name    | Name of a backup file.                                                                                                    | -                  |
| Status            | <ul> <li>Backup status. It can be:</li> <li>Available</li> <li>Creating</li> <li>Deleting</li> <li>Restoring</li> <li>Error</li> <li>A backup in Available state can be used for restoration.</li> </ul>                                                         | Available          |
| Purpose           | <ul> <li>Backup purpose. It can be:</li> <li>Periodic execution: Data is backed up based on the backup period configured in the backup policy.</li> <li>Ransomware protection: Data is backed up immediately when a server is attacked by ransomware.</li> </ul> | Periodic execution |
| Execution<br>Time | Time when the data source was backed up.                                                                                                    | -                  |

| Table 5-20 Backup | data source | parameters |
|-------------------|-------------|------------|
|-------------------|-------------|------------|

#### **Step 4** In the **Operation** column of a backup, click **Restore Data**.

### D NOTE

Only a backup in the **Available** state can be restored.

**Step 5** In the displayed dialog box, confirm the server information and click **OK**.

#### Figure 5-38 Restoring a server

| Restore Ser      | ver                  |                      |             | ^                                                                               |
|------------------|----------------------|----------------------|-------------|---------------------------------------------------------------------------------|
| Backup Name      | autobk_f23b_0000     |                      |             |                                                                                 |
| Server name      |                      |                      |             |                                                                                 |
| Restart Server   | Start the server     | immediately after re | estoration  |                                                                                 |
| Advanced Options | ^                    |                      |             |                                                                                 |
| Restore To       | the disk you want to | restore.             |             | tate and it must be at least as large as<br>a disk and restore your data there. |
| Disk Backup      |                      | Capacity (GB)        | Used As     | Used As                                                                         |
| autobk_1708588   | 85044                | 40                   | System Disk | ecs-jwm-deb 🗸                                                                   |
|                  |                      |                      |             | OK Cancel                                                                       |

**Step 6** In the **Backup Statistics** column, click the value of **Backup and Restoration Task** to view the backup and restoration progress.

----End

## 5.3.8 Disabling Ransomware Prevention

#### Scenario

You can disable ransomware protection as needed. After protection is disabled, your server may be intruded by ransomware. Exercise caution when performing this operation.

## **Disabling Ransomware Prevention**

- Step 1 Log in to the management console.
- **Step 2** In the upper left corner of the page, select a region, click =, and choose **Security & Compliance** > **HSS**.
- Step 3 In the navigation pane, choose Prevention > Ransomware Prevention. Click the Protected Servers tab.
- **Step 4** Click **More** > **Disable Protection** in the **Operation** column of the target server.
- **Step 5** Confirm the information and click **OK**.

----End

#### **Follow-up Procedure**

Disabling ransomware prevention does not stop data backup. If you no longer need backup, **dissociate your servers from CBR**. If you no longer need a backup vault, you can .

# **5.4 Application Process Control**

# **5.4.1 Application Process Control Overview**

HSS can learn the characteristics of application processes on servers and manage their running. Suspicious and trusted processes are allowed to run, and alarms are generated for malicious processes.

## Constraints

To enable application process control, the following conditions must be met:

- The HSS premium, WTP, or container edition has been enabled for your servers. For more information, see Purchasing an HSS Quota and Upgrading Your Edition.
- The server agent version falls within the following scope. For more information, see **Upgrading the Agent**.
  - Linux: 3.2.7 or later
  - Windows: 4.0.19 or later

## **Process of Using Application Process Control**

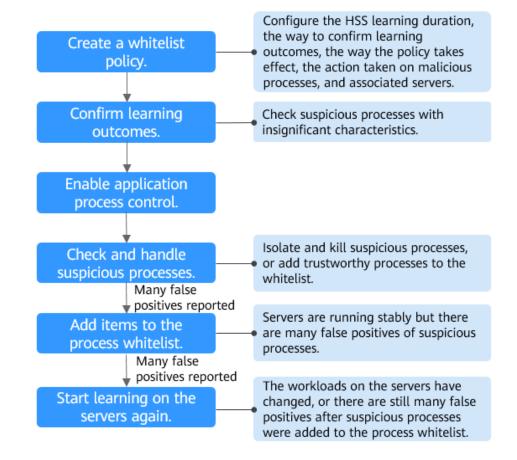

#### Figure 5-39 Usage process

| Operation                                                | Description                                                                                                    |
|----------------------------------------------------------|----------------------------------------------------------------------------------------------------|
| Create a<br>whitelist<br>policy.                         | A whitelist policy specifies how HSS learns server behaviors<br>and protect application processes. Application process<br>protection can be enabled only for servers associated with a<br>whitelist policy.                                                                                                   |
| Confirm<br>learning<br>outcomes.                         | After the HSS learns the application processes on servers,<br>there may be some suspicious application processes with<br>insignificant characteristics, and HSS cannot determine<br>whether they are malicious or trustworthy. In this case, you<br>need to confirm the learning outcomes.                    |
| Enable<br>application<br>process<br>control.             | Enable application process control on the servers associated with a policy.                                                                                                    |
| Check and<br>handle<br>suspicious<br>processes.          | HSS cannot determine whether some suspicious application<br>processes with insignificant characteristics are trustworthy.<br>You need to check their process details, determine whether<br>they are trustworthy, and add them to the process whitelist or<br>isolate and kill them.                           |
| (Optional) Add<br>items to the<br>process<br>whitelist.  | After HSS completes learning, if it regards many trustworthy<br>application processes as suspicious, you can add these<br>processes to the whitelist. HSS will extend the process<br>whitelist after comparing the fingerprints of the processes it<br>learned and those detected in asset fingerprint scans. |
| (Optional)<br>Start learning<br>on the servers<br>again. | If you have added trustworthy processes to the whitelist but<br>there are still many false positives reported, you can let HSS<br>start learning again on the servers.                                                                                                    |

| Table 5-21 | Process | of using | application | process control |
|------------|---------|----------|-------------|-----------------|
|------------|---------|----------|-------------|-----------------|

# 5.4.2 Creating a Whitelist Policy

Before enabling application process control, you need to create a whitelist policy and configure the HSS learning duration, the way to confirm learning outcomes, the way policy takes effect, and the action taken on suspicious or malicious processes. HSS will manage application processes based on your policies.

## Procedure

- Step 1 Log in to the management console.
- **Step 2** In the upper left corner of the page, select a region, click  $\equiv$ , and choose **Security & Compliance** > **HSS**.
- **Step 3** In the navigation tree, choose **Prevention** > **Application Process Control**.

#### **Step 4** Click the **Whitelist Policies** tab. Click **Create Policy**.

**Step 5** In the **Create Policy** dialog box, configure policy parameters. For details about related parameters, see **Table 5-22**.

### Figure 5-40 Creating a whitelist policy

| Create Policy                                                                                      | :                                         |
|----------------------------------------------------------------------------------------------------|-------------------------------------------|
| * Policy Mode                                                                                      |                                           |
| Conservative                                                                                       |                                           |
| (Recommended) HSS accurately identifies malicious application processes and reports alarms.        |                                           |
| * Policy Name                                                                                      |                                           |
| app_whitelist_20240229170941                                                                       |                                           |
| * Intelligent Learning Period                                                                      |                                           |
| 7 ~                                                                                                |                                           |
| Protection does not take effect and no alarms are generated during learning. A longer learning dur | ation brings more accurate outcomes.      |
| * Confirm Learning Outcomes                                                                        |                                           |
| Automatically Manually                                                                             |                                           |
| Select secure and trustworthy servers for learning. HSS will learn which behaviors are trustworthy | and process their statuses automatically. |
| * Apply Policy After Learning                                                                      |                                           |
| Automatically Manually                                                                             |                                           |
| * Action                                                                                           |                                           |
| Report alarm                                                                                       |                                           |
| Malicious and suspicious processes will trigger alarms.                                            |                                           |
| Servers                                                                                            |                                           |
| Available Servers(8) Select All Servers                                                            | Selected Servers ( 0 ) Clear Selection    |
| All  V Server name  V Please input search key  Q                                                   | Server name V Please input search key Q   |
| Server Name/ID IP Address OS                                                                       | Server Name/ID IP Address OS Operation    |
| riva Linux                                                                                         |                                           |

#### Table 5-22 Whitelist policy parameters

| Parameter                         | Description                                                                                                    |
|-----------------------------------|----------------------------------------------------------------------------------------------------|
| Policy Mode                       | Mode of the application process control policy.<br>The conservative mode is used by default. Trustworthy and<br>suspicious processes are allowed to run. Alarms are generated<br>only for malicious processes. |
| Policy Name                       | A whitelist policy name is generated by default. You are advised to set a custom name to facilitate management.                                                                                                |
| Intelligent<br>Learning<br>Period | Number of days that HSS learns the application processes on servers. A long learning period indicates accurate learning outcomes.                                                                              |

| Parameter                       | Description                                                                                                    |
|---------------------------------|----------------------------------------------------------------------------------------------------|
| Confirm<br>Learning<br>Outcomes | The way to confirm suspicious processes with insignificant characteristics after HSS completes learning on the servers associated with the policy.                                                                                                    |
|                                 | • <b>Automatically</b> : HSS automatically marks suspicious application processes with insignificant characteristics based on the application process signature database.                                                                                                    |
|                                 | <ul> <li>Manually: Choose Application Process Control &gt;<br/>Whitelist Policies. Click a policy name. On the policy<br/>details page, click the Process Files tab and filter processes<br/>in the To be confirmed state. Manually mark suspicious<br/>processes with insignificant characteristics.</li> </ul> |
| Apply Policy<br>After Learning  | The way application process control is enabled after HSS completes learning on the servers associated with the policy.                                                                                                    |
|                                 | • <b>Automatically</b> : Application process control is automatically enabled after HSS completes learning on the servers associated with the policy.                                                                                                    |
|                                 | • <b>Manually</b> : Manually enable application process control as needed after HSS completes learning. For more information, see <b>Enabling Application Process Control</b> .                                                                                                    |
| Action                          | Action taken when a malicious process is detected. Alarms are generated for malicious processes.                                                                                                    |
| Servers                         | Servers to be protected. The agent version falls within the following scope. For details about how to upgrade the agent, see <b>Viewing Server Protection Status</b> .                                                                                                    |

#### Step 6 Click OK.

You can view the created policy and its status in the policy list.

#### **NOTE**

After a whitelist policy is created, HSS automatically starts learning the application process characteristics of the servers associated with the policy. If the policy status changes to **Learning complete but not in effect**, you can **confirm learning outcomes**.

----End

## **Related Operations**

#### Editing a whitelist policy

You can modify the policy mode, action, or protected servers in a whitelist policy.

- **Step 1** In the row of a policy, click **Edit** in the **Operation** column.
- Step 2 In the Edit Policy dialog box, modify parameters and click OK.

----End

#### Deleting a whitelist policy

If you no longer need HSS to provide application process control for the servers associated with a policy and do not need to retain the application process information learned by HSS, you can delete the whitelist policy. If you need to enable application process control for the servers after the deletion, HSS will need to start learning again. Exercise caution when performing this operation.

- **Step 1** In the row of a policy, click **Delete** in the **Operation** column.
- Step 2 In the displayed dialog box, click OK.

----End

## **5.4.3 Confirming Learning Outcomes**

After HSS completes learning on the servers associated with a whitelist policy, there may be some suspicious processes with insignificant characteristics that need to be confirmed. You can manually or let HSS automatically mark them as suspicious, malicious, or trustworthy processes.

You can configure how to confirm learning outcomes when creating a whitelist policy. The value of **Confirm Learning Outcomes** can be:

- **Automatically**: Suspicious processes are automatically marked based on the application process intelligence.
- **Manually**: You need to manually check and mark suspicious processes. This section describes the detailed procedure.

### Prerequisites

A policy has been created and its status is **Learning complete but not in effect**. For details, see **Creating a Whitelist Policy**.

## Procedure

- Step 1 Log in to the management console.
- **Step 2** In the upper left corner of the page, select a region, click —, and choose **Security & Compliance > HSS**.
- **Step 3** In the navigation tree, choose **Prevention** > **Application Process Control**.
- **Step 4** Click the **Whitelist Policies** tab.
- **Step 5** Click the name of a policy whose **Policy Status** is **Learning complete but not in effect**. The **Policy Details** page is displayed.
- Step 6 Click the Process Files tab.
- **Step 7** Click the number of processes to be confirmed.

|                                              | itelist_win Conserv<br>Updated Sep 25, 2023 17:38:05 GMT4<br>vers     |                                                            |                         |                  |                                        |                              |                        |             |
|----------------------------------------------|-----------------------------------------------------------------------|------------------------------------------------------------|-------------------------|------------------|----------------------------------------|------------------------------|------------------------|-------------|
| 73<br>Iotal Processes                        | 66<br>Trusted Proce                                                   | 15585 ⑦                                                    | 2<br>Malicious Processe | s (?)            | 5<br>Suspicious Processes              | 0                            | 5<br>Processes to Be ( | Confirmed ( |
|                                              |                                                                       |                                                            |                         |                  |                                        |                              |                        |             |
| Batch Mark Export To be confirmed •          | Q Search or filter by keyword.                                        |                                                            |                         |                  |                                        |                              |                        | C           |
|                                              | Process Hash 👙                                                        | Process Path 🗘                                             | File Signature 🗘        | 05 ‡             | Confirmation Status ‡                  | Trust Status 🗘               | Operation              | С           |
| To be confirmed •                            |                                                                       | Process Path 0<br>C\Program Files/HostGuard\               | File Signature \$       | OS \$<br>Windows | Confirmation Status \$ To be confirmed | Trust Status 🗘<br>Suspicious | Operation<br>Mark      | С           |
| To be confirmed    Process Name              | Process Hash 👙                                                        |                                                            |                         |                  |                                        |                              |                        | C           |
| To be confirmed  Process Name  hostwatch.exe | Process Hash 👙<br>76/bcba20d7b40b81d315d94                            | C:\Program Files\HostGuard\                                | -                       | Windows          | To be confirmed                        | Suspicious                   | Mark                   | C           |
| To be confirmed                              | Process Hash<br>76fbcba20d7b40b61d315d94<br>14732f1e11b55f7e2e613532e | C:\Program Files\HostGuard\<br>C:\Program Files\HostGuard\ | -                       | Windows          | To be confirmed     To be confirmed    | Suspicious                   | Mark<br>Mark           | C           |

Figure 5-41 Viewing processes to be confirmed

- **Step 8** Check whether the application processes are trustworthy based on their names and file paths.
- Step 9 In the row of a process, click Mark in the Operation column.

You can also select all application processes and click **Batch Mark** above the process list.

Step 10 In the Mark dialog box, set Trust Status.

Select Suspicious, Trusted, or Malicious.

Step 11 Click OK.

----End

# 5.4.4 Enabling Application Process Control

HSS can control different types of application processes on servers. Suspicious and trusted processes are allowed to run, and alarms are generated for malicious processes.

You can configure how to enable application process control when creating a whitelist policy. The value of **Apply Policy After Learning** can be:

- **Automatically**: Application process control is automatically enabled after HSS completes learning on the servers associated with the policy.
- **Manually**: Manually enable application process control as needed after HSS completes learning. This section describes the detailed procedure.

# Prerequisites

A whitelist policy has been created and the policy learning outcomes have been confirmed. For details, see **Creating a Whitelist Policy** and **Confirming Learning Outcomes**.

## Procedure

Step 1 Log in to the management console.

- **Step 2** In the upper left corner of the page, select a region, click —, and choose **Security & Compliance** > **HSS**.
- **Step 3** In the navigation tree, choose **Prevention** > **Application Process Control**.
- **Step 4** Click the **Whitelist Policies** tab.
- **Step 5** In the **Operation** column of a policy, click **Enable Protection**.

You can also select multiple policies and click **Enable Protection** above the policy list.

- Step 6 In the Enable Protection dialog box, click OK.
- **Step 7** Check the policy status. If **Policy Status** is **Learning complete and in effect**, application protection has been enabled.

----End

# **5.4.5 Checking and Handling Suspicious Processes**

If HSS detects suspicious processes on servers, the processes will be displayed in the suspicious process list but will not trigger alarms. HSS cannot determine whether these processes are trustworthy based on the application process characteristics. To avoid affecting services, you need to check whether the processes can be trusted, add trustworthy ones to the process whitelist, and isolate and kill the malicious ones.

## Procedure

- Step 1 Log in to the management console.
- **Step 2** In the upper left corner of the page, select a region, click —, and choose **Security & Compliance** > **HSS**.
- **Step 3** In the navigation tree, choose **Prevention** > **Application Process Control**.
- Step 4 Click the Suspicious Processes tab.

Figure 5-42 Viewing suspicious processes

| Whitelist Policies | Protected Servers   | Suspicious Processes         |                            |                                     |                            |          |           |   |
|--------------------|---------------------|------------------------------|----------------------------|-------------------------------------|----------------------------|----------|-----------|---|
| Batch Handle       |                     |                              |                            |                                     |                            |          |           |   |
| All                | V Last 7 days       | 3                            | ✓ Q Select a property or e | nter a keyword.                     |                            |          |           | 0 |
| Server Name/       | IP Ad 🗧 🛛 Matched V | Vhitelist P ⊖ Process Name ⊖ | Process Hash $\ominus$     | Process File Path $\Leftrightarrow$ | Reported $\Leftrightarrow$ | Status ⇔ | Operation |   |

- **Step 5** Determine whether a suspicious process is malicious based on its information, such as the hash value and file path.
- **Step 6** In the row of a process, click **Handle** in the **Operation** column.

You can also select multiple suspicious processes and click **Batch Handle** above the list.

**Step 7** In the dialog box that is displayed, select an action.

```
Select Add to process whitelist or Isolate and kill.
```

Step 8 Click OK.

----End

# 5.4.6 Extending the Process Whitelist

After HSS completes learning on the servers associated a policy, if you find the learning outcomes are much fewer than the process fingerprints detected by HSS, or if too many suspicious processes are reported, you can extend the whitelist. HSS will compare the application processes it learned with and the asset fingerprints it detected, identify trustworthy processes, and add them to the process whitelist.

## Procedure

- Step 1 Log in to the management console.
- **Step 2** In the upper left corner of the page, select a region, click —, and choose **Security & Compliance > HSS**.
- **Step 3** In the navigation tree, choose **Prevention** > **Application Process Control**.
- **Step 4** Click the **Whitelist Policies** tab.
- **Step 5** Click a policy name. The **Policy Details** page is displayed.
- Step 6 Click the Associated Servers tab.
- **Step 7** In the row of a server, choose **More** > **Add to Whitelist** in the **Operation** column.
- **Step 8** Click **Compare** to compare the server process fingerprint with the application processes learned by HSS.
- Step 9 Select trustworthy processes and click Add.

----End

# 5.4.7 Start Learning on Servers Again

If you have added trustworthy processes to the whitelist but there are still many false positives reported, you can let HSS start learning again on the servers.

## Procedure

- Step 1 Log in to the management console.
- **Step 2** In the upper left corner of the page, select a region, click —, and choose **Security & Compliance > HSS**.
- **Step 3** In the navigation tree, choose **Prevention** > **Application Process Control**.
- Step 4 Click the Whitelist Policies tab.
- **Step 5** Click a policy name. The **Policy Details** page is displayed.

Step 6 Click the Associated Servers tab.

- **Step 7** Select servers and click **Learn Again** above the list.
- **Step 8** In the dialog box that is displayed, click **OK**.

----End

# **5.4.8 Disabling Application Process Control**

You can disable application process control for one or multiple servers at a time.

## Disabling Protection for Servers Associated with a Policy

- Step 1 Log in to the management console.
- **Step 2** In the upper left corner of the page, select a region, click  $\equiv$ , and choose **Security & Compliance** > **HSS**.
- **Step 3** In the navigation tree, choose **Prevention** > **Application Process Control**.
- **Step 4** Click the **Whitelist Policies** tab.
- **Step 5** Disable application process control.
  - Disable protection but retain the application process characteristics learned by HSS.
    - a. In the **Operation** column of a policy, click **Disable Protection**. Alternatively, select multiple policies and click **Disable** above the policy list.
    - b. Click OK.
  - Disable protection and delete the application process characteristics learned by HSS.
    - a. In the row of a policy, click **Delete** in the **Operation** column.
    - b. Click OK.
- **Step 6** Check the policy list.
  - Disable protection but retain the application process characteristics learned by HSS.

If the **Policy Status** of the policy is **Learning complete but not in effect**, application process control has been disabled.

• Disable protection and delete the application process characteristics learned by HSS.

If the policy is deleted from the policy list, application process control has been disabled.

----End

## **Disabling Protection for a Single Server**

#### Step 1 Log in to the management console.

**Step 2** In the upper left corner of the page, select a region, click  $\equiv$ , and choose **Security & Compliance** > **HSS**.

- Step 3 In the navigation tree, choose Prevention > Application Process Control.
- Step 4 Click the Whitelist Policies tab.
- Step 5 Click a policy name. The Policy Details page is displayed.
- Step 6 Click the Associated Servers tab.
- Step 7 Disable application process control.
  - Disable protection but retain the association between the server and the policy.
    - a. In the **Operation** column of a policy, click **Disable Protection**. Alternatively, select multiple policies and click **Disable** above the policy list.
    - b. Click **OK**.
  - Disable protection and disassociate the server from the policy.

#### **NOTE**

To change the protection policy associated with a server, remove the server from the policy settings, and then create or edit another protection policy to associate with the server.

- a. In the row containing the desired instance, click **Delete** in the **Operation** column.
- b. Click OK.

Step 8 Check the server list.

• Disable protection but retain the association between the server and the policy.

If the **Policy Status** of the server is **Learning complete but not in effect**, application process control has been disabled.

• Disable protection and disassociate the server from the policy.

If the server is deleted from the list, application process control has been disabled.

----End

# 5.5 File Integrity Monitoring

You can check the statistics and details about file changes on your servers, including affected servers, file types, paths, and content.

# 5.5.1 Checking File Change Details

## Constraints

Only premium, WTP, and container editions support file integrity-related operations.

## Procedure

- Step 1 Log in to the management console.
- **Step 2** In the upper left corner of the page, select a region, click  $\equiv$ , and choose **Security & Compliance** > **HSS**.
- **Step 3** In the navigation tree on the left, choose **Prevention** > **File Integrity Monitoring**. The file management page is displayed.

You can select an enterprise project for filtering.

- Step 4 Click the Servers and Modified Files tabs to view the file change details.
- **Step 5** Click the server name to go to the server change details page and view the file change records of the server.

| Parameter             | Description                                                                                            | Example Value                                                 |
|-----------------------|----------------------------------------------------------------------------------------------------|---------------------------------------------------------------|
| File Name             | Name of a modified file.                                                                               | du                                                            |
| Path                  | Path of a modified file.                                                                               | -                                                             |
| Change<br>Description | Description of the change.<br>To view the change details, hover the<br>cursor over the change content. | SHA2560ba0c4b5e48e5<br>5a6 is changed to<br>4f6079f5b37d1513. |
| Туре                  | Type of a modified file. Its value can be:<br>• File                                                   | File                                                          |
| Action                | How a file was modified.<br>• Create<br>• Modify<br>• Delete                                           | Modify                                                        |
| Last<br>Modified      | The last time when a file was modified.                                                                | -                                                             |

Table 5-23 Parameters about file changes

----End

# **5.5.2 Checking Modified Files**

# Constraints

Only premium, WTP, and container editions support file integrity-related operations.

# Procedure

Step 1 Log in to the management console.

- **Step 2** In the upper left corner of the page, select a region, click —, and choose **Security & Compliance** > **HSS**.
- Step 3 In the navigation pane, choose Prevention > File Integrity Monitoring. Click the Monitored Files tab. You can retain the default value for Enterprise Project. For details about parameters, see Table 5-23 in Checking File Change Details.

| ost & Container 🔍<br>ecurity                                                        | File Integrity Monitoring                              | nterprise Project 🛞 🛛         | VI projecta            | < Q                                                               |                       |             |                  | Buy HSS                                                            |
|-------------------------------------------------------------------------------------|--------------------------------------------------------|-------------------------------|------------------------|-------------------------------------------------------------------|-----------------------|-------------|------------------|--------------------------------------------------------------------|
| etiboard<br>set Management ~<br>ediction ~<br>evention •                            | Servers with file changes                              | Changes<br>Total Changes<br>5 | File Changes<br>5      | Registry Changes                                                  | Action<br>Modify<br>5 | Create<br>O | Delata<br>O      |                                                                    |
| Application Protection<br>Bata<br>Neb Temper Protection<br>Rensomvare<br>Prevention | Servers Modified Files Q. Select a property or enter a | •                             |                        |                                                                   |                       |             |                  |                                                                    |
| Application Process<br>Control NEW                                                  | Name (e)<br>testile1                                   | Path e                        | ion/testdir5/testfile1 | Change Description ⊖<br>8HA256 b123b60e17f477cdc6d10e4.           | Server Name (a)       | Type e      | Action @         | Last Modified (+)<br>Feb 23, 2024 16:16:15 GMT+08:00               |
| File Integrity<br>Monitoring<br>Virus Scan Beta                                     | testile1                                               |                               | ion/testdir5/testfile1 | SHA255 eca6a440999687db593ade4<br>SHA255 5ecc6546a7591659552245c  | dt-hss-a00607964-0010 | File        | Modity<br>Modity | Feb 23, 2024 16:14:08 GMT+08:00<br>Feb 23, 2024 16:13:05 GMT+08:00 |
| Dynamic Port Honeypot                                                               | testile1                                               |                               | ion/testdir3/testfile1 | 8HA256 6ce4/7ef12e99acedatbc2c55<br>8HA256 76e6eb44dTeb5422bbc4a1 |                       | File        | (Modily)         | Feb 23, 2024 15:58:49 GMT+08:00<br>Feb 23, 2024 15:58:49 GMT+08:00 |
| NEW<br>Container Cluster<br>Protection NEW                                          | 10 V Total Records: 5                                  |                               | onneonaroneotilie1     | omicze rozew4403609422006431.                                     | . unres-anod/964-0010 | rite        | ( Moony )        | PRO 23, 2003 15/36/49 GMT+98/00                                    |

Figure 5-43 Checking modified files

----End

# 5.6 Virus Scan

# 5.6.1 Virus Scan Overview

The function uses the virus detection engine to scan virus files on the server. The scanned file types include executable files, compressed files, script files, documents, images, and audio and video files. You can perform quick scan and full-disk scan on the server as required. You can also customize scan tasks and handle detected virus files in a timely manner to enhance the virus defense capability of the service system.

# Constraints

To enable application process control, the following conditions must be met:

- The HSS professional, enterprise, premium, WTP, or container edition has been enabled for your servers. For more information, see Purchasing an HSS Quota and Upgrading Your Edition.
  - Professional edition: supports quick scanning.
  - Enterprise edition and other editions: support quick scanning, full-disk scanning, and customized scanning.
- The server agent version falls within the following scope. For more information, see **Upgrading the Agent**.
  - Linux: 3.2.9 or later
  - Windows: 4.0.20 or later
- The antivirus scan policy has been enabled on the server. For details, see **Overview**.

# **Process of Virus Scan**

- 1. Scanning for Viruses
- 2. Viewing and Handling Viruses

# 5.6.2 Scanning for Viruses

Once a static virus file is started, it may become a malicious process and become a security risk of servers. Therefore, scanning static virus files is important in server security protection. HSS virus scan function can scan virus files on servers and provides the following virus scan methods:

- **Quick Scan**: Quick virus scanning tasks can save time and costs. This function scans and removes preset key system files and directories.
- **Full-disk Scan**: A time-consuming full-disk virus scanning can be implemented on servers.
- **Custom Scan**: You can customize virus scanning tasks as required.

# Constraints

A virus scan uses a lot of memory, CPU, and I/O resources. Perform this operation during off-peak hours. For details about the resource usage, see **How Many CPU** and **Memory Resources Are Occupied by the Agent When It Performs Scans?** 

# **Quick Scan**

- Step 1 Log in to the management console.
- **Step 2** In the upper left corner of the page, select a region, click =, and choose **Security & Compliance** > **HSS**.
- Step 3 Choose Prevention > Virus Scan. The Virus Scan page is displayed.
- **Step 4** Click **Quick Scan**. The dialog box is displayed.
- **Step 5** Set parameters related to the quick scan task as prompted.
  - Task Name: You can customize a task name.
  - Select Server: Select the server for which you want to perform quick scan.

D NOTE

The server cannot be selected when it is in the scanning state.

- Handling Policy: Select the handling mode for the detected virus files.
  - **Automatic Handling**: Virus files that have been further confirmed are automatically isolated. Suspicious files are labeled with suspicious and need to be handled after manual confirmation.
  - **Manual Handling**: Alarms are displayed only for detected virus-infected files. You need to manually confirm the files before handling them.

**Step 6** Click **Scan** and start the scanning task.

----End

# Full-disk Scan

- Step 1 Log in to the management console.
- **Step 2** In the upper left corner of the page, select a region, click —, and choose **Security & Compliance > HSS**.
- Step 3 Choose Prevention > Virus Scan. The Virus Scan page is displayed.
- **Step 4** Click **Full-disk Scan**. The dialog box is displayed.
- **Step 5** Set parameters related to the full-disk scan task as prompted.
  - Task Name: You can customize a task name.
  - **Select Server**: Select the server for which you want to perform full-disk scan.

**NOTE** 

- The server cannot be selected when it is in the scanning state.
- The Full-disk Scan function scans all disks but not network directories.
- Handling Policy: Select the handling mode for the detected virus files.
  - **Automatic Handling**: Virus files that have been further confirmed are automatically isolated. Suspicious files are labeled with suspicious and need to be handled after manual confirmation.
  - Manual Handling: Alarms are displayed only for detected virus-infected files. You need to manually confirm the files before handling them.

**Step 6** Click **Scan** and start the scanning task.

----End

#### **Custom Scan**

- Step 1 Log in to the management console.
- **Step 2** In the upper left corner of the page, select a region, click =, and choose **Security & Compliance** > **HSS**.
- Step 3 Choose Prevention > Virus Scan. The Virus Scan page is displayed.
- Step 4 Click Custom Scan.
- **Step 5** Set the parameters of the customized antivirus policy as prompted. For details about the parameters, see **Table 1**.

#### Table 5-24 Custom antivirus policy parameters

| Parameter | Description                      |
|-----------|----------------------------------|
| Task Name | Name of a custom antivirus task. |

| Parameter                           | Description                                                                                                    |  |  |  |
|-------------------------------------|----------------------------------------------------------------------------------------------------|--|--|--|
| File Type                           | Type of the file to be scanned. Currently, the following types of files can be scanned:                                                                                                    |  |  |  |
|                                     | • <b>Executable</b> : executable files and dynamic link libraries (DLLs), such as .exe, .dll, and .so files.                                                                                  |  |  |  |
|                                     | • <b>Compressed</b> : such as .zip, .rar, and .tar                                                                                                    |  |  |  |
|                                     | • Script: such as .bat, .py, and .ps1                                                                                                    |  |  |  |
|                                     | • <b>Document</b> : such as TXT, DOC, and PDF                                                                                                    |  |  |  |
|                                     | Image: such as BMP, JPG, and GIF                                                                                                    |  |  |  |
|                                     | Audio & Video: such as MP3, MP4, and FLV files                                                                                                    |  |  |  |
| Directory<br>Settings               | Directory where virus-infected files need to be scanned. If this parameter is not set, full scan is performed by default. Full scan does not cover network directories.                       |  |  |  |
| Exclude<br>Specified<br>Directories | Directories that do not require virus scan.                                                                                                    |  |  |  |
| Select Server                       | Servers to be scanned. Servers in the scanning state cannot be selected.                                                                                                    |  |  |  |
| Handling                            | Select the processing mode for the detected virus files.                                                                                                    |  |  |  |
| Policy                              | • Automatic Handling: Virus files that have been further confirmed are automatically isolated. Suspicious files are labeled with suspicious and need to be handled after manual confirmation. |  |  |  |
|                                     | • <b>Manual Handling</b> : Alarms are displayed only for detected virus-infected files. You need to manually confirm the files before handling them.                                          |  |  |  |

**Step 6** Click **Scan** and start the scanning task.

----End

# **Follow-up Procedure**

- View the execution status of a scan job
  - a. On the **Virus Scan** page, click the **Scan tasks** to view the execution status of virus scan tasks.
    - To stop an ongoing scan task, click **Cancel** in the **Operation** column of the target scan task.

#### Figure 5-44 Viewing scan tasks

#### New-Gen Antivirus Engine

| Self-developed antivirus engine with in-depth content parsing and dedi<br>  Support for massive global samples and continuous high-quality and                                        |     |                        | sed on | AI algorithms          |
|----------------------------------------------------------------------------------------------------|-----|------------------------|--------|------------------------|
| total Viruses                                                                                                    | ::* | 10<br>Infected Servers | ₽      | 29<br>Total Scan Tasks |
| Quick Scan         Full-disk Scan         Custom Scan         (c)           Latest scanned: Custom Scan-Feb 28, 2024 15:16:07 GMT+08:00. View         Scan tasks.         Scan tasks. |     |                        |        |                        |

b. Click  $\checkmark$  to view the scan status and number of scanned files of each server.

Click **Cancel** in the **Operation** column of the target server to stop scanning the server.

• View and handle viruses

After a virus scan task is complete, you can manually handle the detected virus files based on service requirements. For details, see **Viewing and Handling Viruses**.

# 5.6.3 Viewing and Handling Viruses

After the virus scanning is complete, the system handles the infected files based on the handling policy selected. The handling policies are as follows:

- Automatic Handling: Virus files that have been further confirmed are automatically isolated. Suspicious files are labeled with suspicious and need to be handled after manual confirmation.
- **Manual Handling**: Alarms are generated only for detected infected files. You need to manually confirm the files before handling them.

The section describes how to view and manually handle infected files.

## Prerequisites

A virus scanning task has been executed. For details, see **Scanning for Viruses**.

#### Viewing and Handling Viruses

- Step 1 Log in to the management console.
- Step 2 In the upper left corner of the page, select a region, click —, and choose Security & Compliance > HSS.
- Step 3 Choose Prevention > Virus Scan. The Virus Scan page is displayed.
- **Step 4** View the scanned virus files.
- **Step 5** In the **Operation** column of a virus file, click **Handle**.

You can also select multiple virus files and click **Batch Handle** above the list to handle them in batches.

Step 6 In the Handle Infected Files dialog box, select a virus-infected file handling method. For details about the processing modes, see Virus-infected file handling methods.

| Parameter                    | Description                                                                                                    |
|------------------------------|----------------------------------------------------------------------------------------------------|
| Mark as<br>handled           | You can manually handle the virus-infected file on the server.                                                                                                    |
| Ignore                       | Ignore the virus-infected file alarm. If the virus-infected file alarm event occurs again, HSS generates an alarm.                                                                  |
| Add to<br>alarm<br>whitelist | If you confirm that the virus file is falsely reported, you can add it<br>to the alarm whitelist. After a file is added to whitelist, HSS will<br>not generate alarms for the file. |
| Manually<br>isolating        | After a file is isolated, the read/write operation cannot be performed on the virus-infected file.                                                                                  |
| files                        | Isolated files are added to the <b>Isolated Files</b> and cannot harm your server. You can restore or delete isolated files as required. For details, see <b>Isolated Files</b> .   |

#### Step 7 Click OK.

After the alarm is handled, the status of the virus file alarm event changes to **Handled**. You can view the handling records on the historical handling records page. For details, see **Viewing the Handling History**.

----End

# **Exporting Virus-infected File Alarms**

- Step 1 Log in to the management console.
- **Step 2** In the upper left corner of the page, select a region, click  $\equiv$ , and choose **Security & Compliance** > **HSS**.
- **Step 3** Choose **Prevention** > **Virus Scan**. The **Virus Scan** page is displayed.
- **Step 4** Above the virus-infected file alarm event list, click **Export** to export all virus-infected file alarm events to the local PC.
- **Step 5** In the displayed dialog box, click **OK**.
- **Step 6** View the export status in the upper part of the virus scan page. After the export is successful, obtain the exported information from the default file download address on the local host.

## NOTICE

Do not close the browser page during the export. Otherwise, the export task will be interrupted.

----End

# 5.6.4 Managing Isolated Files

Isolated files are added to the **Isolated Files** and cannot harm your server. You can also refer to this section to restore or delete isolated files as required.

# **Restoring Isolated Files**

If you want to de-isolate an isolated file, you can restore it by referring to the following steps.

- Step 1 Log in to the management console.
- **Step 2** In the upper left corner of the page, select a region, click —, and choose **Security** & **Compliance** > **HSS**.
- Step 3 Choose Prevention > Virus Scan. The Virus Scan page is displayed.
- **Step 4** Click **Isolated Files** in the upper right corner of the page. The dialog box is displayed.
- **Step 5** Click **Restore** in the **Operation** column of the list. The dialog box is displayed.
- Step 6 Click OK.

**NOTE** 

Recovered files will no longer be isolated. Exercise caution when performing this operation.

----End

## **Deleting Isolated Files**

If you want to permanently delete an isolated file, you can perform the deletion operation by referring to the following steps.

- Step 1 Log in to the management console.
- **Step 2** In the upper left corner of the page, select a region, click —, and choose **Security & Compliance** > **HSS**.
- Step 3 Choose Prevention > Virus Scan. The Virus Scan page is displayed.
- **Step 4** Click **Isolated Files** in the upper right corner of the page. The dialog box is displayed.
- **Step 5** Click **Delete** in the **Operation** column of the list. The dialog box is displayed.

To delete isolated files in batches, select multiple isolated files and click **Delete** in the upper left corner of the list.

Step 6 Click OK.

**NOTE** 

Deleted isolated files cannot be restored. Exercise caution when performing this operation.

----End

# 5.7 Dynamic Port Honeypot

# 5.7.1 Dynamic Port Honeypot Overview

# What is Dynamic Port Honeypot?

The dynamic port honeypot function is a deception trap. It uses a real port as a bait port to induce attackers to access the network. In the horizontal penetration scenario, the function can effectively detect attackers' scanning, identify faulty servers, and protect real resources of the user.

You can enable the dynamic port honeypot using recommended ports or userdefined ports to deceive compromised servers and reduce the risk of resources intrusion.

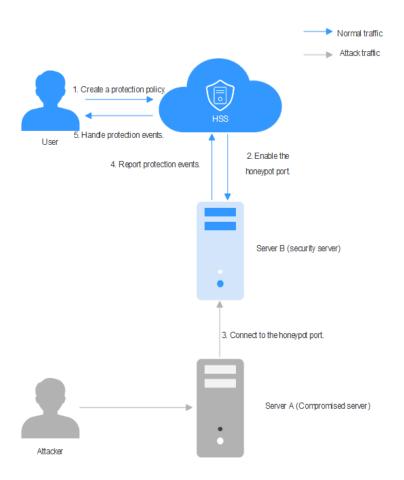

Figure 5-45 Conceptual diagram of dynamic port honeypot protection

# How Do I Use Dynamic Port Honeypot?

Figure 5-46 shows the process of using the dynamic port honeypot.

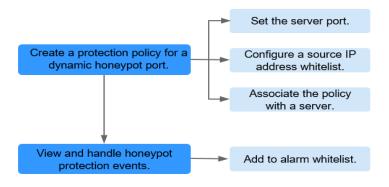

#### Figure 5-46 Process of using the dynamic port honeypot

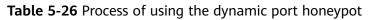

| Operation                                                                 | Description                                                                                                    |
|---------------------------------------------------------------------------|----------------------------------------------------------------------------------------------------|
| Creating a<br>Protection<br>Policy for<br>the Dynamic<br>Honeypot<br>Port | Enable the server port of dynamic port function, configure the source IP address whitelist, and bind the protected server.                                                                 |
| Viewing and<br>Handling<br>Honeypot<br>Protection<br>Events               | The dynamic port honeypot function reports an alarm when a potentially compromised server proactively connects to a honeypot port. You can handle the alarm based on service requirements. |

# **Constraints and Limitations**

- The HSS premium, WTP, or container edition has been enabled for your servers. For more information, see Purchasing an HSS Quota and Upgrading Your Edition.
- The server agent version falls within the following scope. For more information, see **Upgrading the Agent**.
  - Linux: 3.2.10 or later.
  - Windows: 4.0.22 or later.
- A maximum of 10 honeypot ports can be added to a server.
- A honeypot port can be bound to only one protocol. Both TCP and TCP6 are supported.

# 5.7.2 Creating a Protection Policy for a Dynamic Honeypot Port

# Scenario

The dynamic port honeypot function uses a real port as a honeypot port to induce attackers to access the network. Therefore, when enabling dynamic port honeypot protection, you need to create a protection policy to add a server port as a honeypot port and bind it to the server for protection.

This chapter describes how to create a dynamic port honeypot protection policy.

## **Constraints and Limitations**

- A maximum of 10 honeypot ports can be added to a server.
- A honeypot port can be bound to only one protocol. Both TCP and TCP6 are supported.

## Procedure

- Step 1 Log in to the management console.
- **Step 2** In the upper left corner of the page, select a region, click  $\equiv$ , and choose **Security & Compliance** > **HSS**.
- **Step 3** Choose **Prevention** > **Dynamic Port Honeypot**. The **Dynamic Port Honeypot** page is displayed.
- **Step 4** (Optional) If you have enabled the enterprise project, select the enterprise project where the target server resides from the drop-down list.
- **Step 5** On the **Servers** tab, click **Create a Protection Policy**. The dialog box is displayed.
- **Step 6** Create a protection policy as prompted.
  - 1. Configure the policy and click **Next**. For details about related parameters, see **Table 5-27**

| Table 5-27 | Parameters | for cr | eating | аp | protection | policy |
|------------|------------|--------|--------|----|------------|--------|
|------------|------------|--------|--------|----|------------|--------|

| Parameter   | Description                                                                                |
|-------------|--------------------------------------------------------------------------------------------|
| Policy Name | You can retain the default name or enter a name that is easy to identify.                  |
| OS Type     | Select an OS type of a server to which you want to add the dynamic port honeypot function. |

| Parameter                                       | Description                                                                                                    |
|-------------------------------------------------|----------------------------------------------------------------------------------------------------|
| Protected Port                                  | Select a server port that implements the dynamic port honeypot function.                                                                                                    |
|                                                 | <ul> <li>Recommended Port: For Linux, common Windows<br/>ports are recommended. For Windows, common Linux<br/>ports are recommended.</li> </ul>                                                   |
|                                                 | <ul> <li>Custom Port: You can add custom ports or delete<br/>some recommended ports as required.</li> </ul>                                                                                       |
|                                                 | <b>NOTE</b><br>Ensure that the port to be added is not occupied by other<br>services. If the port is occupied, the dynamic port honeypot<br>function fails to be enabled.                         |
| (Optional)<br>Source IP<br>address<br>whitelist | By default, the servers that proactively connect to the<br>dynamic honeypot port are compromised intranet<br>servers. Once a suspicious connection behavior is<br>detected, an alarm is reported. |
|                                                 | Therefore, if a trusted server may connect to the port,<br>you are advised to add the IP address to the source IP<br>address whitelist.                                                           |

- 2. Select the target server and click **Save and Enable**.
- **Step 7** In the **Associated Servers** column of the created target policy, click the value. The dialog box is displayed.

#### Figure 5-47 Associate servers

| Servers Protection Events           | •                        |                       |                                        |                                 |
|-------------------------------------|--------------------------|-----------------------|----------------------------------------|---------------------------------|
| Create a Protection Policy          |                          |                       |                                        |                                 |
| Al v                                | Q Search by policy name. |                       |                                        | 0                               |
| Policy Name                         | os 🖯                     | Enabled honeypot port | Associated Servers 😔 🛛 Policy Status 🖯 | Operation                       |
| default-policy-linux Default Policy | Linux                    | 135,139,7777,8888     | 1 • Enabled                            | Disable Policy Edit Policy Dele |

**Step 8** In the **Port Status** column of the associated server, check the port status.

To enable the port again, click the **Edit Policy** to select server, and then bind the server. For details about how to edit a policy, see **Editing a Policy**.

----End

## FAQs

#### What can I do if the port fails to be enabled?

- Possible cause 1: The port is occupied by other services. Solution: Add other idle ports by editing the policy.
- Possible cause 2: System resources are insufficient.

Solution: Free up some system resources, click the **Edit Policy** to select server, and then bind the server. For details about how to edit a policy, see **Editing a Policy**.

# **5.7.3 Viewing and Handling Honeypot Protection Events**

# Scenario

By default, the servers that proactively connect to the dynamic honeypot port are compromised intranet servers. Once a suspicious connection behavior is detected, an alarm is reported.

This chapter describes how to view and handle these alarms and events.

## Procedure

- Step 1 Log in to the management console.
- **Step 2** In the upper left corner of the page, select a region, click —, and choose **Security & Compliance > HSS**.
- **Step 3** Choose **Prevention** > **Dynamic Port Honeypot**. The **Dynamic Port Honeypot** page is displayed.
- **Step 4** (Optional) If you have enabled the enterprise project, select the enterprise project where the target server resides from the drop-down list.
- **Step 5** Under the introductions, view the protection overview.
  - You can view the number of protection policies, protected servers, and protection events.
  - You can enable the Automatically apply default policies to newly add

servers. If

is displayed, the function is enabled.

Figure 5-48 Protection information overview

| 4                 | 6                 | 0                 |                                                             |
|-------------------|-------------------|-------------------|-------------------------------------------------------------|
| Protection Policy | Protected Servers | Protection Events | Automatically apply default policies to newly added servers |

**Step 6** Click the **Protection Events** tab to view honeypot protection events. For details about the parameters in the event list, see **Table 5-28**.

Table 5-28 Parameters in the event list

| Parameter      | Description                                                                                                    |
|----------------|----------------------------------------------------------------------------------------------------|
| Alarm Name     | The name of an alarm event. Click an alarm name to view the details. For details, see <b>Table 5-30</b> .                                                                                                    |
| Alert Severity | <ul> <li>Alarm threat level. Honeypot protection events are classified into the following two levels:</li> <li>High risk: The remote server connects to the honeypot port for multiple times.</li> <li>Madium risk: The remote server is connected to the</li> </ul> |
|                | <ul> <li>Medium risk: The remote server is connected to the<br/>honeypot port.</li> </ul>                                                                                                    |

| Parameter         | Description                                                                                                    |
|-------------------|----------------------------------------------------------------------------------------------------|
| Alarm<br>Summary  | Summary of alarm events. Based on the information, you can<br>learn about the server that may be compromised and the<br>connection between the server and the port. |
| Affected Asset    | Dynamic port server connected to the compromised server.                                                                                                    |
| Alarm<br>Reported | Time when an alarm occurred.                                                                                                    |
| Status            | Alarm handling status, which can be <b>Handled</b> or <b>To be</b> handled.                                                                                         |
| Operation         | You can handle alarm events.                                                                                                    |

Step 7 After confirming the alarm information, click Handle in the Operation column of the event whose Status is To be handled. The Handle Alarm dialog box is displayed.

If you need to handle multiple alarm events in batches, click **Batch Handle** in the upper left corner of the list.

**Step 8** Select a solution. For details about the solution, see **Table 5-29**.

| Parameter             | Description                                                                                                    |
|-----------------------|----------------------------------------------------------------------------------------------------|
| Action                | • Ignore: Ignore the alarm event. The alarm is still generated when the next threat event occurs.                                                             |
|                       | <ul> <li>Manually handling: You can manually isolate ports for the compromised server.</li> </ul>                                                             |
|                       | • Add to alarm whitelist: Add the trusted server that triggers an alarm to the whitelist so that no alarm will be generated when similar threat events occur. |
| Batch<br>handling     | If you need to handle the same alarm event at the same time, you can select the parameter.                                                                    |
| Remarks<br>(Optional) | To facilitate identification of the current processing, supplementary description can be provided.                                                            |

 Table 5-29
 Parameters for handling alarm events

Step 9 Click OK.

----End

## **Alarm Details Parameters**

For details about the parameters on the alarm details, see **Table 5-30**.

| Parameter              | Description                                                                                                    |
|------------------------|----------------------------------------------------------------------------------------------------|
| Intelligence<br>Engine | Detection engines used by HSS, including the virus detection<br>engine, AI detection engine, and malicious intelligence detection<br>engine. |
| Attack<br>Status       | Status of the current threat.                                                                                                    |
| First<br>Occurred      | Time when an attack alarm is generated for the first time                                                                                    |
| Alarm ID               | Unique ID of an alarm                                                                                                    |
| ATT&CK<br>Phase        | Attack model used by attackers in each phase.                                                                                                |
| Last<br>Occurred       | Time when an attack alarm is generated for the last time                                                                                     |
| Alarm<br>Information   | Detailed information about an alarm, including the alarm description, alarm summary, affected assets, and handling suggestions.              |
| Forensics              | The dynamic port honeypot function checks the network forensics information of the attack source.                                            |
| Similar<br>Alarms      | Alarms that are similar to the current alarm event. You can<br>handle the alarm according to the handling method of the similar<br>alarms.   |

#### Table 5-30 Alarm details parameters

# **Filtering Events in Different Handling Statuses**

Select an event in the target status from the drop-down list.

| Servers Protection Events |                              |                                   |                       |           |
|---------------------------|------------------------------|-----------------------------------|-----------------------|-----------|
| Batch Handle              |                              |                                   |                       |           |
| Al ^                      | Q. Search by alarm type      |                                   |                       | 0         |
| All                       | Alarm Severity Alarm Summary | Affected Asset                    | Alarm Reported Status | Operation |
| To be handled             |                              |                                   |                       |           |
| Handled                   |                              |                                   |                       |           |
|                           |                              | No data available.                |                       |           |
|                           | No r                         | data available. Refresh the page. |                       |           |

# 5.7.4 Managing Dynamic Port Honeypot Protection Policies

# Scenario

After a policy is created, you can manage the policy based on your protection requirements.

- **Disabling a policy**: Disable the dynamic port honeypot function temporarily.
- **Enabling a policy**: Enable a disabled function of dynamic port honeypot.

- Editing a policy: Modify the protection policy information of dynamic port honeypot, for example, adding or deleting ports, and unbinding or binding servers.
- **Deleting a policy**: Delete the dynamic port honeypot protection policy and disable the function.

## **Constraints and Limitations**

The default policy cannot be deleted.

# **Disabling a Policy**

Step 1 Log in to the management console.

- **Step 2** In the upper left corner of the page, select a region, click =, and choose **Security & Compliance** > **HSS**.
- **Step 3** Choose **Prevention** > **Dynamic Port Honeypot**. The **Dynamic Port Honeypot** page is displayed.
- **Step 4** (Optional) If you have enabled the enterprise project, select the enterprise project where the target server resides from the drop-down list.
- **Step 5** In the row containing the target policy, click **Disable Policy** in the **Operation** column. The dialog box is displayed.
- **Step 6** Confirm the information and click **OK**.

----End

# **Enabling a Policy**

- Step 1 Log in to the management console.
- **Step 2** In the upper left corner of the page, select a region, click  $\equiv$ , and choose **Security & Compliance** > **HSS**.
- **Step 3** Choose **Prevention** > **Dynamic Port Honeypot**. The **Dynamic Port Honeypot** page is displayed.
- **Step 4** (Optional) If you have enabled the enterprise project, select the enterprise project where the target server resides from the drop-down list.
- **Step 5** In the row containing the target policy, click **Enable Policy** in the **Operation** column. The dialog box is displayed.
- **Step 6** Confirm the information and click **OK**.

----End

## Editing a Policy

- Step 1 Log in to the management console.
- **Step 2** In the upper left corner of the page, select a region, click  $\equiv$ , and choose **Security & Compliance** > **HSS**.

- **Step 3** Choose **Prevention** > **Dynamic Port Honeypot**. The **Dynamic Port Honeypot** page is displayed.
- **Step 4** (Optional) If you have enabled the enterprise project, select the enterprise project where the target server resides from the drop-down list.
- **Step 5** In the row containing the target policy, click **Edit Policy** in the **Operation** column. The dialog box is displayed.
- Step 6 Configure a policy.

You can modify the policy name, protected port, and source IP address whitelist.

- Step 7 Click Next.
- **Step 8** Select a server to be bound.
- Step 9 Click OK.

----End

### **Delete a Policy**

- Step 1 Log in to the management console.
- **Step 2** In the upper left corner of the page, select a region, click  $\equiv$ , and choose **Security & Compliance** > **HSS**.
- **Step 3** Choose **Prevention > Dynamic Port Honeypot**. The **Dynamic Port Honeypot** page is displayed.
- **Step 4** (Optional) If you have enabled the enterprise project, select the enterprise project where the target server resides from the drop-down list.
- **Step 5** In the row containing the target policy, click **Delete Policy** in the **Operation** column. The dialog box is displayed.
- **Step 6** Ensure that all information is correct and click **OK**.

----End

# 5.7.5 Managing Associated Servers

## Scenario

For servers associated with a protection policy, you can **switch the protection policy** for servers or **unbind the protection policy** from the servers.

# Changing a Policy

- Step 1 Log in to the management console.
- **Step 2** In the upper left corner of the page, select a region, click  $\equiv$ , and choose **Security & Compliance** > **HSS**.
- **Step 3** Choose **Prevention** > **Dynamic Port Honeypot**. The **Dynamic Port Honeypot** page is displayed.

- **Step 4** (Optional) If you have enabled the enterprise project, select the enterprise project where the target server resides from the drop-down list.
- **Step 5** In the **Associated Servers** column of the target policy, click the value. The dialog box is displayed.
- **Step 6** Click **Change Policy** in the **Operation** column. The **Change Policy** dialog box is displayed.

To switch protection policies for multiple servers, select all target servers and click **Change Policy** in the upper left corner of the list.

- **Step 7** Select a protection policy as prompted.
- Step 8 Click OK.

----End

## Unbinding a Policy

- Step 1 Log in to the management console.
- **Step 2** In the upper left corner of the page, select a region, click —, and choose **Security & Compliance > HSS**.
- **Step 3** Choose **Prevention** > **Dynamic Port Honeypot**. The **Dynamic Port Honeypot** page is displayed.
- **Step 4** (Optional) If you have enabled the enterprise project, select the enterprise project where the target server resides from the drop-down list.
- **Step 5** In the **Associated Servers** column of the target policy, click the value. The dialog box is displayed.
- Step 6 Click Unbind in the Operation column. The Unbind dialog box is displayed.

To unbind multiple servers, select all target servers and click **Unbind** in the upper left corner of the list.

Step 7 Confirm the information and click OK.

----End

# **5.8 Container Firewalls**

# 5.8.1 Container Firewall Overview

A container firewall controls and intercepts network traffic inside and outside a container cluster to prevent malicious access and attacks.

## Constraints

 Only the HSS container edition supports this function. For details about how to purchase and upgrade HSS, see Purchasing an HSS Quota and Upgrading Your Edition.

- To operate resource objects in a cluster, you need to obtain either of the following operation permissions:
  - IAM permissions: Tenant Administrator or CCE Administrator.
  - Namespace permissions (authorized by Kubernetes RBAC): O&M permissions. For details about how to configure permissions, see Configuring namespace permissions.

### How It Works

A container firewall controls the access scope of source and destination containers based on the access policies for pods and servers, blocking internal and external malicious accesses and attacks.

## **Protected Cluster Type**

Clusters purchased in CCE.

## **Related Operations**

- Creating a Network Policy (for a Cluster Using the Container Tunnel Network Model)
- Creating a Security Group Rule (VPC Network Model Cluster)
- Creating a Security Group Policy (Cloud Native Network 2.0)

# 5.8.2 Creating a Network Policy (for a Cluster Using the Container Tunnel Network Model)

You can configure network policies to limit the access traffic to the pods in a cluster using the container tunnel network model. If no network policies are configured, all the inbound and outbound traffic of the pods in a namespace are allowed by default.

This section describes how to create a network policy for a cluster using the container tunnel network model.

# Constraints

- Only clusters that use the tunnel network model support network policies. Network policies are classified into the following types:
  - Inbound rules, which are supported by all CCE cluster versions.
  - Outbound rules, which are supported only by CCE clusters in version 1.23 and later.
- Network isolation is not supported for IPv6 addresses.

# Creating a Network Policy from YAML

#### Step 1 Log in to the management console.

**Step 2** In the upper left corner of the page, select a region, click  $\equiv$ , and choose **Security & Compliance** > **HSS**.

- Step 3 In the navigation pane on the left, choose Prevention > Container Firewalls.
- **Step 4** (Optional) If you have enabled the enterprise project, select the enterprise project where the target server resides from the drop-down list.
- Step 5 Click Synchronize above the cluster list to synchronize the policies created on CCE.

The task takes about 1 to 2 minutes. Wait for a while and click  $\bigcirc$  in the upper right corner of the list to refresh and view the latest data.

- **Step 6** Click **Manage Policy** in the **Operation** column of a cluster using the container tunnel network model.
- Step 7 Click Create from YAML above the policy list.
- **Step 8** On the YAML creation page, enter content or click **Import**.

An example of a network policy created from YAML is as follows:

```
apiVersion: networking.k8s.io/v1
kind: NetworkPolicy
metadata:
 name: test-network-policy
 namespace: default
spec:
                         # The rule takes effect for pods with the role=db label.
 podSelector:
  matchLabels:
    role: db
 policyTypes:
   - Ingress
  - Egress
 ingress:
                       # Ingress rule
  - from:
     - namespaceSelector: # Only namespaces with project=myproject can be accessed.
        matchLabels:
         project: myproject
     - podSelector:
                             # Only the traffic from the pods with the role=frontend label is allowed.
        matchLabels:
         role: frontend
                        # Only TCP can be used to access port 6379.
    ports
      - protocol: TCP
      port: 6379
 egress:
                         # Egress rule
   - to:

    ipBlock:

                         #Only the 10.0.0/24 network segment of the destination object can be accessed.
       cidr: 10.0.0/24
                        # Only TCP can be used to access port 6379 of the destination object.
    ports:
      protocol: TCP
      port: 6379
```

#### Step 9 Click OK.

----End

# Creating a Network Policy on the GUI

- Step 1 Log in to the management console.
- **Step 2** In the upper left corner of the page, select a region, click  $\equiv$ , and choose **Security & Compliance** > **HSS**.
- **Step 3** In the navigation pane on the left, choose **Prevention** > **Container Firewalls**.

- **Step 4** (Optional) If you have enabled the enterprise project, select the enterprise project where the target server resides from the drop-down list.
- **Step 5** Click **Synchronize** above the cluster list to synchronize the policies created on CCE.

The task takes about 1 to 2 minutes. Wait for a while and click  $\bigcirc$  in the upper right corner of the list to refresh and view the latest data.

**Step 6** Click **Manage Policy** in the **Operation** column of a cluster using the container tunnel network model.

#### **Step 7** Click **Create Network Policy** above the network policy list.

- Policy Name: Enter a network policy name.
- Namespace: Select a namespace for the network policy.
- Selector: Enter a key and a value to set the pod to be associated, and click Add. You can also click Reference Workload Label to reference the label of an existing workload. If this parameter is not specified, all pods in the namespace are associated by default.
- Inbound rule: Click **Add Rule** in the **Inbound Rules** area. For more information, see **Table 5-31**.

| Parameter           | Description                                                                                                    |
|---------------------|----------------------------------------------------------------------------------------------------|
| Protocol & Port     | Enter the inbound protocol type and port number of<br>the pods to be associated. Currently, TCP and UDP are<br>supported. If this parameter is not specified, all access<br>traffic is allowed. |
| Source<br>Namespace | Select a namespace whose objects can be accessed. If<br>this parameter is not specified, access to the objects<br>that belong to the same namespace as the current<br>policy is allowed.        |
| Source Pod Label    | Select a label. Pods with this label can be accessed. If this parameter is not specified, all pods in the namespace can be accessed.                                                            |

 Table 5-31
 Adding an inbound rule

• Outbound rule: Click **Add Rule** in the **Outbound Rules** area. For more information, see **Table 5-32**.

| Table 5-32 Adding | an outbound rule |
|-------------------|------------------|
|-------------------|------------------|

| Pa | arameter       | Description                                                                                                    |
|----|----------------|----------------------------------------------------------------------------------------------------|
| Pr | rotocol & Port | Enter the port and protocol of destination objects. If this parameter is not specified, access is not limited. |

| Parameter                 | Description                                                                                                    |
|---------------------------|----------------------------------------------------------------------------------------------------|
| Destination CIDR<br>Block | Configure CIDR blocks. This parameter allows requests to be routed to a specified CIDR block (and not to the exception CIDR blocks).                 |
|                           | Separate the destination and exception CIDR blocks by vertical bars ( ), and separate multiple exception CIDR blocks by commas (,).                  |
|                           | For example, 172.17.0.0/16 172.17.1.0/24,172.17.2.0/24<br>indicates that 172.17.0.0/16 is accessible, but not for<br>172.17.1.0/24 or 172.17.2.0/24. |
| Destination<br>Namespace  | Namespace where the destination object is located. If<br>not specified, the object belongs to the same<br>namespace as the current policy.           |
| Destination Pod<br>Label  | Select a label. Pods with this label can be accessed. If<br>this parameter is not specified, all pods in the<br>namespace can be accessed.           |

#### Step 8 Click OK.

----End

# 5.8.3 Creating a Security Group Rule (VPC Network Model Cluster)

For clusters using the VPC network model, you can configure security group rules to limit the traffic that accesses the servers where containers are deployed. If no security group rules are configured, all incoming and outgoing traffic of the servers is allowed by default.

This section describes how to create a security group rule for a cluster using the VPC network model.

# Procedure

- Step 1 Log in to the management console.
- **Step 2** In the upper left corner of the page, select a region, click  $\equiv$ , and choose **Security & Compliance** > **HSS**.
- **Step 3** In the navigation pane on the left, choose **Prevention** > **Container Firewalls**.
- **Step 4** (Optional) If you have enabled the enterprise project, select the enterprise project where the target server resides from the drop-down list.
- **Step 5** Click **Synchronize** above the cluster list to synchronize the policies created on CCE.

The task takes about 1 to 2 minutes. Wait for a while and click  $\bigcirc$  in the upper right corner of the list to refresh and view the latest data.

- **Step 6** Click **Manage Policy** in the **Operation** column of a cluster using the VPC network model.
- **Step 7** In the **Operation** column of a node, click **Configure Policy**.
- **Step 8** In the displayed dialog box, click **OK** to go to the cloud server console.
- Step 9 Click the Security Groups tab and view security group rules.
- **Step 10** Click **Manage Rule**. The security group page is displayed.
- **Step 11** Configure inbound and outbound rules.

For details, see Adding a Security Group Rule.

----End

# 5.8.4 Creating a Security Group Policy (Cloud Native Network 2.0)

For clusters using the cloud native network 2.0 model, you can configure security group policies to limit the traffic that accesses the servers where containers are deployed. If no security group policies are configured, all incoming and outgoing traffic of the servers is allowed by default.

This chapter describes how to create a security group policy for a cluster using the cloud native network 2.0 model.

## Procedure

- Step 1 Log in to the management console.
- **Step 2** In the upper left corner of the page, select a region, click  $\equiv$ , and choose **Security & Compliance** > **HSS**.
- **Step 3** In the navigation pane on the left, choose **Prevention** > **Container Firewalls**.
- **Step 4** (Optional) If you have enabled the enterprise project, select the enterprise project where the target server resides from the drop-down list.
- **Step 5** Click **Synchronize** above the cluster list to synchronize the policies created on CCE.

The task takes about 1 to 2 minutes. Wait for a while and click  $\bigcirc$  in the upper right corner of the list to refresh and view the latest data.

- **Step 6** Click **Manage Policy** in the **Operation** column of a cluster using the cloud native network 2.0 model.
- **Step 7** Click **Create** above the policy list. The **Create a Security Group Policy** dialog box is displayed.
- **Step 8** Enter the policy information as prompted. For details about related parameters, see **Table 5-33**.

| Parameter                     | Description                                                                                                    |
|-------------------------------|----------------------------------------------------------------------------------------------------|
| Policy                        | Enter a policy name.                                                                                                    |
| Namespace                     | A namespace to be selected.                                                                                                    |
| Workload Type                 | <ul> <li>Select a load type. The following types are supported:</li> <li>Deployment</li> <li>StatefulSets</li> <li>DaemonSets</li> </ul>                                                                                                    |
| Workload                      | Select the target workload.                                                                                                    |
| Associate a<br>Security Group | Select a security group to be associated. Each policy can be<br>associated with a maximum of five groups.<br>The existing security groups in the list are those you have<br>created in the VPC service. To create a security group, click<br><b>Create a Security Group</b> to go to the VPC console. For<br>details, see <b>Create a Security Group</b> . |

| Table 5-33 | Parameters | for | creating | а | security | group     | policy |
|------------|------------|-----|----------|---|----------|-----------|--------|
|            |            |     |          |   |          | 3 · · · · | J      |

**Step 9** After entering the policy information, click **OK**.

----End

# 5.8.5 Managing Network Policies (for a Cluster Using the Container Tunnel Network Model)

You can modify or delete the policies of a cluster using the container tunnel network model.

## Procedure

| Step 1 | Log in to the management conso | ole. |
|--------|--------------------------------|------|
|--------|--------------------------------|------|

- **Step 2** In the upper left corner of the page, select a region, click —, and choose **Security & Compliance > HSS**.
- **Step 3** In the navigation pane on the left, choose **Prevention** > **Container Firewalls**.
- **Step 4** (Optional) If you have enabled the enterprise project, select the enterprise project where the target server resides from the drop-down list.
- **Step 5** Click **Manage Policy** in the **Operation** column of a cluster using the VPC network model.
- Step 6 Click Synchronize above the network policy list.

The task takes about 1 to 2 minutes. Wait for a while and click  $\bigcirc$  in the upper right corner of the list to refresh and view the latest data.

**Step 7** Manage policies as needed.

- Modifying a policy
  - In the **Operation** column of a policy, click **Edit YAML**. On the YAML page, modify the YAML content and click **OK**.
  - In the **Operation** column of a policy, click **Update**. Modify the network policy information and click **OK**.
- Deleting a policy
  - In the **Operation** column of a policy, click **Delete**. In the confirmation dialog box, click **OK**.
  - Select one or multiple policies and click **Delete** above the policy list. In the displayed dialog box, click **OK**.

----End

# 5.8.6 Managing Security Group Rules (VPC Network Model Cluster)

You can modify the rule or delete unnecessary rules by following the instructions provided in this section.

# Procedure

- Step 1 Log in to the management console.
- **Step 2** In the upper left corner of the page, select a region, click —, and choose **Security & Compliance > HSS**.
- **Step 3** In the navigation pane on the left, choose **Prevention** > **Container Firewalls**.
- **Step 4** (Optional) If you have enabled the enterprise project, select the enterprise project where the target server resides from the drop-down list.
- **Step 5** Click **Manage Policy** in the **Operation** column of a cluster using the VPC network model.
- **Step 6** Click **Synchronize** above the node list to synchronize node information.

The task takes about 1 to 2 minutes. Wait for a while and click  $\bigcirc$  in the upper right corner of the list to refresh and view the latest data.

- **Step 7** In the **Operation** column of a node, click **Configure Policy**.
- **Step 8** In the displayed dialog box, click **OK** to go to the cloud server console.
- Step 9 Click the Security Groups tab and view security group rules.
- Step 10 Click Manage Rule. The security group page is displayed.
- **Step 11** Click a rule tab and manage rules as needed.
  - Modifying a rule
     In the **Operation** column of a rule, click **Modify**. Modify the rule and click **OK**.
  - Deleting a rule

In the **Operation** column of a rule, click **Delete**. In the confirmation dialog box, click **OK**.

----End

# 5.8.7 Managing Security Group Policy (Cloud Native Network 2.0)

You can modify or delete the policies of a cluster using the cloud native network 2.0 model by referring to this chapter.

## Procedure

- Step 1 Log in to the management console.
- Step 2 In the upper left corner of the page, select a region, click —, and choose Security & Compliance > HSS.
- **Step 3** In the navigation pane on the left, choose **Prevention** > **Container Firewalls**.
- **Step 4** (Optional) If you have enabled the enterprise project, select the enterprise project where the target server resides from the drop-down list.
- **Step 5** Click **Manage Policy** in the **Operation** column of a cluster using the cloud native network 2.0 model.
- **Step 6** Click **Synchronize** above the policy list to synchronize cluster policy information.

The task takes about 1 to 2 minutes. Wait for a while and click  $\bigcirc$  in the upper right corner of the list to refresh and view the latest data.

- **Step 7** Select the operation to be performed on the policy.
  - View policy content.

In the **Operation** column of a policy, click **View YAML**. In the displayed dialog box, you can select **YAML** or **JSON** to view the policy details. Click **Download** in the upper left corner of the dialog box.

- Update policy content.
  - a. Locate a target policy and click **Update** in the **Operation** column. The **Update a Security Group Policy** dialog box is displayed.
  - b. Add or delete an associated security group.
  - c. Click **OK**.
- Delete a policy.
  - a. Locate a target policy and click **Delete** in the **Operation** column. The **Delete Policy** dialog box is displayed.
  - b. Ensure that all information is correct and click **OK**.

----End

# **5.9 Container Cluster Protection**

# 5.9.1 Container Cluster Protection Overview

HSS can check for non-compliance baseline issues, vulnerabilities, and malicious files when a container image is started and report alarms on or block container startup that has not been unauthorized or may incur high risks.

You can configure container cluster protection policies to block images with vulnerabilities, malicious files, non-compliant baselines, or other threats, hardening cluster security.

# Constraints

To enable container cluster protection, the following conditions must be met:

- You have purchased a CCE cluster in version 1.20 or later.
- The HSS container edition has been enabled for container node servers. For more information, see **Purchasing HSS Quotas**.
- The server agent version falls within the following scope. For more information, see **Upgrading the Agent**.
  - Linux: 3.2.7 or later
  - Windows: 4.0.19 or later
- To operate resource objects in a cluster, you need to obtain either of the following operation permissions:
  - IAM permissions: Tenant Administrator or CCE Administrator.
  - Namespace permissions (authorized by Kubernetes RBAC): O&M permissions. For details about how to configure permissions, see Configuring namespace permissions.

# **Process of Using Container Cluster Protection**

Figure 5-49 Usage process

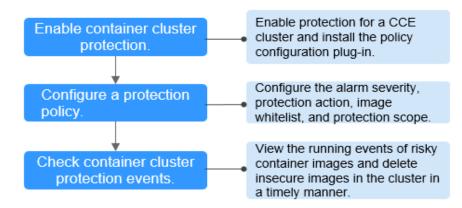

| Operation                                              | Description                                                                                                    |
|--------------------------------------------------------|----------------------------------------------------------------------------------------------------|
| Enable<br>container<br>cluster<br>protection.          | Enable protection for a CCE cluster to protect its workloads<br>and critical data security. When protection is enabled, HSS<br>automatically installs the policy management plug-in on the<br>cluster. |
| Configure a protection policy.                         | Configure the severity of baseline, vulnerability, and malicious file risks that trigger alarms; container cluster protection scope; image whitelist; and actions to be taken on alarms.               |
| Check<br>container<br>cluster<br>protection<br>events. | On the HSS console, you can view unauthorized or high-risk<br>container image running events that are reported or blocked,<br>and check and clear insecure container images in a timely<br>manner.     |

| Table 5-34 Process of using con | tainer cluster protection |
|---------------------------------|---------------------------|
|---------------------------------|---------------------------|

# 5.9.2 Enabling Container Cluster Protection

Container cluster protection can detect risks in baselines, vulnerabilities, and malicious files; and can report alarms on or block insecure container images. You can enable protection to enhance cluster defense and protect containers.

# Constraints

After container cluster protection is enabled, you need to configure a policy to make the protection take effect. For more information, see **Configuring a Container Cluster Protection Policy**.

# Procedure

- Step 1 Log in to the management console.
- **Step 2** In the upper left corner of the page, select a region, click  $\equiv$ , and choose **Security & Compliance** > **HSS**.
- **Step 3** In the navigation pane, choose **Prevention** > **Container Cluster Protection**.
- Step 4 Click the Protected Clusters tab.
- Step 5 Click Synchronize to synchronize CCE clusters.
- **Step 6** In the **Operation** column of a cluster, click **Enable Protection**.

To enable protection for clusters in batches, select clusters and click **Enable Protection** in the upper left corner of the cluster list.

#### NOTICE

- After container cluster protection is enabled for a cluster, the policy management plug-in will be installed in the cluster and occupy some cluster resources.
- When enabling protection for a container cluster, do not perform any operation on the cluster. Otherwise, protection will fail to be enabled.

#### Step 7 Click OK.

If the **Protection Status** of the container cluster is **Enabled but not configured**, it indicates protection has been configured for the cluster and the policy management plug-in has been installed, but HSS has not started to protect your cluster. In this case, you need to configure a protection policy. For more information, see **Configuring a Container Cluster Protection Policy**.

----End

# 5.9.3 Configuring a Container Cluster Protection Policy

You can configure container cluster protection policies to specify the level of risks (unsafe baselines, vulnerabilities, or malicious files) that trigger alarms, cluster protection scope, image whitelist, and the actions taken on an alarm.

# **Creating a Policy**

#### Step 1 Log in to the management console.

- **Step 2** In the upper left corner of the page, select a region, click  $\equiv$ , and choose **Security & Compliance** > **HSS**.
- **Step 3** In the navigation pane, choose **Prevention** > **Container Cluster Protection**.
- **Step 4** Click the **Protection Policies** tab and click **Create Policy**.
- **Step 5** Configure parameters in the **Create Policy** dialog box.
  - 1. Configure a protection policy. The following table describes the parameters.

#### Table 5-35 Container cluster protection policy parameters

| Parameter             | Description                   |
|-----------------------|-------------------------------|
| Policy<br>Template    | Select a policy template.     |
| Policy Name           | User-defined policy name.     |
| Policy<br>Description | Description about the policy. |

| Parameter                    | Description                                                                                                    |
|------------------------------|----------------------------------------------------------------------------------------------------|
| Block<br>Unscanned<br>Images | Whether to block images that have not been scanned using the HSS container image security function.                                                                         |
|                              | - C: enabled                                                                                                    |
| Alarm Policy                 | Alarm policy type.<br>- Baseline<br>- Vulnerability<br>- Malicious script                                                                                                   |
| Risk Level                   | Risk level that triggers an alarm.<br>- <b>High</b><br>- <b>Medium</b><br>- <b>Low</b>                                                                                      |
| Baseline Item                | Configure unsafe baseline items. If an image to be started contains any of these items, HSS will take specified actions immediately.                                        |
| Vulnerability<br>Item        | Configure vulnerabilities. If an image to be started contains<br>any of these vulnerabilities, HSS will take specified actions<br>immediately.                              |
| Malicious<br>Sample          | Configure malicious samples. If an image to be started contains any of these samples, HSS will take specified actions immediately.                                          |
| Action                       | Action taken by HSS if it detects that an image to be started contains specified unsafe baseline items, vulnerabilities, or malicious scripts.                              |
|                              | <ul> <li>Alarm: Generate an event whose Action is Alarm on<br/>the Protection Events tab of the Container Cluster<br/>Protection page.</li> </ul>                           |
|                              | <ul> <li>Block: Block an unsafe image and generate an event<br/>whose Action is Block on the Protection Events tab of<br/>the Container Cluster Protection page.</li> </ul> |
|                              | <ul> <li>Allow: Generate an event whose Action is Allow on the<br/>Protection Events tab of the Container Cluster<br/>Protection page.</li> </ul>                           |

| Parameter           | Description                                                                                                    |
|---------------------|----------------------------------------------------------------------------------------------------|
| Add to<br>Whitelist | Images to be added to the whitelist. Enter values in <i>ImageName:ImageVersion</i> format. An image name can contain only numbers, letters, underscores (_), hyphens (-), and periods (.). Each image name occupies a separate line. |
|                     | Example:                                                                                                    |
|                     | <ul> <li>A single image</li> <li>image:1.0</li> </ul>                                                                                                    |
|                     | <ul> <li>Multiple images</li> <li>image1:1.0</li> </ul>                                                                                                    |
|                     | image2:1.0                                                                                                    |
|                     | <b>NOTICE</b><br>Exercise caution when performing this operation. HSS does not<br>check whitelisted images when they are started.                                                                                                    |

- 2. Click Next.
- 3. Configure protection scope.

Configure the protection scope of clusters, images, and tags.

| Create Policy               |                  |                         |
|-----------------------------|------------------|-------------------------|
| Configure Protection Policy | - 2 Configure Pr | otection Scope          |
| Clusters Images Tags        |                  |                         |
| elected Namespaces          |                  |                         |
| glz-hss:monitoring ×        |                  |                         |
|                             |                  |                         |
| Clusters (total: 3)         |                  | Namespaces (total: 3)   |
| Enter a keyword.            | Q                | Enter a keyword. Q      |
| Select all on this page     |                  | Select all on this page |
| Siz-hss                     | >                | glz-hss:monitoring      |
| ops-test-cluster            | >                | glz-hss:default         |
| ops-show-cluster-1110       | >                | glz-hss:cgs-provider    |
|                             |                  |                         |
|                             |                  |                         |
|                             |                  |                         |
|                             |                  |                         |
|                             |                  |                         |
|                             |                  |                         |
|                             |                  |                         |
|                             |                  |                         |

#### Figure 5-50 Configuring protection scope

Step 6 Click OK.

You can view the new protection policy in the policy list.

----End

## **Editing or Deleting a Cluster Protection Policy**

Step 1 Choose Container Cluster Protection and click the Protection Policies tab.

**Step 2** In the **Operation** column of a policy, click a button as required.

- Edit: Modify a protection policy.
- **Delete**: Delete a protection policy.

## NOTICE

After a policy is deleted, the container clusters associated with it will no be protected. Exercise caution when performing this operation.

Step 3 Click OK.

----End

# 5.9.4 Checking Container Cluster Protection Events

HSS detects risks and displays security events in the protection event list. This section describes how to check the events.

## Procedure

- Step 1 Log in to the management console.
- **Step 2** In the upper left corner of the page, select a region, click =, and choose **Security & Compliance** > **HSS**.
- **Step 3** In the navigation pane, choose **Prevention** > **Container Cluster Protection**.
- **Step 4** Click the **Protection Events** tab and check events in the cluster.
- **Step 5** Click an alarm name to view affected resources.

----End

# 5.9.5 Disabling Container Cluster Protection

If you no longer need HSS to protect your container clusters, you can disable container cluster protection.

## Procedure

- Step 1 Log in to the management console.
- **Step 2** In the upper left corner of the page, select a region, click —, and choose **Security & Compliance > HSS**.
- **Step 3** In the navigation pane, choose **Prevention** > **Container Cluster Protection**.
- **Step 4** Click the **Protected Clusters** tab.
- **Step 5** In the **Operation** column of a cluster, click **Disable Protection**.

To disable protection for clusters in batches, select clusters and click **Disable Protection** in the upper left corner of the cluster list.

- **Step 6** In the dialog box that is displayed, determine whether to select the **Delete policy plug-in of the cluster** check box.
  - If you select it, container cluster protection policies and the policy configuration plug-in will be deleted. If you enable protection again, you will need to install the policy configuration plug-in and configure protection policies again.
  - If you deselect it, container cluster protection policies will be deleted but the policy configuration plug-in will be retained. If you enable protection again, you only need to configure protection policies. If you want to delete the policy configuration plug-in later, repeat the preceding steps to disable protection and select **Delete policy plug-in of the cluster**.

### Step 7 Click OK.

If you did not select **Delete policy plug-in of the cluster** and the **Protection Status** of the cluster changes to **Enabled but not configured**, it indicates protection has been disabled.

If you selected **Delete policy plug-in of the cluster** and the **Protection Status** of the cluster changes to **Unprotected**, it indicates protection has been disabled.

----End

# FAQ

If the cluster network is abnormal or the plug-in is working, you will probably fail to uninstall the plug-in on the HSS console. In this case, you can refer to the content below: What Do I Do If the Container Cluster Protection Plug-in Fails to Be Uninstalled?

# **6** Intrusion Detection

# 6.1 Alarms

# 6.1.1 HSS Alarms

# 6.1.1.1 Server Alarms

HSS generates alarms on a range of intrusion events, including brute-force attacks, abnormal process behaviors, web shells, abnormal logins, and malicious processes. You can learn all these events on the console, and eliminate security risks in your assets in a timely manner.

## **NOTE**

Alarms generated by AV detection and HIPS detection are displayed under different types of events.

- Alarms generated by AV detection are displayed only under the **Malware** events.
- Alarms generated by HIPS detection are displayed in subcategories of all events.

# Constraints

Servers that are not protected by HSS do not support alarm-related operations.

# Supported Alarms and Events

| E ventT ype   | A la<br>r m N<br>a m<br>e                                     | Description                                                                                                    | B<br>a<br>c<br>E<br>d<br>it<br>o<br>n | Pr<br>of<br>es<br>si<br>o<br>n<br>E<br>di<br>ti<br>o<br>n | E<br>n<br>te<br>r<br>p<br>ri<br>s<br>e<br>E<br>di<br>ti<br>o<br>n | Premium<br>Edition | W<br>TP<br>Ed<br>iti<br>on | Su<br>pp<br>ort<br>ed<br>OS                 | A<br>dd<br>to<br>Al<br>ar<br>m<br>W<br>hi<br>te<br>lis<br>t | M<br>a<br>u<br>al<br>s<br>ol<br>s<br>ol<br>n<br>a<br>n<br>d<br>Ki<br>i<br>n<br>g | A<br>ut<br>o<br>m<br>at<br>ic<br>Is<br>ol<br>at<br>io<br>n<br>d<br>Ki<br>lli<br>n<br>g |
|---------------|---------------------------------------------------------------|----------------------------------------------------------------------------------------------------|---------------------------------------|-----------------------------------------------------------|-------------------------------------------------------------------|--------------------|----------------------------|---------------------------------------------|-------------------------------------------------------------|----------------------------------------------------------------------------------|----------------------------------------------------------------------------------------|
| M a l W a r e | U<br>n cl<br>a ss<br>ifi<br>e<br>d<br>m<br>al<br>w<br>ar<br>e | Malicious programs include<br>Trojans and web shells<br>implanted by hackers to steal<br>your data or control your<br>servers.<br>For example, hackers will<br>probably use your servers as<br>miners or DDoS zombies. This<br>occupies a large number of<br>CPU and network resources,<br>affecting service stability.<br>Check malware, such as web<br>shells, Trojan horses, mining<br>software, worms, and other<br>viruses and variants, and kill<br>them in one-click. The<br>malware is found and<br>removed by analysis on<br>program characteristics and<br>behaviors, AI image<br>fingerprint algorithms, and<br>cloud scanning and killing. | ×                                     | ~                                                         | ~                                                                 | $\checkmark$       | √                          | Lin<br>ux<br>an<br>d<br>Wi<br>nd<br>ow<br>s | ~                                                           | $\checkmark$                                                                     | √                                                                                      |
|               | Vi<br>r<br>u<br>s<br>e<br>s                                   | Detect viruses in server<br>assets, report alarms, and<br>support automatic or manual<br>viruses isolation and killing<br>based on the alarms.                                                                                                    | ×                                     | ~                                                         | √                                                                 | ~                  | √                          | Lin<br>ux<br>an<br>d<br>Wi<br>nd<br>ow<br>s | V                                                           | $\checkmark$                                                                     | √                                                                                      |

| E ventT ype | A la<br>r m N<br>a m<br>e | Description                                                              | B<br>a<br>c<br>E<br>d<br>it<br>i<br>o<br>n | Pr<br>of<br>es<br>si<br>o<br>n<br>di<br>ti<br>o<br>n | E<br>n<br>te<br>r<br>p<br>ri<br>s<br>e<br>E<br>di<br>ti<br>o<br>n | Premium<br>Edition | W<br>TP<br>Ed<br>iti<br>on | Su<br>pp<br>ort<br>ed<br>OS                 | A<br>dd<br>to<br>Al<br>ar<br>m<br>W<br>hi<br>te<br>lis<br>t | M<br>a<br>n<br>ls<br>olt<br>io<br>n<br>a<br>n<br>d<br>Kii<br>lli<br>n<br>g | A<br>ut<br>o<br>m<br>at<br>ic<br>s<br>o<br>l<br>s<br>o<br>l<br>s<br>o<br>n<br>a<br>n<br>d<br>Ki<br>li<br>n<br>g |
|-------------|---------------------------|--------------------------------------------------------------------------|--------------------------------------------|------------------------------------------------------|-------------------------------------------------------------------|--------------------|----------------------------|---------------------------------------------|-------------------------------------------------------------|----------------------------------------------------------------------------|----------------------------------------------------------------------------------------------------|
|             | W<br>o<br>r<br>s          | Detect and kill worms on servers and report alarms.                      | ×                                          | V                                                    | V                                                                 | ~                  | V                          | Lin<br>ux<br>an<br>d<br>Wi<br>nd<br>ow<br>s | V                                                           | V                                                                          | √                                                                                                    |
|             | Tr<br>oj<br>a<br>n<br>s   | Detect and remove Trojan<br>and viruses on servers and<br>report alarms. | ×                                          | ~                                                    | V                                                                 | ~                  | √                          | Lin<br>ux<br>an<br>d<br>Wi<br>nd<br>ow<br>s | ~                                                           | √                                                                          | √                                                                                                    |
|             | B<br>ot<br>n<br>et<br>s   | Detect and kill botnets on servers and report alarms.                    | ×                                          | ~                                                    | √                                                                 | ~                  | √                          | Lin<br>ux<br>an<br>d<br>Wi<br>nd<br>ow<br>s | √                                                           | √                                                                          | $\checkmark$                                                                                                    |

| E ventT ype | A<br>la<br>r<br>m<br>N<br>a<br>m<br>e | Description                                                                                                    | B<br>a<br>si<br>c<br>E<br>d<br>it<br>i<br>o<br>n | Pr<br>of<br>es<br>si<br>o<br>n<br>E<br>di<br>ti<br>o<br>n | E<br>n<br>te<br>r<br>p<br>ri<br>s<br>e<br>E<br>di<br>ti<br>o<br>n | Premium<br>Edition | W<br>TP<br>Ed<br>iti<br>on | Su<br>pp<br>ort<br>ed<br>OS                 | A<br>dd<br>to<br>Al<br>ar<br>m<br>W<br>hi<br>te<br>lis<br>t | M<br>a<br>n<br>al<br>ls<br>ol<br>n<br>a<br>n<br>d<br>Kii<br>lli<br>n<br>g | A<br>ut<br>o<br>m<br>at<br>ic<br>Is<br>ol<br>at<br>io<br>n<br>a<br>n<br>d<br>Ki<br>Ili<br>n<br>g |
|-------------|---------------------------------------|----------------------------------------------------------------------------------------------------|--------------------------------------------------|-----------------------------------------------------------|-------------------------------------------------------------------|--------------------|----------------------------|---------------------------------------------|-------------------------------------------------------------|---------------------------------------------------------------------------|--------------------------------------------------------------------------------------------------|
|             | B<br>a<br>c<br>k<br>d<br>o<br>rs      | Detect backdoors in servers<br>and reports alarms.                                                                                                    | ×                                                | V                                                         | V                                                                 | √                  | √                          | Lin<br>ux<br>an<br>d<br>Wi<br>nd<br>ow<br>s | √                                                           | √                                                                         | ×                                                                                                |
|             | R<br>o<br>ot<br>ki<br>ts              | Detect server assets and<br>report alarms for suspicious<br>kernel modules, files, and<br>folders.                                                                                                    | ×                                                | √                                                         | ~                                                                 | √                  | ~                          | Lin<br>ux                                   | ~                                                           | ×                                                                         | ×                                                                                                |
|             | R<br>a<br>s<br>o<br>m<br>w<br>ar<br>e | Check for ransomware in web<br>pages, software, emails, and<br>storage media.<br>Ransomware can encrypt and<br>control your data assets, such<br>as documents, emails,<br>databases, source code,<br>images, and compressed files,<br>to leverage victim extortion. | ×                                                | ×                                                         | ×                                                                 | ~                  | √                          | Lin<br>ux<br>an<br>d<br>Wi<br>nd<br>ow<br>s | ~                                                           | √<br>(P<br>ar<br>ti<br>all<br>y<br>su<br>pp<br>or<br>te<br>d)             | √<br>(P<br>ar<br>tia<br>lly<br>su<br>pp<br>or<br>te<br>d)                                        |

| E<br>v<br>e<br>n<br>t<br>T<br>y<br>p<br>e | A la<br>r m N a m e                | Description                                                                                                    | B<br>a<br>c<br>E<br>d<br>it<br>i<br>o<br>n | Pr<br>of<br>es<br>si<br>o<br>n<br>al<br>E<br>di<br>ti<br>o<br>n | E<br>nte<br>r<br>pri<br>s<br>e<br>E<br>di<br>ti<br>o<br>n | Premium Edition | W<br>TP<br>Ed<br>iti<br>on | Su<br>pp<br>ort<br>ed<br>OS                 | A<br>dd<br>to<br>Al<br>ar<br>m<br>W<br>hi<br>te<br>lis<br>t | M a n u al sol a n u al sol a n d Ki li n g | A<br>ut<br>o<br>m<br>at<br>ic<br>Is<br>ol<br>at<br>io<br>n<br>a<br>n<br>d<br>Ki<br>lli<br>n<br>g |
|-------------------------------------------|------------------------------------|----------------------------------------------------------------------------------------------------|--------------------------------------------|-----------------------------------------------------------------|-----------------------------------------------------------|-----------------|----------------------------|---------------------------------------------|-------------------------------------------------------------|---------------------------------------------|--------------------------------------------------------------------------------------------------|
|                                           | H<br>c<br>k<br>er<br>to<br>ol<br>s | Detect and kill hacker tools<br>on servers and reports<br>alarms.                                                                                                    | ×                                          | ×                                                               | V                                                         | ~               | ~                          | Lin<br>ux<br>an<br>d<br>Wi<br>nd<br>ow<br>s | V                                                           | V                                           | ×                                                                                                |
|                                           | W<br>e<br>b<br>s<br>h<br>el<br>ls  | Check whether the files<br>(often PHP and JSP files)<br>detected by HSS in your web<br>directories are web shells.<br>You can configure the web<br>shell detection rule in the<br><b>Web Shell Detection</b> rule on<br>the <b>Policies</b> page. HSS will<br>check for suspicious or<br>remotely executed<br>commands.<br>You need to add a protected<br>directory in policy<br>management. For details, see<br><b>Web Shell Detection</b> . | ×                                          | ~                                                               | ~                                                         | ~               | ~                          | Lin<br>ux<br>an<br>d<br>Wi<br>nd<br>ow<br>s | ~                                                           | ~                                           | ×                                                                                                |
|                                           | M<br>in<br>g                       | Detect, scan, and remove<br>mining software on servers,<br>and report alarms.                                                                                                    | ×                                          | V                                                               | $\checkmark$                                              | ~               | ~                          | Lin<br>ux<br>an<br>d<br>Wi<br>nd<br>ow<br>s | ~                                                           | ~                                           | $\checkmark$                                                                                     |

| E<br>v<br>e<br>n<br>t<br>T<br>y<br>p<br>e | A la<br>r m N a m e                    | Description                                                                                    | B<br>asi<br>c<br>d<br>it<br>o<br>n | Pr<br>of<br>es<br>si<br>o<br>n<br>el<br>ti<br>o<br>n | E<br>n<br>te<br>r<br>p<br>ri<br>s<br>e<br>E<br>di<br>ti<br>o<br>n | Premium<br>Edition | W<br>TP<br>Ed<br>iti<br>on | Su<br>pp<br>ort<br>ed<br>OS                 | A<br>dd<br>to<br>Al<br>ar<br>M<br>hi<br>te<br>lis<br>t | M<br>a<br>n<br>al<br>ls<br>ol<br>at<br>io<br>n<br>a<br>n<br>d<br>Ki<br>lli<br>n<br>g | A<br>ut<br>o<br>m<br>at<br>ic<br>Is<br>ol<br>at<br>io<br>n<br>d<br>Ki<br>lli<br>n<br>g |
|-------------------------------------------|----------------------------------------|------------------------------------------------------------------------------------------------|------------------------------------|------------------------------------------------------|-------------------------------------------------------------------|--------------------|----------------------------|---------------------------------------------|--------------------------------------------------------|--------------------------------------------------------------------------------------|----------------------------------------------------------------------------------------|
| V u l n e r a b il it y E x p l o it s    | R e m ot<br>e c o d e e x e c u ti o n | Detect and report alarms on<br>server intrusions that exploit<br>vulnerabilities in real time. | ×                                  | ×                                                    | ~                                                                 | √                  | ~                          | Lin<br>ux<br>an<br>d<br>Wi<br>nd<br>ow<br>s | ~                                                      | ×                                                                                    | ×                                                                                      |

| E<br>v<br>e<br>n<br>t<br>T<br>y<br>P<br>e | Alarm Name                                                                           | Description                                                                                                    | B<br>a<br>si<br>c<br>E<br>d<br>it<br>i<br>o<br>n | Pr<br>of<br>es<br>si<br>o<br>n<br>E<br>di<br>ti<br>o<br>n | E<br>n<br>te<br>r<br>p<br>ri<br>s<br>e<br>E<br>di<br>ti<br>o<br>n | P<br>r<br>e<br>m<br>i<br>u<br>m<br>E<br>d<br>it<br>i<br>o<br>n | W<br>TP<br>Ed<br>iti<br>on | Su<br>pp<br>ort<br>ed<br>OS | A<br>dd<br>to<br>Al<br>ar<br>m<br>W<br>hi<br>te<br>lis<br>t | M<br>a<br>u<br>al<br>ls<br>ol<br>at<br>io<br>n<br>a<br>n<br>d<br>Ki<br>i<br>n<br>g | A<br>ut<br>o<br>m<br>tic<br>Is<br>ol<br>at<br>io<br>n<br>d<br>Ki<br>lli<br>n<br>g |
|-------------------------------------------|--------------------------------------------------------------------------------------|----------------------------------------------------------------------------------------------------|--------------------------------------------------|-----------------------------------------------------------|-------------------------------------------------------------------|----------------------------------------------------------------|----------------------------|-----------------------------|-------------------------------------------------------------|------------------------------------------------------------------------------------|-----------------------------------------------------------------------------------|
|                                           | R<br>e di<br>s<br>v<br>ul<br>n<br>er<br>a bi<br>lit<br>y<br>e<br>x<br>pl<br>oi<br>ts | Detect the modifications<br>made by the Redis process on<br>key directories in real time<br>and report alarms. | ×                                                | ~                                                         | √                                                                 | √                                                              | ~                          | Lin<br>ux                   | √                                                           | ×                                                                                  | ×                                                                                 |

| E<br>v<br>e<br>n<br>t<br>T<br>y<br>P<br>e | Alarm Name                                    | Description                                                                                                    | B<br>a<br>si<br>c<br>E<br>d<br>it<br>i<br>o<br>n | Pr<br>of<br>es<br>si<br>o<br>n<br>E<br>di<br>ti<br>o<br>n | E<br>n<br>te<br>r<br>p<br>ri<br>s<br>e<br>E<br>di<br>ti<br>o<br>n | Premium Edition | W<br>TP<br>Ed<br>iti<br>on | Su<br>pp<br>ort<br>ed<br>OS | A<br>dd<br>to<br>Al<br>ar<br>m<br>W<br>hi<br>te<br>lis<br>t | M<br>a<br>u<br>a<br>l<br>s<br>o<br>l<br>i<br>o<br>n<br>a<br>n<br>d<br>Ki<br>i<br>n<br>g | A<br>ut<br>o<br>m<br>at<br>ic<br>Is<br>ol<br>at<br>io<br>n<br>a<br>n<br>d<br>Ki<br>Ili<br>n<br>g |
|-------------------------------------------|-----------------------------------------------|----------------------------------------------------------------------------------------------------|--------------------------------------------------|-----------------------------------------------------------|-------------------------------------------------------------------|-----------------|----------------------------|-----------------------------|-------------------------------------------------------------|-----------------------------------------------------------------------------------------|--------------------------------------------------------------------------------------------------|
|                                           | H a d o o p v ul n er a bi lit y e x pl oi ts | Detect the modifications<br>made by the Hadoop process<br>on key directories in real time<br>and report alarms. | ×                                                | √                                                         | ~                                                                 | ✓               | √                          | Lin<br>ux                   | ~                                                           | ×                                                                                       | ×                                                                                                |

| E<br>v<br>e<br>n<br>t<br>T<br>y<br>P<br>e | A la r m N a m e                           | Description                                                                                                    | B<br>a<br>c<br>E<br>d<br>it<br>o<br>n | Pr<br>of<br>es<br>si<br>o<br>n<br>E<br>di<br>ti<br>o<br>n | E<br>n<br>te<br>r<br>p<br>ri<br>s<br>e<br>E<br>di<br>ti<br>o<br>n | Premium Edition | W<br>TP<br>Ed<br>iti<br>on | Su<br>pp<br>ort<br>ed<br>OS | A<br>dd<br>to<br>Al<br>ar<br>m<br>W<br>hi<br>te<br>lis<br>t | M<br>a<br>u<br>a<br>l<br>s<br>o<br>l<br>i<br>o<br>n<br>a<br>n<br>d<br>Ki<br>i<br>n<br>g | A<br>ut<br>o<br>m<br>at<br>ic<br>Is<br>ol<br>at<br>io<br>n<br>a<br>n<br>d<br>Ki<br>lli<br>n<br>g |
|-------------------------------------------|--------------------------------------------|----------------------------------------------------------------------------------------------------|---------------------------------------|-----------------------------------------------------------|-------------------------------------------------------------------|-----------------|----------------------------|-----------------------------|-------------------------------------------------------------|-----------------------------------------------------------------------------------------|--------------------------------------------------------------------------------------------------|
|                                           | M y S Q L v ul n er a bilit y e x pl oi ts | Detect the modifications<br>made by the MySQL process<br>on key directories in real time<br>and report alarms. | ×                                     | ~                                                         | ~                                                                 | √               | ~                          | Lin<br>ux                   | ~                                                           | ×                                                                                       | ×                                                                                                |

| E<br>v<br>e<br>n<br>t<br>T<br>y<br>P<br>e | A<br>la<br>r<br>m<br>N<br>a<br>m<br>e                    | Description                                                                                                    | B<br>a<br>si<br>c<br>E<br>d<br>it<br>i<br>o<br>n | Pr<br>of<br>es<br>si<br>o<br>n<br>E<br>di<br>ti<br>o<br>n | E<br>n<br>te<br>r<br>p<br>ri<br>s<br>e<br>E<br>di<br>ti<br>o<br>n | Premium<br>Edition | W<br>TP<br>Ed<br>iti<br>on | Su<br>pp<br>ort<br>ed<br>OS | A<br>dd<br>to<br>Al<br>ar<br>m<br>W<br>hi<br>te<br>lis<br>t | M<br>a<br>u<br>al<br>ls<br>ol<br>at<br>io<br>n<br>a<br>n<br>d<br>Ki<br>i<br>n<br>g | A<br>ut<br>o<br>m<br>at<br>ic<br>Is<br>ol<br>at<br>io<br>n<br>d<br>Ki<br>lli<br>n<br>g |
|-------------------------------------------|----------------------------------------------------------|----------------------------------------------------------------------------------------------------|--------------------------------------------------|-----------------------------------------------------------|-------------------------------------------------------------------|--------------------|----------------------------|-----------------------------|-------------------------------------------------------------|------------------------------------------------------------------------------------|----------------------------------------------------------------------------------------|
| Abnormal SystemBehavior                   | R<br>e<br>v<br>e<br>r<br>s<br>e<br>s<br>h<br>e<br>l<br>s | Monitor user process<br>behaviors in real time to<br>report alarms on and block<br>reverse shells caused by<br>invalid connections.<br>Reverse shells can be<br>detected for protocols<br>including TCP, UDP, and ICMP.<br>You can configure the reverse<br>shell detection rule and<br>automatic blocking in the<br><b>Malicious File Detection</b> rule<br>on the <b>Policies</b> page. HSS will<br>check for suspicious or<br>remotely executed<br>commands.<br>You can also configure<br>automatic blocking of reverse<br>shells in the <b>HIPS Detection</b><br>rule on the <b>Policies</b> page. | ×                                                | $\checkmark$                                              | $\checkmark$                                                      | $\checkmark$       | ~                          | Lin<br>ux                   | ~                                                           | ×                                                                                  | ×                                                                                      |

| E<br>v<br>e<br>n<br>t<br>T<br>y<br>p<br>e | A la<br>r m N a m e                                                       | Description                                                                                                    | B<br>a<br>c<br>E<br>d<br>it<br>i<br>o<br>n | Pr<br>of<br>es<br>si<br>o<br>n<br>di<br>ti<br>o<br>n | E<br>n<br>te<br>r<br>p<br>ri<br>s<br>e<br>E<br>di<br>ti<br>o<br>n | Premium Edition | W<br>TP<br>Ed<br>iti<br>on | Su<br>pp<br>ort<br>ed<br>OS | A<br>dd<br>to<br>Al<br>ar<br>m<br>W<br>hi<br>te<br>lis<br>t | M<br>a<br>n<br>ls<br>olt<br>io<br>n<br>a<br>n<br>d<br>Kii<br>lli<br>n<br>g | A<br>ut<br>o<br>m<br>at<br>ic<br>Is<br>ol<br>at<br>io<br>n<br>a<br>n<br>d<br>Ki<br>Ili<br>n<br>g |
|-------------------------------------------|---------------------------------------------------------------------------|----------------------------------------------------------------------------------------------------|--------------------------------------------|------------------------------------------------------|-------------------------------------------------------------------|-----------------|----------------------------|-----------------------------|-------------------------------------------------------------|----------------------------------------------------------------------------|--------------------------------------------------------------------------------------------------|
|                                           | File privile gesculations                                                 | Detect file privilege<br>escalation behaviors and<br>generate alarms.                                                                                                    | ×                                          | ~                                                    | ~                                                                 | ~               | ~                          | Lin<br>ux                   | ~                                                           | ×                                                                          | ×                                                                                                |
|                                           | Pr<br>o<br>c<br>ss<br>p<br>ri<br>le<br>g<br>e<br>sc<br>at<br>io<br>n<br>s | <ul> <li>Detect the privilege<br/>escalation operations of the<br/>following processes and<br/>generate alarms:</li> <li>Root privilege escalation<br/>by exploiting SUID<br/>program vulnerabilities</li> <li>Root privilege escalation<br/>by exploiting kernel<br/>vulnerabilities</li> </ul> | ×                                          | ~                                                    | ~                                                                 | $\checkmark$    | ~                          | Lin<br>ux                   | ~                                                           | ×                                                                          | ×                                                                                                |

| E<br>v<br>e<br>n<br>t<br>T<br>y<br>p<br>e | A la r<br>m N a m e                                              | Description                                                                                                    | B<br>a<br>si<br>c<br>E<br>d<br>it<br>i<br>o<br>n | Pr<br>of<br>es<br>si<br>o<br>n<br>al<br>E<br>di<br>ti<br>o<br>n | E<br>n<br>te<br>r<br>p<br>ri<br>s<br>e<br>E<br>di<br>ti<br>o<br>n | Premium<br>Edition | W<br>TP<br>Ed<br>iti<br>on | Su<br>pp<br>ort<br>ed<br>OS                 | A<br>dd<br>to<br>Al<br>ar<br>m<br>W<br>hi<br>te<br>lis<br>t | M<br>a<br>n<br>al<br>ls<br>ol<br>tio<br>n<br>a<br>n<br>d<br>Ki<br>lli<br>n<br>g | A<br>ut<br>o<br>m<br>at<br>ic<br>ls<br>ol<br>tio<br>n<br>a<br>n<br>d<br>Ki<br>lli<br>n<br>g |
|-------------------------------------------|------------------------------------------------------------------|----------------------------------------------------------------------------------------------------|--------------------------------------------------|-----------------------------------------------------------------|-------------------------------------------------------------------|--------------------|----------------------------|---------------------------------------------|-------------------------------------------------------------|---------------------------------------------------------------------------------|---------------------------------------------------------------------------------------------|
|                                           | l m portant filech an ges                                        | Monitor important system<br>files (such as ls, ps, login, and<br>top) in real time and<br>generate alarms if these files<br>are modified. For details<br>about the monitored paths,<br>see Monitored Important<br>File Paths.<br>HSS reports all the changes<br>on important files, regardless<br>of whether the changes are<br>performed manually or by<br>processes. | ×                                                | ~                                                               | ~                                                                 | √                  | ~                          | Lin<br>ux                                   | ~                                                           | ×                                                                               | ×                                                                                           |
|                                           | Fi<br>le<br>Dir<br>ect<br>ory<br>c<br>h<br>a<br>n<br>g<br>e<br>s | Monitor system files and<br>directories in real time and<br>generate alarms if such files<br>are created, deleted, moved,<br>or if their attributes or<br>content are modified.                                                                                                    | ×                                                | √                                                               | √                                                                 | $\checkmark$       | ~                          | Lin<br>ux<br>an<br>d<br>Wi<br>nd<br>ow<br>s | V                                                           | ×                                                                               | ×                                                                                           |

| E<br>v<br>e<br>n<br>t<br>T<br>y<br>p<br>e | A la<br>r m N a m e      | Description                                                                                                    | B<br>a<br>c<br>E<br>d<br>it<br>o<br>n | Pr<br>of<br>es<br>si<br>o<br>n<br>E<br>di<br>ti<br>o<br>n | E<br>n<br>te<br>r<br>p<br>ri<br>s<br>e<br>E<br>di<br>ti<br>o<br>n | Premium Edition | W<br>TP<br>Ed<br>iti<br>on | Su<br>pp<br>ort<br>ed<br>OS                 | A<br>dd<br>to<br>Al<br>ar<br>m<br>W<br>hi<br>te<br>lis<br>t | M<br>a<br>u<br>a<br>l<br>s<br>o<br>l<br>s<br>o<br>t<br>io<br>n<br>a<br>n<br>d<br>Ki<br>ii<br>n<br>g | A<br>ut<br>o<br>m<br>at<br>ic<br>Is<br>ol<br>at<br>io<br>n<br>a<br>n<br>d<br>Ki<br>lli<br>n<br>g |
|-------------------------------------------|--------------------------|----------------------------------------------------------------------------------------------------|---------------------------------------|-----------------------------------------------------------|-------------------------------------------------------------------|-----------------|----------------------------|---------------------------------------------|-------------------------------------------------------------|----------------------------------------------------------------------------------------------------|--------------------------------------------------------------------------------------------------|
|                                           | Abnormalprocessbehaviors | Check the processes on<br>servers, including their IDs,<br>command lines, process<br>paths, and behavior.<br>Send alarms on unauthorized<br>process operations and<br>intrusions.<br>The following abnormal<br>process behavior can be<br>detected:<br>• Abnormal CPU usage<br>• Processes accessing<br>malicious IP addresses<br>• Abnormal increase in<br>concurrent process<br>connections | ×                                     | ×                                                         | $\rightarrow$                                                     | √               | ~                          | Lin<br>ux<br>an<br>d<br>Wi<br>nd<br>ow<br>s | ~                                                           | √ (P artiall y su ppr te d)                                                                         | ×                                                                                                |

| E<br>v<br>e<br>n<br>t<br>T<br>y<br>p<br>e | A<br>la<br>r<br>m<br>a<br>m<br>e | Description                                                                                                    | B<br>a<br>c<br>E<br>d<br>it<br>i<br>n | Pr<br>of<br>es<br>si<br>o<br>n<br>E<br>di<br>ti<br>o<br>n | E<br>n<br>te<br>r<br>p<br>ri<br>s<br>e<br>E<br>di<br>ti<br>o<br>n | Premium<br>Edition | W<br>TP<br>Ed<br>iti<br>on | Su<br>pp<br>ort<br>ed<br>OS                 | A<br>dd<br>to<br>Al<br>ar<br>m<br>W<br>hi<br>te<br>lis<br>t | M<br>a<br>u<br>al<br>ls<br>ol<br>at<br>n<br>a<br>n<br>d<br>Ki<br>i<br>n<br>g | A<br>ut<br>o<br>m<br>at<br>ic<br>Is<br>ol<br>at<br>io<br>n<br>d<br>Ki<br>lli<br>n<br>g |
|-------------------------------------------|----------------------------------|----------------------------------------------------------------------------------------------------|---------------------------------------|-----------------------------------------------------------|-------------------------------------------------------------------|--------------------|----------------------------|---------------------------------------------|-------------------------------------------------------------|------------------------------------------------------------------------------|----------------------------------------------------------------------------------------|
|                                           | High - risk commandexecutions    | You can configure what<br>commands will trigger alarms<br>in the <b>High-risk Command</b><br><b>Scan</b> rule on the <b>Policies</b><br>page.<br>HSS checks executed<br>commands in real time and<br>generates alarms if high-risk<br>commands are detected. | ×                                     | $\rightarrow$                                             | $\rightarrow$                                                     | ✓                  |                            | Lin<br>ux<br>an<br>d<br>Wi<br>nd<br>ow<br>s |                                                             | ×                                                                            | ×                                                                                      |

| E<br>v<br>e<br>n<br>t<br>T<br>y<br>p<br>e | A la r m N a m e                                      | Description                                                                                                    | B<br>a<br>c<br>E<br>d<br>it<br>i<br>o<br>n | Pr<br>of<br>es<br>si<br>o<br>n<br>E<br>di<br>ti<br>o<br>n | E<br>n<br>te<br>r<br>p<br>ri<br>s<br>e<br>E<br>di<br>ti<br>o<br>n | Premiu mEdition | W<br>TP<br>Ed<br>iti<br>on | Su<br>pp<br>ort<br>ed<br>OS                 | A<br>dd<br>to<br>Al<br>ar<br>m<br>W<br>hi<br>te<br>lis<br>t | M<br>a<br>n<br>al<br>ls<br>ol<br>t<br>io<br>n<br>a<br>n<br>d<br>Ki<br>lli<br>n<br>g | A ut<br>o m at<br>ic Is ol at<br>io n a<br>n d Ki<br>Ili n<br>g |
|-------------------------------------------|-------------------------------------------------------|----------------------------------------------------------------------------------------------------|--------------------------------------------|-----------------------------------------------------------|-------------------------------------------------------------------|-----------------|----------------------------|---------------------------------------------|-------------------------------------------------------------|-------------------------------------------------------------------------------------|-----------------------------------------------------------------|
|                                           | A<br>b<br>n<br>o<br>r<br>m<br>al<br>s<br>h<br>el<br>s | Detect actions on abnormal<br>shells, including moving,<br>copying, and deleting shell<br>files, and modifying the<br>access permissions and hard<br>links of the files.<br>You can configure the<br>abnormal shell detection rule<br>in the <b>Malicious File</b><br><b>Detection</b> rule on the<br><b>Policies</b> page. HSS will check<br>for suspicious or remotely<br>executed commands. | ×                                          | ~                                                         | √                                                                 | √               | ~                          | Lin<br>ux                                   | ~                                                           | ×                                                                                   | ×                                                               |
|                                           | Suspi<br>ciouscrontabtasks                            | Check and list auto-started<br>services, scheduled tasks, pre-<br>loaded dynamic libraries, run<br>registry keys, and startup<br>folders.<br>You can get notified<br>immediately when abnormal<br>automatic auto-start items<br>are detected and quickly<br>locate Trojans.                                                                                                    | ×                                          | ×                                                         | ×                                                                 | √               | $\checkmark$               | Lin<br>ux<br>an<br>d<br>Wi<br>nd<br>ow<br>s | ~                                                           | ×                                                                                   | ×                                                               |

| E v<br>e n t T y p e | A la<br>r m N a m e                                    | Description                                                                                                    | B<br>a<br>c<br>E<br>d<br>it<br>i<br>o<br>n | Pr<br>of<br>es<br>si<br>o<br>n<br>di<br>ti<br>o<br>n | E<br>n<br>te<br>r<br>p<br>ri<br>s<br>e<br>E<br>di<br>ti<br>o<br>n | Premium<br>Edition | W<br>TP<br>Ed<br>iti<br>on | Su<br>pp<br>ort<br>ed<br>OS | A<br>dd<br>to<br>Al<br>ar<br>m<br>W<br>hi<br>te<br>lis<br>t | M<br>a<br>n<br>u<br>a<br>l<br>s<br>o<br>l<br>t<br>io<br>n<br>a<br>n<br>d<br>Kili<br>n<br>g | A<br>ut<br>o<br>m<br>at<br>ic<br>Is<br>ol<br>at<br>io<br>n<br>a<br>n<br>d<br>Ki<br>Ili<br>n<br>g |
|----------------------|--------------------------------------------------------|----------------------------------------------------------------------------------------------------|--------------------------------------------|------------------------------------------------------|-------------------------------------------------------------------|--------------------|----------------------------|-----------------------------|-------------------------------------------------------------|--------------------------------------------------------------------------------------------|--------------------------------------------------------------------------------------------------|
|                      | System protection disabling                            | Detect the preparations for<br>ransomware encryption:<br>Disable the Windows<br>defender real-time protection<br>function through the registry.<br>Once the function is disabled,<br>an alarm is reported<br>immediately. | ×                                          | ×                                                    | ~                                                                 | √                  | √                          | Wi<br>nd<br>ow<br>s         | ~                                                           | ×                                                                                          | ×                                                                                                |
|                      | B<br>a<br>c<br>k<br>u<br>p<br>d<br>el<br>et<br>io<br>n | Detect the preparations for<br>ransomware encryption:<br>Delete backup files or files in<br>the <b>Backup</b> folder. Once<br>backup deletion is detected,<br>an alarm is reported<br>immediately.                        | ×                                          | ×                                                    | ~                                                                 | ~                  | ~                          | Wi<br>nd<br>ow<br>s         | √                                                           | ×                                                                                          | ×                                                                                                |

| E<br>v<br>e<br>n<br>t<br>T<br>y<br>p<br>e | A la r m N a m e                                 | Description                                                                                                    | B<br>a<br>si<br>c<br>E<br>d<br>it<br>i<br>o<br>n | Pr<br>of<br>es<br>si<br>o<br>n<br>al<br>E<br>di<br>ti<br>o<br>n | EnterpriseEditon | Premium Edition | W<br>TP<br>Ed<br>iti<br>on | Su<br>pp<br>ort<br>ed<br>OS | A<br>dd<br>to<br>Al<br>ar<br>m<br>W<br>hi<br>te<br>lis<br>t | M<br>a<br>n<br>u<br>a<br>l<br>s<br>l<br>l<br>i<br>o<br>n<br>a<br>n<br>d<br>Ki<br>l<br>i<br>n<br>g | A ut<br>o m at<br>ic ls ol<br>n a<br>n d<br>Ki<br>lli<br>n<br>g |
|-------------------------------------------|--------------------------------------------------|----------------------------------------------------------------------------------------------------|--------------------------------------------------|-----------------------------------------------------------------|------------------|-----------------|----------------------------|-----------------------------|-------------------------------------------------------------|---------------------------------------------------------------------------------------------------|-----------------------------------------------------------------|
|                                           | S u s pi ci o u s re i gi st ry o p er at io n s | Detect operations such as<br>disabling the system firewall<br>through the registry and<br>using the ransomware <b>Stop</b><br>to modify the registry and<br>write specific strings in the<br>registry. An alarm is reported<br>immediately when such<br>operations are detected. | ×                                                | ×                                                               | ~                | √               | ~                          | Wi<br>nd<br>ow<br>s         | ~                                                           | ×                                                                                                 | ×                                                               |
|                                           | S<br>ys<br>lo<br>g<br>d<br>et<br>io<br>n<br>s    | An alarm is generated when<br>a command or tool is used to<br>clear system logs.                                                                                                    | ×                                                | ×                                                               | ~                | ~               | ~                          | Wi<br>nd<br>ow<br>s         | ~                                                           | ×                                                                                                 | ×                                                               |

| E<br>v<br>e<br>n<br>t<br>T<br>y<br>p<br>e | A la r<br>m N a m e                              | Description                                                                                                    | B<br>a<br>c<br>E<br>d<br>it<br>i<br>o<br>n | Pr<br>of<br>es<br>si<br>o<br>n<br>di<br>ti<br>o<br>n | E<br>n<br>te<br>r<br>p<br>ri<br>s<br>e<br>E<br>di<br>ti<br>o<br>n | Premium<br>Edition | W<br>TP<br>Ed<br>iti<br>on | Su<br>pp<br>ort<br>ed<br>OS | A<br>dd<br>to<br>Al<br>ar<br>m<br>W<br>hi<br>te<br>lis<br>t | M a n u al sol a n d Kili n g | A<br>ut<br>o<br>m<br>at<br>ic<br>s<br>o<br>l<br>s<br>o<br>l<br>s<br>o<br>n<br>a<br>n<br>d<br>Ki<br>l<br>i<br>n<br>g |
|-------------------------------------------|--------------------------------------------------|----------------------------------------------------------------------------------------------------|--------------------------------------------|------------------------------------------------------|-------------------------------------------------------------------|--------------------|----------------------------|-----------------------------|-------------------------------------------------------------|-------------------------------|----------------------------------------------------------------------------------------------------|
|                                           | S u s p c o u s c o m m a n d e x e c u ti o n s | <ul> <li>Check whether a scheduled task or an automated startup task is created or deleted by running commands or tools.</li> <li>Detect suspicious remote command execution.</li> </ul> | ×                                          | ×                                                    | $\rightarrow$                                                     | $\checkmark$       | ~                          | Wi<br>nd<br>ow<br>s         | ~                                                           | ×                             | ×                                                                                                    |

| E<br>v<br>e<br>n<br>t<br>T<br>y<br>P<br>e | A la r m N a m e                       | Description                                                                                 | B<br>a<br>c<br>E<br>d<br>it<br>i<br>n | Pr<br>of<br>es<br>si<br>o<br>n<br>E<br>di<br>ti<br>o<br>n | E<br>n<br>te<br>r<br>p<br>ri<br>s<br>e<br>E<br>di<br>ti<br>o<br>n | Premium<br>Edition | W<br>TP<br>Ed<br>iti<br>on | Su<br>pp<br>ort<br>ed<br>OS                 | A<br>dd<br>to<br>Al<br>ar<br>m<br>W<br>hi<br>te<br>lis<br>t | M<br>a<br>u<br>al<br>ls<br>ol<br>at<br>io<br>n<br>a<br>n<br>d<br>Ki<br>i<br>n<br>g | A<br>ut<br>o<br>m<br>at<br>ic<br>Is<br>ol<br>at<br>io<br>n<br>d<br>Ki<br>lli<br>n<br>g |
|-------------------------------------------|----------------------------------------|---------------------------------------------------------------------------------------------|---------------------------------------|-----------------------------------------------------------|-------------------------------------------------------------------|--------------------|----------------------------|---------------------------------------------|-------------------------------------------------------------|------------------------------------------------------------------------------------|----------------------------------------------------------------------------------------|
|                                           | S u s picio u s processe x e c u tio n | Detect and report alarms on<br>unauthenticated or<br>unauthorized application<br>processes. | ×                                     | ×                                                         | $\rightarrow$                                                     | $\checkmark$       | ~                          | Lin<br>ux<br>an<br>d<br>Wi<br>nd<br>ow<br>s | ~                                                           | ×                                                                                  | ×                                                                                      |

| Event<br>Type | Alarm Name                                                                                                    | Description                                                                                                    | B<br>a<br>c<br>E<br>d<br>it<br>o<br>n | Pr<br>of<br>es<br>si<br>o<br>n<br>E<br>di<br>ti<br>o<br>n | E<br>n<br>te<br>r<br>p<br>ri<br>s<br>e<br>E<br>di<br>ti<br>o<br>n | Premium Edition | W<br>TP<br>Ed<br>iti<br>on | Su<br>pp<br>ort<br>ed<br>OS                 | A<br>dd<br>to<br>Al<br>ar<br>m<br>W<br>hi<br>te<br>lis<br>t | M<br>a<br>u<br>a<br>l<br>s<br>o<br>l<br>i<br>o<br>n<br>a<br>n<br>d<br>Ki<br>i<br>n<br>g | A<br>ut<br>o<br>m<br>at<br>ic<br>Is<br>ol<br>at<br>io<br>n<br>a<br>n<br>d<br>Ki<br>lli<br>n<br>g |
|---------------|----------------------------------------------------------------------------------------------------|----------------------------------------------------------------------------------------------------|---------------------------------------|-----------------------------------------------------------|-------------------------------------------------------------------|-----------------|----------------------------|---------------------------------------------|-------------------------------------------------------------|-----------------------------------------------------------------------------------------|--------------------------------------------------------------------------------------------------|
|               | S<br>u<br>s<br>p<br>i<br>c<br>i<br>o<br>u<br>s<br>p<br>r<br>o<br>c<br>e<br>s<br>s<br>fil<br>e<br>a<br>c<br>c<br>e<br>s<br>s | Detect and report alarms on<br>the unauthenticated or<br>unauthorized application<br>processes accessing specific<br>directories. | ×                                     | ×                                                         | ~                                                                 | √               | ~                          | Lin<br>ux<br>an<br>d<br>Wi<br>nd<br>ow<br>s | ~                                                           | ×                                                                                       | ×                                                                                                |

| E<br>v<br>e<br>n<br>t<br>T<br>y<br>p<br>e | A la<br>r m N<br>a m<br>e                                      | Description                                                                                                    | B<br>a<br>c<br>E<br>d<br>it<br>i<br>o<br>n | Pr<br>of<br>es<br>si<br>o<br>n<br>E<br>di<br>ti<br>o<br>n | E<br>n<br>te<br>r<br>p<br>ri<br>s<br>e<br>E<br>di<br>ti<br>o<br>n | Premium<br>Edition | W<br>TP<br>Ed<br>iti<br>on | Su<br>pp<br>ort<br>ed<br>OS                 | A<br>dd<br>to<br>Al<br>ar<br>m<br>W<br>hi<br>te<br>lis<br>t | M<br>a<br>n<br>ls<br>ol<br>io<br>n<br>a<br>n<br>d<br>Ki<br>lli<br>n<br>g | A<br>ut<br>o<br>m<br>at<br>ic<br>Is<br>ol<br>at<br>io<br>n<br>a<br>n<br>d<br>Ki<br>Ili<br>n<br>g |
|-------------------------------------------|----------------------------------------------------------------|----------------------------------------------------------------------------------------------------|--------------------------------------------|-----------------------------------------------------------|-------------------------------------------------------------------|--------------------|----------------------------|---------------------------------------------|-------------------------------------------------------------|--------------------------------------------------------------------------|--------------------------------------------------------------------------------------------------|
| A b n o r m a l U s e r B e h a v i o r   | B<br>r<br>u<br>te<br>- fo<br>rc<br>e<br>at<br>a<br>c<br>k<br>s | <ul> <li>If hackers log in to your servers through brute-force attacks, they can obtain the control permissions of the servers and perform malicious operations, such as steal user data; implant ransomware, miners, or Trojans; encrypt data; or use your servers as zombies to perform DDoS attacks.</li> <li>Detect brute-force attacks on SSH, RDP, FTP, SQL Server, and MySQL accounts.</li> <li>If the number of brute-force attacks (consecutive incorrect password attempts) from an IP address reaches 5 within 30 seconds, the IP address will be blocked. The default blocking duration is 12 hours.</li> <li>You can check whether the IP address is trustworthy based on its attack type and how many times it has been blocked. You can manually unblock the IP addresses you trust.</li> </ul> | $\checkmark$                               | √                                                         | √                                                                 | $\checkmark$       | √                          | Lin<br>ux<br>an<br>d<br>Wi<br>nd<br>ow<br>s | √                                                           | ×                                                                        | ×                                                                                                |

| E<br>v<br>e<br>n<br>t<br>T<br>y<br>p<br>e | A<br>la<br>r<br>m<br>N<br>a<br>m<br>e               | Description                                                                                                    | B<br>a<br>si<br>c<br>E<br>d<br>it<br>i<br>o<br>n | Pr<br>of<br>es<br>si<br>o<br>n<br>al<br>E<br>di<br>ti<br>o<br>n | E<br>n<br>te<br>r<br>p<br>ri<br>s<br>e<br>E<br>di<br>ti<br>o<br>n | Premium<br>Edition | W<br>TP<br>Ed<br>iti<br>on | Su<br>pp<br>ort<br>ed<br>OS                 | A<br>dd<br>to<br>Al<br>ar<br>m<br>W<br>hi<br>te<br>lis<br>t | M<br>a<br>n<br>al<br>ls<br>ol<br>tio<br>n<br>a<br>n<br>d<br>Ki<br>lli<br>n<br>g | A<br>ut<br>o<br>m<br>at<br>ic<br>ls<br>ol<br>at<br>io<br>n<br>a<br>n<br>d<br>Ki<br>lli<br>n<br>g |
|-------------------------------------------|-----------------------------------------------------|----------------------------------------------------------------------------------------------------|--------------------------------------------------|-----------------------------------------------------------------|-------------------------------------------------------------------|--------------------|----------------------------|---------------------------------------------|-------------------------------------------------------------|---------------------------------------------------------------------------------|--------------------------------------------------------------------------------------------------|
|                                           | A b n o r m al o gi n s                             | <ul> <li>Detect abnormal login<br/>behavior, such as remote<br/>login and brute-force attacks.<br/>If abnormal logins are<br/>reported, your servers may<br/>have been intruded by<br/>hackers.</li> <li>Check and handle remote<br/>logins.<br/>You can check the blocked<br/>login IP addresses, and<br/>who used them to log in<br/>to which server at what<br/>time.</li> <li>If a user's login location is<br/>not any common login<br/>location, an alarm will be<br/>triggered.</li> <li>Trigger an alarm if a user<br/>logs in by a brute-force<br/>attack.</li> </ul> | √                                                | ~                                                               | ~                                                                 | $\checkmark$       | ~                          | Lin<br>ux<br>an<br>d<br>Wi<br>nd<br>ow<br>s | ~                                                           | ×                                                                               | ×                                                                                                |
|                                           | In<br>v<br>al<br>id<br>a<br>cc<br>o<br>u<br>n<br>ts | Hackers can probably crack<br>unsafe accounts on your<br>servers and control the<br>servers.<br>HSS checks suspicious hidden<br>accounts and cloned accounts<br>and generates alarms on<br>them.                                                                                                    | ×                                                | √                                                               | √                                                                 | √                  | $\checkmark$               | Lin<br>ux<br>an<br>d<br>Wi<br>nd<br>ow<br>s | √                                                           | ×                                                                               | ×                                                                                                |

| E ventT ype | A la r m N a m e                             | Description                                                                                                    | B<br>a<br>c<br>E<br>d<br>it<br>i<br>o<br>n | Pr<br>of<br>es<br>si<br>o<br>n<br>al<br>E<br>di<br>ti<br>o<br>n | EnterpriseEditon | Premium<br>Edition | W<br>TP<br>Ed<br>iti<br>on | Su<br>pp<br>ort<br>ed<br>OS | A<br>dd<br>to<br>Al<br>ar<br>W<br>hi<br>te<br>lis<br>t | M a n u al sol at io n a n d Kili n g | A<br>ut<br>o<br>m<br>at<br>ic<br>ls<br>o<br>l<br>tio<br>n<br>a<br>n<br>d<br>Ki<br>ii<br>n<br>g |
|-------------|----------------------------------------------|----------------------------------------------------------------------------------------------------|--------------------------------------------|-----------------------------------------------------------------|------------------|--------------------|----------------------------|-----------------------------|--------------------------------------------------------|---------------------------------------|------------------------------------------------------------------------------------------------|
|             | User<br>accountadded                         | Detect the commands used<br>to create hidden accounts.<br>Hidden accounts cannot be<br>found in the user interaction<br>interface or be queried by<br>commands. | ×                                          | ×                                                               | ~                | √                  | ~                          | Wi<br>nd<br>ow<br>s         | ~                                                      | ×                                     | ×                                                                                              |
|             | P<br>a<br>ss<br>v<br>rd<br>t<br>h<br>ef<br>t | Detect the abnormal<br>obtaining of system accounts<br>and password hashes on<br>servers and report alarms.                                                     | ×                                          | ×                                                               | ~                | √                  | √                          | Wi<br>nd<br>ow<br>s         | ~                                                      | ×                                     | ×                                                                                              |

| E ventT ype           | A la<br>r m N a m e     | Description                                                                                                    | B<br>a<br>si<br>c<br>E<br>d<br>it<br>i<br>o<br>n | Pr<br>of<br>es<br>si<br>o<br>n<br>E<br>di<br>ti<br>o<br>n | E<br>n<br>te<br>r<br>p<br>ri<br>s<br>e<br>E<br>di<br>ti<br>o<br>n | Premium Edition | W<br>TP<br>Ed<br>iti<br>on | Su<br>pp<br>ort<br>ed<br>OS | A<br>dd<br>to<br>Al<br>ar<br>W<br>hi<br>te<br>lis<br>t | M<br>a<br>u<br>al<br>s<br>ol<br>s<br>ol<br>n<br>a<br>n<br>d<br>Ki<br>i<br>n<br>g | A<br>ut<br>o<br>m<br>at<br>ic<br>Is<br>ol<br>at<br>io<br>n<br>d<br>Ki<br>lli<br>n<br>g |
|-----------------------|-------------------------|----------------------------------------------------------------------------------------------------|--------------------------------------------------|-----------------------------------------------------------|-------------------------------------------------------------------|-----------------|----------------------------|-----------------------------|--------------------------------------------------------|----------------------------------------------------------------------------------|----------------------------------------------------------------------------------------|
| AbnormalNetWorkAccess | Suspicousdownloadequest | An alarm is generated when<br>a suspicious HTTP request<br>that uses system tools to<br>download programs is<br>detected. | ×                                                | ×                                                         | ~                                                                 | $\checkmark$    | ~                          | Wi<br>nd<br>ow<br>s         | ~                                                      | ×                                                                                | ×                                                                                      |

| Event<br>Type | A la<br>r m N a<br>m e                        | Description                                                                                                    | B<br>a<br>c<br>E<br>d<br>it<br>o<br>n | Pr<br>of<br>es<br>si<br>o<br>n<br>E<br>di<br>ti<br>o<br>n | E<br>n<br>te<br>r<br>p<br>ri<br>s<br>e<br>E<br>di<br>ti<br>o<br>n | Premium<br>Edition | W<br>TP<br>Ed<br>iti<br>on | Su<br>pp<br>ort<br>ed<br>OS | A<br>dd<br>to<br>Al<br>ar<br>m<br>W<br>hi<br>te<br>lis<br>t | M<br>a<br>u<br>al<br>ls<br>ol<br>at<br>io<br>n<br>d<br>Ki<br>lli<br>n<br>g | A<br>ut<br>o<br>m<br>at<br>ic<br>Is<br>ol<br>at<br>io<br>n<br>a<br>n<br>d<br>Ki<br>lli<br>n<br>g |
|---------------|-----------------------------------------------|----------------------------------------------------------------------------------------------------|---------------------------------------|-----------------------------------------------------------|-------------------------------------------------------------------|--------------------|----------------------------|-----------------------------|-------------------------------------------------------------|----------------------------------------------------------------------------|--------------------------------------------------------------------------------------------------|
|               | S u s pi<br>ci o u s H T T P re<br>q u e st s | An alarm is generated when<br>a suspicious HTTP request<br>that uses a system tool or<br>process to execute a remote<br>hosting script is detected. | ×                                     | ×                                                         | ~                                                                 | √                  | ~                          | Wi<br>nd<br>ow<br>s         | ~                                                           | ×                                                                          | ×                                                                                                |

| E<br>v<br>e<br>n<br>t<br>T<br>y<br>p<br>e | A la<br>r m N a m e                                | Description                                                                        | B<br>a<br>c<br>E<br>d<br>it<br>i<br>o<br>n | Pr<br>of<br>es<br>si<br>o<br>n<br>al<br>E<br>di<br>ti<br>o<br>n | E<br>nte<br>r<br>pri<br>s<br>e<br>E<br>di<br>ti<br>o<br>n | Premium Edition | W<br>TP<br>Ed<br>iti<br>on | Su<br>pp<br>ort<br>ed<br>OS | A<br>dd<br>to<br>Al<br>ar<br>m<br>W<br>hi<br>te<br>lis<br>t | M<br>a<br>n<br>u<br>al<br>s<br>ol<br>t<br>io<br>n<br>a<br>n<br>d<br>Ki<br>lli<br>n<br>g | A<br>ut<br>o<br>m<br>at<br>ic<br>ls<br>ol<br>at<br>io<br>n<br>a<br>n<br>d<br>Ki<br>lli<br>n<br>g |
|-------------------------------------------|----------------------------------------------------|------------------------------------------------------------------------------------|--------------------------------------------|-----------------------------------------------------------------|-----------------------------------------------------------|-----------------|----------------------------|-----------------------------|-------------------------------------------------------------|-----------------------------------------------------------------------------------------|--------------------------------------------------------------------------------------------------|
|                                           | A b n o r m a o u tb o u n d c o n n e ct io n     | Report alarms on suspicious<br>IP addresses that initiate<br>outbound connections. | ×                                          | ~                                                               | ~                                                         | $\checkmark$    | ~                          | Lin<br>ux                   | ~                                                           | ×                                                                                       | ×                                                                                                |
|                                           | P<br>o<br>rt<br>fo<br>r<br>w<br>ar<br>di<br>n<br>g | Report alarms on port<br>forwarding performed using<br>suspicious tools.           | ×                                          | ~                                                               | ~                                                         | ~               | √                          | Lin<br>ux                   | √                                                           | ×                                                                                       | ×                                                                                                |

| Event<br>Type               | Alar m N a m e               | Description                                                                                                    | B<br>a<br>si<br>c<br>E<br>d<br>it<br>i<br>o<br>n | Pr<br>of<br>es<br>si<br>o<br>n<br>E<br>di<br>ti<br>o<br>n | EnterpriseEdition | Premium Edition | W<br>Ed<br>iti<br>on | Su<br>pp<br>ort<br>ed<br>OS | A dd to Al ar m W hi te lis t | M a n u al ls ol tion a n d Ki ll n g | A ut<br>o m at<br>ic Is olt<br>io n a n d Ki<br>lli n g |
|-----------------------------|------------------------------|----------------------------------------------------------------------------------------------------|--------------------------------------------------|-----------------------------------------------------------|-------------------|-----------------|----------------------|-----------------------------|-------------------------------|---------------------------------------|---------------------------------------------------------|
| R<br>e<br>c<br>n<br>n       | P<br>o<br>rt<br>sc<br>a<br>n | Detect scanning or sniffing<br>on specified ports and report<br>alarms.                                                    | ×                                                | ×                                                         | ×                 | ~               | ~                    | Lin<br>ux                   | ×                             | ×                                     | ×                                                       |
| a<br>is<br>a<br>n<br>c<br>e | H<br>o<br>st<br>sc<br>a<br>n | Detect the network scan<br>activities based on server<br>rules (including ICMP, ARP,<br>and nbtscan) and report<br>alarms. | ×                                                | ×                                                         | ×                 | √               | ~                    | Lin<br>ux                   | ~                             | ×                                     | ×                                                       |

# Monitored Important File Paths

| Туре | Linux      |
|------|------------|
| bin  | /bin/ls    |
|      | /bin/ps    |
|      | /bin/bash  |
|      | /bin/login |

| Туре | Linux            |
|------|------------------|
| usr  | /usr/bin/ls      |
|      | /usr/bin/ps      |
|      | /usr/bin/bash    |
|      | /usr/bin/login   |
|      | /usr/bin/passwd  |
|      | /usr/bin/top     |
|      | /usr/bin/killall |
|      | /usr/bin/ssh     |
|      | /usr/bin/wget    |
|      | /usr/bin/curl    |

## 6.1.1.2 Viewing Server Alarms

HSS displays alarm and event statistics and their summary all on one page. You can have a quick overview of alarms, including the numbers of urgent alarms, total alarms, servers with alarms, blocked IP addresses, and isolated files.

The **Events** page displays the alarm events generated in the last 30 days. You can manually handle the alarmed items.

The status of a handled event changes from **Unhandled** to **Handled**.

#### **NOTE**

Alarms generated by AV detection and HIPS detection are displayed under different types of events.

- Alarms generated by AV detection are displayed only under the **Malware** events.
- Alarms generated by HIPS detection are displayed in subcategories of all events.

## **Constraints and Limitations**

- To skip the checks on high-risk command execution, privilege escalation, reverse shells, abnormal shells, or web shells, manually disable the corresponding policies in the policy groups on the **Policies** page. HSS will not check the servers associated with disabled policies. For details, see **Viewing a Policy Group**.
- Other detection items cannot be manually disabled.
- Servers that are not protected by HSS do not support operations related to alarms and events.

## Procedure

#### Step 1 Log in to the management console.

**Step 2** In the upper left corner of the page, select a region, click  $\equiv$ , and choose **Security & Compliance** > **HSS**.

# **Step 3** In the navigation pane on the left, choose **Detection** > **Alarms** and click **Server Alarms**.

## **NOTE**

If your servers are managed by enterprise projects, you can select an enterprise project to view or operate the asset and scan information.

| Table | 6-1 | Alarm | statistics |
|-------|-----|-------|------------|
|-------|-----|-------|------------|

| Parameter             | Description                                                                                                    |
|-----------------------|----------------------------------------------------------------------------------------------------|
| Enterprise<br>Project | Select an enterprise project and view alarm details by enterprise project.                                                                                                    |
| Time range            | <ul> <li>You can select a fixed period or customize a time range to search for alarms. Only alarms generated within 30 days can be queried.</li> <li>The options are as follows:</li> <li>Last 24 hours</li> <li>Last 3 days</li> <li>Last 7 days</li> <li>Last 30 days</li> </ul> |
| Urgent<br>Alarms      | Number of urgent alarms that need to be handled.                                                                                                    |
| Total<br>Alarms       | Total number of alarms on your assets.                                                                                                    |
| Affected<br>Servers   | Number of servers for which alarms are generated.<br>When checking alarms generated in the last 24 hours, you can<br>click the number of servers to go to the <b>Servers &amp; Quota</b> page<br>and check the corresponding servers.                                              |
| Handled<br>Alarms     | Number of handled alarms.                                                                                                    |

| Parameter               | Description                                                                                                    |
|-------------------------|----------------------------------------------------------------------------------------------------|
| Blocked IP<br>Addresses | Number of blocked IP addresses. You can click the number to check blocked IP address list.                                                                                                    |
|                         | The blocked IP address list displays the server name, attack source<br>IP address, login type, blocking status, number of blocks, blocking<br>start time, and the latest blocking time.                                                                                          |
|                         | If a valid IP address is blocked by mistake (for example, after O&M personnel enter incorrect passwords for multiple times), you can manually unblock it. If a server is frequently attacked, you are advised to fix its vulnerabilities in a timely manner and eliminate risks. |
|                         | NOTICE                                                                                                    |
|                         | • The agent of Linux 3.2.10 or later supports IPv6 interception. The agent of a version earlier than Linux 3.2.10 supports TCP Wrapper interception, but does not support IPv6 interception using IPTables.                                                                      |
|                         | <ul> <li>After a blocked IP address is unblocked, HSS will no longer block the<br/>operations performed by the IP address.</li> </ul>                                                                                                    |
|                         | • A maximum of 10,000 IP addresses can be blocked for each type of software.                                                                                                    |
|                         | If your Linux server does not support ipset, a maximum of 50 IP addresses can be clocked for MySQL and vsftp.                                                                                                    |
|                         | If your Linux server does not support ipset or hosts.deny, a maximum of 50 IP addresses can be blocked for SSH.                                                                                                    |
| Isolated<br>Files       | HSS can isolate detected threat files. Files that have been isolated<br>are displayed on a slide-out panel on the <b>Server Alarms</b> page.<br>You can click <b>Isolated Files</b> on the upper right corner to check<br>them.                                                  |
|                         | You can recover isolated files. For details, see <b>Managing Isolated Files</b> .                                                                                                    |

#### **Step 4** Check alarms on your assets.

In the **Alarms to Be Handled** area, you can select an alarm type and an ATT&CK phase to view the alarms of the selected type.

ATT&CK attack phase tags are also displayed below alarm names. For more information, see **Table 6-2**.

#### **NOTE**

Adversarial Tactics, Techniques and Common Knowledge (ATT&CK) is a framework that helps organizations understand the cyber adversary tactics and techniques used by threat actors across the entire attack lifecycle.

Table 6-2 ATT&CK phases

| ATT&CK Phase   | Description                                               |
|----------------|-----------------------------------------------------------|
| Reconnaissance | Attackers seek vulnerabilities in your system or network. |
| Initial Access | Attacker try to enter your system or network.             |

| ATT&CK Phase            | Description                                                             |
|-------------------------|-------------------------------------------------------------------------|
| Execution               | Attackers try to run malicious code.                                    |
| Persistence             | Attackers try to maintain their foothold.                               |
| Privilege<br>Escalation | Attackers try to obtain higher permissions.                             |
| Defense Evasion         | Attackers try to avoid being detected.                                  |
| Credential Access       | Attackers try to steal account names and passwords.                     |
| Command and<br>Control  | Attackers try to communicate with compromised machines to control them. |
| Impact                  | Attackers try to manipulate, interrupt, or destroy your system or data. |

## **Step 5** Click an alarm name to view its details. **Table 6-3** describes the alarm parameters.

## **NOTE**

You can download the alarm source files of certain malware to your local PC for analysis. The password for decompressing the files is **unlock**.

## Figure 6-1 Alarm details

| 2 Container Alarms                                                                                                    |                                                                              | 282 1                                     | Englines - Alback Status Annomal behavior First Occurred Feb 23 2024 40:01 22 GMT+08:00<br>Albani ID a56b16e5-1314-611 C ATT&CK Phase Pensitience Last Occurred Feb 29, 2024 15:45 26 GMT+08:00<br>Alami Information Forensics Similar Alamis (5)                                                                                                    |
|----------------------------------------------------------------------------------------------------|------------------------------------------------------------------------------|-------------------------------------------|----------------------------------------------------------------------------------------------------|
| gent Alarms Total Alarms Affected S<br>larms to be Handled (9)<br>arm Types                                                      | Batch Handle Handle All                                                      | ed Files Handled Alar                     | Alarm Information<br>Alarm Description<br>The crotethe are doublered by periodically execute tasks and can be used in the Linux system. Suspicious crotab tasks refer to unknown,<br>maintorized, of harmful tasks, such as makere executes, many data that, and Doks attacks. These tasks can consume system<br>recorderst, add by optime performance, directive sensitive telemation, or casher uperformable behavior.                                                                                                    |
| ) Matware (3)<br>) Exploits (0)<br>) Abnormal System Behavior (3)<br>) Abnormal User Behavior (3)<br>Abnormal Network Access (0) | Alarm Type     Crontab Suspicious Task     Persistence                       | Alarm Seve Ala<br>Sur<br>Medum aa:<br>abx | Alarm Summary<br>Bugicities strated table to the of or heat of heat estable 2. The related scheduled task command is west<br>ack: www.adsatedatedated. Perform further analysis based on evidence collection information.<br>Affected Assets                                                                                                    |
| Reconnaissance (0)                                                                                                    | Crontab Suspicious Task Persistence Unclassified Malware Impact              | Medum Su:<br>ww<br>Medum D04<br>pat       | Server Name: cyNetce-esc-sa38-v2 integer Suggestions For Contain supports task attems, the following suggestions are provided:                                                                                                    |
| connaissance (0)<br>ial Access (3)<br>ecution (0) c<br>rsistence (2)                                                             | Web Shell  Stess: Command and Control  File/Directory changes  Stess: Impact | High As<br>004<br>Jun<br>Medum File       | red croateu svapucous task anamis, the ontentry adjugations are province.<br>1. After receiving an atom, check whether the Croate task as exceeded normally. If yes, select the alarm event, click Handle, and select<br>lignore or Add to Alarm Translite.<br>2. After receiving an atom, check whether the Croate task as executed normally. If the problem is caused by malicious files or programs,<br>log in to the computer, select the alarm event, click Handle, select Manually handle, and add remans.<br>3. If maticious genorgens cause data base and vorus here added the CEI Service, your creates data them the CEIR service, your approximation of the CEIR service taskap. |
| vilege Escalation (0)<br>lense Evacion (0)<br>dential Access (0)<br>mmand and Control (1)                                        | Unsafe Account<br>Initial Access                                             | Medum Ha<br>det<br>uss<br>Medum Th        | <ol> <li>It manacous programs cause dual loss ano you have ensinees the Law Lewice, you can resorte dual mom the Law Service backup.</li> <li>To prevent further intrusion, you can fix vulnerabilities on the Vulnerability Management page of HSS Risk Prevention.</li> </ol> Forensics                                                                                                    |
| act (3)                                                                                                    | Unsafe Account<br>Initial Access                                             | Aus<br>Medum det<br>uss<br>Medum det      | Auto-stanted Item Forensics User Command next wat                                                                                                    |

#### Table 6-3 Alarm detail parameters

| Parameter              | Description                                                                                                    |
|------------------------|----------------------------------------------------------------------------------------------------|
| Intelligence<br>Engine | Detection engines used by HSS, including the virus detection<br>engine, AI detection engine, and malicious intelligence detection<br>engine. |
| Attack<br>Status       | Status of the current threat.                                                                                                    |

| Parameter            | Description                                                                                                    |
|----------------------|----------------------------------------------------------------------------------------------------|
| First<br>Occurred    | Time when an attack alarm is generated for the first time                                                                       |
| Alarm ID             | Unique ID of an alarm                                                                                                    |
| ATT&CK<br>Phase      | For details about the attack technology models used by attackers in each phase, see <b>Table 6-2</b> .                          |
| Last<br>Occurred     | Time when an attack alarm is generated for the last time                                                                        |
| Alarm<br>Information | Detailed information about an alarm, including the alarm description, alarm summary, affected assets, and handling suggestions. |

| Parameter | Description                                                                                                    |
|-----------|----------------------------------------------------------------------------------------------------|
| Forensics | HSS investigates information such as the attack triggering path<br>or virus type based on the alarm type, helping you quickly trace<br>and locate the attack source.                                                                                                    |
|           | • <b>Process Tree</b> : If an alarm event contains process information, you can check the process ID, process file path, process command line, process startup time, and process file hash on the <b>Forensics</b> tab page. You can locate malicious processes based on such information.                                                                                                    |
|           | • <b>File Forensics</b> : If an alarm event contains file information, you can check the file path and file hash on the <b>Forensics</b> tab page. You can locate the files based on the such information.                                                                                                    |
|           | • Network Forensics: If an alarm event contains file information<br>the network forensics information is displayed on the<br><b>Forensics</b> tab page. Network forensics information includes<br>the local IP address, local port, remote IP address, remote port<br>and protocol. You can determine whether the access is<br>unauthorized based on such information.                                                               |
|           | <ul> <li>User Forensics: If an alarm event contains user behavior<br/>information, the user forensics information is displayed on the<br/>Forensics tab page. User forensics information includes the<br/>username, login IP address, login service type, login service<br/>port, last login event, and number of login failures. You can<br/>determine whether the access is unauthorized based on such<br/>information.</li> </ul> |
|           | • <b>Registry Forensics</b> : If an alarm event contains registry information, you can check the registry keys and values on the <b>Forensics</b> tab page. You can locate registry risks based on suc information.                                                                                                    |
|           | • Abnormal Login Forensics: If an alarm event contains<br>abnormal login information, you can check the login IP<br>address and port number on the Forensics tab page. You can<br>determine whether the login is trusted based on such<br>information.                                                                                                    |
|           | • <b>Malware Forensics</b> : If an alarm event contains malware information, you can check the malware family, virus name, virus type, and confidence level on the <b>Forensics</b> tab page.                                                                                                    |
|           | • Auto-started Item Forensics: If an alarm event contains self-<br>startup item information, you can check the malware family,<br>virus name, virus type, and confidence level on the Forensics<br>tab page. You can locate the auto-boot item based on the<br>auto-started item forensics information.                                                                                                    |
|           | • <b>Kernel Forensics</b> : If an alarm event contains kernel information, you can check system functions and kernel functions on the <b>Forensics</b> tab page. You can locate kernel risks based on the information.                                                                                                    |

| Parameter         | Description                                                                                                    |  |
|-------------------|----------------------------------------------------------------------------------------------------|--|
| Similar<br>Alarms | Alarms that are similar to the current alarm event. You can<br>handle the alarm according to the handling method of the similar<br>alarms. |  |

#### ----End

## 6.1.1.3 Handling Server Alarms

HSS displays alarm and event statistics and their summary all on one page. You can have a quick overview of alarms, including the numbers of urgent alarms, total alarms, servers with alarms, blocked IP addresses, and isolated files.

The **Events** page displays the alarms generated in the last 30 days.

The status of a handled alarm changes from Unhandled to Handled.

#### 

Alarms generated by AV detection and HIPS detection are displayed under different types of events.

- Alarms generated by AV detection are displayed only under the Malware events.
- Alarms generated by HIPS detection are displayed in subcategories of all events.

## **Limitations and Constraints**

- To skip the checks on high-risk command execution, privilege escalations, reverse shells, abnormal shells, or web shells, manually disable the corresponding policies in the policy groups on the **Policies** page. HSS will not check the servers associated with disabled policies. For details, see **Viewing a Policy Group**.
- Other detection items cannot be manually disabled.
- Servers that are not protected by HSS do not support operations related to alarms and events.

## Handling Server Alarm Events

This section describes how you should handle alarms to enhance server security.

#### **NOTE**

Do not fully rely on alarm handling to defend against attacks, because not every issue can be detected in a timely manner. You are advised to take more measures to prevent threats, such as checking for and fixing vulnerabilities and unsafe settings.

- Step 1 Log in to the management console.
- Step 2 In the upper left corner of the page, select a region, click —, and choose Security & Compliance > HSS.
- **Step 3** In the navigation pane on the left, choose **Detection** > **Alarms** and click **Server Alarms**.

## 

If your servers are managed by enterprise projects, you can select an enterprise project to view or operate the asset and scan information.

 Table 6-4
 Alarm statistics

| Parameter             | Description                                                                                                    |  |  |
|-----------------------|----------------------------------------------------------------------------------------------------|--|--|
| Enterprise<br>Project | Select an enterprise project and view alarm details by enterprise project.                                                                                                    |  |  |
| Time range            | <ul> <li>You can select a fixed period or customize a time range to search for alarms. Only alarms generated within 30 days can be queried.</li> <li>The options are as follows:</li> <li>Last 24 hours</li> <li>Last 3 days</li> <li>Last 7 days</li> <li>Last 30 days</li> </ul> |  |  |
| Urgent<br>Alarms      | Number of urgent alarms that need to be handled.                                                                                                    |  |  |
| Total<br>Alarms       | Total number of alarms on your assets.                                                                                                    |  |  |
| Affected<br>Servers   | Number of servers for which alarms are generated.<br>When checking alarms generated in the last 24 hours, you can<br>click the number of servers to go to the <b>Servers &amp; Quota</b> page<br>and check the corresponding servers.                                              |  |  |
| Handled<br>Alarms     | Number of handled alarms.                                                                                                    |  |  |

| Parameter               | Description                                                                                                    |  |  |
|-------------------------|----------------------------------------------------------------------------------------------------|--|--|
| Blocked IP<br>Addresses | Number of blocked IP addresses. You can click the number to check blocked IP address list.                                                                                                    |  |  |
|                         | The blocked IP address list displays the server name, attack source<br>IP address, login type, blocking status, number of blocks, blocking<br>start time, and the latest blocking time.                                                                                          |  |  |
|                         | If a valid IP address is blocked by mistake (for example, after O&M personnel enter incorrect passwords for multiple times), you can manually unblock it. If a server is frequently attacked, you are advised to fix its vulnerabilities in a timely manner and eliminate risks. |  |  |
|                         | NOTICE                                                                                                    |  |  |
|                         | • The agent of Linux 3.2.10 or later supports IPv6 interception. The agent of a version earlier than Linux 3.2.10 supports TCP Wrapper interception, but does not support IPv6 interception using IPTables.                                                                      |  |  |
|                         | <ul> <li>After a blocked IP address is unblocked, HSS will no longer block the<br/>operations performed by the IP address.</li> </ul>                                                                                                    |  |  |
|                         | <ul> <li>A maximum of 10,000 IP addresses can be blocked for each type of<br/>software.</li> </ul>                                                                                                    |  |  |
|                         | If your Linux server does not support ipset, a maximum of 50 IP addresses can be clocked for MySQL and vsftp.                                                                                                    |  |  |
|                         | If your Linux server does not support ipset or hosts.deny, a maximum of 50 IP addresses can be blocked for SSH.                                                                                                    |  |  |
| Isolated<br>Files       | HSS can isolate detected threat files. Files that have been isolated<br>are displayed on a slide-out panel on the <b>Server Alarms</b> page.<br>You can click <b>Isolated Files</b> on the upper right corner to check<br>them.                                                  |  |  |
|                         | You can recover isolated files. For details, see <b>Managing Isolated</b><br><b>Files</b> .                                                                                                    |  |  |

**Step 4** Click an alarm name to view the alarm details and suggestions.

**Step 5** Handle alarms.

#### **NOTE**

Alarms are displayed on the **Server Alarms** page. Here you can check up to 30 days of historical alarms.

Check and handle alarms as needed. The status of a handled alarm changes from **Unhandled** to **Handled**. HSS will no longer collect its statistics or display them on the **Dashboard** page.

• Handling a single alarm

In the **Operation** column of an alarm, click **Handle**.

• Handling alarms in batches

Select all alarms and click **Batch Handle** above the alarm list.

• Handling all alarms

In the **Alarms to be Handled** area on the left pane of the alarm list, select an alarm type and click **Handle All** above the alarm list.

#### Figure 6-2 Handling all alarms

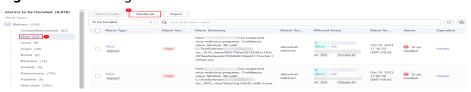

**Step 6** In the **Handle Event** dialog box, select an action. For details about the alarm handling actions, see **Table 6-5**.

When handling a single alarm event or handling alarms in batches, you can select **Handle duplicate alarms in batches** in the **Handle Event** dialog box.

| Action                         | Description                                                                                                    |  |  |
|--------------------------------|----------------------------------------------------------------------------------------------------|--|--|
| lgnore                         | Ignore the current alarm. Any new alarms of the same type will still be reported by HSS.                                                                                                    |  |  |
| Isolate<br>and kill            | If a program is isolated and killed, it will be terminated immediately<br>and no longer able to perform read or write operations. Isolated<br>source files of programs or processes are displayed on the <b>Isolated</b><br><b>Files</b> slide-out panel and cannot harm your servers. |  |  |
|                                | You can click <b>Isolated Files</b> on the upper right corner to check the files. For details, see <b>Managing Isolated Files</b> .                                                                                                    |  |  |
|                                | For details about events that can be isolated and killed, see <b>Server Alarms</b> .                                                                                                    |  |  |
|                                | <b>NOTE</b><br>When a program is isolated and killed, the process of the program is terminated immediately. To avoid impact on services, check the detection result, and cancel the isolation of or unignore misreported malicious programs (if any).                                  |  |  |
| Mark as<br>handled             | Mark the event as handled. You can add remarks for the event to record more details.                                                                                                    |  |  |
| Add to<br>process<br>whitelist | If you can confirm that a process triggering an alarm can be trusted<br>you can add it to the process whitelist. HSS will no longer report<br>alarms on whitelisted processes.                                                                                                    |  |  |
| Add to<br>Login                | Add false alarmed items of the <b>Brute-force attack</b> and <b>Abnormal login</b> types to the Login Whitelist.                                                                                                    |  |  |
| Whitelist                      | HSS will no longer report alarm on the Login Whitelist. A whitelisted login event will not trigger alarms.                                                                                                    |  |  |
|                                | The following alarm events can be added:                                                                                                    |  |  |
|                                | Brute-force attacks                                                                                                    |  |  |
|                                | Abnormal logins                                                                                                    |  |  |

 Table 6-5 Alarm handling methods

| Action                       | Description                                                                                                    |  |
|------------------------------|----------------------------------------------------------------------------------------------------|--|
| Add to<br>alarm<br>whitelist | Add false alarmed items to the login whitelist.                                                                                                    |  |
|                              | HSS will no longer report alarm on the whitelisted items. A whitelisted alarm will not trigger alarms.                                                                                                    |  |
|                              | After adding an alarm to the alarm whitelist, you can customize a<br>whitelist rule. The custom rule types vary depending on the alarm<br>types, including the file path, process path, process command line,<br>remote IP address, and user name. If a detected alarm event hit the<br>rule you specified, HSS does not generate an alarm. |  |
|                              | For details about events that can be isolated and killed, see <b>Server Alarms</b> .                                                                                                    |  |

#### Step 7 Click OK.

You check handled alarms. For details, see Viewing the Handling History.

----End

## **Canceling Handled Server Alarms**

You can cancel the processing of a handled alarm event.

- **Step 1** In the alarm event list, filter handled alarms.
- **Step 2** In the **Operation** column of an alarm, click **Handle**.
- Step 3 In the Handle Alarm Event dialog box, click OK to cancel the last handling. ----End

## 6.1.1.4 Exporting Server Alarms

You can export server alarms and events to a local PC.

## Procedure

- Step 1 Log in to the management console.
- **Step 2** In the upper left corner of the page, select a region, click  $\equiv$ , and choose **Security & Compliance** > **HSS**.
- **Step 3** In the navigation pane, choose **Detection** > **Alarms**.

**NOTE** 

If your servers are managed by enterprise projects, you can select the target enterprise project to view or operate the asset and detection information.

- Step 4 Click the Server Alarms tab.
- Step 5 Click Export above the alarm list to export all security events.

To export the alarms of a certain type or ATT&CK attack phase, select the type or phase in the **Alarms to Be Handled** area and click **Export**.

**Step 6** View the export status in the upper part of the alarms page. After the export is successful, obtain the exported information from the default file download address on the local host.

#### NOTICE

Do not close the browser page during the export. Otherwise, the export task will be interrupted.

----End

#### 6.1.1.5 Managing Isolated Files

HSS can isolate detected threat files. Files that have been isolated are displayed on a slide-out panel on the **Server Alarms** page. You can click **Isolated Files** on the upper right corner to check them, and can recover or delete isolated files anytime.

For details about events that can be isolated and killed, see Server Alarms.

### Constraints

Servers that are not protected by HSS do not support alarm-related operations.

#### **Isolation and Killing Operations**

- Step 1 Log in to the management console.
- Step 2 In the upper left corner of the page, select a region, click —, and choose Security & Compliance > HSS.
- Step 3 In the navigation pane on the left, choose Detection > Alarms and click Server Alarms.

#### **NOTE**

If your servers are managed by enterprise projects, you can select an enterprise project to view or operate the asset and scan information.

#### Table 6-6 Alarm statistics

| Parameter             | Description                                                                |  |
|-----------------------|----------------------------------------------------------------------------|--|
| Enterprise<br>Project | Select an enterprise project and view alarm details by enterprise project. |  |

| Parameter               | Description                                                                                                    |  |  |
|-------------------------|----------------------------------------------------------------------------------------------------|--|--|
| Time range              | <ul> <li>You can select a fixed period or customize a time range to search for alarms. Only alarms generated within 30 days can be queried.</li> <li>The options are as follows:</li> <li>Last 24 hours</li> <li>Last 3 days</li> <li>Last 7 days</li> <li>Last 30 days</li> </ul>                                                                                   |  |  |
| Urgent<br>Alarms        | Number of urgent alarms that need to be handled.                                                                                                    |  |  |
| Total<br>Alarms         | Total number of alarms on your assets.                                                                                                    |  |  |
| Affected<br>Servers     | Number of servers for which alarms are generated.<br>When checking alarms generated in the last 24 hours, you can<br>click the number of servers to go to the <b>Servers &amp; Quota</b> page<br>and check the corresponding servers.                                                                                                    |  |  |
| Handled<br>Alarms       | Number of handled alarms.                                                                                                    |  |  |
| Blocked IP<br>Addresses | Number of blocked IP addresses. You can click the number to check blocked IP address list.                                                                                                    |  |  |
|                         | The blocked IP address list displays the server name, attack source IP address, login type, blocking status, number of blocks, blocking start time, and the latest blocking time.                                                                                                    |  |  |
|                         | If a valid IP address is blocked by mistake (for example, after O&M personnel enter incorrect passwords for multiple times), you can manually unblock it. If a server is frequently attacked, you are advised to fix its vulnerabilities in a timely manner and eliminate risks.                                                                                     |  |  |
|                         | <ul> <li>NOTICE</li> <li>The agent of Linux 3.2.10 or later supports IPv6 interception. The agent of a version earlier than Linux 3.2.10 supports TCP Wrapper interception, but does not support IPv6 interception using IPTables.</li> <li>After a blocked IP address is unblocked, HSS will no longer block the operations performed by the IP address.</li> </ul> |  |  |
|                         | <ul> <li>A maximum of 10,000 IP addresses can be blocked for each type of<br/>software.</li> <li>If your Linux server does not support ipset, a maximum of 50 IP<br/>addresses can be clocked for MySQL and vsftp.</li> </ul>                                                                                                    |  |  |
|                         | If your Linux server does not support ipset or hosts.deny, a maximum of 50 IP addresses can be blocked for SSH.                                                                                                    |  |  |

| Parameter         | Description                                                                                                    |
|-------------------|----------------------------------------------------------------------------------------------------|
| Isolated<br>Files | HSS can isolate detected threat files. Files that have been isolated<br>are displayed on a slide-out panel on the <b>Server Alarms</b> page.<br>You can click <b>Isolated Files</b> on the upper right corner to check<br>them. |
|                   | You can recover isolated files. For details, see <b>Managing Isolated</b><br>Files.                                                                                                    |

**Step 4** Locate an event that can be isolated and killed, click **Handle** in the **Operation** column, and select **Isolate and Kill** in the displayed box.

**NOTE** 

For details about events that can be isolated and killed, see Server Alarms.

**Step 5** Click **OK** and isolate and kill the target alarm event.

Files that have been isolated are displayed on a slide-out panel on the **Server Alarms** page and cannot harm your servers. You can click **Isolated Files** on the upper right corner to check them.

----End

#### Checking Isolated Files

**Step 1** In the alarm statistics area on the **Server Alarms** page, click the number above **Isolated Files** to check the isolated files.

| Server Alarms | Container Alarms & |                  |                      |                |                |
|---------------|--------------------|------------------|----------------------|----------------|----------------|
| 1             | 1                  | 1                | O                    | 5              | 0              |
| Urgent Alarms | Total Alarms       | Affected Servers | Blocked IP Addresses | Isolated Files | Handled Alarms |

**Step 2** Check the servers, names, paths, and modification time of the isolated files.

----End

#### **Restoring Isolated Files**

If you want to de-isolate an isolated file, you can restore it by referring to the following steps.

- **Step 1** Click restore in the **Operation** column of the file isolation box list. The restore isolated files dialog box is displayed.
- Step 2 Click OK.

**NOTE** 

Recovered files will no longer be isolated. Exercise caution when performing this operation.

----End

## **Deleting Isolated Files**

If you want to permanently delete an isolated file, you can perform the deletion operation by referring to the following steps.

**Step 1** Click **Delete** in the **Operation** column of the list. The dialog box is displayed.

To delete isolated files in batches, select multiple isolated files and click **Delete** in the upper left corner of the list.

Step 2 Click OK.

**NOTE** 

Deleted isolated files cannot be restored. Exercise caution when performing this operation.

----End

# 6.1.2 Container Alarms

## 6.1.2.1 Container Alarm Events

After node protection is enabled, an agent is deployed on each container host to monitor the running status of containers in real time. The agents support escape detection, high-risk system calls, abnormal processes, abnormal files, and container environment detection. You can learn alarm events comprehensively on the **Container Alarms** page, and eliminate security risks in your assets in a timely manner.

## Constraints

- Only HSS container edition supports the container security alarm function. For details about how to purchase and upgrade HSS, see **Purchasing an HSS Quota** and **Upgrading Your Edition**.
- The container security alarm function supports intrusion detection and alarm reporting for the following Linux container runtime components:
  - Containerd
  - Docker

## **Container Alarm Types**

| Event<br>Type | Alarm<br>Name               | Mechanism                                                                                                    |
|---------------|-----------------------------|----------------------------------------------------------------------------------------------------|
| Malwar<br>e   | Unclassifi<br>ed<br>malware | Check malware, such as web shells, Trojan horses, mining<br>software, worms, and other viruses and variants. The<br>malware is found and removed by analysis on program<br>characteristics and behaviors, AI image fingerprint<br>algorithms, and cloud scanning and killing. |

| Event<br>Type                           | Alarm<br>Name                   | Mechanism                                                                                                    |  |
|-----------------------------------------|---------------------------------|----------------------------------------------------------------------------------------------------|--|
|                                         | Ransomw<br>are                  | Check for ransomware in web pages, software, emails, and storage media.                                                                                                    |  |
|                                         |                                 | Ransomware can encrypt and control your data assets,<br>such as documents, emails, databases, source code,<br>images, and compressed files, to leverage victim<br>extortion.                                                                   |  |
|                                         | Web<br>shells                   | Check whether the files (often PHP and JSP files) in the web directories on containers are web shells.                                                                                                    |  |
|                                         | Hacker<br>tools                 | Report alarms on the malicious behaviors that exploit vulnerabilities or are performed using hacker tools.                                                                                                    |  |
| Vulnera<br>bility<br>Exploits           | Vulnerabil<br>ity<br>escapes    | HSS reports an alarm if it detects container process<br>behavior that matches the behavior of known<br>vulnerabilities (such as Dirty COW, brute-force attack,<br>runC, and shocker).                                                          |  |
|                                         | File<br>escapes                 | HSS reports an alarm if it detects that a container process accesses a key file directory (for example, <b>/etc/shadow</b> or <b>/etc/crontab</b> ). Directories that meet the container directory mapping rules can also trigger such alarms. |  |
| Abnor<br>mal<br>System<br>Behavi<br>ors | Reverse<br>shells               | Monitor user process behaviors in real time to report<br>alarms on and block reverse shells caused by invalid<br>connections.                                                                                                    |  |
|                                         |                                 | Reverse shells can be detected for protocols including TCP, UDP, and ICMP.                                                                                                    |  |
|                                         |                                 | You can configure the reverse shell detection rule and<br>automatic blocking in the <b>Malicious File Detection</b> rule<br>on the <b>Policies</b> page. HSS will check for suspicious or<br>remotely executed commands.                       |  |
|                                         |                                 | You can also configure automatic blocking of reverse shells in the <b>HIPS Detection</b> rule on the <b>Policies</b> page.                                                                                                    |  |
|                                         | File<br>privilege<br>escalation | Report alarms on root privilege escalations exploiting SUID and SGID program vulnerabilities.                                                                                                    |  |

| Event<br>Type | Alarm<br>Name                           | Mechanism                                                                                                    |  |
|---------------|-----------------------------------------|----------------------------------------------------------------------------------------------------|--|
|               | Process<br>privilege<br>escalation<br>s | After hackers intrude containers, they will try exploiting<br>vulnerabilities to grant themselves the root permissions<br>or add permissions for files. In this way, they can illegally<br>create system accounts, modify account permissions, and<br>tamper with files. |  |
|               |                                         | HSS can detect the following abnormal privilege escalation operations:                                                                                                    |  |
|               |                                         | <ul> <li>Root privilege escalation by exploiting SUID program<br/>vulnerabilities</li> </ul>                                                                                                    |  |
|               |                                         | <ul> <li>Root privilege escalation by exploiting kernel<br/>vulnerabilities</li> </ul>                                                                                                    |  |
|               |                                         | File privilege escalation                                                                                                    |  |
|               | Important<br>file<br>changes            | Monitor important system files (such as ls, ps, login, and top) in real time and generate alarms if these files are modified. For more information, see <b>Monitored important file paths</b> .                                                                          |  |
|               |                                         | HSS reports all the changes on important files, regardless of whether the changes are performed manually or by processes.                                                                                                    |  |
|               | Abnormal<br>process                     | Check the processes on servers, including their IDs, command lines, process paths, and behavior.                                                                                                    |  |
|               | behaviors                               | Send alarms on unauthorized process operations and intrusions.                                                                                                    |  |
|               |                                         | The following abnormal process behavior can be detected:                                                                                                    |  |
|               |                                         | Abnormal CPU usage                                                                                                    |  |
|               |                                         | Processes accessing malicious IP addresses                                                                                                    |  |
|               |                                         | Abnormal increase in concurrent process connections                                                                                                    |  |
|               | High-risk<br>system<br>calls            | CGS reports an alarm if it detects a high-risk call, such as <b>open_by_handle_at</b> , <b>ptrace</b> , <b>setns</b> , and <b>reboot</b> .                                                                                                    |  |
|               | High-risk<br>command<br>execution<br>s  | Check executed commands in containers and generate alarms if high-risk commands are detected.                                                                                                    |  |

| Event<br>Type | Alarm<br>Name                      | Mechanism                                                                                                    |  |
|---------------|------------------------------------|----------------------------------------------------------------------------------------------------|--|
|               | Abnormal<br>container<br>processes | • Malicious container program<br>HSS monitors container process behavior and process<br>file fingerprints. It reports an alarm if it detects a<br>process whose behavior characteristics match those of<br>a predefined malicious program. |  |
|               |                                    | • Abnormal processes<br>If you are sure that only specific processes run in a<br>container, you can whitelist the processes on the<br><b>Policy Groups</b> page, and associate the policy with the<br>container.                           |  |
|               |                                    | HSS reports an alarm if it detects that a process not in the whitelist is running in the container.                                                                                                    |  |
|               | Sensitive<br>file access           | HSS monitors the container image files associated with file protection policies, and reports an alarm if the files are modified.                                                                                                    |  |

| Frent         | Alerma                            | Mashanian                                                                                                    |  |
|---------------|-----------------------------------|----------------------------------------------------------------------------------------------------|--|
| Event<br>Type | Alarm<br>Name                     | Mechanism                                                                                                    |  |
|               | Abnormal<br>container<br>startups | HSS monitors container startups and reports an alarm if<br>it detects that a container with too many permissions is<br>started. This alarm does not indicate an actual attack.<br>Attacks exploiting this risk will trigger other HSS<br>container alarms.                                                                                                    |  |
|               |                                   | HSS container check items include:                                                                                                    |  |
|               |                                   | <ul> <li>Privileged container startup (privileged:true)<br/>Alarms are triggered by the containers started with<br/>the maximum permissions. Settings that can trigger<br/>such alarms include the -privileged=true parameter<br/>in the docker run command, and privileged: true in<br/>the securityContext of the container in a Kubernetes<br/>pod.</li> </ul>                                                                    |  |
|               |                                   | If the alarm name is <b>Container Security Options</b> and<br>the alarm content contains <b>privileged:true</b> , it<br>indicates that the container is started in privileged<br>container mode.                                                                                                    |  |
|               |                                   | • Too many container capabilities ( <b>capability:[xxx]</b> )<br>In Linux OSs, system permissions are divided into<br>groups before assigned to containers. A container only<br>has a limited number of permissions, and the impact<br>scope of this container is limited in the case of an<br>incident. However, malicious users can grant all the<br>system permissions to a container by modifying its<br>startup configurations. |  |
|               |                                   | If the alarm name is <b>Container Security Options</b> and<br>the alarm content contains <b>capabilities:[xxx]</b> , it<br>indicates that the container is started with an<br>overlarge capability set, which poses risks.                                                                                                    |  |
|               |                                   | • Seccomp not enabled (seccomp=unconfined)<br>Secure computing mode (seccomp) is a Linux kernel<br>feature. It can restrict system calls invoked by<br>processes to reduce the attack surface of the kernel. If<br>seccomp=unconfined is configured when a container<br>is started, system calls will not be restricted for the<br>container.                                                                                        |  |
|               |                                   | If the alarm name is <b>Container Security Options</b> and<br>the alarm content contains <b>seccomp=unconfined</b> , it<br>indicates that the container is started without<br>seccomp, which poses risks.                                                                                                    |  |
|               |                                   | <b>NOTE</b><br>If seccomp is enabled, permissions will be verified for every<br>system call. The verifications will probably affect services if<br>system calls are frequent. Before you decide whether to<br>enable seccomp, you are advised to test-enable it and<br>analyze the impact on your services.                                                                                                    |  |
|               |                                   | <ul> <li>Container privilege escalation (no-new-<br/>privileges:false)</li> </ul>                                                                                                    |  |

| Event<br>Type | Alarm<br>Name | Mechanism                                                                                                    |  |
|---------------|---------------|----------------------------------------------------------------------------------------------------|--|
|               |               | CGS reports an alarm if it detects that a process attempts to escalate permissions by running the <b>sudo</b> command and using the SUID or SGID bit.                                                                                                    |  |
|               |               | If <b>-no-new-privileges=false</b> is specified when a container is started, the container can escalate privileges.                                                                                                    |  |
|               |               | If the alarm name is <b>Container Security Options</b> and<br>the alarm content contains <b>no-new-privileges:false</b> , it<br>indicates that privilege escalation restriction is<br>disabled for the container, which poses risks.                                                                                                    |  |
|               |               | <ul> <li>High-risk directory mapping (mounts:[])<br/>For convenience purposes, when a container is started<br/>on a server, the directories of the server can be<br/>mapped to the container. In this way, services in the<br/>container can directly read and write resources on the<br/>server. However, this mapping incurs security risks. If<br/>any critical directory in the server OS is mapped to the<br/>container, improper operations in the container will<br/>probably damage the server OS.</li> </ul>                                             |  |
|               |               | HSS reports an alarm if it detects that a critical server path (/ <b>boot</b> , <b>/dev</b> , <b>/etc</b> , <b>/sys</b> , and <b>/var/run</b> ) is mounted during container startup.                                                                                                    |  |
|               |               | If the alarm name is <b>Container Mount Point</b> and the alarm content contains <b>mounts</b> :<br><b>[{"source":"xxx","destination":"yyy"]</b> , it indicates that a file path mapped to the container is unsafe. In this case, check for risky directory mappings. You can configure the mount paths that are considered secure in the container information collection policy.<br><b>NOTE</b><br>Alarms will not be triggered for the files that need to be frequently accessed by Docker containers, such as <b>/etc/hosts</b> and <b>/etc/resolv.conf</b> . |  |
|               |               | <ul> <li>Startup of containers in the host namespace<br/>The namespace of a container must be isolated from<br/>that of a server. If a container and a server use the<br/>same namespace, the container can access and modify<br/>the content on the server, which incurs container<br/>escape risks. To prevent such problems, HSS checks<br/>the container PID, network, and whether the container<br/>namespace is host.</li> </ul>                                                                                                    |  |
|               |               | If the alarm name is <b>Container Namespace</b> and the<br>alarm content contains <b>Container PID Namespace</b><br><b>Mode, Container IPC Namespace Mode</b> , or<br><b>Container Network Namespace Mode</b> , it indicates<br>that a container whose namespace is <b>host</b> is started.<br>In this case, check the container startup options based                                                                                                    |  |

| Event<br>Type                     | Alarm<br>Name                               | Mechanism                                                                                                    |  |
|-----------------------------------|---------------------------------------------|----------------------------------------------------------------------------------------------------|--|
|                                   |                                             | on the alarm information. If you are sure that the container can be trusted, you can ignore the alarm.                                                                                                    |  |
|                                   | Container<br>Image<br>blocking              | If a container contains insecure images specified in the <b>Suspicious Image Behaviors</b> , before the container is started, an alarm will be generated for the insecure images.<br><b>NOTE</b><br>You need to <b>install the Docker plug-in</b> . |  |
|                                   | Suspicious<br>command<br>execution<br>s     | Check whether a scheduled task or an automated startup task is created or deleted by running commands or tools.                                                                                                    |  |
|                                   |                                             | Detect suspicious remote command execution.                                                                                                    |  |
| Abnor<br>mal                      | Invalid<br>accounts                         | Hackers can probably crack unsafe accounts on your containers and control the containers.                                                                                                    |  |
| User<br>Behavi<br>ors             |                                             | HSS checks for suspicious hidden accounts and cloned accounts and generates alarms on them.                                                                                                    |  |
| 010                               | Brute-<br>force<br>attacks                  | Detect and report alarms for brute-force attack<br>behaviors, such as brute-force attack attempts and<br>successful brute-force attacks, on containers.                                                                                             |  |
|                                   |                                             | Detect SSH, web, and Enumdb brute-force attacks on containers.                                                                                                    |  |
|                                   |                                             | Currently, brute-force attacks can be detected only in the Docker runtime.                                                                                                    |  |
|                                   | Password<br>thefts                          | Report alarms on user key theft.                                                                                                    |  |
| Abnor<br>mal<br>Networ<br>k       | Abnormal<br>outbound<br>connectio<br>ns     | Report alarms on suspicious IP addresses that initiate outbound connections.                                                                                                    |  |
| Access                            | Port<br>forwardin<br>g                      | Report alarms on port forwarding using suspicious tools.                                                                                                    |  |
| Abnor<br>mal<br>Cluster<br>Behavi | Abnormal<br>pod<br>behaviors                | Detect abnormal operations such as creating privileged<br>pods, static pods, and sensitive pods in a cluster and<br>abnormal operations performed on existing pods and<br>report alarms.                                                            |  |
| ors                               | User<br>informati<br>on<br>enumerati<br>ons | Detect the operations of enumerating the permissions<br>and executable operation list of cluster users and report<br>alarms.                                                                                                    |  |

| Event<br>Type | Alarm<br>Name                     | Mechanism                                                                                                    |  |
|---------------|-----------------------------------|----------------------------------------------------------------------------------------------------|--|
|               | Binding<br>cluster<br>roles       | Detect operations such as binding or creating a high-<br>privilege cluster role or service account and report<br>alarms. |  |
|               | Kubernete<br>s event<br>deletions | Detect the deletion of Kubernetes events and report alarms.                                                              |  |

## Monitored important file paths

| Туре | Linux            |
|------|------------------|
| bin  | /bin/ls          |
|      | /bin/ps          |
|      | /bin/bash        |
|      | /bin/login       |
| usr  | /usr/bin/ls      |
|      | /usr/bin/ps      |
|      | /usr/bin/bash    |
|      | /usr/bin/login   |
|      | /usr/bin/passwd  |
|      | /usr/bin/top     |
|      | /usr/bin/killall |
|      | /usr/bin/ssh     |
|      | /usr/bin/wget    |
|      | /usr/bin/curl    |

## 6.1.2.2 Viewing Container Alarms

HSS displays alarm and event statistics and their summary all on one page. You can have a quick overview of alarms, including the numbers of urgent alarms, total alarms, containers with alarms, and handled alarms.

The **Events** page displays the alarm events generated in the last 30 days.

The status of a handled event changes from **Unhandled** to **Handled**.

## Constraints

Servers that are not protected by HSS do not support operations related to alarms and events.

## Procedure

#### Step 1 Log in to the management console.

- **Step 2** In the upper left corner of the page, select a region, click —, and choose **Security & Compliance > HSS**.
- **Step 3** In the navigation pane, choose **Detection** > **Alarms** and click the **Container Alarms** tab to view container alarms and events.
  - View the overview of container alarms and events.
    - **Urgent Alarms**: Number of urgent alarms that need to be handled. You can click the number to view the alarm list.
    - Total Alarms: Total number of alarms reported on your assets. You can click the number to view all alarms.
    - Containers with Alarms: Number of containers with alarms.
    - Handled Alarms: Number of handled alarms.
  - View the alarms of a certain type or ATT&CK phase.

In the **Alarms to Be Handled** area, select an alarm type or att&ck phase.

ATT&CK attack phase tags are also displayed below alarm names. For more information, see **Table 6-7**.

#### **NOTE**

Adversarial Tactics, Techniques and Common Knowledge (ATT&CK) is a framework that helps organizations understand the cyber adversary tactics and techniques used by threat actors across the entire attack lifecycle.

| ATT&CK Phase            | Description                                                             |
|-------------------------|-------------------------------------------------------------------------|
| Reconnaissance          | Attackers seek vulnerabilities in your system or network.               |
| Initial Access          | Attacker try to enter your system or network.                           |
| Execution               | Attackers try to run malicious code.                                    |
| Persistence             | Attackers try to maintain their foothold.                               |
| Privilege<br>Escalation | Attackers try to obtain higher permissions.                             |
| Defense Evasion         | Attackers try to avoid being detected.                                  |
| Credential Access       | Attackers try to steal account names and passwords.                     |
| Command and<br>Control  | Attackers try to communicate with compromised machines to control them. |
| Impact                  | Attackers try to manipulate, interrupt, or destroy your system or data. |

Table 6-7 ATT&CK phases

• View details about container alarms and events.

Click an alarm name to go to its details page. You can view the alarm description, handling suggestion, alarm path and address in HSS forensics, and the handling history of similar alarms. **Table 6-8** describes the details of alarm information.

## **NOTE**

You can download the alarm source files of certain malware to your local PC for analysis. The password for decompressing the files is **unlock**.

| Table 6- | 8 Alarm | detail | parameters |
|----------|---------|--------|------------|
|----------|---------|--------|------------|

| Parameter                | Description                                                                                                    |  |
|--------------------------|----------------------------------------------------------------------------------------------------|--|
| Intelligence<br>Engine   | Detection engines used by HSS, including the virus detection engine, AI detection engine, and malicious intelligence detection engine. |  |
| Attack<br>Status         | Status of the current threat.                                                                                                    |  |
| First<br>Occurred        | Time when an attack alarm is generated for the first time                                                                              |  |
| Alarm ID                 | Unique ID of an alarm                                                                                                    |  |
| ATT&CK<br>Phase          | For details about the attack technology models used by attackers in each phase, see <b>Table 6-7</b> .                                 |  |
| Last<br>Occurred         | Time when an attack alarm is generated for the last time                                                                               |  |
| Alarm<br>Informatio<br>n | Detailed information about an alarm, including the alarm description, alarm summary, affected assets, and handling suggestions.        |  |

| Parameter | Description                                                                                                    |  |
|-----------|----------------------------------------------------------------------------------------------------|--|
|           |                                                                                                    |  |
| Forensics | HSS investigates information such as the attack triggering path or virus type based on the alarm type, helping you quickly trace and locate the attack source.                                                                                                    |  |
|           | <ul> <li>Process Tree: If an alarm event contains process<br/>information, you can check the process ID, process file<br/>path, process command line, process startup time, and<br/>process file hash on the Forensics tab page. You can locate<br/>malicious processes based on such information.</li> </ul>                                            |  |
|           | - <b>File Forensics</b> : If an alarm event contains file information, you can check the file path and file hash on the <b>Forensics</b> tab page. You can locate the file change based on the such information.                                                                                                    |  |
|           | <ul> <li>Network Forensics: If an alarm event contains network-<br/>related information, you can check the local IP address,<br/>local port, remote IP address, remote port, and protocol on<br/>the <b>Forensics</b> tab. You can determine whether a user is<br/>unauthorized based on such information.</li> </ul>                                    |  |
|           | <ul> <li>User Forensics: If an alarm event contains user-related<br/>information, you can check the user name, login IP<br/>address, login service type, login service port, last login<br/>event, and number of login failures on the Forensics tab.<br/>You can determine whether the access is unauthorized<br/>based on such information.</li> </ul> |  |
|           | <ul> <li>Registry Forensics: If an alarm event contains registry<br/>information, you can check the registry keys and values on<br/>the Forensics tab page. You can locate registry risks based<br/>on such information.</li> </ul>                                                                                                    |  |
|           | <ul> <li>Abnormal Login Forensics: If an alarm event contains<br/>abnormal login information, you can check the login IP<br/>address and port number on the Forensics tab page. You<br/>can determine whether the login is trusted based on such<br/>information.</li> </ul>                                                                             |  |
|           | <ul> <li>Malware Forensics: If an alarm event contains malware<br/>information, you can check the malware family, virus<br/>name, virus type, and confidence level on the Forensics<br/>tab page.</li> </ul>                                                                                                    |  |
|           | <ul> <li>Self-startup item evidence collection information: If an<br/>alarm event contains self-startup item information, the<br/>self-startup item evidence collection information is<br/>displayed in the investigation and evidence collection<br/>column. You can locate the auto-boot items based on such<br/>information.</li> </ul>               |  |
|           | <ul> <li>Kernel Forensics: If an alarm event contains kernel<br/>information, you can check system functions and kernel<br/>functions on the Forensics tab page. You can locate kernel<br/>risks based on the information.</li> </ul>                                                                                                    |  |
|           | <ul> <li>Container Forensics: If an alarm event contains container<br/>information, you can check the container name and image</li> </ul>                                                                                                    |  |

| Parameter         | Description                                                                                                    |  |
|-------------------|----------------------------------------------------------------------------------------------------|--|
|                   | ID on the <b>Forensics</b> tab page. You can locate container risks based on such information.                                       |  |
| Similar<br>Alarms | Alarms that are similar to the current alarm event. You can handle the alarm according to the handling method of the similar alarms. |  |

• View the pod details of the container alarm event.

Click the pod name of the target alarm event to view the pod details, including the node IP address, namespace, pod IP address, pod label, and container list.

----End

## 6.1.2.3 Handling Container Alarms

HSS displays alarm and event statistics and their summary all on one page. You can have a quick overview of alarms, including the numbers of urgent alarms, total alarms, containers with alarms, and handled alarms.

The **Events** page displays the alarms generated in the last 30 days.

The status of a handled alarm changes from **Unhandled** to **Handled**.

## Constraints

Servers that are not protected by HSS do not support operations related to alarms and events.

## Handling Container Alarm Events

This section describes how you should handle alarms to enhance server security.

#### **NOTE**

Do not fully rely on alarm handling to defend against attacks, because not every issue can be detected in a timely manner. You are advised to take more measures to prevent threats, such as checking for and fixing vulnerabilities and unsafe settings.

- Step 1 Log in to the management console.
- **Step 2** In the upper left corner of the page, select a region, click =, and choose **Security & Compliance** > **HSS**.
- **Step 3** In the navigation pane on the left, choose **Detection** > **Alarms**, and click **Container Alarms**.

#### Table 6-9 Alarm statistics

| Alarm Event               | Description                                          |
|---------------------------|------------------------------------------------------|
| Urgent<br>Alarms          | Number of urgent alarms that need to be handled.     |
| Total Alarms              | Total number of alarms on your assets.               |
| Containers<br>with Alarms | Number of containers for which alarms are generated. |
| Handled<br>Alarms         | Number of handled alarms.                            |

**Step 4** Click an alarm name to view the alarm details and suggestions.

#### **Step 5** Handle alarms.

#### **NOTE**

Alarms are displayed on the **Container Alarms** page. Here you can check up to 30 days of historical alarms.

Check and handle alarms as needed. The status of a handled alarm changes from **Unhandled** to **Handled**. HSS will no longer collect its statistics.

• Handling a single alarm

In the **Operation** column of an alarm, click **Handle**.

• Handling alarms in batches

Select all alarms and click **Batch Handle** above the alarm list.

• Handling all alarms

In the **Alarms to be Handled** area on the left pane of the alarm list, select an alarm type and click **Handle All** above the alarm list.

#### Figure 6-4 Handling all alarms

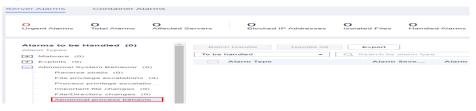

**Step 6** In the **Handle Event** dialog box, select an action. For details about the processing modes, see **Table 6-10**.

When handling a single alarm event or handling alarms in batches, you can select **Handle duplicate alarms in batches** in the **Handle Event** dialog box.

| Table 6-10 Alarm | handling | methods |
|------------------|----------|---------|
|------------------|----------|---------|

| Action | Description                                                                              |
|--------|------------------------------------------------------------------------------------------|
| Ignore | Ignore the current alarm. Any new alarms of the same type will still be reported by HSS. |

| Action                         | Description                                                                                                    |  |  |  |  |
|--------------------------------|----------------------------------------------------------------------------------------------------|--|--|--|--|
| Mark as<br>handled             | Mark the event as handled. You can add remarks for the event to record more details.                                                                                                    |  |  |  |  |
| Add to<br>Login                | Add false alarmed items of the <b>Brute-force attack</b> and <b>Abnormal login</b> types to the Login Whitelist.                                                                                                    |  |  |  |  |
| Whitelist                      | HSS will no longer report alarm on the Login Whitelist. A whitelisted login event will not trigger alarms.                                                                                                    |  |  |  |  |
|                                | If the login IP address has been blocked, adding the login alarm event to the Login Whitelist will unblock the login IP address.                                                                                                    |  |  |  |  |
|                                | The following alarm events can be added:                                                                                                    |  |  |  |  |
|                                | Brute-force attacks                                                                                                    |  |  |  |  |
|                                | Abnormal logins                                                                                                    |  |  |  |  |
| Add to<br>process<br>whitelist | If you can confirm that a process triggering an alarm can be trusted, you can add it to the process whitelist.                                                                                                    |  |  |  |  |
| Add to                         | Add false alarmed items to the login whitelist.                                                                                                    |  |  |  |  |
| alarm<br>whitelist             | HSS will no longer report alarm on the whitelisted items. A whitelisted alarm will not trigger alarms.                                                                                                    |  |  |  |  |
|                                | After adding an alarm to the alarm whitelist, you can customize a<br>whitelist rule. The custom rule types vary depending on the alarm<br>types, including the file path, process path, process command line,<br>remote IP address, and user name. If a detected alarm event hit the<br>rule you specified, HSS does not generate an alarm. |  |  |  |  |
|                                | For details about events that can be isolated and killed, see<br>Container Alarm Events.                                                                                                    |  |  |  |  |

#### Step 7 Click OK.

You check handled alarms. For details, see Historical Records.

----End

## **Canceling Handled Container Alarms**

You can cancel the processing of a handled alarm event.

- **Step 1** In the alarm event list, filter handled alarms.
- **Step 2** In the **Operation** column of an alarm, click **Handle**.
- **Step 3** In the **Handle Alarm Event** dialog box, click **OK** to cancel the last handling.

----End

## 6.1.2.4 Exporting Container Alarms

You can export container alarms and events to a local PC.

## Procedure

- Step 1 Log in to the management console.
- **Step 2** In the upper left corner of the page, select a region, click =, and choose **Security & Compliance** > **HSS**.
- Step 3 In the navigation pane, choose Detection > Alarms.

**NOTE** 

If your servers are managed by enterprise projects, you can select the target enterprise project to view or operate the asset and detection information.

- Step 4 Click the Container Alarms tab.
- **Step 5** Click **Export** above the alarm list to export all security events.

To export the alarms of a certain type or ATT&CK attack phase, select the type or phase in the **Alarms to Be Handled** area and click **to export**.

**Step 6** View the export status in the upper part of the alarms page. After the export is successful, obtain the exported information from the default file download address on the local host.

#### NOTICE

Do not close the browser page during the export. Otherwise, the export task will be interrupted.

----End

# 6.2 Whitelist Management

# 6.2.1 Managing Login Whitelist

You can configure the IP addresses of destination servers, login IP addresses, login usernames, and user behaviors in the Login Whitelist.

#### **NOTE**

- If the destination server IP address, login IP address, and username of a login are all whitelisted, this login will be allowed without checking.
- After an IP address is added to a whitelist by following the instructions in Adding Login Whitelist, the alarms (if any) that have been generated for the IP address will not be automatically cleared. Handle the alarms by referring to Viewing Server Alarms.
- To unblock IP addresses, add the IP address to the whitelist of the login security detection policy. For details, see Login Security Check.

You can add Login Whitelist in either of the following ways:

• Add it to the Login Whitelist when handling false alarms of the **Brute-force attack** and **Abnormal login** types. For details, see **Viewing Server Alarms**.

• On the Login Whitelist page, add Login Whitelist.

## **Adding Login Whitelist**

- Step 1 Log in to the management console.
- **Step 2** In the upper left corner of the page, select a region, click —, and choose **Security & Compliance > HSS**.
- Step 3 Choose Detection > Whitelists > Login Whitelist to access the Whitelists page, and click Add.

#### **NOTE**

If your servers are managed by enterprise projects, you can select an enterprise project to view or operate the asset and scan information.

#### Figure 6-5 Adding Login Whitelist

| Alarm Whitelist      | Login Whitelist        | System User Whitelist                |                                      |                                             |            |                                 |                    |      |        |
|----------------------|------------------------|--------------------------------------|--------------------------------------|---------------------------------------------|------------|---------------------------------|--------------------|------|--------|
| () To unblock IP at  | ldresses, choose Secur | ity Operations > Policies and select | the policy group. The Login Security | r Check page is displayed and you can add H | P addresse | s to the whitelist.             |                    |      |        |
| Add Delete           |                        |                                      |                                      |                                             |            |                                 |                    |      |        |
| Q. Select a property | or enter a keyword.    |                                      |                                      |                                             |            |                                 |                    |      |        |
| Server IP Add        | iress 🖯                | Remote IP Address                    | Username 🖨                           | Remarks 🕀                                   |            | Added \varTheta                 | Enterprise Project | Ope  | ration |
|                      |                        |                                      |                                      |                                             |            | Feb 27, 2024 14:26:41 GMT+08:00 | All projects       | Dele | te     |
| 0                    |                        |                                      |                                      |                                             |            | Feb 27, 2024 14:26:41 GMT+08:00 | All projects       | Dele | te     |

**Step 4** On the displayed page, enter the server IP address, login IP address, and login username.

Table 6-11 Login security whitelist parameters

| Parameter            | Description                                                                            | Example Value                                               |
|----------------------|----------------------------------------------------------------------------------------|-------------------------------------------------------------|
| Server IP<br>Address | <ul><li>IPv4 addresses are supported</li><li>Single IP addresses, IP address</li></ul> | <ul><li>192.168.1.1</li><li>192.168.2.1-192.168.6</li></ul> |
| Login IP<br>Address  | segments, and masks are<br>supported. Use commas (,) to<br>separate them.              | .1<br>• 192.168.7.0/24                                      |
| Login<br>Username    | Current login username                                                                 | hss_test                                                    |
| Remarks              | Custom whitelist description                                                           | Test                                                        |

Step 5 Click OK.

----End

## **Other Operations**

Removing Login Whitelist

To delete a Login Whitelist, select the Login Whitelist to you want to delete and click **Delete**, or click **Delete** in the **Operation** column of the server IP address you want to delete in the Login Whitelist.

D NOTE

Exercise caution when performing the deletion operation because it cannot be rolled back.

# 6.2.2 Managing the Alarm Whitelist

You can configure the alarm whitelist to reduce false alarms. Events can be deleted from the whitelist.

Whitelisted events will not trigger alarms.

On the **Alarms** page, you can add falsely reported alarms to the alarm whitelist. After an alarm is added to the whitelist, HSS will not generate alarms or collect statistics on it.

## Adding Events to the Alarm Whitelist

| Method             | Description                                                        |
|--------------------|--------------------------------------------------------------------|
| Add to             | Choose to add the alarm to the whitelist when handling it.         |
| alarm<br>whitelist | The following types of events can be added to the alarm whitelist: |
|                    | Reverse shells                                                     |
|                    | Ransomware                                                         |
|                    | Malicious programs                                                 |
|                    | Web shell                                                          |
|                    | Abnormal process behaviors                                         |
|                    | Process privilege escalations                                      |
|                    | File privilege escalations                                         |
|                    | High-risk command executions                                       |
|                    | Malicious programs                                                 |
|                    | Important file changes                                             |
|                    | File/Directory changes                                             |
|                    | Abnormal shells                                                    |
|                    | Suspicious crontab tasks                                           |
|                    | Invalid accounts                                                   |
|                    | Common vulnerability exploits                                      |
|                    | Redis vulnerability exploits                                       |
|                    | Hadoop vulnerability exploits                                      |
|                    | MySQL vulnerability exploits                                       |

## **Checking the Alarm Whitelist**

Perform the following steps to check the alarm whitelist:

- Step 1 Log in to the management console.
- **Step 2** In the upper left corner of the page, select a region, click  $\equiv$ , and choose **Security** & **Compliance** > **HSS**.
- **Step 3** In the navigation pane on the left, choose **Detection** > **Whitelists**.

**NOTE** 

If your servers are managed by enterprise projects, you can select an enterprise project to view or operate the asset and scan information.

**Step 4** Click **Alarm Whitelist** to view the added alarm whitelist. For more information, see **Table 6-13**.

## Figure 6-6 Alarm whitelist

| Alarm Whitelist Login Whitelist | System User Whitelist                |            |               |                               |                                 |                      |           |     |
|---------------------------------|--------------------------------------|------------|---------------|-------------------------------|---------------------------------|----------------------|-----------|-----|
| Delete                          |                                      |            |               |                               |                                 |                      |           |     |
| All alarm types V Q. S          | elect a property or enter a keyword. |            |               |                               |                                 |                      |           | C 🕲 |
| Alarm Type 🗘                    | Whitelist Field ‡                    | Wildcard ‡ | Description ‡ | Whitelist Rule ≑              | Added 0                         | Enterprise Project 💠 | Operation |     |
| High-risk command executions    | Process Path                         | Equals     | -             | 123                           | Nov 02, 2023 11:29:43 GMT+08:00 | All projects         | Delete    |     |
| High-risk command executions    | Process Path                         | Contains   |               | 123                           | Nov 02, 2023 11:27:50 GMT+08:00 | All projects         | Delete    |     |
| High-risk command executions    | Process/File Hash                    | Equals     | /usribin/id   | bod55439726b03ae01doe476e26fe | Nov 02, 2023 11:29:43 GMT+08:00 | All projects         | Delete    |     |

#### Table 6-13 Parameter description

| Parameter Name     | Description                                                      |
|--------------------|------------------------------------------------------------------|
| Alarm Type         | Name of the alarm whitelist type.                                |
| Whitelist Field    | Whitelisted file field                                           |
| Wildcard           | Logic used by a whitelisted rule, which can be equal or include. |
| Whitelist Rule     | Whitelisted rule ID                                              |
| Description        | Description of the target whitelist.                             |
| Data Source        | Source of the target whitelist.                                  |
| Added              | Time when an alarm is added to the whitelist.                    |
| Enterprise Project | Enterprise project                                               |

----End

## **Related Operations**

#### Removing alarms from the whitelist

To remove an alarm from the whitelist, select it and click **Delete**.

#### **NOTE**

- Exercise caution when performing this operation. Whitelisted alarms cannot be restored after removal, and will be reported once triggered.
- After an alarm is deleted from the whitelist, the handling status of the events associated with the alarm is not updated. To change the status, choose **Detection** > **Alarms**, click **Handle** in the **Operation** column of an event, and select **Remove from whitelist**.

# 6.2.3 Managing the System User Whitelist

HSS generates risky account alarms when non-root users are added to the root user group. You can add the trusted non-root users to the system user whitelist. HSS does not generate risky account alarms for users in the system user whitelist.

## Procedure

- Step 1 Log in to the management console.
- **Step 2** In the upper left corner of the page, select a region, click —, and choose **Security & Compliance** > **HSS**.
- **Step 3** In the navigation pane on the left, choose **Detection** > **Whitelists**. The **Whitelists** page is displayed.
- **Step 4** (Optional) In the upper left corner of the **Whitelists** page, select the enterprise project to which the server belongs or **All projects** for **Enterprise Project**.

If you have not enabled the enterprise project function, skip this step.

**Step 5** Click the **System User Whitelist** tab and click **Add**.

Figure 6-7 Configuring the system user whitelist

| Alarm Whitelist           | Login Whitelist             | System User Whitelist          |            |
|---------------------------|-----------------------------|--------------------------------|------------|
| Before configuring this v | whitelist, select the enter | prise project of your servers. |            |
| Add Delete                |                             |                                |            |
| Q Select a property       | or enter a keyword.         |                                |            |
| □ Server ID ♦             | Se                          | erver name \ominus             | IP Address |

- **Step 6** In the **Add to System User Whitelist** dialog box, enter the server ID, system username, and remarks.
- Step 7 Click OK.

----End

## **Related Operations**

#### Modifying a System User Whitelist

**Step 1** (Optional) In the upper left corner of the **Whitelists** page, select the enterprise project to which the server belongs or **All projects** for **Enterprise Project**.

If you have not enabled the enterprise project function, skip this step.

- **Step 2** In the row of the target system user whitelist, click **Modify** in the **Operation** column.
- **Step 3** In the **Modify System User Whitelist** dialog box, modify the information and click **OK**.

----End

#### Deleting a System User Whitelist

**Step 1** (Optional) In the upper left corner of the **Whitelists** page, select the enterprise project to which the server belongs or **All projects** for **Enterprise Project**.

If you have not enabled the enterprise project function, skip this step.

**Step 2** In the row of the target system user whitelist, click **Delete** in the **Operation** column.

You can also select multiple system user whitelists and click **Delete** in the upper left corner of the system user whitelist list.

**Step 3** In the dialog box displayed, click **OK**.

----End

# **7** Security Operations

# 7.1 Policy Management

## 7.1.1 Overview

If policies such as asset collection, baseline check, and intrusion detection do not meet your server protection requirements, you can manage these policies.

**Table 7-1** lists the policies that can be managed by each HSS edition. For details about how to configure policies, see **Configuring Policies**.

If you have different protection requirements, you can create a custom policy group to deploy different protection policies for different servers. For details, see **Creating a Policy Group**.

| Fun<br>ctio<br>n<br>Typ<br>e | Polic<br>y             | Action                                                                                                    | Support<br>ed OS            | Pro<br>fes<br>sio<br>nal<br>Edi<br>tio<br>n | Ente<br>rpris<br>e<br>Editi<br>on | Pre<br>miu<br>m<br>Edit<br>ion | WTP<br>Editi<br>on | Co<br>nt<br>ai<br>ne<br>r<br>Ed<br>iti<br>on |
|------------------------------|------------------------|----------------------------------------------------------------------------------------------------|-----------------------------|---------------------------------------------|-----------------------------------|--------------------------------|--------------------|----------------------------------------------|
| Ass<br>ets                   | Asset<br>disco<br>very | Scan and display all<br>software in one place,<br>including software<br>name, path, and major<br>applications, helping<br>you identify abnormal<br>assets. | Linux<br>and<br>Window<br>s | ×                                           | ×                                 | ~                              | √                  | $\checkmark$                                 |

Table 7-1 Policies

| Fun<br>ctio<br>n<br>Typ<br>e           | Polic<br>y                                             | Action                                                                                                    | Support<br>ed OS            | Pro<br>fes<br>sio<br>nal<br>Edi<br>tio<br>n | Ente<br>rpris<br>e<br>Editi<br>on | Pre<br>miu<br>m<br>Edit<br>ion | WTP<br>Editi<br>on | Co<br>nt<br>ai<br>ne<br>r<br>Ed<br>iti<br>on |
|----------------------------------------|--------------------------------------------------------|----------------------------------------------------------------------------------------------------|-----------------------------|---------------------------------------------|-----------------------------------|--------------------------------|--------------------|----------------------------------------------|
| Bas<br>elin<br>e<br>Ins<br>pec<br>tion | Wea<br>k<br>pass<br>word<br>detec<br>tion              | Change weak<br>passwords to stronger<br>ones based on HSS<br>scan results and<br>suggestions.                                                  | Linux                       | ~                                           | ~                                 | V                              | $\checkmark$       | ~                                            |
|                                        | Cont<br>ainer<br>infor<br>mati<br>on<br>colle<br>ction | Collect information<br>about all containers on<br>a server, including<br>ports and directories,<br>and report alarms for<br>risky information. | Linux                       | ×                                           | ×                                 | ×                              | ×                  | ~                                            |
|                                        | Confi<br>gurat<br>ion<br>Chec<br>k                     | Check the unsafe<br>Tomcat, Nginx, and<br>SSH login<br>configurations found<br>by HSS.                                                         | Linux<br>and<br>Window<br>s | ×                                           | ×                                 | ~                              | V                  | √                                            |

| Fun<br>ctio<br>n<br>Typ<br>e | Polic<br>y                                    | Action                                                                                                    | Support<br>ed OS | Pro<br>fes<br>sio<br>nal<br>Edi<br>tio<br>n | Ente<br>rpris<br>e<br>Editi<br>on | Pre<br>miu<br>m<br>Edit<br>ion | WTP<br>Editi<br>on | Co<br>nt<br>ai<br>ne<br>r<br>Ed<br>iti<br>on |
|------------------------------|-----------------------------------------------|----------------------------------------------------------------------------------------------------|------------------|---------------------------------------------|-----------------------------------|--------------------------------|--------------------|----------------------------------------------|
| Intr<br>usi<br>ons           | AV<br>detec<br>tion                           | Check server assets<br>and report, isolate, and<br>kill the detected<br>viruses.<br>The generated alarms<br>are displayed under<br>Detection > Alarms ><br>Server Alarms > Event<br>Types > Malware.<br>After AV detection is<br>enabled, the resource<br>usage is as follows:<br>The CPU usage does<br>not exceed 40% of a<br>single vCPU. The<br>actual CPU usage<br>depends on the server<br>status. For details, see<br>How Many CPU and<br>Memory Resources<br>Are Occupied by the<br>Agent When It<br>Performs Scans? | Window<br>s      | √                                           | √                                 | √                              | √                  | ×                                            |
|                              | Clust<br>er<br>intru<br>sion<br>detec<br>tion | Detect container high-<br>privilege changes,<br>creation in key<br>information, and virus<br>intrusion.                                                                                                    | Linux            | ×                                           | ×                                 | ×                              | ×                  | V                                            |
|                              | Cont<br>ainer<br>esca<br>pe                   | Check for and generate alarms on container escapes.                                                                                                    | Linux            | ×                                           | ×                                 | ×                              | ×                  | $\checkmark$                                 |

| Fun<br>ctio<br>n<br>Typ<br>e | Polic<br>y                                         | Action                                                                                                    | Support<br>ed OS            | Pro<br>fes<br>sio<br>nal<br>Edi<br>tio<br>n | Ente<br>rpris<br>e<br>Editi<br>on | Pre<br>miu<br>m<br>Edit<br>ion | WTP<br>Editi<br>on | Co<br>nt<br>ai<br>ne<br>r<br>Ed<br>iti<br>on |
|------------------------------|----------------------------------------------------|----------------------------------------------------------------------------------------------------|-----------------------------|---------------------------------------------|-----------------------------------|--------------------------------|--------------------|----------------------------------------------|
|                              | Cont<br>ainer<br>infor<br>mati<br>on<br>mod<br>ule | This function is used to<br>mask intrusion<br>detection alarms of<br>trusted containers. You<br>can configure a trusted<br>container whitelist<br>based on the container<br>name, organization<br>name to which the<br>image belongs, and<br>namespace so that<br>intrusion detection<br>does not detect these<br>trusted containers. | Linux                       | ×                                           | ×                                 | ×                              | ×                  | √                                            |
|                              | Web<br>Shell<br>Dete<br>ction                      | Scan web directories<br>on servers for web<br>shells.                                                                                                    | Linux<br>and<br>Window<br>s | ~                                           | √                                 | V                              | V                  | √                                            |
|                              | Cont<br>ainer<br>File<br>Moni<br>torin<br>g        | Detect file access that<br>violates security<br>policies. Security O&M<br>personnel can check<br>whether hackers are<br>intruding and<br>tampering with<br>sensitive files.                                                                                                    | Linux                       | ×                                           | ×                                 | ×                              | ×                  | $\checkmark$                                 |
|                              | Cont<br>ainer<br>Proce<br>ss<br>Whit<br>elist      | Check for process<br>startups that violate<br>security policies.                                                                                                    | Linux                       | ×                                           | ×                                 | ×                              | ×                  | √                                            |
|                              | Suspi<br>cious<br>Imag<br>e<br>Beha<br>viors       | Configure the blacklist<br>and whitelist and<br>customize permissions<br>to ignore abnormal<br>behaviors or report<br>alarms.                                                                                                    | Linux                       | ×                                           | ×                                 | ×                              | ×                  | √                                            |

| Fun<br>ctio<br>n<br>Typ<br>e | Polic<br>y                             | Action                                                                                                    | Support<br>ed OS            | Pro<br>fes<br>sio<br>nal<br>Edi<br>tio<br>n | Ente<br>rpris<br>e<br>Editi<br>on | Pre<br>miu<br>m<br>Edit<br>ion | WTP<br>Editi<br>on | Co<br>nt<br>ai<br>ne<br>r<br>Ed<br>iti<br>on |
|------------------------------|----------------------------------------|----------------------------------------------------------------------------------------------------|-----------------------------|---------------------------------------------|-----------------------------------|--------------------------------|--------------------|----------------------------------------------|
|                              | HIPS<br>Dete<br>ction                  | Check registries, files,<br>and processes, and<br>report alarms for<br>operations such as<br>abnormal changes.                                                                                                    | Linux<br>and<br>Window<br>s | ×                                           | V                                 | ~                              | V                  | V                                            |
|                              | File<br>Prote<br>ction                 | Check the files in the<br>Linux OS, applications,<br>and other components<br>to detect tampering.                                                                                                    | Linux                       | ~                                           | √                                 | V                              | √                  | ~                                            |
|                              | Logi<br>n<br>Secur<br>ity<br>Chec<br>k | Detect brute-force<br>attacks on SSH, FTP,<br>and MySQL accounts.<br>If the number of<br>brute-force attacks<br>(consecutive incorrect<br>password attempts)<br>from an IP address<br>reaches 5 within 30<br>seconds, the IP address<br>will be blocked.<br>By default, suspicious<br>SSH attackers are<br>blocked for 12 hours.<br>Other types of<br>suspicious attackers<br>are blocked for 24<br>hours. You can check<br>whether the IP address<br>is trustworthy based<br>on its attack type and<br>how many times it has<br>been blocked. You can<br>manually unblock the<br>IP addresses you trust. | Linux<br>and<br>Window<br>s | ~                                           | ~                                 | √                              | ~                  | ~                                            |

| Fun<br>ctio<br>n<br>Typ<br>e | Polic<br>y                                   | Action                                                                                                    | Support<br>ed OS | Pro<br>fes<br>sio<br>nal<br>Edi<br>tio<br>n | Ente<br>rpris<br>e<br>Editi<br>on | Pre<br>miu<br>m<br>Edit<br>ion | WTP<br>Editi<br>on | Co<br>nt<br>ai<br>ne<br>r<br>Ed<br>iti<br>on |
|------------------------------|----------------------------------------------|----------------------------------------------------------------------------------------------------|------------------|---------------------------------------------|-----------------------------------|--------------------------------|--------------------|----------------------------------------------|
|                              | Malic<br>ious<br>File<br>Dete<br>ction       | <ul> <li>Reverse shell:<br/>Monitor user<br/>process behaviors in<br/>real time to detect<br/>reverse shells<br/>caused by invalid<br/>connections.</li> <li>Detect actions on<br/>abnormal shells,<br/>including moving,<br/>copying, and<br/>deleting shell files,<br/>and modifying the<br/>access permissions<br/>and hard links of<br/>the files.</li> </ul> | Linux            | √                                           | ~                                 | ~                              | ~                  | √                                            |
|                              | Port<br>Scan<br>Dete<br>ction                | Detect scanning or<br>sniffing on specified<br>ports and report<br>alarms.                                                                                                    | Linux            | ×                                           | ×                                 | √                              | √                  | √                                            |
|                              | Abno<br>rmal<br>proc<br>ess<br>beha<br>viors | All the running<br>processes on all your<br>servers are monitored<br>for you. You can create<br>a process whitelist to<br>ignore alarms on<br>trusted processes, and<br>can receive alarms on<br>unauthorized process<br>behavior and<br>intrusions.                                                                                                    | Linux            | ~                                           | ~                                 | ~                              | ~                  | $\checkmark$                                 |
|                              | Root<br>privil<br>ege<br>escal<br>ation      | Detect the root<br>privilege escalation for<br>files in the current<br>system.                                                                                                    | Linux            | V                                           | √                                 | V                              | √                  | $\checkmark$                                 |

| Fun<br>ctio<br>n<br>Typ<br>e | Polic<br>y                   | Action                                                                                                    | Support<br>ed OS            | Pro<br>fes<br>sio<br>nal<br>Edi<br>tio<br>n | Ente<br>rpris<br>e<br>Editi<br>on | Pre<br>miu<br>m<br>Edit<br>ion | WTP<br>Editi<br>on | Co<br>nt<br>ai<br>ne<br>r<br>Ed<br>iti<br>on |
|------------------------------|------------------------------|----------------------------------------------------------------------------------------------------|-----------------------------|---------------------------------------------|-----------------------------------|--------------------------------|--------------------|----------------------------------------------|
|                              | Real-<br>time<br>proc<br>ess | Monitor the executed<br>commands in real time<br>and generate alarms if<br>high-risk commands<br>are detected. | Linux<br>and<br>Window<br>s | V                                           | $\checkmark$                      | V                              | $\checkmark$       | V                                            |
|                              | Root<br>kit<br>Dete<br>ction | Detect server assets<br>and report alarms for<br>suspicious kernel<br>modules, files, and<br>folders.          | Linux                       | V                                           | √                                 | ~                              | ~                  | $\checkmark$                                 |

| Fun<br>ctio<br>n<br>Typ<br>e    | Polic<br>y              | Action                                                                                                    | Support<br>ed OS | Pro<br>fes<br>sio<br>nal<br>Edi<br>tio<br>n | Ente<br>rpris<br>e<br>Editi<br>on | Pre<br>miu<br>m<br>Edit<br>ion | WTP<br>Editi<br>on | Co<br>nt<br>ai<br>ne<br>r<br>Ed<br>iti<br>on |
|---------------------------------|-------------------------|----------------------------------------------------------------------------------------------------|------------------|---------------------------------------------|-----------------------------------|--------------------------------|--------------------|----------------------------------------------|
| Self<br>-<br>pro<br>tect<br>ion | Self-<br>prote<br>ction | <ul> <li>Protect HSS files,<br/>processes, and<br/>software from<br/>malicious programs,<br/>which may uninstall<br/>HSS agents, tamper<br/>with HSS files, or stop<br/>HSS processes.</li> <li>Self-protection<br/>depends on<br/>antivirus detection,<br/>HIPS detection, and<br/>ransomware<br/>protection. It takes<br/>effect only when<br/>more than one of<br/>the three functions<br/>are enabled.</li> <li>Enabling the self-<br/>protection policy<br/>has the following<br/>impacts: <ul> <li>The HSS agent<br/>cannot be<br/>uninstalled on<br/>the control panel<br/>of a server, but<br/>can be<br/>uninstalled on<br/>the HSS console.</li> <li>HSS process<br/>cannot be<br/>terminated.</li> <li>In the agent<br/>installation path<br/>C:\Program Files<br/>\HostGuard, you<br/>can only access<br/>the log and data<br/>directories (and<br/>the upgrade</li> </ul> </li> </ul> | Window<br>S      | ×                                           | ×                                 |                                | $\checkmark$       | ×                                            |

| Fun<br>ctio<br>n<br>Typ<br>e | Polic<br>y | Action                                             | Support<br>ed OS | Pro<br>fes<br>sio<br>nal<br>Edi<br>tio<br>n | Ente<br>rpris<br>e<br>Editi<br>on | Pre<br>miu<br>m<br>Edit<br>ion | WTP<br>Editi<br>on | Co<br>nt<br>ai<br>ne<br>r<br>Ed<br>iti<br>on |
|------------------------------|------------|----------------------------------------------------|------------------|---------------------------------------------|-----------------------------------|--------------------------------|--------------------|----------------------------------------------|
|                              |            | directory, if your<br>agent has been<br>upgraded). |                  |                                             |                                   |                                |                    |                                              |

# 7.1.2 Creating a Policy Group

For premium and container editions, you can copy a policy group and customize it as required to meet server security requirements in different application scenarios.

#### Procedure

- Step 1 Log in to the management console.
- **Step 2** In the upper left corner of the page, select a region, click  $\equiv$ , and choose **Security & Compliance** > **HSS**.
- **Step 3** In the navigation tree on the left, choose **Security Operation** > **Policies**. On the displayed page, **Policy group parameters** describes the fields.

D NOTE

If your servers are managed by enterprise projects, you can select an enterprise project to view or operate the asset and scan information.

| Parameter          | Description                                                                                                    |  |  |  |
|--------------------|----------------------------------------------------------------------------------------------------|--|--|--|
| Policy Group       | Name of a policy group The preset policy group names are as follows:                                                                                                    |  |  |  |
|                    | • <b>tenant_linux_advanced_default_policy_group</b> : preset policy of the Linux professional edition, which can only be viewed but cannot be copied or deleted.                               |  |  |  |
|                    | • <b>tenant_windows_advanced_default_policy_group</b> :<br>preset policy of the Windows professional edition, which<br>can only be viewed but cannot be copied or deleted.                     |  |  |  |
|                    | • <b>tenant_linux_container_default_policy_group</b> : preset<br>Linux policy of the container edition. You can copy this<br>policy group and create a new one based on it.                    |  |  |  |
|                    | • <b>tenant_linux_enterprise_default_policy_group</b> is the default Linux policy of the enterprise edition. This policy group can only be viewed, and cannot be copied or deleted.            |  |  |  |
|                    | • <b>tenant_windows_enterprise_default_policy_group</b> :<br>preset Windows policy of the enterprise edition. This<br>policy group can only be viewed, and cannot be copied<br>or deleted.     |  |  |  |
|                    | • <b>tenant_linux_premium_default_policy_group</b> : preset<br>Linux policy of the premium edition. You can create a<br>policy group by copying this default group and modify<br>the copy.     |  |  |  |
|                    | • <b>tenant_windows_premium_default_policy_group</b> :<br>preset Windows policy of the premium edition. You can<br>create a policy group by copying this default group and<br>modify the copy. |  |  |  |
|                    | • <b>wtp</b> _ <i>ServerName</i> is a WTP edition policy group. It is generated by default when WTP is enabled for a server.                                                                   |  |  |  |
| ID                 | Unique ID of a policy group                                                                                                    |  |  |  |
| Description        | Description of a policy group                                                                                                    |  |  |  |
| Supported Version  | HSS edition supported by a policy group.                                                                                                    |  |  |  |
| Supported OS       | OS supported by the policy.                                                                                                    |  |  |  |
| Associated Servers | To view details about the servers associated with a policy group, click the number in the <b>Servers</b> column of the group.                                                                  |  |  |  |

- **Step 4** Select an enterprise or container edition policy group and click **Copy** in the **Operation** column of the policy group.
- **Step 5** In the dialog box displayed, enter a policy group name and description, and click **OK**.

#### D NOTE

- The name of a policy group must be unique, or the group will fail to be created.
- The policy group name and its description can contain only letters, digits, underscores (\_), hyphens (-), and spaces, and cannot start or end with a space.

#### Step 6 Click OK.

After a policy group is created, you can configure rules for each policy in the policy group. For details, see **Configuring Policies**.

----End

#### **Follow-up Procedure**

After creating a policy group and configuring policies, you can apply the new policy group to servers. For details, see **Deploying a Protection Policy**.

# 7.1.3 Configuring Policies

After HSS is enabled, you can configure HSS policies based on your service requirements.

#### Constraints

- The professional, enterprise, premium, WTP, or container edition is enabled.
- For the default policy groups, you are advised to retain their default configurations.
- Modifications on a policy take effect only in the group it belongs to.

#### Accessing the Policies Page

- Step 1 Log in to the management console.
- **Step 2** In the upper left corner of the page, select a region, click =, and choose **Security & Compliance** > **HSS**.
- Step 3 In the navigation tree on the left, choose Security Operation > Policies. On the displayed page, Policy group parameters describes the fields.

**NOTE** 

If your servers are managed by enterprise projects, you can select an enterprise project to view or operate the asset and scan information.

| Parameter          | Description                                                                                                    |  |  |  |
|--------------------|----------------------------------------------------------------------------------------------------|--|--|--|
| Policy Group       | Name of a policy group The preset policy group names are as follows:                                                                                                    |  |  |  |
|                    | • <b>tenant_linux_advanced_default_policy_group</b> : preset policy of the Linux professional edition, which can only be viewed but cannot be copied or deleted.                               |  |  |  |
|                    | • <b>tenant_windows_advanced_default_policy_group</b> :<br>preset policy of the Windows professional edition, which<br>can only be viewed but cannot be copied or deleted.                     |  |  |  |
|                    | • <b>tenant_linux_container_default_policy_group</b> : preset<br>Linux policy of the container edition. You can copy this<br>policy group and create a new one based on it.                    |  |  |  |
|                    | • <b>tenant_linux_enterprise_default_policy_group</b> is the default Linux policy of the enterprise edition. This policy group can only be viewed, and cannot be copied or deleted.            |  |  |  |
|                    | • <b>tenant_windows_enterprise_default_policy_group</b> :<br>preset Windows policy of the enterprise edition. This<br>policy group can only be viewed, and cannot be copied<br>or deleted.     |  |  |  |
|                    | • <b>tenant_linux_premium_default_policy_group</b> : preset<br>Linux policy of the premium edition. You can create a<br>policy group by copying this default group and modify<br>the copy.     |  |  |  |
|                    | • <b>tenant_windows_premium_default_policy_group</b> :<br>preset Windows policy of the premium edition. You can<br>create a policy group by copying this default group and<br>modify the copy. |  |  |  |
|                    | • <b>wtp</b> _ <i>ServerName</i> is a WTP edition policy group. It is generated by default when WTP is enabled for a server.                                                                   |  |  |  |
| ID                 | Unique ID of a policy group                                                                                                    |  |  |  |
| Description        | Description of a policy group                                                                                                    |  |  |  |
| Supported Version  | HSS edition supported by a policy group.                                                                                                    |  |  |  |
| Supported OS       | OS supported by the policy.                                                                                                    |  |  |  |
| Associated Servers | To view details about the servers associated with a policy group, click the number in the <b>Servers</b> column of the group.                                                                  |  |  |  |

**Step 4** Click the name of the policy group to access the policy detail list.

**NOTE** 

You can click **Enable** or **Disable** in the **Operation** column of a policy. After a policy is disabled, the detection of the policy is not performed.

**Step 5** You can modify the policy by clicking its name.

----End

#### **Asset Discovery**

#### Step 1 Click Asset Discovery.

**Step 2** On the displayed page, modify the settings as required. For more information, see **Table 7-4**.

| Parameter                  | Description                                                                                                    |
|----------------------------|----------------------------------------------------------------------------------------------------|
| Scan Time                  | Fixed time for automatic assets scan. The scan time can<br>be customized for middleware, web frameworks, kernel<br>modules, web applications, websites, web services, and<br>databases. |
|                            | Offset time is the automatic adjust ahead of or behind the specified scan time.                                                                                                    |
|                            | <ul> <li>Accounts: Linux accounts are automatically checked<br/>every hour, and Windows accounts are checked in real<br/>time.</li> </ul>                                               |
|                            | <ul> <li>Open ports are automatically checked every 30 seconds.</li> </ul>                                                                                                    |
|                            | Processes are automatically checked every hour.                                                                                                    |
|                            | • Installed software is automatically checked once a day.                                                                                                    |
|                            | <ul> <li>Auto-startup items are automatically checked every<br/>hour.</li> </ul>                                                                                                    |
|                            | <ul> <li>Middleware/Web framework: You can select the scan<br/>date and time together.</li> </ul>                                                                                       |
|                            | <ul> <li>Kernel modules: You can set the scan date and time as required.</li> </ul>                                                                                                    |
|                            | • Web applications/Websites/Web services/Databases:<br>You can select the scan date and time together.                                                                                  |
| Scanned Web<br>Directories | Specifies a web directory to be scanned.                                                                                                    |

#### Table 7-4 Parameter description

#### **Step 3** Confirm the information and click **OK**.

If **All projects** are selected for an enterprise project and the policy of the default policy group is modified, you can click **Save and Apply to Other Projects** to apply the modification to other policies of the same version.

#### Weak Password Scan

Weak passwords are not attributed to a certain type of vulnerabilities, but they bring no less security risks than any type of vulnerabilities. Data and programs will become insecure if their passwords are cracked.

HSS proactively detects the accounts using weak passwords and generates alarms for the accounts. You can also add a password that may have been leaked to the weak password list to prevent server accounts from using the password.

#### Step 1 Click Weak Password Detection.

**Step 2** In the **Policy Settings** area, modify the settings as required. For more information, see **Table 7-5**.

Figure 7-1 Modifying the weak password detection policy

| Weak Password Detection ⑦ |                                      |      |   |  |  |
|---------------------------|--------------------------------------|------|---|--|--|
| Policy De                 | etails                               |      |   |  |  |
| Status                    | Enabled                              |      |   |  |  |
| Category                  | Unsafe settings                      |      |   |  |  |
| Policy ID                 | 52bf654d-73f7-4224-bf45-187c6c769e37 |      |   |  |  |
| Policy Se                 | settings                             |      |   |  |  |
| Scan Ti                   | līme: 01                             | 1:00 | ٢ |  |  |

| Random Deviation Time (Seconds): | 3600                                                                           |
|----------------------------------|--------------------------------------------------------------------------------|
| Scan Days:                       | ☑ Mon. ☑ Tue. ☑ Wed. ☑ Thu. ☑ Fri. ☑ Sat. ☑ Sun.                               |
| User-defined Weak Passwords:     | Enter one weak password each line.<br>Up to 300 weak passwords are<br>allowed. |
|                                  | ОК Сапсе                                                                       |

| Parameter                         | Description                                                                                                    |
|-----------------------------------|----------------------------------------------------------------------------------------------------|
| Scan Time                         | Time point when detections are performed. It can be accurate to the minute.                                                         |
| Random<br>Deviation Time<br>(s)   | Random deviation time of the weak password based on <b>Scan</b><br><b>Time</b> . The value range is 0 to 7200s.                     |
| Scan Days                         | Days in a week when weak passwords are scanned. You can select one or more days.                                                    |
| User-defined<br>Weak<br>Passwords | You can add a password that may have been leaked to this weak password text box to prevent server accounts from using the password. |
|                                   | Enter only one weak password per line. Up to 300 weak passwords can be added.                                                       |

If **All projects** are selected for an enterprise project and the policy of the default policy group is modified, you can click **Save and Apply to Other Projects** to apply the modification to other policies of the same version.

----End

#### **Configuration Check**

- Step 1 Click Configuration Check.
- Step 2 On the Configure Check, modify the policy.

| Figure 7-2 | Modifying t | the configu | uration check | policy |
|------------|-------------|-------------|---------------|--------|
|            |             |             |               |        |

| Configuration Ch      | Configuration Check ③ |                                                                                                    |                          |                              |                                     |  |
|-----------------------|-----------------------|----------------------------------------------------------------------------------------------------|--------------------------|------------------------------|-------------------------------------|--|
| i The settings here   | e take effect only f  | or scheduled scans. To                                                                                          | configure a manual scan, | choose Prediction > Baseline | Checks and click Policies.          |  |
| Policy Details        |                       |                                                                                                    |                          |                              |                                     |  |
| Status Enabled        |                       |                                                                                                    |                          |                              |                                     |  |
| Category Unsafe setti | ings                  |                                                                                                    |                          |                              |                                     |  |
| Policy ID d9e4aa02-4  | lc7a-45c0-a333-1      | 5607b95698a                                                                                                    |                          |                              |                                     |  |
| Policy Settings       |                       |                                                                                                    |                          |                              |                                     |  |
| Scan Time:            |                       | 04:00                                                                                                    | ٢                        |                              |                                     |  |
| Random Deviation T    | ime (Seconds):        | 3600                                                                                                    |                          |                              |                                     |  |
| Scan Days:            |                       | 🖌 Mon. 🗹 Tue.                                                                                                   | 🗸 Wed. 🗹 Thu. 🤇          | 🏽 Fri. 🗹 Sat. 🗹 Sun.         |                                     |  |
| System Default B      | aseline Library       |                                                                                                    |                          |                              |                                     |  |
| Scan                  | Baseline Name         | e de la companya de la companya de la companya de la companya de la companya de la companya de la companya de l |                          | Туре                         |                                     |  |
|                       | Apache2               |                                                                                                    |                          | Cloud security practices     | 3                                   |  |
|                       | Docker                |                                                                                                    |                          | Cloud security practices     | 3                                   |  |
|                       | MongoDB               |                                                                                                    |                          | Cloud security practices     | 3                                   |  |
|                       |                       |                                                                                                    |                          | Cancel                       | OK Save and Apply to Other Projects |  |

Table 7-6 Parameter description

| Parameter                             | Description                                                                                                    |
|---------------------------------------|----------------------------------------------------------------------------------------------------|
| Scan Time                             | Time point when detections are performed. It can be accurate to the minute.                                                                                                    |
| Random<br>Deviation Time<br>(Seconds) | Random deviation time of the system detection. The value ranges from 0 to 7,200s.                                                                                                   |
| Scan Days                             | Day in a week when a detection is performed. You can select any days from Monday to Sunday.                                                                                         |
| System Default<br>Baseline<br>Library | The detection baseline has been configured in the system. You only need to select the baseline you want to scan. All parameters are in their default values and cannot be modified. |

**Step 3** Select the baseline to be detected or customize a baseline.

#### **NOTE**

To check whether your system meets compliance requirements, select **DJCP MLPS** in the **Type** area.

If **All projects** are selected for an enterprise project and the policy of the default policy group is modified, you can click **Save and Apply to Other Projects** to apply the modification to other policies of the same version.

----End

#### Web Shell Detection

If **User-defined Scan Paths** is not specified, the website paths in your assets are scanned by default. If **User-defined Scan Paths** is specified, only the specified paths are scanned.

- Step 1 Click Web Shell Detection.
- **Step 2** On the **Web Shell Detection** page, modify the settings as required. For more information, see **Table 7-7**.

Figure 7-3 Modifying the web shell detection policy

| Web Shell Detection ③                |                                                  |  |  |  |
|--------------------------------------|--------------------------------------------------|--|--|--|
| Policy Details                       |                                                  |  |  |  |
| Status Enabled                       |                                                  |  |  |  |
| Category Intrusion detection         |                                                  |  |  |  |
| Policy ID 8d93ed1b-5bad-4d25-87d4-dd | c0efd3a402                                       |  |  |  |
| Policy Settings                      |                                                  |  |  |  |
| Scan Time:                           | 03:10                                            |  |  |  |
| Random Deviation Time (Seconds):     | 7200                                             |  |  |  |
| Scan Days:                           | 🗹 Mon. 🗹 Tue. 🗹 Wed. 🗹 Thu. 🗹 Fri. 🗹 Sat. 🕑 Sun. |  |  |  |
|                                      | Example: hookhoox                                |  |  |  |
| User-defined Scan Paths:             |                                                  |  |  |  |
|                                      |                                                  |  |  |  |

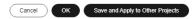

#### Table 7-7 Parameter description

| Parameter                             | Description                                                                 |
|---------------------------------------|-----------------------------------------------------------------------------|
| Scan Time                             | Time point when detections are performed. It can be accurate to the minute. |
| Random<br>Deviation Time<br>(Seconds) | Random deviation time. The value ranges from 0 to 7,200s.                   |

×

| Parameter                  | Description                                                                                                    |
|----------------------------|----------------------------------------------------------------------------------------------------|
| Scan Days                  | Days in a week when web shells are scanned. You can select one or more days.                                                                                                    |
| User-defined<br>Scan Paths | <ul><li>Web paths to be scanned. A file path must:</li><li>Start with a slash (/) and end with no slashes (/).</li><li>Occupy a separate line and cannot contain spaces.</li></ul> |

**Step 3** Confirm the information and click **OK**.

If **All projects** are selected for an enterprise project and the policy of the default policy group is modified, you can click **Save and Apply to Other Projects** to apply the modification to other policies of the same version.

----End

#### **File Protection**

- Step 1 Click File Protection.
- **Step 2** On the **File Protection** page, modify the policy. For more information, see **Table 7-8**.

Figure 7-4 File protection

| File Protection ③                              |
|------------------------------------------------|
| Policy Details                                 |
| Status Enabled                                 |
| Category Infrusion detection                   |
| Policy ID 9672ada0-10b0-4de3-9a1b-a2c2c1c8b2a6 |
| Policy Settings                                |
| File Privilege Escalation:                     |
| Check:                                         |
| Ignored File Paths: Example: /cox/cox          |
| File Integrity:                                |
| Check:                                         |
| File Paths: Example: /xoo/looc                 |
| Cancel OK Save and Apply to Other Projects     |

| Table 7-8 Parame | ter description |
|------------------|-----------------|
|------------------|-----------------|

| Parameter        | Description                                                                                                    |  |  |
|------------------|----------------------------------------------------------------------------------------------------|--|--|
| File Privilege   | Enabled: Detects privilege escalation.                                                                                                    |  |  |
| Escalation       | - C: enabled                                                                                                    |  |  |
|                  | – Constant – Constant |  |  |
|                  | • <b>Ignored File Path</b> : Files to be ignored. Start the path with a slash (/) and do not end it with a slash (/). Each path occupies a line. No spaces are allowed between path names.                                                                                                    |  |  |
| File Integrity   | • Enabled: Detects the integrity of key files.                                                                                                    |  |  |
|                  | – C: enabled                                                                                                    |  |  |
|                  | – Constant – Constant |  |  |
|                  | • File Paths: Configure the file paths.                                                                                                    |  |  |
| Important File   | • Enabled: Detects the directory change of key files.                                                                                                    |  |  |
| Directory Change | – C: enabled                                                                                                    |  |  |
|                  | – Constant – Constant |  |  |
|                  | • Session IP Whitelist: If the file process belongs to the sessions of the listed IP addresses, no audit applies.                                                                                                    |  |  |
|                  | • <b>Unmonitored File Types</b> : File types that do not need to be monitored.                                                                                                    |  |  |
|                  | • <b>Unmonitored File Paths</b> : File paths that do not need to be monitored.                                                                                                    |  |  |
|                  | Monitoring Login Keys: monitors login keys.                                                                                                    |  |  |
|                  | – C: enabled                                                                                                    |  |  |
|                  | – Constant – Constant |  |  |
| Directory        | Directory monitoring mode.                                                                                                    |  |  |
| Monitoring Mode  | • File or Directory Path: Some file or directory monitoring paths are preset in the system. You can modify the file change type to be detected and add the file or directory paths to be monitored.                                                                                                    |  |  |

If **All projects** are selected for an enterprise project and the policy of the default policy group is modified, you can click **Save and Apply to Other Projects** to apply the modification to other policies of the same version.

#### **HIPS Detection**

- Step 1 Click HIPS Detection.
- **Step 2** Modify the policy content. For more information, see **Table 7-9**.

#### Figure 7-5 Modifying the HIPS detection policy

| HIPS Detection         |                            |           |  |  |
|------------------------|----------------------------|-----------|--|--|
| Policy Details         |                            |           |  |  |
| Status Enabled         |                            |           |  |  |
| Category Intrusion det | lection                    |           |  |  |
| Policy ID c179d8aa-3   | a51-11ee-b4b5-fa163e2a8b3c |           |  |  |
| Policy Settings        |                            |           |  |  |
| Auto Blocking          |                            |           |  |  |
| Trusted Processes      | Process File Path          | Operation |  |  |
|                        | /test                      | Delete    |  |  |
|                        | ( /usr/bin                 | Delete    |  |  |
|                        | /usr/python                | Delete    |  |  |
|                        | Add                        |           |  |  |
|                        |                            |           |  |  |
|                        |                            |           |  |  |

Table 7-9 HIPS detection policy parameters

| Parameter         | Description                                                                                                    |
|-------------------|----------------------------------------------------------------------------------------------------|
| Auto Blocking     | If this function is enabled, abnormal changes on registries,<br>files, and processes will be automatically blocked to prevent<br>reverse shells and high-risk commands. |
|                   | • C: enabled                                                                                                    |
|                   | • Constant disabled                                                                                                    |
| Trusted Processes | Paths of trusted processes. You can click <b>Add</b> to add a path and click <b>Delete</b> to delete it.                                                                |

Cancel OK Save and Apply to Other Projects

Step 3 Confirm the information and click OK.

If **All projects** are selected for an enterprise project and the policy of the default policy group is modified, you can click **Save and Apply to Other Projects** to apply the modification to other policies of the same version.

----End

#### Login Security Check

- Step 1 Click Login Security Check.
- **Step 2** In the displayed **Login Security Check** page, modify the policy content. **Table 7-10** describes the parameters.

| Login Security Check ③                                         |                                                                                                    |
|----------------------------------------------------------------|----------------------------------------------------------------------------------------------------|
| Policy Details                                                 |                                                                                                    |
| Status Enabled                                                 |                                                                                                    |
| Category Intrusion detection                                   |                                                                                                    |
| Policy ID c8fb7c13-d176-4dd8-8c4b-d0a3d0e86db7                 |                                                                                                    |
| Policy Settings                                                |                                                                                                    |
| Lock Time (min):                                               | 720                                                                                                    |
| Check Whether the Audit Login Is Successful:                   |                                                                                                    |
| Block Non-whitelisted Attack IP Address                        | The agent will modify system configurations to block the source IP addresses of account cracking attacks. |
| Report Alarm on Brute-force Attack from Whitelisted IP Address |                                                                                                    |
| Whitelist                                                      |                                                                                                    |
|                                                                | The IP addresses listed here will not be blocked.                                                         |
|                                                                |                                                                                                    |

#### Figure 7-6 Modifying the security check policy

| Cancel OK | Save and Apply to Other Projects |  |
|-----------|----------------------------------|--|
|           |                                  |  |

#### Table 7-10 Parameter description

| Parameter                                                               | Description                                                                                                    |
|-------------------------------------------------------------------------|----------------------------------------------------------------------------------------------------|
| Lock Time (min)                                                         | This parameter is used to determine how many minutes<br>the IP addresses that send attacks are locked. The value<br>range is 1 to 43200. Login is not allowed in the lockout<br>duration. |
| Check Whether the<br>Audit Login Is<br>Successful                       | <ul> <li>After this function is enabled, HSS reports login success logs.</li> <li>enabled</li> <li>disabled</li> </ul>                                                                    |
| Block Non-<br>whitelisted Attack IP<br>Address                          | After this function is enabled, HSS blocks the login of brute force IP addresses (non-whitelisted IP addresses).                                                                          |
| Report Alarm on<br>Brute-force Attack<br>from Whitelisted IP<br>Address | <ul> <li>After this function is enabled, HSS generates alarms for brute force attacks from whitelisted IP addresses.</li> <li>- : enabled</li> <li>- : disabled</li> </ul>                |

| Parameter | Description                                                                                                    |
|-----------|----------------------------------------------------------------------------------------------------|
| Whitelist | After an IP address is added to the whitelist, HSS does<br>not block brute force attacks from the IP address in the<br>whitelist. A maximum of 50 IP addresses or network<br>segments can be added to the whitelist. Both IPv4 and<br>IPv6 addresses are supported. |

If **All projects** are selected for an enterprise project and the policy of the default policy group is modified, you can click **Save and Apply to Other Projects** to apply the modification to other policies of the same version.

----End

#### **Malicious File Detection**

#### Step 1 Click Malicious File Detection.

**Step 2** On the displayed page, modify the policy. For more information, see **Table 7-11**.

| y ID 8d60b6f8-9567-41a7-987c-5a81e      | 24d3bf9           |  |
|-----------------------------------------|-------------------|--|
| y Settings                              |                   |  |
| Vhitelist Paths in Reverse Shell Check: | Example: hooxhoox |  |
| gnored Reverse Shell Local Port         | 111               |  |
| gnored Reverse Shell Remote Address     | 1.1.1.1           |  |
| Detect Reverse Shells:                  |                   |  |
| uto-block Reverse Shells:               |                   |  |
| Abnormal Shell Detection:               |                   |  |

Figure 7-7 Modifying the malicious file detection policy

| Parameter                                 | Description                                                                                                    |
|-------------------------------------------|----------------------------------------------------------------------------------------------------|
| Whitelist Paths in<br>Reverse Shell Check | Process file path to be ignored in reverse shell detection                                                                                                    |
|                                           | Start with a slash (/) and end with no slashes (/).<br>Occupy a separate line and cannot contain spaces.                                                                                                    |
| Ignored Reverse Shell<br>Local Port       | Local ports that do not need to be scanned for reverse shells.                                                                                                    |
| Ignored Reverse Shell<br>Remote Address   | Remote addresses that do not need to be scanned for reverse shells.                                                                                                    |
| Detect Reverse Shells                     | • Detects reverse shells. You are advised to enable it.                                                                                                    |
|                                           | - C: enabled                                                                                                    |
|                                           | - Constant - Constant |
| Auto-block Reverse<br>Shells              | Specifies whether to enable automatic blocking of reverse shells. You are advised to enable this function.                                                                                                    |
|                                           | • C: enabled                                                                                                    |
|                                           | • CD: disabled                                                                                                    |
|                                           | NOTE<br>This parameter takes effect after the function of Isolating<br>and Killing Malicious Programs is enabled.                                                                                                    |
| Abnormal Shell<br>Detection               | <ul> <li>Detects abnormal shells. You are advised to enable it.</li> </ul>                                                                                                    |
|                                           | - C: enabled                                                                                                    |
|                                           | - Constant - Constant |

 Table 7-11 Parameter description

If **All projects** are selected for an enterprise project and the policy of the default policy group is modified, you can click **Save and Apply to Other Projects** to apply the modification to other policies of the same version.

----End

## **Abnormal Process Behavior**

- **Step 1** Click **Abnormal process behaviors**.
- **Step 2** In the displayed area, modify the settings as required. For more information, see **Table 7-12**.

| Parameter         | Description                                                                                                    | Example Value |
|-------------------|----------------------------------------------------------------------------------------------------|---------------|
| Detection<br>Mode | Select the method for abnormal process behavior detection.                                                                                                    | Balanced      |
|                   | • <b>Sensitive</b> : In-depth and full detection and scanning are performed on all processes, which may cause false positives. Suitable for cyber protection drills and key event assurance drills.                   |               |
|                   | • <b>Balanced</b> : All processes are detected and scanned. The detection result accuracy and the abnormal process detection rate are balanced. Suitable for routine protection.                                      |               |
|                   | • <b>Conservative</b> : All processes are detected<br>and scanned. This mode provides high<br>detection result accuracy and low false<br>positives. Suitable for scenarios with a large<br>number of false positives. |               |

| Table 7-12 | Parameter | description |
|------------|-----------|-------------|
|------------|-----------|-------------|

If **All projects** are selected for an enterprise project and the policy of the default policy group is modified, you can click **Save and Apply to Other Projects** to apply the modification to other policies of the same version.

----End

#### **Root Privilege Escalation Detection**

- Step 1 Click Root privilege escalation.
- **Step 2** In the displayed area, modify the settings as required. For more information, see **Table 7-13**.

#### Figure 7-8 Modifying the root privilege escalation policy

| Root pri     | Root privilege escalation ③                    |                                  |  |  |  |
|--------------|------------------------------------------------|----------------------------------|--|--|--|
| Policy De    | Policy Details                                 |                                  |  |  |  |
| Status       | Enabled                                        |                                  |  |  |  |
| Category     | Intrusion detection                            |                                  |  |  |  |
| Policy ID    | Policy ID 0785c259-e0fc-4834-a7c3-7ce48f430a9c |                                  |  |  |  |
| Policy Setti | Policy Settings                                |                                  |  |  |  |
| Ignored      | l Process File Path:                           | /usr/sbin/htpd<br>/usr/sbin/haid |  |  |  |

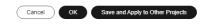

#### Table 7-13 Parameter description

| Parameter                    | Description                                                                                                    |
|------------------------------|----------------------------------------------------------------------------------------------------|
| Ignored Process File<br>Path | Ignored process file path<br>Start with a slash (/) and end with no slashes (/).<br>Occupy a separate line and cannot contain spaces. |

Step 3 Confirm the information and click OK.

If **All projects** are selected for an enterprise project and the policy of the default policy group is modified, you can click **Save and Apply to Other Projects** to apply the modification to other policies of the same version.

----End

#### **Real-time Process**

- Step 1 Click Real-time Process.
- **Step 2** On the displayed page, modify the settings as required. For more information, see **Table 7-14**.

#### Figure 7-9 Modifying the real-time process policy

| Real-tin    | ne Process 📀             |                                                        | 2                |
|-------------|--------------------------|--------------------------------------------------------|------------------|
| Policy De   | etails                   |                                                        |                  |
| Status      | Enabled                  |                                                        |                  |
| Category    | Intrusion detection      |                                                        |                  |
| Policy ID   | ada03b4d-3f51-4850-849   | F-33ab636da42e                                         |                  |
| Policy Sett | ings                     |                                                        |                  |
| High-R      | isk Commands:            | strace<br>rz<br>tcpdump<br>nmap<br>nc<br>ncat<br>sz    |                  |
| Whiteli     | st (Do Not Record Logs): | Process Path or Process Name Regular Expression in CLI | Operation Delete |
|             |                          | Add                                                    |                  |

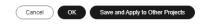

#### Table 7-14 Parameters for real-time process policy settings

| Parameter                         | Description                                                                                                    |
|-----------------------------------|----------------------------------------------------------------------------------------------------|
| High-Risk Commands                | High-risk commands that contain keywords during detection. The command can contain only letters, numbers, hyphens (-), spaces, and special characters (/* \=>.:'"+-).                         |
|                                   | <b>NOTE</b><br>Currently, built-in shell commands cannot be detected.                                                                                                    |
| Whitelist (Do Not<br>Record Logs) | Paths or programs that are allowed or ignored during detection. You can enter the regular expression of the command to be added to the whitelist. The command regular expression is optional. |
|                                   | Example:                                                                                                    |
|                                   | <ul> <li>Full path or program name of a process: /usr/bin/<br/>sleep</li> </ul>                                                                                                    |
|                                   | <ul> <li>Command regular expression: ^[A-Za-z0-9[:space:]\\*<br/>\\.\\\":_'\\(&gt;=-]+\$</li> </ul>                                                                                           |

**Step 3** Confirm the information and click **OK**.

If **All projects** are selected for an enterprise project and the policy of the default policy group is modified, you can click **Save and Apply to Other Projects** to apply the modification to other policies of the same version.

----End

#### **Rootkit Detection**

- Step 1 Click Rootkit Detection.
- **Step 2** On the rootkit detection page, modify the policy content.

| Figure 7-10 Mc | odifying the | rootkit | detection | policy |
|----------------|--------------|---------|-----------|--------|
|----------------|--------------|---------|-----------|--------|

| Rootkit      | Detection                            | × |  |  |  |
|--------------|--------------------------------------|---|--|--|--|
| Policy De    | etails                               |   |  |  |  |
| Status       | Disabled                             |   |  |  |  |
| Category     | Intrusion detection                  |   |  |  |  |
| Policy ID    | 472ec188-5739-11ed-b10e-fa163ea3c22c |   |  |  |  |
| Policy Setti | Policy Settings                      |   |  |  |  |
| Kernel       | Module Whitelist                     |   |  |  |  |

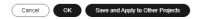

#### Table 7-15 Parameter description

| Parameter                     | Description                                                                                                    | Example Value                      |
|-------------------------------|----------------------------------------------------------------------------------------------------|------------------------------------|
| Kernel<br>Module<br>Whitelist | Add the kernel modules that can be<br>ignored during the detection.<br>Up to 10 kernel modules can be added.<br>Each module occupies a line. | xt_conntrack<br>virtio_scsi<br>tun |

#### **Step 3** Confirm the information and click **OK**.

If **All projects** are selected for an enterprise project and the policy of the default policy group is modified, you can click **Save and Apply to Other Projects** to apply the modification to other policies of the same version.

#### **AV Detection**

- **Step 1** Click **AV Detection**.
- **Step 2** On the **AV Detection** slide pane that is displayed, modify the settings as required. For details, see **Table 7-16**.

| Table 7-16 AV detection po | olicy parameters |
|----------------------------|------------------|
|----------------------------|------------------|

| Parameter               | Description                                                                                                    | Example Value      |
|-------------------------|----------------------------------------------------------------------------------------------------|--------------------|
| Real-Time<br>Protection | After this function is enabled, AV<br>detection is performed in real time when<br>the current policy is executed. You are<br>advised to enable this function. | enabled            |
|                         | • C: enabled                                                                                                    |                    |
|                         | • Construction: disabled                                                                                                    |                    |
| Protected File<br>Type  | Type of the files to be checked in real time.                                                                                                    | All                |
|                         | All: Select all file types.                                                                                                    |                    |
|                         | • <b>Executable</b> : Executable file types such as EXE, DLL, and SYS.                                                                                        |                    |
|                         | <ul> <li>Compressed: Compressed file types<br/>such as ZIP, RAR, and JAR.</li> </ul>                                                                          |                    |
|                         | • <b>Text</b> : Text file types such as PHP, JSP, HTML, and Bash.                                                                                             |                    |
|                         | <ul> <li>OLE: Composite file types such as<br/>Microsoft Office files (PPT and DOC)<br/>and saved email files (MSG).</li> </ul>                               |                    |
|                         | • <b>Other</b> : File types except the preceding types.                                                                                                    |                    |
| Action                  | Handling method for the object detection alarms.                                                                                                    | Automated handling |
|                         | • <b>Automated handling</b> :Isolate high-risk virus files bu default. Report other virus files but do not isolate them.                                      |                    |
|                         | • <b>Manual handling</b> : Report all the detected virus files but do not isolate them. You need to handle them manually.                                     |                    |

#### **Step 3** Confirm the information and click **OK**.

If **All projects** are selected for an enterprise project and the policy of the default policy group is modified, you can click **Save and Apply to Other Projects** to apply the modification to other policies of the same version.

### **Container Information Collection**

- **Step 1** Click **Container Information Collection**.
- **Step 2** On the **Container Information Collection** slide pane that is displayed, modify the **Policy Settings**. For details about the parameters, see **Table 7-17**.

**NOTE** 

The whitelist has a higher priority than blacklist. If a directory is specified in both the whitelist and blacklist, it is regarded as a whitelisted item.

| Paramet<br>er                                                                                                    | Description                                                                                                    | Example Value                                                                                  |
|----------------------------------------------------------------------------------------------------|----------------------------------------------------------------------------------------------------|------------------------------------------------------------------------------------------------|
| Mount<br>Path<br>Whitelist                                                                                       | Enter the directory that can be mounted.                                                                                                    | /test/docker or /root/*<br>Note: If a directory ends with<br>an asterisk (*), it indicates all |
| Mount<br>Path<br>Blacklist                                                                                       | Enter the directories that cannot<br>be mounted. For example, <b>user</b><br>and <b>bin</b> , the directories of key                                                         | the sub-directories under the directory (excluding the main directory).                        |
| host information files, are not<br>advised being mounted.<br>Otherwise, important information<br>may be exposed. | For example, if <b>/var/test/*</b> is<br>specified in the whitelist, all<br>sub-directories in <b>/var/test/</b><br>are whitelisted, excluding the<br><b>test</b> directory. |                                                                                                |

**Table 7-17** Container information collection policy parameters

**Step 3** Confirm the information and click **OK**.

If **All projects** are selected for an enterprise project and the policy of the default policy group is modified, you can click **Save and Apply to Other Projects** to apply the modification to other policies of the same version.

----End

#### **Cluster Intrusion Detection**

- Step 1 Click Cluster Intrusion Detection.
- **Step 2** On the **Cluster Intrusion Detection** slide pane that is displayed, modify the **Policy Settings**. For details about the parameters, see **Table 7-18**.

| Paramet<br>er               | Description                           | Example Value |
|-----------------------------|---------------------------------------|---------------|
| Basic<br>Detection<br>Cases | Select basic check items as required. | Select all    |

**Table 7-18** Cluster intrusion detection policy parameters

| Paramet<br>er | Description                                                                                                    | Example Value                                    |
|---------------|----------------------------------------------------------------------------------------------------|--------------------------------------------------|
| Whitelist     | You can customize the types and values<br>that need to be ignored during the<br>detection. You can add and delete types<br>and values as required.<br>The following types are supported:<br>IP address filter<br>Pod name filter<br>Image name filter<br>User filter<br>Pod tag filter<br>Namespace filter<br>Each type can be used only once. | Type: IP address filtering<br>Value: 192.168.x.x |

#### 

After this policy is configured, you need to enable the log audit function and deploy the HSS agent on the management node (node where the APIServer is located) of the cluster to make the policy take effect.

**Step 3** Confirm the information and click **OK**.

If **All projects** are selected for an enterprise project and the policy of the default policy group is modified, you can click **Save and Apply to Other Projects** to apply the modification to other policies of the same version.

----End

#### **Container Escape Detection**

**Step 1** Click **Container Escape**. The container escape policy details page is displayed.

**Step 2** On the container escape page that is displayed, edit the policy content. For details about the parameters, see **Table 7-19**.

If no image, process, or POD needs to be added to the whitelist, leave the whitelist blank.

| Parameter          | Description                                                                                                    |
|--------------------|----------------------------------------------------------------------------------------------------|
| Image<br>Whitelist | Enter the names of the images that do not need to perform<br>container escape behavior detection. An image name can<br>contain only letters, numbers, underscores (_), and hyphens (-),<br>and each name needs to be on a separate line. Up to 100<br>processes are allowed. |

| Table 7-19 | Container | escape | detection | policy | parameters |
|------------|-----------|--------|-----------|--------|------------|
|------------|-----------|--------|-----------|--------|------------|

| Parameter            | Description                                                                                                    |
|----------------------|----------------------------------------------------------------------------------------------------|
| Process<br>Whitelist | Enter the names of processes that do not need to perform<br>container escape behavior detection. A process name can<br>contain only letters, numbers, underscores (_), and hyphens (-),<br>and each name needs to be on a separate line. Up to 100<br>processes are allowed. |
| Pod Whitelist        | Enter the names of pods that do not need to perform container escape behavior detection. A pod name can contain only letters, numbers, underscores (_), and hyphens (-), and each name needs to be on a separate line. Up to 100 pods are allowed.                           |

If **All projects** are selected for an enterprise project and the policy of the default policy group is modified, you can click **Save and Apply to Other Projects** to apply the modification to other policies of the same version.

----End

#### **Container Information Module**

- Step 1 Click Container Information Collection.
- **Step 2** Modify the policy content as prompted. For details about the parameters related to the policy, see **Table 7-20**.

| Parameter                              | Description                                                                                                    |  |
|----------------------------------------|----------------------------------------------------------------------------------------------------|--|
| Custom Container<br>Whitelist          | Enter the container name that can be ignored during the detection.                                                                                                 |  |
|                                        | • Simple names of containers can be configured based on Docker. HSS automatically performs fuzzy match. Other containers perform exact match based on their names. |  |
|                                        | • Enter each image whitelist on a separate line. Up to 100 whitelists are allowed.                                                                                 |  |
| Custom Image<br>Organization Whitelist | Enter the organization name that can be ignored during the detection.                                                                                              |  |
|                                        | Enter each image organization whitelist on a separate line. Up to 100 whitelists are allowed.                                                                      |  |

#### Table 7-20 Container information collection policy parameters

**Step 3** Confirm the information and click **OK**.

If **All projects** are selected for an enterprise project and the policy of the default policy group is modified, you can click **Save and Apply to Other Projects** to apply the modification to other policies of the same version.

#### **Container File Monitoring**

#### NOTICE

If a monitored file path is under the mount path rather than the writable layer of the container on the server, changes on the file cannot trigger container file modification alarms. To protect such files, configure a **file protection policy**.

- Step 1 Click Container File Monitoring.
- **Step 2** On the **Container File Monitoring** slide pane that is displayed, modify the **Policy Settings**. For details about the parameters, see **Table 7-21**.

| Paramet<br>er  | Description                                                                                               | Example Value  |
|----------------|----------------------------------------------------------------------------------------------------|----------------|
| Fuzzy<br>match | Indicates whether to enable fuzzy<br>match for the target file. You are<br>advised to select this option. | Selected       |
| lmage<br>Name  | Name of the target image to be checked                                                                    | test_bj4       |
| Image ID       | ID of the target image to be checked                                                                      | -              |
| File           | Name of the file in the target image to be checked                                                        | /tmp/testw.txt |

**Table 7-21** Container file monitoring policy parameters

**Step 3** Confirm the information and click **OK**.

If **All projects** are selected for an enterprise project and the policy of the default policy group is modified, you can click **Save and Apply to Other Projects** to apply the modification to other policies of the same version.

----End

#### **Container Process Whitelist**

- Step 1 Click Container Process Whitelist.
- **Step 2** On the **Container Process Whitelist** slide pane that is displayed, modify the **Policy Settings**. For details about the parameters, see **Table 7-22**.

| Paramet<br>er  | Description                                                                                               | Example Value |
|----------------|----------------------------------------------------------------------------------------------------|---------------|
| Fuzzy<br>Match | Indicates whether to enable fuzzy<br>match for the target file. You are<br>advised to select this option. | Selected      |
| lmage<br>Name  | Name of the target image to be detected                                                                   | test_bj4      |
| Image ID       | ID of the target image to be checked                                                                      | -             |
| Process        | Path of the file in the target image to be checked                                                        | /tmp/testw    |

Table 7-22 Container process whitelist policy parameters

If **All projects** are selected for an enterprise project and the policy of the default policy group is modified, you can click **Save and Apply to Other Projects** to apply the modification to other policies of the same version.

----End

#### **Suspicious Image Behaviors**

- Step 1 Click Suspicious Image Behaviors.
- **Step 2** On the **Suspicious Image Behaviors** slide pane that is displayed, modify the **Policy Settings**. For details about the parameters, see **Table 7-23**.

| Table 7-23 Suspicious image behaviors policy parameters | Table 7-23 | Suspicious | image | behaviors | policy | parameters |
|---------------------------------------------------------|------------|------------|-------|-----------|--------|------------|
|---------------------------------------------------------|------------|------------|-------|-----------|--------|------------|

| Parame<br>ter   | Description                 | Example<br>Value |
|-----------------|-----------------------------|------------------|
| Rule<br>Name    | Name of a rule              | -                |
| Descript<br>ion | Brief description of a rule | -                |

| Parame<br>ter | Description                                                                                                    | Example<br>Value |
|---------------|----------------------------------------------------------------------------------------------------|------------------|
|               | <ul> <li>Description</li> <li>Configure templates based on different rules. The supported rules are as follows: <ul> <li>Image whitelist</li> <li>Image blacklist</li> <li>Image tag blacklist</li> <li>Create container whitelist</li> <li>Create container whitelist</li> <li>Container mount proc whitelist</li> <li>Container reprivile whitelist</li> <li>Container capability whitelist</li> </ul> </li> <li>The parameters are described as follows: <ul> <li>Exact match: Enter the names of the images you want to check. Use semicolons (;) to separate multiple names. A maximum of 20 names can be entered.</li> </ul> </li> <li>RegEx match: Use regular expressions to match images. Use semicolons (;) to separate multiple expressions. A maximum of 20 prefixes can be entered.</li> <li>Prefix match: Enter the prefixes of the images you want to check. Multiple prefixes are separated by semicolons (;). A maximum of 20 prefixes can be entered.</li> <li>Tag Name: Enter the tag and value of the images you want to check. A maximum of 20 tags can be added.</li> <li>Permission Type: Specify permissions to be</li> </ul> |                  |
|               | checked or ignored. For details about permissions, see <b>Table 7-24</b> .                                                                                                    |                  |

| Permissions<br>Name | Description                                             |
|---------------------|---------------------------------------------------------|
| AUDIT_WRITE         | Write records to kernel auditing log.                   |
| CHOWN               | Make arbitrary changes to file UIDs and GIDs.           |
| DAC_OVERRIDE        | Bypass file read, write, and execute permission checks. |

| Permissions<br>Name    | Description                                                                                                    |
|------------------------|----------------------------------------------------------------------------------------------------|
| FOWNER                 | Bypass permission checks on operations that normally require the file system UID of the process to match the UID of the file. |
| FSETID                 | Do not clear set-user-ID and set-group-ID permission bits when a file is modified.                                            |
| KILL                   | Bypass permission checks for sending signals                                                                                  |
| MKNOD                  | Create special files using mknod.                                                                                             |
| NET_BIND_SERVI<br>CE   | Bind a socket to internet domain privileged ports (port numbers less than 1024).                                              |
| NET_RAW                | Use RAW and PACKET sockets.                                                                                                   |
| SETFCAP                | Set file capabilities.                                                                                                    |
| SETGID                 | Make arbitrary manipulations of process GIDs and supplementary GID list.                                                      |
| SETPCAP                | Modify process capabilities.                                                                                                  |
| SETUID                 | Make arbitrary manipulations of process UIDs.                                                                                 |
| SYS_CHROOT             | Use chroot to change the root directory.                                                                                      |
| AUDIT_CONTROL          | Enable and disable kernel auditing; change auditing filter rules; retrieve auditing status and filtering rules.               |
| AUDIT_READ             | Allow reading audit logs via multicast netlink socket.                                                                        |
| BLOCK_SUSPEND          | Allow suspension prevention.                                                                                                  |
| BPF                    | Allow creating BPF maps, loading BPF Type Format (BTF) data, retrieve JITed code of BPF programs, and more.                   |
| CHECKPOINT_RES<br>TORE | Allow operations related to checkpoints and restoration.                                                                      |
| DAC_READ_SEAR<br>CH    | Bypass file read permission checks and directory read and execute permission checks.                                          |
| IPC_LOCK               | Lock memory (such as mlock, mlockall, mmap, and shmctl).                                                                      |
| IPC_OWNER              | Bypass permission checks for operations on System V IPC objects.                                                              |
| LEASE                  | Establish leases on arbitrary files                                                                                           |
| LINUX_IMMUTAB<br>LE    | Set the FS_APPEND_FL and FS_IMMUTABLE_FL i-node flags.                                                                        |
| MAC_ADMIN              | Allow MAC configuration or state changes.                                                                                     |
| MAC_OVERRIDE           | Override Mandatory Access Control (MAC).                                                                                      |

| Permissions<br>Name | Description                                                                                                    |
|---------------------|----------------------------------------------------------------------------------------------------|
| NET_ADMIN           | Perform various network-related operations.                                                                                |
| NET_BROADCAST       | Make socket broadcasts, and listen to multicasts.                                                                          |
| PERFMON             | Allow privileged system performance and observability operations using perf_events, i915_perf and other kernel subsystems. |
| SYS_ADMIN           | Perform a range of system administration operations.                                                                       |
| SYS_BOOT            | Use reboot and kexec_load. Reboot and load a new kernel for later execution.                                               |
| SYS_MODULE          | Load and unload kernel modules.                                                                                            |
| SYS_NICE            | Raise process nice value (nice, set priority) and change the nice value for arbitrary processes.                           |
| SYS_PACCT           | Enable or disable process accounting.                                                                                      |
| SYS_PTRACE          | Trace arbitrary processes using ptrace.                                                                                    |
| SYS_RAWIO           | Perform I/O port operations (ipl and ioperm).                                                                              |
| SYS_RESOURCE        | Override resource limits.                                                                                                  |
| SYS_TIME            | Set the system clock (settimeofday, stime, and adjtimex) and real-time (hardware) clock.                                   |
| SYS_TTY_CONFIG      | Use vhangup. Employ various privileged ioctl operations on virtual terminals.                                              |
| SYSLOG              | Perform privileged syslog operations.                                                                                      |
| WAKE_ALARM          | Trigger something that will wake up the system.                                                                            |

If **All projects** are selected for an enterprise project and the policy of the default policy group is modified, you can click **Save and Apply to Other Projects** to apply the modification to other policies of the same version.

----End

#### **Port Scan Detection**

- Step 1 Click Port Scan Detection.
- Step 2 On the Port Scan Detection slide pane that is displayed, modify the Policy Settings. For details about the parameters, see Table 7-25.

| Parameter                         | Description                                                                         | Example Value |
|-----------------------------------|-------------------------------------------------------------------------------------|---------------|
| Source IP<br>Address<br>Whitelist | Enter the IP address whitelist. Separate multiple IP addresses with semicolons (;). | test_bj4      |
| Ports to Scan                     | Details about the port number and protocol type to be detected                      | -             |

Table 7-25 Port scan detection policy parameters

If **All projects** are selected for an enterprise project and the policy of the default policy group is modified, you can click **Save and Apply to Other Projects** to apply the modification to other policies of the same version.

----End

#### Self-protection

The self-protection policy protects HSS software, processes, and files from being damaged by malicious programs. You cannot customize the policy content.

## 7.1.4 Deleting a Policy Group

Preset policy groups cannot be deleted. You can delete custom policy groups of premium edition and container edition.

#### Constraints

After a policy group is deleted, the **Policy Group** column of the servers that were associated with the group will be blank. You need to deploy a policy group for a server again by referring to **Deploying a Protection Policy**.

#### Procedure

- Step 1 Log in to the management console.
- **Step 2** In the upper left corner of the page, select a region, click  $\equiv$ , and choose **Security & Compliance** > **HSS**.
- Step 3 In the navigation tree on the left, choose Security Operations > Policies
- **Step 4** Click **Delete** in the **Operation** column of the target policy.

You can also select multiple policies and click **Delete** in the upper left corner of the policy list to delete multiple policy groups in batches.

Step 5 Click OK.

# 7.2 Viewing the Handling History

You can check the handling history of vulnerabilities and alarms, including their handlers and handling time.

#### Constraints

The basic edition does not support this function. For details about how to buy and upgrade HSS, see **Purchasing Quota** and **Upgrading Protection Quotas**.

#### Viewing the Handling History of all Vulnerabilities

- Step 1 Log in to the management console.
- **Step 2** In the upper left corner of the page, select a region, click —, and choose **Security & Compliance > HSS**.
- **Step 3** In the navigation pane on the left, choose **Security Operations** > **Handling History**. The **Handling History** page is displayed.
- **Step 4** On the **Vulnerabilities** tab page displayed, view the handling history of all vulnerabilities.
  - Viewing the vulnerability handling history of a specified enterprise project In the upper left corner of the Handling History page, select an enterprise project for Enterprise Project to view the handling history of server vulnerabilities in the enterprise project.
  - Viewing the vulnerability handling history of a specified property In the search box above the vulnerability handling history list, enter a vulnerability type, vulnerability name, or server IP address, and click Q to view the vulnerability handling history of a specified property.
  - ----End

#### **Checking the Alarm Handling History**

- Step 1 Log in to the management console.
- **Step 2** In the upper left corner of the page, select a region, click —, and choose **Security & Compliance** > HSS.
- **Step 3** In the navigation pane on the left, choose **Security Operations > Handling History**.
- **Step 4** Click the **Alarms** tab and view the handling history of alarms.
  - Checking the handling history of alarms under an enterprise project
     In the upper left corner of the Handling History page, select an enterprise project and check the handling history of server alarms under the project.
  - Checking the handling history of alarms with specified attributes

In the search box above the alarm list, enter an alarm name, alarm severity, and attack ID, and click  ${\bf Q}$  to search for the alarms that meet the specified criteria.

----End

#### Viewing the Handling History of Virus Scanning

- Step 1 Log in to the management console.
- **Step 2** In the upper left corner of the page, select a region, click —, and choose **Security & Compliance > HSS**.
- **Step 3** In the navigation pane on the left, choose **Security Operations > Handling History**.
- **Step 4** Click the **Virus Scan** tab to view the handling history of the virus scan alarm event.
  - View the handling history of virus scan under an enterprise project.
     In the upper left corner of the Handling History page, select an enterprise project and check the handling history of virus scan under the project.
  - View the handling history of virus scan events with specified attributes. In the search box above the virus scan list, enter the virus name, virus file path, virus level, and virus type, and click Q to view the handling history of virus scan events with specified attributes.

# **8** Security Report

# 8.1 Security Report

# 8.1.1 Creating a Security Report

If the type and content of the existing report template cannot meet your requirements, you can customize a report.

#### Constraints

The enterprise, premium, WTP, or container edition is enabled.

#### Procedure

- Step 1 Log in to the management console.
- Step 2 In the upper left corner of the page, select a region, click —, and choose Security & Compliance > HSS.
- **Step 3** In the navigation pane on the left, choose **Reports**. The security report overview page is displayed.

You can use default security report templates directly, which are **default monthly security report** and **default weekly security report**.

**NOTE** 

If your servers are managed by enterprise projects, you can select an enterprise project to view or operate the asset and scan information.

#### Figure 8-1 Checking a security report

| Reports | Enterprise Project     All projects                             | ✓ C                                                                   |                                                                      |                                                              |       |                |                 |        |
|---------|-----------------------------------------------------------------|-----------------------------------------------------------------------|----------------------------------------------------------------------|--------------------------------------------------------------|-------|----------------|-----------------|--------|
| Reports | Free Health Check                                               |                                                                       |                                                                      |                                                              |       |                |                 |        |
| Cr      | sale Report HSS only stores security reports for                | or the last six months. You are advised to regularly                  |                                                                      | Al                                                           | Daily | Weekly Reports | Monthly Reports | Custom |
|         | default monthly security re<br>Default<br>Generated<br>Download | Last Generated: Dec 01, 2023 14:45:04 GMT-40:00<br>Edit   Copy        | default weekly security report<br>Default<br>• Generated<br>Download | Last Generated: Dec 04, 2023 14 25 05 GMT+08 00<br>Edit Copy |       |                |                 |        |
| I       | Generated     Download                                          | Last Generated: Dec 05, 2023 08 05 07 GMT+00 00<br>Edit: Copy: Deiete |                                                                      |                                                              |       |                |                 |        |

#### **Step 4** Create a report.

- Create a monthly or weekly security report based on templates.
  - Click **Copy** in the weekly or monthly report card to access the basic information configuration page.
- You can also customize the report period.
  - Click **Create Report** to access the basic information configuration page.

**Step 5** Edit basic information of a report. For more information, see **Table 8-1**.

#### Table 8-1 Parameter description

| Paramete<br>r        | Description                                                                                                    | Example Value       |
|----------------------|----------------------------------------------------------------------------------------------------|---------------------|
| Report<br>Name       | Default report name                                                                                                    | ecs security report |
| Report<br>Type       | <ul> <li>Statistical period type of a report:</li> <li>Daily: 00:00 to 24:00 every day</li> <li>Weekly Reports: 00:00 on Monday to 24:00 on Sunday</li> <li>Monthly Reports: 00:00 on the first day to 24:00 on the last day of each month</li> <li>Custom: custom statistical period, which ranges from one day to three months</li> <li>All types of reports will be sent to the recipients the day after it is generated.</li> </ul> | Monthly Reports     |
| Schedule<br>Delivery | Time when a report is automatically sent                                                                                                    | -                   |

| Paramete<br>r     | Description                                                                                                    | Example Value                        |
|-------------------|----------------------------------------------------------------------------------------------------|--------------------------------------|
| Send<br>Report To | <ul> <li>Security report recipients.</li> <li>Recipients specified in Message<br/>Center: If you use Message Center<br/>settings, alarm notifications will be sent<br/>to the recipients specified in the Security<br/>events message type. You need to log in<br/>to the console and check the mailbox in<br/>the upper right corner.</li> <li>Recipients specified in SMN topic: If<br/>you use SMN topic settings, you can<br/>create a topic and specify recipients for<br/>HSS.</li> <li>No need to send to email: The report is<br/>not sent to the specified email address.</li> </ul> | Recipients specified<br>in SMN topic |

- **Step 6** After confirming that the information is correct, click **Next** in the lower right corner of the page to configure the report.
- **Step 7** Select the report items to be generated in the left pane. You can preview the report items in the right pane. After confirming the report items, click **Save**, and enable security report subscription.

----End

## 8.1.2 Subscribing to a Security Report

This section provides guidance for you to quickly subscribe to weekly or monthly security reports using preset templates on the console. For details about how to customize a security report, see **Creating a Security Report**.

#### Constraints

The enterprise, premium, WTP, or container edition is enabled.

#### Precaution

- A security report is generated for all protected servers. You cannot specify a server and generate a security report for it.
- Subscription to security reports is free of charge, but the report content varies depending on the quota edition you use.

#### Procedure

#### Step 1 Log in to the management console.

**Step 2** In the upper left corner of the page, select a region, click  $\equiv$ , and choose **Security & Compliance** > **HSS**.

**Step 3** In the navigation pane on the left, choose **Reports**. The security report overview page is displayed.

You can use default security report templates directly, which are **default monthly security report** and **default weekly security report**.

**NOTE** 

If your servers are managed by enterprise projects, you can select an enterprise project to view or operate the asset and scan information.

#### Figure 8-2 Checking a security report

| Reports ( | Enterprise Project All projects                                 | ✓ C                                                                 |                                               |                                          |                                     |       |                |                 |        |
|-----------|-----------------------------------------------------------------|---------------------------------------------------------------------|-----------------------------------------------|------------------------------------------|-------------------------------------|-------|----------------|-----------------|--------|
| Reports   | Free Health Check                                               |                                                                     |                                               |                                          |                                     |       |                |                 |        |
| Creat     | HSS only stores security reports for                            | or the last six months. You are advised to regularly                |                                               |                                          | Al                                  | Daily | Weekly Reports | Monthly Reports | Custom |
| C         | default monthly security re<br>Default<br>Generated<br>Download | Last Generated: Dec 01, 2023 14:45:04 GMT+08:00<br>Edit   Copy      | default weekly secur<br>Defaul<br>e Generated | ity report<br>Last Generaled: Dec 04, 21 | 023 14:25:05 GMT+08:00<br>Edit Copy |       |                |                 |        |
|           | Generated     Download                                          | Last Generated. Dec 05, 2023 08 05 07 CMT+08 00<br>Edit Copy Delete |                                               |                                          |                                     |       |                |                 |        |

**Step 4** You can subscribe to monthly or weekly security reports. For details about how to edit a report, see **Editing a Report**.

Figure 8-3 Enabling security reports

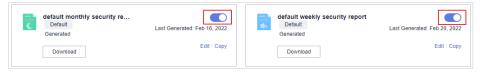

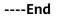

# 8.1.3 Checking a Security Report

You can subscribe to **daily**, weekly, monthly, and **custom** reports, which are stored for six months. The reports show your server security trends and key security events and risks.

**NOTE** 

- If you have enabled the enterprise project function, you can select your enterprise project from the **Enterprise project** drop-down list and subscribe to the security report of the project. You can also select **All projects** and subscribe to the security report of servers in all the projects in this region.
- After you subscribe to a report, it will be available for review and download the next day.

#### Constraints

The enterprise, premium, WTP, or container edition is enabled.

# **Security Report Overview**

- Step 1 Log in to the management console.
- **Step 2** In the upper left corner of the page, select a region, click  $\equiv$ , and choose **Security & Compliance** > **HSS**.
- **Step 3** In the navigation pane on the left, choose **Reports**. The security report overview page is displayed.

You can use default security report templates directly, which are **default monthly security report** and **default weekly security report**.

**NOTE** 

If your servers are managed by enterprise projects, you can select an enterprise project to view or operate the asset and scan information.

#### Figure 8-4 Checking a security report

| Reports | Enterprise Project     All projects                               | ~ C                                                                  |                                                                   |                                                              |       |                |                 |        |
|---------|-------------------------------------------------------------------|----------------------------------------------------------------------|-------------------------------------------------------------------|--------------------------------------------------------------|-------|----------------|-----------------|--------|
| Reports | Free Health Check                                                 |                                                                      |                                                                   |                                                              |       |                |                 |        |
| Creat   | HSS only stores security reports f                                | or the last six months. You are advised to regularly                 |                                                                   | A                                                            | Daily | Weekly Reports | Monthly Reports | Custom |
| C       | default monthly security re<br>Default<br>© Generated<br>Download | Last Generated: Dec 01, 2023 14:45 04 GMT+08 00<br>East Copy         | default weekly security report<br>Defaul<br>Generated<br>Download | Last Generated: Dec 04, 2023 14 25 05 GMT+06 00<br>Edit Copy |       |                |                 |        |
|         | Generated     Download                                            | Last Generated: Dec 05, 2023 06 05 07 GMT+06 00<br>Edit Copy: Delete |                                                                   |                                                              |       |                |                 |        |

**Step 4** Click **Download** to go to the preview page. You can check the information of the target report and download or send it.

----End

# **Checking Report History**

The report history stores the report sending details.

- **Step 1** In the upper right corner of the security report overview page, click **Report History** to check the report sending records.
- **Step 2** Check the report history on the displayed page, as shown in the following picture. For more information, see **Table 8-2**.

| Parameter             | Description                          |
|-----------------------|--------------------------------------|
| Report<br>Name        | Name of a sent report.               |
| Statistical<br>Period | Statistical period of a sent report. |

#### Table 8-2 Parameter description

| Parameter      | Description                                                                                                    |
|----------------|----------------------------------------------------------------------------------------------------|
| Report<br>Type | <ul> <li>Statistical period type of a sent report.</li> <li>Weekly Reports</li> <li>Monthly Reports</li> <li>Daily Reports</li> <li>Custom Reports</li> </ul> |
| Sent           | Time when the report is sent.                                                                                                    |

**Step 3** Click **Download** in the **Operation** column to check historical reports. You can also preview and download the reports.

----End

# 8.1.4 Managing Security Reports

This section describes how to modify, cancel, or disable a subscribed report.

# Constraints

The enterprise, premium, WTP, or container edition is enabled.

# **Editing a Report**

- Step 1 Log in to the management console.
- **Step 2** In the upper left corner of the page, select a region, click  $\equiv$ , and choose **Security & Compliance** > **HSS**.
- **Step 3** In the navigation pane on the left, choose **Reports**. The security report overview page is displayed.

You can use default security report templates directly, which are **default monthly security report** and **default weekly security report**.

#### **NOTE**

If your servers are managed by enterprise projects, you can select an enterprise project to view or operate the asset and scan information.

#### Figure 8-5 Checking a security report

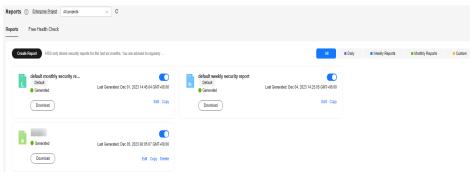

**Step 4** Click **Edit** in the lower right corner of the target report.

Step 5 Edit basic information of a report. For more information, see Table 8-3.

| Paramete<br>r        | Description                                                                                                    | Example Value                        |
|----------------------|----------------------------------------------------------------------------------------------------|--------------------------------------|
| Report<br>Name       | Default report name.                                                                                                    | default monthly<br>security report   |
| Report<br>Type       | Name of the statistical period type of a report, which cannot be edited.                                                                                                    | Monthly Reports                      |
| Schedule<br>Delivery | Time when a report is automatically sent.                                                                                                    | -                                    |
| Send<br>Report To    | <ul> <li>Mode to send the generated security reports:</li> <li>Recipients specified in Message Center settings, alarm notifications will be sent to the recipients specified in the Security events message type. You need to log in to the console and check the mailbox in the upper right corner.</li> <li>Recipients specified in SMN topic: If you use SMN topic settings, you can create a topic and specify recipients for HSS.</li> <li>No need to send to email: The report is not sent to the specified email address.</li> </ul> | Recipients specified<br>in SMN topic |

Table 8-3 Parameter description

- **Step 6** Confirm the information and click **Next** in the lower right corner of the page to configure the report.
- **Step 7** Select or deselect the report items in the pane on the left. You can preview the report items on the right. After confirming the report items, click **Save**. The report is changed successfully.

----End

# Unsubscribing from a Report

- **Step 1** Log in to the management console and go to the HSS page.
- **Step 2** In the navigation pane on the left, choose **Reports**. The security report overview page is displayed.

You can use default security report templates directly, which are **default monthly security report** and **default weekly security report**.

# D NOTE

If your servers are managed by enterprise projects, you can select an enterprise project to view or operate the asset and scan information.

#### Figure 8-6 Checking a security report

| Reports @ | Enterprise Project All projects                                  | ~ C                                                                   |   |                                                                     |                                                              |       |                |                 |        |
|-----------|------------------------------------------------------------------|-----------------------------------------------------------------------|---|---------------------------------------------------------------------|--------------------------------------------------------------|-------|----------------|-----------------|--------|
| Reports   | Free Health Check                                                |                                                                       |   |                                                                     |                                                              |       |                |                 |        |
| Create    | Report HSS only stores security reports for                      | or the last six months. You are advised to regularly                  |   |                                                                     | Al                                                           | Daily | Weekly Reports | Monthly Reports | Custom |
| đ         | default monthly security re<br>Defaut<br>© Generated<br>Download | Last Generated: Dec 01, 2023 14 45 04 GMT+60 00<br>Edit I Copy        | * | default weekly security report<br>Defaut<br>© Generated<br>Download | Last Generated: Dec 04, 2023 14:25 05 GMT+08.00<br>Edit Copy |       |                |                 |        |
|           | Generaled     Download                                           | Last Generated. Dec 05, 2023 08 05 07 CMT+00 00<br>Edit: Copy: Detele |   |                                                                     |                                                              |       |                |                 |        |

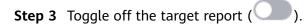

----End

# **Deleting a Report**

#### **NOTE**

Default security report templates **default monthly security report** and **default weekly security report** cannot be deleted.

- **Step 1** Log in to the management console and go to the HSS page.
- **Step 2** In the navigation pane on the left, choose **Reports**. The security report overview page is displayed.

You can use default security report templates directly, which are **default monthly security report** and **default weekly security report**.

**NOTE** 

If your servers are managed by enterprise projects, you can select an enterprise project to view or operate the asset and scan information.

Figure 8-7 Checking a security report

| Reports ( | Enterprise Project All projects                                | ✓ C                                                                |                                                                   |                                                              |       |                |                 |        |
|-----------|----------------------------------------------------------------|--------------------------------------------------------------------|-------------------------------------------------------------------|--------------------------------------------------------------|-------|----------------|-----------------|--------|
| Reports   | Free Health Check                                              |                                                                    |                                                                   |                                                              |       |                |                 |        |
| Create    | Report HSS only stores security reports for                    | or the last six months. You are advised to regularly               |                                                                   | Al                                                           | Daily | Weekly Reports | Monthly Reports | Custom |
| C         | default monthly security re<br>Default<br>Generated<br>Downbad | Last Generates: Dec 01, 2023 14 45 04 GMT+00 00<br>Edit: Copy      | default weekly security report<br>Defaut<br>Generated<br>Download | Last Generated. Dec 04, 2023 14 25:05 GMT+08:00<br>Edit Copy |       |                |                 |        |
|           | Generated     Download                                         | Lasi Generated Dec 05, 2023 00 05 07 GMT+08 00<br>Exit Copy Detete |                                                                   |                                                              |       |                |                 |        |

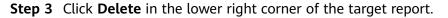

----End

# 8.2 Free Scan

Servers that are not protected by HSS are scanned for free. A security report on their vulnerabilities, unsafe passwords, and asset risks will be generated.

If you need to perform baseline check, application protection, web tamper protection, ransomware protection, intrusion detection, policy management, file integrity detection, and isolation and killing, you can **enable HSS**.

# Free Scan

- Servers that are not protected by HSS are scanned for free in the early morning on each Monday.
- A free health check report is generated on the first day of each month. You can only view the report online but cannot download it.
- In the report, up to five results can be displayed for each check item. If a check item has fewer than five results, only half of them will be displayed.
- You can purchase HSS to enjoy advanced functions, such as real-time protection, report download, online vulnerability fix, and compliance assistance.

# Procedure

#### Step 1 Log in to the management console.

- **Step 2** In the upper left corner of the page, select a region, click  $\equiv$ , and choose **Security & Compliance** > **HSS**.
- **Step 3** Choose **Reports** and click the **Free Health Check** tab. Check the statistics of assets that are not protected.

**NOTE** 

Only unprotected servers are displayed on this page.

#### Figure 8-8 Free health check

| Reports ③ Enterprise Project                     | All projects                                           | <b>~</b> Q                                                        |                                                                                                    |                                       |                           |                                             | Report History |
|--------------------------------------------------|--------------------------------------------------------|-------------------------------------------------------------------|----------------------------------------------------------------------------------------------------|---------------------------------------|---------------------------|---------------------------------------------|----------------|
| Reports Free Health Check                        |                                                        |                                                                   |                                                                                                    |                                       |                           |                                             |                |
| Cloud provides free health check                 | ks for ECSs and HECSs that are not p                   | protected by HSS. It periodical                                   | ly scans for common vulnerabilities, par                                                                     | sswords, asset risks, and generates s | ecurity reports. Learn mo | re 🖸                                        | ×              |
| Security Score                                   |                                                        |                                                                   |                                                                                                    | Risks Identified                      |                           |                                             |                |
|                                                  | 3 servers scanned, 14                                  | rieke faund                                                       |                                                                                                    | Unsafe Servers/Total Se               | rvers Risk Distri         | bution                                      |                |
| 57                                               | Here you can check the so<br>servers. You can enable H | ftware risks, OS vulnerabilities<br>SS to enjov advanced features | and weak passwords used on your<br>such as baseline check, virus scannin<br>ication security, and web tamper | 3/3                                   | e High-r                  | isk 0 🔹 Medium-risk 3 🔹 Low-risk 0 🔹 Safe 0 |                |
| Medium<br>Last scanned: Feb<br>01, 2024 05:00:13 | protection.                                            | randominana provinsion, appr                                      | canon secondy, and they tamper                                                                               |                                       |                           |                                             |                |
|                                                  |                                                        |                                                                   |                                                                                                    |                                       |                           |                                             |                |
|                                                  |                                                        |                                                                   |                                                                                                    |                                       |                           | Server name 🗸   Enter a server name         | QQ             |
| Risk Level 🙄 Server Na                           | ame/ID IP Addr                                         | 855                                                               | os T                                                                                                    | Security Score \ominus                | Risks 🖯                   | Last Scanned 😣 Operation                    |                |
| Medium                                           |                                                        | b6.22                                                             | Linux                                                                                                    | 62                                    | 12                        | Feb 01, 2024 05:00:13 GMT+08: View Report   |                |
| Medium                                           |                                                        | (Priv                                                             | Linux                                                                                                    | 60                                    | 2                         | Feb 01, 2024 05:00:13 GMT+08: View Report   |                |
| Medium                                           |                                                        |                                                                   | Windows                                                                                                    | 60                                    | 0                         | Feb 01, 2024 05:00:13 GMT+08: View Report   |                |

**Step 4** In the **Operation** column of a server, click **View Report** to view the health check report online.

----End

# **9** Installation & Configuration

# 9.1 Agent Management

# 9.1.1 Viewing Agent Status

You can sort servers, check whether the agent is installed on them, and can install or uninstall the agent. On the console, you can find the agent installation instructions and the link to the agent package. For details about how to install an agent, see **Installing an Agent**.

# Procedure

- Step 1 Log in to the management console.
- **Step 2** In the upper left corner of the page, select a region, click —, and choose **Security & Compliance > HSS**.
- **Step 3** In the navigation pane, choose **Installation & Configuration**. Click the **Agents** tab.

# **NOTE**

If your servers are managed by enterprise projects, you can select an enterprise project to view or operate the asset and scan information.

- **Step 4** Check the agent status.
- **Step 5** Click **Add Asset from Other Cloud** to view the agent installation quick guide.
- **Step 6** Click **Agent Version Information** to view the latest version, earlier versions, and changes of the agent.

----End

# 9.1.2 Upgrading the Agent

HSS keeps improving its service capabilities, including but not limited to new features and defect fixes. Please upgrade your agent to the latest version in a timely manner to enjoy better service.

# About the Upgrade

- Agent upgrade is free of charge.
- The upgrade does not affect the workloads on your cloud servers.
- You are advised to perform the upgrade during off-peak hours.

# Manually Upgrading the Agent

- Step 1 Log in to the management console.
- **Step 2** In the upper left corner of the page, select a region, click =, and choose **Security & Compliance** > **HSS**.
- **Step 3** In the navigation pane, choose **Installation & Configuration**. Click the **Agents** tab.

**NOTE** 

If your servers are managed by enterprise projects, you can select the target enterprise project to view or operate the asset and detection information.

- **Step 4** Click **Agents to Be Upgraded** and filter the servers whose agents are to be upgraded.
- **Step 5** In the **Operation** column of a server, click **Upgrade Agent**.

You can also select target servers in batches and click **Upgrade Agent** in the upper left corner of the server list to upgrade agents for the servers in batches.

- **Step 6** In the displayed dialog box, confirm the server whose agent is to be upgraded and click **OK** to start the automatic upgrade.
- **Step 7** After the upgrade completes, check the agent version. If the latest version agent is used, the upgrade is successful.

----End

# **Automatically Upgrading Agents**

- Step 1 Log in to the management console.
- **Step 2** In the upper left corner of the page, select a region, click —, and choose **Security & Compliance > HSS**.
- **Step 3** In the navigation pane, choose **Installation & Configuration**. Click the **Agents** tab.

**NOTE** 

If your servers are managed by enterprise projects, you can select the target enterprise project to view or operate the asset and detection information.

**Step 4** Click **U** to enable automatic agent upgrade.

After this function is enabled, HSS checks the agent to be upgraded from 00:00 to 06:00 every day and automatically upgrades the agent to the latest version.

# D NOTE

The automatic upgrade can be performed only when the agent status is **Online**.

Figure 9-1 Enabling auto upgrade

| 4                      | <b>O</b>              | 5                                              | Auto Upgrade Agent  Automatically upgrade the agent to the latest version |
|------------------------|-----------------------|------------------------------------------------|---------------------------------------------------------------------------|
| Servers Without Agents | Agents to Be Upgraded | Servers with Agents Add Asset from Other Cloud |                                                                           |
|                        |                       |                                                |                                                                           |

----End

# **Related Operations**

#### **Installing an Agent**

# 9.1.3 Uninstalling an Agent

If you no longer need to use HSS, uninstall the agent by following the instructions provided in this section. If the agent is uninstalled, HSS will stop protecting your servers and detecting risks.

# **Uninstallation Methods**

| Uninstallati<br>on Mode            | Description                                                                                                    |
|------------------------------------|----------------------------------------------------------------------------------------------------|
| Uninstall the<br>Online<br>Agents  | If the agent status of a server is <b>Online</b> , uninstall the agent by referring to <b>Uninstalling the Online Agents</b> . |
| Uninstall the<br>Offline<br>Agents | If the agent status of a server is <b>Offline</b> , uninstall the agent by referring to <b>Uninstall an Offline Agent</b> .    |

# **Uninstalling the Online Agents**

- Step 1 Log in to the management console.
- **Step 2** In the upper left corner of the page, select a region, click =, and choose **Security** & **Compliance** > **HSS**.
- **Step 3** In the navigation pane, choose **Installation & Configuration**. Click the **Agents** tab.

**NOTE** 

If your servers are managed by enterprise projects, you can select an enterprise project to view or operate the asset and scan information.

**Step 4** Click the value of **Servers with Agents** to view the list of servers where the agent has been installed. For details, see **Table 9-1**.

| Figure 9-2 Viewing the | online agent list |
|------------------------|-------------------|
|------------------------|-------------------|

| 49<br>Servers Without Agents | 4<br>Agents to Be Upgraded | 1056<br>Servers with Agents Add Asset from Other<br>Cloud | Auto Upgrade Age<br>Automatically upgrad | int<br>e the agent to the latest version |                              |   |
|------------------------------|----------------------------|-----------------------------------------------------------|------------------------------------------|------------------------------------------|------------------------------|---|
| Upgrade Agent Uninstal       |                            | earch by server name                                      |                                          |                                          |                              | C |
| Server Name/IP Address       | Agent Status               | OS                                                        | Agent Version                            | Agent Upgrade Status                     | Operation                    |   |
|                              | Online                     | Windows                                                   | 4.0.20                                   | Upgraded                                 | Upgrade Agent Uninstall Agen | 4 |
|                              | Vinor Offine               | Δ Linux                                                   | -                                        | -                                        | Offine Cause                 |   |

#### Table 9-1 Online agent parameters

| Paramet<br>er              | Description                                             |
|----------------------------|---------------------------------------------------------|
| Server<br>Name/ID          | Server name and ID                                      |
| IP<br>Address              | EIP or private IP address of a server                   |
| OS                         | Server OS. Its value can be:<br>• Linux<br>• Windows    |
| Agent<br>Status            | Agent status of a server. Its value can be:<br>• Online |
| Agent<br>Version           | Version of the agent installed on the target server.    |
| Agent<br>Upgrade<br>Status | The agent upgrade status.                               |

**Step 5** Click **Uninstall Agent** in the **Operation** column of a server. In the dialog box that is displayed, confirm the uninstallation information and click **OK**.

If you need to uninstall the agent in batches, you can select servers and click **Uninstall Agent** above the list.

----End

# **Uninstall an Offline Agent**

- Uninstalling the Linux agent
  - a. Log in to the server from which you want to uninstall the agent and run the following command to switch to user root:

su - root

b. In any directory, run the following command to uninstall the agent:

#### D NOTE

Do not run the uninstallation command in the **/usr/local/hostguard/** directory. You can run the uninstallation command in any other directory.

- For EulerOS, CentOS and Red Hat, or other OSs that support RPM installation, run the rpm -e hostguard command.
- For Ubuntu and Debian OSs, or other OSs that support DEB installation, run the dpkg -P hostguard command.

If information similar to the following is displayed, the agent has been successfully uninstalled. If the uninstallation fails, go to the **step 3**.

```
Stopping Hostguard...
Hostguard stopped
Hostguard uninstalled.
```

- c. (Optional) If the agent fails to be uninstalled in **step 2**, perform the following operations to uninstall the agent:
  - For OSs that support RPM installation, such as EulerOS, CentOS, and Red Hat.
    - 1) Run the following command to delete the installation record:

#### rpm -e --justdb hostguard

2) Run the following command to check whether there are hostguard processes:

# ps -ef | grep hostguard

If there are residual processes, run the **kill -9 PID** command to kill all residual processes.

3) Run the following command to check whether the **/usr/local/ hostguard** directory exists:

# ll /usr/local/hostguard

If the directory exists, run the **rm -rf /usr/local/hostguard** command to delete it.

4) Run the following command to check whether the **/etc/init.d/ hostguard** file exists:

# ll /etc/init.d/hostguard

If the file exists, run the **rm -f /etc/init.d/hostguard** command to delete the file.

- For OSs that support DEB installation, such as Ubuntu and Debian.
  - 1) Run the following command to check whether there are hostguard processes:

# ps -ef | grep hostguard

If there are residual processes, run the **kill -9 PID** command to kill all residual processes.

2) Run the following command to check whether the **/usr/local/ hostguard** directory exists:

# ll /usr/local/hostguard

If the directory exists, run the **rm -rf /usr/local/hostguard** command to delete it.

3) Run the following command to check whether the **/etc/init.d/ hostguard** file exists:

#### ll /etc/init.d/hostguard

If the file exists, run the **rm -f /etc/init.d/hostguard** command to delete the file.

- Uninstalling the Windows agent
  - a. Log in to the server that you want to uninstall the agent.
  - b. Click **Start** and choose **Control Panel** > **Programs**. Then select **HostGuard** and click **Uninstall**.

# D NOTE

- Alternatively, go to the C:\Program File\HostGuard directory and doubleclick unins000.exe to uninstall the program.
- If you have created a folder for storing the agent shortcut under the **Start** menu when installing the agent, you can also choose **Start** > **HostGuard** > **Uninstall HostGuard** to uninstall HostGuard.
- c. In the Uninstall HostGuard dialog box, click Yes.
- d. (Optional) Restart the server.
  - If you have enabled WTP, you need to restart the server after uninstalling the agent. In the Uninstall HostGuard dialog box, click Yes to restart the server.
  - If you have not enabled WTP, you do not need to restart the server. In the Uninstall HostGuard dialog box, click No to skip server restart.

# Windows

- a. Remotely log in to the Windows server where the agent is to be uninstalled.
- b. Go to C:\Program File\HostGuard on the Windows server.
- c. Double-click the **unins000.exe** file to uninstall the agent.
- d. In the **HostGuard Uninstall** dialog box, click **Yes** to delete HostGuard and all its components.
- e. (Optional) Restart the server.
  - If you have enabled WTP, you need to restart the server after uninstalling the agent. In the HostGuard Uninstall dialog box, click Yes to restart the server.
  - If you have not enabled WTP, you do not need to restart the server. In the HostGuard Uninstall dialog box, click No to skip server restart.
- f. If the C:\Program Files\HostGuard directory does not exist on the Windows server, the agent has been uninstalled.

# **Related Operations**

# Installing an Agent

# 9.2 Account Management

# 9.2.1 Account Management Overview

HSS provides secure and reliable cross-account data aggregation and resource access capabilities. If your accounts are managed by an organization, you can use HSS to protect the workload of all member accounts in the organization in a unified manner.

- HSS provides unified security protection for servers of all member accounts in an organization, including asset management, vulnerability detection and fixing, baseline check, and intrusion detection.
- HSS provides unified security protection for containers of all member accounts in an organization.

To protect the workload security of organization member accounts through HSS, perform the following operations:

- 1. Adding an Account to an Organization
- 2. Viewing Account Management

For details about the organization service, see Overview of Organizations.

# 9.2.2 Adding an Account to an Organization

This section describes how to add an account to an organization to perform workload security protection.

# Prerequisites

- You have created an organization. For details, see **Creating an Organization**.
- You have configured HSS as a trusted service. For details, see Enabling or Disabling a Trusted Service.
- The current account is the organization administrator or the delegated administrator.

# Constraints

Not all regions support the account management function. For details, see **Function Overview**.

# Procedure

- Step 1 Log in to the management console.
- **Step 2** In the upper left corner of the page, select a region, click =, and choose **Security & Compliance** > **HSS**.
- **Step 3** In the navigation pane on the left, choose **Installation & Configuration** and click the **Account Management** tab. On the displayed page, click **Add Account**.

Step 4 On the dialog box that is displayed, select an account from the Available Accounts tree. The account is automatically added to the Selected Accounts area on the right. Confirm the information and click OK.

# **NOTE**

The added accounts belong to the same organization. For details about organization accounts, see **Overview of an Account**.

**Step 5** The account is added successfully and is displayed in the account list.

----End

# 9.2.3 Viewing Security Risks of Organization Member Accounts

On the **Account Management** tab page, you can view the organization member accounts that have been added to HSS for workload protection and the workload protection details of the accounts.

# **Viewing Account Management**

- Step 1 Log in to the management console.
- **Step 2** In the upper left corner of the page, select a region, click  $\equiv$ , and choose **Security & Compliance** > **HSS**.
- **Step 3** In the navigation pane on the left, choose **Installation & Configuration** and click the **Account Management** tab. On the displayed page, view the list of all accounts. For more information, see **Parameter description**.

| Parameter                          | Description                                               |
|------------------------------------|-----------------------------------------------------------|
| Account Name                       | Account name                                              |
| Project Name                       | Region to which the account belongs                       |
| Servers                            | Number of servers under an account                        |
| Vulnerabilities (Last 24 hours)    | Number of vulnerabilities on servers in the last 24 hours |
| Unsafe Settings (Last 24<br>hours) | Number of unsafe settings on servers in the last 24 hours |
| Alarms (Last 24 hours)             | Number of security alarms on servers in the last 24 hours |

| Table 9-2 | Parameter | description |
|-----------|-----------|-------------|
|-----------|-----------|-------------|

----End

# **Deleting an Account**

- Step 1 Click Delete in the Operation column of the target account.
- **Step 2** In the dialog box that is displayed, confirm the information and click **OK**.

----End

# 9.3 Plug-in Settings

# 9.3.1 Plug-Ins Overview

You can install and manage plug-ins.

# Plug-in Type

Currently, only Docker plug-ins can be managed.

# **Docker Plug-in Application Scenarios**

If container protection is enabled and you want to use the image blocking function, you need to **install the Docker plug-in**.

The Docker plug-in provides the image blocking capability. It can prevent the startup of container images that have high-risk vulnerabilities or do not comply with security standards in the Docker environment.

You can configure image blocking in the following scenarios:

- To enhance the security of container images and prevent the risks caused by the use of untrusted or outdated images, you can configure an **image blocking policy** to specify the level of vulnerabilities to be blocked or the whitelist.
- If you need to comply with the security requirements of certain industries or regulations, such as PCI DSS and CIS, you can configure an image blocking policy to specify the security baseline or compliance check items to be blocked.
- If you need to implement the best practices of container DevSecOps and embed security check and defense into each phase of the container lifecycle, you can configure an image blocking policy to enhance security from source to devices.

# 9.3.2 Viewing Plug-in Details

You can view the details about the plug-ins used by servers.

You can install, upgrade, and uninstall plug-ins as required.

# Procedure

# Step 1 Log in to the management console.

- **Step 2** In the upper left corner of the page, select a region, click  $\equiv$ , and choose **Security & Compliance** > **HSS**.
- Step 3 In the navigation pane on the left, choose Installation & Configuration and click the Plug-in Settings tab to view details about all plug-ins. For more information, see Table 9-3.

By default, all servers are displayed in the plug-in list. If a plug-in is installed on a server, the plug-in details are displayed. If no plug-ins are installed on a server, the plug-in information is empty.

| Parameter       | Description                                                               |  |  |  |  |
|-----------------|---------------------------------------------------------------------------|--|--|--|--|
| Server Name/ID  | Server name and ID                                                        |  |  |  |  |
| IP Address      | Server IP address                                                         |  |  |  |  |
| OS              | Type of the OS running on the server                                      |  |  |  |  |
| Plug-in Name    | Name of the plug-in installed on the server.                              |  |  |  |  |
| Plug-in Version | Name of the plug-in installed on the server.                              |  |  |  |  |
| Plug-in Status  | Current status of the plug-in.                                            |  |  |  |  |
|                 | • <b>Created</b> : The plug-in has been created but has not been started. |  |  |  |  |
|                 | Running: The plug-in is running properly.                                 |  |  |  |  |
|                 | Paused: The plug-in is paused.                                            |  |  |  |  |
|                 | Restarting: The plug-in is being restarted.                               |  |  |  |  |
|                 | • <b>Removing</b> : The plug-in is being deleted.                         |  |  |  |  |
|                 | • Exited: The plug-in has been stopped.                                   |  |  |  |  |
|                 | • <b>Dead</b> : The plug-in cannot be started or has been deleted.        |  |  |  |  |
| Plug-in Upgrade | Plug-in upgrade status.                                                   |  |  |  |  |
| Status          | • Not upgraded: The plug-in has not been upgraded to the latest version.  |  |  |  |  |
|                 | • <b>Upgrading</b> : The plug-in is being upgraded.                       |  |  |  |  |
|                 | Upgraded: The plug-in has been upgraded.                                  |  |  |  |  |
|                 | • <b>Upgrade failed</b> : The plug-in failed to be upgraded.              |  |  |  |  |

#### Table 9-3 Docker plug-in list parameters

----End

# 9.3.3 Installing a Plug-in

If container protection is enabled and you want to use the image blocking function, install the Docker plug-in by following the instructions provided in this section.

# Constraints

- Only Docker containers are supported. Containerd containers are not supported.
- The Docker engine version is 18.06.0 or later.
- The Docker API version is 1.38 or later.
- Only Linux servers are supported.
- Only the x86 and Arm hardware architectures are supported.
- The HSS container edition has been enabled.
- Currently, only Huawei Cloud online servers are supported.

# Procedure

# Step 1 Log in to the management console.

- **Step 2** In the upper left corner of the page, select a region, click —, and choose **Security** & **Compliance** > **HSS**.
- Step 3 In the navigation tree on the left, choose Installation & Configuration and click the Plug-in Settings > Docker plug-in tab. Click Plug-in installation guide, obtain the installation commands from the slide-out panel, and click Copy.
- **Step 4** Remotely log in to the server where the plug-in is to be installed as the **root** user.
  - Log in to the ECS console, locate the target server, and click Remote Login in the Operation column to log in to the server. For details, see Login Using VNC.
  - If your server has an EIP bound, you can also use a remote management tool, such as PuTTY or Xshell, to log in to the server and install the plug-in on the server as user **root**.
- **Step 5** Run the following command to access the **/tmp** directory: cd /tmp/
- **Step 6** Create **linux-host-list.txt**, which will contain the server private IP addresses where the agent is to be installed:

Command syntax:

echo 127.8.8.8 22 root rootPassword >> linux-host-list.txt Or echo 127.8.8.8 22 user userPassword rootPassword >> linux-host-list.txt

To specify multiple IP addresses, write multiple commands, each in a separate line.

Example:

echo 127.8.8.1 22 root rootPassword >> linux-host-list.txt echo 127.8.8.2 22 user userPassword rootPassword >> linux-host-list.txt echo 127.8.8.3 22 root rootPassword >> linux-host-list.txt

- **Step 7** Press **Enter** to save the IP address. Run the **cat linux-host-list.txt** command to verify the IP addresses have been added.
- **Step 8** Copy the batch installation commands to the command terminal and press **Enter**.

# D NOTE

If the installation package cannot be downloaded, check to ensure the DNS can resolve the domain name in the installation command.

Step 9 If remote\_install finished. [OK] is displayed, the installation is successful. Wait for 3 to 5 minutes and choose Installation & Configuration and click the Plug-in Settings tab to check the Docker plug-in status of the panel server.

remote\_install finished. [OK]

----End

# 9.3.4 Upgrading a Plug-in

You can upgrade plug-ins of a target server.

# Constraints

- Only Docker containers are supported. Containerd containers are not supported.
- The Docker engine version is 18.06.0 or later.
- The Docker API version is 1.38 or later.
- Only Linux servers are supported.
- Only the x86 and Arm hardware architectures are supported.
- The HSS container edition has been enabled.
- Currently, only Huawei Cloud online servers are supported.

# Procedure

#### Step 1 Log in to the management console.

- **Step 2** In the upper left corner of the page, select a region, click =, and choose **Security & Compliance** > **HSS**.
- Step 3 In the navigation tree on the left, choose Installation & Configuration and click the Plug-in Settings > Docker plug-in tab. Click Plug-in upgrade guide, obtain the upgrade commands from the slide-out panel, and click Copy.
- **Step 4** Remotely log in to the server where the plug-in is to be upgraded as the **root** user.
  - Log in to the ECS console, locate the target server, and click Remote Login in the Operation column to log in to the server. For details, see Login Using VNC.
  - If your server has an EIP bound, you can also use a remote management tool, such as PuTTY or Xshell, to log in to the server and upgrade the plug-in on the server as user **root**.
- **Step 5** Run the following command to access the **/tmp** directory: cd /tmp/
- **Step 6** Create **linux-host-list.txt**, which will contain the server private IP addresses where the plug-in is to be upgraded:

Command syntax:

echo 127.8.8.8 22 root rootPassword >> linux-host-list.txt Or echo 127.8.8.8 22 user userPassword rootPassword >> linux-host-list.txt

To specify multiple IP addresses, write multiple commands, each in a separate line.

Example:

echo 127.8.8.1 22 root rootPassword >> linux-host-list.txt echo 127.8.8.2 22 user userPassword rootPassword >> linux-host-list.txt echo 127.8.8.3 22 root rootPassword >> linux-host-list.txt

- **Step 7** Press **Enter** to save the IP address. Run the **cat linux-host-list.txt** command to verify the IP addresses have been added.
- **Step 8** Copy the batch upgrade commands to the command box and press **Enter**. The upgrade starts automatically.

**NOTE** 

If the installation package cannot be downloaded, check to ensure the DNS can resolve the domain name in the installation commands.

Step 9 If remote\_upgrade finished. [OK] is displayed, the upgrade is successful. Wait for 3 to 5 minutes and choose Installation & Configuration and click the Plug-in Settings tab to check the Docker plug-in status of the panel server.

remote\_upgrade finished. [OK]

----End

# 9.3.5 Uninstalling a Plug-in

# Constraints

- Only Docker containers are supported. Containerd containers are not supported.
- The Docker engine version is 18.06.0 or later.
- The Docker API version is 1.38 or later.
- Only Linux servers are supported.
- Only the x86 and Arm hardware architectures are supported.
- The HSS container edition has been enabled.
- Currently, only Huawei Cloud online servers are supported.

# Procedure

- Step 1 Log in to the management console.
- Step 2 In the upper left corner of the page, select a region, click —, and choose Security & Compliance > HSS.
- Step 3 In the navigation tree on the left, choose Installation & Configuration and click the Plug-in Settings > Docker plug-in tab. Click Plug-in uninstallation guide, obtain the uninstallation commands from the slide-out panel, and click Copy.
- **Step 4** Remotely log in to the server where the plug-in is to be uninstalled as the **root** user.

- Log in to the ECS console, locate the target server, and click Remote Login in the Operation column to log in to the server. For details, see Login Using VNC.
- If your server has an EIP bound, you can also use a remote management tool, such as PuTTY or Xshell, to log in to the server and uninstall the plug-in on the server as user **root**.
- Step 5 Run the following command to access the /tmp directory: cd /tmp/
- **Step 6** Create **linux-host-list.txt**, which will contain the server private IP addresses where the plug-in is to be uninstalled:

Command syntax:

echo 127.8.8.8 22 root rootPassword >> linux-host-list.txt Or echo 127.8.8.8 22 user userPassword rootPassword >> linux-host-list.txt

To specify multiple IP addresses, write multiple commands, each in a separate line.

Example:

echo 127.8.8.1 22 root rootPassword >> linux-host-list.txt echo 127.8.8.2 22 user userPassword rootPassword >> linux-host-list.txt echo 127.8.8.3 22 root rootPassword >> linux-host-list.txt

- **Step 7** Press **Enter** to save the IP address. Run the **cat linux-host-list.txt** command to verify the IP addresses have been added.
- **Step 8** Copy the batch uninstallation commands to the command box and press **Enter**. The uninstallation starts automatically.
- Step 9 If remote\_uninstall finished. [OK] is displayed, the uninstallation is successful. Wait for 3 to 5 minutes and choose Installation & Configuration and click the Plug-in Settings tab to check the Docker plug-in status of the panel server.

remote\_uninstall finished. [OK]

----End

# **10** Audit

# **10.1 HSS Operations Supported by CTS**

Cloud Trace Service (CTS) records all operations on HSS, including requests initiated from the management console or open APIs and responses to the requests, for tenants to query, audit, and trace.

Table 10-1 lists HSS operations recorded by CTS.

| Operation                            | Resource Type | Trace Name                       |
|--------------------------------------|---------------|----------------------------------|
| Unignoring a port                    | hss           | notIgnorePortStatus              |
| Ignoring a port                      | hss           | ignorePortStatus                 |
| Unignoring configuration check items | hss           | notIgnoreCheckRuleStat           |
| Ignoring configuration check items   | hss           | ignoreCheckRuleStat              |
| Retrying a baseline check            | hss           | runBaselineDetect                |
| Unbinding quota                      | hss           | cancelHostsQuota                 |
| Disabling container protection       | hss           | closeContainerProtect-<br>Status |
| Enabling container protection        | hss           | openContainerProtect-<br>Status  |
| Unblocking an IP address             | hss           | changeBlockedIp                  |
| Handling an event                    | hss           | changeEvent                      |
| Canceling the isolation of a file    | hss           | changeIsolatedFile               |

Table 10-1 HSS operations that can be recorded by CTS

| Operation                                 | Resource Type | Trace Name                     |
|-------------------------------------------|---------------|--------------------------------|
| Removing an alarm from<br>whitelist       | hss           | removeAlarmWhiteList           |
| Adding Login Whitelist                    | hss           | addLoginWhiteList              |
| Removing Login Whitelist                  | hss           | removeLoginWhiteList           |
| Adding a server group                     | hss           | addHostsGroup                  |
| Adding servers to a group                 | hss           | associateHostsGroup            |
| Modifying a server group                  | hss           | changeHostsGroup               |
| Deleting a server group                   | hss           | deleteHostsGroup               |
| Disabling HSS                             | hss           | closeHostsProtectStatus        |
| Enabling HSS                              | hss           | openHostsProtectStatus         |
| Uninstalling an agent                     | hss           | uninstallAgents                |
| Scanning an image                         | hss           | runImageScan                   |
| Synchronizing the image list from SWR     | hss           | runImageSynchronize-<br>Task   |
| Updating and scanning an SWR image        | hss           | runSwrImageScan                |
| Performing a security check<br>again      | hss           | resetRiskScore                 |
| Adding a policy group                     | hss           | addPolicyGroup                 |
| Removing a policy group                   | hss           | deletePolicyGroup              |
| Applying a policy group                   | hss           | deployPolicyGroup              |
| Modifying a policy                        | hss           | modifyPolicyDetail             |
| Modifying a policy group                  | hss           | modifyPolicyGroup              |
| Disabling automatic isolation and killing | hss           | closeAutoKillVirusStatus       |
| Enabling automatic isolation and killing  | hss           | openAutoKillVirusStatus        |
| Configure common login IP<br>addresses    | hss           | modifyLoginCommonIp            |
| Configure common login<br>locations       | hss           | modifyLoginCommonLo-<br>cation |
| Configuring the SSH login<br>whitelist    | hss           | modifyLoginWhiteIp             |
| Fixing a vulnerability                    | hss           | changeVulStatus                |

| Operation                                     | Resource Type | Trace Name                       |
|-----------------------------------------------|---------------|----------------------------------|
| Adding a protected directory                  | hss           | addHostProtectDirInfo            |
| Adding a privileged process                   | hss           | addPrivilegedProcessInfo         |
| Adding a scheduled protection setting         | hss           | addTimingOffConfigInfo           |
| Removing a remote backup server               | hss           | deleteBackupHostInfo             |
| Removing a protected directory                | hss           | deleteHostProtectDirInfo         |
| Removing a privileged process                 | hss           | deletePrivilegedProces-<br>sInfo |
| Deleting scheduled protection settings        | hss           | deleteTimingOffConfi-<br>gInfo   |
| Configuring the scheduled protection period   | hss           | setDateOffConfigInfo             |
| Modifying the status of a protected directory | hss           | setProtectDirSwitchInfo          |
| Enabling or disabling dynamic<br>WTP          | hss           | setRaspSwitch                    |
| Configuring a remote backup server            | hss           | setRemoteBackupInfo              |
| Enabling or disabling scheduled protection    | hss           | setTimingOffSwitchInfo           |
| Disabling WTP                                 | hss           | closeWtpProtectionSta-<br>tus    |
| Enabling WTP                                  | hss           | openWtpProtectionSta-<br>tus     |
| Modifying a remote backup server              | hss           | updateBackupHostInfo             |
| Modifying a protected directory               | hss           | updateHostProtectDirIn-<br>fo    |
| Modifying a privileged process                | hss           | updatePrivilegedProces-<br>sInfo |
| Modifying the Tomcat bin directory            | hss           | updateRaspPathInfo               |
| Modifying the scheduled protection period     | hss           | updateTimingOffConfi-<br>glnfo   |

# **10.2 Querying Real-Time Traces**

# Scenarios

After you enable CTS and the management tracker is created, CTS starts recording operations on cloud resources. After a data tracker is created, the system starts recording operations on data in OBS buckets. CTS stores operation records generated in the last seven days.

This section describes how to query and export operation records of the last seven days on the CTS console.

- Viewing Real-Time Traces in the Trace List of the New Edition
- Viewing Real-Time Traces in the Trace List of the Old Edition

# Constraints

- Traces of a single account can be viewed on the CTS console. Multi-account traces can be viewed only on the **Trace List** page of each account, or in the OBS bucket or the **CTS/system** log stream configured for the management tracker with the organization function enabled.
- You can only query operation records of the last seven days on the CTS console. To store operation records for more than seven days, you must configure an OBS bucket to transfer records to it. Otherwise, you cannot query the operation records generated seven days ago.
- After performing operations on the cloud, you can query management traces on the CTS console 1 minute later and query data traces on the CTS console 5 minutes later.

# Viewing Real-Time Traces in the Trace List of the New Edition

- 1. Log in to the management console.
- 2. Click in the upper left corner and choose **Management & Governance** > **Cloud Trace Service**. The CTS console is displayed.
- 3. Choose **Trace List** in the navigation pane on the left.
- 4. On the **Trace List** page, use advanced search to query traces. You can combine one or more filters.
  - **Trace Name**: Enter a trace name.
  - **Trace ID**: Enter a trace ID.
  - Resource Name: Enter a resource name. If the cloud resource involved in the trace does not have a resource name or the corresponding API operation does not involve the resource name parameter, leave this field empty.
  - **Resource ID**: Enter a resource ID. Leave this field empty if the resource has no resource ID or if resource creation failed.
  - **Trace Source**: Select a cloud service name from the drop-down list.
  - **Resource Type**: Select a resource type from the drop-down list.

- **Operator**: Select one or more operators from the drop-down list.
- **Trace Status**: Select **normal**, **warning**, or **incident**.
  - **normal**: The operation succeeded.
  - warning: The operation failed.
  - **incident**: The operation caused a fault that is more serious than the operation failure, for example, causing other faults.
- Time range: Select Last 1 hour, Last 1 day, or Last 1 week, or specify a custom time range.
- 5. On the **Trace List** page, you can also export and refresh the trace list, and customize the list display settings.
  - Enter any keyword in the search box and click  $\mathsf{Q}$  to filter desired traces.
  - Click Export to export all traces in the query result as an .xlsx file. The file can contain up to 5000 records.
  - Click  $^{m C}$  to view the latest information about traces.
  - Click 🥺 to customize the information to be displayed in the trace list. If

**Auto wrapping** is enabled ( ), excess text will move down to the next line; otherwise, the text will be truncated. By default, this function is disabled.

- 6. For details about key fields in the trace structure, see **Trace Structure** and **Example Traces**.
- 7. (Optional) On the **Trace List** page of the new edition, click **Go to Old Edition** in the upper right corner to switch to the **Trace List** page of the old edition.

# Viewing Real-Time Traces in the Trace List of the Old Edition

- 1. Log in to the management console.
- Click in the upper left corner and choose Management & GovernanceManagement & Deployment > Cloud Trace Service. The CTS console is displayed.
- 3. Choose **Trace List** in the navigation pane on the left.
- 4. Each time you log in to the CTS console, the new edition is displayed by default. Click **Go to Old Edition** in the upper right corner to switch to the trace list of the old edition.
- 5. Set filters to search for your desired traces, as shown in **Figure 10-1**. The following filters are available:

#### Figure 10-1 Filters

| Trace List 🧿 |                      |              |                   |      |                    |                    | L     | ast 1 hour | Last 1 day  | Last 1 week | Customize | 2023-08-23 10:09:16 - 2023-08-30 10:0 | 9:16 🗮 | C   |
|--------------|----------------------|--------------|-------------------|------|--------------------|--------------------|-------|------------|-------------|-------------|-----------|---------------------------------------|--------|-----|
| Procedure    | for Using CTS $\sim$ |              |                   |      |                    |                    |       |            |             |             |           |                                       |        |     |
| Trace Type   | Management +         | Trace Source | All trace sources | Ŧ    | Resource Type      | All resource types |       | Search By  | All filters | ٣           |           |                                       |        |     |
| Operator     |                      | ٥            | * Trace Stat      | us 💿 | All trace statuses | 🔿 Normal 🔷 Wa      | rning | Incident   |             |             |           | Cuery Rese                            | t Expo | ort |

- **Trace Type**, **Trace Source**, **Resource Type**, and **Search By**: Select a filter from the drop-down list.
  - If you select **Resource ID** for **Search By**, specify a resource ID.
  - If you select **Trace name** for **Search By**, specify a trace name.
  - If you select **Resource name** for **Search By**, specify a resource name.
- **Operator**: Select a user.
- Trace Status: Select All trace statuses, Normal, Warning, or Incident.
- Time range: You can query traces generated during any time range in the last seven days.
- Click **Export** to export all traces in the query result as a CSV file. The file can contain up to 5000 records.
- 6. Click **Query**.
- 7. On the **Trace List** page, you can also export and refresh the trace list.
  - Click **Export** to export all traces in the query result as a CSV file. The file can contain up to 5000 records.
  - Click  $^{\mathbb{C}}$  to view the latest information about traces.
- 8. Click  $\checkmark$  on the left of a trace to expand its details.

| Trace Name                                                                                                    |                                                                                                  | Resource Type                              | Trace Source          | Resource ID (?)                           | Resource Name ⑦ | Tr         | race Status 🕜 | Operator ⑦ | c                         | Operation Time                  | Operati  |
|----------------------------------------------------------------------------------------------------|--------------------------------------------------------------------------------------------------|--------------------------------------------|-----------------------|-------------------------------------------|-----------------|------------|---------------|------------|---------------------------|---------------------------------|----------|
| createDockerCor                                                                                                    | nig                                                                                              | dockerlogincmd                             | SWR                   | -                                         | dockerlogincmd  | •          | normal        |            | N                         | Nov 16, 2023 10:54:04 GMT+08:00 | View Tra |
|                                                                                                    |                                                                                                  |                                            |                       |                                           |                 |            |               |            |                           |                                 |          |
| equest                                                                                                    |                                                                                                  |                                            |                       |                                           |                 |            |               |            |                           |                                 |          |
| race_id                                                                                                    |                                                                                                  |                                            |                       |                                           |                 |            |               |            |                           |                                 |          |
| ode                                                                                                    | 200                                                                                              |                                            |                       |                                           |                 |            |               |            |                           |                                 |          |
|                                                                                                    | reateDockerConfig                                                                                |                                            |                       |                                           |                 |            |               |            |                           |                                 |          |
| -                                                                                                    |                                                                                                  |                                            |                       |                                           |                 |            |               |            |                           |                                 |          |
| resource_type (                                                                                                    | fockerloginamd                                                                                   |                                            |                       |                                           |                 |            |               |            |                           |                                 |          |
| trace_rating r                                                                                                    | normal                                                                                           |                                            |                       |                                           |                 |            |               |            |                           |                                 |          |
| api_version                                                                                                    |                                                                                                  |                                            |                       |                                           |                 |            |               |            |                           |                                 |          |
|                                                                                                    |                                                                                                  |                                            |                       |                                           |                 |            |               |            |                           |                                 |          |
| message o                                                                                                    | createDockerConfig,                                                                              | Method: POST Url=/v                        | /2/manage/utils/secre | t, Reason:                                |                 |            |               |            |                           |                                 |          |
| source_ip                                                                                                    |                                                                                                  |                                            |                       |                                           |                 |            |               |            |                           |                                 |          |
| domain id                                                                                                    |                                                                                                  |                                            |                       |                                           |                 |            |               |            |                           |                                 |          |
| trace_type /                                                                                                    | ApiCall                                                                                          |                                            |                       |                                           |                 |            |               |            |                           |                                 |          |
|                                                                                                    |                                                                                                  |                                            |                       |                                           |                 |            |               |            |                           |                                 |          |
|                                                                                                    |                                                                                                  |                                            |                       |                                           |                 |            |               |            |                           |                                 |          |
| Trace Na                                                                                                    | me                                                                                               | Resour                                     | Trac Re               | source ID 💮 Re                            | source Name     | Trace Stat | Operator 🕝    | Oper       | ation Time                | Operat                          |          |
| Trace Na                                                                                                    |                                                                                                  |                                            |                       | source ID ③   Re<br>7 F                   |                 | Trace Stat | . Operator (? |            | ation Time<br>15, 2022 15 |                                 |          |
| ∽ login                                                                                                    |                                                                                                  |                                            |                       | z r                                       |                 |            |               |            |                           |                                 |          |
| ∽ login<br>trace_id                                                                                                    |                                                                                                  |                                            |                       |                                           |                 |            |               |            |                           |                                 |          |
| login<br>trace_id<br>code                                                                                                    | or                                                                                               |                                            |                       | z r                                       |                 |            |               |            |                           |                                 |          |
| <pre>code trace_name</pre>                                                                                                    | c!<br>302<br>login<br>user                                                                       | user I                                     |                       | z r                                       |                 |            |               |            |                           |                                 |          |
| <pre>&gt; login trace_id code trace_name resource_type trace_rating</pre>                                                                                                    | o!<br>302<br>login<br>user<br>norma                                                              | user I                                     | IAM 3c                | 7 h<br>.3                                 |                 |            |               |            |                           |                                 |          |
| trace_id<br>code<br>trace_name<br>resource_type<br>trace_rating<br>message                                                                                                    | o!<br>302<br>login<br>user<br>norma                                                              | user I                                     | IAM 3c                | z r                                       |                 |            |               |            |                           |                                 |          |
| <pre>cologin trace_id code trace_name resource_type trace_rating message source_ip</pre>                                                                                                    | oʻ<br>202<br>login<br>user<br>norma<br>("login                                                   | user i<br>I<br>":{"uxer_type":'            | IAM 3c                | 7 h<br>.3                                 |                 |            |               |            |                           |                                 |          |
| <ul> <li>login</li> <li>trace_id</li> <li>code</li> <li>trace_name</li> <li>resource_type</li> <li>trace_rating</li> <li>message</li> <li>source_ip</li> <li>trace_type</li> </ul>                                              | ol<br>202<br>login<br>user<br>norma<br>("login<br>Conso                                          | user I                                     | IAM 3c                | 7 h<br>.3                                 |                 |            |               |            |                           |                                 |          |
| <pre>cologin trace_id code trace_name resource_type trace_rating message source_ip</pre>                                                                                                    | oʻ<br>202<br>login<br>user<br>norma<br>("login                                                   | user I<br>I<br>":("user_type":<br>leAction | IAM 3c                | 7 h<br>.3                                 |                 |            |               |            |                           |                                 |          |
| <ul> <li>togin</li> <li>trace_id</li> <li>code</li> <li>trace_name</li> <li>resource_type</li> <li>trace_rating</li> <li>source_ip</li> <li>trace_type</li> <li>service_type</li> </ul>                                         | of<br>202<br>login<br>user<br>norma<br>("login<br>Conso<br>IAM<br>global                         | user I<br>I<br>":("user_type":<br>leAction | 'domain ownei         | 7 1<br>3<br>","login_protect":{"state     |                 |            |               |            |                           |                                 |          |
| <ul> <li>login</li> <li>traco_id</li> <li>code</li> <li>traco_rating</li> <li>message</li> <li>source_ip</li> <li>traco_type</li> <li>service_type</li> <li>event_type</li> </ul>                                               | of<br>302<br>login<br>user<br>norma<br>("login<br>Conso<br>IAM<br>global                         | user I<br>":("user_type":<br>teAction      | 'domain owner         | Z F                                       |                 |            |               |            |                           |                                 |          |
| <ul> <li>login</li> <li>trace_id</li> <li>code</li> <li>trace_name</li> <li>resource_type</li> <li>source_type</li> <li>source_type</li> <li>service_type</li> <li>service_type</li> <li>project_id</li> </ul>                  | of<br>302<br>login<br>user<br>norma<br>("login<br>Conso<br>IAM<br>global                         | user I<br>":("user_type":<br>leAction      | 'domain owner         | Z F                                       |                 |            |               |            |                           |                                 |          |
| <ul> <li>login</li> <li>traco_id</li> <li>code</li> <li>trace_name</li> <li>resource_type</li> <li>traco_type</li> <li>source_p</li> <li>traco_type</li> <li>service_type</li> <li>service_type</li> <li>resource_id</li> </ul> | ci<br>202<br>login<br>user<br>norma<br>Cingin<br>LAM<br>global<br>3<br>system                    | user I<br>":("user_type":<br>leAction      | IAM 3c                | 7 1<br>3<br>","login_protect":("stats<br> |                 |            |               |            |                           |                                 |          |
| <ul> <li>login</li> <li>traco_id</li> <li>code</li> <li>traco_rating</li> <li>messages</li> <li>source_ip</li> <li>traco_type</li> <li>service_type</li> <li>service_type</li> <li>service_id</li> <li>traco_type</li> </ul>    | ol<br>Jo2<br>login<br>user<br>noma<br>('login<br>IAM<br>global<br>global<br>3<br>system<br>Nov 2 | user I<br>":("user_type":"<br>leAction     | IAM 3c                | 7 1<br>3<br>","login_protect":("stats<br> |                 |            |               |            |                           |                                 |          |
| <ul> <li>login</li> <li>trace_name</li> <li>trace_name</li> <li>resource_lype</li> <li>source_lype</li> <li>source_lype</li> <li>service_type</li> <li>project_id</li> <li>traceure_name</li> <li>traceure_name</li> </ul>      | ol<br>302<br>login<br>user<br>norma<br>Ciogin<br>conec<br>iAM<br>global<br>3<br>system<br>Nov 22 | user 1                                     | 'domain owned         | 7 1<br>3<br>","login_protect":("stats<br> |                 | ormat 🤝    |               | Nov 3      |                           |                                 |          |

9. Click **View Trace** in the **Operation** column. The trace details are displayed.

×

View Trace

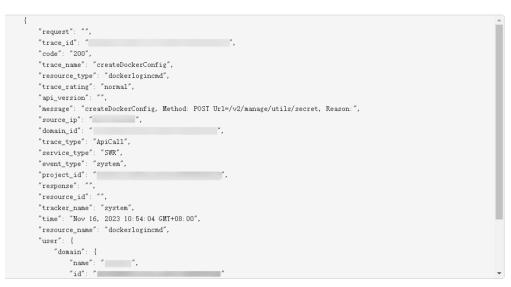

- For details about key fields in the trace structure, see Trace Structuresection "Trace References" > "Trace Structure" and Example Tracessection "Trace References" > "Example Traces".
- 11. (Optional) On the **Trace List** page of the old edition, click **New Edition** in the upper right corner to switch to the **Trace List** page of the new edition.

# **11** Monitoring

# **11.1 HSS Monitoring Metrics**

# **Feature Description**

This section describes the HSS namespaces, function metrics, and dimensions reported to Cloud Eye. You can view HSS function metrics and alarms by using the Cloud Eye console or calling APIs.

# Namespace

SYS.HSS

# Metrics

| ID                           | Name                    | Descriptio<br>n                                         | Value<br>Range | Monitored<br>Object | Monitorin<br>g Period<br>(Original<br>Metric) |
|------------------------------|-------------------------|---------------------------------------------------------|----------------|---------------------|-----------------------------------------------|
| host_num                     | Total<br>Servers        | Total<br>number of<br>servers                           | ≥ 0            | Server              | 300s                                          |
| unprotecte<br>d_host_nu<br>m | Unprotecte<br>d Servers | Servers for<br>which<br>protection<br>is not<br>enabled | ≥ 0            | Server              | 300s                                          |

| ID                                       | Name                                   | Descriptio<br>n                                                                         | Value<br>Range | Monitored<br>Object | Monitorin<br>g Period<br>(Original<br>Metric) |
|------------------------------------------|----------------------------------------|-----------------------------------------------------------------------------------------|----------------|---------------------|-----------------------------------------------|
| risky_host_<br>num                       | Unsafe<br>Servers                      | Number of<br>servers<br>where risks<br>are<br>detected                                  | ≥ 0            | Server              | 300s                                          |
| uninstalled<br>_or_offline_<br>agent_num | Servers<br>Without<br>Agent<br>Running | Number of<br>servers<br>where no<br>agent is<br>installed or<br>the agent<br>is offline | ≥ 0            | Server              | 300s                                          |

# Dimensions

# Table 11-2 Dimension list

| key                       | Value                  |
|---------------------------|------------------------|
| hss_enterprise_project_id | Enterprise project ID. |

# 11.2 Configuring a Monitoring Alarm Rule

You can set HSS alarm rules to customize the monitored objects and notification policies, and set parameters such as the alarm rule name, monitored object, metric, threshold, monitoring period, and whether to send notifications. This helps you learn the HSS protection status in a timely manner.

# Procedure

# Step 1 Log in to the management console.

- **Step 2** Click <sup>10</sup> in the upper left corner of the management console and select a region or project.
- **Step 3** Hover your mouse over in the upper left corner of the page and choose **Management & Governance** > **Cloud Eye**.
- **Step 4** In the navigation pane on the left, choose **Alarm Management** > **Alarm Rules**.
- **Step 5** In the upper right corner of the page, click **Create Alarm Rule**.
- **Step 6** On the displayed page, set the parameters as prompted.

For more information, see **Creating an Alarm Rule**. The key parameters are as follows:

- **Name**: Alarm rule name. The system generates a name, which you can modify.
- Resource Type: Host Security Service
- Dimension: Host Security
- Monitoring Scope: Scope of resources that the alarm rule applies to. You can select All resources or Specific resources.
- Method: Select Associate template, Use existing template, or Configure manually.

**NOTE** 

After an associated template is modified, the policies contained in this alarm rule to be created will be modified accordingly.

- Alarm Policy: Policy for triggering an alarm.
- **Step 7** Configure the alarm notification.

To send alarm notifications via email, SMS, HTTP, or HTTPS, toggle on Alarm

Notification (

For more information, see **Creating an Alarm Rule**. The key parameters are as follows:

#### Step 8 Click Create.

----End

# **11.3 Viewing Monitoring Metrics**

Cloud Eye can monitor the servers protected by HSS. You can view HSS monitoring metrics on the management console.

# Procedure

- Step 1 Log in to the management console.
- **Step 2** Click <sup>[V]</sup> in the upper left corner of the management console and select a region or project.
- **Step 3** Hover your mouse over in the upper left corner of the page and choose **Management & Governance** > **Cloud Eye**.
- **Step 4** In the navigation pane on the left, choose **Cloud Service Monitoring** > **Host Security Service**.
- **Step 5** In the **Operation** column of an enterprise project ID, click **View Metric** to view the server protection metric details of the project.

----End

# **12** Permissions Management

# 12.1 Creating a User and Granting Permissions

This section describes IAM's fine-grained permissions management for your HSS resources. With IAM, you can:

- Create IAM users for employees based on the organizational structure of your enterprise. Each IAM user has their own security credentials, providing access to HSS resources.
- Grant only the permissions required for users to perform a specific task.
- Entrust a Huawei cloud account or cloud service to perform professional and efficient O&M on your HSS resources.

If your Huawei Cloud account does not require individual IAM users, skip this chapter.

This section describes the procedure for granting permissions (see Figure 12-1).

# Prerequisite

Before authorizing permissions to a user group, you need to know which HSS permissions can be added to the user group. **Table 12-1** describes the policy details.

| Role/Policy<br>Name       | Description                                                   | Туре                                 | Dependency                                                                                                    |
|---------------------------|---------------------------------------------------------------|--------------------------------------|----------------------------------------------------------------------------------------------------|
| HSS<br>Administrato<br>r  | HSS<br>administrator,<br>who has all<br>permissions of<br>HSS | Syste<br>m-<br>defin<br>ed<br>role   | <ul> <li>It depends on the Tenant Guest<br/>role.<br/>Tenant Guest: A global role, which<br/>must be assigned in the global<br/>project.</li> <li>To purchase HSS protection quotas,<br/>you must have the ECS<br/>ReadOnlyAccess, BSS<br/>Administrator, and TMS<br/>ReadOnlyAccess roles.</li> </ul>                                             |
|                           |                                                               |                                      | <ul> <li>ECS ReadOnlyAccess: read-only access permission for the ECS. This is a system policy.</li> <li>BSS Administrator: a system role, which is the administrator of the billing center (BSS) and has all permissions for the service.</li> </ul>                                                                                               |
|                           |                                                               |                                      | <ul> <li>TMS ReadOnlyAccess: a<br/>system-defined policy that<br/>grants read-only access to TMS.</li> </ul>                                                                                                    |
| HSS<br>FullAccess         | All HSS<br>permissions                                        | Syste<br>m-<br>defin<br>ed<br>policy | To purchase HSS protection quotas,<br>you must have the <b>BSS Administrator</b><br>role.<br><b>BSS Administrator</b> : a system role,<br>which is the administrator of the<br>billing center (BSS) and has all<br>permissions for the service.<br><b>SMN ReadOnlyAccess</b> : a system-<br>defined policy that grants read-only<br>access to SMN. |
| HSS<br>ReadOnlyAcc<br>ess | Read-only<br>permission for<br>HSS                            | Syste<br>m-<br>defin<br>ed<br>policy | <b>SMN ReadOnlyAccess</b> : a system-<br>defined policy that grants read-only<br>access to SMN.                                                                                                    |

Table 12-1 System-defined permissions supported by HSS

# **Authorization Process**

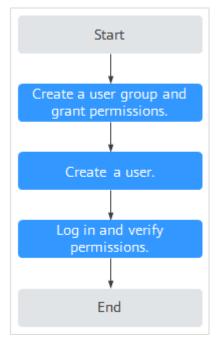

#### Figure 12-1 Process for granting permissions

- 1. **Create a user group and assign permissions**. On the IAM console, grant the **HSS Administrator** permission.
- 2. **Create a user and add it to the group**. On the IAM console, add the user to the group created in **1**.
- 3. Log in and verify permissions.

Log in to the HSS console as the created user, and verify that the user only has read permissions for HSS.

In **Service List** on the console, select any other services (for example, there is only the **HSS Administrator** policy). If a message indicating that the permission is insufficient is displayed, the **HSS Administrator** permission takes effect.

# **12.2 HSS Custom Policies**

Custom policies can be created to supplement the system-defined policies of HSS. For details about the actions supported by custom policies, see **HSS Actions**.

You can create custom policies using one of the following methods:

- Visual editor: Select cloud services, actions, resources, and request conditions. You do not need to have knowledge of the policy syntax.
- JSON: Create a policy in JSON format or edit the JSON strings of an existing policy.

For details, see **Creating a Custom Policy**. The following section contains examples of common HSS custom policies.

# **Example Custom Policies**

• Example 1: Allowing users to query the protected server list

• Example 2: Denying agent uninstallation

A deny policy must be used together with other policies. If the policies assigned to a user contain both "Allow" and "Deny", the "Deny" permissions take precedence over the "Allow" permissions.

The following method can be used if you need to assign permissions of the **HSS Administrator** policy to a user but also forbid the user from deleting key pairs (**hss:agent:uninstall**). Create a custom policy with the action to delete key pairs, set its **Effect** to **Deny**, and assign both this and the **HSS Administrator** policies to the group the user belongs to. Then the user can perform all operations on HSS except uninstalling it. The following is an example policy that denies agent uninstallation.

```
"Version": "1.1",
"Statement": [
{
"Effect": "Deny",
"Action": [
"hss:agent:uninstall"
]
},
]
```

• Multi-action policies

{

}

{

}

A custom policy can contain the actions of multiple services that are of the project-level type. The following is a policy with multiple statements:

```
"Version": "1.1",
"Statement": [
     {
           "Effect": "Allow",
           "Action": [
                 "hss:hosts:list"
           1
     },
     {
           "Effect": "Allow",
           "Action": [
                 "hss:hosts:switchVersion",
                 "hss:hosts:manualDetect",
                 "hss:manualDetectStatus:get"
           ]
     }
]
```

# 12.3 HSS Actions

This section describes fine-grained permissions management for your HSS instances. If your Huawei Cloud account does not need individual IAM users, then you may skip over this section.

By default, new IAM users do not have any permissions assigned. You need to add a user to one or more groups, and assign policies or roles to these groups. The user then inherits permissions from the groups it is a member of. This process is called authorization. After authorization, the user can perform specified operations on cloud services based on the permissions.

You can grant users permissions by using **roles** and **policies**. Roles are provided by IAM to define service-based permissions depending on user's job responsibilities. IAM uses policies to perform fine-grained authorization. A policy defines permissions required to perform operations on specific cloud resources under certain conditions.

# **Supported Actions**

HSS provides system-defined policies that can be directly used in IAM. You can also create custom policies and use them to supplement system-defined policies, implementing more refined access control. The following are related concepts:

- Permissions: Allow or deny certain operations.
- Actions: Specific operations that are allowed or denied.
- Dependent actions: When assigning permissions for an action, you also need to assign permissions for the dependent actions.

HSS supports the following actions that can be defined in custom policies:

**Actions** describes the HSS actions, such as querying the HSS list, enabling or disabling HSS for a server, and manual detection.

# Actions

| Permission                              | Action                     | Related Action                                               |
|-----------------------------------------|----------------------------|--------------------------------------------------------------|
| Query the protected server list         | hss:hosts:list             | vpc:ports:get<br>vpc:publicIps:list<br>ecs:cloudServers:list |
| Enable or disable protection on servers | hss:hosts:switchVersion    | -                                                            |
| Manual scan                             | hss:hosts:manualDetect     | -                                                            |
| Check the status of a manual scan       | hss:manualDetectStatus:get | -                                                            |
| Query weak password scan reports        | hss:weakPwds:list          | -                                                            |

| Permission                                                                         | Action                     | Related Action |
|------------------------------------------------------------------------------------|----------------------------|----------------|
| Query account<br>cracking protection<br>reports                                    | hss:accountCracks:list     | -              |
| Unblock an IP address<br>that was blocked<br>during account<br>cracking prevention | hss:accountCracks:unblock  | -              |
| Query malicious<br>program scan results                                            | hss:maliciousPrograms:list | -              |
| Query remote login scan results                                                    | hss:abnorLogins:list       | -              |
| Query important file change reports                                                | hss:keyfiles:list          | -              |
| Query the open port<br>list                                                        | hss:ports:list             | -              |
| Query the<br>vulnerability list                                                    | hss:vuls:list              | -              |
| Perform batch<br>operations on<br>vulnerabilities                                  | hss:vuls:operate           | -              |
| Query the account list                                                             | hss:accounts:list          | -              |
| Query the software list                                                            | hss:softwares:list         | -              |
| Query the web path list                                                            | hss:webdirs:list           | -              |
| Query the process list                                                             | hss:processes:list         | -              |
| Query configuration scan reports                                                   | hss:configDetects:list     | -              |
| Query web shell scan results                                                       | hss:Webshells:list         | -              |
| Query risky account scan reports                                                   | hss:riskyAccounts:list     | -              |
| Obtain server risk<br>statistics                                                   | hss:risky Dashboard: get   | -              |
| Query password<br>complexity policy scan<br>reports                                | hss:complexityPolicys:list | -              |

| Permission                                                                       | Action                            | Related Action |
|----------------------------------------------------------------------------------|-----------------------------------|----------------|
| Perform batch<br>operations on<br>malicious programs                             | hss:maliciousPrograms:opera<br>te | -              |
| Perform batch<br>operations on open<br>ports                                     | hss:ports:operate                 | -              |
| Perform operations on<br>detected unsafe<br>settings                             | hss:configDetects:operate         | -              |
| Perform batch<br>operations on web<br>shells                                     | hss:Webshells:operate             | -              |
| Configure common login locations                                                 | hss:commonLocations:set           | -              |
| Query common login<br>locations                                                  | hss:commonLocations:list          | -              |
| Configure common<br>login IP addresses                                           | hss:commonIPs:set                 | -              |
| Query common login<br>IP addresses                                               | hss:commonIPs:list                | -              |
| Configure the login IP address whitelist                                         | hss:whitelps:set                  | -              |
| Query the login IP address whitelist                                             | hss:whiteIps:list                 | -              |
| Configure weak<br>passwords                                                      | hss:weakPwds:set                  | -              |
| Query weak<br>passwords                                                          | hss:weakPwds:get                  | -              |
| Configure web paths                                                              | hss:webDirs:set                   | -              |
| Query web paths                                                                  | hss:webDirs:get                   | -              |
| Obtain the list of servers where 2FA is enabled                                  | hss:twofactorAuth:list            | -              |
| Enable 2FA hss:twofactorAuth:set                                                 |                                   | -              |
| Enable or disable<br>automatic isolation<br>and killing of<br>malicious programs | hss:automaticKillMp:set           | -              |

| Permission                                                                   | Action                               | Related Action                                               |
|------------------------------------------------------------------------------|--------------------------------------|--------------------------------------------------------------|
| Query the programs<br>that have been<br>automatically isolated<br>and killed | hss:automaticKillMp:get              | -                                                            |
| Query the agent download address                                             | hss:installAgent:get                 | -                                                            |
| Uninstall an agent                                                           | hss:agent:uninstall                  | -                                                            |
| Query HSS alarms                                                             | hss:alertConfig:get                  | -                                                            |
| Configure HSS alarms                                                         | hss:alertConfig:set                  | -                                                            |
| Query the WTP list                                                           | hss:wtpHosts:list                    | vpc:ports:get<br>vpc:publicIps:list<br>ecs:cloudServers:list |
| Enable or disable WTP                                                        | hss:wtpProtect:switch                | -                                                            |
| Configure backup<br>servers                                                  | hss:wtpBackup:set                    | -                                                            |
| Query backup servers                                                         | hss:wtpBackup:get                    | -                                                            |
| Configure protected directories                                              | hss:wtpDirectorys:set                | -                                                            |
| Query the protected directory list                                           | hss:wtpDirectorys:list               | -                                                            |
| Query WTP records                                                            | hss:wtpReports:list                  | -                                                            |
| Configure privileged processes                                               | hss:wtpPrivilegedProcess:set         | -                                                            |
| Query the privileged process list                                            | hss:wtpPrivilegedProcess-<br>es:list | -                                                            |
| Configure a protection mode                                                  | hss:wtpProtectMode:set               | -                                                            |
| Query the protection mode                                                    | hss:wtpProtectMode:get               | -                                                            |
| Configure a protected hss:wtpFilesystems:set - file system                   |                                      | -                                                            |
| Query the protected file system list                                         | hss:wtpFilesystems:list              | -                                                            |
| Configure scheduled protection                                               | hss:wtpScheduledProtec-<br>tions:set | -                                                            |
| Query scheduled protection                                                   | hss:wtpScheduledProtec-<br>tions:get | -                                                            |

| Permission                          | Action                 | Related Action |
|-------------------------------------|------------------------|----------------|
| Configure WTP alarms                | hss:wtpAlertConfig:set | -              |
| Query WTP alarms                    | hss:wtpAlertConfig:get | -              |
| Query WTP statistics                | hss:wtpDashboard:get   | -              |
| Query policy group                  | hss:policy:get         | -              |
| Configure a policy group            | hss:policy:set         | -              |
| Query the detected intrusion list   | hss:event:get          | -              |
| Perform operations on intrusions    | hss:event:set          | -              |
| Query server groups                 | hss:hostGroup:get      | -              |
| Configure server<br>groups          | hss:hostGroup:set      | -              |
| Monitor file integrity              | hss:keyfiles:set       | -              |
| Query important file change reports | hss:keyfiles:list      | -              |
| Query the auto-<br>startup list     | hss:launch:list        | -              |

# **13** (Optional) Managing Enterprise Projects

## **13.1 Managing Projects and Enterprise Projects**

Selections are available only if you have enabled the enterprise project function, or your account is an enterprise account. To enable this function, contact your customer manager. An enterprise project provides a cloud resource management mode, in which cloud resources and members are centrally managed by project.

#### **Creating a Project and Assigning Permissions**

• Creating a project

Log in to the management console, click the username in the upper right corner, and select **Identity and Access Management**. In the navigation pane on the left, choose **Projects**. In the right pane, click **Create Project**. On the displayed **Create Project** page, select a region and enter a project name.

• Granting permissions

You can assign permissions (of resources and operations) to user groups to associate projects with user groups. You can add users to a user group to control which projects they can access and what resources they can perform operations on. To do so, perform the following operations:

- a. On the **User Groups** page, locate the target user group and click **Configure Permission** in the **Operation** column. The **User Group Permissions** page is displayed. Locate the row that contains the target project, click **Configure Policy**, and select the required policies for the project.
- b. On the **Users** page, locate the target user and click **Modify** in the **Operation** column. In the **User Groups** area, add a user group for the user.

#### **Creating an Enterprise Project and Assigning Permissions**

Creating an enterprise project
 On the management console, click Enterprise in the upper right corner. The Enterprise Management page is displayed. In the navigation pane on the

left, choose **Enterprise Project Management**. In the right pane, click **Create Enterprise Project** and enter a name.

**NOTE** 

**Enterprise** is available on the management console only if you have enabled the enterprise project, or you have an enterprise account. To enable this function, contact customer service.

• Granting permissions

You can add a user group to an enterprise project and configure a policy to associate the enterprise project with the user group. You can add users to a user group to control which projects they can access and what resources they can perform operations on. To do so, perform the following operations:

- a. Locate the row that contains the target enterprise project, click More in the Operation column, and select View User Group. On the displayed User Groups page, click Add User Group. In the displayed Add User Group dialog box, select the user groups you want to add and move them to the right pane. Click Next and select the policies.
- b. In the navigation pane on the left, choose Personnel Management > User Management. Locate the row that contains the target user, click More in the Operation column, and select Add to User Group. In the displayed Add to User Group dialog box, select the user groups for which policies have been configured and click OK.
- Associating HSS with enterprise projects

You can use enterprise projects to manage cloud resources.

- Select an enterprise project when purchasing HSS.

On the page for buying HSS, select an enterprise project from the **Enterprise Project** drop-down list.

- Adding resources

On the **Enterprise Project Management** page, you can add existing ECSs/BMSs to an enterprise project.

Value **default** indicates the default enterprise project. Resources that are not allocated to any enterprise projects under your account are displayed in the default enterprise project.

For more information, seeCreating an Enterprise Project.

## 13.2 Managing All Projects Settings

If you have enabled the enterprise project function, you can select **All projects** from the **Enterprise Project** drop-down list and batch set all servers under all your projects.

• Binding quotas to servers

Under **All projects**, you can bind the quota of an enterprise project to a server of another project. The project that the quota belongs to will be billed for the quota.

• Batch installation and configuration

Configure the alarm whitelist, Login Whitelist, malicious program isolation and killing, and alarm notifications for all servers.

• Applying a policy group

The policy groups under **All projects** can be applied to any servers in any enterprise projects protected by the premium edition.

The policy groups under **All projects** do not belong to any specific projects and do not affect the policy groups under any other projects.

• Subscribing to security reports under All projects

The security reports under **All projects** do not belong to any specific projects and do not affect the security reports under any other projects.

You can configure uniform settings for all projects under **All projects** and customize settings under a specific project. The settings under an enterprise project do not affect those under other enterprise projects.

#### Prerequisites

You have the **Tenant Administrator** or **HSS Administrator+Tenant Guest** permissions.

#### Binding Quotas to Servers

Perform the following steps to bind the WTP edition quota to a server under **All projects**.

- Step 1 Log in to the management console.
- **Step 2** In the upper left corner of the page, select a region, click —, and choose **Security and Compliance** > HSS. The HSS page is displayed.
- **Step 3** Choose **Asset Management** > **Servers & Quota** and click **Quotas**. The server protection quotas are displayed.
- **Step 4** In the quota list, select a quota whose **Usage Status** is **Idle** and click **Bind Server**.
- Step 5 Select servers in the Bind Server dialog box.
- Step 6 Click OK. The Protection Status of the server will change to Enabled.

----End

#### **Binding Quotas to Containers**

Perform the following steps to bind the container edition quota to a server under **All projects**.

- Step 1 Log in to the management console.
- **Step 2** In the upper left corner of the page, select a region, click —, and choose **Security and Compliance** > HSS. The HSS page is displayed.
- **Step 3** Choose **Asset Management** > **Containers & Quota** and click **Protection Quotas**. The server protection quotas are displayed.
- Step 4 In the quota list, select a quota whose Usage Status is Idle and click Bind Server.

# **Step 5** Click the **Nodes** tab. Locate the target server and click **Enable Protection** in the **Operation** column.

#### **NOTE**

The status of the server to be protected must be **Normal**, and the agent status must be **Online**.

**Step 6** Select servers in the **Bind Server** dialog box.

In the displayed dialog box, select **Yearly/Monthly**, read the *Container Guard Service Disclaimer*, and select **I have read and agreed to Container Guard Service Disclaimer**.

The quota can be allocated in the following ways:

- **Select a quota randomly**: Let the system allocate the quota with the longest remaining validity to the server.
- Select a quota ID and allocate it to a server.

#### **Step 7** Click **OK**. The **Protection Status** of the server will change to **Enabled**.

----End

# A Change History

| Released<br>On | Description                                                                                                    |
|----------------|----------------------------------------------------------------------------------------------------|
|                | <ul> <li>Description</li> <li>This issue is the twenty-first official release.</li> <li>Added: <ul> <li>Access Guide</li> <li>Dynamic Port Honeypot</li> <li>Creating a Security Group Policy (Cloud Native Network 2.0)</li> <li>Managing Security Group Policy (Cloud Native Network 2.0)</li> <li>Managing Isolated Files</li> <li>Optimized: <ul> <li>Exporting the Baseline Check Report: Added support for exporting password complexity policy detection results.</li> <li>Creating a Policy: Added the description of the dynamic bait switch.</li> </ul> </li> <li>Scanning for Viruses: Added support for automatic isolation virus scanning and removal.</li> <li>Server Alarms: Added support for manual isolation and killing of web shell. Added the description of automatic isolation and killing.</li> <li>Configuring Policies: Optimized the web shell detection, file protection, login security detection, malicious file detection, abnormal process behavior, root privilege escalation, real-time</li> </ul> </li> </ul> |
|                | abnormal process behavior, root privilege escalation, real-time<br>process, rootkit detection, asset discovery, configuration<br>detection, and port scanning detection policies. Added the<br>container information policy. The policy modification can be<br>applied to other projects when selecting all projects.                                                                                                    |

| Released<br>On | Description                                                                                                    |
|----------------|----------------------------------------------------------------------------------------------------|
| 2024-02-02     | <ul> <li>This is the twentieth official release.</li> <li>Optimized:</li> <li>Dashboard: Added the operation description to the security score module and splitting the score deduction standard table.</li> </ul> |
|                | <ul> <li>Vulnerability Scan: Modified the description of scan modes.</li> <li>Baseline Inspection: Adjusted the document structure.</li> <li>Policy Management: Adjusted the document structure.</li> </ul>        |

| Released<br>On | Description                                                                                                    |
|----------------|----------------------------------------------------------------------------------------------------|
| 2023-12-21     | This issue is the nineteenth official release.                                                                                                    |
|                | Added:                                                                                                    |
|                | Collecting Server Asset Fingerprints                                                                                                    |
|                | Collecting Container Asset Fingerprints                                                                                                    |
|                | Ignoring a Server                                                                                                    |
|                | SWR Enterprise Edition Image                                                                                                    |
|                | Exporting the Container Node List                                                                                                    |
|                | Exporting the Protection Quota List                                                                                                    |
|                | WTP Overview                                                                                                    |
|                | Virus Scan                                                                                                    |
|                | Exporting Server Alarms                                                                                                    |
|                | Exporting Container Alarms                                                                                                    |
|                | Optimized:                                                                                                    |
|                | • <b>Installing an Agent</b> : Added the agent overview and updated the description about agent installation operations.                                                              |
|                | • Alarm Notifications: Optimized the alarm notification item table.                                                                                                    |
|                | • <b>Common Security Configuration</b> : Server login protection, malicious program isolation and removal, and two-factor authentication are described in separate sections.          |
|                | • <b>Deploying a Protection Policy</b> : Supported the deployment of container edition policies.                                                                                      |
|                | • Local Images: Modified the information about the server associated with the local image. The full scan progress can be viewed.                                                      |
|                | • Managing SWR Private Images: The full scan progress can b viewed, and the baseline check result can be exported.                                                                    |
|                | • Managing SWR Shared Images: The full scan progress can be viewed, and the baseline check result can be exported.                                                                    |
|                | • <b>Binding a Protection Quota</b> : Supported automatic quota binding.                                                                                                    |
|                | • Vulnerability Management: Supported emergency vulnerability scan.                                                                                                    |
|                | • <b>Baseline Inspection Overview</b> : Weak password detection supported Windows passwords.                                                                                          |
|                | • Handling Server Alarms: The alarm whitelist rules supported remote IP addresses and user names.                                                                                     |
|                | • <b>Configuring Policies</b> : Deleted the detection break time from the weak password detection policy, and added the ignorable information to the malicious file detection policy. |
|                | • <b>Upgrading the Agent</b> : Supported automatic upgrade.                                                                                                    |

| Released<br>On | Description                                                                                                    |
|----------------|----------------------------------------------------------------------------------------------------|
|                | • <b>SWR Image Repository Vulnerabilities</b> : Added application vulnerability scan and optimized the vulnerability list.                                                                                                    |
| 2023-10-27     | <ul> <li>Vulnerability scan and optimized the vulnerability list.</li> <li>This is the eighteenth official release.</li> <li>Added: <ul> <li>Managing Cluster Agents</li> <li>Application Process Control</li> <li>Container Cluster Protection</li> <li>Monitoring</li> <li>Exporting Server Alarms</li> <li>Exporting Container Alarms</li> <li>Checking the Alarm Handling History</li> </ul> </li> <li>Optimized: <ul> <li>Revised Dashboard.</li> </ul> </li> <li>Added the following alarm types to Server Alarms: suspicious process execution, suspicious process file access, abnormal outbound connection, and port forwarding</li> <li>Added the following alarm types to Container Alarm Events: hacker tool, file privilege escalation, important file change, abnormal process behavior, suspicious command execution, user password theft, abnormal outbound connection, and port forwarding</li> <li>Ransomware prevention and ransomware backup can be separately enabled in Ransomware Prevention.</li> <li>User-defined rules can be added to the alarm whitelist and duplicate alarms can be handled in batches in Handling Server Alarms.</li> </ul> |
|                | <ul> <li>Backup before vulnerability fixing is enabled in Handling<br/>Vulnerabilities.</li> </ul>                                                                                                    |

| Released<br>On | Description                                                                                                    |
|----------------|----------------------------------------------------------------------------------------------------|
| 2023-07-25     | This issue is the seventeenth official release.                                                                                                    |
|                | Added:                                                                                                    |
|                | Container Firewalls                                                                                                    |
|                | Managing the System User Whitelist                                                                                                    |
|                | Viewing Container Information                                                                                                    |
|                | Handling Risk Containers                                                                                                    |
|                | Viewing Vulnerability Handling History                                                                                                    |
|                | Optimized:                                                                                                    |
|                | • Login Security Check: Added the configuration of brute force cracking whitelist.                                                                                                    |
|                | • Viewing Protection Quotas: Supported viewing the servers associated with container quotas.                                                                                                    |
|                | • Viewing and Processing Baseline Check Results: Added the difference description about MySQL versions.                                                                                                    |
|                | <ul> <li>Adding a Protected Directory: Added the description about<br/>restrictions on excluded subdirectories and exporting protecte<br/>directories.</li> </ul>                                          |
|                | • <b>Binding a Protection Quota</b> : Supported container quota binding.                                                                                                    |
|                | • <b>Unbinding a Protection Quota</b> : Supported container quota unbinding.                                                                                                    |
|                | • Viewing and Processing Baseline Check Results: Added the description of selecting different policies and viewing detectio results.                                                                       |
|                | • Local Images: Supported exporting vulnerability reports.                                                                                                    |
|                | • Managing SWR Private Images: Supported exporting vulnerability reports, software compliance check, and base image information detection.                                                                 |
|                | • Managing SWR Shared Images: Supported vulnerability report export and security scanning.                                                                                                    |
|                | • <b>Container Alarm Events</b> : Supported detecting and reporting alarms for process privilege escalation, brute force cracking, unauthorized system user accounts, and execution of high-rist commands. |
|                | • Malicious File Detection: Supported automatic blocking of reverse shells.                                                                                                    |
|                | Overview: Added automatic self-protection.                                                                                                    |
|                | • <b>Enabling Alarm Notifications</b> : Added the uninstalled agent alarm to the daily alarm notification.                                                                                                 |
|                | • <b>Restoring Server Data</b> : Added the description of the backup purposes.                                                                                                    |

| Released<br>On | Description                                                                                                    |
|----------------|----------------------------------------------------------------------------------------------------|
|                | • <b>Vulnerability Management</b> : Optimized the operation process and supported adding vulnerabilities to the whitelist.           |
|                | • Server Fingerprints: Supported the middleware, web applications, and databases running on Windows.                                 |
|                | • <b>Container Fingerprints</b> : Supported accounts, databases, clusters, services, workloads, and containers.                      |
|                | • Supported real-time manual update of the container asset information. Clusters, services, workloads, and containers are supported. |
| 2023-06-15     | This issue is the sixteenth official release.<br>Optimized:                                                                          |
|                | <ul> <li>Added vulnerability detection for a single server in<br/>Vulnerability Scan.</li> </ul>                                     |
|                | <ul> <li>Added the operation of viewing vulnerabilities on a single<br/>server in Viewing Vulnerability Details.</li> </ul>          |
| 2023-06-01     | This is the fifteenth official release.                                                                                              |
|                | Changed the name of HSS advanced edition to professional edition.                                                                    |
| 2023-05-24     | This is the fourteenth official release.                                                                                             |
|                | Optimized:                                                                                                    |
|                | <ul> <li>Optimized Servers Importance Management.</li> <li>Optimized constraints in Container Images.</li> </ul>                     |
|                | <ul> <li>Optimized Viewing Plug-in Details.</li> </ul>                                                                               |
| 2023-04-27     | This issue is the thirteenth official release.                                                                                       |
|                | Added:                                                                                                    |
|                | • 2.4.3.2-Vulnerability Scan (Automatic)                                                                                             |
|                | Purchasing a Backup Vault                                                                                                    |
|                | Optimized:<br>Optimized prerequisites in <b>Enabling Ransomware Prevention</b> .                                                     |
|                | Optimized prerequisites in <b>Enabling Kanson ware Prevention</b> .                                                                  |

| Released<br>On | Description                                                                                  |
|----------------|----------------------------------------------------------------------------------------------|
| 2023-03-31     | This issue is the eleventh official release.                                                 |
|                | Added the description about:                                                                 |
|                | • The functions and policies supported by the advanced edition.                              |
|                | • Detection capabilities such as AV detection and HIPS detection in policy groups.           |
|                | • New types of intrusion detection alarms, such as Trojan, viruses, and worms.               |
|                | • The honeypot detection capability for Windows servers.                                     |
|                | Server assets update (manual).                                                               |
|                | Unified account management.                                                                  |
|                | User-defined intervals in asset policies.                                                    |
|                | Plugin installation                                                                          |
| 2023-01-18     | This is the tenth official release.                                                          |
|                | Added the following sections:                                                                |
|                | Local Images                                                                                 |
|                | Managing SWR Shared Images                                                                   |
|                | Viewing Container Asset Fingerprints                                                         |
|                | Managing Application Protection Policies                                                     |
|                | Adding a Privileged Process                                                                  |
|                | • Installing the Agent on Linux Servers in Batches (One-Click on the Console)                |
|                | Upgrading the Agent                                                                          |
|                | Added the following content:                                                                 |
|                | • The malicious file policy of the HSS enterprise edition supported reverse shell detection. |
|                | • The program list and package names can be viewed.                                          |
|                | • The detection time and period can be customized for asset discovery policies.              |
|                | Rootkit alarms                                                                               |
|                | Risks in the baseline configuration can be rectified in one-click mode.                      |
| 2022-12-10     | This is the ninth official release.                                                          |
|                | Modified:                                                                                    |
|                | Viewing and Handling Ransomware Protection Events                                            |
|                | Enabling Ransomware Prevention                                                               |
|                | Managing Ransomware Prevention Policies                                                      |
|                | Disabling Ransomware Prevention                                                              |

| Released<br>On | Description                                                                                                    |
|----------------|----------------------------------------------------------------------------------------------------|
| 2022-11-10     | This is the eighth official release.                                                                                     |
|                | Added the following sections:                                                                                            |
|                | Free Scan                                                                                                    |
|                | Vulnerability Scan                                                                                                    |
| 2022-10-11     | This is the seventh official release.                                                                                    |
|                | Added Upgrading Protection Quotas.                                                                                       |
| 2022-09-30     | This is the sixth official release.                                                                                      |
|                | Added the following sections:                                                                                            |
|                | Enabling Protection                                                                                                    |
|                | Disabling Protection                                                                                                    |
|                | Installing the Agent on Linux Servers in Batches (One-Click on the Console)                                              |
| 2022-09-20     | This is the fifth official release.                                                                                      |
|                | Added the basic edition (yearly/monthly) on the purchase page.                                                           |
| 2022-08-31     | This is the fourth official release.                                                                                     |
|                | Modified the description about the basic edition. The basic edition can be used free of charge within a specific period. |
| 2022-07-28     | This is the third official release.                                                                                      |
|                | Added the application protection function.                                                                               |
|                | This function is available in the following regions: CN-Hong Kong, AP-Bangkok, and AP-Singapore.                         |
|                | Ransomware prevention is supported in Windows.                                                                           |
| 2022-07-05     | This issue is the second official release.                                                                               |
|                | Added description about specifying asset importance.                                                                     |
|                | Added description about exporting baseline check items.                                                                  |
|                | Added description about detecting application vulnerabilities.                                                           |
| 2022-05-30     | This issue is the first official release.                                                                                |